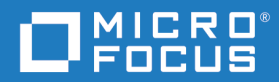

# Dimensions<sup>®</sup> RM 12.8.1 RM Browserユーザーガイド

Copyright © 2001–2021年 Micro Focus or one of its affiliates.

Micro Focusおよびその関連会社およびライセンサ (「Micro Focus」) の製品およびサービスの保証は、 当該製品およびサービスに付随する明示的な保証文によってのみ規定されるものとします。ここでの 記載は、追加保証を提供するものではありません。ここに含まれる技術的、編集上の誤り、または欠 如について、Micro Focusはいかなる責任も負いません。ここに記載する情報は、予告なしに変更され ることがあります。

本製品には、機密情報が含まれます。特に明記されている場合を除き、所有、使用、または複製には 有効なライセンスが必要です。商用コンピューターソフトウェア、コンピューターソフトウェアに関 する文書類、および商用アイテムの技術データは、FAR12.211および12.212の規定に従い、ベンダー の標準商用ライセンスに基づいて米国政府に使用許諾が付与されます。

製品バージョン: 12.8.1

発行日: 2021年2月

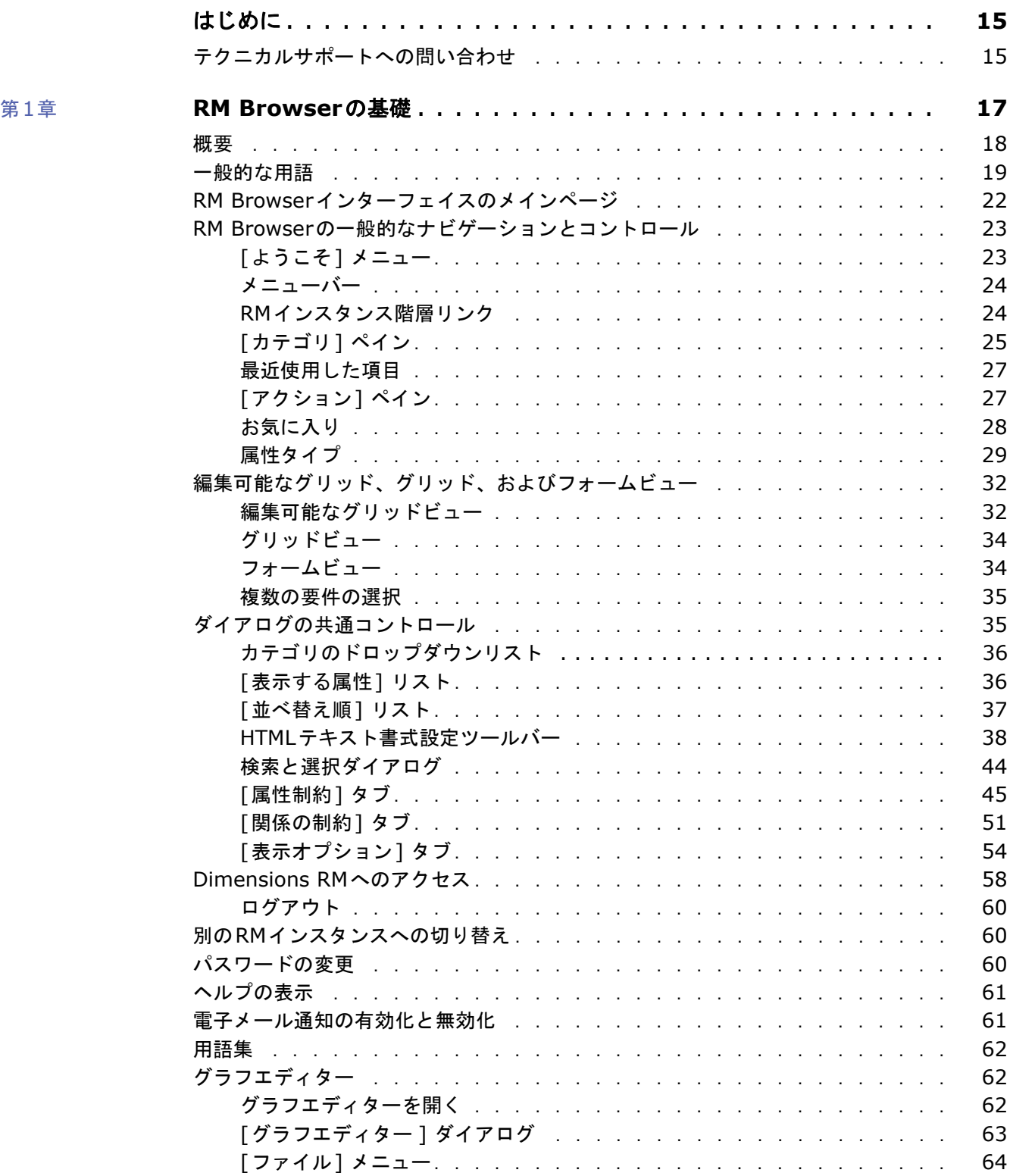

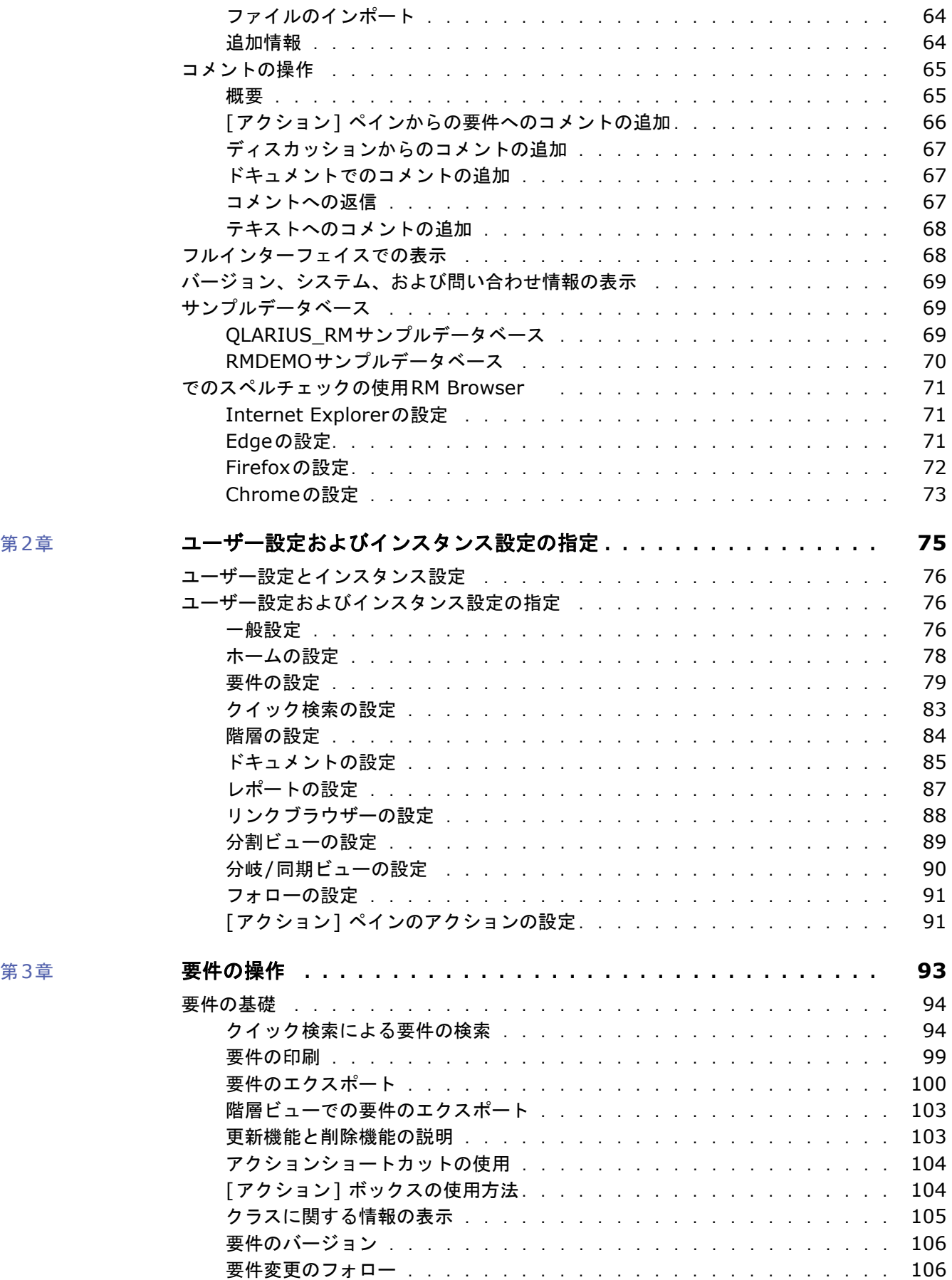

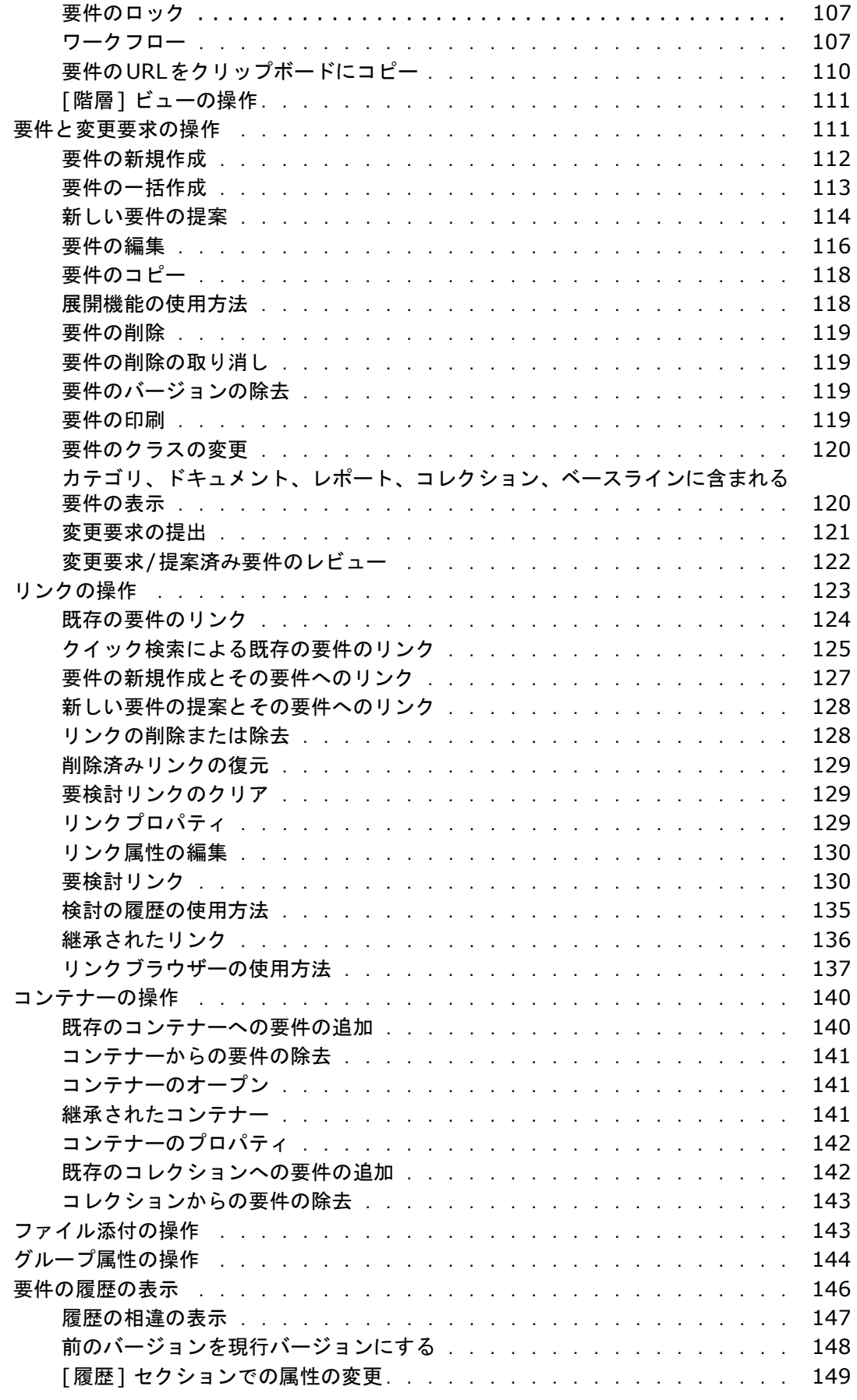

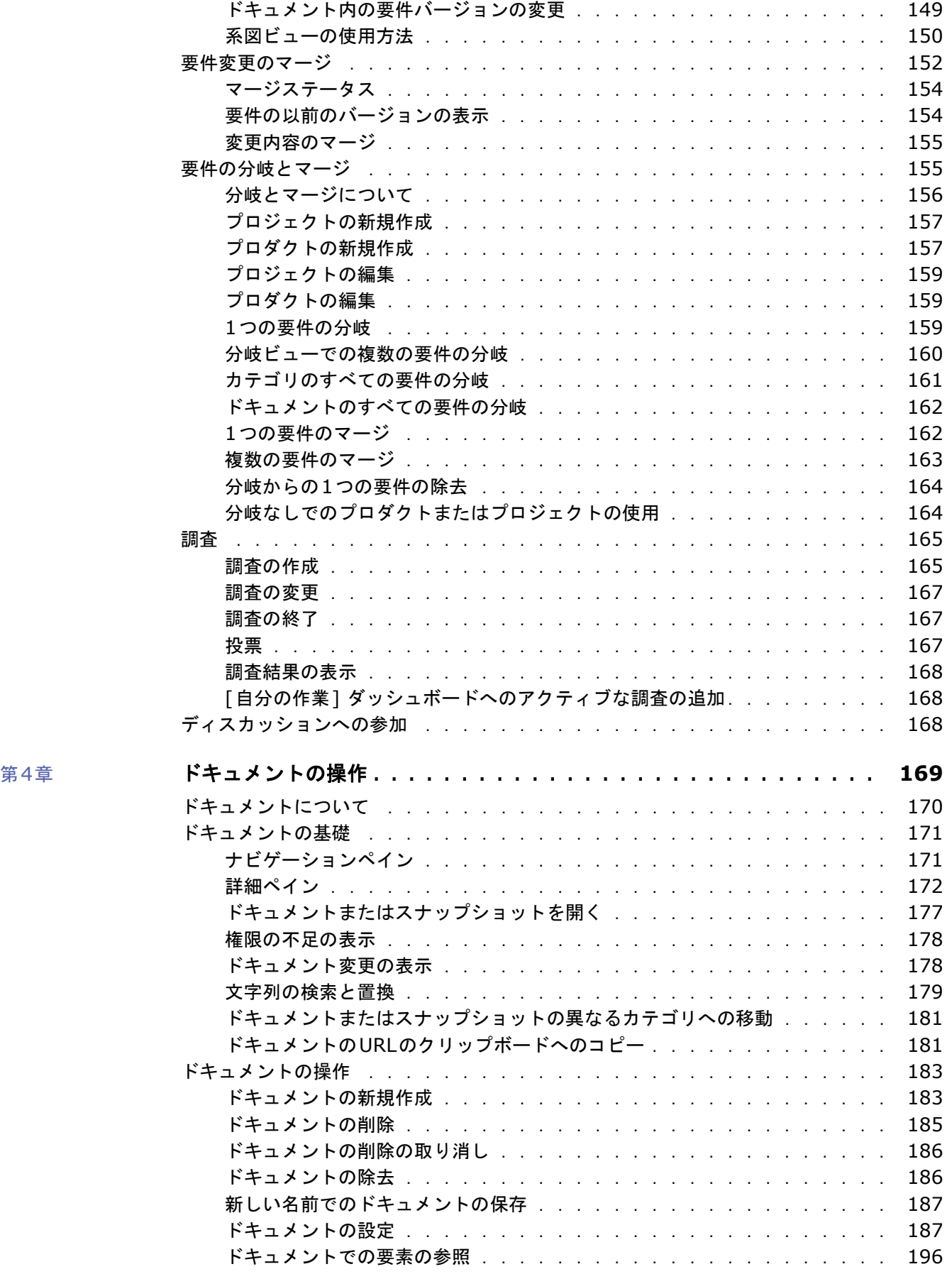

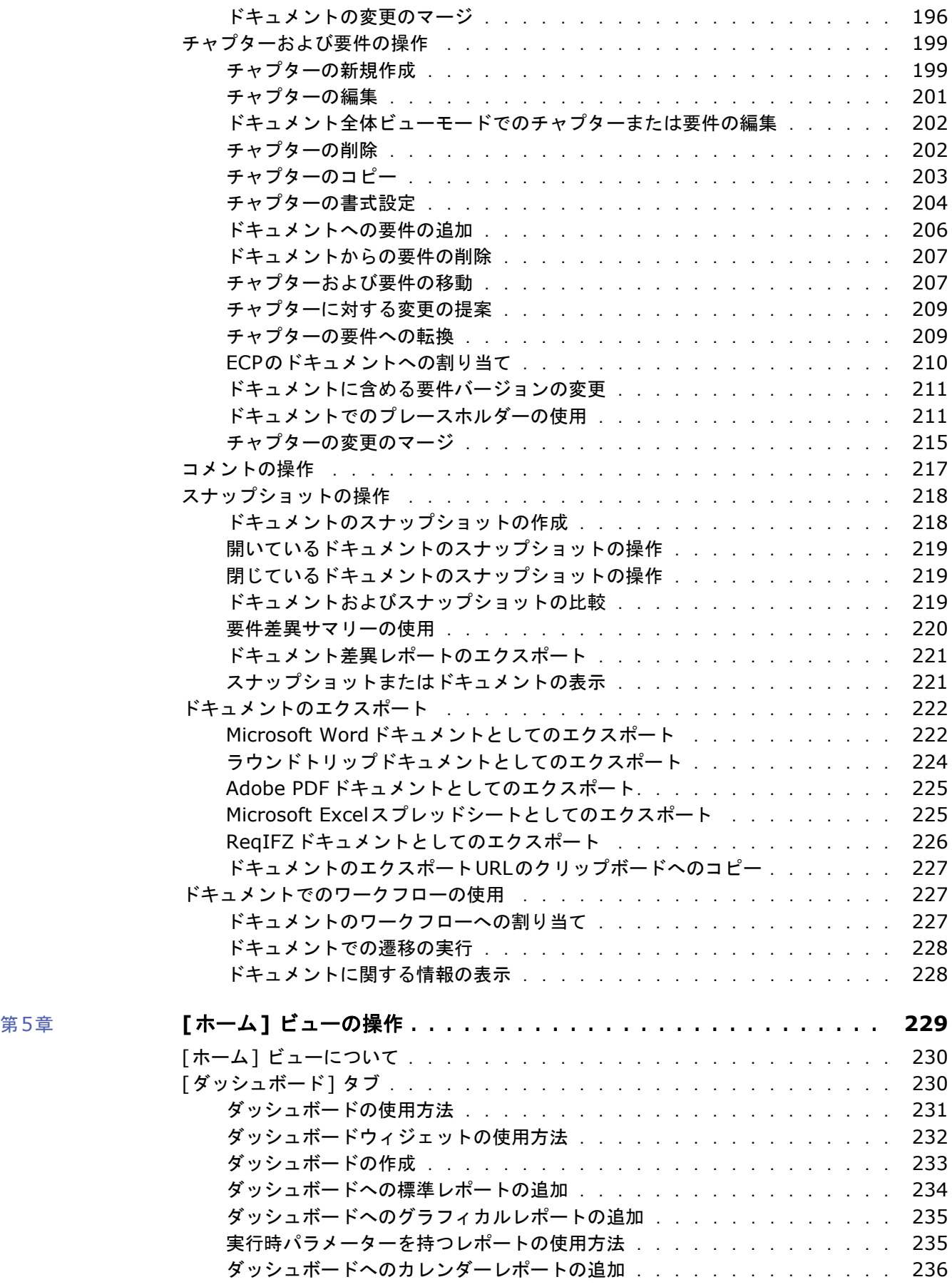

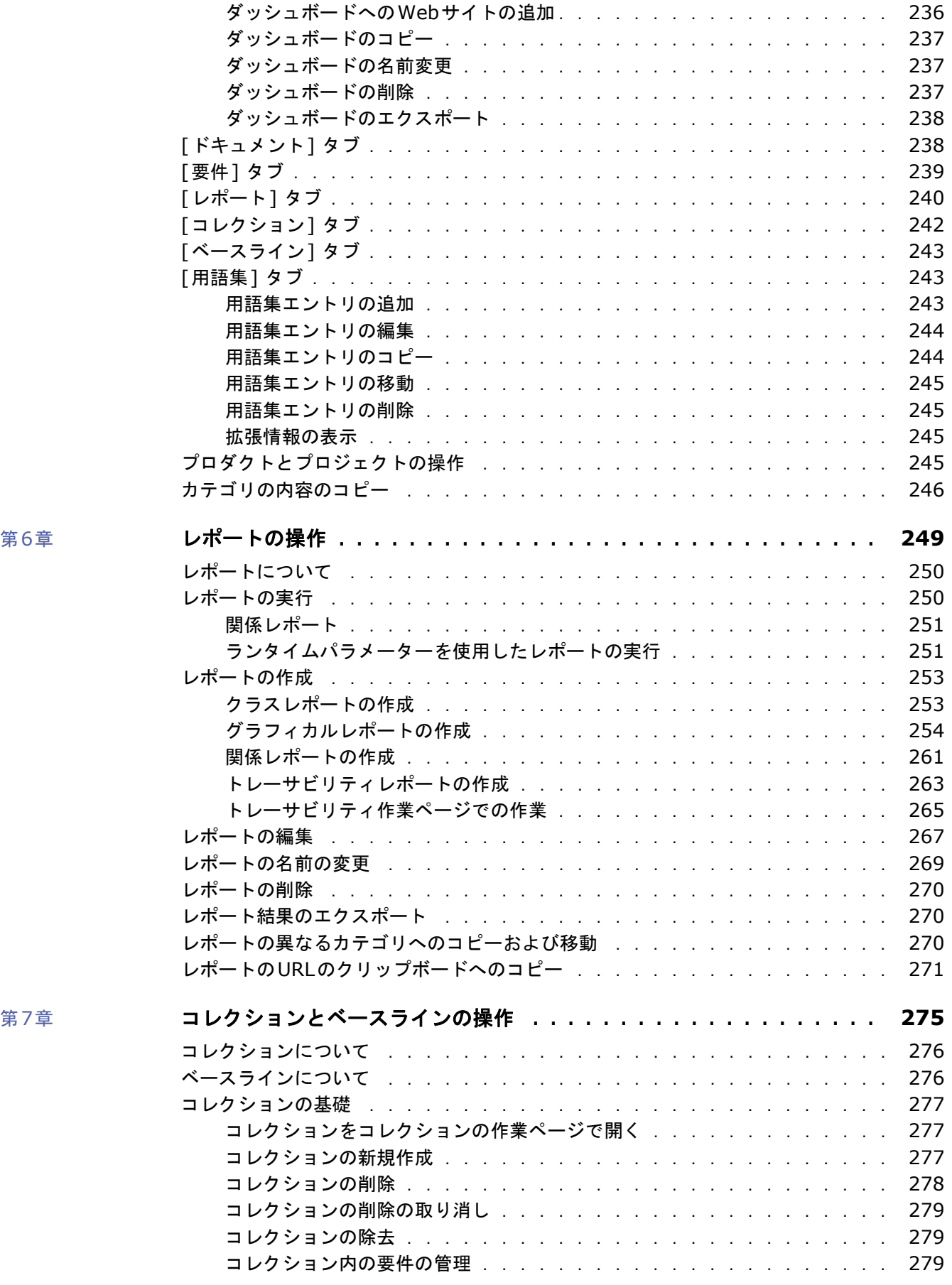

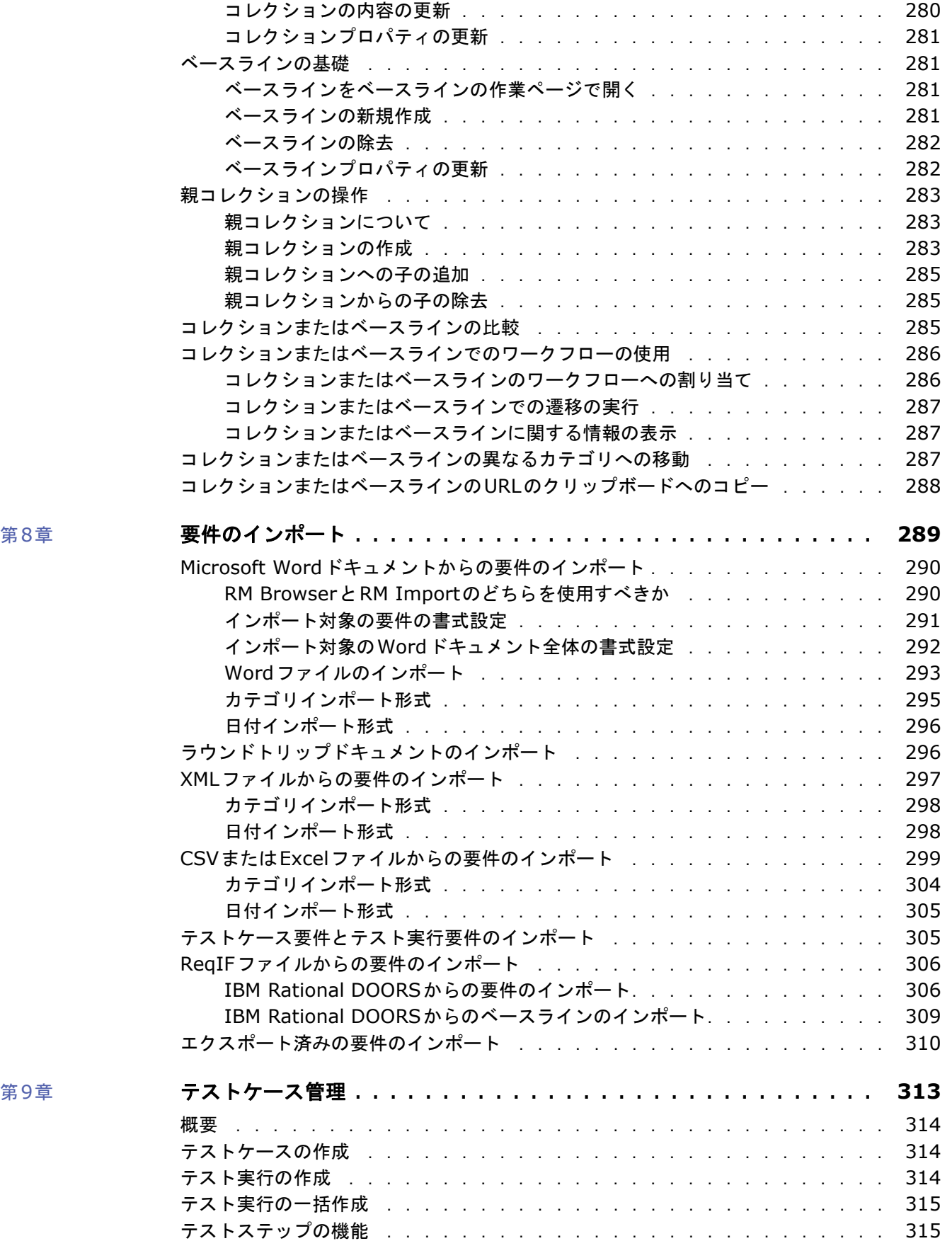

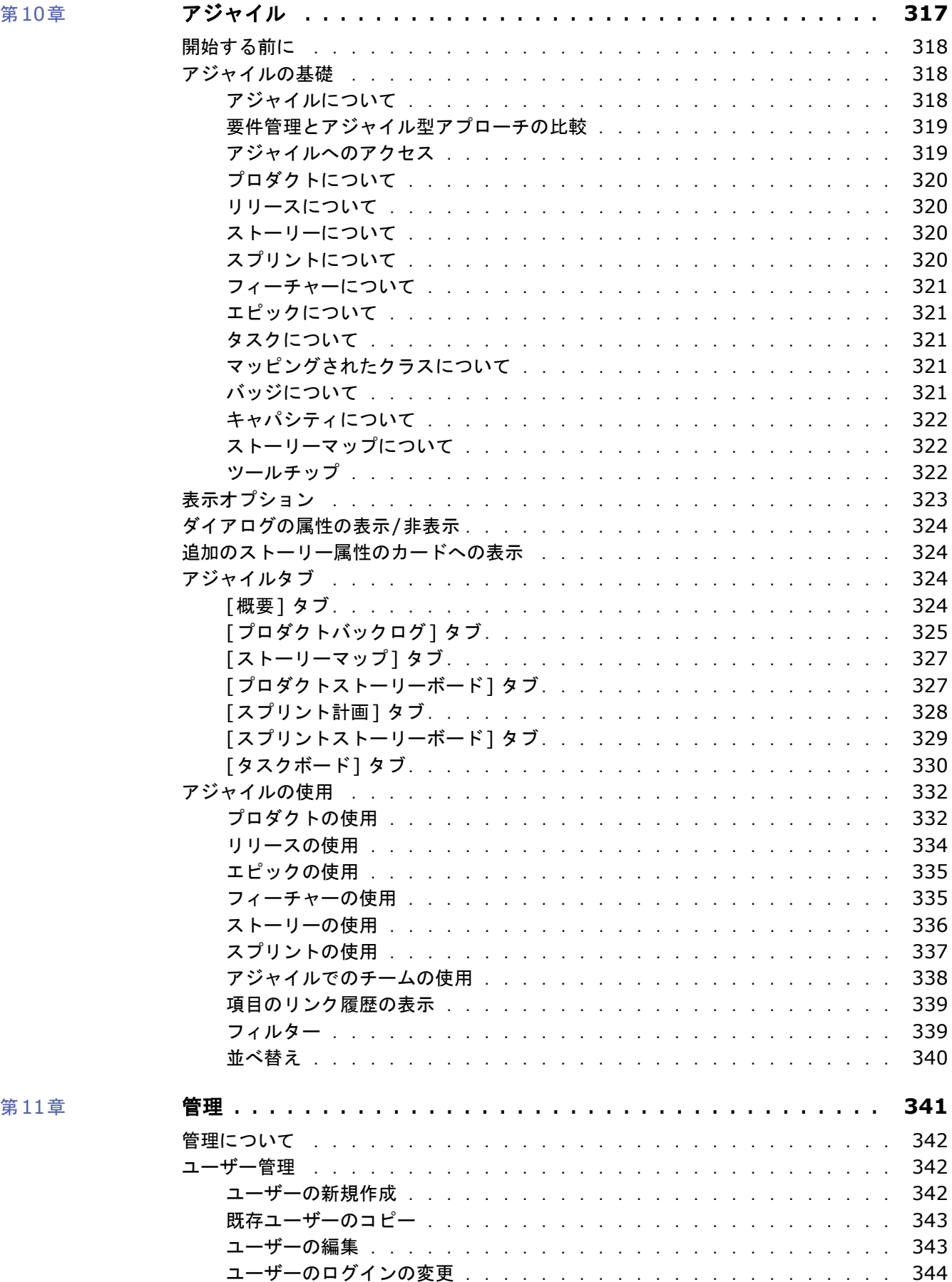

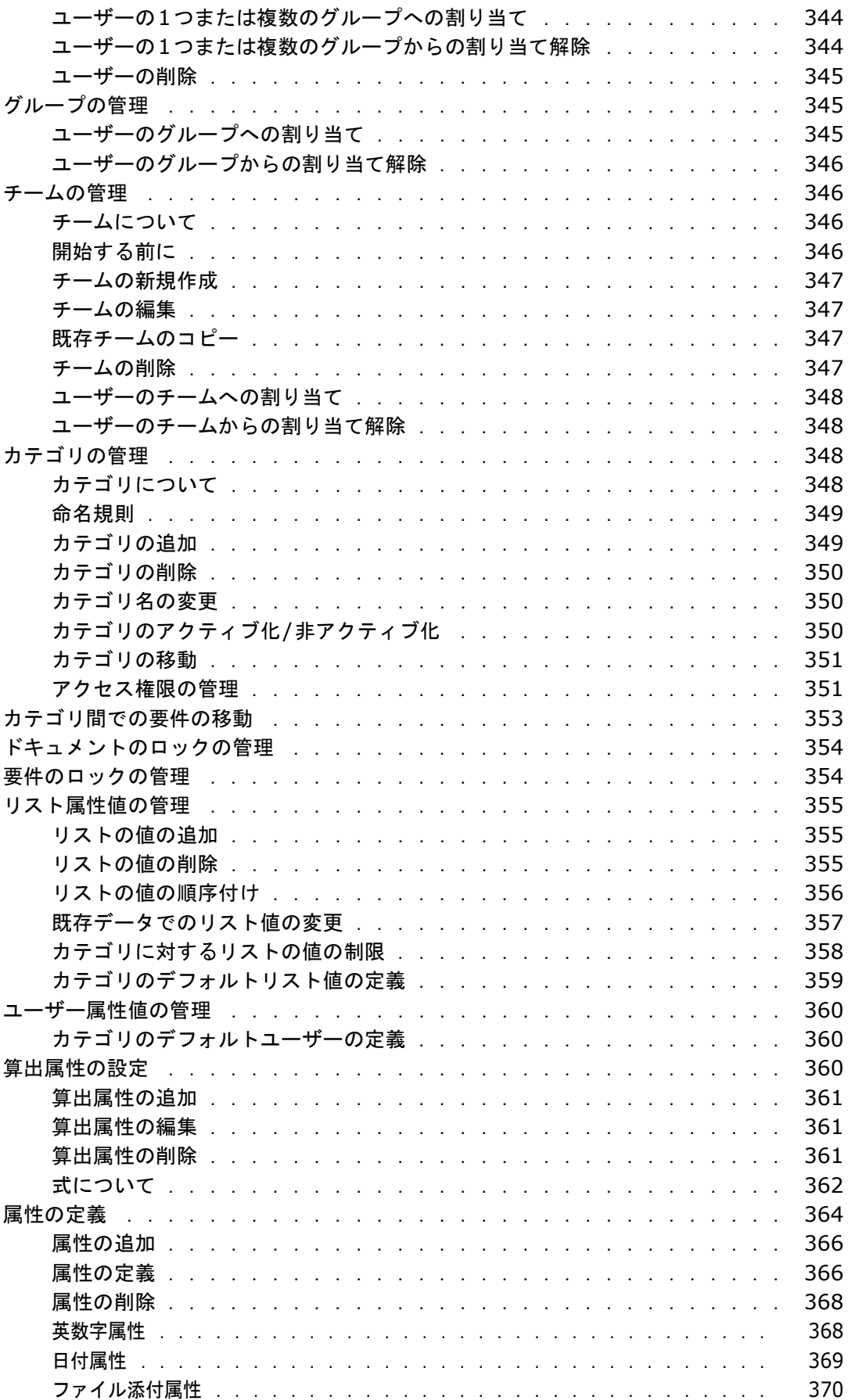

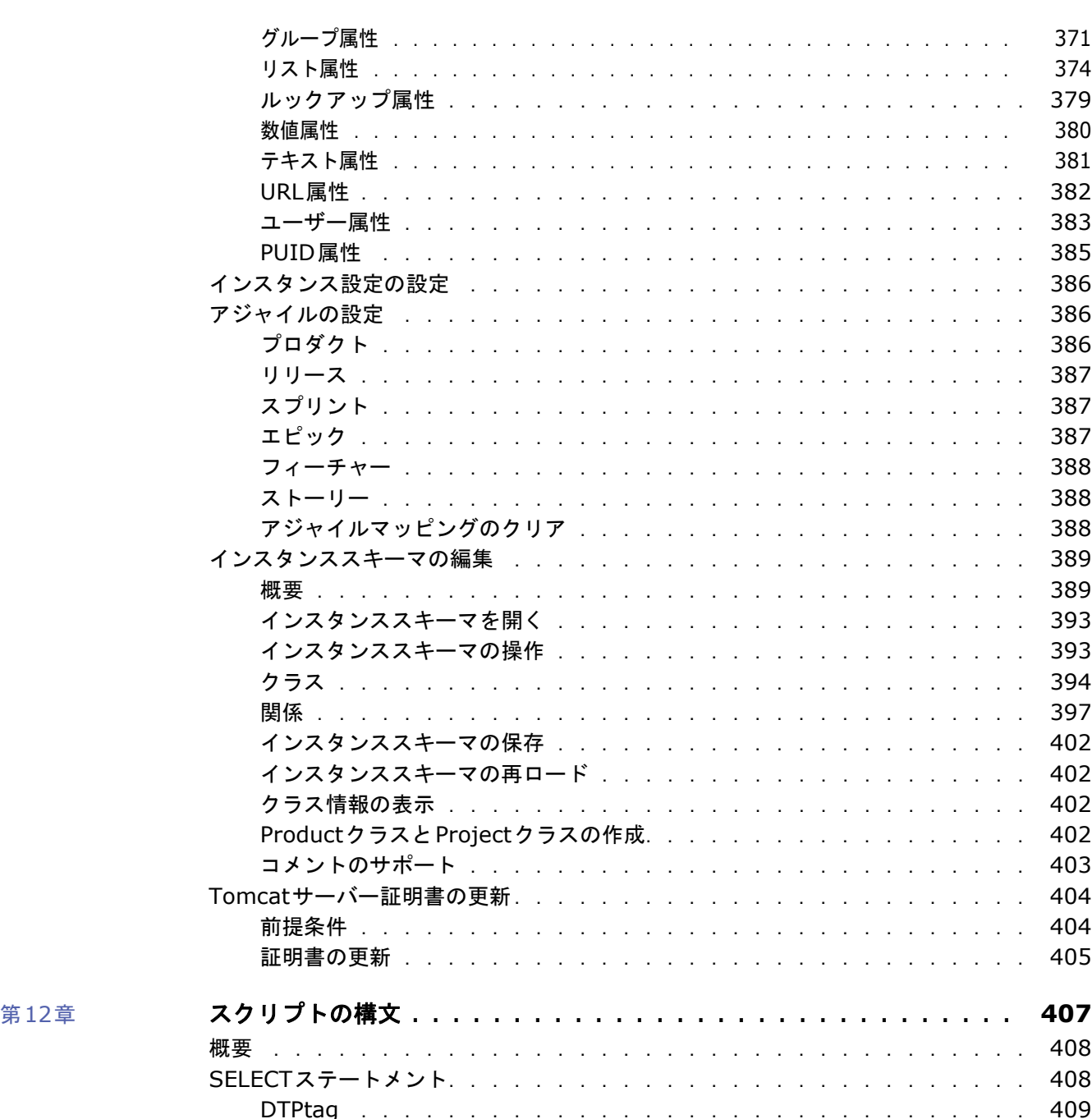

DTP\_TEXT[表示項目 . . . . . . . . . . . . . . . . . . . . . . . . . .](#page-409-0) 410 RTM\_KEYWORD[表示項目 . . . . . . . . . . . . . . . . . . . . . . .](#page-409-1) 410 WHERE[句 . . . . . . . . . . . . . . . . . . . . . . . . . . . . . .](#page-409-2) 410 ORDER BY[句 . . . . . . . . . . . . . . . . . . . . . . . . . . . . .](#page-418-0) 419 CALCULATE[ステートメント . . . . . . . . . . . . . . . . . . . . . . . .](#page-419-0) 420 XREF[ステートメント . . . . . . . . . . . . . . . . . . . . . . . . . . . .](#page-420-0) 421 PLUS[ステートメント . . . . . . . . . . . . . . . . . . . . . . . . . . . .](#page-422-0) 423 COMMENT[ステートメント . . . . . . . . . . . . . . . . . . . . . . . . .](#page-422-1) 423 [クエリプロンプトへのリッチフォーマットテキストの追加 . . . . . . . . . . .](#page-424-0) 425

[概要 . . . . . . . . . . . . . . . . . . . . . . . . . . . . . . . . . . .](#page-407-0) 408

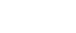

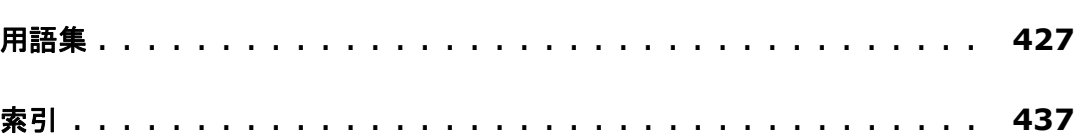

<span id="page-14-0"></span>このドキュメントでは、Dimensions RM (開発チームによるプロダクトライフサイクル全体を通した 要件のキャプチャー、エンジニアリング、管理を可能にする、包括的な要件管理パッケージ) 用のRM Browserクライアントの使用方法について説明します。

# 目的

このドキュメントは、Dimension RMのインストール後に本製品を使用する方法について説明するこ とを目的とします。

# 対象ユーザー

このドキュメントは、プロダクトライフサイクル中にDimensions RMを使用して要件の作成、管理、 追跡を行う、プロダクト開発チームのメンバーを対象としています。

# <span id="page-14-1"></span>テクニカルサポートへの問い合わせ

Serenaは、最初の30日間限定のインストールサポートを含めたテクニカルサポートを、本製品のす べての登録ユーザーに提供します。この期間の終了後にサポートが必要になった場合は、Serena Supportの以下のURLにアクセスし、指示に従ってください。

<http://supportline.microfocus.com>

現地営業時間内であれば、特定の言語によるテクニカルサポートを利用できます。それ以外の時間帯 では、テクニカルサポートは英語で提供されます。

Serena SupportのWebページは、以下にも使用することができます。

- 問題の報告や質問
- 最新のテクニカルサポート情報 (Web、自動電子メール通知、ニュースグループ、および地域ユー ザーグループを介して当社顧客によって共有されている情報を含む) の入手
- ナレッジベース (ハウツー情報を含み、テクニカル掲示板のキーワード検索が可能) へのアクセス
- Serena製品の修正リリースのダウンロード

# サードパーティソフトウェアのライセンスおよび著作権情報

このリリースに含まれるサードパーティソフトウェアのライセンスおよび著作権情報については、 ファイルThird\_Party\_Licenses.txtを確認してください。このファイルは、Dimensions RM インストールディレクトリ (例: C:\Program Files\Micro Focus\Dimensions 12.8.1\RM) にあり ます。

<span id="page-16-0"></span>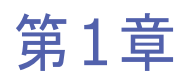

# <span id="page-16-1"></span>**RM Browser**の基礎

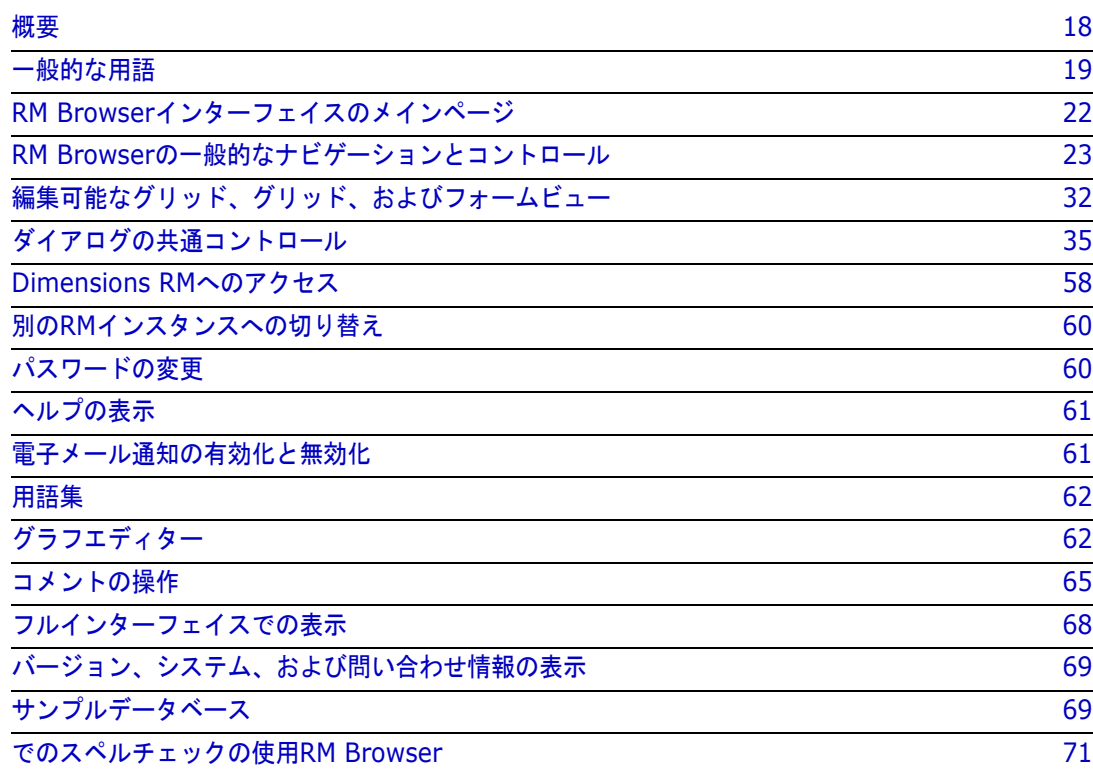

<span id="page-17-0"></span>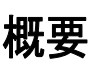

RM Browserでは、すべてのユーザーがDimensions RMの機能にアクセスできます。RM Browser では、以下を行うことができます。

- 既存のスクリプトによりリアルタイムで生成されるクエリ結果の表示
- 新しいクエリの作成
- クエリの編集
- クエリ結果の印刷または保存
- 個別の要件の印刷
- 要件の作成、更新、置換、削除、および除去
- ファイル添付の表示およびファイル添付の要件への追加
- 新しいディスカッションスレッドの作成および既存のディスカッションスレッドへの参加
- 変更要求の提出および変更要求の個別の技術変更提案 (ECP) 要件への関連付け
- 変更要求の承認または拒否
- 要件間のリンクの作成および移動
- 特定の要件に関する調査の作成と変更、調査での投票、および現在の調査結果の表示
- コレクションに対する要件の追加または除去。コレクションの作成、削除、および名前の変更
- コレクションの Dimensions CM プロジェクトへの関連付け、および Dimensions RM の要件の Micro Focus Dimensions® CMの要求への関連付け
- コレクションからのベースラインの作成
- カテゴリ内での要件およびスクリプトの整理。カテゴリは、ユーザーグループに基づいてRMイン スタンスの一部の表示を制限するのに使用されます。
- 階層形式のドキュメントライクな構造での要件およびチャプターの表示/作成/変更、およびオプ ションで、これらのドキュメントライクな構造のMicrosoft® Wordドキュメントとしてのエク スポート
- トレーサビリティレポートの作成および編集。トレーサビリティレポートでは、要件間のリンケー ジの分析、要件の編集、およびトレーサビリティレポートの印刷が可能です。
- 「要検討」と考えられるリンクの表示とクリア
- 要件の履歴の表示
- 同時に複数のユーザーが行ったドキュメント、チャプター、および要件への変更のマージ
- 別のユーザーによってロックされたチャプターおよび要件を編集できるように、これらのチャプ ターおよび要件をロック解除する

# <span id="page-18-0"></span>一般的な用語

以下の各セクションで、重要な用語について説明します。その他の用語については[、「用語集」](#page-426-1)( 427 [ページ](#page-426-1)) を参照してください。

### <span id="page-18-2"></span>ドキュメント

ドキュメントは、編集可能なチャプターおよび要件を階層的に配置したものです。ドキュメントは、 ドキュメントビューを使用して作成できます。また、RM Browserのインポート機能を使用してイン ポートするか、RM Importツールでインポートすることができます。ドキュメントの詳細については、 [「ドキュメントについて」](#page-169-1)( 170ページ) を参照してください。

# <span id="page-18-3"></span>スナップショット

スナップショットは、ドキュメントの「凍結」バージョンです。

### レポート

レポートでは、Dimensions RMのデータベースに対してクエリを実行できます。レポートタイプに 応じて、結果は表またはグラフで表示されます。レポートは、ウィザードまたはSQLに似たスクリプ ト言語を使用して作成できます。詳細については[、「レポートの操作」](#page-248-2)( 249ページ) およ[び「スクリ](#page-406-2) [プトの構文」](#page-406-2)( 407ページ) を参照してください。

# <span id="page-18-4"></span>コレクション

コレクションでは、任意のクラスの要件をグループ化できます。コレクションの作成後に、コレクショ ンに要件をリンクして、コレクションと要件を関連付けることができます。各要件は異なる複数のコ レクションにリンクでき、各コレクションは異なる複数の要件にリンクできます。親コレクションに は子コレクションが含まれます。子コレクションには要件が含まれます。親コレクションが要件に直 接リンクされることはなく、必ず子コレクションを介して間接的にリンクされます[。ベースラインも](#page-18-1) 参照。

### <span id="page-18-1"></span>ベースライン

ベースラインは、一定状態の変更不可能な要件のグループです。コレクションのベースライン化を行 うことで、コレクションが変更されないようにすることができます。

### コンテナー

コンテナーは、Dimensions RMにおけるさまざまなタイプの要件セットを表す総称です。各要件は、 1つまたは任意の数の名前付きコンテナーに属しているか、またはいずれのコンテナーにも属さない かです。コンテナーはクラスによって制限されず、インスタンス全体で使用できます。要件の複数の バージョンが同一コンテナー内に存在しても構いませんが、特定のコンテナー内では1つのバージョ ンのみが使用されるのが一般的です。

要件は、次のコンテナー内に保存できます: [ドキュメント](#page-18-2)[、スナップショット](#page-18-3)[、コレクション](#page-18-4)、およ [びベースライン](#page-18-1)。

### 属性

属性では、データの入力や選択を行うことができます。属性は、テキストボックス、リスト、その他の コントロールで表示されます ([「ダイアログの共通コントロール」](#page-34-1)( 35ページ) と[「属性タイプ」](#page-28-0)( 29 [ページ](#page-28-0)) を参照)。管理者のみが属性を定義できます。

# システム属性

システム属性は、Dimensions RMのすべての項目に対して存在する属性です。デフォルトで、シス テム属性は [属性の編集] ダイアログの [システム属性] セクションに表示されます ([「要件の編集」](#page-115-1) ( 116[ページ](#page-115-1)) を参照)。

Dimensions RMには、次のシステム属性が存在します。

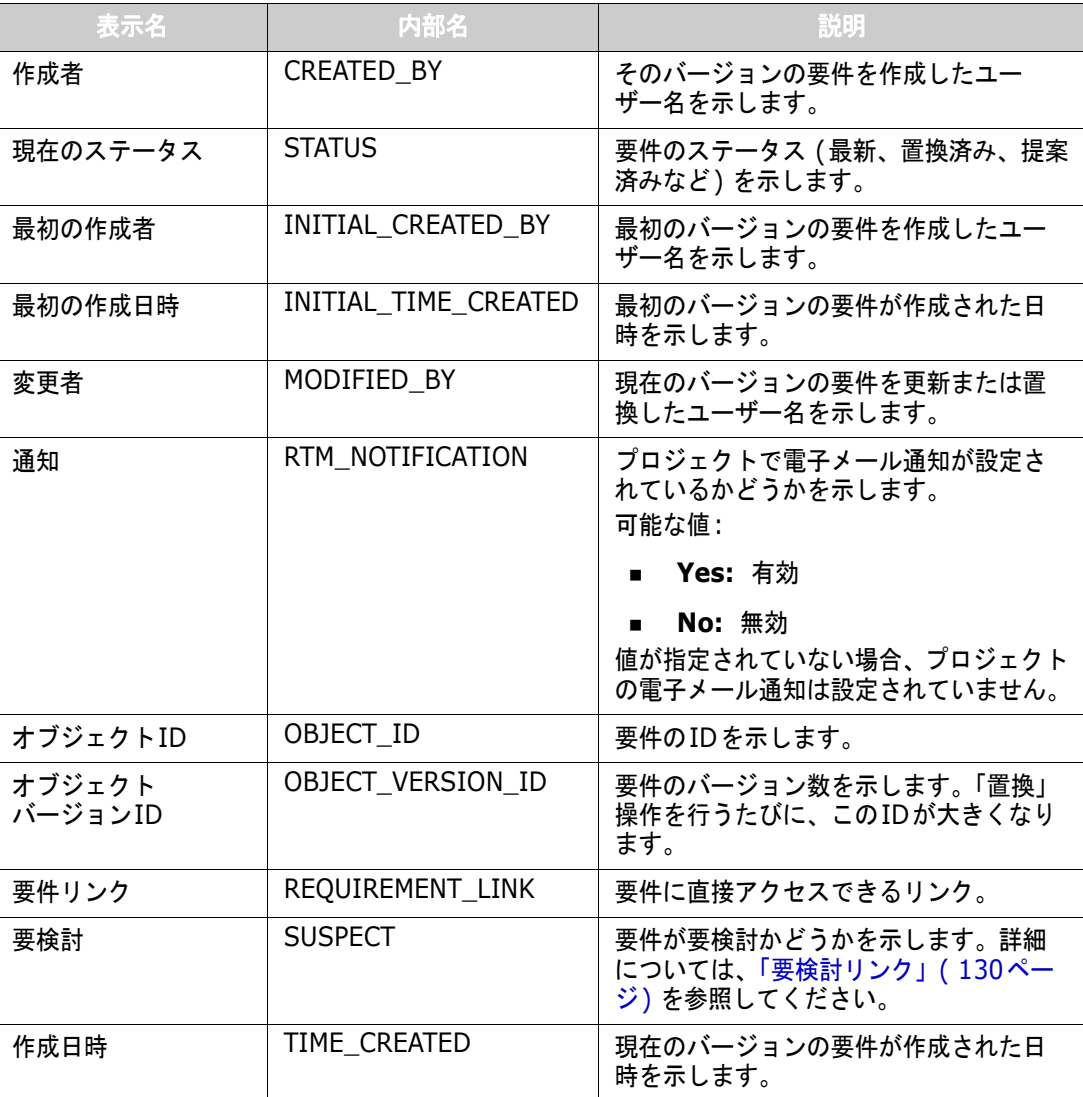

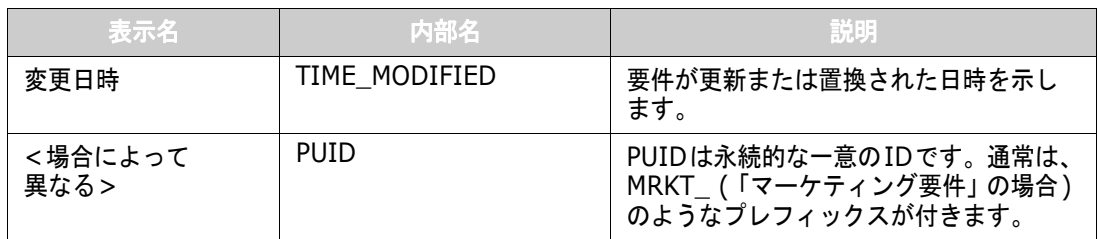

# カテゴリ

カテゴリは、各Dimensions RMインスタンス内の階層構造で表され、サブカテゴリがサポートされ ます。カテゴリは、ファイルシステムのフォルダーのように機能し、サブカテゴリがサポートされて おり、個々のユーザーがデフォルトを設定して簡単にアクセスできる「お気に入り」が選択されてい ます。カテゴリの詳細については[、「カテゴリについて」](#page-347-4)( 348ページ) を参照してください。

# <span id="page-21-0"></span>**RM Browser**インターフェイスのメインページ

RM Browserには、一連のメニュー (ドロップダウンリスト) にアクセスするためのメニューバーと、 ページやビューを変更するためのボタンが表示されます。以下では、主要な設定について説明します。

ホーム**:** これは、通常、[ホーム] ビューと呼ばれ、カテゴリの選択や設定、ダッシュボードの定義や 表示、またはドキュメント、要件、レポート、コレクション、ベースラインの表示やレビューを行う ためのブラウザーページです。アクセスされたオブジェクトタイプに応じて、[アクション] ペインで |関連する操作を選択できます。| ホーム] ビューを表示するには、 ねをクリックします。

カテゴリ: [ホーム] ビューで選択した1つまたは複数のカテゴリによって、RMのビューやフィルター で選択/表示対象になるオブジェクトが制限されます。

[ホーム] ビューのタブには、[ダッシュボード]、[ドキュメント]、[要件]、[レポート]、[コレク ション]、[ベースライン]、および [用語集] (定義されている場合) などがあります。これらのタブ については、本書の中で詳しく説明されています。

- ドキュメント: [ドキュメント] タブには、選択されたカテゴリに応じて、使用可能なドキュ メントのリストが表示されます。ドキュメントを開くと、ドキュメントビューに、目次、チャ プター、およびサブチャプターを含むドキュメント形式で要件が表示されます。開いているド キュメントで、ユーザーはチャプターと要件の追加、削除、移動、および編集を行うことがで きます。左側のペインは、目次を表すナビゲーションツリーです。中央のペインは詳細ペイン で、ユーザーの選択内容に基づいた情報が表示されます。右側のペインは [アクション] ペイ ンで、ドキュメントビュー内での操作に関連する機能が表示されます。
- 要件**:** [要件] タブは、ホームページでクイック検索を利用できるようにします。分布グラフ が表示されるほか、標準のフィルターを利用できます。
- クラスレポート**:** 個別のクラス内のクエリの結果が表示されます。ほとんどの要件のビュー の場合と同様に、選択された要件を編集可能なグリッドビュー、グリッドビュー、またはフォー ムビューで表示できます。
- 関係レポート**:** 関係では、要件のクラス間の相互作用が定義されます。これらは、RMインス タンススキーマで管理者が定義します。このページには、定義された関係を用いて作成された クエリの結果が表示されます。ユーザーは、編集可能なグリッドビュー、グリッドビュー、ま たはフォームビューで要件を表示できます。
- トレーサビリティレポート: トレーサビリティは、要件間のリンケージ (関係) を分析する 1つの方法です。
- コレクション**:** 選択されたコレクションに含まれる要件が表示されます。編集可能なグリッ ドビュー、グリッドビュー、またはフォームビューで要件を表示できます。
- ベースライン**:** [ホーム] ビューで選択したベースラインに含まれる要件が表示されます。編 集可能なグリッドビュー、グリッドビュー、またはフォームビューで要件を表示できます。

[ドキュメント]、[コレクション]、および [ベースライン] の各タブでは、各ドキュメント、コレク ション、またはベースラインに関する以下の情報が表示されます。

- 名前**:** ドキュメント、コレクション、またはベースラインの名前。
- 作成日時**:** ドキュメント、コレクション、またはベースラインが作成された日時。
- 変更日時**:** ドキュメント、コレクション、またはベースラインの最も新しい変更の日時。
- 変更者**:** ドキュメント、コレクション、またはベースラインの最も新しい変更を行った人の 名前またはユーザー名。
- 所有者**:** ドキュメント、コレクション、またはベースラインを作成した人、またはワークフ ロー内でそのオーナーとして割り当てられた人の名前またはユーザー名。
- 状態**:** ドキュメント、コレクション、またはベースラインのワークフロー状態。

**[**要件**]** ビュー **:** このビューでは、ユーザーは要件のリスト表示、並べ替え、表示、および変更を行 うことができます。メインページで [要件] タブをクリックすると、[要件] ビューのデフォルト機能 であるクイック検索が表示されます。これは、リスト表示されるすべての要件の基準となります。ま た、このタブから、分割ビュー (選択された関係の両側の要件をリスト表示) にアクセスすることも できます。分岐が使用されている場合は、分岐ビューおよび同期ビュー用の選択項目も利用できます。

# <span id="page-22-0"></span>**RM Browser**の一般的なナビゲーションとコントロール

RM Browserインターフェイスの主要なナビゲーション要素およびコントロール要素の概要について は、次のサブセクションを参照してください。

- 「[ようこそ] [メニュー」](#page-22-1)(23ページ)
- [「メニューバー」](#page-23-0)(24ページ)
- 「RM[インスタンス階層リンク」](#page-23-1)(24ページ)
- 「「[カテゴリ](#page-24-0)] ペイン」(25ページ)
- [「最近使用した項目」](#page-26-0)( 27ページ)
- 「[[アクション](#page-26-1)]ペイン」(27ページ)
- [「お気に入り」](#page-27-0)( 28ページ)
- [「属性タイプ」](#page-28-0)( 29ページ)

# <span id="page-22-1"></span>**[**ようこそ**]** メニュー

 $\triangle$  Welcome, Joseph Wilson  $\star$ 

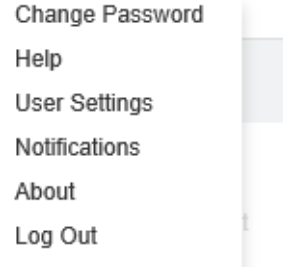

[ようこそ] メニューは、すべてのRM Browserのメインウィンドウの右上に表示されます。[ようこ そ] メニューをクリックすると、以下の項目を含むサブメニューが表示されます。

- **パスワードの変更: 「パスワードの変更**] ページが開きます[。「パスワードの変更」](#page-59-2)(60ページ) を 参照してください。
- **ヘルプ: RM Browserのヘルプが開きます[。「ヘルプの表示」](#page-60-0)(61ページ) を参照してください。**
- **ユーザー設定: 「ユーザー設定**] ダイアログが開きます。このダイアログでは、**クイック検索**の 結果に表示する属性などのインスタンス設定をオーバーライドできます。「[RM Browser](#page-16-1)の基礎」 ( 17[ページ](#page-16-1)) を参照してください。
- **通知:「通知**] ダイアログが開きます。このダイアログでは、ユーザーアカウントの電子メール通 知設定を有効化/無効化できます[。「電子メール通知の有効化と無効化」](#page-60-1)( 61ページ) を参照して ください。
- バージョン情報: 「Dimensions RMのバージョン情報」ダイアログが開きます。Dimensions RMのバージョンやサーバーのオペレーティングシステムなどの情報が表示されます[。「バージョ](#page-68-0) [ン、システム、および問い合わせ情報の表示」](#page-68-0)(69ページ) を参照してください。
- **ログアウト: RM Browserセッションが終了し、[ログイン] ページが表示されます[。「ログアウ](#page-59-0)** ト」(60[ページ](#page-59-0)) を参照してください。

### <span id="page-23-0"></span>メニューバー

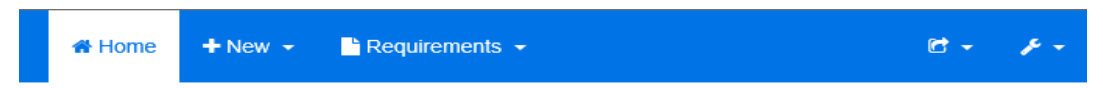

これは、RM Browserのすべてのページの左上に表示されます。ここには、以下のメニューとボタン が表示されます。

- **<mark>«1</mark>: [ホーム] ビューが開きます。[ホーム] ビューの詳細については、「[ホーム] [ビューの操作」](#page-228-2)** (229[ページ](#page-228-2)) を参照してください。
- 新規**:** このメニューを使用すると、要件、レポート、ドキュメント、コレクション、およびベー スラインなどの新規項目を作成するためのダイアログが開きます。
- 要件: このボタンを使用すると、[要件] ビューが開きます。このビューでは、要件の検索、編集、 削除、エクスポートを容易に行うことができます。[要件] ビューの詳細については[、「要件のエ](#page-99-1) [クスポート」](#page-99-1)( 100ページ) を参照してください。
- **アジャイル: この機能は、管理者が有効に設定している場合にのみ使用できます。このボタンを** クリックすると、[アジャイル] ビューが開きます。アジャイルの詳細については[、「アジャイル」](#page-316-2) ( 317[ページ](#page-316-2)) を参照してください。
- インポート**:** このメニューを使用すると、CSV、Microsoft Word、XMLファイルなどの外部コ ンテンツをRM要件にインポートするためのダイアログが開きます[。「要件のインポート」](#page-288-2)( 289 [ページ](#page-288-2)) を参照してください。
- 管理**:** このメニューを使用すると、管理機能のダイアログが開きます。これらのダイアログでは、 カテゴリの管理や構成、ドキュメントおよび要件に対するユーザーロックの解除、およびRM Browserの動作 (ローカルユーザー設定でオーバーライドされている場合を除き、すべてのユー ザーに表示される動作) のデフォルト設定や上位レベル設定の構成を行うことができます[。「管](#page-340-2) 理」( 341[ページ](#page-340-2)) を参照してください。

### <span id="page-23-1"></span>**RM**インスタンス階層リンク

RMインスタンス階層リンクは、RM Browserのすべてのページの左上の、メニューバーのすぐ下に表 示されます。

#### 標準階層リンク**:**

### RMDEMO  $\triangleright$   $\triangleright$  RMDEMO\Quality\Safety

 左側の要素には、RMインスタンス名が表示されます。矢印をクリックすると、RMインスタンス のリストが開きます。これらのインスタンスのいずれかを選択すると、選択したインスタンスに 切り替わります。インスタンスの切り替えの詳細については、「別のRM[インスタンスへの切り替](#page-59-1) え」( 60[ページ](#page-59-1)) を参照してください。 現在のRMインスタンスのデータベース名を参照するには、インスタンス名の上にマウスポイン

ターを合わせます。ツールチップに、データベース名とインスタンス名が表示されます。

■ 右側の要素には、カテゴリのフルパスが表示されます。ルートカテゴリが選択されていた場合は、 2番目の要素が左側の要素と同じ (RMインスタンスの名前) になります。

#### 拡張階層リンク**:**

RMDEMO  $\triangleright$   $\triangleright$  RMDEMO  $\triangleright$  Collection  $\triangleright$  Engineering Hot List  $\triangleright$ 

拡張モードは、コレクション、ベースライン、およびレポートを、URLから直接開く場合にのみ使用 できます。

- 一番左側の要素には、RMインスタンス名が表示されます。矢印をクリックすると、RMインスタ ンスのリストが開きます。これらのインスタンスのいずれかを選択すると、選択したインスタン スに切り替わります。インスタンスの切り替えの詳細については、「別のRM[インスタンスへの切](#page-59-1) [り替え」](#page-59-1)( 60ページ) を参照してください。 現在のRMインスタンスのデータベース名を参照するには、インスタンス名の上にマウスポイン ターを合わせます。ツールチップに、データベース名とインスタンス名が表示されます。
- 2番目の要素は、[ホーム] ビューで選択されたカテゴリの名前です。選択内容にサブカテゴリが 含まれる場合は、選択された最上位のカテゴリの名前が表示されます。ルートカテゴリが選択さ れていた場合は、2番目の要素が最初の要素と同じ (RMインスタンスの名前) になります。
- 3番目の要素は、作業ページで現在開いている項目のタイプを示します。たとえば、コレクション を開いている場合は、「コレクション」と表示されます。
- 4番目の要素は、作業ページで現在開いている項目の名前です。この要素のドロップダウンリスト を使用すると、このタイプの他の項目を開くことができます (現在選択されているカテゴリ内に 他の項目が存在する場合)。

# <span id="page-24-0"></span>**[**カテゴリ**]** ペイン

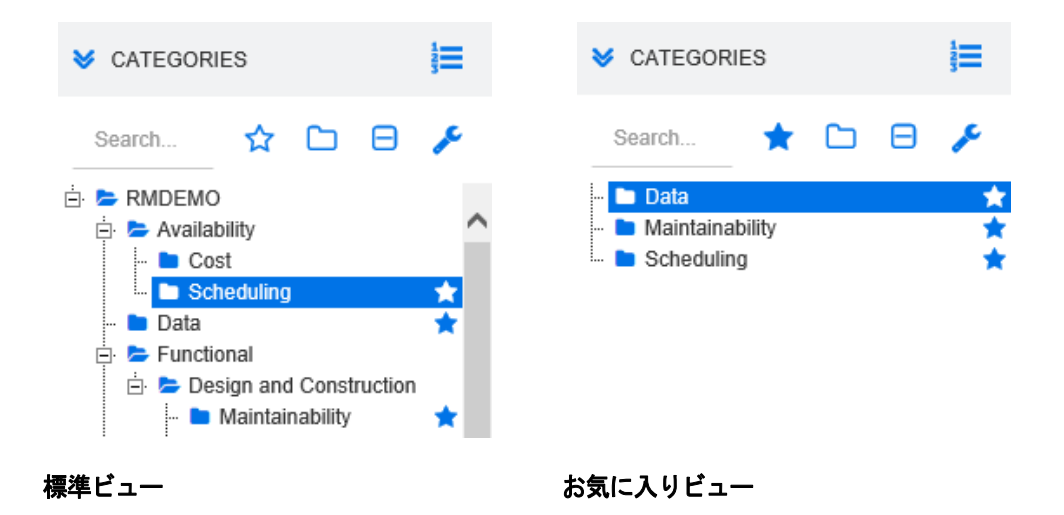

これは、[ホーム] ビューの左側に表示されます。ここでは、作業を行うカテゴリまたはサブカテゴリ を選択します。これには、以下の要素が含まれます。

- **■ 展開/折りたたみ: このボタンを使用すると、[カテゴリ] ペインの展開/折りたたみを切り替** えることができます。
- **検索:** 検索文字列に一致するカテゴリのみをカテゴリツリーに表示します。動的な検索であるた め、文字を入力するたびに、検索結果が絞り込まれます。一致候補が太字で表示されます。全カ テゴリツリーの表示に戻すには、[検索] フィールドの文字列を削除するか、[検索] フィールド の [**X**] ボタンをクリックします。
- ■☆☆ お気に入りビューの切り替え: このボタンをクリックすると、標準ビューとお気に入りビュー を切り替えることができます。
- ■ ┣━┓ **サブカテゴリを含める:** この切り替えボタンがカラー表示になっている場合は、選択された カテゴリの下のサブカテゴリを含めることを示します。グレー表示になっている場合は、選択さ れたカテゴリのみを含めることを示します。
- **□ すべてのサブカテゴリを折りたたむ:** このボタンをクリックすると、カテゴリツリー内の展 開されているすべての分岐が折りたたまれて、ルートの直下のカテゴリのみが表示されます。
- **背層ビューに切り替え:** このボタンは、カテゴリの要件をツリービューで表示します。
- **■ カテゴリビューに切り替え: 階層ビューでこのボタンをクリックすると、カテゴリビューに** 切り替わります。
- ●  **更新:** 階層ビューで要件のリストを再ロードします。
- **■ 新規:** このボタンは階層ビューでのみ使用でき、次の機能を表示したショートカットメニュー を開きます。
	- 上に新規作成**:** 選択した要件と同じクラスで新しい要件を作成するための編集フォームが開 きます。要件は、選択した要件の上に表示されます。
	- 下に新規作成**:** 選択した要件と同じクラスで新しい要件を作成するための編集フォームが開 きます。要件は、選択した要件の下に表示されます。

#### ドキュメント、スナップショット、コレクション、またはベースラインのカテゴリを変更するには、 次の手順を実行します。

- **1** [ホーム] ビューで移動するオブジェクトを選択します。
- **2** オブジェクトをツリー内の目的のカテゴリまでドラッグアンドドロップします。

#### お気に入りビューにカテゴリを追加するには、次の手順を実行します。

- **1** 目的のカテゴリ上にマウスポインターを移動します。
- 2 でをクリックします。

#### お気に入りビューからカテゴリを削除するには、次の手順を実行します。

- **1** 目的のカテゴリ上にマウスポインターを移動します。
- **2** ☆ をクリックします。

### <span id="page-26-0"></span>最近使用した項目

ユーザーは、必要に応じて、[ホーム] ビューの [カテゴリ] ツリーの下にある [最近] にリスト表示 するオブジェクトを選択できます。たとえば、[ドキュメント] を選択すると、最近使用したドキュメ ントがリスト表示されます。これは、これらのドキュメントを再度開く場合に便利です。[要件]、[レ ポート]、または [コレクション] の場合も同様に、最近使用した項目をリスト表示できます。

[最近] リストには、ドキュメント、スナップショット、要件、レポート、コレクション、ベースライ ンを含めることができます。

**[**最近**]** リストの項目を定義するには、次の手順を実行します。

- **1** [最近] リストのタイトルにマウスポインターを合わせます。タイトルバーに歯車が表示されます。
- **2** 歯車をクリックします。[設定] ポップアップが表示されます。
- **3** [最近] リストに表示する項目のオプションを選択します。 [最近] リストに表示しない項目のオプションをクリアします。
- **4** [**OK**] をクリックします。

[設定] ポップアップで設定を変更すると、[ユーザー設定] ダイアログ ([「一般設定」](#page-75-3)( 76ページ) を 参照) に表示される設定も変更されることに注意してください。

# <span id="page-26-1"></span>**[**アクション**]** ペイン

> CATEGORY

**X** REQUIREMENTS

New Edit Copy Delete Remove Undelete Expand Change Class

Pedigree

Create Link Create New & Link Resolve Suspicions

[アクション] ペインは、RM Browserのすべてのページの右側に表示されます。ここには、現在のコ ンテキストで使用可能なアクションが表示されます。

これらのアクションは、展開/折りたたみ可能な複数のセクションに分かれて表示されます。

アクションがグレー表示になる場合は、そのアクションを実行する権限を持っていないか、そのアク ションが選択された要件に対応していないかのどちらかです。

### <span id="page-27-0"></span>お気に入り

お気に入りを使用すると、[ホーム] ビューでカテゴリや、よく使用する項目 (ドキュメント、レポー ト、コレクション、ベースライン) にアクセスしやすくなります。通常の項目とお気に入りの項目を 切り替えるには、[お気に入り] チェックボックスを選択またはクリアします。カテゴリで同様の操作 を行う場合は、☆をクリックします。

#### 項目をお気に入りに追加するには、次の手順を実行します。

- **1** 追加する項目上にマウスポインターを移動します。
- **2** をクリックします。

#### 項目をお気に入りから削除するには、次の手順を実行します。

- **1** 削除するお気に入りの項目上にマウスポインターを移動します。
- **2** ☆ をクリックします。

# <span id="page-28-0"></span>属性タイプ

Dimensions RMでは、ユーザーはさまざまな属性タイプで表されるデータを入力できます。以下の 表に、これらの属性タイプと属性タイプにアクセスするためのコントロールを示します。

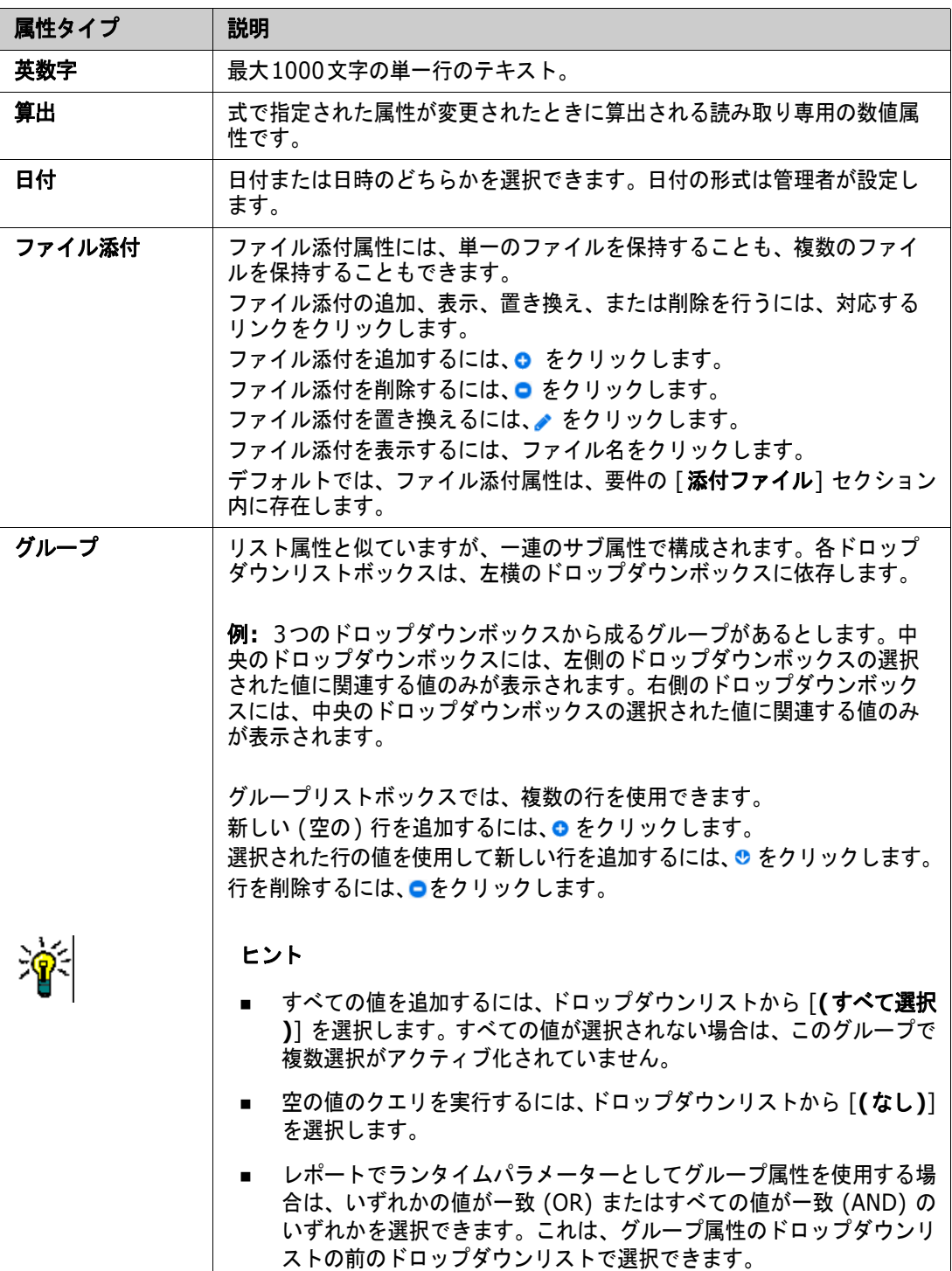

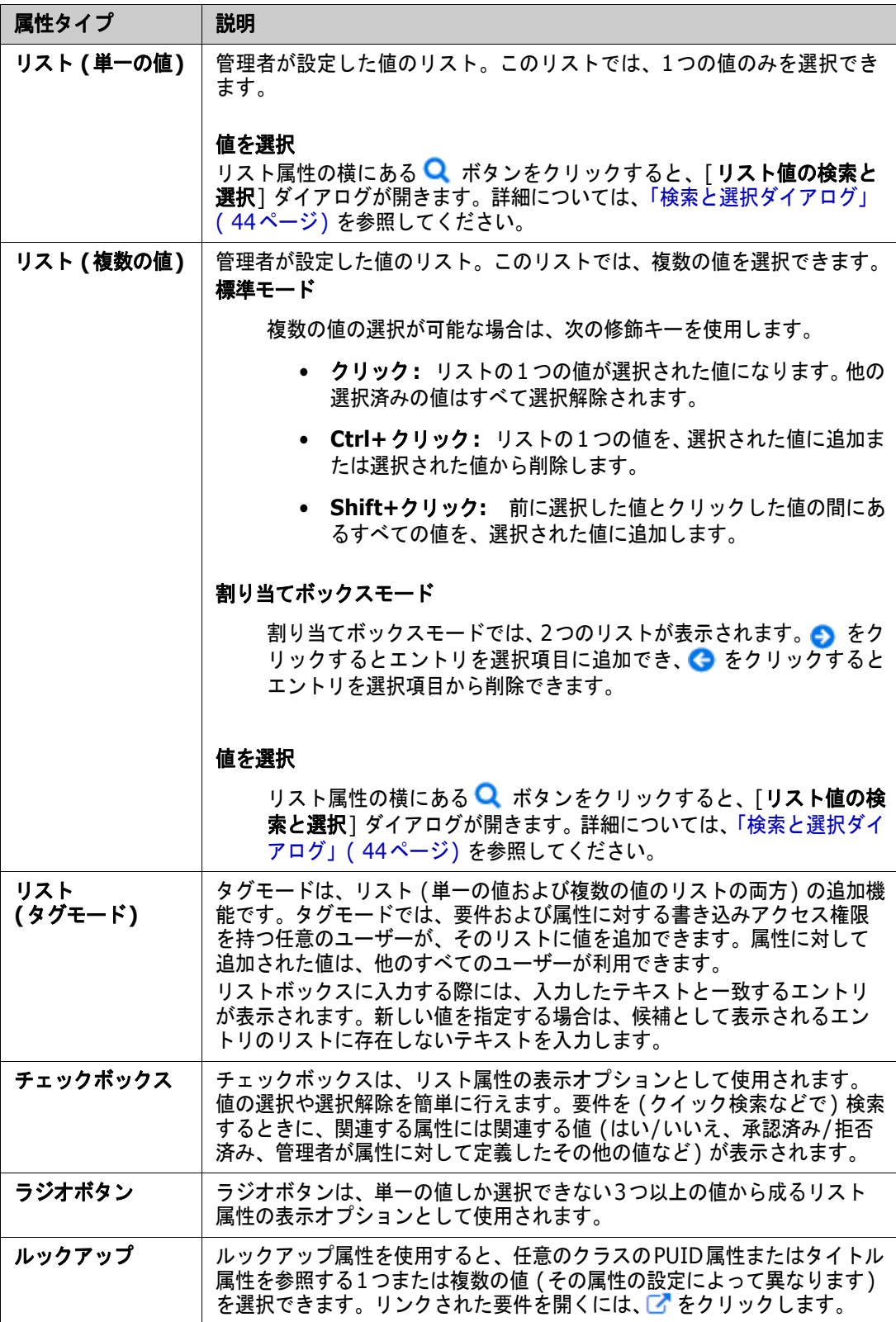

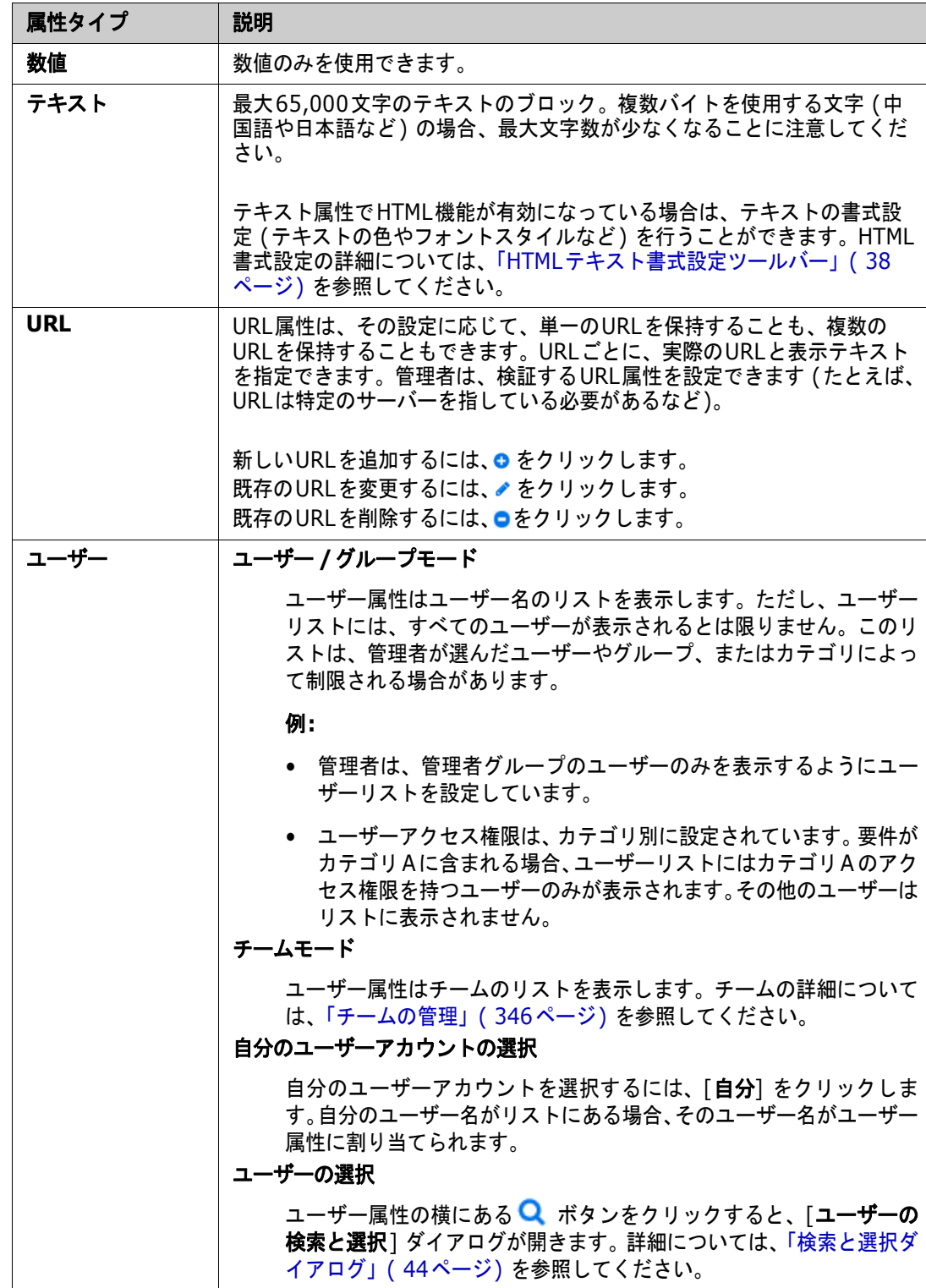

厚

# <span id="page-31-0"></span>編集可能なグリッド、グリッド、およびフォームビュー

作業ページ (ドキュメントとトレーサビリティを除く) には、要件のビューを切り替える機能があり、 編集可能なグリッド、グリッド、およびフォームビューの切り替えを行うことができます。ビューボ タンを使用して、目的のビューを選択します。

- **編集可能なグリッド: ■ ■ [「編集可能なグリッドビュー」](#page-31-1)(32ページ)**
- グリッド**:** [「グリッドビュー」](#page-33-0)(34ページ)
- フォーム: [「フォームビュー」](#page-33-1)(34ページ)

注記クエリに複数のクラスが含まれる場合、フォームビューは使用できません。

### <span id="page-31-1"></span>編集可能なグリッドビュー

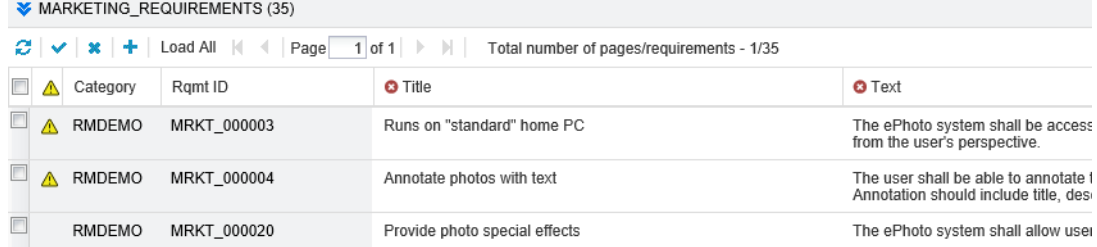

このビューでは、要件が表形式で表示され、要件の属性を直接編集することができます。このビュー には、以下のコントロールがあります。

- <del>2</del> 更新: データベースの最新のデータがビューに読み込まれます。
- **ジ 変更の適用:** 変更内容が保存されます。変更が保存されていない場合は、左上に赤い三角形 が表示されます。
- **※ 変更を元に戻す: ビューを元の内容に戻し、未保存の変更を削除します。**
- 新規要件の作成**:** 作成する新規要件の属性を入力するための、空白の行がビューに追加され ます。変更の適用ボタンをクリックすると、要件のID番号などのシステム属性が読み込まれます。
- **すべてロード:** このボタンはクイック検索のみで使用できます。デフォルトでは、Dimensions RM で、すべての要件が編集可能なグリッドにロードされる訳ではありません。これは、クエリで返 される要件の数が多い場合に待機時間が長くならないようにするためです。[すべてロード] をク リックすると、実行したクエリのすべての要件が編集可能なグリッドにロードされます。
- **ページコントロール: ビューの内容が複数のページにまたがる場合は、「ページ**| フィールドで表 示するページを入力または選択できます。または、最初のページ、前のページ、次のページ、お よび最後のページコントロールを使用して、ページを順番に参照することもできます。
- **書式設定ツールバー: 属性でテキストの書式設定が可能な場合、編集するためにセルをダブルク** リックすると、要件リストの上にこのツールバーが表示されます。

Edit - Insert - View - Format - Table - Tools - 列の見出しをクリックすると、その属性で要件の並べ替えが行われます。属性を編集するには、属性 をダブルクリックします。属性のセルが編集可能な状態に変わります。

シンプルテキスト属性**:** シンプルテキスト属性では、テキストの書式設定が可能ですが、改行はでき ません。

複数行テキスト属性**:** 複数行テキスト属性では、テキストの書式設定はできませんが、テキストを複 数行に配置することができます。改行を行うには、**Enter**キーを押します。

**HTML**テキスト属性**:** HTMLテキスト属性では、テキストの書式設定と改行を使用することができま す。テキストの書式設定には、上記の書式設定ツールバーを使用します。

リスト属性**:** 属性が事前に定義されたリストから選択するものである場合、選択肢がドロップダウン リストとして提示されます。削除されたリスト値はセルに引き続き表示されますが、ドロップダウン リストには表示されないことに注意してください。

テキスト属性**:** 属性がテキスト値である場合は、セル内にカーソルが表示され、必要に応じてテキス トを編集することができます。属性でテキストの書式設定が可能な場合、セル内に書式設定ツールバー が表示されます。

#### ヒント

- 複数の要件を対象に属性を同じ値に設定するには、対象の要件を選択し、いずれかの属性のイン スタンスをダブルクリックして、その属性を目的の値に設定し、Enterキーを押します。
- HTMLテキスト属性の場合を除いて、編集可能なセルでは、次のショートカットが利用できます。
	- **Shift+Enter:** 変更をセルに適用し、上の行の同じセルに移動します。
	- **Ctrl+Enter:** 変更をセルに適用し、下の行の同じセルに移動します。

現在選択されている1つまたは複数の要件に対して他のアクションを実行するには、[アクション] ペ インの [要件] の下に表示されるアクションから目的のアクションを選択します。

一連の要件全体に対してアクションを実行するには、選択内容を展開し、[アクション] ペインのハイ ライトされたリストからアクションを選択します (例: [コレクションに追加]、[クラスの変更] な ど)。

#### 編集可能なグリッドでの再フィルタリング

フィルタリングされたリストやレポートで、リストを再度フィルタリングすることができます。

#### 編集可能なグリッドで表示されたエントリをフィルタリングするには、次の手順を実行します。

- **1** フィルタリングする列タイトル上にマウスポインターを移動します。 アイコンが表示されます。
- 2 ▼ をクリックし、「フィルター1を選択します。
- **3** サブメニューで、結果をフィルタリングするための値を選択または入力します。

#### 編集可能なグリッドからの一時的な列の削除

#### 編集可能なグリッドから列を削除するには、次の手順を実行します。

**1** フィルタリングする列タイトル上にマウスポインターを移動します。 アイコンが表示されます。

- 2 ▼ をクリックし、[列] を選択します。
- **3** サブメニューで、削除する列名の横のボックスをクリアします。

# <span id="page-33-0"></span>グリッドビュー

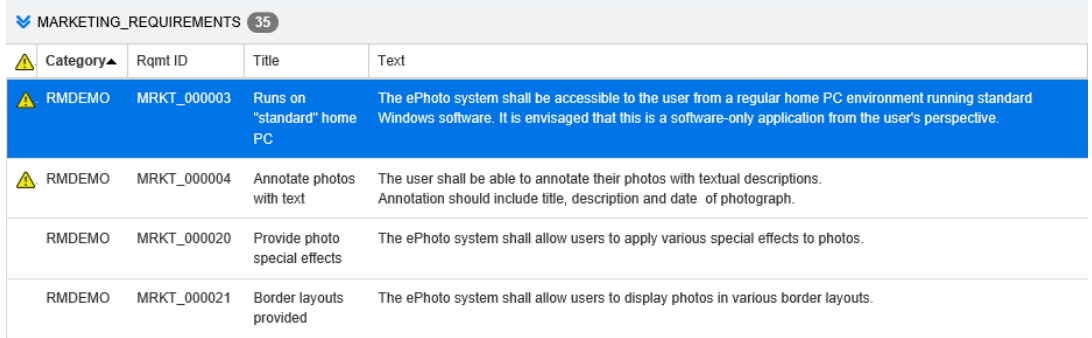

このビューでは、要件が表形式で表示されます。列の見出しをクリックすると、その属性で要件の並 べ替えが行われます。要件を編集用に開くには、要件をダブルクリックして、[属性の編集] ダイアロ グで要件を開きます ([「要件の編集」](#page-115-1)(116ページ) を参照)。

現在選択されている1つまたは複数の要件に対して他のアクションを実行するには、[アクション] ペ インの [要件] の下にハイライト表示されるアクションから目的のアクションを選択します。

一連の要件全体に対してアクションを実行するには、選択内容を展開し、[アクション] ペインのハイ ライトされたリストからアクションを選択します (例: [コレクションに追加]、[クラスの変更] な ど)。

<span id="page-33-1"></span>フォームビュー

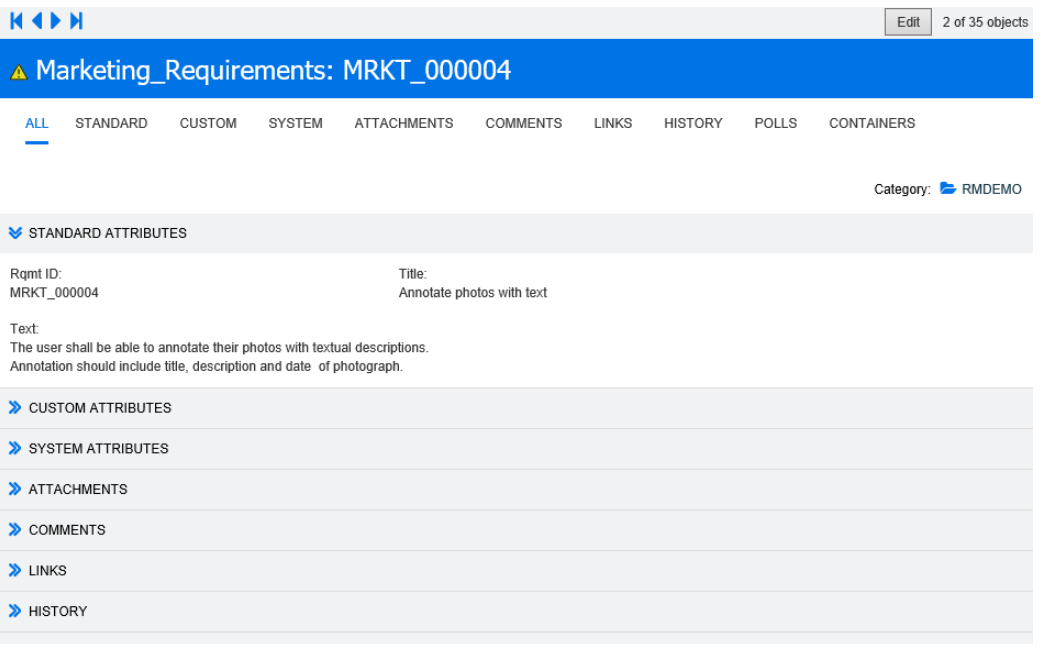

フォームビューでは、一度に1つの要件の属性が表示されます。

属性は、タイプごとに展開/折りたたみ可能な複数のセクションに分かれて表示されます。[最初]、 [前へ]、[次へ]、および [最後] コントロールを使用すると、要件を順番に参照することができます。

現在の要件を編集するには、編集ボタンをクリックして、[属性の編集] ダイアログに要件を開きます ([「要件の編集」](#page-115-1)(116ページ) を参照)。

現在の要件に対して他のアクションを実行するには、[アクション] ペインの [要件] の下に表示され るアクションから目的のアクションを選択します。

### <span id="page-34-0"></span>複数の要件の選択

グリッドビューまたは編集可能なグリッドビューでは、一般に複数の要件を選択できます。次の選択 方法がサポートされています。

- Ctrl+クリック: 複数選択を行う
- Shift+クリック: 一定範囲の要件をまとめて選択する
- Ctrl+A: すべての要件を選択する

#### 注記 E,

- セクション内に要件が表示されている場合 (クイック検索で複数/すべてのクラスを対象に検索 を行う場合など)、**Ctrl+A**を使用すると、アクティブなセクションの要件のみが選択されます。
- 分割ビューモードでクイック検索を使用する場合、複数選択は参照されるクラスでのみ可能です。

# <span id="page-34-1"></span>ダイアログの共通コントロール

RM Browserの多くのダイアログに共通のコントロール要素の概要については、次のサブセクション を参照してください。

- [「カテゴリのドロップダウンリスト」](#page-35-0)(36ページ)
- 「[[表示する属性](#page-35-1)] リスト」(36ページ)
- 「「[並べ替え順](#page-36-0)] リスト」 (37ページ)
- 「HTML[テキスト書式設定ツールバー」](#page-37-0)(38ページ)
- [「検索と選択ダイアログ」](#page-43-0)(44ページ)
- 「[[属性制約](#page-44-0)] タブ」(45ページ)
- 「[[関係の制約](#page-50-0)] タブ」(51ページ)
- 「[[表示オプション](#page-53-0)] タブ」(54ページ)

# <span id="page-35-0"></span>カテゴリのドロップダウンリスト

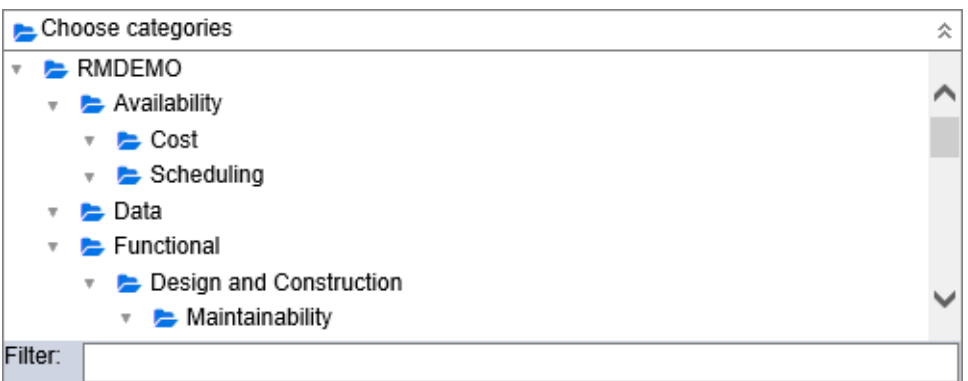

折りたたまれたリストをクリックしてリストを展開し、次の機能にアクセスします。

- 検索**:** 検索文字列を入力して、一致するカテゴリを動的に見つけます。
- 複数のカテゴリを選択するには、カテゴリを選択する際にCtrlキーを押します。選択されたカテ ゴリは、青色にハイライト表示されます。複数選択は、レポートの作成などの一部の操作でのみ 使用できます。
- 親カテゴリの下のサブカテゴリを選択するには、次の操作を実行します。
	- **a** 目的の親カテゴリをクリックします。
	- **b** Shiftキーを押しながら、その親カテゴリをクリックします。

### <span id="page-35-1"></span>**[**表示する属性**]** リスト

[表示する属性] リストでは、表またはリストに表示する要件、ドキュメント、レポート、コレクショ ン、またはベースラインの属性を定義します。表示できる属性は、要件のクラスによって異なります。

Attributes to display:

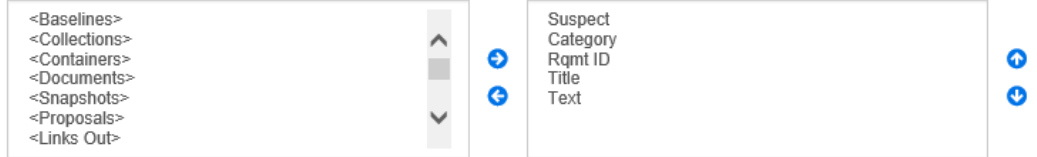

表示する属性を指定するには、次の手順を実行します。

- **1** [表示する属性] リストで、1つまたは複数の属性を選択します。
- **2** 右矢印ボタンをクリックします。1 つまたは複数の属性が、右側の表示リストに移動します。考 えが変わった場合は、1つまたは複数の属性を選択し、左矢印ボタンをクリックして、[表示する 属性] リストに戻します。(別の方法として、属性をダブルクリックして、右側の表示リストに追 加することもできます。)
- **3** 表示リストの右側にある上矢印ボタンと下矢印ボタンを使用して、列の表示順序を変更します。

特別な属性の一覧については[、「特別な属性」](#page-55-0)( 56ページ) を参照してください。
### <span id="page-36-0"></span>**[**並べ替え順**]** リスト

「並べ替え順] リストでは、要件を並べ替える順序を定義します。複数の属性を指定して並べ替えを行 うことができます。タイトル別に並べる必要がある場合は、常に同じ順序になるように要件IDを使っ て並べ替えを行うことができます。

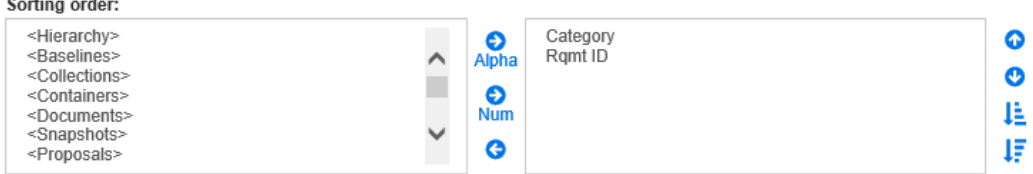

### 並べ替えのタイプを指定するには、次の手順を実行します。

- **1** [並べ替え順] リストで、1つまたは複数の属性を選択します。
- **2** 次のいずれかのボタンをクリックします。
	- アルファベット順ボタン <mark>♀</mark> : シンプルなアルファベット順による並べ替えを行う場合。
	- 数値ボタン Num: 数値による並べ替えを行う場合。このタイプの並べ替えは、アウトラインの 段落番号などの英数字属性に使用できます。たとえば、数値による並べ替えでは、(10、20、 1、2) という数字は、(1、10、2、20) ではなく (1、2、10、20) という順序に並べ替えられます。

B/

注記別の方法として、属性をダブルクリックして、右側の並べ替えリストにアルファベット 順による並べ替えとして追加することもできます。

### 並べ替え順序を指定するには、次の手順を実行します。

- **1** 並べ替えリストでいずれかのエントリを選択します。
- **2** 並べ替え順序を変更するには、次のいずれかのボタンをクリックします。
	- ボタン ◎ : 他のデータよりも前に、そのデータで並べ替えられるようにします。
	- ボタン ◎ : 他のデータよりも後に、そのデータで並べ替えられるようにします。

たとえば、元のドキュメントで表示された順序でクエリ結果を並べ替える場合は、[段落**ID**] を選択し、数値ボタンをクリックして、段落番号を使って並べ替えます。次に、段落IDが同 じ要件をそれぞれに割り当てられた優先度を使って並べ替える場合は、[優先度] を選択し、 アルファベット順ボタンをクリックします。

 $\ddot{\mathbf{z}}$ 

注記日付データタイプの属性を選択した場合、アルファベット順または数値のどちらを選ぶ かに関係なく、結果は日付順に並べ替えられます。

#### 並べ替え方向を指定するには、次の手順を実行します。

- **1** 並べ替えリストでいずれかのエントリを選択します。
- **2** 並べ替え方向を変更するには、次のいずれかのボタンをクリックします。
	- ボタン ↓ : 昇順 (A-Z、0-9) に並べ替える場合。
	- ボタン ↓ : 降順 (Z-A、9-0) に並べ替える場合。

## <span id="page-37-0"></span>**HTML**テキスト書式設定ツールバー

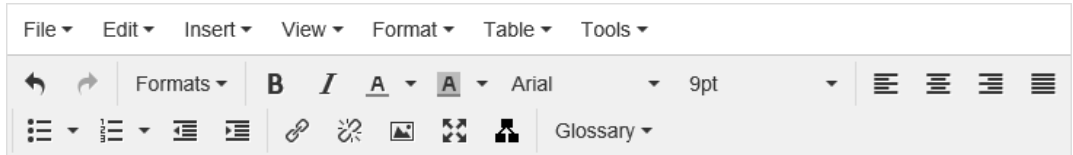

### 図 **1-1.** 標準的な**HTML**テキスト書式設定ツールバー

Edit ▼ Insert ▼ Format ▼ Table ▼ Tools ▼ **P** Save Cancel **B**  $I$   $A \rightarrow A$  Arial **\* E E E E**  $\bullet$  medium 三▼日▼ ♂ ※ 国 ▲ | ● ♂ ▼ | Glossary▼ Fields▼ | ×

### 図 **1-2.** ドキュメント全体ビューでの**HTML**テキスト書式設定ツールバー

テキスト属性でHTML書式設定 (属性ごとに管理者が設定するオプション) を使用できる場合、属性 のフィールドをクリックしたときにこのツールバーが表示されます。このツールバーでは、複数の行 に以下のコントロールが表示されます。

- ← ← 元に戻す/やり直し
- テキスト書式の選択
- B / 太字および斜体書式を適用します。
- A A 文字色および背景色を選択します。
- フォントの種類とサイズを選択します。
- 三 三 三 三 テキストを位置揃えします。
- 【三】三 リストの書式設定を適用します。
- ■ ■ インデントの書式設定を適用します。
- ■ リンクを開く: クリックして選択されたリンクを開きます。このボタンはドキュメント全体 ビューのみで使用できます。

■ <sup>8</sup>リンクの挿入/編集: リンクを作成または既存のリンクを編集するには、テキストを選択し、 リンクの挿入**/**編集ボタンをクリックします。[リンクの挿入] ダイアログが表示されます。必要 なフィールドをすべて入力し、[**OK**] をクリックします。

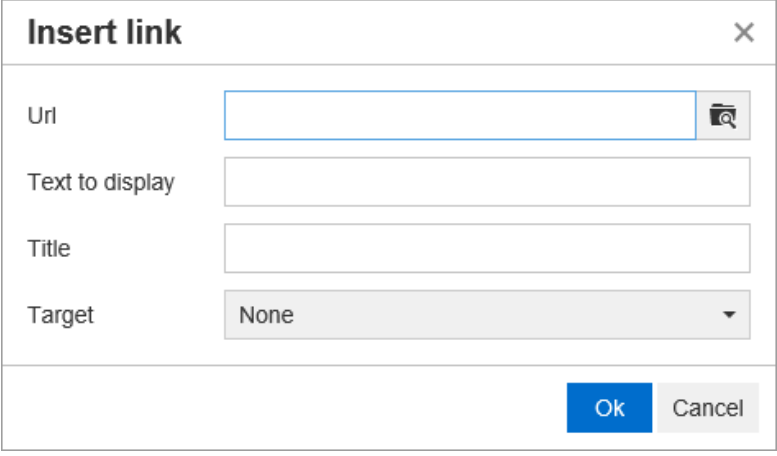

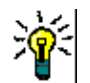

ヒントファイルまたは添付ファイルをアップロードする場合は、リンクの挿入**/**編集機能を使用し ます。

- ※ リンクの除去: 既存のリンクを削除するには、リンクを選択し、リンクの除去ボタンをクリッ クします。
- ■**国像の挿入/編集:** 属性にグラフィックを挿入する場合は、画像を挿入する場所にカーソル を置きます。既存の画像のHTMLパラメーターを編集する場合は、画像要素を選択します。続い て、画像の挿入**/**編集ボタンをクリックします。[画像の挿入**/**編集] ダイアログが開きます。必 要なフィールドをすべて入力し、[**OK**] をクリックします。

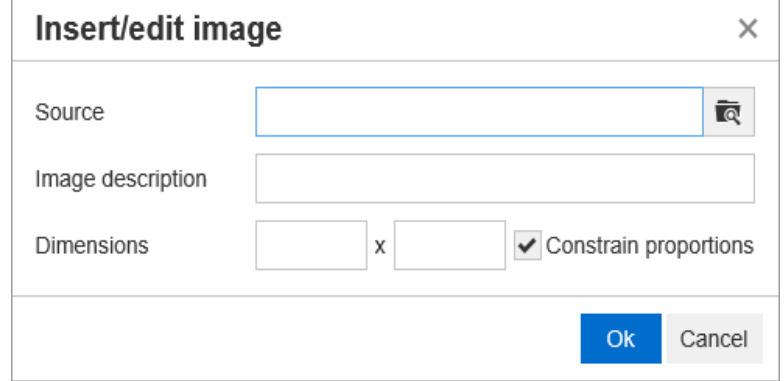

- 2 全画面モードの切り替え: クリックして、編集中のテキスト属性のダイアログ表示と全画面 表示を切り替えます。
- **<u>■</u> グラフエディターを開く:** グラフエディターを開きます。グラフエディターの詳細について は[、「グラフエディター」](#page-61-0)( 62ページ) を参照してください。

■ < キャプションの追加: キャプションの追加または名前の変更を行うには、画像または表を選 択し、キャプションの追加ボタンをクリックします。[キャプションの追加] ダイアログが開きま す。必要なフィールドをすべて入力し、[**OK**] をクリックします。

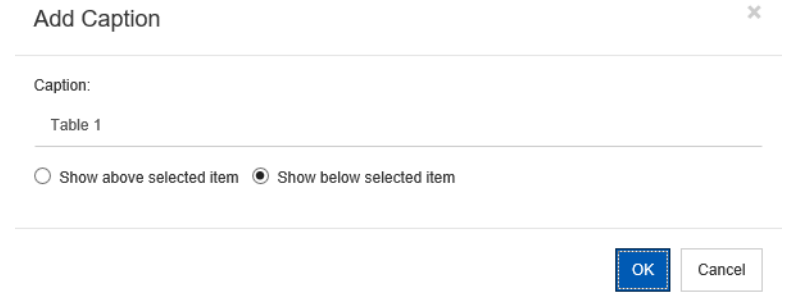

- ■■ 本**相互参照:** このボタンの横の三角形をクリックすると、次の機能を含むメニューが開きます。
	- 挿入**:** [挿入] を選択するか、相互参照ボタンをクリックすると、[相互参照の追加] ダイア ログが開きます。このダイアログでは、要件、チャプター、またはキャプション付きの画像や 表への参照を挿入できます。必要なフィールドを選択/入力し、[**OK**] をクリックします。

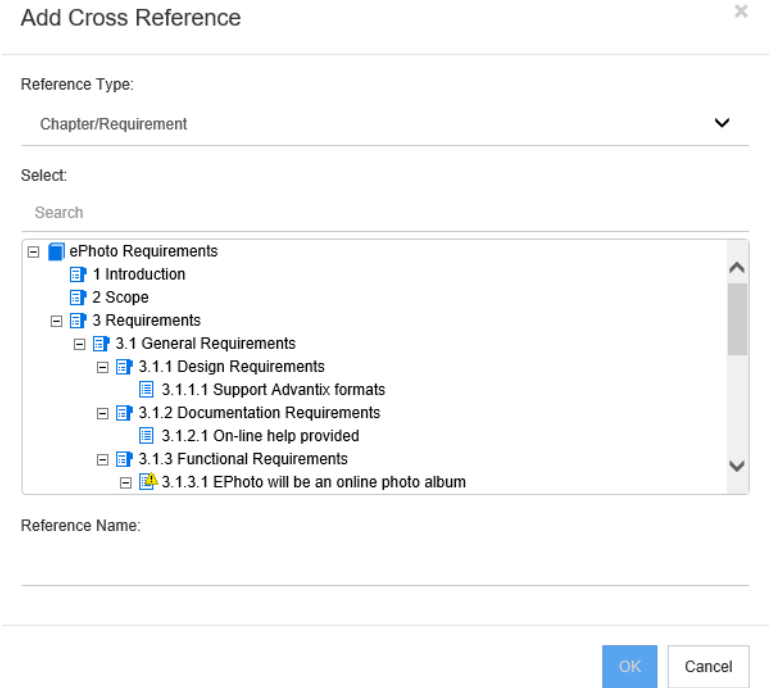

- 参照タイプ**:** 
	- チャプター**/**要件**:** [選択] ボックスに、現在のドキュメントのすべてのチャプターと 要件が表示されます。
	- 図**:** [選択] ボックスに、キャプション付きのすべての画像が表示されます。
	- 表**:** [選択] ボックスに、キャプション付きのすべての表が表示されます。
- **選択: [参照タイプ**] ボックスの選択内容に応じて**、[選択**] ボックスにチャプター、要件、 画像、または表が表示されます。
- 検索: チャプターおよび要件で、検索対象のテキストの一部を入力して、[選択] ボックス 内のエントリをフィルタリングできます。
- 参照名**:** これは、参照リンクで使用されるテキストです。デフォルトでは、これはチャ プターまたは要件のタイトル、または画像や表のキャプションです。必要に応じて変更 します。
- 更新**:** 選択した相互参照リンクを更新します。
- **[**用語集**]** メニュー : [用語集] メニューは、管理者が『Administrator's Guide』の説明に従っ てGlossaryクラスを作成した場合のみ使用できます。このメニューには、以下のメニュー項目が 含まれています。
	- エントリの挿入**:** [用語の挿入] ダイアログが開き、用語を検索できます。用語をドキュメン トに追加するには、用語を選択して [挿入] をクリックします。用語を検索するには、用語ま たは説明の一部を入力して Q をクリックします。
	- エントリの追加**:** [新規用語] ダイアログが開き、新しい用語を用語集に追加できます。
	- テキストのスキャン**:** 用語集のエントリでテキストをスキャンします。一致した用語ごとに、 ツールチップにその用語の説明が表示されます。一致した用語は、白色のテキストと青緑色の 背景色で分かりやすく表示されます。
- **【フィールド】メニュー: [フィールド**] メニューには、エクスポートプロセス中に実際の値に置き 換えられるプレースホルダーが含まれています。詳細については[、「ドキュメントでのプレースホ](#page-210-0) [ルダーの使用」](#page-210-0)( 211ページ) を参照してください。
- 保存**:** 変更内容を保存します。[保存] は、ドキュメント全体ビューのみで使用できます。
- キャンセル: 変更内容を破棄します。[キャンセル] は、ドキュメント全体ビューのみで使用でき ます。

### 表のプロパティ

### 表のプロパティを開くには、次の手順を実行します。

- **1** 表を選択します。
- 2 ポップアップツールバーの 田 をクリックします。[テーブルのプロパティ] ダイアログが開き ます。

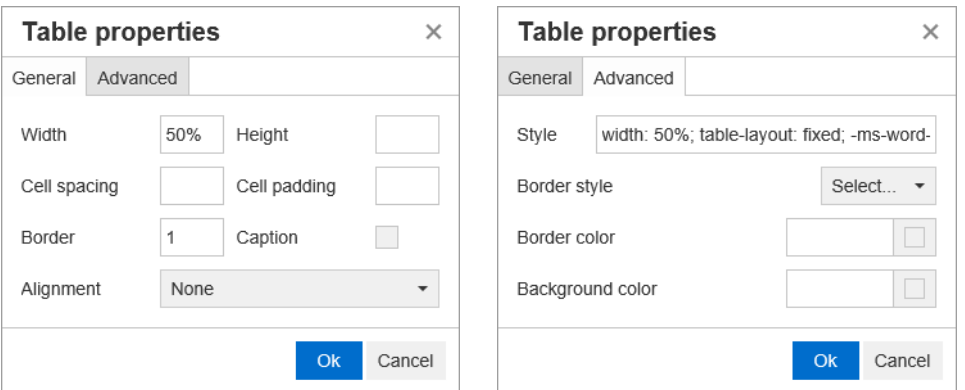

- 幅**:** 表の幅を指定します。幅は、% (例: 50%) またはピクセル (例: 75) で指定できます。
- **高さ: 表の高さを指定します。高さは、% (例: 50%) またはピクセル (例: 75) で指定できます。**
- セル間のスペース**:** 2つのセル間またはセルと表の枠線との間の距離をピクセルで定義します。
- **セル内のスペース:** セルの内容とセルの枠線との間の距離をピクセルで定義します。
- 枠線**:** 表の枠線の幅をピクセルで定義します。値0は枠線なしを意味します。
- **キャプション: 表の上部に、表のキャプション (見出し) を入力するための追加行を作成します。** これは、キャプションの追加 (●) 機能とは関係ありません。
- **位置揃え: 表の**位置揃えを選択します。
	- なし**:** デフォルトの位置揃え (通常、[左揃え]) を使用します。
	- 左揃え**:** 表をウィンドウの左枠に揃えます。
	- 中央揃え**:** 表を横方向の中央に揃えます。
	- 右揃え**:** 表をウィンドウの右枠に揃えます。
- **スタイル: この属性では、CSSスタイルを定義できます。通常は、この値を編集する必要はあり** ません。
- 枠線の色**:** 表の枠線の色を定義します。この値には、HTMLの既知の色 (例: red、green、blue) または色の値 (#FF0000、#00FF00、#0000FF) を使用できます。すべてのブラウザーがこの 機能をサポートしているとは限りません。グレーのボックスをクリックすると、[色] ダイアログ が開き、目的の色を容易に選択することができます。
- 背景色**:** 表のすべてのセルの色を定義します。この値には、HTMLの既知の色 (例: red、green、 blue) または色の値 (#FF0000、#00FF00、#0000FF) を使用できます。グレーのボックスを クリックすると、[色] ダイアログが開き、目的の色を容易に選択することができます。

### 行のプロパティ

### 行のプロパティを開くには、次の手順を実行します。

- **1** 表内の行を選択します。
- **2** [表] メニューで [行] をポイントし、[行のプロパティ ] を選択します。[行のプロパティ ] ダイ アログが開きます。

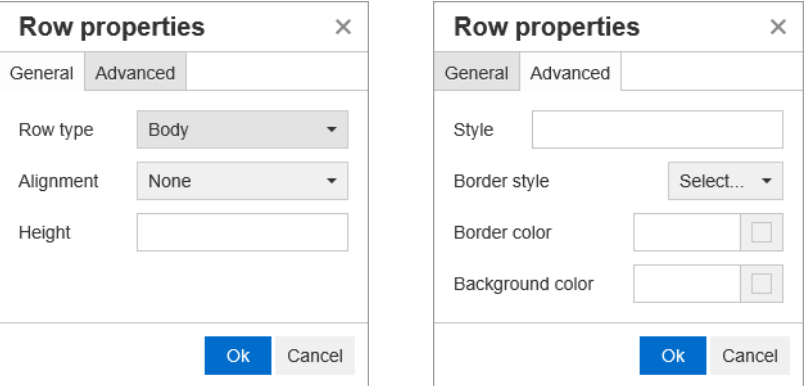

- **行タイプ:** 表内の行のタイプを定義します。この設定は無視できます。
	- ヘッダー **:** この行は見出し行です (HTMLでは、これはTHEADタグ内の行です)。[ヘッダー ] タイプを選択すると、エクスポートされたWordドキュメントで新しいページごとにヘッダー が繰り返されます。
	- 本文**:** この行は通常の本文行です。これはデフォルトです。
	- フッター **:** この行はフッター行です (HTMLでは、これはTFOOTタグ内の行です)。
- **位置揃え:** 行内のすべてのセルの内容を位置揃えします。
	- なし**:** デフォルトの位置揃え (通常、[左揃え]) を使用します。
	- 左揃え**:** すべての内容を左に揃えます。
	- 中央揃え**:** すべての内容を中央に揃えます。
	- 右揃え**:** すべての内容を右に揃えます。
- **高さ:** 行の高さを指定します。高さは、% (例: 50%) またはピクセル (例: 75) で指定できます。
- **スタイル: この属性では、CSSスタイルを定義できます。通常は、この値を編集する必要はあり** ません。
- 枠線の色**:** 選択した行内のすべてのセルの枠線の色を定義します。この値には、HTMLの既知の 色 (例: red、green、blue) または色の値 (#FF0000、#00FF00、#0000FF) を使用できます。 すべてのブラウザーがこの機能をサポートしているとは限りません。グレーのボックスをクリッ クすると、[色] ダイアログが開き、目的の色を容易に選択することができます。
- 背景色**:** 選択した行内のすべてのセルの色を定義します。この値には、HTMLの既知の色 (例: red、green、blue) または色の値 (#FF0000、#00FF00、#0000FF) を使用できます。グ レーのボックスをクリックすると、[色] ダイアログが開き、目的の色を容易に選択することが できます。

### セルのプロパティ

### セルのプロパティを開くには、次の手順を実行します。

- **1** 表内の1つまたは複数のセルを選択します。
- **2** [表] メニューで [セル] をポイントし、[セルのプロパティ ] を選択します。[セルのプロパティ ] ダイアログが開きます。

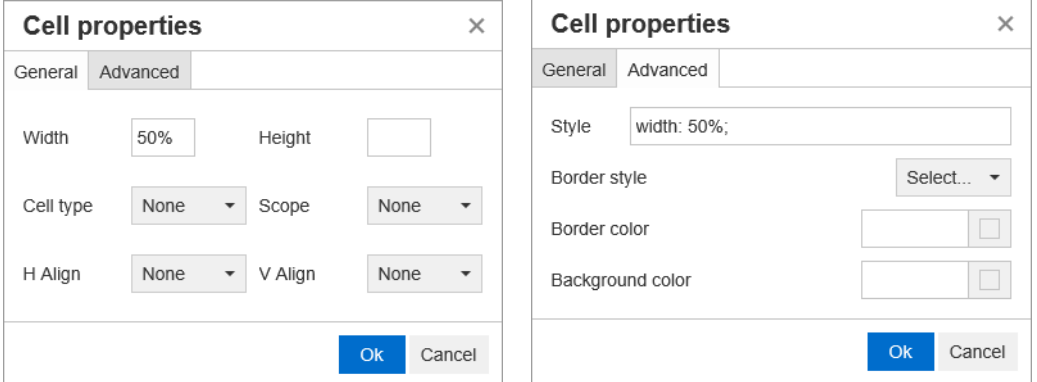

- **幅:選択したセルの幅を指定します。幅は、% (例: 50%) またはピクセル (例: 75) で指定でき** ます。
- **高さ:選択したセルの高さを指定します。高さは、% (例: 50%) またはピクセル (例: 75) で指** 定できます。
- **セルのタイプ: 選択し**たセルのタイプを指定します。
	- セル**:** これは通常のセルです。
	- ヘッダーセル**:** これは見出しのセルで、追加の書式設定を適用できます。
- **スコープ: 選択したセルのスコープを指定します。通常は、この設定を変更する必要はありま** せん。
	- なし**:** このセルにスコープはありません。これはデフォルトです。
	- 行**:** このセルは行の見出しです。
	- 列**:** このセルは列の見出しです。
	- 行グループ**:** このセルは複数行のグループの見出しです。
	- 列グループ**:** このセルは複数列のグループの見出しです。
- **水平配置: 選択したセルの内容を横方向に位置揃えします。** 
	- なし**:** デフォルトの位置揃え (通常、[左揃え]) を使用します。
	- 左揃え**:** すべての内容を左に揃えます。
	- 中央揃え**:** すべての内容を中央に揃えます。
	- 右揃え**:** すべての内容を右に揃えます。
- **垂直配置: 選択したセルの内容を上下方向に位置揃えします。** 
	- なし**:** デフォルトの位置揃え (通常、[中央揃え]) を使用します。
	- 上揃え**:** すべての内容をセルの上部に揃えます。
	- 中央揃え**:** セルの内容を上下方向の中央に揃えます。
	- 下揃え**:** すべての内容をセルの下部に揃えます。
- スタイル: この属性では、CSSスタイルを定義できます。通常は、この値を編集する必要はあり ません。
- **枠線の色:** 選択したセルの枠線の色を定義します。この値には、HTMLの既知の色 (例: red、 green、blue) または色の値 (#FF0000、#00FF00、#0000FF) を使用できます。すべての ブラウザーがこの機能をサポートしているとは限りません。グレーのボックスをクリックすると、 [色] ダイアログが開き、目的の色を容易に選択することができます。
- 背景色**:** 選択したセルの色を定義します。この値には、HTMLの既知の色 (例: red、green、blue) または色の値 (#FF0000、#00FF00、#0000FF) を使用できます。グレーのボックスをクリッ クすると、[色] ダイアログが開き、目的の色を容易に選択することができます。

### 改ページの挿入

ドキュメントをエクスポートする際に、チャプター (または要件) 内の長い表の前などで改ページを 使用できます。

改ページを挿入するには、[挿入] メニューを選択してから、 <mark>一 改ページ</mark>を選択します。

改ページは、 で表示されます。

### 検索と選択ダイアログ

リスト属性とユーザー属性では、[検索と選択] ダイアログを利用できます。このダイアログでは、リ スト値またはユーザー値をフィルタリングできるため、すばやく簡単に選択できます。リスト属性の ダイアログにはリスト属性値しか表示されませんが、ユーザー属性のダイアログにはユーザー名とそ のフルネームが表示されます。以下のスクリーンショットと手順では、ユーザー属性のダイアログに ついて説明しています。

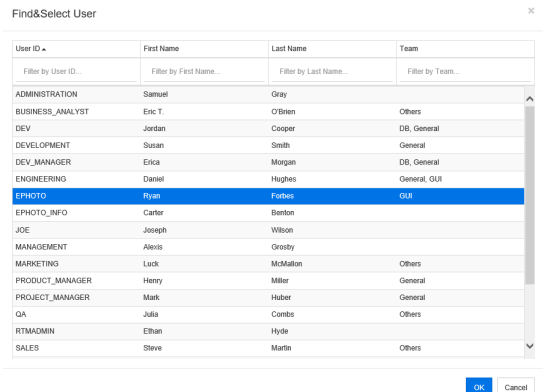

以下のボックスを使用してリストをフィルタリングすると、ユーザーを簡単に見つけることができます。

- **ユーザー ID:** ユーザー IDの一部を入力して、リストをフィルタリングします。
- **名:** ファーストネーム (名) の一部を入力して、リストをフィルタリングします。
- **姓:** ラストネーム (姓) の一部を入力して、リストをフィルタリングします。
- **チーム:** チーム名の一部を入力して、リストをフィルタリングします。この列は、管理者がチー ムを有効にしている場合にのみ使用できます。

リストに目的のユーザーが表示されたら、その値を選択して [**OK**] をクリックします。

注記フィールドで複数選択が可能になっている場合は、[検索と選択] ダイアログにチェックボック スの列が追加で表示されます。複数のエントリを選択するには、目的の値のチェックボックスを選択 します。

# **[**属性制約**]** タブ

e/

このタブでは、関係条件を使用して、対象に含める要件を指定します。

#### **[**属性制約**]** タブを設定するには、次の手順を実行します。

- **1** [属性制約] タブをクリックします。
- **2** 検索した1つまたは複数のカテゴリを変更する場合は、[カテゴリ] リストでカテゴリを選択し ます。
- <span id="page-44-0"></span>**3** トレーサビリティレポートで、[クラスの属性制約の選択] ボックスからエントリを選択します。 最上位クラスまたは [ **表示する関連クラス**] タブで選択した任意のサブクラスを選択できます。
- <span id="page-44-1"></span>**4** 以下のいずれかのセクションで属性ごとに、値を1つずつ指定します。

次の点に注意してください。

- フィールドを空欄のままにすると、その属性の任意の値がクエリで取得されます。
- リストに表示されている属性に対して複数の値を選択すると、選択した値のいずれかの値と一 致します。
- 属性制約セクションでワイルドカードを使用して、キーワードを検索することができます。た とえば、タイトルに "system" という言葉が含まれる要件を見つける場合は、「標準属性] セ クションの [タイトル] フィールドに「**\*system\***」と入力します。
- **5** 複数のクラスの属性ボックスに値を入力するには、ステップ[3](#page-44-0)と[4](#page-44-1)を繰り返します。
- **6** 属性値の大文字/小文字表記と完全に一致する検索結果が必要な場合は、[大文字と小文字を区別 する] チェックボックスを選択します。

### **[**属性制約**]** タブのコントロール

ここでは、「属性制約] タブの属性に関連するコントロールについて説明します。

### カテゴリ

カテゴリの制約では、要件の検索時に使用するカテゴリについて記述します。ユーザーが実行時 (ス クリプトの実行時) に1つまたは複数のカテゴリを入力するようにするか、または1つまたは複数のカ テゴリをクエリの一部として保存するかを選択できます。カテゴリおよび実行時の選択内容は、トレー サビリティレポートのすべてのクラスに適用されます。

### 次のいずれかの手順を実行します。

- [カテゴリ]リストの右側にある下矢印 ▼ をクリックし、[ **今すぐ入力**] を選択します。[ カテ ゴリ] リストから1つ以上のカテゴリを選択し、[カテゴリ] リストの左側にある下矢印をク リックし、[クエリに含める] または [含まれない] を選択して、カテゴリをクエリに含める かどうかを指定します。
- [カテゴリ] リストの右側にある下矢印をクリックし、[実行時に入力] を選択します。

• [カテゴリ] リストの左側にある下矢印をクリックし、[クエリに含める] または [ 含まれな い] を選択して、カテゴリをクエリに含めるかどうかを指定します。

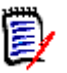

### 注記

- [null] および [nullではない] オプションは、カテゴリでは使用されません。
- 2 つのカテゴリの間のすべてのカテゴリを選択するには、一番上のカテゴリを選択し、次の 手順を実行します。
	- Shiftキーを押したままにします。
	- 選択済みのカテゴリをクリックします。
	- 最後のカテゴリをクリックします。
	- Shiftキーを離します。
- 複数のカテゴリを選択するには、Ctrlキーを押して、カテゴリをクリックします。
- カテゴリとそのサブカテゴリを選択するには、Shiftキーを押した状態で、いずれかのカテゴ リをクリックします。CtrlキーとShiftキーを同時に押して、いずれかのカテゴリをクリッ クすると、現在の選択内容を変更することなく、そのカテゴリとサブカテゴリが追加され ます。
- いずれかのカテゴリを選択解除するには、Ctrlキーを押して、選択済みのカテゴリをクリッ クします。Ctrlキーではクリックされたカテゴリの選択状態が切り替わり、他のカテゴリに は影響しません。Ctrlキーを押さずにいずれかのカテゴリをクリックすると、他のすべての 選択が解除されます。
- カテゴリを検索するには、[検索] ボックスにカテゴリ名の一部の文字を入力します。
- カテゴリが選択されていない場合、リストボックスに「カテゴリの選択」と表示され、クエ リにすべてのカテゴリが含まれます。
- 複数のカテゴリが選択されている場合、リストボックスに「**(n selected)**」と表示されます。
- カテゴリが1つだけ選択されている場合、リストボックスに**カテゴリ名**が表示されます。

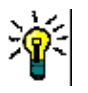

ヒントカテゴリリストを何も選択されていない状態に戻すには、Ctrlキーを押した状態で選択 済みの各カテゴリをクリックして、カテゴリが選択されていない状態に戻します。カテゴリリス トの表示が、「カテゴリの選択」に戻ります。別の方法として、任意のカテゴリをクリックし、 Ctrlキーを押した状態で同じカテゴリを再度クリックすることもできます。

### グループ属性**:**

通常、クエリを実行するにはすべての属性が一致する必要があります。グループ属性は、1行に1つ以 上の値を持つテーブルのように扱われ、クイック検索では、その中の値を検索でどのように扱うかを 定義することができます。次のいずれかを選択できます。

- $\blacksquare$  in (AND)
- $\blacksquare$  in (OR)
- $\blacksquare$  not in (AND)
- $\blacksquare$  not in (OR)
- null

not null

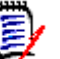

注記クエリで1行のみを指定する場合、次のように処理されます。

- [**in (AND)**] と [**in (OR)**] は同じ結果を返します。
- [not in (AND)] と [not in (OR)] は同じ結果を返します。

次の例では、**RMDEMO**インスタンスの**Tests**クラスを使用します。

### **In (AND)**

[**in (AND)**] 演算子を選択すると、グループ属性のすべての値がクエリ内のすべての値と一致する場 合に、要件が結果リストに追加されます。

### 例:

- **1** クラス [**Tests**] を選択します。
- **2** 属性 [**Operating System**] を追加します。
- **3** グループ属性ボックスで、[**Desktop**]、[**Windows**]、[**XP**] を選択します。
- **4** をクリックします。
- **5** グループ属性ボックスで、[**Desktop**]、[**Windows**]、[**Vista**] を選択します。
- **6** をクリックします。
- **7** グループ属性ボックスで、[**Desktop**]、[**Windows**]、[**7**] を選択します。
- **8** 演算子の選択が [**in (AND)**] と表示されていることを確認します。
- **9** レポートを実行します。

結果リストには、次の値の組み合わせを [**Operating System**] 属性の値として持つ要件が示されま す: [**Desktop-Windows-XP**]、[**Desktop-Windows-Vista**]、[**Desktop-Windows-7**]。

### **In (OR)**

[**in (OR)**] 演算子を選択すると、グループ属性のいずれかの値がクエリ内の値の1つ以上と一致する 場合に、要件が結果リストに追加されます。

例:

- **1** クラス [**Tests**] を選択します。
- **2** 属性 [**Operating System**] を追加します。
- **3** グループ属性ボックスで、[**Desktop**]、[**Windows**]、[**XP**] を選択します。
- **4** をクリックします。
- **5** グループ属性ボックスで、[**Desktop**]、[**Windows**]、[**Vista**] を選択します。
- **6** をクリックします。
- **7** グループ属性ボックスで、[**Desktop**]、[**Windows**]、[**7**] を選択します。
- **8** 演算子の選択が [**in (OR)**] と表示されていることを確認します。
- **9** レポートを実行します。

結果リストには、[**Operating System**] 属性の値として、(他の値とともに) [**Desktop-Windows-XP**]、[**Desktop-Windows-Vista**] または [**Desktop-Windows-7**] のいずれか を含む要件が示されます。

**Not in (AND)**

[**not in (AND)**] 演算子を選択すると、グループ属性の値がクエリ内のすべての値と一致しない場 合、要件が結果リストに追加されます。

例:

- **1** クラス [**Tests**] を選択します。
- **2** 属性 [**Operating System**] を追加します。
- **3** グループ属性ボックスで、[**Desktop**]、[**Windows**]、[**XP**] を選択します。
- **4** をクリックします。
- **5** グループ属性ボックスで、[**Desktop**]、[**Windows**]、[**Vista**] を選択します。
- **6** をクリックします。
- **7** グループ属性ボックスで、[**Desktop**]、[**Windows**]、[**7**] を選択します。
- **8** 演算子の選択が [**not in (AND)**] と表示されていることを確認します。
- **9** レポートを実行します。

結果リストには、次の値の組み合わせを [**Operating System**] 属性の値として持たない要件が示さ れます: [**Desktop-Windows-XP**]、[**Desktop-Windows-Vista**]、[**Desktop-Windows-7**]。

#### **Not in (OR)**

[**not in (OR)**] 演算子を選択すると、グループ属性の値がクエリ内のどの値とも一致しない場合、要 件が結果リストに追加されます。

例:

- **1** クラス [**Tests**] を選択します。
- **2** 属性 [**Operating System**] を追加します。
- **3** グループ属性ボックスで、[**Desktop**]、[**Windows**]、[**XP**] を選択します。
- **4** をクリックします。
- **5** グループ属性ボックスで、[**Desktop**]、[**Windows**]、[**Vista**] を選択します。
- **6** をクリックします。
- **7** グループ属性ボックスで、[**Desktop**]、[**Windows**]、[**7**] を選択します。
- **8** 演算子の選択が [**not in (OR)**] と表示されていることを確認します。

**9** レポートを実行します。

結果リストには、[**Operating System**] 属性の値として、[**Desktop-Windows-XP**]、 [**Desktop-Windows-Vista**] または [**Desktop-Windows-7**] のどれも含まない要件が示され ます。

#### **Null**

[**null**] 演算子を選択すると、グループ属性の値が指定されていない場合、要件が結果リストに追加さ れます。

### **Not Null**

[**not null**] 演算子を選択すると、グループ属性にいずれかの値が指定されている場合、要件が結果リ ストに追加されます。

#### 演算子

属性ラベルの左側にある下矢印 ▼ にマウスポインターを合わせると、演算子のリストが表示されま す。このリストには、属性タイプに関連する演算子のみが表示されます。以下の表は、各演算子につ いて説明したものです。

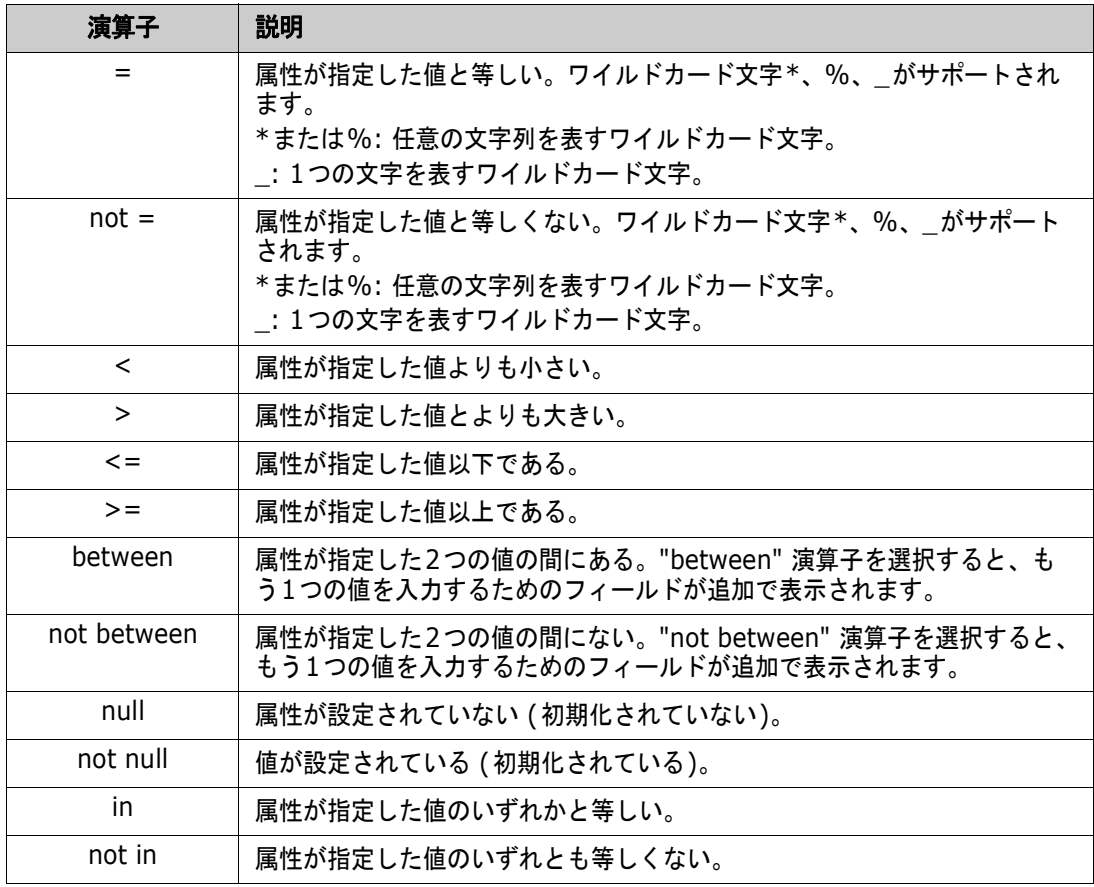

実行時の選択

属性ラベルの右側にある下矢印 にマウスポインターを合わせると、属性値を実行時 (スクリプトの 実行時) に入力するか、クエリの一部として保存するかを選択するためのリストが表示されます。以 下の表は、リストの各選択肢について説明したものです。

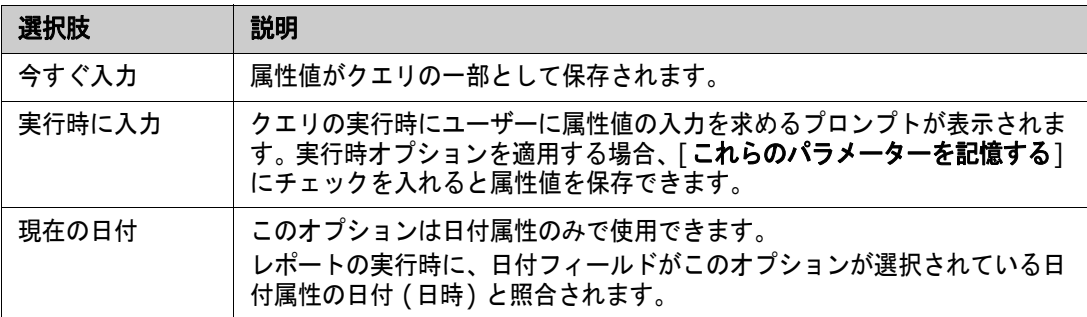

#### 日付と時刻のコントロール

日付と時刻のコントロールに表示される日付と時刻は、属性定義で指定した形式と同じになります。

### 日付と時刻のコントロールを使用するには、次の手順を実行します。

1 カレンダーアイコン 图 をクリックします。

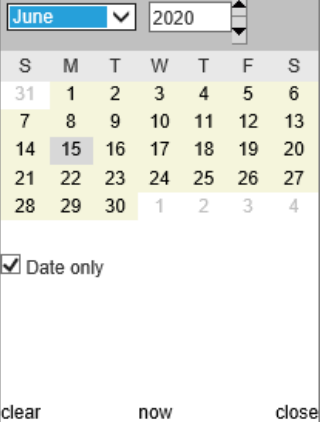

- **2** 選択に時間を含めるには、[日付のみ] のチェックを外します。
- **3** [今日] をクリックし、必要に応じて時間を再設定して、[OK] をクリックします。
- **4** 月、年、日、(および時刻)を選択し、[OK] をクリックします。

### **[**関係の制約**]** タブ

このタブでは、関係条件を使用して、対象に含める要件を指定します。

注記この [制約] タブで選択した制約は、AND演算子で結合されます。つまり、指定されたすべて e, の制約を満たしていないと、要件はレポートに含められません。

#### **[**関係の制約**]** タブを設定するには、次の手順を実行します。

**1** [関係の制約] タブをクリックします。

- **2** トレーサビリティレポートのみ: 関係の制約は、クラスごとに個別に適用できます。基準を特定 のクラスに限定するには、[すべてのクラスに適用] のチェックを外し、[クラス] ドロップダウ ンから目的のクラスを選択します。
- **3** コレクション制約では、要件を検索する際に使用されるコレクションのメンバーシップについて 記述します。[コレクション] リストからコレクションを選択し、制約のオプションを選択して、 それらをクエリに含めるかどうかを指定します。リスト内の複数のコレクションを選択する場合 は、Ctrlキーを押した状態で複数のコレクションを選択します。一定範囲のコレクションをまと めて選択する場合は、最初のコレクションを選択し、Shiftキーを押して最後のコレクションを選 択します。コレクションを見つけるには、リストをスクロールするか、[コレクションの検索] ボックスにコレクション名の一部を入力します。

制約のオプションには、以下が含まれます。

- 選択したいずれかのコレクションに含まれる: 選択したいずれかのコレクションの要件を含 めます。
- 選択したどのコレクションにも含まれない: 選択したいずれかのコレクションの要件を除外 します。
- 選択したすべてのコレクションに含まれる: 選択した個々のコレクションに存在する要件を 含めます。
- 選択したいずれかのコレクションに含まれない: 選択した個々のコレクションに存在しない 要件を除外します。
- いずれかのコレクションに含まれる: 選択したいずれか (1つでも可) のコレクションの要件 を含めます。
- どのコレクションにも含まれない: 選択したいずれか (1つでも可) のコレクション内に存在 する要件を除外します。
- **4** ベースライン制約では、要件を検索する際に使用するベースライン化されたコレクションのメン バーシップについて記述します。[ベースライン] リストからベースラインを選択し、[クエリに 含める] または [含まれない] を選択して、それらをクエリに含めるかどうかを指定します。複 数のベースライン制約をクエリに含めることができます。ベースラインを見つけるには、リスト 内でスクロールするか、[ベースラインの検索] ボックスにベースライン名の一部を入力します。

リスト内の複数のベースラインを選択する場合は、Ctrlキーを押した状態で複数のベースライン を選択します。一定範囲のベースラインをまとめて選択する場合は、最初のベースラインを選択 し、Shiftキーを押して最後のベースラインを選択します。

制約のオプションには、以下が含まれます。

- 選択したいずれかのベースラインに含まれる: 選択したいずれかのベースラインの要件を含 めます。
- 選択したどのベースラインにも含まれない: 選択したいずれかのベースラインの要件を除外 します。
- いずれかのベースラインに含まれる:選択したいずれか (1つでも可) のベースラインの要件 を含めます。
- どのベースラインにも含まれない: 選択したいずれか (1つでも可) のベースライン内に存在 する要件を除外します。
- **5** ドキュメント制約では、要件の検索時に使用するドキュメントについて記述します。[ドキュメン ト] リストからドキュメントを選択し、[クエリに含める] または [含まれない] を選択して、そ れらをクエリに含めるかどうかを指定します。

ドキュメントを見つけるには、リスト内でスクロールするか、[ドキュメントの検索] ボックスに ドキュメント名の一部を入力します。

リスト内の複数のドキュメントを選択する場合は、Ctrlキーを押した状態で複数のドキュメント を選択します。一定範囲のドキュメントをまとめて選択する場合は、最初のドキュメントを選択 し、Shiftキーを押して最後のドキュメントを選択します。

制約のオプションには、以下が含まれます。

- 選択したいずれかのドキュメントに含まれる: 選択したいずれかのドキュメントの要件を含 めます。
- 選択したどのドキュメントにも含まれない: 選択したいずれかのドキュメントの要件を除外 します。
- いずれかのドキュメントに含まれる: 選択したいずれか (1つでも可) のドキュメントの要件 を含めます。
- どのドキュメントにも含まれない: 選択したいずれか (1つでも可) のドキュメント内に存在 する要件を除外します。
- **6** スナップショットは、ドキュメントのある時点のバージョンです。スナップショット制約では、 要件の検索時に使用するスナップショットについて記述します。[スナップショット] リストから スナップショットを選択し、[クエリに含める] または [含まれない] を選択して、それらをクエ リに含めるかどうかを指定します。複数のスナップショットの制約をクエリに含めることができ ます。スナップショットを見つけるには、リスト内でスクロールするか、[スナップショットの比 較の検索] ボックスにスナップショット名の一部を入力します。

リスト内の複数のスナップショットを選択する場合は、Ctrlキーを押した状態で複数のスナップ ショットを選択します。一定範囲のスナップショットをまとめて選択する場合は、最初のスナッ プショットを選択し、Shiftキーを押して最後のスナップショットを選択します。

制約のオプションには、以下が含まれます。

- 選択したいずれかのスナップショットに含まれる: 選択したいずれかのスナップショットの 要件を含めます。
- 選択したどのスナップショットにも含まれない: 選択したいずれかのスナップショットの要 件を除外します。
- いずれかのスナップショットに含まれる: 選択したいずれか (1つでも可) のスナップショッ トの要件を含めます。
- どのスナップショットにも含まれない: 選択したいずれか (1つでも可) のスナップショット 内に存在する要件を除外します。
- **7** クラスレポート、グラフィカルレポート、およびトレーサビリティレポートのみ: 関係は、プラ イマリクラスとセカンダリクラスを結び付けるものです。[関係] リストから関係を選択し、[ク エリに含める] または [含まれない] を選択して、それらをクエリに含めるかどうかを指定しま す。クエリに含めることができる関係の制約は1つだけです。

|関係を見つけるには、リスト内でスクロールするか、||**関係の検索**| ボックスに関係名の一部を入 力します。

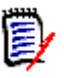

### 注記

- <Source>および<Immediate>は、要件のバージョンを特定するのに使用する特別な 関係です。**<Source>**関係は、一連のバージョンの最初の要件を表します。 **<Immediate>**関係は、要件の前のバージョンまたは次のバージョンを表します。
- 関係の制約は、[新規トレーサビリティレポート] ダイアログボックスの [関係の制約] タブ には表示されません。
- 関係を選択した後に、別の関係の最初の数文字を入力すると、最初の関係の選択は解消され ます。

# **[**表示オプション**]** タブ

このタブでは、表示するフィールドとその順序を指定します。いくつかのダイアログでは、このタブ は若干異なる形で表示されます。

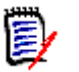

### 注記

- [**新規トレーサビリティレポート**] ダイアログボックスの [**表示オプション**] タブで表示するよう に選択した属性は、トレーサビリティレポートを実行した後に [要件] ビューに表示されます。
- トレーサビリティレポート、「クラスによるクエリ1、または 「関係によるクエリ1 に表示可能な、 次の2つのメタ属性が存在します。
	- **<DEFAULT\_TITLE>**は、**Title**という名前の列に存在します。この属性は、Class DefinitionでTitle属性のマークが付いた属性のデータを取得します。Title属性の詳細につ いては、『Dimensions RM Administrator's Guide』を参照してください。
	- **CM Associations**は、**CM Associations**という名前の列に存在します。トレーサビリ ティレポートまたはクエリで、要件がDimensions CMプロジェクトにリンクされたコレク ションに含まれる場合、この列にコレクション名が表示されます。

### **[**表示オプション**]** タブを設定するには、次の手順を実行します。

**1** [表示オプション] タブをクリックします。

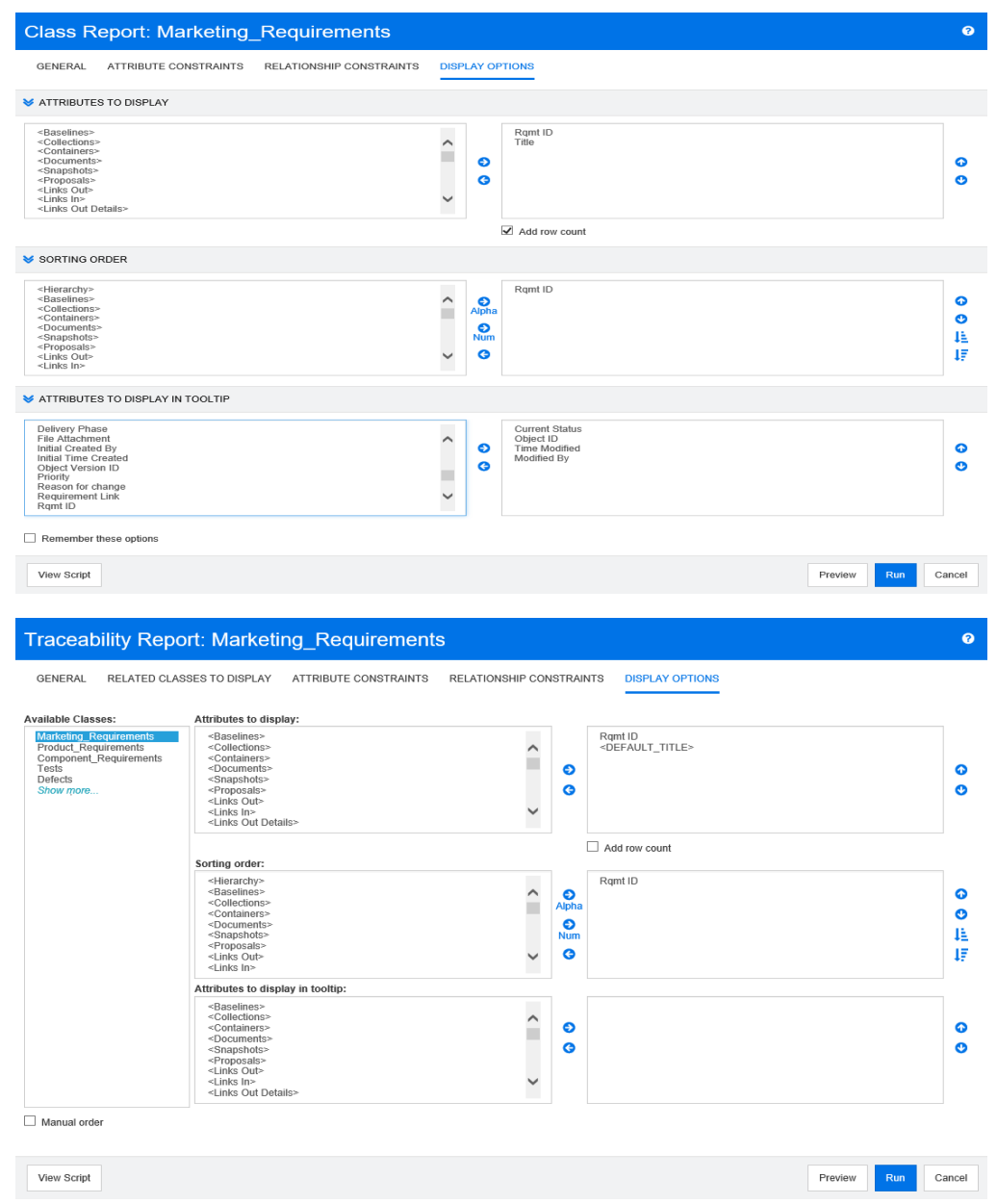

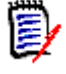

注記上記の図に表示されたタブは、[クラスによるクエリ] および [新規トレーサビリティレ ポート] ダイアログボックスのものです。[表示オプション] タブによって表示が異なることが あります。

- **2** [新規トレーサビリティレポート] のみ: [クラスの選択] リストからクラスを選択します。この タブにはすべてのクラスが表示されますが、保存される属性はトレーサビリティレポートに表示 されるクラスの属性のみです。クラスごとに属性を並べ替えることができます。
- **3** 表示する列および列の順序を指定する場合は、「[[並べ替え順](#page-36-0)] リスト」(37ページ) を参照してく ださい。
- **4** [クラスによるクエリ]、[関係によるクエリ]、および [新規トレーサビリティレポート] のみ: クエリ結果の一番下に行数を表示するには、「行**数を追加する**] チェックボックスを選択します。
- **5** 並べ替えのタイプと順序を指定するには、「[[並べ替え順](#page-36-0)] リスト」(37ページ) を参照してください。
- **6** このダイアログボックスが次に起動されたときのために、このタブの設定内容を記憶するには、 [これらのオプションを記憶する] チェックボックスを選択します。同じユーザーが同じRMイン スタンスでこのダイアログボックスを起動し、同じクラスや関係に対してクエリを実行する場合 に、これらの設定内容の記憶が復元されます。設定内容の記憶は、「クラスのクエリ]、「関係のク エリ]、[リンク]、[コレクション別に整理]、および [チャプターに追加] ダイアログボックスで 使用できます。

(E)

注記上記のダイアログボックスはすべて、同じ設定を共有しています。たとえば、[クラスのク エリ] ダイアログボックスでMarketing Requirementsクラスの設定を保存すると、[リンク] ダイアログボックスのMarketing Requirementsクラスの設定もこれと同じになります。

### 特別な属性

リストには、<>で囲まれた特別な属性名がいくつか含まれています。これらの属性は、クラスの属 性ではありません。これらの属性には、収集された値や算出された値が含まれます。次の表に、これ らの属性を示します。

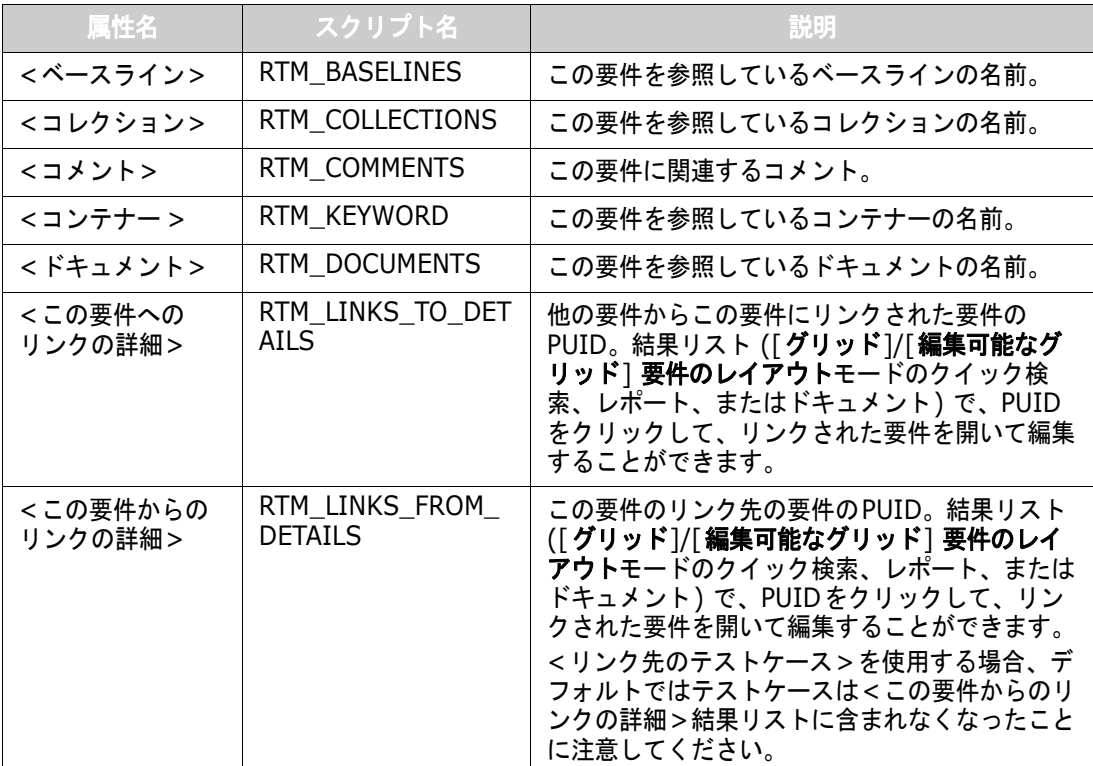

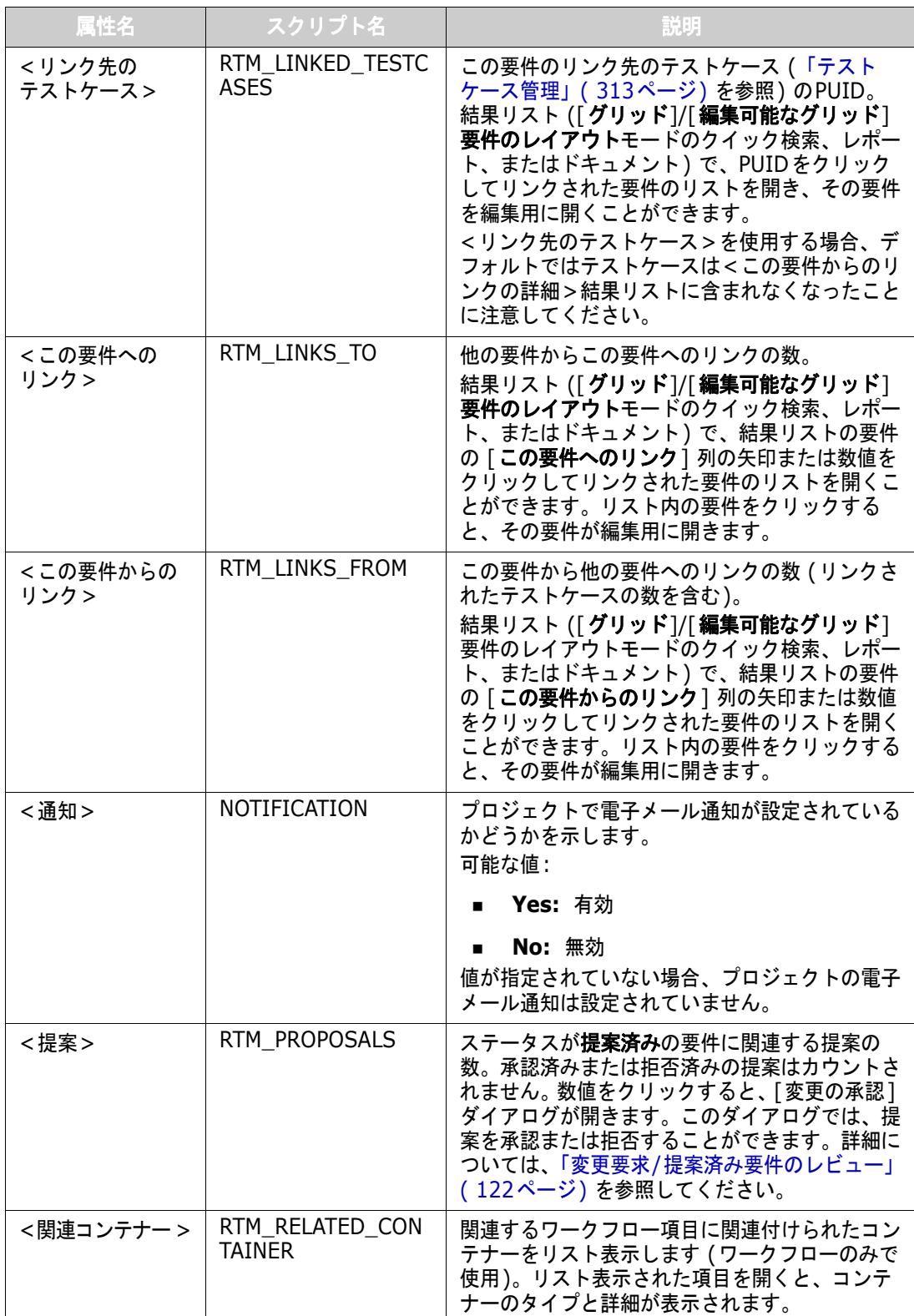

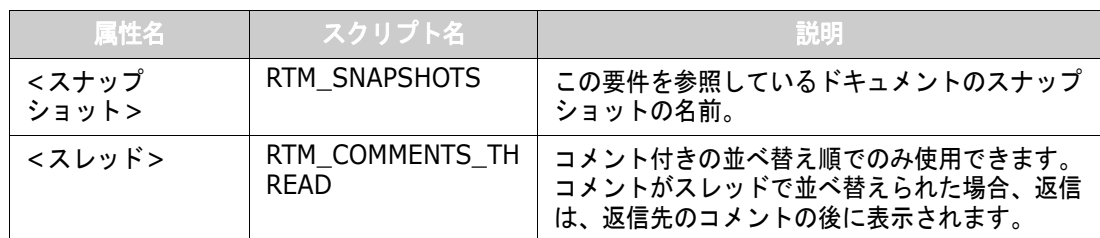

スクリプト名は、レポートスクリプトの作成または変更時、またはDimensions RM Web Services へのアクセス時に使用します。スクリプトの詳細については[、「スクリプトの構文」](#page-406-0)( 407ページ) を 参照してください。Dimensions RM Web Servicesの詳細については、『Web Service and Rest Service Reference』ガイドを参照してください。

# <span id="page-57-0"></span>**Dimensions RM**へのアクセス

ユーザーのログイン手順は、管理者がどのログインソースを実装しているかに応じて変わります。

- RMまたはLDAP
- シングルサインオン (SSO)
- スマートカード (CAC) を使用したシングルサインオン
- **Microsoft Azure**

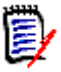

- 注記
- RM Browserにログインするには、Cookieを有効にする必要があります。
- 一定期間操作が行われないと、RM Browserセッションがタイムアウトし、ユーザーはRM Browser からログアウトされます。ログインダイアログが表示されるため、ユーザーは再度ログインする ことができます。デフォルトで、セッションタイムアウトは30分です。管理者はこの値を変更 できます。RM Browserでの作業が終了したら、RM Browserからログアウトすることをお勧め します。

## **RM**または**LDAP**のログイン

**RM Browser**にログインするには、次の手順を実行します。

- **1** 管理者が指定したURLに移動します。ユーザーログインページが開きます。
- **2** ユーザー名とパスワードを入力します。
- **3** 作業を行うデータベースを選択します。初めてログインしたときには、すべてのリストが表示さ れます。その後は、最後にアクセスしたデータベースがデフォルトで選択されます。
- **4** 作業を行うRMインスタンスを選択します。アクセス可能なRMインスタンスのみが表示されます。
- **5** [ログイン] ボタンをクリックするか、Enterキーを押します。

## シングルサインオン **(SSO)** のログイン

### **SSO**でログインするには、次の手順を実行します。

- **1** 管理者が指定したURLに移動します。SSOサインインページが開きます。
- **2** ユーザー名とパスワードを入力します。
- **3** [ログイン] ボタンをクリックします。ユーザーログインページが開きます。
- **4** 作業を行うデータベースを選択します。初めてログインしたときには、すべてのリストが表示さ れます。その後は、最後にアクセスしたデータベースがデフォルトで選択されます。
- **5** 作業を行うインスタンスを選択します。アクセス可能なインスタンスのみが表示されます。
- **6** [ログイン] ボタンをクリックするか、Enterキーを押します。

## スマートカードを使用したシングルサインオンのログイン

### スマートカードでログインするには、次の手順を実行します。

- **1** 管理者が指定したURLに移動します。SSOサインインページが開きます。
- **2** スマートカードがカードリーダーに挿入されているのを確認し、[スマートカードログイン] ボタ ンをクリックします。
- **3** スマートカード (CAC) から有効な証明書を選択し、必要なPINを入力します。
- **4** [**OK**] ボタンをクリックします。[ユーザー名] フィールドが入力済みの読み取り専用の状態で、 ユーザーログインページが開きます。
- **5** 作業を行うデータベースを選択します。初めてログインしたときには、すべてのリストが表示さ れます。その後は、最後にアクセスしたデータベースがデフォルトで選択されます。
- **6** 作業を行うインスタンスを選択します。アクセス可能なインスタンスのみが表示されます。
- **7** [続行] ボタンをクリックするか、Enterキーを押します。

# **Azure**ログイン

管理者がMicrosoft Azure経由のログインを設定した場合は、Azureログイン資格情報を使用して Dimensions RMにログインすることが必要になる場合があります。

### **Azure**でログインするには、次の手順を実行します。

- **1** 管理者が指定したURLに移動します。Dimensions RM環境設定に応じて、Dimensions RMユー ザーログインページまたはAzureログインページが開きます。
- **2** Dimensions RMユーザーログインページが開いた場合、[ログイン] ボタンの下にある **Microsoft Azure**認証のリンクをクリックします。
- **3** Azureユーザー名を入力して、[次へ] をクリックします。
- **4** パスワードを入力して、[サインイン] をクリックします。
- **5** 作業を行うデータベースを選択します。初めてログインしたときには、すべてのリストが表示さ れます。その後は、最後にアクセスしたデータベースがデフォルトで選択されます。
- **6** 作業を行うRMインスタンスを選択します。アクセス可能なRMインスタンスのみが表示されます。
- **7** [ログイン] ボタンをクリックするか、Enterキーを押します。

# ログアウト

**RM Browser**からログアウトするには、次の手順を実行します。

[ようこそ] メニューから [ログアウト] を選択します。[ようこそ] メニューの詳細については[、「](#page-22-0)[よ うこそ] [メニュー」](#page-22-0)( 23ページ) を参照してください。

E)

注記RM Browserでの作業が終了したら、RM Browserからログアウトすることをお勧めします。

# 別の**RM**インスタンスへの切り替え

同じデータベース内の別のRMインスタンスに切り替えるには、現在のRMインスタンス名の横にある uボタンをクリックします。

RMDEMO  $\rightarrow$   $\rightarrow$  RMDEMO

別のデータベースのRMインスタンスに切り替える場合は、ログアウトしてから、目的のデータベー スにログインする必要があります。「[Dimensions RM](#page-57-0)へのアクセス」(58ページ) を参照してください。

# パスワードの変更

ユーザーがパスワードを定期的に変更することは、効果的なセキュリティ対策になります。RM管理者 は、パスワードの有効期限が切れるまでの日数を設定して、定期的なパスワード変更を強制できます。 また、RM管理者は、パスワードの最小文字数、新しいパスワードと古いパスワードの間で異なってい なければならない最小文字数、文字/数字/特殊文字の最小数、パスワードの頻繁な再利用を防ぐため に保存する古いパスワードの数といったパスワードの品質要件を適用することもできます。以下の手 順を使用すると、RMデータベースで使用されているパスワードルールを表示できます。

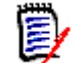

注記LDAP経由でのログインには、RMのパスワードルールは影響しません。LDAP経由でのログイ ンはLDAPで管理されます。

現在のパスワードの有効期限が近くなると、パスワードを変更するための警告ダイアログが表示され ます。

パスワードを変更するには、次の手順を実行します。

**1** 画面の右上にある [ようこそ、<ユーザー ID> さん] リンクをクリックします。[パスワードの 変更] ダイアログボックスが開きます。

**2** この RM データベースで使用されているパスワードルールを表示するには、[ パスワードルール] リンクをクリックします。

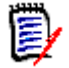

### 注記

- このルールは、データベース内のすべてのRMインスタンスに適用されます。
- RM 管理者は、このルールの対象から個別のユーザーを除外することができます。除外され たユーザーであっても、[パスワードルール] リンクをクリックすると、ルールが表示され ます。
- **3** 既存のパスワードを [古いパスワード] フィールドに入力します。
- **4** 新しいパスワードを [新しいパスワード] フィールドに入力します。
- **5** 新しいパスワードを [パスワードの確認] フィールドに再度入力します。
- **6** [**OK**] をクリックします。

## ヘルプの表示

現在使用中のページまたはダイアログボックスに固有のヘルプを表示できます。また、ヘルプシステ ム全体の目次機能や検索機能を使用して、情報を探し出すこともできます。

### 開いているページまたはダイアログボックスのヘルプを表示するには、次の手順を実行します。

- **ビューの場合:** (例: [ホーム] ビュー、ドキュメントビュー、クイック検索) [**ようこそ**] メニュー から [ヘルプ] を選択します。そのビューのヘルプトピックが開きます。
- ダイアログの場合: ダイアログの右上にある [ヘルプ] リンクをクリックします。そのダイアロ グのヘルプトピックが開きます。

# 電子メール通知の有効化と無効化

ユーザーアカウントまたはユーザーグループに対する電子メール通知を有効化または無効化すること ができます。

電子メール通知を有効化するには、次の手順を実行します。

- **1** [ようこそ] メニューから [通知] を選択します。[通知] ダイアログが開きます。
- 2 「非アクティブな通知1 リストで、クラス名の横の ▶ をクリックして目的のクラスを展開します。
- **3** 目的の電子メール通知ルールを選択します。
- **4** をクリックします。
- **5** [保存] をクリックします。
- **6** [キャンセル] をクリックしてダイアログを閉じます。

#### 電子メール通知を無効化するには、次の手順を実行します。

**1** [ようこそ] メニューから [通知] を選択します。[通知] ダイアログが開きます。

- 2 「アクティブな通知]リストで、クラス名の横の▶ をクリックして目的のクラスを展開します。
- **3** 目的の電子メール通知ルールを選択します。
- **4** をクリックします。
- **5** [保存] をクリックします。
- **6** [キャンセル] をクリックしてダイアログを閉じます。

# 用語集

Dimensions RMの用語集は、管理者が『Administrator's Guide』の説明に従ってGlossaryクラス を作成した場合のみアクティブになります。

用語集では、独自のエントリを定義することができます。HTML属性およびチャプターのテキストで は、用語集のエントリをスキャンできます。一致した用語ごとに、ツールチップにその用語の説明が 表示されます。一致した用語は、白色のテキストと青緑色の背景色で分かりやすく表示されます。

用語集は、次の方法で使用できます。

- [ホーム]ビューの「[用語集](#page-242-0)]タブで使用する (「「用語集] タブ」( 243ページ) を参照 )
- 要件およびドキュメントのチャプターのHTML属性で使用する (「HTML[テキスト書式設定ツール](#page-37-0) [バー」](#page-37-0)( 38ページ) を参照)
- ドキュメントで、 アイコンをクリックして用語集エントリをスキャンする([「詳細ペイン」](#page-171-0) ( 172[ページ](#page-171-0)) を参照)

# <span id="page-61-0"></span>グラフエディター

グラフエディターでは、高度な図表の作成や編集を行うことができます。グラフエディターでは、次 のような機能が利用できます。

- 図表の新規作成
- 既存の図表の編集
- Microsoft ® Visioファイル (vsdx形式)のインポート
- 数多くの図形やチャートが利用可能
- 画像の参照が可能 (URLを使用)

## グラフエディターを開く

### 要件でグラフエディターを開くには、次の手順を実行します。

**1** 既存の要件を開くか、新規要件を作成します。

- **2** HTML対応テキスト属性内をクリックします。
- **3** をクリックします。

ドキュメントでグラフエディターを開くには、次の手順を実行します。

- **1** チャプターエディターを開きます。
- **2** チャプターの説明ボックス内をクリックします。
- 3 Kをクリックします。

## **[**グラフエディター **]** ダイアログ

[グラフエディター ] ダイアログでは、図表の編集を行うことができます。このダイアログは、次のセ クションに分かれています。

- メニューバー
- ツールバー
- 図形パネル
- 編集領域
- 図表パネルまたは書式パネル

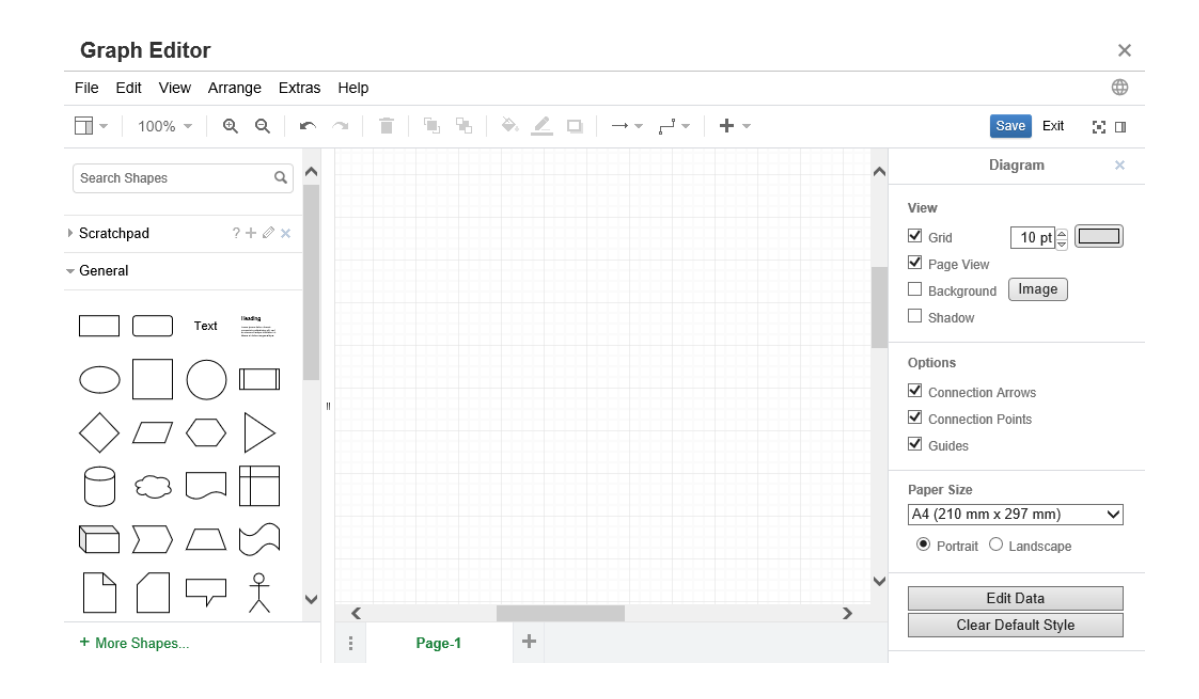

## **[**ファイル**]** メニュー

「ファイル] メニューでは、次の機能が利用できます。

- **インポート元: vsdx形式のMicrosoft ® Visioファイルおよびその他のファイル形式をインポー** トできます。ファイルのインポートの詳細については[、「ファイルのインポート」](#page-63-0)(64ページ) を 参照してください。
- **形式を指定してエクスポート:** グラフをさまざまな形式でエクスポートできます。
- ページ設定: 以下を選択するためのダイアログが開きます。
	- 用紙サイズ
	- 向き
	- 背景色
	- (編集領域の) グリッドサイズ
- **印刷:次の機能が利用できます。** 
	- 印刷
	- プレビュー
	- 拡大縮小

# <span id="page-63-0"></span>ファイルのインポート

以下の形式のファイルをインポートできます。

- VSDX形式のMS Visioファイル。その他のVisio形式 (VSDなど) はサポートされていません。
- GIF、JPG、PNG形式の画像
- HTMLファイル

### ファイルをインポートするには、次の手順を実行します。

- **1** [ファイル] メニューで [インポート元] をポイントし、ファイルの場所を選択します。
	- **a** デバイス**...**: [アップロードするファイルの選択] ダイアログが開きます。次に、インポート するファイルを選択し、[開く] をクリックします。
	- **b URL...**: [**URL**] ボックスにインポートするファイルのURLを入力します。
- **2** [インポート] をクリックします。

### 追加情報

グラフエディターの追加情報については、[https://support.draw.io/display/DO/](https://support.draw.io/display/DO/Draw.io+Online+User+Manual) [Draw.io+Online+User+Manual](https://support.draw.io/display/DO/Draw.io+Online+User+Manual)を参照してください。

# コメントの操作

### 概要

チャプターまたは要件には、コメントを追加できます。コメントでは、要件やチャプターに関するト ピックについてディスカッションできます。電子メールや口頭でトピックについてディスカッション するだけでなく、コメントを書いておくことで、承認プロセスなどでいつでもすべてのコメントをレ ビューできます。

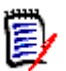

注記コメントを追加したり、コメントに返信したりするには、次の権限が必要です。

- Commentクラスの**Create**権限
- 要件クラスのRead権限
- Commentクラスと要件クラス間の関係のCreate権限

### <span id="page-64-0"></span>ドキュメント内のコメントの管理

[コメント] グループでは、次の機能が利用できます。

フィルタリング**:** 新規、アクティブ、完了、または拒否済みボタンをクリックすると、 コメントを状態別にフィルタリングできます。各状態ボタンの数値は、その状態のコメ ントの数を表しています。

- すべて表示**:** クリックすると、ドキュメント内のすべてのコメントが表示されます。もう Ø 一度クリックすると、選択されたチャプターまたは要件のコメントのみが表示されます。
- コメントの追加**:** コメントリストの末尾にテキスト入力フィールドが表示されます。 ٠ コメントを確定する場合は、「保存]をクリックします。 コメントを破棄する場合は、[キャンセル] をクリックします。
- 更新**:** コメントリストを再ロードします。 c
- 前のコメント**:** コメントリストの前のコメントを選択します。  $\blacktriangleleft$
- 次のコメント**:** コメントリストの次のコメントを選択します。 ь

#### 要件内のコメントの管理

[コメント] グループでは、次の機能が利用できます。

フィルタリング**:** 新規、アクティブ、完了、または拒否済みボタンをクリックすると、 コメントを状態別にフィルタリングできます。各状態ボタンの数値は、その状態のコメ ントの数を表しています。

- コメントの追加**:** [属性の編集] ダイアログの下部に入力領域が表示されます。 ÷ コメントを確定する場合は、「保存]をクリックします。 コメントを破棄する場合は、「閉じる]をクリックします。
- 更新**:** コメントリストを再ロードします。a

#### コメントの状態

### 各コメントは、次のいずれかの状態になっています。

- ₹ 新規**:** 現在のユーザーがまだ読んでいないコメントです。
- ¢. 既読**:** 既読ですが、取り込み済みまたは拒否済みではないコメントです。
- ✓ 完了**:** 取り込み済みのコメントです。
- Ø 拒否済み**:** 拒否済みのコメントです。

### コメントの機能

#### 各コメントで、次の機能が利用できます。

- 取り込み**:** コメントの承認/取り込みを行います。
- 拒否**:** コメントを拒否します。 Ø
- 削除**:** コメントを削除します。次のすべての条件に当てはまる場合にのみ、コメントを × 削除できます。
	- 自分が所有するコメントであること。
	- コメントに返信が付いていないこと。
- 返信**:** 新しいコメントを返信として追加します。コメントを入力するテキストボックス が、コメント内に表示されます。 返信を確定する場合は、[保存] をクリックします。 返信を破棄する場合は、「キャンセル]をクリックします。
- 返信を表示**:** コメント内の返信を表示します。  $\mathbb{H}$
- 返信を非表示**:** コメントへの返信を表示しません。 ⊟
- **@** ユーザーの選択**:** コメントに**@**記号を入力すると、リストが表示され、ユーザーを選択 できます。管理者が電子メール通知サービスを設定している場合、コメントに追加され たユーザーは、コメントの保存時に電子メールを受信します。

### <span id="page-65-0"></span>**[**アクション**]** ペインからの要件へのコメントの追加

#### **[**アクション**]** ペインから要件にコメントを追加するには、次の手順を実行します。

- **1** ([ホーム] ビュー、クイック検索、またはドキュメントビューなどで) 要件を選択します。
- **2** [アクション] ペインの [要件] セットから [コメントの追加] を選択します。[コメントの追加] ダイアログが開きます。
- **3** 見出しを [件名] ボックスに入力し、[コメント] ボックスにコメントを入力します。
- **4** 必要に応じて、その他の属性を入力または選択します。
- **5** 次のいずれかをクリックします。
- 保存**:** 選択した要件にコメントを追加し、ダイアログを開いたままにします。
- 閉じる**:** 選択した要件にコメントを追加し、ダイアログを閉じます。

### <span id="page-66-0"></span>ディスカッションからのコメントの追加

ディスカッションからコメントを追加するには、次の手順を実行します。

- **1** 要件を編集用に開きます。
- **2** [コメント] セクションを展開します。
- **3 をクリックするか、特定のコメントに対する [返信] をクリックします。必須属性である [件** 名] と [コメント] がダイアログに追加され、さらに、管理者が設定した他の属性も追加されます。

 $\bar{z}$ 注記新しいディスカッションを開始する場合、ディスカッションの件名を [件名] ボックスに 入力します。コメントに返信する場合は、すでにタイトルが入力されており、タイトルの前には Re. が追加されています。タイトルを変更すると、コメントは元のディスカッションスレッドか ら切り離され、新しいディスカッションが始まります。

- **4** 必要に応じて、その他の属性を入力または選択します。
- **5** 次のいずれかをクリックします。
	- 保存**:** 選択した要件にコメントを追加し、ダイアログを開いたままにします。
	- 閉じる**:** コメントを保存せずにダイアログを閉じます。

### <span id="page-66-1"></span>ドキュメントでのコメントの追加

### ドキュメントでコメントを追加するには、次の手順を実行します。

- **1** 目的のドキュメントを開きます。
- **2** [アクション] ペインの [コメント] セットを展開します。
- **3** ドキュメントツリーでコメントを追加するチャプターまたは要件を選択します。
- **4 をクリックするか、特定のコメントに対する [返信] をクリックします。必須属性である [件** 名] と [コメント] がダイアログに追加され、さらに、管理者が設定した他の属性も追加されます。
- **5** コメントを入力し、[保存] をクリックします。

### コメントへの返信

ドキュメントでは、以下の手順を実行することで、要件またはチャプターのコメントにすばやく返信 できます。コメントがドキュメントに含まれない要件に属している場合は、「[[アクション](#page-65-0)] ペインか [らの要件へのコメントの追加」](#page-65-0)( 66ページ) また[は「ディスカッションからのコメントの追加」](#page-66-0)( 67 [ページ](#page-66-0)) を参照してください。

ドキュメント内のコメントに返信するには、次の手順を実行します。

- **1** 目的のドキュメントを開きます。
- **2** ドキュメントツリーでルートチャプターを選択します。
- **3** [アクション] ペインの [コメント] セットを展開します。
- **4** 必要に応じて、コメントをフィルタリングします (詳細については[、「ドキュメント内のコメント](#page-64-0) [の管理」](#page-64-0)( 65ページ) を参照してください)。
- **5** 目的のコメントで、[返信] をクリックします。
- **6** コメントを入力し、[保存] をクリックします。

厚

注記上記のコメントの追加では、他の属性値を入力または選択することはできません。コメントの フルインターフェイスを利用する場合は、以下のいずれかの項を参照してください。

- 「[アクション] [ペインからの要件へのコメントの追加」](#page-65-0)( 66ページ)
- [「ディスカッションからのコメントの追加」](#page-66-0)( 67ページ)
- [「ドキュメントでのコメントの追加」](#page-66-1)( 67ページ)

### テキストへのコメントの追加

ドキュメントでは、チャプターまたは要件内の任意の文字列に、コメントを追加することができます。 コメントを追加すると、コメントを追加した文字列がハイライト表示されます。コメントをクリック すると、ドキュメントビューの関連するチャプターまたは要件に移動できます。

### コメントを追加するには、次の手順を実行します。

- **1** コメントを追加する文字列を選択します。
- 2 [アクション] ペインの [コメント] セクションで、+ をクリックします。
- **3** コメントを追加します。
- **4** [保存] をクリックします。

# フルインターフェイスでの表示

第三者から受け取ったリンクを使用してオブジェクト (要件、ドキュメント、スナップショット、コ レクション、またはベースライン) を開く場合、ログインが必要になることがあります。

ログイン時に、[フルインターフェイスも開く] オプションを有効にすると、関連するビューのナビ ゲーション要素と、開いたオブジェクトが表示されます。シングルサインオン (SSO) の場合、[フル インターフェイスも開く] オプションは使用できません。

([フルインターフェイスも開く] オプションが選択されていないか、SSOでログインしているため) オブジェクトがフルインターフェイスで表示されていない場合は、画面の右上にある [全画面表示で 開く] をクリックすると、フルインターフェイスで表示されます。

# バージョン、システム、および問い合わせ情報の表示

### バージョンおよびシステム情報を表示するには、次の手順を実行します。

**1** RM Browserの右上にある [バージョン情報] リンクをクリックします。[**Dimensions RM**の バージョン情報] ダイアログボックスが開きます。

以下の情報が表示されます。

- **バージョン: 使用中のDimensions RMのバージョン。**
- Webサーバー: RMをホストしているWebサーバーの種類。 例: Apache/Tomcat 6.0.26(Win32)
- WebサーバーのOS: Webサーバー上で使用しているオペレーティングシステム。
- データベース: 使用中のOracleのバージョン。
- **ブラウザー名:** 使用中のブラウザーソフトウェアの名前。
- **ブラウザーエージェント:** 使用中のブラウザーソフトウェアとその機能に関するバージョン 固有の情報。
- 属性: RM Browser で使用されているサードパーティ製ツール。
- **2** 設定情報を電子メールで**Serena**に送信**:** 問題点についてSerenaカスタマーサポートに問い合 わせる場合や、設定情報を送付するように求められた場合は、このボタンをクリックします。
- **3** Serenaのホームページへのリンク、Serenaの問い合わせ情報、およびその他の便利なリンクに ついては、「連絡先情報] タブを参照してください。

# サンプルデータベース

Dimensions RMには、2つのサンプルデータベースが付属しています。管理者がサンプルデータベー スをインストールしている場合は、これらのデータベースを利用してDimensions RMの機能の習得 に役立てることができます。

### **QLARIUS\_RM**サンプルデータベース

QLARIUS\_RM サンプルデータベースは、ビジネスアナリストやプロダクトマネージャーが、 Dimensions RMの主要な機能が要件ライフサイクルにおいてどのように役立つかをすばやく理解す るのに役立ちます。QLARIUS\_RMでは、要件のカテゴリ分けの方法や保存方法、および要件ライフ サイクルの自動化方法や実施方法を確認できます。QLARIUS\_RMでは、事前に定義された要件のク ラス、クラス間のリンク、および内蔵されたレポート機能が利用できます。

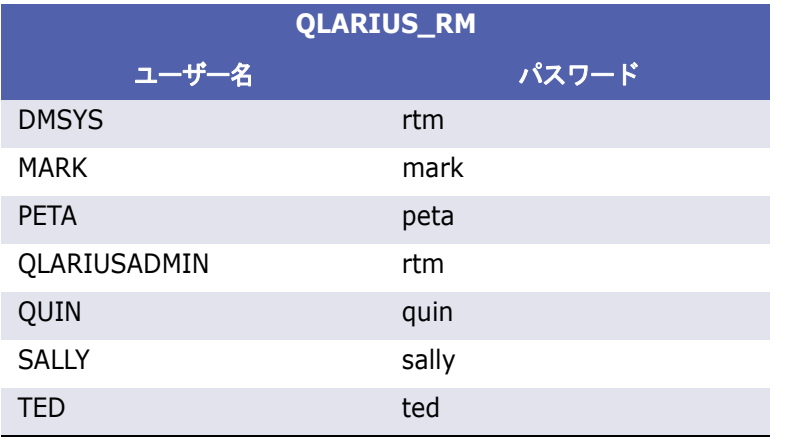

次の表に、QLARIUS\_RMインスタンスのデフォルトユーザーとパスワードを示します。

# **RMDEMO**サンプルデータベース

RMDEMOは、Dimensions RMの豊富な機能が利用できるサンプルデータベースです。 次の表に、RMDEMOインスタンスのデフォルトユーザーとパスワードを示します。

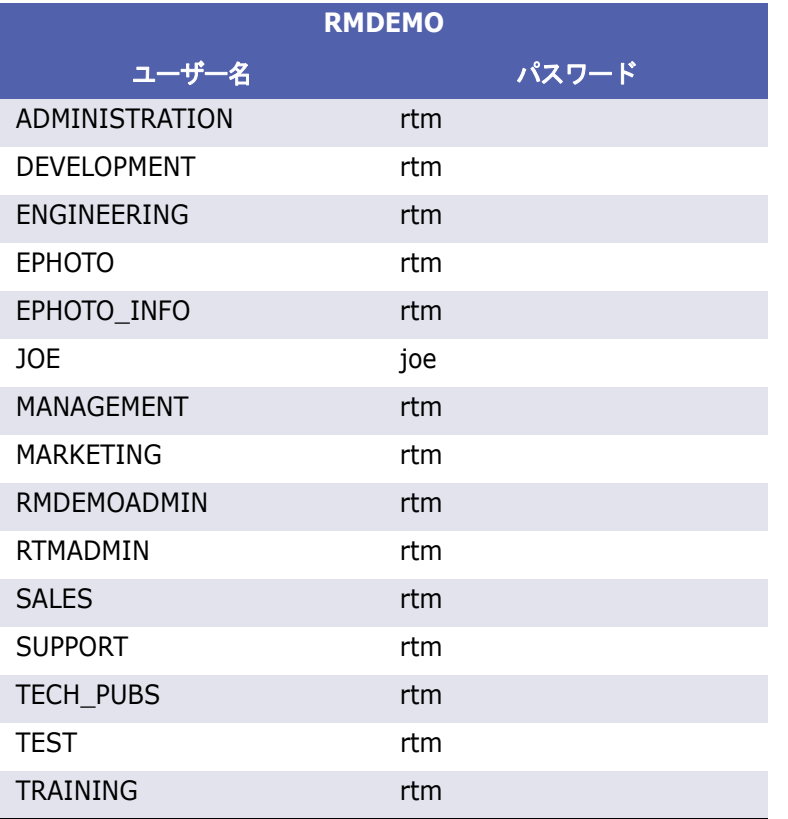

# でのスペルチェックの使用**RM Browser**

Dimensions RMでは、次の要件入力フィールドで、スペルチェック機能をサポートしています。

- テキストボックス
- 「属性の編集] ダイアログおよび編集可能なグリッドのHTMLテキストボックス

### **Internet Explorer**の設定

Internet Explorerでは、いくつかの言語のスペルチェックが可能です。一度に使用できる言語は1つ だけです。スペルチェックのデフォルト言語は、Windowsインストールの言語または英語のいずれか です。

### **Internet Explorer 11**でスペルチェックを設定するには、次の手順を実行します。

- **1** 次のいずれかを実行します。
	- 歯車をクリックし、ショートカットメニューから [アドオンの管理] を選択します。
	- **Alt**キーを押してから離し、続いて、[ツール] メニューから [アドオンの管理] を選択します。
- **2** [アドオンの種類] リストで、[スペルの修正] を選択します。
- **3** [スペルの修正を有効にする] オプションが選択されていることを確認します。
- **4** スペルチェックの言語を変更するには、目的の言語を右クリックし、ショートカットメニューで [標準に設定] を選択します。
- **5** [閉じる] をクリックします。

## **Edge**の設定

Edgeでは、Windowsにインストールされた任意の辞書でスペルチェックを行うことができます。一 度に使用できる言語は1つだけです。スペルチェックのデフォルト言語は、Windowsインストールの 言語です。追加の辞書をインストールにするには[、「追加辞書のインストール」](#page-71-0)( 72ページ) を参照し てください。

### 現在の言語で単語を修正するには、次の手順を実行します。

- **1** 間違っている単語を右クリックします。ショートカットメニューが表示されます。
- **2** ショートカットメニューから正しい綴りを選択します。

### 辞書がインストールされた別の言語で単語を修正するには、次の手順を実行します。

- **1** 正しくない単語を選択します (左クリック)。
- **2** システムトレイで、キーボードシンボルの横 (Windowsタスクバーの時計の近く) にある言語 ショートカットをクリックします。インストールされている言語のリストと入力方式のリストが 表示されます。
- **3** スペルチェックに使用する言語を選択します。
- **4** 間違っている単語を右クリックします。ショートカットメニューが表示されます。

**5** ショートカットメニューから正しい綴りを選択します。

### <span id="page-71-0"></span>追加辞書のインストール

### 辞書をインストールするには、次の手順を実行します。

- **1** Windowsのスタートメニューボタンをクリックします。
- **2** 歯車 (設定) をクリックします。
- **3** [時刻と言語] を選択します。
- **4** [地域と言語] を選択します。
- **5** [言語を追加する] をクリックします。使用可能な言語のリストが表示されます。
- **6** リストから目的の言語を選択します。ダウンロードが開始され、辞書がインストールされます。

### **Firefox**の設定

Firefoxでは、いくつかの言語のスペルチェックが可能です。一度に使用できる言語は1つだけです。 スペルチェックのデフォルト言語は、Firefoxインストールの言語です。

### **Firefox 61**でスペルチェックを設定するには、次の手順を実行します。

- **1** 次のいずれかを実行します。
	- 三 をクリックし、メニューから [オプション] を選択します。
	- **Alt**キーを押してから離し、続いて、[ツール] メニューから [オプション] を選択します。
- **2** 検索ボックスに、「スペル」と入力します。
- **3** [自動スペルチェック機能を使用する] オプションが選択されていることを確認します。

#### 追加辞書のインストール

辞書をインストールするには、次の手順を実行します。

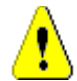

注意**!** Firefoxの辞書はアドオンです。辞書のインストールは、組織のポリシーでアドオンのインス トールが許可されている場合にのみ行ってください。

- **1** 次のいずれかを実行します。
	- 三 をクリックし、メニューから [ アドオン] を選択します。
	- **Alt**キーを押してから離し、続いて、[ツール] メニューから [アドオン] を選択します。
- **2** 左側のペインで [拡張機能] を選択します。
- **3** 検索ボックスに検索語句を入力します (例: German dictionary)。
- **4** 目的の辞書と一致する検索結果をクリックします。その辞書の [アドオン] ページが開きます。
- **5** [**Firefox** へ追加] をクリックします。
- **6** ダウンロードが完了したら、[追加] をクリックします。

#### スペルチェックの使用

Firefoxでは、辞書がインストールされている任意の辞書でスペルチェックを行うことができます。辞 書をインストールにするには[、「追加辞書のインストール」](#page-71-0)( 72ページ) を参照してください。

#### テキストフィールドのスペルチェックを行うには、次の手順を実行します。

- **1** チェックするテキストフィールドを右クリックします。
- **2** ショートカットメニューから、[スペルチェックを行う] を選択します。最後にスペルチェックを 行った言語が使用されます。
- **3** 別の言語でスペルチェックを繰り返す場合は、次の手順を実行します。
	- **a** チェックするテキストフィールドを右クリックします。
	- **b** [言語] メニューで、スペルチェックに使用する言語を選択します。

# **Chrome**の設定

Chromeでは、辞書がインストールされている任意の辞書でスペルチェックを行うことができます。 辞書をインストールにするには[、「追加辞書のインストール」](#page-72-0)( 73ページ) を参照してください。

#### **Chrome 78**でスペルチェックを有効または無効にするには、次の手順を実行します。

- **1** をクリックし、メニューから [設定] を選択します。
- **2** [詳細設定] をクリックします。
- **3** [言語] を選択します。
- **4** [言語] セクションを展開します。
- **5** スペルチェックを有効または無効にするには、スペルチェックという単語の横のスライダーを切 り替えます。スイッチが右側にあれば、スペルチェックは有効です。

#### <span id="page-72-0"></span>追加辞書のインストール

#### **Chrome 78**に辞書を追加するには、次の手順を実行します。

- 1 まクリックし、メニューから [設定] を選択します。
- **2** ページの末尾に移動して、[詳細設定] をクリックします。
- **3** [言語] を選択します。
- **4** [言語] セクションを展開します。
- **5** [言語を追加] をクリックします。
- **6** [言語] リストで、使用する言語を選択します。 スペルチェック機能では、すべての言語が使用できる訳ではありません。
- **7** [追加] をクリックします。
- **8** スペルチェックを有効または無効にするには、スペルチェックという単語の横のスライダーを切 り替えます。スイッチが右側にあれば、スペルチェックは有効です。

第2章

# ユーザー設定およびインスタンス設定の指定

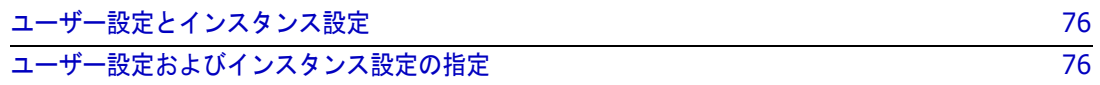

# <span id="page-75-0"></span>ユーザー設定とインスタンス設定

デフォルトでは、RM Browserはインスタンスごとに適用されているインスタンス設定を使用します。 RM管理者がインスタンス設定を変更すると、独自の設定を指定していないすべてのユーザーにその変 更が反映されます。各ユーザーは、独自の設定を指定してインスタンス設定をオーバーライドするこ とができます。以下の各セクションでは、ユーザー設定とインスタンス設定について説明します。

$$
\mathbb{E} \bigg\}
$$

- このガイドでは 「イ**ンスタンス設定を使用する**] チェックボックスについて言及していますが、 このチェックボックスは [ユーザー設定] ダイアログにのみ存在します。
- [**ユーザー設定**] ダイアログでは、一部の設定がグレー表示になり、編集できない場合がありま す。これらの設定は、管理上の設定で、[インスタンス設定] ダイアログでのみ変更できます ( このため、すべてのユーザーに影響します)。

# <span id="page-75-1"></span>ユーザー設定およびインスタンス設定の指定

以下の各セクションでは、ユーザー設定とインスタンス設定の指定方法について説明します。各サブ チャプターは、左側のペインで選択する設定について説明しています。

## **[**ユーザー設定**]** ダイアログを開くには

画面の右上隅にある [ようこそ] メニューから、[ユーザー設定] を選択します。

## **[**インスタンス設定**]** ダイアログを開くには

[管理] メニューから [インスタンス設定] を選択します。[インスタンス設定] は、管理者グループ のメンバーのみが利用できます。

# 一般設定

#### ロケール

管理者またはユーザーは、UIのローカライズ、つまり、デフォルト言語の変更を実行できます。利用 可能な言語は、中国語、英語、ドイツ語、日本語です。

## クライアントセッションアイドルタイムアウト

この設定は、「インスタンス設定] ダイアログでのみ変更できます。

一定期間操作が行われないと、RM Browserセッションがタイムアウトし、ユーザーはRM Browser からログアウトされます。ログインダイアログが表示されるため、ユーザーは再度ログインすること ができます。デフォルトで、セッションタイムアウトは30分です。

#### **RM Browser**のセッションタイムアウト値を指定するには、次の手順を実行します。

- **1** [クライアントセッションのアイドルタイムアウト **(**分**)**] ボックスに、値 (分) を入力します。
- **2** [**OK**] をクリックします。

#### カテゴリ**:** 非アクティブなカテゴリを表示する

このオプションが有効になっている場合、カテゴリツリーとすべてのクエリダイアログに非アクティ ブなカテゴリが表示されます。非アクティブなカテゴリのオブジェクト (要件、ドキュメント、コレ クション、ベースライン、およびレポート) は、すべて読み取り専用です。非アクティブなカテゴリ は、フォルダーアイコンがグレーで表示され、名前がグレーの斜体で表示されます。

このオプションが無効になっている場合、カテゴリツリーとすべてのクエリダイアログに非アクティ ブなカテゴリが表示されません。非アクティブなカテゴリのオブジェクト (要件、ドキュメント、コ レクション、ベースライン、およびレポート) にはアクセスできません。

#### 非アクティブなカテゴリの表示**/**非表示を切り替えるには、次の手順を実行します。

- **1** [管理] メニューから [インスタンス設定] を選択します。[インスタンス設定] ダイアログが開 きます。
- **2** [一般] を選択します。
	- 表示**:** [カテゴリ] セクションの [非アクティブなカテゴリを表示する] ボックスを選択します。
	- 非表示**:** [カテゴリ] セクションの [非アクティブなカテゴリを表示する] ボックスをクリア します。

カテゴリをアクティブ化または非アクティブ化するには[、「カテゴリのアクティブ化](#page-349-0)/非アクティブ化」 (350[ページ](#page-349-0)) を参照してください。

#### カテゴリ**:** 階層リンクのデフォルトカテゴリを使用する

このオプションは、新しいオブジェクト (つまり、要件、提案、ドキュメント、コレクション、ベー スライン、およびレポート) のカテゴリを事前に選択する方法を定義します。

このオプションが「有効]の場合、新しいオブジェクト用に事前に選択されたカテゴリは、階層リン クに表示されるカテゴリと同じになります。

このオプションが「無効]の場合、新しいオブジェクト用に事前に選択されたカテゴリは、新しいオ ブジェクトを作成するときに、ダイアログまたはタブで最後に使用されたカテゴリと同じになります。

## コンテナー **:** 自動更新

レポートに基づくコンテナーやコレクションを開いたときに、デフォルトでそれらを更新するかどう かを選択できます。レポートに基づくコレクションのパフォーマンスが著しく低下した場合は、必要 に応じて内容を手動で更新することもできます。詳細については[、「コレクションの内容の更新」](#page-279-0)(280 [ページ](#page-279-0)) を参照してください。

#### レポートに基づくコンテナーを自動更新するには、次の手順を実行します。

- **1** [コンテナー ] セクションで、[自動更新] チェックボックスを選択します。
- **2** [**OK**] をクリックします。

#### チーム設定

この設定は、「インスタンス設定] ダイアログでのみ変更できます。

#### チームを有効にするには、次の手順を実行します。

**1** [管理] メニューから [インスタンス設定] を選択します。[インスタンス設定] ダイアログが開 きます。

- **2** [一般] を選択します。
- **3** [チーム] オプションを選択します。
- **4** [**OK**] をクリックします。

#### アジャイル

この設定は、[インスタンス設定] ダイアログでのみ変更できます。

重要**!** アジャイルを有効にするには、事前に管理者が必要なすべてのクラスと関係を作成しておく必 要があります。クラスおよび関係の作成の詳細については、『Dimensions RM Administrator's Guide』の「Agile」を参照してください。

### アジャイルを有効にするには、次の手順を実行します。

- **1** [管理] メニューから [インスタンス設定] を選択します。[インスタンス設定] ダイアログが開 きます。
- **2** [一般] を選択します。
- **3** [アジャイル] オプションを選択します。
- **4** [**OK**] をクリックします。

アジャイルを有効にすると、[管理] メニューに [アジャイル設定] オプションが表示されるようにな ります。[アジャイル設定] では、管理者がアジャイルのクラスをマッピングし、アジャイルの関係を 詳細に定義することができます。詳細については[、「アジャイルの設定」](#page-385-0)( 386ページ) を参照してく ださい。

# ホームの設定

## タブ

[タブ] の設定を変更することで、[ホーム] ビューで使用するタブと、タブの順番を選択できます。

[利用可能なタブ] リストのすべてのタブ名は [ホーム] ビューに表示されません。

[表示可能なタブ] リストのすべてのタブ名が、[ホーム] ビューにリストの順に表示されます (リス トの一番上のエントリは [ホーム] ビューの左端のタブです)。

## 最近使用した項目

[ホーム] ビューの [最近] リストに表示する項目を選択することができます。

- **ドキュメント/スナップショット:** 選択した場合、「**最近**| リストにドキュメントとスナップショッ トが表示されます。クリアした場合、[最近] リストにドキュメントとスナップショットは表示さ れません。
- **要件:** 選択した場合、[ **最近**] リストに要件が表示されます。クリアした場合、[ **最近**] リストに要 件は表示されません。
- **レポート:** 選択した場合、[**最近**] リストにレポートが表示されます。クリアした場合、[**最近**] リ ストにレポートは表示されません。

W

**■ コレクション/ベースライン: 選択した場合、[最近] リストにコレクションとベースラインが表** 示されます。クリアした場合、[最近] リストにコレクションとベースラインは表示されません。

# 要件の設定

#### <span id="page-78-0"></span>同時編集

この設定は、「インスタンス設定] ダイアログでのみ変更できます。

複数のユーザーが1つの要件、チャプター、またはドキュメントを同時に編集する場合、ロック機能 やマージ機能を使用してこの状況を処理するようにRM Browserを設定できます。ロック機能が有効 で、別のユーザーによって項目がロックされている場合、その項目を編集用に開くと、項目がロック されていること、およびロックしたユーザーが表示されます。

》

注記「ベースラインがロックされています」とは、その項目バージョンがベースラインに含まれて いるため、変更不可であることを示します。これは、同時編集モードとは関係ありません。

#### 同時編集モードを指定するには、次の手順を実行します。

- **1** 要件の編集時にその要件をロックする場合は、[編集中に要件をロックする] を選択します。この 場合、要件をロック解除しない限り、他のユーザーはその要件を編集できません。
- **2** 要件の編集時に他のユーザーがその要件を変更できるようにする場合は、[同時編集とマージを許 可する] をクリックします。この場合は、変更内容を後からマージする必要があります。
- **3** [**OK**] をクリックします。

#### クラスの表示設定

表示されるクラスの制限**:** 利用可能なすべてのクラスを表示する必要があることは多くありません。 この設定を使用すると、個別のユーザーまたは管理者は、選択されたクラスがリストされる順序だけ でなく、表示されるクラスを制限することができます。この設定は、デフォルトで表示されるクラス のみを制限し、リンクの表示やコンテナー内の要件のリストには影響しません。

クラスの選択が制限されている状態で「すべてのクラス] を選択すると、最初は表示されているクラ スのみが検索されます。チャプターや用語集を含むすべてのクラスを検索するには、「**表示数を増や** す] をクリックします。

#### ユーザー属性の表示設定

この設定は、「インスタンス設定] ダイアログでのみ変更できます。

この設定を変更すると、ユーザー属性の表示方法を定義できます。この設定は、システム属性 [作成 **者]、[ 最初の作成者]、[ 変更者] に加えてカスタム属性にも影響します。** 

#### 表示設定を変更するには、次の手順を実行します。

- **1** [管理] メニューから [インスタンス設定] を選択します。[インスタンス設定] ダイアログが開 きます。
- **2** [要件] を選択します。
- **3** [ユーザー属性の表示設定] セクションで、次のいずれかのオプションを選択します。
	- ユーザー **ID**を表示する: ユーザーのID (例: JOE) のみを表示します。
	- ユーザーのフルネームを表示する: ユーザーのフルネーム (例: Joe Manager) を表示します。
	- ユーザーのフルネームとユーザー **ID**を表示する: ユーザーのフルネームとID (例: Joe Manager (JOE)) を表示します。
	- ユーザー **ID**とユーザーのフルネームを表示する: ユーザーのIDとフルネーム (例: JOE (Joe Manager)) を表示します。

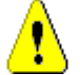

注意**!** ユーザー属性をインポートする場合、設定が [ユーザー**ID**を表示する] になっている必要が あります。

#### リストの表示設定**:** 最初の行のみを表示 **-** 選択すると展開

このオプションは、要件のリスト (クラスレポートの結果など) での複数行のテキスト属性の動作を 定義します。

- 有効**:** 複数行の属性は、最初の行のみが表示されます。要件を選択すると、属性値全体が表示さ れます。
- 無効**:** 複数行の属性値全体が表示されます。

#### ワークフロー

この設定は、「インスタンス設定] ダイアログでのみ変更できます。

## 最新ではないオブジェクト **(**例**:** 現在のステータスが「置換済み」の要件**)** で自動遷移を可能にする には、次の手順を実行します。

- **1** [管理] メニューから [インスタンス設定] を選択します。[インスタンス設定] ダイアログが開 きます。
- **2** [要件] を選択します。
- **3** [最新でないオブジェクトに対して自動遷移を実行する] を選択します。

#### ファイル添付

この設定は、「インスタンス設定]ダイアログでのみ変更できます。

重要**!** この設定は、ファイル添付を開く前にRM Browserユーザーにファイル添付を強制的に保存 させるためのものです。

#### 添付ファイルを開く前にユーザーに添付ファイルを強制的に保存させるには、次の手順を実行します。

- **1** [管理] メニューから [インスタンス設定] を選択します。[インスタンス設定] ダイアログが開 きます。
- **2** [要件] を選択します。
- **3** [添付ファイル] オプションで、[自動オープンを無効にする] とラベル付けされているボックス を選択します。
- **4** [**OK**] をクリックします。

```
テキストフィールドの高さ
```
この設定は、「インスタンス設定] ダイアログでのみ変更できます。

[テキストフィールドの高さ] 設定では、複数行のテキストフィールドの高さを定義します。 以下のオプションが利用できます。

- 自動: デフォルトの動作
- 固定**:** このオプションを選択すると、テキストフィールドの高さをピクセル単位で指定するため の入力フィールドが表示されます。値は50~2147483647の範囲で指定する必要があります。

## コンテナー

この設定は、[インスタンス設定] ダイアログでのみ変更できます。

[コンテナー ] 設定では、コピーした要件を元のコンテナーに追加するかどうかを定義します。

以下のオプションが利用できます。

- **コピーした要件を元の要件と同じコレクションに追加する:** コピーした要件がソース要件がある のと同じコレクションに追加されます。
- コピーした要件を元の要件と同じドキュメントに追加する**:** コピーした要件がソース要件がある のと同じドキュメントに追加されます。

 $\bar{\mathbf{z}}$ 

注記ドキュメントの作成時に、[要件のコピー ] オプションを有効にした場合 (詳細について は[、「ドキュメントの新規作成」](#page-182-0)( 183ページ) を参照)、新規ドキュメントで使用されるコピー は元のドキュメントに反映されません。

#### 変更提案**:** 変更理由

この設定は、「インスタンス設定] ダイアログでのみ変更できます。

新しい提案や提案の変更を行う場合に変更理由を示すようにユーザーに求めることができます。要件 の提案の詳細については[、「新しい要件の提案」](#page-113-0)(114ページ) を参照してください。

必須に設定されているかどうかに応じて、変更理由には次のルールが適用されます。

- 要件を置き換える場合、編集ページで変更理由を入力する必要があります。
- 要件を更新する場合、変更理由が必須である場合でも、新しい理由を入力しないと、すでに入力 されている理由がそのまま引き継がれます。
- 要件を拒否する場合。

変更要求の変更理由を要求するには、次の手順を実行します。

- **1** [管理] メニューから [インスタンス設定] を選択します。[インスタンス設定] ダイアログが開 きます。
- **2** [要件] を選択します。
- **3** [変更理由] セクションで、次のいずれかを選択します。
	- **•** 新しい提案に対して変更理由を要求する
	- **•** 変更の提案に対して変更理由を要求する

## 変更提案**:** 現行でないオブジェクト

この設定は、「インスタンス設定] ダイアログでのみ変更できます。

このオプションを選択すると、ユーザーはステータスが「置換済み」の要件に対する変更を提案でき ます。

#### 置換済みの要件に対する変更提案を可能にするには、次の手順を実行します。

- **1** [管理] メニューから [インスタンス設定] を選択します。[インスタンス設定] ダイアログが開 きます。
- **2** [要件] を選択します。
- **3** [最新ではないオブジェクトに対する変更の提案を有効にする] を選択します。

#### 要検討リンクをクリア**:** 新しいバージョンによって要検討リンクを自動的にクリア

この設定は、「インスタンス設定]ダイアログでのみ変更できます。

このオプションが「有効]の場合、要件の置換時に要検討リンクは自動的にクリアされます。

このオプションが「無効]の場合、要件の置換時に要検討リンクを手動でクリアする必要があります。

#### 要検討リンクをクリア**:** 置換で要検討リンクをクリアすることを確認

この設定は、「ユーザー設定] ダイアログでのみ変更できます。

ユーザーがこのオプションを変更できるのは、オプション [新しいバージョンによって要検討リンク を自動的にクリア] が管理者によって無効にされている場合のみです。

このオプションが [有効] の場合、置換操作で要検討リンクをすべてクリアできるダイアログが表示 されます。

このオプションが「無効]の場合、要検討リンクをクリアせずに要件が置き換えられます。

#### クラスの変更

これらの設定は、「インスタンス設定] ダイアログでのみ変更できます。

[クラスの変更] 設定は、要件のクラスを変更するとき、またはチャプターを要件に変更するときの動 作を定義します。

#### クラスの変更設定を変更するには、次の手順を実行します。

- **1** [管理] メニューから [インスタンス設定] を選択します。[インスタンス設定] ダイアログが開 きます。
- **2** [要件] を選択します。
- **3** [クラスの変更] 設定で、以下のオプションのいずれかを変更します:

• ワークフロー状態を保持する**:** このオプションは、ワークフローを使用するクラスがある場合 に使用できます (詳細については[、「ワークフロー」](#page-106-0)( 107ページ) を参照)。ワークフローを 使用しない場合は、このオプションを無視できます。

このオプションを選択した場合、新しいクラスにワークフローがあり、同じ名前のワークフ ロー状態が存在する限り、ワークフロー状態が新しいクラスで使用されます。

このオプションが選択されていない場合、またはワークフロー状態が存在しない場合、クラス の変更はワークフロー状態を考慮せずに実行されます。

• リンクを保持する**:** このオプションが選択されている場合、新しいクラスが同じクラスにリン クできる限り、すべてのリンクが保持されます。[クラスの変更] ダイアログの [リンク] セ クションには、変更の実行時に保持できるリンクと削除されるリンクが表示されます。

このオプションが選択されていない場合、すべてのリンクが削除されます。

**4** [**OK**] をクリックします。

# <span id="page-82-0"></span>クイック検索の設定

#### 表示列と並べ替え順序

デフォルトで、特定のクラスでクイック検索の結果に表示される列は、インスタンスの表示プロパティ によって決まります。クイック検索の結果をパーソナライズして、インスタンス設定をオーバーライ ドすることができます。

e,

注記インスタンスのデフォルト設定は、管理者が [インスタンス設定] ダイアログで指定します。

#### クイック検索の結果に表示される列を変更するには、次の手順を実行します。

- **1** [クラスの選択] リストからクラスを選択します。[表示する属性] および [並べ替え順] セクショ ンが表示されます。
- **2** インスタンス設定を使用する**:** 選択したクラスに対して管理者がインスタンスレベルで設定した 表示および順序設定をオーバーライドする場合は、このチェックボックスを選択解除します。
- 注記この最初の [インスタンス設定を使用する] チェックボックスは、ダイアログの上部の並 B/ べ替え順序コントロールのすぐ下に表示されます。これは、選択されたクラスの表示設定と順序 設定のみに適用されます。このチェックボックスを無効にするまで、これらの設定を編集するこ とはできません。
	- **3** 表示する列を指定します。「[[表示する属性](#page-35-0)] リスト」(36ページ) を参照してください。
	- **4** 並べ替え順序を指定します。「[[並べ替え順](#page-36-0)] リスト」(37ページ) を参照してください。
	- **5** 必要に応じて別のクラスを選択し、上記の手順を繰り返します。

e,

注記別のクラスを選択する前に、[適用] をクリックする必要はありません。ダイアログボック スが開いている間、変更内容は記憶されています。

## 追加設定

デフォルトクエリを自動的に実行する**:** ページを開いたときに一番最後に使用した検索条件を実行す る場合は、このチェックボックスを選択します。この機能が有効でない場合、クイック検索フィール ドには一番最後の検索の条件が読み込まれますが、検索ボタンをクリックするまで結果は表示されま せん。

インスタンス設定を使用する**:** ローカルのページネーション設定を管理者がインスタンスレベルで設 定したものに変更するには、このチェックボックスを選択します。

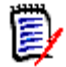

注記この2つ目の [インスタンス設定を使用する] チェックボックスは、ダイアログの下部に表 示され、ページネーション設定のみに適用されます。このチェックボックスを無効にするまで、 これらの設定を編集することはできません。

ページネーションを有効にする**:** 結果が一定量を超える場合に結果を複数ページに分けるには、こ のチェックボックスを選択します。[**1**ページあたりの表示レコード数] フィールドでその量を指定し ます。

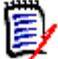

注記デフォルトでは、ベースラインやスナップショットが選択されている場合でも、現在の要 件バージョンのみが結果に表示されます。ベースラインやスナップショット内で使用されている 実際のバージョンを確認するには、[ベースラインまたはスナップショットが選択されている場 合、すべての要件バージョンに対してクエリを自動的に有効にする] チェックボックスを選択し ます。

## 分割ビュー

クイック検索の分割ビューの設定については[、「分割ビューの設定」](#page-88-0)(89ページ) を参照してください。

## 階層の設定

階層の設定は、表示またはエクスポートする属性を定義します。

#### 表示する属性

[ツリーに表示する属性] リストまたは [ツールチップに表示する属性] リストの変更を行うには、 [インスタンス設定を使用する] ボックスをクリアしておく必要があります。どちらのリストも、「[[表](#page-35-0) [示する属性](#page-35-0)] リスト」(36ページ) で説明されているように機能します。

#### エクスポートする属性

[エクスポートする属性] リストの変更を行うには、[インスタンス設定を使用する] ボックスをクリ アしておく必要があります。リストは、「[[表示する属性](#page-35-0)] リスト」(36ページ) で説明されているよう に機能します。

#### 要件を追加する位置

[要件を追加する位置] オプションでは、ツリー内でチャプターのどの位置に要件を追加するかを定義 します。

- **チャプターの最初:** 要件を最初の要件として追加します。
- チャプターの最後: 要件を最後の要件として追加します。

## 順序

[順序] オプションは、[階層] ビューがフォルダーと要件を表示する方法を定義します。

- **要件の前にフォルダー:** カテゴリが最初に表示され、要件は最後のカテゴリの後に表示されます。
- フォルダーの前に要件: 要件が最初に表示され、カテゴリは最後の要件の後に表示されます。

# ドキュメントの設定

## タイトルのナンバリング

RM Browserのドキュメントビューで、要件とチャプターはナンバリングされます。デフォルトで、 ドキュメントビューからMicrosoft® Wordドキュメントをエクスポートする場合、Wordドキュメン トにはドキュメントビューでドキュメントに表示されている番号が記載されます。

#### **Word**ドキュメントに番号が表示されないようにするには、次の手順を実行します。

- **1** インスタンス設定を使用する**:** インスタンス設定のナンバリング設定の代わりに独自のナンバリ ング設定を使用する場合は、このチェックボックスを選択解除します。
- **2** チャプタータイトルのナンバリングをパブリッシュする**:** Wordで自動ナンバリングを含むチャ プターに対して独自のスタイルを作成する場合は、このチェックボックスをクリアします。この 場合、自動ナンバリングはドキュメントビューのドキュメントに表示される番号と一致しない場 合があります。
- **3** 要件タイトルのナンバリングをパブリッシュする**:** Wordで自動ナンバリングを含む要件に対して 独自のスタイルを作成する場合は、このチェックボックスをクリアします。この場合、自動ナンバ リングはドキュメントビューのドキュメントに表示される番号と一致しない場合があります。
- **4** [**OK**] をクリックします。

#### ドキュメントの自動ロード

ドキュメントの自動ロード (RM Browserの前のセッションで最後に開いたドキュメントを次のセッ ションで開く) のデフォルト動作を設定します。

#### ドキュメントの自動ロードを設定するには、次の手順を実行します。

- **1** [ドキュメントの自動ロード] チェックボックスを選択またはクリアします。
- **2** [**OK**] をクリックします。

#### 編集時のドキュメントのロック

この設定は、[インスタンス設定] ダイアログでのみ変更できます。

このオプションが有効になっている場合、編集モードでドキュメントを開けるユーザーは1人だけに なります。他のユーザーが同時にそのドキュメントを開こうとすると、ドキュメントがロックされて いることを示す通知が表示されます。

このオプションが有効になっていない場合は、開いているドキュメントを手動でロックできます。ま た、複数のユーザーが同時にドキュメントを編集した場合に、編集内容をマージすることもできます。

#### 個別ドキュメントの手動でのロック**:**

ユーザーは、[アクション] ペインでロック機能を選択することで、ドキュメントの所有権を「宣言」 することができます。編集を何度繰り返しても、そのユーザーがドキュメントのロック解除を行うま で、そのドキュメントはロックされたままになります。万が一、ユーザーがドキュメントをロックし たままにしてしまった場合は、管理者がドキュメントをロック解除できます ([「ドキュメントのロッ](#page-353-0) [クの管理」](#page-353-0)( 354ページ) を参照)。

ドキュメントを手動でロックしている間、他のユーザーがそのドキュメントを開こうとすると、ドキュ メントが読み取り専用モードで開かれていることを示す警告が表示されます。ドキュメントタイトル の右側に、そのドキュメントをロックしているユーザーの名前が表示されます。

#### ドキュメントの編集内容のマージ

以下では、2人のユーザーがドキュメントを同時に変更した場合に行うマージ操作について説明しま す。この例では、JOEとEPHOTOの2人のユーザーがドキュメントを編集します。

#### 例**1:**

JOEがチャプターを追加します。JOEに続いて、EPHOTOがチャプターを追加します。

EPHOTOにはドキュメントツリー内にJOEのチャプターがあることが分かりますが、JOEにはドキュ メントツリー内にEPHOTOのチャプターがあることは分かりません。

解決策: JOEが、<del>●</del> をクリックするか、別のチャプターを追加する必要があります (これにより、ド キュメントツリーが更新されます)。

#### 例**2:**

JOEとEPHOTOの2人が同じチャプターを編集用に開きます。最初に、JOEが変更を保存します。

EPHOTOに、JOEが変更を行ったこと、および競合を解決してからでないとEPHOTOの変更内容を保 存できないことを示す警告が表示されます。競合の解決の詳細については[、「チャプターの変更のマー](#page-214-0) ジ」(215[ページ](#page-214-0)) を参照してください。

#### 要件のデフォルトレイアウト

[要件のデフォルトレイアウト] オプションでは、ドキュメント内の要件のデフォルトレイアウトを定 義します。このデフォルト設定は、ドキュメントの作成時にのみ使用されます。ドキュメントの作成 後に、そのドキュメントのデフォルト設定を変更するには、[ドキュメントの書式設定] または [チャ プターの書式設定] の設定を使用します ([「ドキュメントの書式設定」](#page-188-0)( 189ページ) および[「チャプ](#page-203-0) [ターの書式設定」](#page-203-0)( 204ページ) を参照)。

#### 要件のデフォルトレイアウトを変更するには、次の手順を実行します。

- **1** [ドキュメント設定] セクションで、[要件のデフォルトレイアウト] リストボックスから、次の いずれかのオプションを選択します。
	- 編集可能なグリッド
- グリッド
- 段落
- **2** [**OK**] をクリックします。

## デフォルトドキュメントビューモード

[デフォルトのドキュメントビューモード] オプションでは、ドキュメントビューの詳細ペインでのド キュメントの表示方法を定義します。次のモードが利用できます。

- **チャプター:** 選択されたチャプターと子要件のみを表示します。
- ドキュメント全体**:** ドキュメント全体を表示します。

注記この設定はドキュメントビューで変更することもできます ([「詳細ペイン」](#page-171-0)( 172ページ) を参 照)。ドキュメントビューで設定を変更すると、ユーザー設定内の設定が更新されます。

## 要件を追加する位置

冒

[要件を追加する位置] オプションでは、チャプターが選択されているときに要件を追加するチャプ ター内の位置を定義します。

- **チャプターの最初:** 要件を最初の要件として追加します。
- チャプターの最後: 要件を最後の要件として追加します。

#### デフォルトワークフロー

[デフォルトワークフロー] 設定では、ドキュメントおよびスナップショットで使用するワークフロー を選択できます。選択したデフォルトワークフローは、すべての新規ドキュメントで使用されます。 デフォルトワークフローは、ドキュメントの作成時に変更できます。

# レポートの設定

#### トレーサビリティの設定

トレーサビリティレポートは、ギャップビューおよびアウトラインビューで表示できます。デフォル トビューは、[ユーザー設定] ダイアログで定義します。

#### デフォルトビューを設定するには、次の手順を実行します。

- **1** [トレーサビリティの設定、デフォルトビュー ] で、リストボックスから [ギャップ] または [ア ウトライン] を選択します。
- **2** [**OK**] をクリックします。

#### 関係制約モードの設定

[関係制約モード] の設定を使用すると、ユーザーは2つの要件の関係 (実行したレポートの [関係の 制約] で示される関係) を評価する方法を定義できます。

デフォルトでは、[最新のみ] の設定はオフになっています。この場合、ステータスが "最新" 以外の 要件も含めて、レポートに関連する要件が表示されます。

[最新のみ] の設定をオンにすると、レポートにはステータスが "最新" の関連要件のみが表示される ようになります。

この設定は、外部への関係 (他の要件への関係) と外部からの関係 (他の要件からの関係) の両方向の 関係評価に影響します。

# リンクブラウザーの設定

リンクブラウザーでは、各クラスの色とノード半径を変更できます。

インスタンス設定を使用する**:** 独自の設定を使用する場合は、このチェックボックスを選択解除しま す。インスタンス設定を使用する場合は、このチェックボックスを選択します。

#### 事前に定義された色

#### 事前に定義された色を使用してクラスの色を変更するには、次の手順を実行します。

- **1** [クラスの選択] リストからクラス名を選択します。
- **2** [色の選択] リストから色を選択します。
- **3** [**OK**] をクリックします。

## 色の選択

色の選択では、値を入力して色を選択または定義できます。

#### 色の選択を使用してクラスの色を変更するには、次の手順を実行します。

- **1** [クラスの選択] リストからクラス名を選択します。
- **2** 次のいずれかを実行します。
	- **a** 縦長のカラーバーから、色の範囲を選択します。続いて、プレビューボックスで色を選択しま す。
	- **b** [**H**] (色相)、[**S**] (彩度)、[**V**] (明度) の各ボックスに、目的の値を入力します。
		- **H**: 有効範囲: 0~359
		- **S**: 有効範囲: 0~100
		- **V**: 有効範囲: 0~100
	- **c** R (赤)、G (緑)、B (青) のボックスに、目的の値を入力します。R、G、Bの有効範囲は、0  $\sim$  255 です。
	- **d** 色の 16進数値を入力します。16進数値は RGB 形式に従います。それぞれの色を 2 つの文字 で表します。たとえば、#ffeeddは、R (ff)=255、G (ee)=238、B (dd)=221を表します。
- **3** [**OK**] をクリックします。

#### ノード半径を変更するには、次の手順を実行します。

- **1** 変更を行う前に、[インスタンス設定を使用する] がクリアされていることを確認します。
- **2** 次のいずれかを実行します。
	- **a** [ノード半径 **(px)**] に数値 (40以上) を入力します。
- **b** [**PUID**に合わせる] チェックボックスを選択します。これにより、要件IDの長さに合わせて ノード半径が調整されます。
- **3** [**OK**] をクリックします。

#### 表示する属性

[表示する属性] リストまたは [ツールチップに表示する属性] リストの変更を行うには、[インスタ ンス設定を使用する] ボックスをクリアしておく必要があります。

表示するリスト属性およびツールチップに表示する属性は、「[[表示する属性](#page-35-0)] リスト」(36ページ) と 同様に機能します。ただし、この [表示する属性] リストの場合は、以下の制限があります。

- 要件ノードのテキストが過剰にならないように、表示できる属性は3つまでに制限されます。
- 仮想属性 (例: <Collection>) はサポートされません。

# <span id="page-88-0"></span>分割ビューの設定

クイック検索の分割ビューモードでは、分割ビューモードで表示する列を個別に定義できます。

#### 分割ビューモードで表示する列を変更するには、次の手順を実行します。

- **1** [クラスの選択] リストからクラスを選択します。[表示する属性] および [並べ替え順] セクショ ンが表示されます。
- **2** インスタンス設定を使用する**:** 選択したクラスに対して管理者がインスタンスレベルで設定した 表示および順序設定をオーバーライドする場合は、このチェックボックスを選択解除します。
- **3** 表示する列を指定します。「[[表示する属性](#page-35-0)] リスト」(36ページ) を参照してください。
- **4** 並べ替え順序を指定します。「[[並べ替え順](#page-36-0)] リスト」(37ページ) を参照してください。
- **5** 必要に応じて別のクラスを選択し、上記の手順を繰り返します。

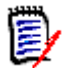

注記別のクラスを選択する前に、[適用] をクリックする必要はありません。ダイアログボック スが開いている間、変更内容は記憶されています。

- **6** クエリの自動実行**:** ページを開いたときに一番最後に使用した検索条件を実行する場合は、この チェックボックスを選択します。この機能が有効でない場合、クイック検索フィールドには一番 最後の検索の条件が読み込まれますが、検索ボタンをクリックするまで結果は表示されません。
- **7** グリッドに表示するレコード数を制限する**:** 表示されるレコードの数を指定します。
- **8** [**OK**] をクリックします。

# 分岐**/**同期ビューの設定

## 表示列

クイック検索の分岐ビューモードでは、分岐ビューモードで表示する列を個別に定義できます。

分岐ビューモードで表示する列を変更するには、次の手順を実行します。

- **1** [クラスの選択] リストからクラスを選択します。以下のセクションが表示されます。
	- **•** 表示する属性
	- **•** 並べ替え順
	- **•** プロジェクトからプロダクトに提供**/**マージする属性
	- **•** プロダクトからプロジェクトに提供**/**マージする属性
- **2** インスタンス設定を使用する**:** 選択したクラスに対して管理者がインスタンスレベルで設定した 表示および順序設定をオーバーライドする場合は、このチェックボックスを選択解除します。
- **3** 表示する列を指定します。「[[表示する属性](#page-35-0)] リスト」(36ページ) を参照してください。
- **4** 並べ替え順序を指定します。「[[並べ替え順](#page-36-0)] リスト」(37ページ) を参照してください。
- **5** 必要に応じて別のクラスを選択し、上記の手順を繰り返します。

B,

注記別のクラスを選択する前に、[適用] をクリックする必要はありません。ダイアログボック スが開いている間、変更内容は記憶されています。

**6** [**OK**] をクリックします。

## 提供**/**マージで選択した属性値のコピー

この設定は、「インスタンス設定]ダイアログのみで使用できます。

提供**/**マージによってコピーされる属性を変更するには、次の手順を実行します。

- **1** [クラスの選択] リストからクラスを選択します。以下のセクションが表示されます。
	- **•** 表示する属性
	- **•** 並べ替え順
	- **•** プロジェクトからプロダクトに提供**/**マージする属性
	- **•** プロダクトからプロジェクトに提供**/**マージする属性
- **2** [プロジェクトからプロダクトに提供**/**マージする属性] または [プロダクトからプロジェクトに 提供**/**マージする属性]、またはその両方で目的の属性を選択します。
- **3** 必要に応じて別のクラスを選択し、上記の手順を繰り返します。

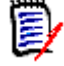

注記別のクラスを選択する前に、[適用] をクリックする必要はありません。ダイアログボック スが開いている間、変更内容は記憶されています。

**4** [**OK**] をクリックします。

#### 追加設定

リンク付き提供**:** このオプションを選択すると、[提供] ダイアログの同じ名前のオプションのデフォ ルトが定義されます。

ページネーションを有効にする**:** 結果が一定量を超える場合に結果を複数ページに分けるには、この オプションを選択します。この一定量の指定は、[ページサイズ] フィールドで行います。

# <span id="page-90-0"></span>フォローの設定

この設定は、「インスタンス設定] ダイアログでのみ変更できます。

IJ 重要**!** フォローの設定によって生成される電子メールは、Micro Focus Mail Serviceが設定済みで 稼動中の場合にのみ送信されます。Mail Serviceの詳細については、『Dimensions RM Administrator's Guide』の「RM Mail Service」を参照してください。

#### 電子メールの件名

[電子メールの件名] ボックスには、通知電子メールの件名として使用されるテキストが含まれます。 [電子メールの件名] には、プレースホルダーを含めることができます (詳細については、下のボック スを参照)。

### 電子メールの本文

[電子メールの本文] ボックスには、通知電子メールで使用される本文が含まれます。[電子メールの 本文] には、プレースホルダーを含めることができます (詳細については、下のボックスを参照)。

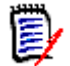

注記[電子メールの件名] と [電子メールの本文] では、要件の属性値で置き換えられるプレースホ ルダーを使用できます。

**■ 通常の属性:** プレースホルダーでは、次の形式で属性の属性名 (**表示名**ではない) を使用します : <#ATTRIBUTE\_NAME#>

例: RMDEMOで、**Marketing\_Requirements**クラスの要件**ID**属性は、属性名が**PUID**で す。この場合、プレースホルダーは次のようになります: <#PUID#>

 特別な属性**:** プレースホルダーでは、次の形式でスクリプト名を使用します: <#SCRIPT\_NAME#>

例: **<**この要件からのリンクの詳細**>**属性は、スクリプト名が**RTM\_LINKS\_FROM\_DETAILS** です。この場合、プレースホルダーは次のようになります: <#RTM\_LINKS\_FROM\_DETAILS#> 特別な属性の詳細については[、「特別な属性」](#page-55-0)( 56ページ) を参照してください。

# **[**アクション**]** ペインのアクションの設定

管理者またはユーザーは、[アクション] ペインに表示するアクションを定義できます。この定義に よって、要件を除去するための [除去] コマンドなど、一般的ではないすべての機能を非表示にでき ます。

アクションを設定するには、次の手順を実行します。

- **1** 編集するアクションセットのセクションタイトルの上にマウスポインターを移動します。
- **2** 編集するモードを選択します。

: クリックしてインスタンス設定を編集します。このオプションは管理者のみが利用可能です。 **● :クリックしてユーザー設定を編集します。** 

- **3** コマンドを表示するには、そのオプションボックスを選択します。コマンドを非表示にするには、 そのオプションボックスをクリアします。 ユーザー設定の場合、[インスタンス設定を使用する] オプションは他のすべてのオプションを無 効にし、管理者が定義したオプションを表示します。
- **4** ◆ をクリックして、設定を確認します。

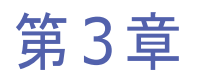

# 要件の操作

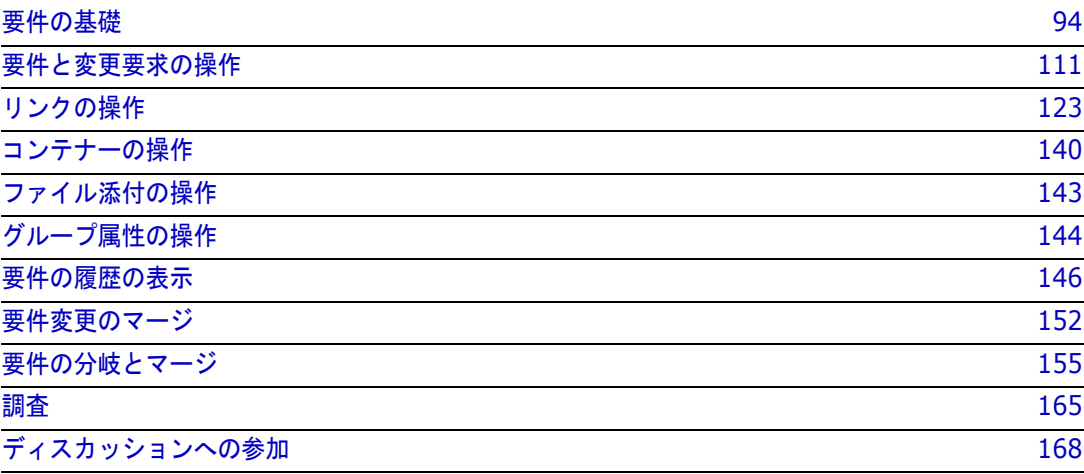

# <span id="page-93-0"></span>要件の基礎

# クイック検索による要件の検索

[要件] ビューのクイック検索ペインでは、要件を簡単に検索できます。また、内容をカテゴリ別、ク ラス別、属性別、コンテナー別にフィルタリングできます。デフォルトでは、クイック検索ペインは、 [要件] ビューに移動すると表示されます。

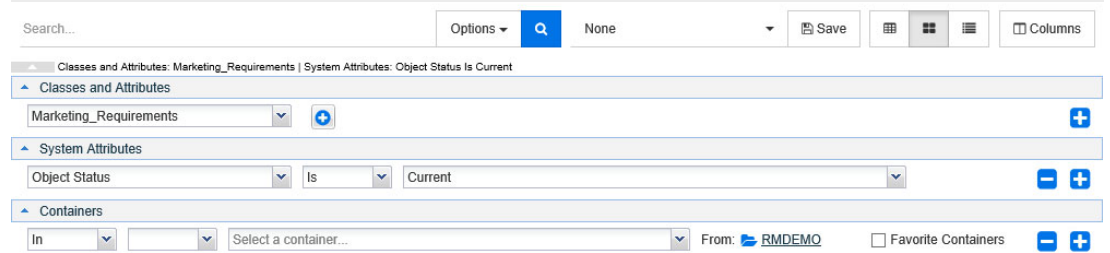

検索を実行するか、検索結果を更新するには、 Q をクリックします。 クイック検索ペインを使用してクエリを実行するには、次の手順を実行します。

- **1** 属性に含まれる語または文字列によって要件のクエリ結果を絞り込むために、該当する語または 文字列を入力します。
	- 文字列を引用符で囲むと、語間のスペースも含め、その文字列全体を含んでいる要件が表示さ れます。
	- 文字列を引用符で囲まない場合、文字列の各語を含む要件が表示されます。
- **2** [オプション] ドロップダウンから次のオプションのいずれか1つ以上を選択できます。
	- **PUID:** 検索を要件の PUID 属性 (バージョンとは独立した ID) に限定する場合、このチェッ クボックスを選択します。クラス設定によっては、PUIDが別の名前を持つこともあります。
	- **タイトル:** 検索を要件のTitle属性に限定する場合、このチェックボックスを選択します。ク ラス設定によっては、Title属性が別の名前を持つこともあります。
	- 説明**:** Text属性を検索する場合、このチェックボックスを選択します。クラス設定によっては、 Text属性が別の名前を持つこともあります。

# E,

注記

- [**PUID**]、[タイトル]、[説明] の各チェックボックスの選択を解除すると、表示されるテキ スト属性および英数字属性も検索されます。システム属性は検索されません。
- [**PUID**]、[タイトル]、[説明] チェックボックスの選択または選択解除によって指定するの は、検索対象であり、表示対象ではありません。表示される列は常に同じです。表示列の変 更については[、「クイック検索の設定」](#page-82-0)( 83ページ) を参照してください。
- **サブカテゴリを含める:** 現在のカテゴリとその子カテゴリからクエリ結果を得るには、この チェックボックスを選択します。現在のカテゴリからのみクエリ結果を得るには、このチェッ クボックスの選択を解除します。
- 提供済みを除外する**:** 分岐/マージを使用する場合、このオプションを選択すると、マージさ れていない要件のみが表示されます。分岐/マージの詳細については[、「要件の分岐とマージ」](#page-154-0) ( 155[ページ](#page-154-0)) を参照してください。
- **3** 検索を制限するために、[クラスと属性]、[システム属性]、[コンテナー ] のいずれかを選択で きます。これらの検索設定を編集するには、 そクリックし、検索定義を展開します。
	- クラスと属性
		- 1つ以上のクラスを追加するには、右端のプラスアイコンをクリックします。
		- 属性を追加するには、クラスリストの横のプラスアイコンをクリックします。
		- 複数のクラス属性、つまり選択したクラス内で複数のカスタム属性を選択する場合は、 「**AND**」と「**OR**」を組み合わせてフィルタリングすることができます。たとえば、優先 度の高い項目または特定のドメイン内の項目を検索に含めることができます。
	- **システム属性:** すべての要件のクラスに存在する [現在のステータス] や [変更日時] などの 属性を選択できます。
	- **コンテナー:** コンテナー内の要件の有無を確認することで、要件を検索できます。この検索 は、次の3つのドロップダウンで構成されています。
		- **a** [**In**] または [**Not In**] を選択して、要件がコンテナーに含まれている必要がある かどうかを定義します。
		- **b** コンテナータイプを選択します: コレクション、ベースライン、ドキュメント、 またはスナップショット。
		- **c** 1つ以上のコンテナー (コレクションなど) を選択します。

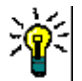

ヒントコンテナーをより簡単に見つけるには、コンテナー名の一部をドロップ ダウンボックスに入力します。

- **4** 属性による検索を選択した場合は、属性を選択し、値を持つ属性を比較するために [**Is**] または [**Is Not**] を選択します。空の属性を持つ要件を検索対象として含めるには、[**Null**] を選択しま す。[**Not Null**] を選択すると、選択した属性が空でない場合に、要件が検索対象として含まれ ます。
- **5** 新しい検索条件を追加するには、プラスアイコンをクリックし、検索条件を除去するには、マイ ナスアイコンをクリックします。
- **6** [コンテナー ] または [バージョン] を選択する場合、[**In**] または [**Not In**] を選択して、次の 項目を検索対象に含めるか、対象から除外するかを選択します。
	- **a** 特定のコンテナー
	- **b** 特定の状態のバージョン (最新など)
- **7** [カテゴリ] の変更には、次の2つの方法があります。
	- **a** 検索全体のカテゴリの変更。カテゴリのドロップダウンリストからカテゴリを選択します。
	- **b** 1つのコンテナーのカテゴリの変更。コンテナーリストの隣のフォルダーアイコンの横にある リンクをクリックします。

8 Q をクリックして検索を実行します。

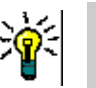

ヒント

- クイック検索の設定をリセットするには、[アクション] ペインの [デフォルトのフィルター] を クリックします。
- 要件の複数選択については[、「複数の要件の選択」](#page-34-0)( 35ページ) を参照してください。

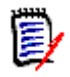

注記RM Browserの以前のバージョンでは、すべてのクラスを対象に検索を実行すると、検索結果 に空のセクションが含まれていました。RM Browser 12.4.1から、Dimensions RMには要件を含 むセクションのみが表示されます。

## グループ属性による要件の検索

通常、クエリを実行するにはすべての属性が一致する必要があります。グループ属性は、1行に1つ以 上の値を持つテーブルのように扱われ、クイック検索では、その中の値を検索でどのように扱うかを 定義することができます。次のいずれかを選択できます。

- $\blacksquare$  Is (AND)
- $\blacksquare$  Is (OR)
- $\blacksquare$  Is not (AND)
- Is not (OR)
- **Null**
- **Not Null**

e,

注記クエリで1行のみを指定する場合、次のように処理されます。

- [**Is (AND)**] と [**Is (OR)**] は同じ結果を返します。
- [Is not (AND)] と [Is not (OR)] は同じ結果を返します。

次の例では、**RMDEMO**インスタンスの**Tests**クラスを使用します。

#### **Is (AND)**

[**Is (AND)**] 演算子を選択すると、グループ属性のすべての値がクエリ内のすべての値と一致する場 合に、要件が結果リストに追加されます。

例:

- **1** クラス [**Tests**] を選択します。
- **2** 属性 [**Operating System**] を追加します。
- **3** グループ属性ボックスで、[**Desktop**]、[**Windows**]、[**XP**] を選択します。

**4** ● をクリックします。

**5** グループ属性ボックスで、[**Desktop**]、[**Windows**]、[**Vista**] を選択します。

**6** ● をクリックします。

**7** グループ属性ボックスで、[**Desktop**]、[**Windows**]、[**7**] を選択します。

- **8** ボックスに [**Is (AND)**] が表示されていることを確認します。
- **9** [検索] をクリックします。

結果リストには、次の値の組み合わせを [**Operating System**] 属性の値として持つ要件が示されま す: [**Desktop-Windows-XP**]、[**Desktop-Windows-Vista**]、[**Desktop-Windows-7**]。

#### **Is (OR)**

[**Is (OR)**] 演算子を選択すると、グループ属性のいずれかの値がクエリ内の値の1つ以上と一致する 場合に、要件が結果リストに追加されます。

例:

- **1** クラス [**Tests**] を選択します。
- **2** 属性 [**Operating System**] を追加します。
- **3** グループ属性ボックスで、[**Desktop**]、[**Windows**]、[**XP**] を選択します。
- **4** をクリックします。
- **5** グループ属性ボックスで、[**Desktop**]、[**Windows**]、[**Vista**] を選択します。
- **6** をクリックします。
- **7** グループ属性ボックスで、[**Desktop**]、[**Windows**]、[**7**] を選択します。
- **8** ボックスに [**Is (OR)**] が表示されていることを確認します。
- **9** [検索] をクリックします。

結果リストには、[**Operating System**] 属性の値として、(他の値とともに) [**Desktop-Windows-XP**]、[**Desktop-Windows-Vista**] または [**Desktop-Windows-7**] のいずれか を含む要件が示されます。

#### **Is not (AND)**

[**Is not (AND)**] 演算子を選択すると、グループ属性の値がクエリ内のすべての値と一致しない場 合、要件が結果リストに追加されます。

例:

- **1** クラス [**Tests**] を選択します。
- **2** 属性 [**Operating System**] を追加します。
- **3** グループ属性ボックスで、[**Desktop**]、[**Windows**]、[**XP**] を選択します。
- **4** をクリックします。
- **5** グループ属性ボックスで、[**Desktop**]、[**Windows**]、[**Vista**] を選択します。
- **6** をクリックします。
- **7** グループ属性ボックスで、[**Desktop**]、[**Windows**]、[**7**] を選択します。
- **8** ボックスに [**Is not (AND)**] が表示されていることを確認します。

**9** [検索] をクリックします。

結果リストには、次の値の組み合わせを [**Operating System**] 属性の値として持たない要件が示さ れます: [**Desktop-Windows-XP**]、[**Desktop-Windows-Vista**]、[**Desktop-Windows-7**]。

#### **Is not (OR)**

[**Is not (OR)**] 演算子を選択すると、グループ属性の値がクエリ内のどの値とも一致しない場合、要 件が結果リストに追加されます。

例:

- **1** クラス [**Tests**] を選択します。
- **2** 属性 [**Operating System**] を追加します。
- **3** グループ属性ボックスで、[**Desktop**]、[**Windows**]、[**XP**] を選択します。
- **4** をクリックします。
- **5** グループ属性ボックスで、[**Desktop**]、[**Windows**]、[**Vista**] を選択します。
- **6** をクリックします。
- **7** グループ属性ボックスで、[**Desktop**]、[**Windows**]、[**7**] を選択します。
- **8** ボックスに [**Is not (OR)**] が表示されていることを確認します。
- **9** [検索] をクリックします。

結果リストには、[**Operating System**] 属性の値として、[**Desktop-Windows-XP**]、 [**Desktop-Windows-Vista**] または [**Desktop-Windows-7**] のどれも含まない要件が示され ます。

#### **Null**

[**Null**] 演算子を選択すると、グループ属性の値が指定されていない場合、要件が結果リストに追加さ れます。

#### **Not Null**

[**Not Null**] 演算子を選択すると、グループ属性にいずれかの値が指定されている場合、要件が結果 リストに追加されます。

#### 検索フィルターの使用

検索フィルターとは、保存済みのクイック検索クエリです。検索フィルターを使用すると、使用頻度 の高いクエリや少しの修正で使用するクエリを繰り返して素早く使用することができます。

保存済みの検索フィルターを使用するには、次の手順を実行します。

- **1** 検索フィルターボックスの小さな矢印をクリックして、検索フィルターのリストを開きます。検 索フィルターボックスは、 ■ ボタンの左側にあります。
- **2** リストからエントリを選択します。

#### 検索フィルターの保存

クイック検索では、後で使用できるように検索フィルターを保存することができます。保存した検索 フィルターを使用すれば、クラス、属性、コンテナーを選択したり、検索語を入力したりする必要は ありません。

#### 検索フィルターを保存するには、次の手順を実行します。

- **1** をクリックします。[フィルター名の入力] ダイアログが開きます。
- **2** フィルターの保存に使用する名前を入力します。
- **3** [**OK**] をクリックします。フィルターが保存され、[フィルター名の入力] ダイアログが閉じます。

#### 検索フィルターの削除

不要になった検索フィルターは、削除することをお勧めします。

#### 検索フィルターを削除するには、次の手順を実行します。

- **1** 検索フィルターボックスの小さな矢印をクリックして、検索フィルターのリストを開きます。リ ストにすべての検索フィルターが表示されます。
- **2** 削除する検索フィルター上にマウスポインターを移動します。検索フィルターがハイライトされ、 名前の横に小さい [x] が表示されます。
- **3** 検索フィルター名の横にある小さい [x] をクリックします。[フィルターの削除] ダイアログが開 きます。
- **4** [**OK**] をクリックします。フィルターが削除され、[フィルターの削除] ダイアログが閉じます。

## データの更新

■●■をクリックして検索結果を更新します。

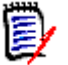

注記RM Browserでは、F5キーを押しても、表示データは更新されません。代わりに、RM Browser ページが初期状態に戻ります。

# 要件の印刷

編集可能なグリッドビューまたはグリッドビューの内容を印刷することができます。

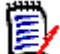

注記1つの要件のフォームビューを印刷するには[、「要件の印刷」](#page-118-0)(119ページ) を参照してください。

#### 作業ページを印刷するには、次の手順を実行します。

- **1** [アクション] ペインの [カテゴリ] の下にある項目から [サイズに合わせて印刷] を選択します。 ウィンドウが開き、印刷用に書式設定された内容が表示されます。
- **2** お使いのシステムの印刷ダイアログが表示されます。[印刷] をクリックします。内容がプリン ターに送信されます。
- **3** 印刷が済んだら、書式設定された内容のウィンドウを閉じます。

# 要件のエクスポート

[階層] ビューでの要件のエクスポートについては[、「階層ビューでの要件のエクスポート」](#page-102-0)(103ペー [ジ](#page-102-0)) を参照してください。

要件をエクスポートするには、次の手順を実行します。

- **1** [アクション] ペインの [カテゴリ] の下にある項目から [名前を付けてエクスポート] を選択し てクリックします。
- **2** 目的のファイル形式を選択します。次の形式が使用できます。
	- Excelスプレッドシート (\*.xlsx)
	- Wordドキュメント (\*.docx)
	- PDFドキュメント (\*.pdf)
	- XMLドキュメント (\*.xml)
	- Webページ (\*.html)
	- CSV (カンマ区切り) (\*.csv)
	- プレーンテキスト (\*.txt)
	- プレーンテキストテーブル (\*.txt)
- **3** 次のボタンのいずれかをクリックします。
	- すべてのページ**:** すべての要件をエクスポートします。
	- 選択されたページ**:** 現在選択しているページの要件をエクスポートします。ページがない場 合、結果は [すべてのページ] と同じです。

注記

- サーバー上で、DOCXファイルとPDFファイルを生成するには、Microsoft Wordが必要です。 サーバーにMicrosoft Wordがインストールされていない場合、Microsoft Wordドキュメント は、DOCXファイルまたはPDFファイルとしてではなく、ファイル拡張子.docを持つファイル として作成されます。.docファイルを開く際に、ファイルが.doc以外の形式であることを示す メッセージが表示される場合があります。このダイアログボックスで [はい] をクリックすると、 ファイルをWordで問題なく開くことができます。
- .docファイルが作成される場合、目次のリンク先がすべて1ページ目になります。目次の項目の 数字を修正するには、目次を右クリックし、コンテキストメニューで [更新] を選択します。
- テストケースまたはテスト実行要件 ([「テストケース管理」](#page-312-0)( 313ページ) で定義) をCSV形式に エクスポートすると、次のように処理が行われます。
	- [テストステップ] の列は次の各列に分割されます。
		- テストステップ 説明
		- テストステップ 予期される結果
		- テストステップ 実際の結果 (テスト実行要件の場合のみ)
	- [テストステップ] のステップ番号はエクスポートされません。

注意**!** テストケースまたはテスト実行要件 ([「テストケース管理」](#page-312-0)( 313ページ) で定義) をCSV 形式にエクスポートするとき、CSVファイルを再インポートする予定の場合は、ID列 (PUIDまた はオブジェクトID) を含める必要があります。テストケースまたはテスト実行の要件のインポート の詳細については[、「テストケース要件とテスト実行要件のインポート」](#page-304-0)( 305ページ) を参照して ください。

# 保存される**XML**ドキュメントについて

このセクションでは、XML保存コマンドによって作成されるXMLドキュメントの例を抜粋して示しま す。さらに、抜粋部分の各要素について表で説明します。

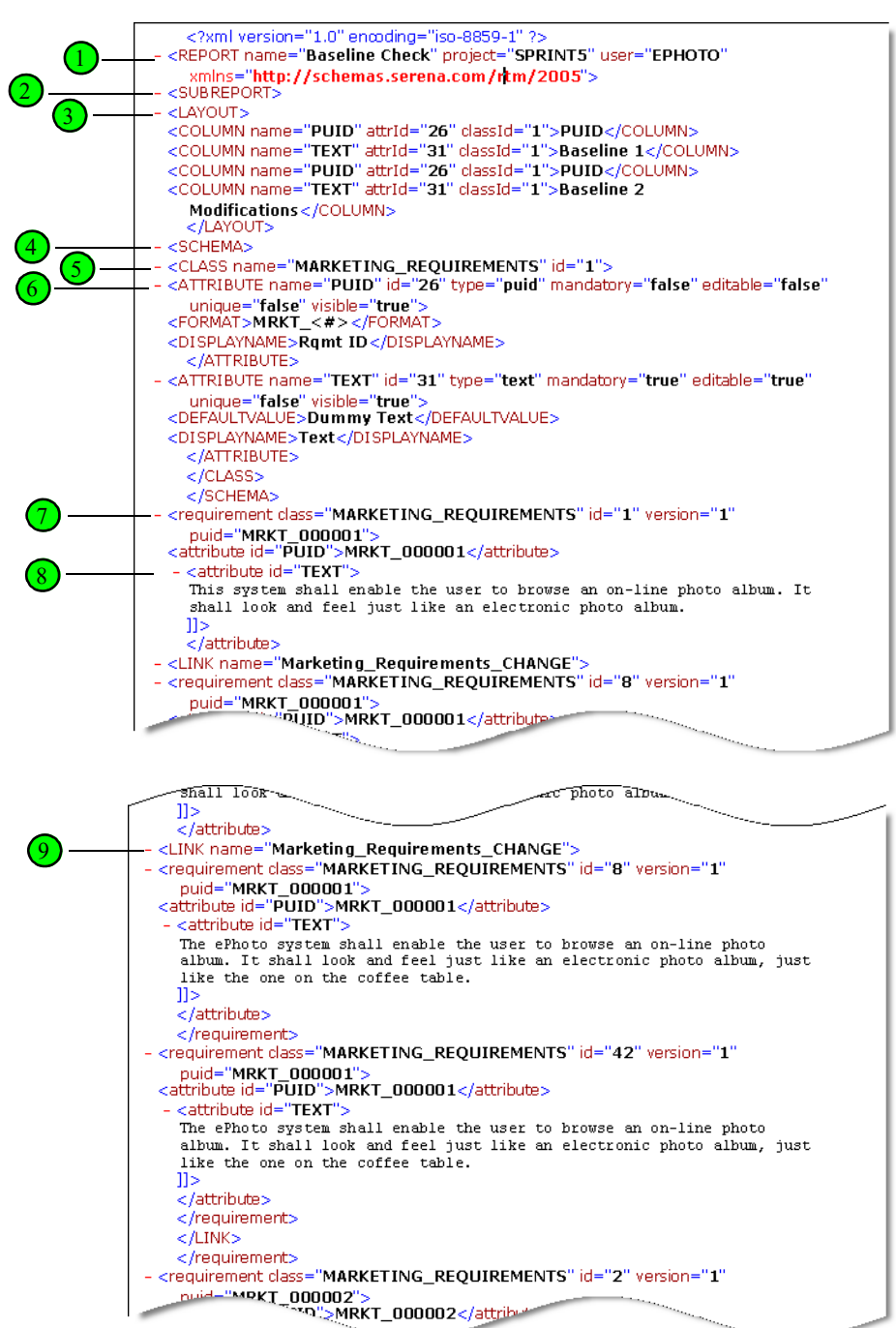

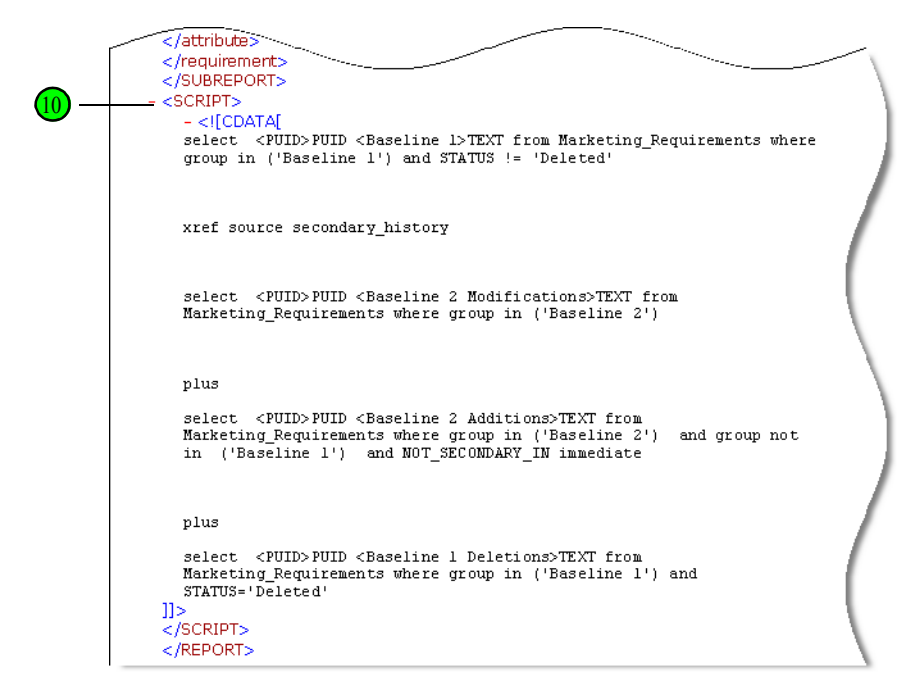

上記の抜粋の各要素について、次の表で説明します。用語の定義を示します。

- タグとは、<>かっこで囲まれた文字列です。
- 属性とは、タグ内の「名前=値」の部分です。
- 内容とは、開きタグと閉じタグの間にあるプレーンテキストです。

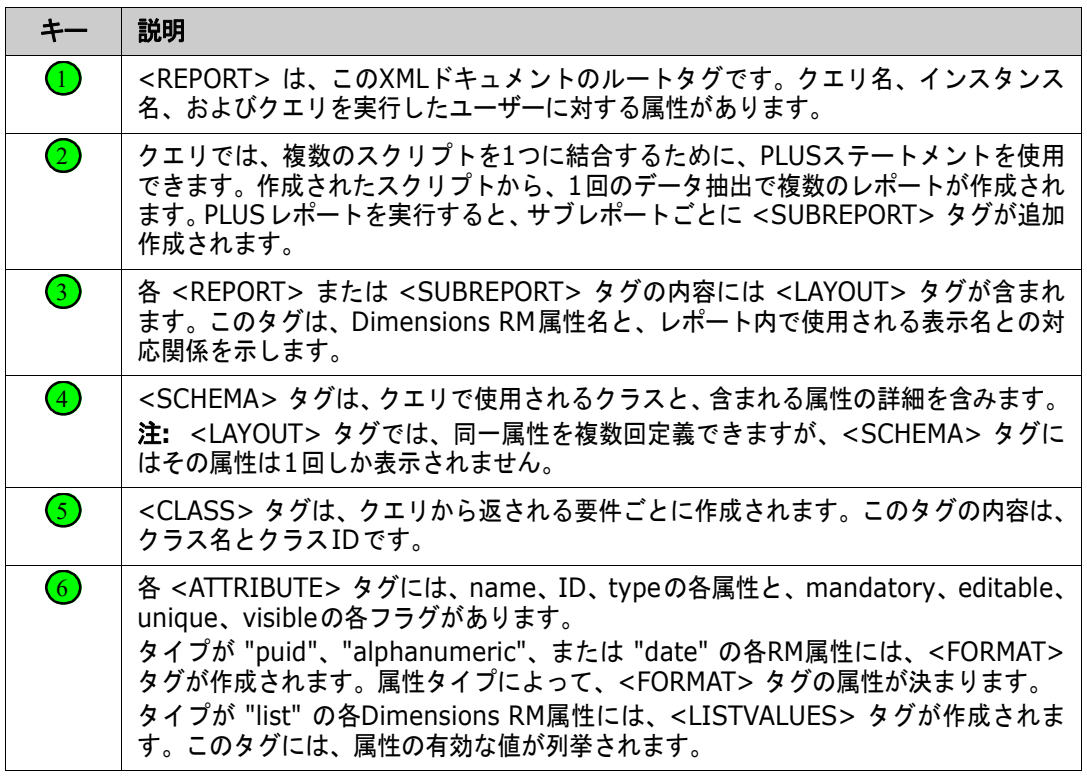

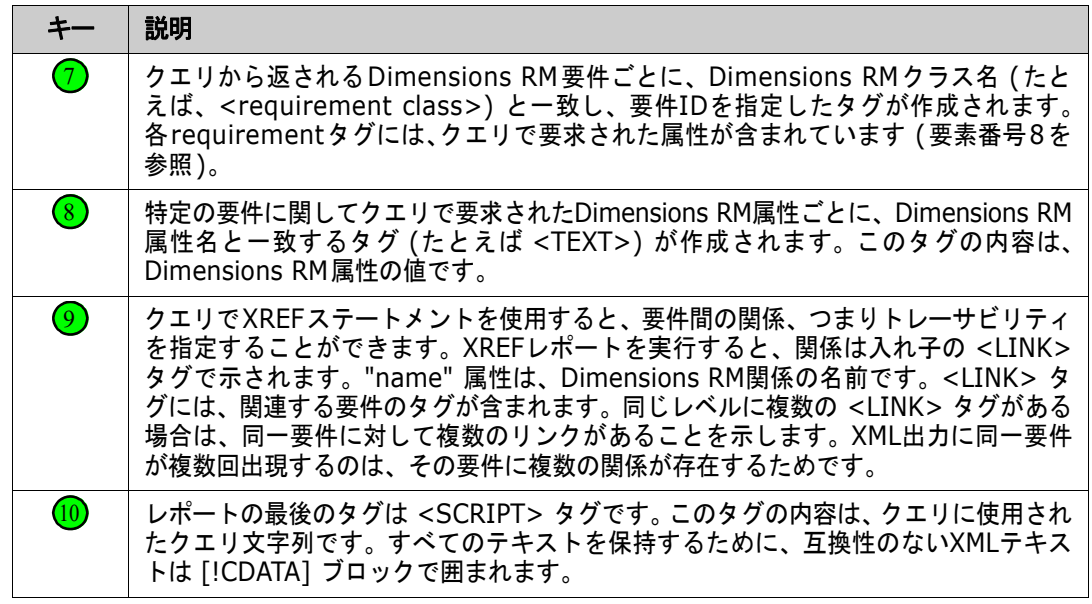

# <span id="page-102-0"></span>階層ビューでの要件のエクスポート

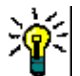

ヒント要件のエクスポートを開始する前に、[カテゴリ] ビューでエクスポートするカテゴリを選択 します。その後で [階層] ビューに切り替えます。

**[**階層**]** ビューから要件をエクスポートするには、次の手順を実行します。

- **1** [階層] ビューに変更します。
- **2** [アクション] ペインの [階層] セットで、[エクスポート] をクリックします。
- **3** 目的のエクスポートオプションを選択します。
- **4** [エクスポート] をクリックします。

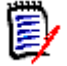

注記サーバーでは、XLSXファイルを生成するためにMicrosoft Excelが必要です。サーバーに Microsoft Excelがインストールされていない場合は、ファイル拡張子として.xlsを使用して、 Microsoft Excelスプレッドシートが作成されます。.xlsファイルを開く際に、ファイルが.xls以外 の形式であることを示すメッセージが表示される場合があります。このダイアログボックスで [はい] をクリックすると、ファイルをExcelで問題なく開くことができます。

# 更新機能と削除機能の説明

Dimensions RMでは、いくつかの機能を使用してさまざまな方法で要件を変更できます。次のオプ ション間の違いを理解することが重要です。

■ 置換は、新しいバージョンを作成すると同時に、変更履歴を保持します。要件の変更を時系列で 追跡することができます。監査性を確保できるため、要件の変更方法としてお勧めします。

- 更新は、要件バージョンの内容を上書きします。変更履歴は保持されません。要件の変更の履歴 や監査証跡が必要な場合は、このオプションを使用しないことをお勧めします。たとえば、トレ ンドレポートには、トレンドを計算するために履歴情報が必要です。その他の属性 (現在のステー タスを含む) は、変更されません。
- 削除は、要件を削除済みとしてマークし、変更不能にします。ただし、データベースには残り、 後で削除を取り消すことができます。デフォルトでは、削除された要件は表示されませんが、ク エリの対象にすることはできます。
- 除去は、要件の現行バージョンをデータベースから除去し、前バージョンを現行バージョンにし ます。削除と異なり、除去された要件を復元することはできません。
- 削除の取り消しは、削除機能で削除した要件を復元します。

# アクションショートカットの使用

タイトルペインには、一般的な機能のショートカットが用意されています。これは、[属性の編集] ダ イアログの上部にあります。

以下のアクションが利用できます。

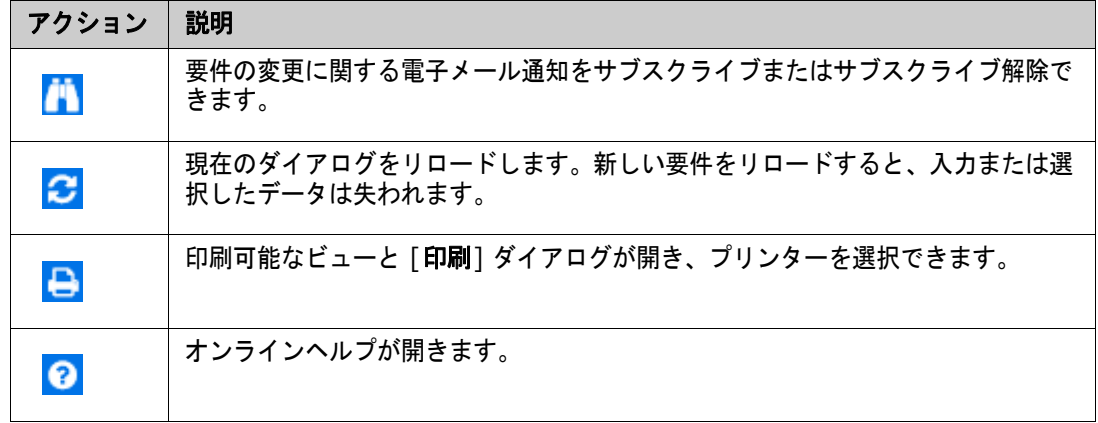

# **[**アクション**]** ボックスの使用方法

他の機能へのショートカットが収められた [アクション] ボックスは、[属性の編集] ダイアログの右 上隅にあります。[アクション] ボックスを使用するには、既存の要件を開くか、新しい要件を作成し ます。なお、要件の作成または編集時に使用できないアクションもあります。

## 以下のアクションが利用できます。

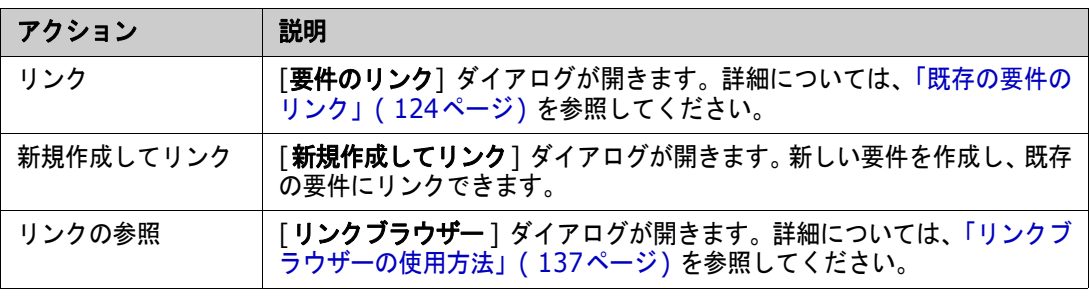

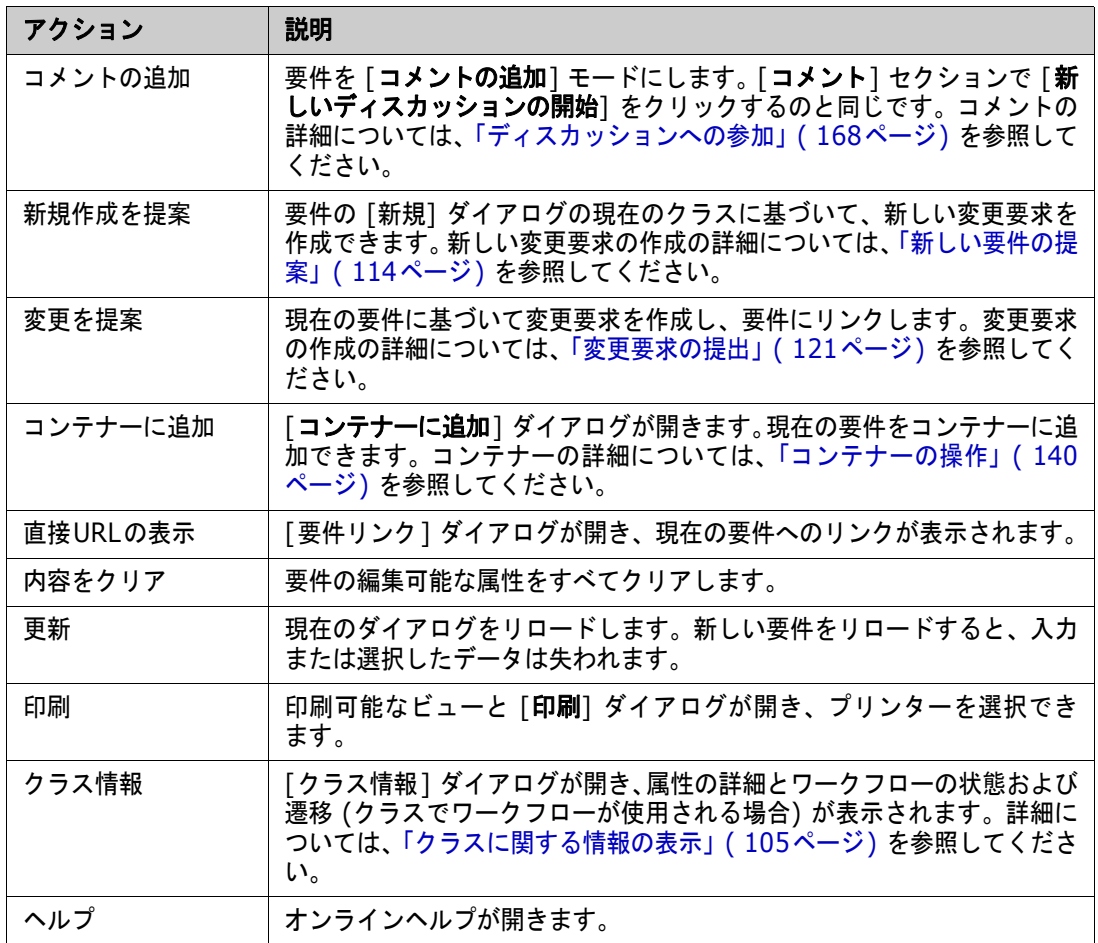

# <span id="page-104-0"></span>クラスに関する情報の表示

フォームにデータを入力するときや、ワークフローを処理するとき、フォームに表示される情報が必 要なアクションを明確に示していない場合があります。

## クラス情報を表示するには、次の手順を実行します。

- **1** 要件を開くか、目的のクラスの新しい要件を作成します。
- **2** ウィンドウ上部の [アクション] ボックスを開き、[クラス情報] を選択します。 [クラスに関する情報**:** クラス名] ダイアログが開きます。

[クラスに関する情報] ダイアログに次の情報が表示されます。

- クラスに関する記述
- ワークフローの図 (クラスがワークフローを使用する場合)
- 状態に関する記述
- 遷移に関する記述
- カスタム属性に関する記述

■ システム属性に関する記述

# 要件のバージョン

要件を置換すると、新しいバージョンの要件が作成されます。これらのバージョンから、要件の履歴 を追跡することができます。たとえば、前バージョンの要件を開き、他のバージョンの要件と比較す ることができます。要件の履歴の詳細については[、「要件の履歴の表示」](#page-145-0)( 146ページ) を参照してく ださい。特定の要件が変更されたときに受け取る通知電子メールをサブスクライブするには[、「要件変](#page-105-0) [更のフォロー」](#page-105-0)( 106ページ) を参照してください。

開いた要件が現行バージョンでない場合、その旨が「属性の編集] ダイアログに警告メッセージとし て表示されます。この警告メッセージは5秒後に消えます。次に、「最新バージョンの編集] リンクを クリックすると、要件の現行バージョンがロードされます。

# <span id="page-105-0"></span>要件変更のフォロー

一部の要件では、要件が変更されたときに通知電子メールを受け取れると便利です。通知電子メール のタイトルと本文は、管理者が設定できます ([「フォローの設定」](#page-90-0)( 91ページ) を参照)。

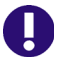

重要**!** 生成される通知電子メールは、Micro Focus Mail Serviceが設定済みで稼動中の場合にのみ 送信されます。Mail Serviceの詳細については、『Dimensions RM Administrator's Guide』の「RM Mail Service」を参照してください。

## 要件変更通知のサブスクライブ

要件変更通知電子メールをサブスクライブするには、次の手順を実行します。

- **1** 作業ペインで必要な要件を選択します。
- **2** [アクション] ペインの [要件] セットから [編集] を選択します。[属性の編集] ダイアログが開 きます。
- **3** タイトルペインで、 をクリックします。 [ フォロワー ] ポップオーバーが開きます。リストに は、この要件の通知電子メールをサブスクライブしているユーザーが表示されます。
- **4** [フォロー ] をクリックします。

## 要件変更通知のサブスクライブ解除

## 要件変更通知電子メールのサブスクライブを解除するには、次の手順を実行します。

- **1** 作業ペインで必要な要件を選択します。
- **2** [アクション] ペインの [要件] セットから [編集] を選択します。[属性の編集] ダイアログが開 きます。
- <mark>3</mark> タイトルペインで、<mark>第</mark>をクリックします。[**フォロワー**] ポップオーバーが開きます。リストに は、この要件の通知電子メールをサブスクライブしているユーザーが表示されます。
- **4** [フォロー解除] をクリックします。

# 要件のロック

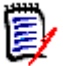

注記複数のユーザーが1つの要件やチャプターを同時に編集する必要がある場合、ロック機能やマー ジ機能を使用して複数ユーザーによる同時編集を処理するようにRM Browserを設定できます。この セクションでは、ロックメカニズムについて説明します[。「要件変更のマージ」](#page-151-0)(152ページ) を参照 してください。

この設定は、[インスタンス設定] ダイアログで行います。このダイアログは、管理者のみが使用で きます。詳細については[、「同時編集」](#page-78-0)(79ページ) を参照してください。

要件とチャプター (ドキュメント自身を示す「ルートチャプター」も含む) は、それぞれの [編集] ダ イアログボックスを開くと、永続的にロックされます。要件またはチャプターがロックされると、ダ イアログボックスのバナーにロックアイコンが表示され、他のユーザーはその要件またはチャプター を編集できなくなります。

ロックアイコンは、次のシナリオで表示されます。

- 現行ユーザーが要件をロックした。
- 別のユーザーが要件をロックした。
- 要件がCMロックされた。
- 要件がベースライン化された。

最後の3つのシナリオでは、ロックに関する警告メッセージが表示されます。アイコンにマウスポイ ンターを合わせるとツールチップが現れ、要件のロックの理由が表示されます。

次のいずれかを行うと、ロックは解除されます。

- ダイアログを閉じる。
- 変更を保存する。
- 「ロックの管理]ダイアログでロックを解除する([「要件のロックの管理」](#page-353-1)(354ページ)を参照)。 ユーザーは、自分でロックした要件またはチャプターのロックを解除できます。Unlock権限を持 つユーザーは、他のユーザーがロックした要件またはチャプターのロックも解除できます。
- 管理者がRM Manageを使用してユーザーにUnlock権限を付与する。権限付与の詳細については、 『Dimensions RM Administrator's Guide』を参照してください。

# <span id="page-106-0"></span>ワークフロー

管理者は、要件クラスのワークフローを定義することができます。ワークフローを使用すると、属性、 状態、遷移から成る定義済みプロセスに基づいて、要件を正しいフローに沿って使用することができ ます。要件は、提出以降、このワークフローに従う必要があります。

#### ワークフローの要素

ワークフローは、状態と遷移の2要素で構成されています。

状態**:** 状態とは、ワークフローでの要件の位置です。特定の状態にある要件にはオーナーが存在し、 オーナーは、その要件で特定のタスクを実行することに責任を持ちます。タスクを実行すると、要件

を次の状態に遷移させることができます。要件の以前の状態は、すべて [**状態の履歴**] セクションで 確認できます。

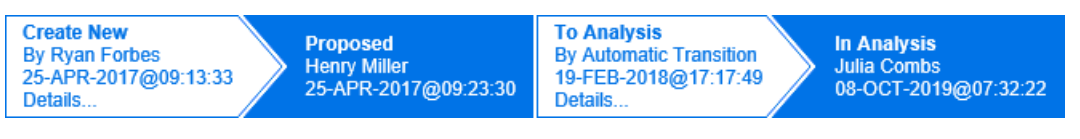

#### 図 **3-1.** 状態の履歴

遷移**:** 遷移とは、要件がワークフローのある状態から別の状態へと移動することです。要件の所有権 を持つユーザーは、該当するタスクが完了すると、項目をワークフローの次の状態に遷移させます。 遷移を実行するには、目的の遷移名を持つボタンをクリックします。これらのボタンは、要件の [属 性の編集] ダイアログの上部にあります。

Approve Reject Return

## 図 **3-2.** 遷移ボタン **- [**戻る**]**、**[**承認**]**、**[**拒否**]**

詳細**:** [詳細] (遷移情報の下) をクリックすると、遷移の詳細ダイアログが開きます。

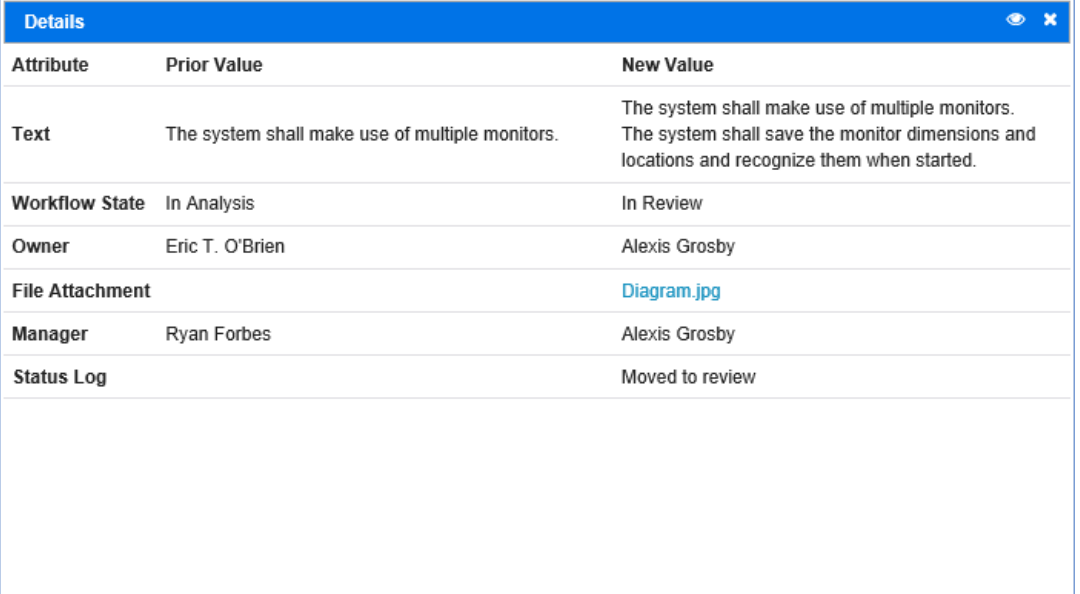

#### 図 **3-3.** 遷移の **[**詳細**]** ダイアログ

遷移の [詳細] ダイアログのタイトルバーにある ◎ をクリックすると、[**履歴の相違**] ダイアログを 開くことができます。

# 要件を別のワークフロー状態に遷移

遷移ごとに、遷移完了のための入力ダイアログを表示できます。ダイアログの表示が不要な場合、管 理者は表示しないように遷移を設定できます。この場合、遷移はすぐに完了します。管理者によって 設定されている場合、遷移を自動的に実行できます。この場合、その遷移用のボタンは表示されませ ん。次のセクションでは、遷移を手動で実行する方法について説明します。
#### 電子署名を使用した要件の遷移

要件を別のワークフロー状態に遷移させる際に、データベース内に存在する人物と遷移を行おうとし ている人物が同一であることを正式に確認しなければならない場合があります。この確認には電子署 名を使用します。要件の遷移で電子署名が有効になっている場合、要件を遷移させる際に、ユーザー は各自のパスワードを入力して本人であることを確認する必要があります。正常に実行された電子署 名付きの遷移には、2、マークが付きます。その遷移の [詳細] ダイアログには、下の画像に示すよう に、トランザクションステップにデジタル署名したユーザーが表示されます。

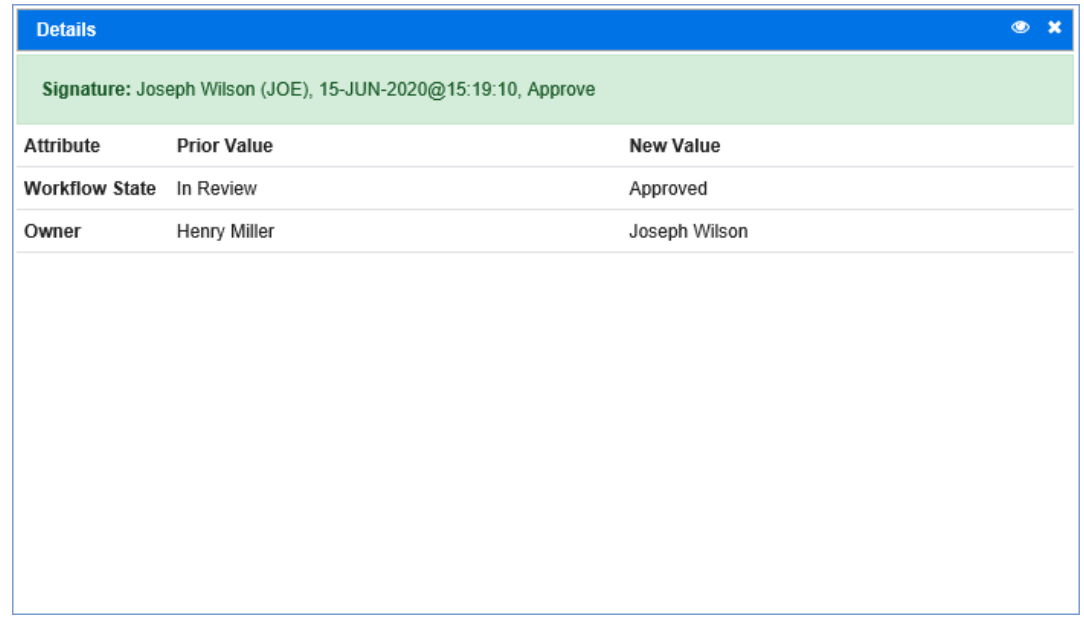

#### **1**つの要件を別のワークフロー状態に遷移

#### **1**つの要件を遷移させるには、次の手順を実行します。

- **1** 要件の [属性の編集] ダイアログを開きます。要件の編集の詳細については[、「要件の編集」](#page-115-0)( 116 [ページ](#page-115-0)) を参照してください。
- **2** ダイアログ上部にある目的の遷移ボタンをクリックします。

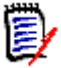

#### 注記

- 遷移に属性制約または関係制約が定義されている場合、制約に一致する遷移のみが表示され ます。
- 遷移に定義されている関係制約は、 クラスレベルで定義されている関係制約とは異なります。

#### 複数の要件を別のワークフロー状態に遷移

#### 複数の要件を遷移させるには、次の手順を実行します。

- **1** クイック検索で検索を実行して、遷移させる要件を見つけます。要件の検索方法の詳細について は[、「クイック検索による要件の検索」](#page-93-0)( 94ページ) を参照してください。
- **2** 遷移させる要件を選択します。
- **3** [アクション] ペインの [要件] セットの [遷移の実行] をクリックします。[複数の要件の遷移の 実行] ダイアログが開きます。
- **4** [遷移] ボックスから目的の遷移を選択します。
- **5** [**OK**] をクリックします。 遷移が通常の遷移の場合、要件の属性値を編集するダイアログが表示されます[。ステップ](#page-109-0)6に進 みます。 遷移がクイック遷移 (フォームを表示しない遷移) の場合、遷移の実行が始まります[。ステップ](#page-109-1)8 に進みます。
- <span id="page-109-0"></span>**6** ダイアログのフィールドに入力します。

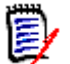

#### 注記

- 複数の要件を遷移させる場合、ここで指定した値がすべての要件に使用されます。
- 属性値が空の場合、または値が選択されていないリストの場合、値はリセットされず、要件 の属性値は変更されません。
- **7** [**OK**] をクリックして遷移の実行を開始します。
- <span id="page-109-1"></span>**8** プロセスが完了すると、[遷移結果] ダイアログが開きます。遷移した要件のIDを表示するには、 をクリックして結果リストを展開します。

### 要件の**URL**をクリップボードにコピー

要件のURLをコピーし、将来の使用や参照に備えてファイルに貼り付けることができます。後でURL を呼び出すと、RM Browserが開き、その要件が表示されます。

常に要件の最新バージョンを示すURLをコピーすることも、要件の特定バージョンを示すURLをコ ピーすることもできます。以下の該当するセクションを参照してください。

#### 要件の最新バージョンの**URL**のコピー

#### 要件の最新バージョンの**URL**をコピーするには、次の手順を実行します。

- **1** 要件を編集用に開きます[。「要件の編集」](#page-115-0)(116ページ) を参照してください。
- **2** [属性の編集] ダイアログの [システム属性] セクションを展開します。
- **3** [要件リンク] とラベル付けされているURLを右クリックします。
- **4** [ショートカットのコピー] を選択します (ご使用のブラウザーに応じて、同様のメニュー項目を 選択します)。

URLがWindowsのクリップボードにコピーされます。URLを保管するファイルにクリップボー ドのURLを貼り付けます。

#### 要件の特定バージョンの**URL**のコピー

#### 要件の特定バージョンの**URL**をコピーするには、次の手順を実行します。

**1** 要件を編集用に開きます[。「要件の編集」](#page-115-0)(116ページ) を参照してください。

**2** [属性の編集] ダイアログの [履歴] セクションを展開します。

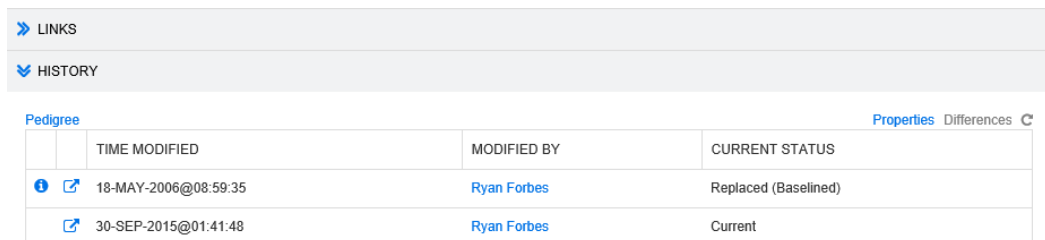

- **3** 目的のバージョンの横にあるリンク アイコンを右クリックします。
- **4** [ショートカットのコピー] を選択します (ご使用のブラウザーに応じて、同様のメニュー項目を 選択します)。

URLがWindowsのクリップボードにコピーされます。URLを保管するファイルにクリップボー ドのURLを貼り付けます。

### **[**階層**]** ビューの操作

一般的には、コレクションまたは文書を使用して、要件を構造化することができます。この方法が 望ましくない場合は、[階層] ビューを使用して要件を構造化することができます。[階層] ビューは、 [ホーム] ビューのカテゴリツリーで利用できます。[階層] ビューに切り替えるには、 <mark>==</mark> をクリック します。

デフォルトでは、[階層] ビューには、カテゴリのすべての要件がそのカテゴリの単純なリストとして 表示されます。要件をドラッグして他の要件にドロップすると、ドロップされた要件は、ドロップ先 の要件の子になります。

#### 注記

e,

- ある要件を別の要件にドロップしても、2つの要件はリンクされません。
- 構造はすべてのユーザーで同じです。

[階層] ビューから要件をエクスポートするには[、「階層ビューでの要件のエクスポート」](#page-102-0)(103ペー [ジ](#page-102-0)) を参照してください。

表示される列またはエクスポートされる列の変更については[、「階層の設定」](#page-83-0)(84ページ) を参照して ください。

### 要件と変更要求の操作

要件または変更要求を作成、編集、または表示するときには、ダイアログの上部にセクション名が表 示されています。

ALL STANDARD **CUSTOM** SYSTEM ATTACHMENTS COMMENTS LINKS HISTORY POLLS CONTAINERS

セクション名をクリックすると、そのセクションの属性のみが表示されるため、概要が把握しやすく なります。元のビューに戻すには、[すべて] をクリックします。

### <span id="page-111-0"></span>要件の新規作成

要件が属するクラスの**Create**権限がある場合は、新しい要件を作成できます。**Create**権限はない が、**CreateCR**権限がある場合、新しい要件の変更要求を提出できます[。「新しい要件の提案」](#page-113-0)(114 [ページ](#page-113-0)) を参照してください。

ヒント

- Firefoxを使用している場合、Firefoxのスペルチェック機能を有効にすることができます。詳細 については、Firefoxのオンラインヘルプを参照してください。
- [アクション] ボックスには、いくつかの機能とショートカットが表示されます。詳細について は、「[アクション] [ボックスの使用方法」](#page-103-0)( 104ページ) を参照してください。

#### 新しい要件を作成するには、次の手順を実行します。

- **1** [新規] メニューから [要件] を選択します。[新規] ダイアログが開きます。
- **2** クラス**:** 新しい要件が属するクラスを選択します。このリストには、ユーザーに "create" また は "submit" 権限があるクラスがすべて表示されます。

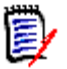

#### 注記

- ダイアログの起動時に要件が選択されていた場合または要件が開いていた場合は、クラスが 選択された状態でダイアログが開きます。
- [属性の編集] ダイアログの [ **リンク** ] セクションにある [ **新規作成してリンク** ] ボタンをク リックして [新規] ダイアログを起動した場合、クラスの選択は変更できません。
- アジャイルを使用し、新しいプロダクトを作成する場合、アジャイルの機能でプロダクトを 作成することを強くお勧めします ([「プロダクトの追加」](#page-331-0)( 332ページ) を参照)。アジャイ ルで既存のプロダクトを使用するには[、「プロダクトの手動割り当て」](#page-332-0)( 333ページ) を参照 してください。
- **3** カテゴリ**:** 新しい要件が属するカテゴリを選択します。
- **4** 属性**:** 必要に応じて、属性の各セクションのフィールドを入力します。不完全な属性や正しくな い属性には、赤い感嘆符 ( ● ) が表示されます。緑のチェックマーク ( ● ) は、許容される値で あることを示します。許容される値に関するヒントを表示するには、属性の感嘆符またはチェッ クマークの上にマウスポインターを合わせます。

## E/

注記

- **グループ属性:** このセクションが表示される場合は、1つ以上のグループ属性を含めるよう に要件クラスが定義されています[。「グループ属性の操作」](#page-143-0)( 144ページ) を参照してくだ さい。
- **HTML**形式の適用**:** テキスト属性でHTML書式設定を使用できる場合、属性のフィールドを クリックしたときにテキスト書式設定ツールバーが表示されます。「HTML[テキスト書式設](#page-37-0) [定ツールバー」](#page-37-0)(38ページ) を参照してください。
- **5** 添付ファイル: 要件にファイルを添付するには、このセクションを展開し、[添付] をクリック します。[添付ファイルの追加] ダイアログが開きます。ファイルの完全パスを入力するか、[参 照] をクリックしてファイルを選択して、[**OK**] ボタンをクリックします。
- **6** コンテナー **:** 新しい要件をコレクションに追加するには、このセクションを展開し、次のボタン のいずれかをクリックします。
	- ■ コンテナーを新規作成して追加: 新しいコレクションを作成し、新しい要件をそのコレ クションに追加します。[コンテナーに追加 - 新規コレクション] ダイアログが開きます[。「コ](#page-276-0) [レクションの新規作成」](#page-276-0)(277ページ) を参照してください。ただし、「ベースの選択] セク ションについては、このダイアログの起動に該当しないため、無視してください。
	- ● コンテナーに追加: 新しい要件を既存のコレクションに追加します。[コンテナーに追 加] ダイアログが開きます。目的のコレクション (複数可) を選択し、[**OK**] ボタンをクリッ クします。
- **7** サブ要件として追加する: ([新規] ダイアログをドキュメントから起動した場合のみ表示) ドキュ メントで要件を選択してからこのダイアログを起動した場合、新しい要件を選択済み要件のサブ 要件として追加するには、このチェックボックスを選択します。新しい要件を選択済み要件の親 チャプターに追加する場合は、このチェックボックスの選択を解除します。ダイアログの起動時 に要件が選択されていなかった場合、このチェックボックスは表示されず、新しい要件は、ドキュ メントツリーで選択されていた要素に追加されます。
- **8** 保存して閉じる**:** 要件を保存した後に要件を閉じる場合は、このチェックボックスを選択します。 このチェックボックスを選択しない場合、保存後も要件は編集用に開いたままになります。
- **9** 次のいずれかのボタンをクリックします。
	- 保存: 新しい要件を作成して [新規] ダイアログを閉じます。[**保存して閉じる**] チェックボッ クスが選択されていない場合、要件は編集用に開いたままです[。「要件の編集」](#page-115-0)(116ページ) を参照してください。
	- 保存してコピー:新しい要件を作成し、別の新しい要件を作成するために属性値を保持し ます。

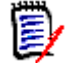

注記属性が次の要件にコピーされるのは、管理者が属性を定義する際に [コピー時に入力] オプションを選択している場合のみです。『Administrator's Guide』を参照してください。

**■ 保存して新規作成**:新しい要件を作成した後、別の新しい要件を作成するために属性値をクリ アします。

### 要件の一括作成

Dimensions RMでは、基本要件にリンクされる要件を多数作成できます。テストケースの管理を使 用し、テストケース用のテスト実行を作成する場合が、これに該当します。なお、要件の一括作成は、 リンクが可能なクラスでのみ実行できます。

#### クイック検索での要件の一括作成

#### 要件を一括作成するには、次の手順を実行します。

- **1** クイック検索結果、レポート結果、またはドキュメントで、1つまたは複数の要件を選択します。 要件の検索については[、「クイック検索による要件の検索」](#page-93-0)( 94ページ) を参照してください。
- **2** [アクション] ペインの [要件] セットの [新規作成してリンク] をクリックします。[「新規作成 してリンク」の一括実行] ダイアログが開きます。
- **3** [新規要件を作成するクラスの選択] ボックスで、新しい要件のクラスを選択します。
- **4** [次へ **>**] をクリックします。
- **5** 必要に応じて、[タイトルのプレフィックス] ボックスでプレフィックスを指定します。プレ フィックスは新しい要件のタイトル属性で使用され、要件を簡単に見つけるのに役立ちます。
- **6** 必要に応じて、属性の入力やカテゴリの変更を行います。
- **7** [保存] をクリックします。要件の作成およびリンクが開始されます。処理が完了すると、[作成 済み] ダイアログが開きます。このダイアログには、元の要件と作成された要件を含む表が表示 されます。要件のIDをクリックすると、要件を編集用に開くことができます ([「要件の編集」](#page-115-0)( 116 [ページ](#page-115-0)) を参照)。
- **8** [閉じる] をクリックします。

#### コレクションの要件の一括作成

#### 要件を一括作成するには、次の手順を実行します。

- **1** [ホーム] ビューの [コレクション] タブでコレクションを選択します。[ホーム] ビューについ ては、「[ホーム] [ビューの操作」](#page-228-0)( 229ページ) を参照してください。
- **2** [アクション] ペインの [要件] セットの [新規作成してリンク] をクリックします。[「新規作成 してリンク」の一括実行] ダイアログが開きます。
- **3** [基底クラス] ボックスで、作成してリンクした要件を受け取るクラスを選択します。
- **4** [新規要件を作成するクラスの選択] ボックスで、新しい要件のクラスを選択します。
- **5** [次へ **>**] をクリックします。
- **6** 必要に応じて、[タイトルのプレフィックス] ボックスでプレフィックスを指定します。プレ フィックスは新しい要件のタイトル属性で使用され、要件を簡単に見つけるのに役立ちます。
- **7** 必要に応じて、属性の入力やカテゴリの変更を行います。
- **8** デフォルトでは、[コレクションに追加 **<**コレクション名**>**] ボックスが選択されます。 このボックスが選択されている場合、新しい要件は元のコレクションに追加されます。 このボックスが選択されていない場合、新しい要件はどのコレクションにも追加されません。
- **9** [保存] をクリックします。要件の作成およびリンクが開始されます。処理が完了すると、[作成 済み] ダイアログが開きます。このダイアログには、元の要件と作成された要件を含む表が表示 されます。要件のIDをクリックすると、要件を編集用に開くことができます ([「要件の編集」](#page-115-0)( 116 [ページ](#page-115-0)) を参照)。
- **10** [閉じる] をクリックします。

#### <span id="page-113-0"></span>新しい要件の提案

変更要求の提出権限 (CreateCR) がある場合、新しい要件を提案できます。新しい要件の作成権限が ない場合でも同様です。提案の際、新しい要件に使用する属性を指定することができます。

#### 新しい要件を提案するには、次の手順を実行します。

- **1** 次のいずれかを実行します。
	- [アクション]ペインの [要件] セットから [**新規作成を提案**] を選択します。[新しい要件の提 案] ダイアログが開きます。次に、[クラス] ボックスから、新しい要件が属するクラスを選 択します。このリストには、ユーザーに**create**または**submit**権限があるクラスがすべて表 示されます。

B,

注記ダイアログの起動時に要件が選択されていた場合または要件が開いていた場合は、ク ラスが選択された状態でダイアログが開きます。

- メニューバーの「**新規**]メニューから、変更要求を作成するクラスを選択します。新しい要件 を作成するためのダイアログが開きます。次に、[アクション] ドロップダウンリストから [新 規作成を提案] を選択します。
- **2** カテゴリ**:** 新しい要件が属するカテゴリを選択します。
- **3** 属性**:** 必要に応じて、属性の各セクションのフィールドを入力します。不完全な属性や正しくな い属性には、赤い感嘆符 (●) が表示されます。緑のチェックマーク (●) は、許容される値で あることを示します。許容される値に関するヒントを表示するには、属性の感嘆符またはチェッ クマークの上にマウスポインターを合わせます。

E,

#### 注記

- グループ属性**:** このセクションが表示される場合は、1つ以上のグループ属性を含めるように 要件クラスが定義されています[。「グループ属性の操作」](#page-143-0)( 144ページ) を参照してください。
- **HTML**形式の適用**:** テキスト属性でHTML書式設定を使用できる場合、属性のフィールドを クリックしたときにテキスト書式設定ツールバーが表示されます。「HTML[テキスト書式設](#page-37-0) [定ツールバー」](#page-37-0)(38ページ) を参照してください。
- **4** 添付ファイル: 要件にファイルを添付するには、このセクションを展開し、[添付] をクリックし ます。[添付ファイルの追加] ダイアログが開きます。ファイルの完全パスを入力するか、[参照] をクリックしてファイルを選択して、[**OK**] ボタンをクリックします。
- **5** 変更理由**:** 新しい要件を作成する理由を入力します。
- **6 ECP:** 新しい要件をECPクラスオブジェクトにリンクする場合は、リストから目的のECPを選択 します。ECPが定義されていない場合、リストは表示されません。

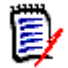

注記ECPは上位の変更管理クラスタイプ (Engineering Change Proposal) で、複数の変更要 求を1つのパッケージにまとめるのに使用できます。

- **7** ドキュメントに変更要求を追加する**:** ドキュメントの作業ページからダイアログを起動した場合、 変更要求をそのドキュメントに追加するオプションがあります。
- **8** 保存して閉じる**:** 変更要求を保存した後に変更要求を閉じる場合は、このチェックボックスを選 択します。このチェックボックスを選択しない場合、保存後も要件は編集用に開いたままになり ます。
- **9** 次のいずれかのボタンをクリックします。
	- 提出: 変更要求を提出し、ダイアログを閉じます。
	- 提出して次をロード: 変更要求を提出した後、別の変更要求を提出できるようにダイアログを 開いたままにします。

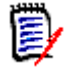

注記新しい提案を作成するとき、リンクとコレクションは元の要件から継承されます。詳細に ついては[、「継承されたリンク」](#page-135-0)( 136ページ) と[「継承されたコンテナー」](#page-140-0)( 141ページ) を参 照してください。

### <span id="page-115-0"></span>要件の編集

このセクションでは、[属性の編集] ダイアログを使用して既存の要件を編集する方法について説明し ます。

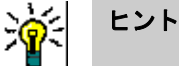

- 一部の属性は、編集可能なグリッドビューで直接編集することができます。このビューでは、複 数の要件に対して属性を一度に編集することができます[。「編集可能なグリッド、グリッド、お](#page-31-0) [よびフォームビュー」](#page-31-0)(32ページ) を参照してください。
- [アクション] ボックスには、いくつかの機能とショートカットが表示されます。詳細について は、「[アクション] [ボックスの使用方法」](#page-103-0)( 104ページ) を参照してください。

#### 要件を編集するには、次の手順を実行します。

- **1** 作業ペインで目的の要件を選択した後に、[アクション] ペインの [要件] セットから [編集] を |選択します。| **属性の編集**] ダイアログが開きます。
- **2** カテゴリ**:** 別のカテゴリを選択するには、元のカテゴリの横の矢印をクリックします。
- **3** 属性**:** 必要に応じて、属性の各セクションのフィールドを入力します。不完全な属性や正しくな い属性には、赤い感嘆符 ( ● ) が表示されます。緑のチェックマーク ( ● ) は、許容される値で あることを示します。許容される値に関するヒントを表示するには、属性の感嘆符またはチェッ クマークの上にマウスポインターを合わせます。

# 冒

注記

- リスト属性**:** リスト内に色の異なるエントリがある場合、このエントリは削除済みのため、 選択できません。
- グループ属性: このセクションが表示される場合は、1つ以上のグループ属性を含めるように 要件クラスが定義されています[。「グループ属性の操作」](#page-143-0)( 144ページ) を参照してください。
- ユーザー属性**:** ユーザー属性としてユーザー名がリンクで表示されている場合、リンクをク リックすると、ポップアップウィンドウが開き、ユーザー情報 (例: フルネーム、メールア ドレス、電話番号) が表示されます。なお、ユーザー作成時に入力されたデータのみが表示 されます。ユーザー属性としてグループ名が表示される場合、ポップアップにはグループの ユーザーが表示されます。
- **HTML**形式の適用**:** テキスト属性でHTML書式設定を使用できる場合、属性のフィールドを クリックしたときにテキスト書式設定ツールバーが表示されます。「HTML[テキスト書式設](#page-37-0) [定ツールバー」](#page-37-0)(38ページ) を参照してください。
- **4** 添付ファイル: 要件にファイルを添付する場合、または要件からファイルを除去する場合、この セクションを展開します[。「ファイル添付の操作」](#page-142-0)(143ページ) を参照してください。
- **5** コメント**:** 要件に関連するコメントを表示する場合、またはディスカッションに参加するか、ディ スカッションを開始する場合、このセクションを展開します[。「ディスカッションへの参加」](#page-167-0)(168 [ページ](#page-167-0)) を参照してください。
- **6** コンテナー**:** コレクションに要件を追加する場合、またはコレクションから要件を除去する場合、 [コンテナー] セクションを展開します[。「コンテナーの操作」](#page-139-0)(140ページ) を参照してください。
- **7** リンク**:** 要件へのリンクの追加、要件からのリンクの除去、リンクした要件の編集、要検討リン クのクリア、セクションに表示する属性の選択を行う場合、このセクションを展開します[。「リン](#page-122-0) [クの操作」](#page-122-0)(123ページ) を参照してください。

(E

注記ここに表示されるリンク済みオブジェクトは、現行バージョンのオブジェクトです。コン テナーにあるバージョンに固有のオブジェクトリンクについては、[コンテナー ] セクションを 参照してください。

- **8 Dimensions CM**: この要件に関連するDimensions CMのプロジェクトと要求を表示します。
- **9** 履歴**:** 要件の変更日時、変更者、要件のステータスなどの情報を表示します。
- **10** 調査**:** 要件に関する調査の作成、既存の調査の変更、調査への投票、調査結果の表示を行うには、 このセクションを展開します[。「調査」](#page-164-0)(165ページ) を参照してください。
- **11** リンク属性**:** [リンク属性] セクションは、新しい要件または変更要求を作成し、それを要件にリ ンクする場合にのみ表示されます。詳細については[、「リンク属性の編集」](#page-129-0)( 130ページ) を参照 してください。
- **12** ナビゲーションバーの表示 **/** ナビゲーションバーの非表示**:** クリックすると、ダイアログの下部 にあるナビゲーションバーの表示/非表示が切り替わります。[最初]、[前へ]、[次へ]、および [最後] コントロールを使用すると、要件を順番に参照することができます。
- **13** 保存して閉じる**:** 要件を保存した後に要件を閉じる場合は、このチェックボックスを選択します。 このチェックボックスを選択しない場合、保存後も要件は編集用に開いたままになります。ナビ ゲーションバーが表示されている場合、[保存して閉じる] は使用できません。
- **14** 次のいずれかのボタンをクリックします。
	- コピー: 要件の新規作成で使用できるように、属性値をコピーします。ユーザーにクラスの **Create**権限がなく、**CreateCR**権限がある場合、代わりに提案が作成されます。[新規クラ ス名] ダイアログが開きます ([「要件の新規作成」](#page-111-0)(112ページ) を参照)。

e,

注記属性が次の要件にコピーされるのは、管理者が属性を定義する際に [コピー時に入力] オプションを選択している場合のみです。『Administrator's Guide』を参照してください。

- リンク付きコピー:上記と同じですが、他の要件へのリンクを含みます。
- 更新: 要件の新しいバージョンを作成せずに、ダイアログを閉じて、変更内容を保存します。 (要件の変更の履歴や監査証跡が必要な場合は、このオプションを使用しないことをお勧めし ます。)[ **保存して閉じる**] チェックボックスが選択されていない場合、要件は編集用に開いた ままになります。

更新して次へ**:** 上記と同様ですが、ダイアログは開いたままになり、次の要件がロードされ ます。ナビゲーションバーが表示されている場合は、このバージョンのボタンが表示されます。

■ 置換: ダイアログを閉じて、変更内容を要件の新しいバージョンとして保存します。[**保存し** て閉じる] チェックボックスが選択されていない場合、要件は編集用に開いたままになりま す。設定によっては、要件を置き換えると、[要検討をクリア] ダイアログがトリガーされる 場合があります ([「要件の置換時での要検討リンクのクリア」](#page-133-0)( 134ページ) を参照)。

**■ 置換して次へ: 上記と同様ですが、ダイアログは開いたままになり、次の要件がロードされま** す。ナビゲーションバーが表示されている場合は、このバージョンのボタンが表示されます。 設定によっては、要件を置き換えると、「要検討をクリア] ダイアログがトリガーされる場合 があります ([「要件の置換時での要検討リンクのクリア」](#page-133-0)( 134ページ) を参照)。

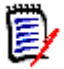

注記要件が存在するドキュメントでECPコントロールが有効になっていても、ユーザーが そのドキュメントにECPを割り当てておらず、かつ [最新バージョンに更新 **(**チップ**)**] が有 効な場合、このアクションは停止します。[置換] または [置換して次へ] ボタンをクリック すると、メッセージが表示されます[。「ドキュメントの変更のマージ」](#page-195-0)(196ページ) を参照 してください。

## 要件のコピー

既存の要件とほぼ同じ要件を新しく作成する場合、既存の要件をコピーし、変更した後で提出するこ とができます。要件が属するクラスの**Create**権限がある場合は、新しい要件を作成できます。**Create** 権限はないが、**CreateCR**権限がある場合、コピー機能を使用して新しい要件を提案できます。

コピー機能は次の場所で使用できます。

- **[属性の編集]** ダイアログ。[コピー] または [リ**ンク付きコピー**] ボタンを使用します。
- 「アクション] ペイン。要件を選択します。要件は次のビューで選択できます。
	- [要件] ビュー
	- ドキュメントビュー

### 展開機能の使用方法

展開では、要件を「分岐」することができます。元の要件はロックされ、新しい要件が1つ以上作成 されます。新しい要件は、[系図ビュー ] に表示される親へのリンクを持ちます ([「系図ビューの使用](#page-149-0) [方法」](#page-149-0)( 150ページ) を参照)。

#### 要件を展開するには、次の手順を実行します。

- **1 [**要件**]** ビューで、最新または展開済みのオブジェクトステータスを持つ要件を1つ以上選択します。
- **2** [アクション] ペインの [要件] セットの [展開] をクリックします。 [新規クラス名] ダイアログが開きます。
- **3** 必要に応じて内容を変更します。
- **4** [保存] をクリックします。

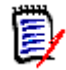

注記要件を展開すると、元の要件のオブジェクトステータスは展開済みに設定されます。新 しい要件のオブジェクトステータスは最新です。

### 要件の削除

要件を削除すると、要件に削除済みのマークが付きますが、データは保持されます。要件のクラスの "Delete" 権限がある場合は、"最新" の状態を持つ要件を削除できます。要件を削除すると、要件の 削除の監査証跡がすべて保持されるように、新しいバージョンが作成されます。

#### 要件を削除するには、次の手順を実行します。

- **1** 作業ペインで1つまたは複数の要件を選択します。
- **2** [アクション] ペインの [要件] セットから [削除] を選択します。
- **3** [**OK**] をクリックして操作を確認します。

### 要件の削除の取り消し

要件を削除すると、要件に削除済みのマークが付きますが、データは保持されます。要件の削除を取 り消すと、要件の削除の監査証跡がすべて保持されるように、前バージョンが新しいバージョンに置 き換えられます。

#### 要件の削除を取り消すには、次の手順を実行します。

- **1** 作業ペインで1つまたは複数の要件を選択します。
- **2** [アクション] ペインの [要件] セットから [削除の取り消し] を選択します。
- **3** [**OK**] をクリックして操作を確認します。

### 要件のバージョンの除去

要件を除去すると、選択したバージョンはインスタンスから完全に除去され、前バージョンが現行バー ジョンになります。要件のクラスの "Remove" 権限がある場合は、"最新" の状態を持つ要件を除去 できます。

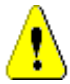

注意**!** 除去操作は取り消すことができません。

#### 要件を除去するには、次の手順を実行します。

- **1** 作業ペインで1つまたは複数の要件を選択します。
- **2** [アクション] ペインの [要件] セットから [除去] を選択します。
- **3** [**OK**] をクリックして操作を確認します。

#### 要件の印刷

[属性の編集] ダイアログボックスで要件を印刷できます。

#### 要件を印刷するには、次の手順を実行します。

- **1** 作業ペインで目的の要件を選択した後に、[アクション] ペインの [要件] セットから [編集] を 選択します。[属性の編集] ダイアログが開きます。
- **2** セクションとサブセクションの内容を印刷するには、それらを展開する必要があります。
- **3** ダイアログボックスの右上の [**印刷**] ボタン <mark>⇔</mark> をクリックします。印刷用に内容が書式設定さ れたウィンドウが開きます。このウィンドウに表示されるRMのコントロールは機能しません。
- **4** お使いのシステムの印刷ダイアログが表示されます。[印刷] をクリックします。要件がプリン ターに送信されます。
- **5** 印刷が済んだら、書式設定された内容を表示したウィンドウを閉じます。

### 要件のクラスの変更

誤ったクラスで要件を作成したなどの理由で、要件のクラスを変更しなければならない場合がありま す。クラス変更機能を使用すると、クラスの変更を簡単に行うことができ、変更は要件の履歴に表示 されます。これは、監査証跡のために重要です。

#### 要件のクラスを変更するには、次の手順を実行します。

- **1** クイック検索結果、レポート結果、またはドキュメントで、1つまたは複数の要件を選択します。
- **2** [アクション] ペインの [要件] セットの [クラスの変更] をクリックします。[クラスの変更] ダ イアログが開きます。
- **3** [新規クラス] ボックスから、要件の変換後のクラスを選択します。複数の要件を選択した場合、 すべての要件が選択したクラスに変換されます。
- **4** [次へ] をクリックします。
- **5** 必要に応じて、属性の入力やカテゴリの変更を行います。
- **6** [保存] をクリックします。[変更されました] ダイアログが開き、変更された要件の概要が表示 されます。要件の左のIDリンク (名前は元のクラスによって異なる) をクリックすると、元のバー ジョンが開きます。[新規**ID**] リンクをクリックすると、要件の現在のバージョンが編集用に開 きます。要件の編集の詳細については[、「要件の編集」](#page-115-0)( 116ページ) を参照してください。
- **7** [閉じる] をクリックします。

#### 注記

E,

- 該当するTitle属性とText属性 (名前は関連するクラスによって異なる) は、自動的に移行され ます。
- ターゲットクラスでワークフロー機能が有効な場合、クラスの変換後、要件は必ず [新規] 遷移 の後の状態になります。

### カテゴリ、ドキュメント、レポート、コレクション、ベースライン に含まれる要件の表示

#### 特定の項目に含まれる要件のリストを表示するには、次の手順を実行します。

- 1 各をクリックして、[ホーム] ビューを開きます。
- **2** 要件を表示するために、項目に応じて、次の操作を行います。
- カテゴリまたはサブカテゴリ: [カテゴリ] ペインから目的のカテゴリを選択します。次に、 [アクション] ペインの [カテゴリ] セットの [要件の表示] をクリックします。
- ドキュメントまたはスナップショット: 選択ペインの [ ドキュメント ] タブで、目的のドキュ メントまたはスナップショットをダブルクリックします。
- レポート: 選択ペインの「レポート]タブで、目的のレポートをダブルクリックします。
- コレクション:選択ペインの [コレクション] タブで、目的のコレクションをダブルクリック します。
- ベースライン:選択ペインの [ベースライン] タブで、目的のベースラインをダブルクリック します。

### 変更要求の提出

変更要求を提出するには、クラスの "CreateCR" 権限が必要です。

E/

注記要件の新規作成を提案する変更要求を提出するには[、「新しい要件の提案」](#page-113-0)(114ページ) を参 照してください。

#### 要件の変更要求を提出するには、次の手順を実行します。

- **1** 作業ペインで目的の要件を選択した後に、[アクション] ペインの [要件] セットから [変更を提 案] を選択します。[変更の提案] ダイアログが開きます。
- 2 必要に応じて、属性セクションの属性を変更します。変更には、Oマークが付きます。
- **3** [変更理由] ボックスに、変更要求の理由を入力します。文字数に制限はありません。[変更理 由] フィールドでは、HTML編集コントロールは使用できません。
- **4** 変更要求をEngineering Change Proposal (ECP) クラスオブジェクトにリンクする場合は、 [**ECP**] リストからオブジェクトを選択します。ECPが定義されていない場合、[**ECP**] リストボッ クスは表示されません。
- **5** ドキュメント内で交換**:** ドキュメントから要求を提出した場合、このチェックボックスを選択す ると、ドキュメント内のバージョンを新しいバージョンに置き換えることができます。
- **6** 保存して閉じる**:** 変更要求を保存した後に変更要求を閉じる場合は、このチェックボックスを選 択します。このチェックボックスを選択しない場合、保存後も変更要求は編集用に開いたままに なります。ナビゲーションバーが表示されている場合、[保存して閉じる] は使用できません。
- **7** 次のいずれかを実行します。
	- [**提出**]をクリックして変更要求を提出します。[**保存して閉じる**] チェックボックスが選択さ れていない場合、変更要求は編集用に開いたままになります。

■ 「提出して次をロード〕をクリックします。変更要求が提出された後、クエリ結果の次の要件 がロードされます。

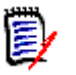

注記

- ボタンのラベルは、ナビゲーションバーの表示/非表示によって変わります。表示されている場 合は、「提出して次をロード] が表示されます。非表示の場合は、「提出] が表示されます。
- 【**新規変更要求**】ダイアログボックスでも、新しい要件の変更要求を提出できます。詳細について は[、「新しい要件の提案」](#page-113-0)(114ページ) を参照してください。
- **8** ダイアログボックス下部のナビゲーションバーを使用すると、表示されている要件の生成元クエ リから生成された別の要件に移動することができます。ナビゲーションバーを非表示にするには、 [ナビゲーションバーの非表示] をクリックします。ナビゲーションバーを表示するには、[ナビ ゲーションバーの表示] バーをクリックします。クエリ結果に要件が1つしか含まれない場合、ナ ビゲーションバーは表示されません。ナビゲーションバーには、要件リストの生成元であるエン ティティの名前が表示されます。これらのエンティティには、スクリプト名、クイック検索、お よびクエリ結果が含まれます。
- 9 要件の生成元クエリから生成された次の要件または前の要件に移動するには、次▶または前 ◀ ボ タンをクリックします。最初または最後の要件に移動するには、最初 M または最後 M ボタンをク リックします。

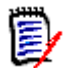

注記変更要求を提出するとき、リンクとコンテナーは継承されます。詳細については[、「継承された](#page-135-0) [リンク」](#page-135-0)(136ページ) [と「継承されたコンテナー」](#page-140-0)(141ページ) を参照してください。

### 変更要求**/**提案済み要件のレビュー

変更要求が承認されると、現行バージョンの要件は、変更後の要件に置き換えられます。その要件に 対して複数の変更要求がある場合、拒否されていない要求が新しい要件にリンクされます。そのため、 承認不可能な要求は拒否する必要があります。トレーサビリティの目的で、要求の承認/拒否に関係な く、置換対象要件と変更要求とのリンクは維持されます。

要件に対して提出された変更要求をレビューするには、次の手順を実行します。

- **1** 作業ペインで目的の要件を選択した後に、[アクション] ペインの [要件] セットから [承認**/**拒 否] を選択します。[変更の承認] ダイアログが開きます。
- **2** 要件に対する保留中の変更要求のリストが左ペインに表示されます。変更要求を選択して、詳細 を表示します。

提案済みの変更内容と現行バージョンの相違が、テキスト内でマーキングされます。

**3** 必要に応じて、変更の承認または拒否の理由を入力します。

**4** 変更要求を承認する場合は [承認] を、拒否する場合は [拒否] をクリックします。どちらの場合 も、要求提出時に入力した変更理由は保持されます。

 $\bar{\mathbb{F}}$ 

注記要件が存在するドキュメントでECPコントロールが有効になっていても、ユーザーがその ドキュメントにECPを割り当てておらず、かつ [最新バージョンに更新 **(**チップ**)**] が有効な場 合、このアクションは停止します。[承認] ボタンをクリックすると、メッセージが表示されま す[。「ドキュメントの変更のマージ」](#page-195-0)(196ページ) を参照してください。

#### **5** 以前拒否した変更要求を承認するには、次の手順を実行します。

- **a** ダイアログボックスの左上隅にある [以前拒否した要求を表示] リンクをクリックします。
- **b** 拒否済みの変更要求を選択します。
- **c** 拒否済みの変更要求を承認する権限がある場合は、[承認] ボタンが有効になります。[承認] ボタンをクリックします。拒否済みの変更要求を承認すると、その変更要求を再度拒否するこ とはできません。
- **6** [閉じる] をクリックします。

## <span id="page-122-0"></span>リンクの操作

リンクを使用すると、要件どうしを互いに関連付けることができます。たとえば、Software Requirementsクラスの要件とTest Caseクラスの要件をリンクすることができます。その後で、ト レーサビリティレポートを実行すると、テストケースでカバーされているソフトウェア要件の数を把 握することができます。

RM Browserでは、1つの要件に対してリンクの追加や削除を行うことができます。カテゴリから要 件を選択しても、そのクラス、すべてのクラス、またはインスタンスに対してLink権限がない場合、 [リンクの 作成] コマンドは無効になります。

オブジェクトバージョン間のリンクは、オブジェクトを新しいバージョンに置換しても保持されます。 たとえば、2つのオブジェクトの現行バージョンどうしをリンクし、各オブジェクトを新しいバージョ ンに置換しても、前バージョン間のリンクはそのまま保持されます。

[リンク] セクションには次の機能があります。

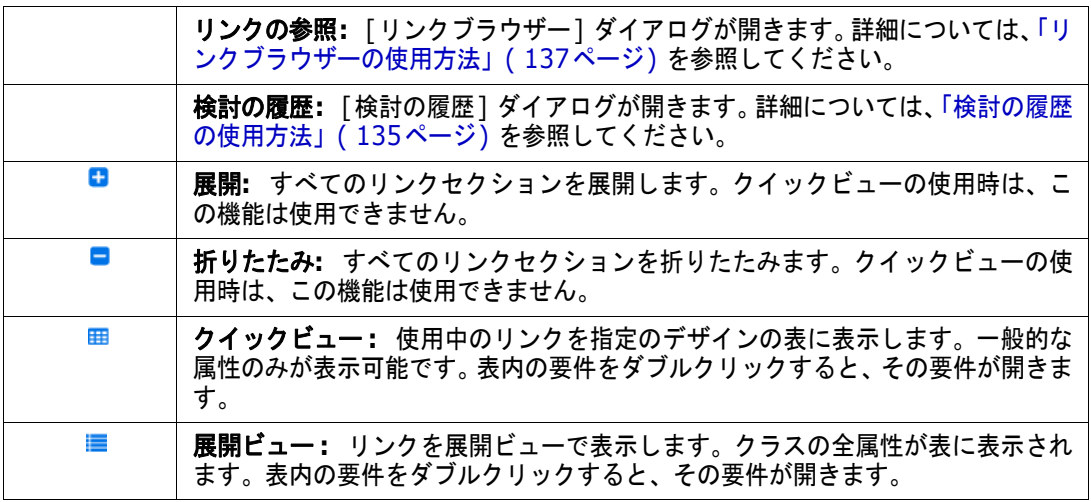

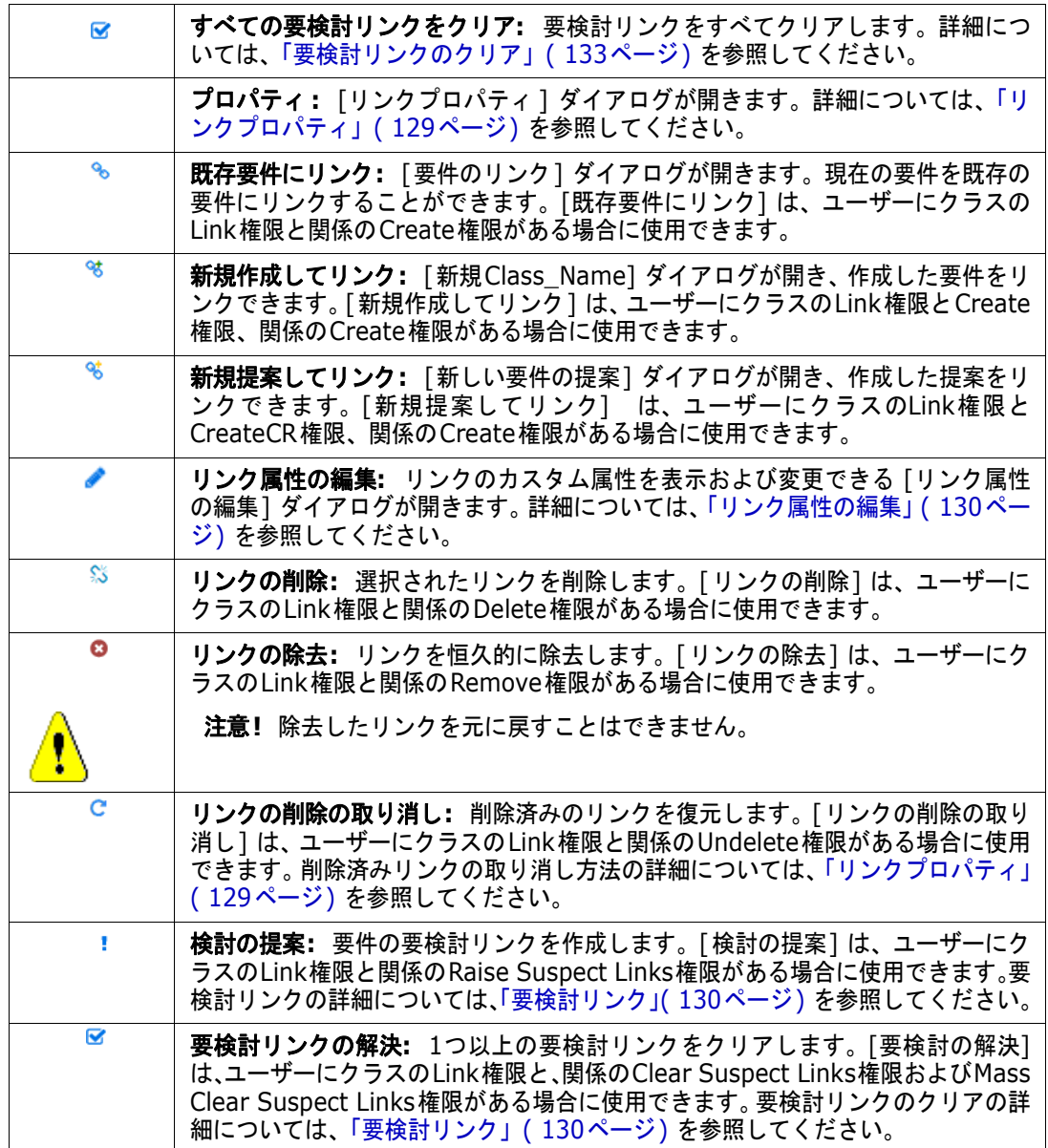

### <span id="page-123-0"></span>既存の要件のリンク

- **1** 要件の [属性の編集] ダイアログを開きます。
- **2** [リンク] セクションを展開します。
- **3** リンク先の要件を含むクラスを展開します。
- 4 % をクリックします。[要件のリンク] ダイアログが開きます。
- **5** 制約**:** 必要に応じて、目的の要件を見つけるための条件を指定します。「[[属性制約](#page-44-0)] タブ」(45 [ページ](#page-44-0)) および「[[関係の制約](#page-50-0)] タブ」(51ページ) を参照してください。
- **6** 表示オプション**:** 必要に応じて、結果の表示方法を指定します。「[[表示オプション](#page-53-0)] タブ」(54 [ページ](#page-53-0)) を参照してください。
- **7** リンク属性**:** このオプションは、選択した関係のリンク属性を指定可能な場合にのみ使用でき ます。
	- **a** [リンク属性] をクリックします。[リンク属性の編集] ダイアログが開きます。
	- **b** 必要な属性を編集または選択します。
	- **c** [保存] をクリックします。
- **8** これらのオプションを記憶する**:** 今後ダイアログを開く際に現在の設定をデフォルトとして維持 する場合は、このチェックボックスを選択します。
- **9** フィルター **:** クイック検索でフィルターを保存した場合、これらのフィルターを使用して、リン ク先の要件を検索できます。
- **10** 検索の実行**:** このボタンをクリックすると、検索が実行されます。結果はダイアログの下側のペ インに表示されます。元の要件にリンクされた各要件の横には、チェーンアイコン が表示され ます。

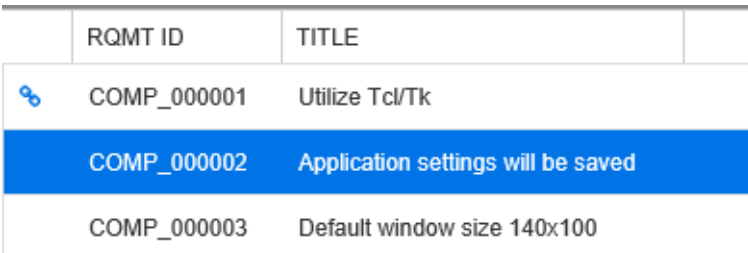

- **11** 新規検索**:** このボタンをクリックすると、現在の検索条件と結果がクリアされます。
- **12** リンク先の要件を選択します。要件の複数選択については[、「複数の要件の選択」](#page-34-0)( 35ページ) を 参照してください。
- **13** [リンクの追加] をクリックします。

### クイック検索による既存の要件のリンク

要件間をリンクするには、クイック検索の分割ビュー機能を使用すると便利です。分割ビューを使用 すると、互いにリンク可能な要件を見つけてリンクする操作を簡単に行うことができます。要件の検 索の詳細については[、「要件のエクスポート」](#page-99-0)(100ページ) を参照してください。

#### リンクのために分割ビューを使用するには、次の手順を実行します。

- **1** メニューバーの [要件] をクリックしてクイック検索を開きます。
- **2** [アクション] ペインの [スプリットビュー ] をクリックします。クイック検索ウィンドウが2つ のウィンドウに分割されます。 左側のクイック検索ウィンドウでは、親クラスを選択できます。

右側のクイック検索ウィンドウでは、子クラスを選択できます。[クラスと属性] ボックスには、 親クラスにリンクできるクラスのみが表示されます。

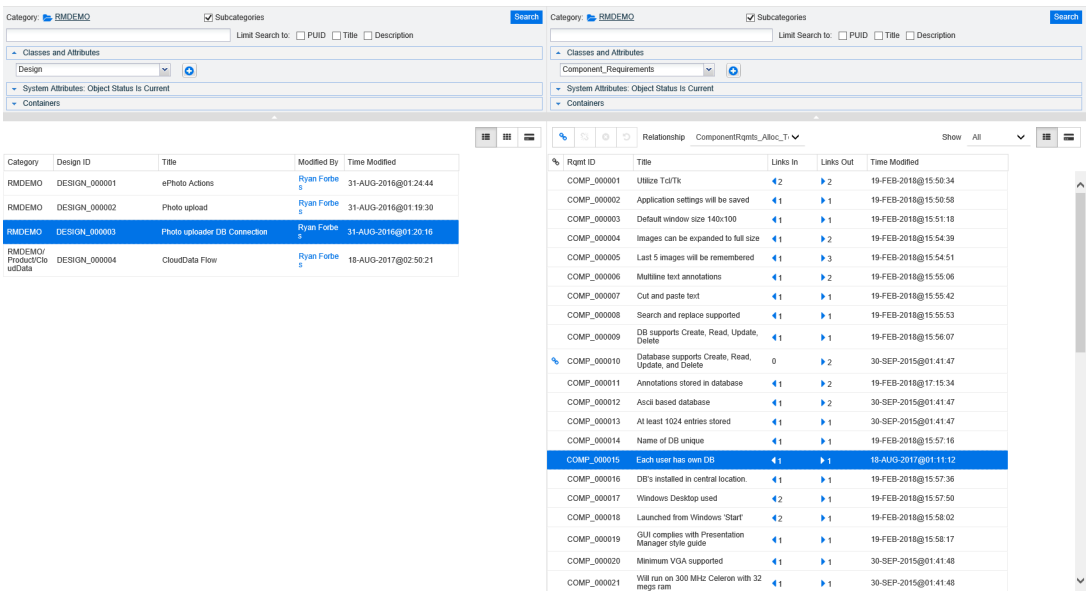

#### 図 **3-4.** 分割ビューモードのクイック検索

右側のクイック検索ウィンドウには、次の機能もあります。

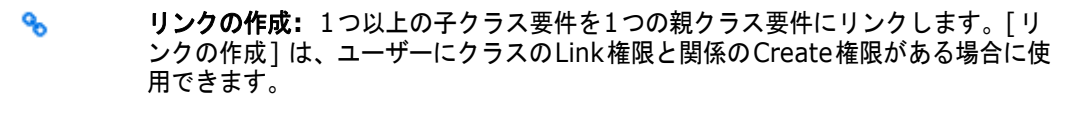

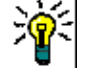

- ヒントドラッグアンドドロップで要件をリンクすることもできます。
- 谿 リンクの削除**:** 1つ以上の子クラス要件と1つの親クラス要件との間のリンクを削除 します。[リンクの削除] は、ユーザーにクラスのLink権限と関係のDelete権限が ある場合に使用できます。

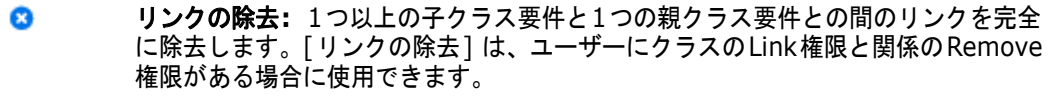

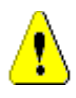

n

注意**!** 除去したリンクを元に戻すことはできません。

リンクの削除の取り消し**:** 1つ以上の子クラス要件と1つの親クラス要件との間で以 前削除したリンクを復元します。[リンクの削除の取り消し] は、ユーザーにクラス のLink権限と関係のUndelete権限がある場合に使用できます。

関係**:** 親クラスと子クラスとの間の関係をすべて表示します。

表示**:** 子クラスの要件をフィルタリングします。次の値のいずれかを選択できます。

- **すべて:** すべての要件を表示します。
- **リンクあり:** リンクされている要件のみを表示します。
- **リンクなし:** リンクされていない要件のみを表示します。
- **削除されたリンク: 削除済みリンクを持つ要件のみを表示します。**

 $\equiv$ グリッドビュー **:** 要件を表形式で表示します。クイック検索の標準的なビューです。

- 田 マトリクスビュー **:** 要件リンクを行と列から成る表形式で表示します。
- $=$ カードビュー **:** 要件を個々のカードとして表示します。各カードには、次の情報が 表示されます。
	- 要件ID
	- タイトル
	- 所有者
	- 最終変更日
	- リンク数

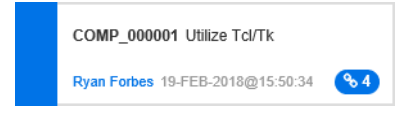

通常のクイック検索ウィンドウに戻るには、[アクション] ペインの [クイック検索] をクリックし ます。

B,

注記リンクの作成、削除、除去、削除取り消しを行うには、親クラス要件を1つ選択し、子 クラス要件を1つ以上選択する必要があります。

### <span id="page-126-0"></span>要件の新規作成とその要件へのリンク

- **1** 要件の [属性の編集] ダイアログを開きます。
- **2** [リンク] セクションを展開します。
- **3** リンク先の要件を含むクラスを展開します。
- 4 % をクリックします。新しい要件を追加するためのダイアログが開きます。
- **5** 属性を入力します。
- **6** 管理者がリンク属性を設定した場合は、[リンク属性] セクションで2つの要件間のリンク属性値 の編集または選択が必要な場合があります。

**7** [保存] をクリックします。

 $\bar{\mathbb{F}}$ /

注記管理者が設定している場合は、親要件の属性値が新しく作成された要件にコピーされる ことがあります。

### <span id="page-127-0"></span>新しい要件の提案とその要件へのリンク

- **1** 要件の [属性の編集] ダイアログを開きます。
- **2** [リンク] セクションを展開します。
- **3** リンク先の要件を含むクラスを展開します。
- **4** をクリックします。新しい要件を追加するためのダイアログが開きます。
- **5** 属性を入力します。
- **6** 管理者がリンク属性を設定した場合は、[リンク属性] セクションで2つの要件間のリンク属性値 の編集または選択が必要な場合があります。
- **7** [提出] をクリックします。

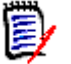

注記管理者が設定している場合は、親要件の属性値が新しく作成された要件にコピーされる ことがあります。

### リンクの削除または除去

厚

注記ベースライン化されたリンク (つまり、リンクされた親子のオブジェクトが1つのベー スラインに含まれる) は、削除できません。ベースラインの内容が変わるためです。ベース ライン化されたリンクを削除しようとすると、"linked objects must be replaced.Do you want to proceed?" という警告が表示されます。[OK] をクリックすると、ベースライン化 されたオブジェクトは置換されます。

- **1** 要件の [属性の編集] ダイアログを開きます。
- **2** [リンク] セクションを展開します。
- **3** 削除または除去する要件を含むクラスを展開します。
- **4** 削除または除去する要件を選択します。
- 5 削除する場合は  $$$  をクリックします。除去する場合は c をクリックします。

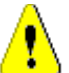

注意**!** 

除去したリンクを元に戻すことはできません。

- リンクを削除すると、リンク属性値も除去されます。 リンクを再度追加しても、リンク属性値は**復元されません**。
- **6** ポップアップメッセージを確認します。

### 削除済みリンクの復元

削除済みリンクは、クラスの [削除されたリンクの表示] オプションをオンにした場合のみ、リスト に表示されます。削除済みリンクの表示方法の詳細については[、「リンクプロパティ」](#page-128-0)( 129ページ) を参照してください。

#### 削除済みリンクを復元するには、次の手順を実行します。

- **1** 要件の [属性の編集] ダイアログを開きます。
- **2** [リンク] セクションを展開します。
- **3** 復元する要件を含むクラスを展開します。
- **4** 復元する削除済みリンクを選択します。削除済みリンクは、イタリック体で赤く表示されます。
- **5 c** をクリックします。
- **6** ポップアップメッセージを確認します。

### 要検討リンクのクリア

- **1** 要件の [属性の編集] ダイアログを開きます。
- **2** [リンク] セクションを展開します。
- **3** 復元する要件を含むクラスを展開します。
- 4 クリアする要検討リンクを選択します。要検討リンクは、左端の列に ▲ アイコンのあるリンク です。
- **5** でをクリックします。
- **6** ポップアップメッセージを確認します。

要検討リンクの詳細については[、「要検討リンク」](#page-129-1)(130ページ) を参照してください。

### <span id="page-128-0"></span>リンクプロパティ

[リンクプロパティ ] ダイアログでは、[リンク] セクションに表示するデータをクラスごとに定義で きます。次の設定が可能です。

- **[表示する属性](#page-35-0):** 表示する属性を指定します。「[ 表示する属性 ] リスト」(36ページ ) を参照してく ださい。
- **[並べ替え順](#page-36-0): 並べ**替え順序を指定します。「「並べ替え順] リスト」(37ページ) を参照してくだ さい。
- **すべての要件バージョンを含める:** チェックすると、要件の全バージョンが表示されます。[**表示** する属性] リストには、現在のステータス属性を含めることをお勧めします。
- **リンク作成情報を表示する: チェックすると、リストにはリンク作成日時が表示されます。なお、** リンク作成情報は、ダイアログを開いたときに選択されていたクラスだけでなく、全クラスに使 用されます。

 削除されたリンクの表示**:** チェックすると、削除済みのリンクが、削除したユーザーと削除日時 も併せて表示されます。

### <span id="page-129-0"></span>リンク属性の編集

管理者が関係のリンク属性を設定した場合、リンク属性を使用できます。リンク属性は、要件または 変更要求にリンクを作成するときに入力できます (必須属性の場合は、入力が必須)。

リンク属性は、次の場合に編集できます。

- 既存の要件にリンクを作成する場合 ([「既存の要件のリンク」](#page-123-0)(124ページ) を参照)。
- 新しい要件にリンクを作成する場合([「要件の新規作成とその要件へのリンク」](#page-126-0)( 127ページ) を 参照)。
- 新しい変更要求にリンクを作成する場合 ([「新しい要件の提案とその要件へのリンク」](#page-127-0)(128ペー [ジ](#page-127-0)) を参照)。
- 既存のリンクのリンク属性の場合(以下を参照)。

#### 既存のリンクのリンク属性を編集するには、次の手順を実行します。

- **1** 要件の [属性の編集] ダイアログを開きます。
- **2** [リンク] セクションを展開します。
- **3** リンクされた要件を選択します。
- **4** をクリックします。[リンク属性の編集] ダイアログが開きます。
- **5** 必要または目的に応じて、属性値を入力または選択します。
- **6** [保存] をクリックします。

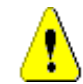

注意**!** リンクを削除すると、リンク属性値も除去されます。リンクを再度追加しても、リンク属性 値は復元されません。

### <span id="page-129-1"></span>要検討リンク

要件間に関係がある場合、一方の要件の変更が他方の要件に影響を及ばす可能性があります。チーム で作業している場合、ある関連要件への変更によって、他の要件に問題が発生した可能性があるかど うか、つまり「要検討」状態になったかどうかを知る必要があります。

たとえば、すべてのユーザーインターフェイスで青いロゴの色を使用するよう定めたマーケティング 要件があると仮定します。このマーケティング要件は、いくつかのプロダクト要件にリンクしている ので、それらの要件も、デスクトップUI、Webクライアント、プラグインで青いロゴの色の使用を求 めています。ここで、マーケティングマネージャーの気が変わり、代わりに赤いロゴの色を使用すべ きだという決定をすると、リンク先の要件はすべて無効になります。

要検討リンクの原因となるアクションには、更新、置換、変更要求の承認などがあります。要検討リ ンクの原因とならないアクションには、リンクの作成、ベースライン化などがあります。

要検討リンク機能を使用すると、要検討状態の要件とそうでない要件を明確に区別できます。要検討 としてマーキングされているリンクを見つけた場合、要件を変更できます。また、権限があれば、要 検討ステータスをクリアすることもできます。

すべての関係で、リンクした要件を要検討としてマーキングする必要があるわけではありません。特 定の関係を要検討リンク機能の対象にするかどうかは管理者が判断します。次の図では、REQ\_300 は要検討リンクではありません。クラスBが要検討リンク機能の対象ではないためです。

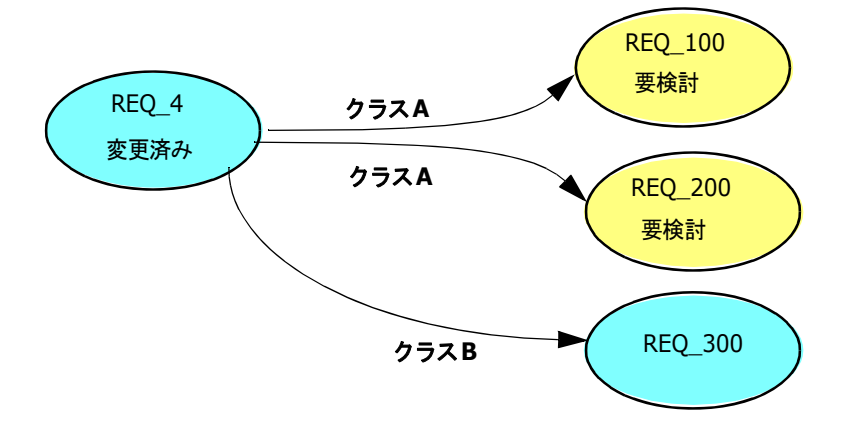

#### 要検討リンクの識別

#### 要検討リンクを識別するには、次の手順を実行します。

- **1** 作業ペインで目的の要件を選択した後に、[アクション] ペインの [要件] セットから [編集] を 選択します。[属性の編集] ダイアログが開きます。
- 2 要件が要検討状態にある場合、ダイアログボックスの左上隅に要検討リンクアイコン▲ が表示さ れます。この要件が要検討としてマーキングされる原因となったリンクがすべてクリアされると、 アイコンは消えます。アイコンをクリックすると、[検討の理由] ダイアログが開きます。[検討

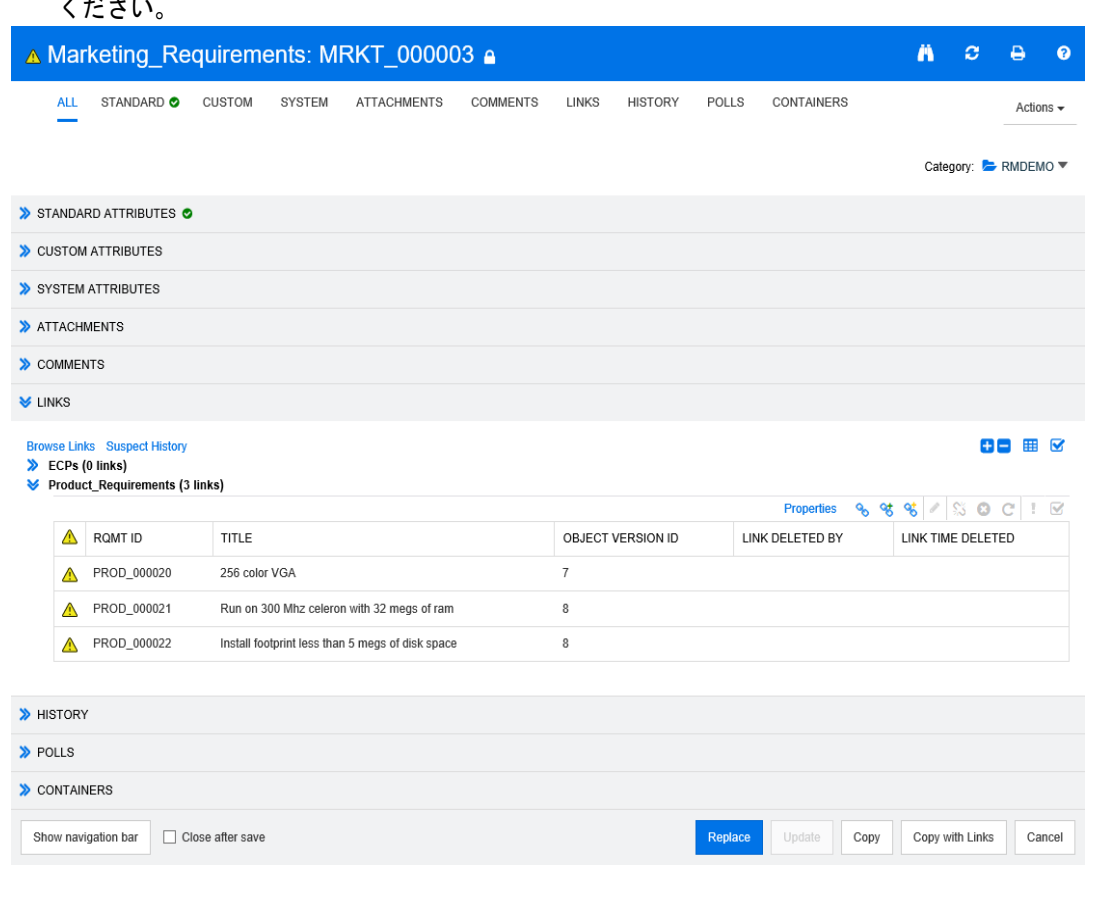

の理由] ダイアログの詳細については[、「要検討の理由に関する情報」](#page-132-1)( 133ページ) を参照して ください。

- **3** [リンク] セクションを展開します。
- **4** 要検討状態の各要件を見て、変更が要件に影響を与えるかどうかを調べます。
- **5** 変更が要件に影響を与える場合は、要件を変更します。要件に影響を与えない場合は、要検討リ ンクをクリアします。

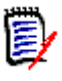

注記要検討リンクアイコンは、RM Browserの他の領域にも表示されます。たとえば、クイック 検索のクエリ結果や、ドキュメントとトレーサビリティの作業ページのナビゲーションツリーなど です。

#### <span id="page-132-1"></span>要検討の理由に関する情報

「属性の編集] ダイアログの▲ アイコンをクリックするか、リンクブラウザーでリンクのショート カットメニューの [検討の理由の表示] 項目を使用すると、[検討の理由] ダイアログが表示されます。 このダイアログには、要件を要検討状態にした属性変更に関する情報が表示されます。

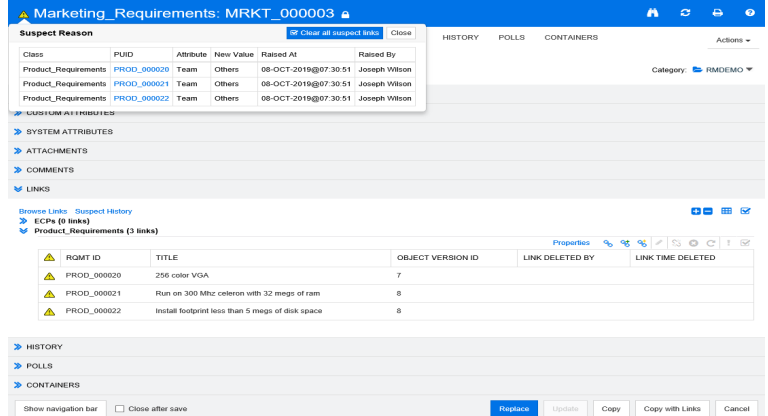

以下のアクションが利用できます。

- PUIDリンクをクリックして関連する要件を開きます。
- 「すべての要検討リンクをクリア] をクリックすると、[要検討リンクの解決] ダイアログが開きま す ([「要検討リンクを解決する理由の記述」](#page-134-1)(135ページ) を参照)。[要検討リンクの解決] ダイ アログを確認すると、要検討リンクがすべてクリアされます。

#### <span id="page-132-0"></span>要検討リンクのクリア

#### 要検討リンクをクリアするには、次の手順を実行します。

- **1** 要件が要検討としてマーキングされる原因となったすべてのリンクをクリアするには、次のいず れかを実行します。
	- 「検討の理由] ダイアログの [すべての要検討リンクをクリア] ボタン ▲ をクリックします。 [検討の理由] ダイアログの詳細については[、「要検討の理由に関する情報」](#page-132-1)( 133ページ) を 参照してください。
	- [リンク] セクションの右上にある 【 をクリックします。[要検討リンクの解決] ダイアログ が開きます ([「要検討リンクを解決する理由の記述」](#page-134-1)( 135ページ) を参照)。
- **2** この要件が要検討としてマーキングされる原因となったリンクを個別にクリアするには、要件を 1つ以上選択し、「リンク] サブセクションの右上にある「要検討リンクの解決] アイコン クリックします。[要検討リンクの解決] ダイアログが開きます ([「要検討リンクを解決する理由](#page-134-1) [の記述」](#page-134-1)( 135ページ) を参照)。最後の要検討リンクをクリアすると、ダイアログボックスのタ イトルバーにある アイコンが消えます。
- **3** [要件] ビューで要件を1つ以上選択し、[アクション] ペインの [要件] セットの [要検討リンク の解決] をクリックします。[要検討リンクの解決] ダイアログが開きます ([「要検討リンクを解](#page-134-1) [決する理由の記述」](#page-134-1)( 135ページ) を参照)。
- **4** ドキュメントビューの詳細ペインから要件を選択し、[アクション] ペインの [要件] セットの [要検討リンクの解決] をクリックします。[要検討リンクの解決] ダイアログが開きます ([「要](#page-134-1) [検討リンクを解決する理由の記述」](#page-134-1)( 135ページ) を参照)。

#### <span id="page-133-0"></span>要件の置換時での要検討リンクのクリア

要件を変更して [置換] をクリックすると、要検討リンクに対して次のアクションが可能です。

- **a** 要検討リンクを自動的にクリアする
- **b** 要検討リンクをクリアするかどうかを選択する
- **c** 要検討リンクをクリアしない

正確な動作は設定によって異なります (「要検討リンクをクリア: [置換で要検討リンクをクリアする](#page-81-0) [ことを確認」](#page-81-0)( 82ページ) を参照)。

 $\overline{\times}$ 

Yes

No

Cancel

以下に、要件の置換時に表示される [要検討をクリア] ダイアログについて説明します。

Clear Suspect for

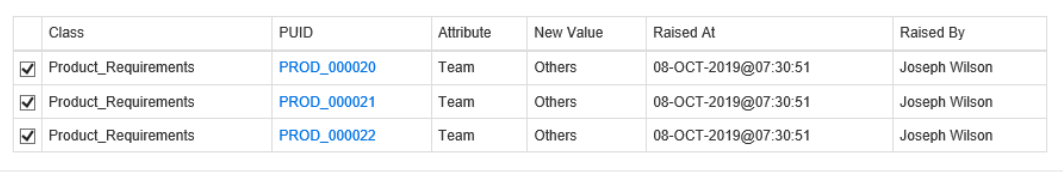

[要検討をクリア] ダイアログには、変更された要件のすべての要検討要件が表示されます。要件ごと に、クラス、ID、および新しい値で検討の原因になった属性が、ユーザー情報と変更が行われた時間 とともに表示されます。要件のIDをクリックすると、そのIDを持つ要件が開きます。

クリアする要検討リンクを選択するには、各要件のボックスを選択またはクリアします。ボックスを クリアすると、要検討リンクはクリアされません。

次のボタンのいずれかをクリックします。

- はい:選択した要検討リンクがすべてクリアされます。
- **いいえ:** 要検討リンクはクリアされません。
- **キャンセル:** 現在の [置換] アクションは中止されます。すべての変更内容が**保存されません**。

#### <span id="page-134-1"></span>要検討リンクを解決する理由の記述

要検討リンクを手動で解決する場合は、[要検討リンクの解決] ダイアログが表示されます。

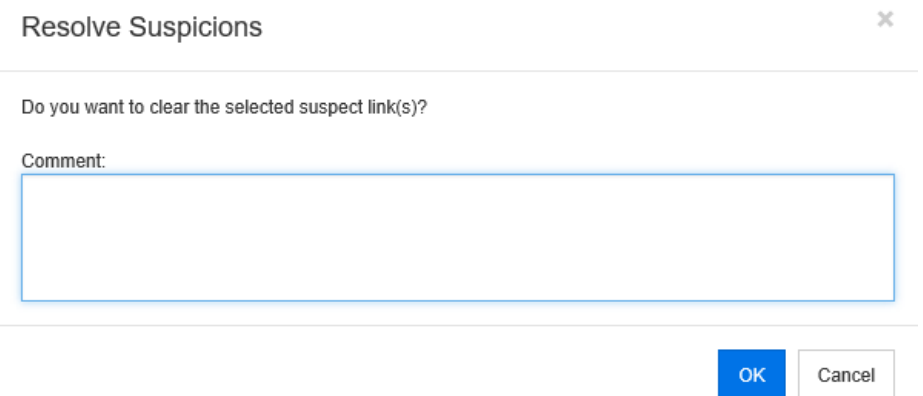

#### 図 **3-5. [**要検討リンクの解決**]** ダイアログ

#### **1**つまたは複数の要検討リンクを解決するには、次の手順を実行します。

- **1** 必要に応じて、[コメント] ボックスに要検討リンクを解決する理由を記述します。
- **2** [**OK**] をクリックし、記述したコメントで要検討リンクを解決します。

### <span id="page-134-0"></span>検討の履歴の使用方法

要件が要検討になるたびに、検討の履歴にエントリが作成されます。各エントリは、関連するクリア プロセスについての詳細情報を示します。

#### **[**検討の履歴**]** を開くには、次の手順を実行します。

- **1** 作業ペインで目的の要件を選択します。
- **2** [アクション] ペインの [要件] セットから [編集] を選択します。[属性の編集] ダイアログが開 きます。
- **3** [リンク] セクションを展開します。
- **4** [検討の履歴] をクリックして [検討の履歴] ダイアログを開きます。

[検討の履歴] テーブルに次の情報と機能が表示されます。

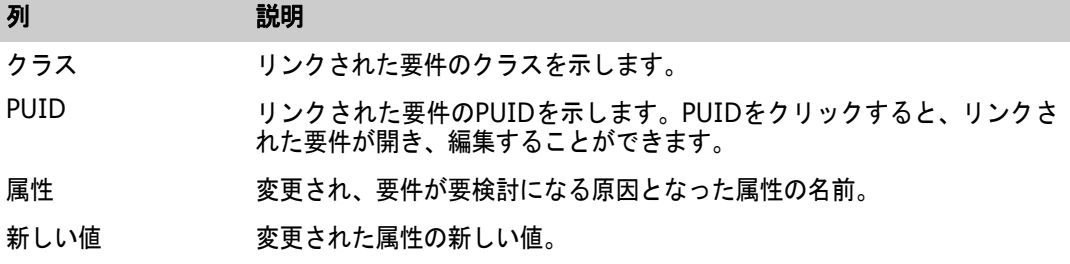

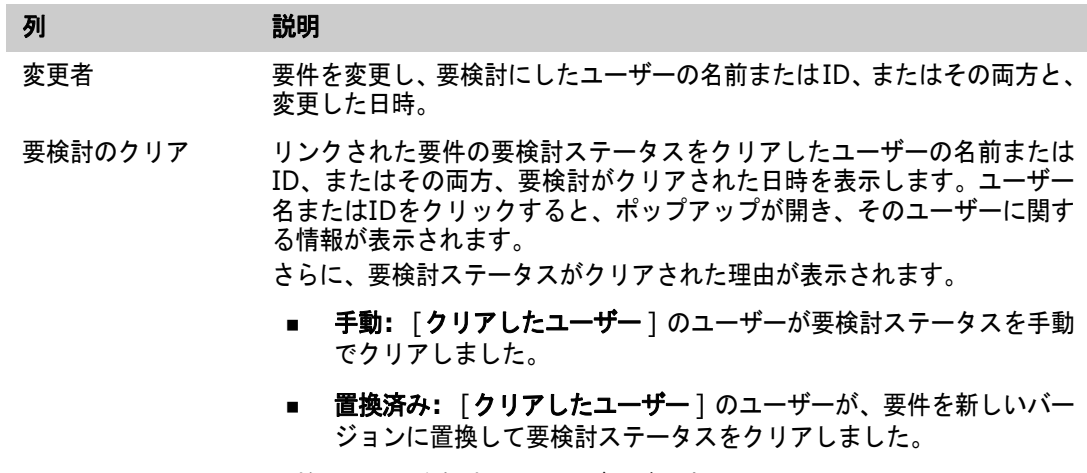

コメント 要検討リンクを解決したユーザーが記述したコメント。

### <span id="page-135-0"></span>継承されたリンク

提案を行うとき、元の要件のリンクは継承されます。

#### 継承されたリンクを識別するには、次の手順を実行します。

**1** 作業ペインで目的の提案を選択した後に、[アクション] ペインの [要件] セットから [編集] を 選択します。[属性の編集] ダイアログが開きます。

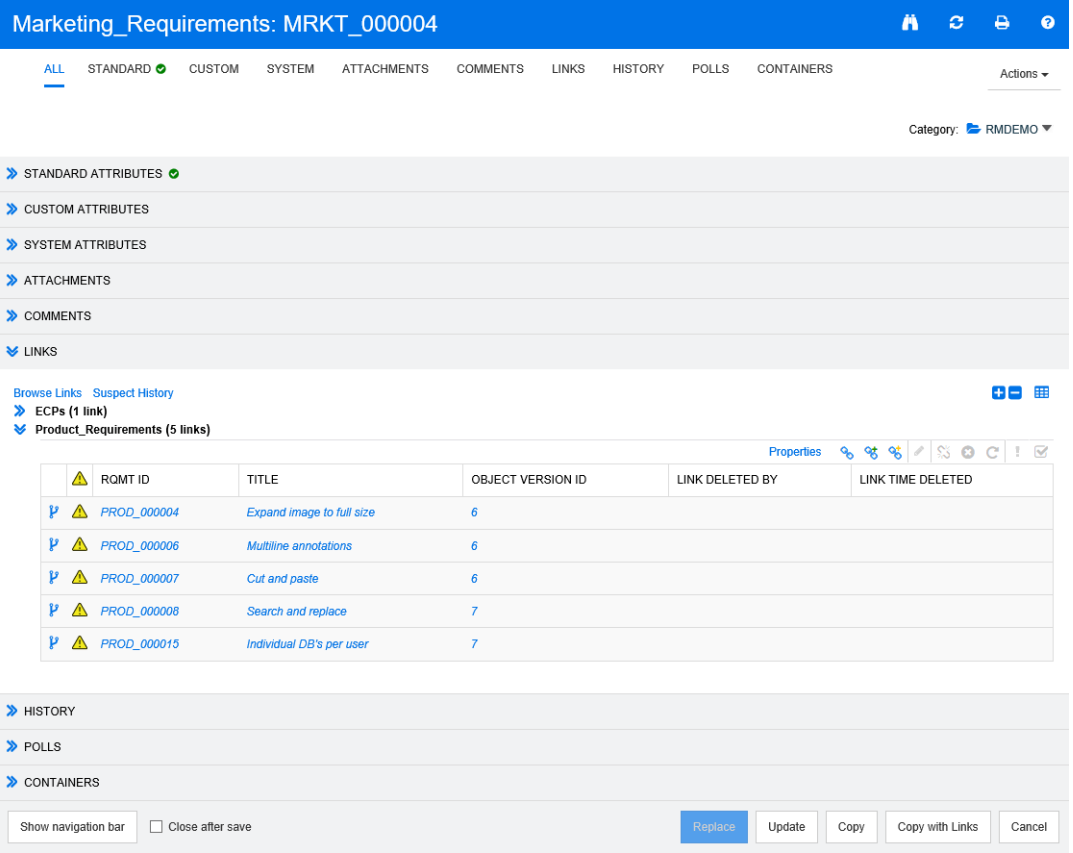

- **2** [リンク] セクションを展開します。
- **3** リンクを持つクラスを開きます。
- 4 継承されたリンクには、2 が表示されます。

 $\bar{\mathbb{F}}$ 

注記提案を行うとき、元の要件のコレクションも継承されます。詳細については[、「継承された](#page-140-0) [コンテナー」](#page-140-0)( 141ページ) を参照してください。

## <span id="page-136-0"></span>リンクブラウザーの使用方法

リンクブラウザーには、要件とコンテナーの関係が表示されます。リンクブラウザーにアクセスする には、リンクを持つ要件を **[**要件**]** ビューで1つ以上選択し、[アクション] ペインの [要件] セット の [リンクの参照] をクリックします。

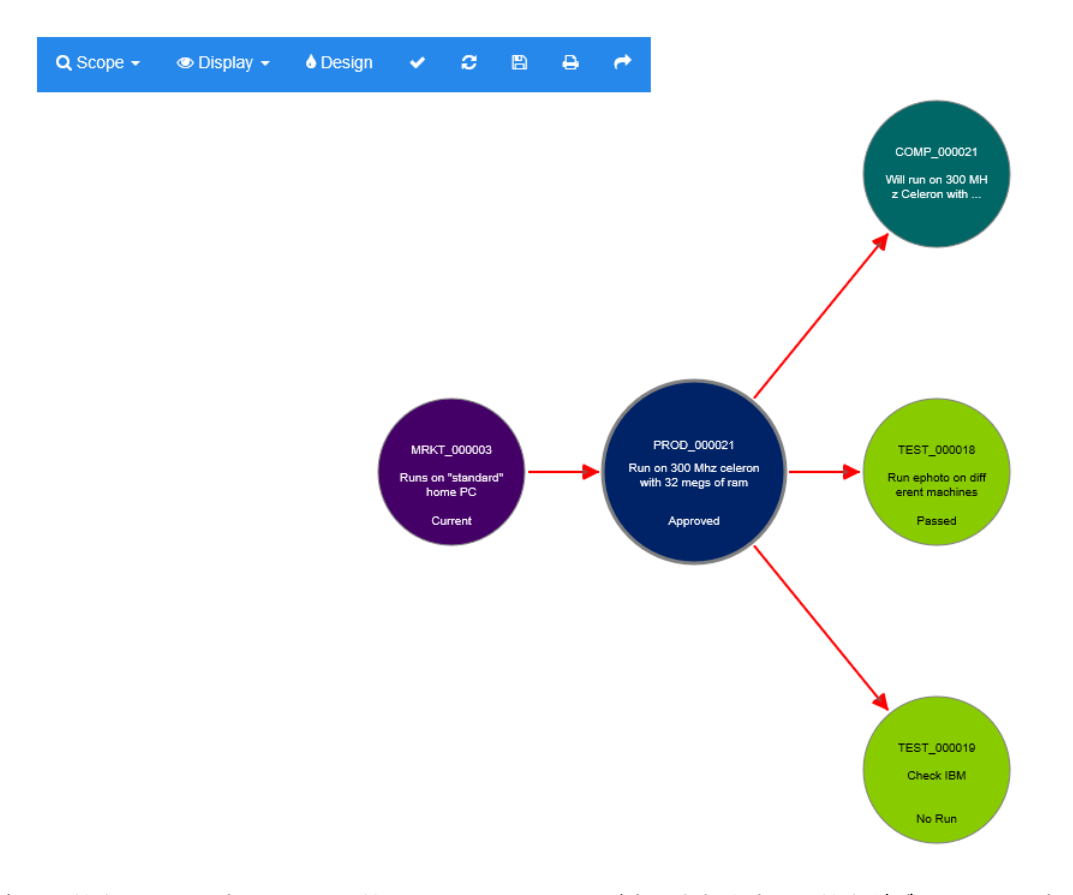

ある要件をクリックすると、子要件と所属先コンテナーが表示されます。要件をダブルクリックする と、[属性の編集] ダイアログが開きます。リンクブラウザーでは、マウスホイールで拡大、縮小を行 うことができます。

#### ツールバー

ツールバーには次の一般的な機能があります。

スコープ**:** このアイコンをクリックすると、次のエントリを含むサブメニューが表示され Q ます。

クラスと関係**:** クラスやクラス間のリンクを選択できます。それらのクラスに属するリン クされた要件だけが表示されます。すべてのクラスの選択を解除すると、リンクブラウザー には現在のクラスのみが表示されます。

カテゴリ**:** 表示対象のリンクされた要件が属さなければならないカテゴリを選択できます。 コンテナー**:** 表示対象のリンクされた要件が属さなければならないコンテナーを選択でき ます。

変更を行った後に、[適用] をクリックします。

表示**:** このアイコンをクリックすると、次のエントリを含むサブメニューが表示されます。  $^{\circledR}$ コンテナー

- **コンテナー:** チェックすると、リンクブラウザーには、要件が属すコンテナーが表 示されます。コンテナーは、水色の長方形で表示されます。
- **最新のオブジェクトのみ:** チェックすると、リンクブラウザーには、現行の要件とリ ンクのみが表示されます。現行以外の要件のステータスは、要件の下に表示されます。
- 削除されたリンクの表示: チェックすると、リンクブラウザーには、削除済みリンク も表示されます。削除済みリンクは点線で表示されます。
- **要検討リンクの強調表示: チェックすると、要検討リンクは赤色で表示されます。**
- 関係の深さ**:** 要件をロードまたはクリックした場合に表示するリンクの深さを値で 指定します。値1は、子のみを表示することを意味します。値2は、子と孫を表示す ることを意味します。

変更を行った後に、[適用] をクリックします。

- デザイン**:** [ユーザー設定] ダイアログが開き、各クラスの色を設定できます。この操作 А. は、**[**ログイン**]** メニューで [ユーザー設定] を選択し、[リンクブラウザー ] を選択する のと同じ意味を持ちます。リンクブラウザーの設定の詳細については[、「リンクブラウザー](#page-87-0) [の設定」](#page-87-0)( 88ページ) を参照してください。
- 適用**:** オプション変更を適用し、現在のビューに基づいてオブジェクトをロードします。
- 再ロード**:** オプション変更を適用し、元のオブジェクトに基づいてオブジェクトをロード £. します。
- **P** 保存**:** 現在の [リンクブラウザー ] ダイアログのイメージを作成して、ダウンロードでき るようにします。

印刷**:** [リンクブラウザー ] ダイアログを印刷します。 A

→ デフォルトフィルターに戻る**:** スコープをデフォルトに戻します。

#### コンテキストメニュー

コンテキストメニューには、要件とリンクの機能があります。

#### 要件のコンテキストメニュー

このコンテキストメニューは、要件を選択している場合にのみ使用できます。すべての要件で次の機 能がすべて使用できるとは限りません。

- **編集:** 要件の属性を編集するダイアログが開きます。
- **リンクの参照: 新しい「リンクブラウザー]ダイアログが開き、選択した要件が親として表示さ** れます。
- 削除**:** 選択した要件を削除します。
- **除去:** 選択した要件を除去します。
- **削除の取り消し: 選択した要件の削除を取り消します。**
- **要検討リンクの解決:** 要検討リンクをすべてクリアします。
- **リンクの作成: 「要件のリンク] ダイアログが開きます。選択した要件に別の要件をリンクするこ** とができます。
- **新規作成してリンク:** サブメニューからクラスを選択すると、そのクラスの要件の「新規]ダイ アログが開きます。要件を保存すると、新しい要件は選択した要件にリンクされます。
- コレクションに**追加:** 「コンテナーに追加] ダイアログが開きます。選択した要件をコレクション に追加することができます。

#### リンクのコンテキストメニュー

このコンテキストメニューは、リンクを選択している場合にのみ使用できます。すべてのリンクで次 の機能がすべて使用できるとは限りません。

コンテキストメニューには次の機能があります。

- **削除:** リンクを削除します。
- **除去:** リンクを除去します。
- 削除の取り消し: リンクの削除を取り消します。
- **検討の理由の表示: 「検討の理由**] ダイアログが開き、要件が要検討になる原因となった要件およ び属性の変更が示されます。詳細については[、「要検討の理由に関する情報」](#page-132-1)( 133ページ) を参 照してください。
- **要検討リンクの解決:** 要検討リンクをクリアします。

## <span id="page-139-0"></span>コンテナーの操作

コンテナーには、どのクラスの要件も格納できます。別々のクラスの要件を同じコンテナーに追加す ることもできます。コンテナーの詳細については[、「コレクションについて」](#page-275-0)( 276ページ) を参照し てください。

「コンテナー ] セクションには次の機能があります。

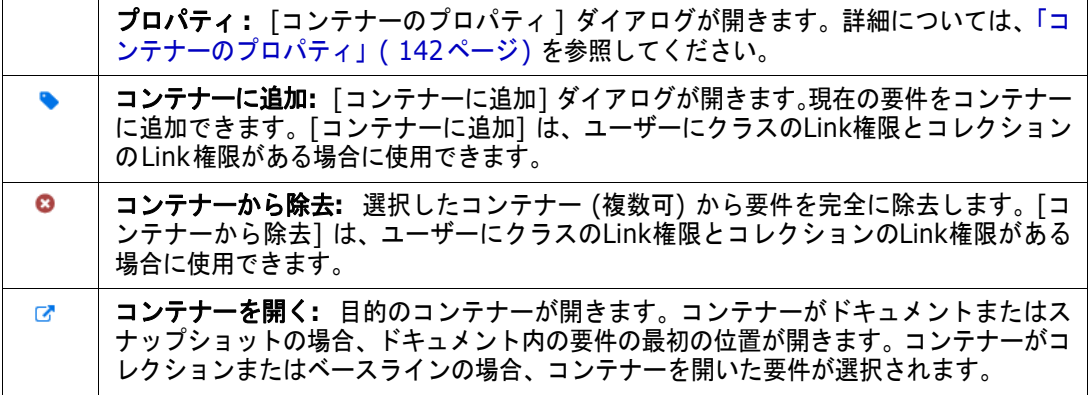

要件の追加先であるすべてのコンテナーのデータが、テーブルに表示されます。テーブルのエントリ を並べ替えるには、列見出しをクリックします。列見出しをクリックすると、並べ替え順が昇順と降 順の間で切り替わります。並べ替えが行われる列名の横には、並べ替え順を示す小さい矢印が表示さ れます。

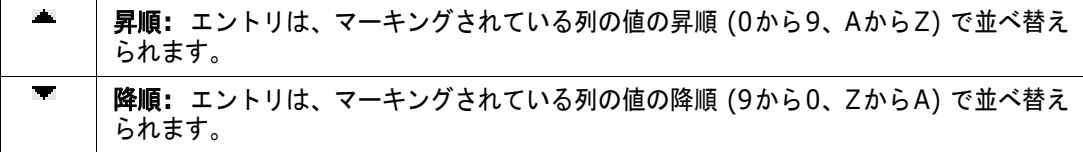

特定のコンテナーのコンテキストでリンクを作成、除去、または表示するには、コンテナーのサブセ クションを展開します[。「リンクの操作」](#page-122-0)(123ページ) を参照してください。

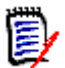

注記ここに表示されるリンクされたオブジェクトのバージョンは、コンテナー内にあるオブ ジェクトのバージョンと一致しています。バージョンは、オブジェクトの現行バージョンの場合 もあれば、そうでない場合もあります ([現在のステータス] 列を参照)。

オブジェクトの現行バージョンのみへのリンクを表示する場合は、[リンク] セクションを表示 してください。

### 既存のコンテナーへの要件の追加

- **1** 要件の [属性の編集] ダイアログを開きます。
- **2** [コンテナー ] セクションを展開します。
- 3 **よ**クリックします。「コンテナーに追加] ダイアログが開きます。
- **4** 要件を格納するコンテナーを選択します。
- **5** [**OK**] をクリックします。

### コンテナーからの要件の除去

- **1** 要件の [属性の編集] ダイアログを開きます。
- **2** [コンテナー ] セクションを展開します。
- **3** 削除または除去するコンテナーを選択します。
- **4** をクリックします。

### コンテナーのオープン

- **1** 要件の [属性の編集] ダイアログを開きます。
- **2** [コンテナー ] セクションを展開します。
- 3 開くコンテナーの横にある r をクリックします。

### <span id="page-140-0"></span>継承されたコンテナー

提案を行うとき、元の要件のコンテナーは継承されます。

#### 継承されたコンテナーを識別するには、次の手順を実行します。

**1** 作業ペインで目的の提案を選択した後に、[アクション] ペインの [要件] セットから [編集] を 選択します。[属性の編集] ダイアログが開きます。

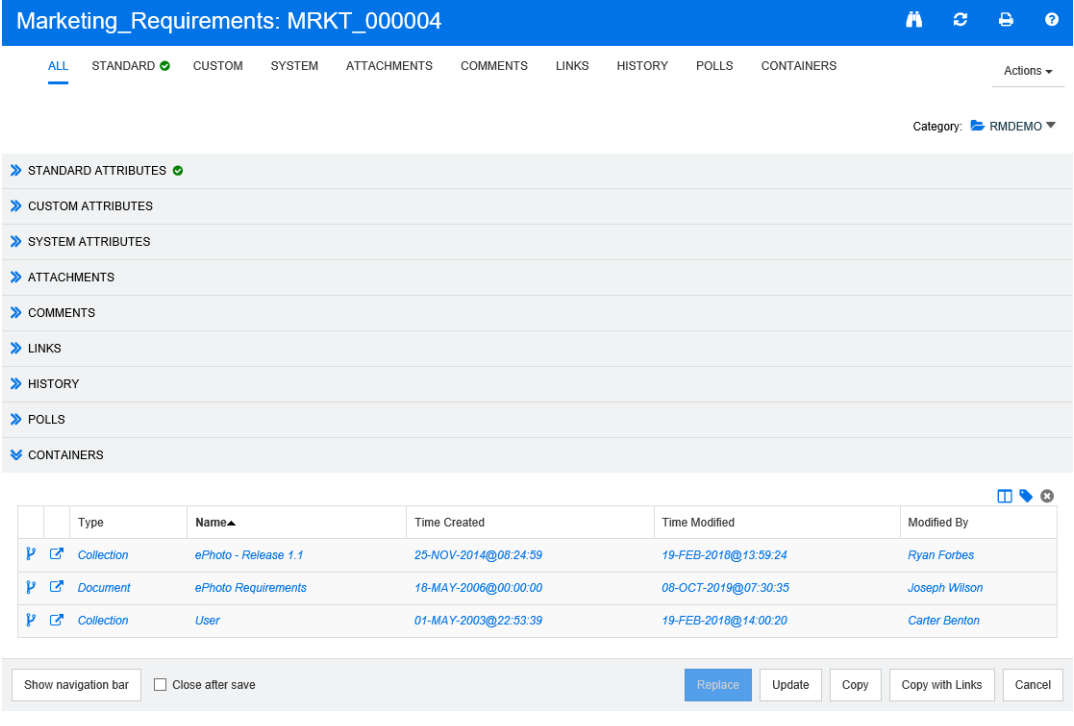

**2** [コンテナー ] セクションを展開します。

**3** 継承されたコンテナーには、 <sup>2</sup> が表示されます。

e,

注記提案を行うとき、元の要件のリンクも継承されます。詳細については[、「継承されたリン](#page-135-0) ク」( 136[ページ](#page-135-0)) を参照してください。

## <span id="page-141-0"></span>コンテナーのプロパティ

[コンテナーのプロパティ ] ダイアログでは、[コンテナー ] セクションに表示するデータを定義でき ます。 COLUMNS TO DISPLAY

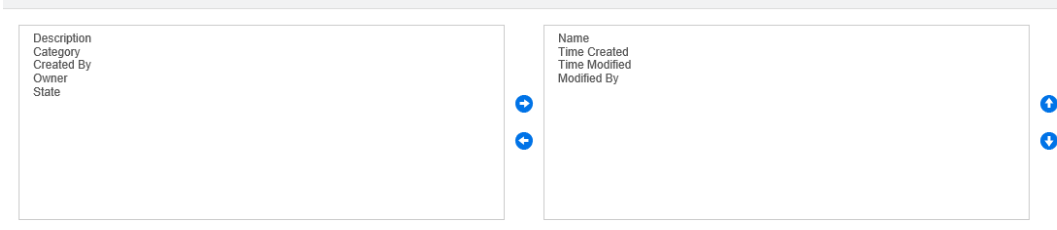

#### 列を追加するには、次の手順を実行します。

- **1** [表示する列] リストで1つまたは複数の列を選択します。
- 2 をクリックして、選択した列を追加します。

#### 列の順序を指定するには、次の手順を実行します。

- **1** 右側のリストで1つまたは複数の列を選択します。
- 2 または をクリックして、列の表示順序を指定します。

#### 列を除去するには、次の手順を実行します。

- **1** 右側のリストで1つまたは複数の列を選択します。
- 2 をクリックして、選択した列を除去します。

### 既存のコレクションへの要件の追加

[要件] ビューでは、既存のコレクション (複数可) を選択してボタンをクリックするだけで、コレク ションに要件を追加することができます。

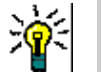

ヒントより大規模または複雑な要件セットをコレクションに追加するには、属性制約と関係制約を 使用します[。「ベースラインの新規作成」](#page-280-0)(281ページ) を参照してください。

#### 既存のコレクションに要件を追加するには、次の手順を実行します。

- **1** 作業ペインで1つまたは複数の要件を選択します。
- **2** [アクション] ペインの [要件] セットから [コレクションに追加] を選択します。[コンテナーに 追加] ダイアログが開きます。

**3** 目的のコレクションを1つ以上選択します。

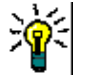

ヒントコンテナーのリストをフィルタリングするには、[コンテナーの検索] フィールドに文字 列を入力します。

**4** [**OK**] をクリックします。

### コレクションからの要件の除去

[要件] ビューでは、コレクション (複数可) を選択してボタンをクリックするだけで、コレクション から要件を削除することができます。

#### コレクションから要件を除去するには、次の手順を実行します。

- **1** 作業ペインで1つまたは複数の要件を選択します。
- **2** [アクション] ペインの [要件] セットから [コレクションから除去] を選択します。[コンテナー から除去] ダイアログが開きます。
- **3** 目的のコレクションを1つ以上選択します。
- **4** [**OK**] をクリックします。

## <span id="page-142-0"></span>ファイル添付の操作

ファイル添付を属性として要件に追加することができます。 要件の各ファイル添付属性は、 「**属性の編** 集] ダイアログボックスの [添付ファイル] セクションに1行ずつ表示されます。ファイル添付属性の 設定に応じて、単一のファイルを保持することも、複数のファイルのファイルを保持することもでき ます。

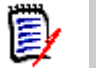

注記[添付ファイル] セクションにファイル添付の行を表示するには、関連する各クラスに管理者 がファイル添付属性を1つ以上追加する必要があります。詳細については、『Dimensions RM Administrator's Guide』を参照してください。

ファイルを添付、置換、削除、またはダウンロードするには、次の手順を実行します。

- **1** 作業ペインで目的の要件を選択した後に、[アクション] ペインの [要件] セットから [編集] を 選択します。「属性の編集] ダイアログが開きます。
- **2** [属性の編集] ダイアログの [添付ファイル] セクションが折りたたまれている場合は、展開します。

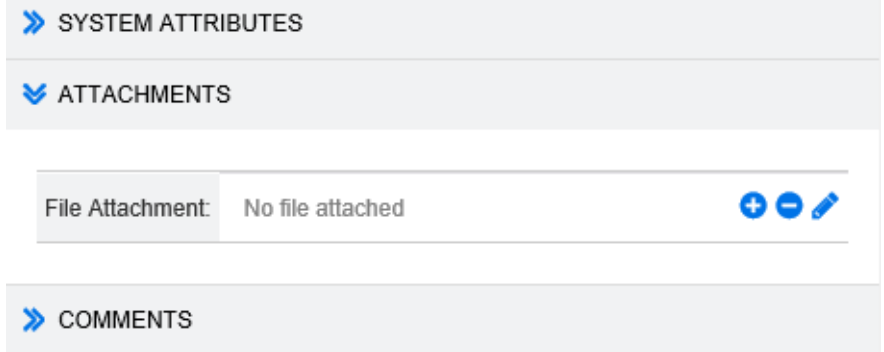

- **3** 以下を実行します。
	- **◎:** ファイルを要件に添付するには、このボタンをクリックします。[添付ファイルの追加] ダ イアログが開きます。ファイルの完全パスを入力するか、[参照] をクリックしてファイルを 選択し、[**OK**] をクリックします。
	- **●:** 要件のファイル添付を解除するには、このボタンをクリックします。
	- **★: 既存のファイルを別のファイルに置換するには、このボタンをクリックします。[添付ファ** イルの置換] ダイアログボックスが開きます。ファイルの完全パスを入力するか、[参照] を クリックしてファイルを選択し、[**OK**] をクリックします。
	- **ファイル名:** ファイルをコンピューターにダウンロードするには、ファイル名のリンクをクリッ クします。ファイルを保存するか開くかを尋ねるメッセージが表示されます。

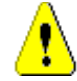

注意**!** ファイル添付の変更は、後述の [更新] または [置換] ボタンをクリックするまで保存 されません。

- **4** ナビゲーションバーの表示 **/** ナビゲーションバーの非表示**:** クリックすると、ダイアログの下部 にあるナビゲーションバーの表示/非表示が切り替わります。[**最初]、[前へ]、[次へ]、**および [最後] コントロールを使用すると、要件を順番に参照することができます。
- **5** 次のいずれかのボタンをクリックします。
	- コピー:ダイアログを閉じ、要件の新規作成で使用できるように属性値をコピーします。[新 規クラス名] ダイアログが開きます ([「要件の新規作成」](#page-111-0)(112ページ) を参照)。

B,

注記属性が次の要件にコピーされるのは、管理者が属性を定義する際に [コピー時に入力] オプションを選択している場合のみです。『Administrator's Guide』を参照してください。

**■ 更新**: 要件の新しいバージョンを作成せずに、ダイアログを閉じて、変更内容を保存します。 (要件の変更の履歴や監査証跡が必要な場合は、このオプションを使用しないことをお勧めし ます。)

更新して次へ**:** 上記と同様ですが、ダイアログは開いたままになり、次の要件がロードされ ます。ナビゲーションバーが表示されている場合は、このバージョンのボタンが表示されます。

■ 置換: ダイアログを閉じて、変更内容を要件の新しいバージョンとして保存します。

置換して次へ**:** 上記と同様ですが、ダイアログは開いたままになり、次の要件がロードされ ます。ナビゲーションバーが表示されている場合は、このバージョンのボタンが表示されます。

## <span id="page-143-0"></span>グループ属性の操作

グループ属性は、ユーザー選択用に定義済みの値のリストを提供するという点でリスト属性に似てい ます。ただし、単純なリスト属性と異なり、グループ属性は一連のサブ属性で構成されています。 ユーザーに提供される選択肢は、グループ属性内の上位レベルの属性 (親属性) での選択内容に依存 します。
たとえば、「Operating System」というグループ属性に、サブ(メンバー) 属性として、 「Platform」、「Family」、「Version」があると仮定します。「Platform」はグループの第1 (親) 属性であり、「Mobile」、「Desktop」、「Server」のいずれかの値を選択できます。「Desktop」 を選択すると、「Family」サブ属性には、デスクトップオペレーティングシステムの名前を選択でき ます。「Platform」に「Mobile」などの別の値を選択すると、Family属性はモバイルオペレーティ ングシステムの名前になります。

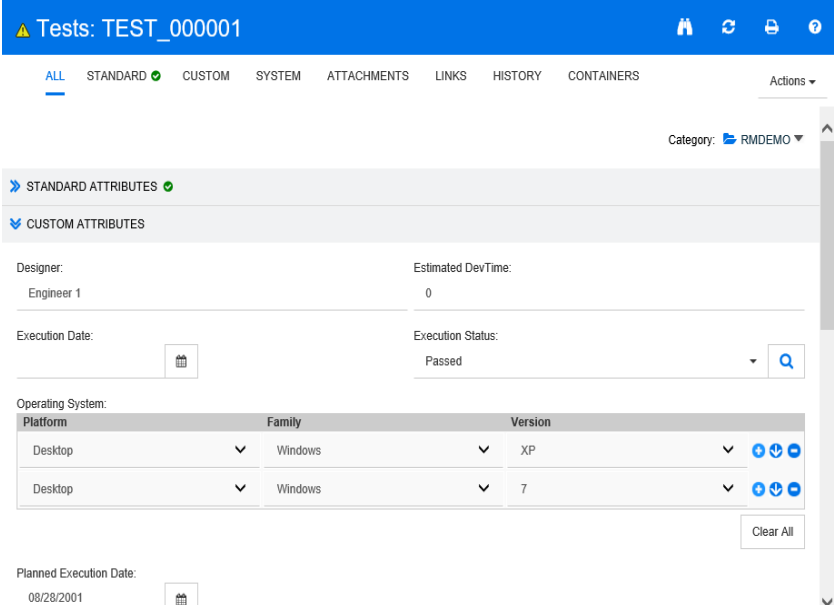

この例の「Family」サブ属性は子属性「Version」も持ち、その値は、「Family」の選択に基づき ます。従属の流れは、グループ属性のサブ属性を左から右へと進みます。

圉

注記この例に示すように、どの要件も、グループ属性に複数の値セット (行) を持つ場合があります。

グリッドビューでこの例を表示すると、次の画像の選択行のようになります。

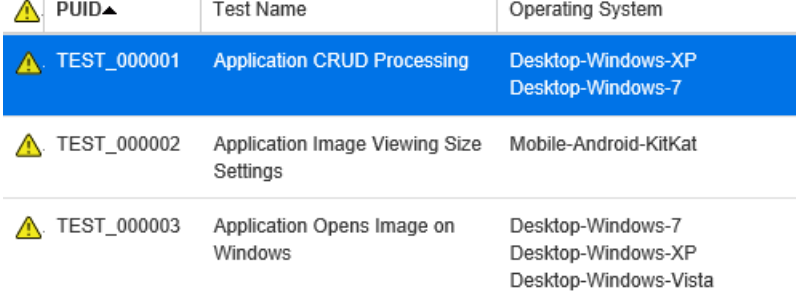

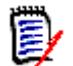

注記グループ属性の値セットごとに、要求者が要件行の専用の行に表示されます。

グリッドに表示する場合、グループ属性の各値は、ダッシュ文字 (-) で区切られます。この例の最初 の行 (値セット) は「Desktop-Windows-7」です。つまり、「Desktop」が「Platform」の値で あり、「Windows」が「Family」の値、「7」が「Version」の値です。

右端の属性ボックスのアイコンには、次の機能があります。

- Θ 新しい (空) 行を追加します。
- ⊕ 選択した行の値を持つ新しい行を追加します。
- Θ 選択した行を削除します。「すべてクリア]をクリックす ると、グループ内のすべての行が削除されます。

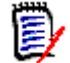

注記 管理者が設定した場合、■と ■ は使用できず、このグループ属性では値の行を1行しか選択 できません。

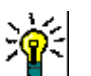

ヒント特定のメンバーの可能な値を表す値セットを素早く作成するには、そのメンバーの [すべて 選択] ドロップダウンメニュー項目を選択してください。

# 要件の履歴の表示

要件の履歴では、要件の変更を時系列で追跡することができます。要件をグリッド形式で表示してい る場合、要件フォームに [履歴] セクションが表示されます。フォームに表示する属性と、属性の表 示順序を選択することができます。[履歴] セクションでは、開いている要件と選択したバージョンの 要件との相違や、要件の2つのバージョン間の相違を表示することもできます。

#### 要件の履歴を表示するには、次の手順を実行します。

**1** 作業ペインで目的の要件を選択した後に、[アクション] ペインの [要件] セットから [編集] を 選択します。[属性の編集] ダイアログが開きます。

#### **2** [履歴] セクションを展開します。

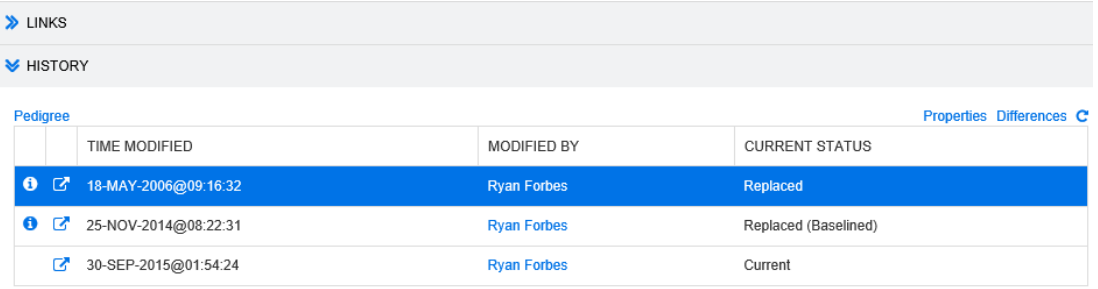

 $\triangleright$  POLLS

分岐を使用している場合は、[履歴] セットの [現在のステータス] セル内のアイコンにマウスポ インターを合わせると関連情報が表示されます。ただし、すべてのケースでアイコンが表示され るとは限りません。

**:** 要件が異なるプロダクトまたはプロジェクトに分岐 (提供) されているか、要件バージョン が同期によって新しいバージョンを作成するのに使用された。

**:** 要件が別のプロダクトまたはプロジェクトから分岐 (提供) された。

**:** 要件が同期された。

 (履歴エントリの前) をクリックすると、現行項目と選択した項目の相違を示す履歴の [詳細] ダ イアログが開きます。

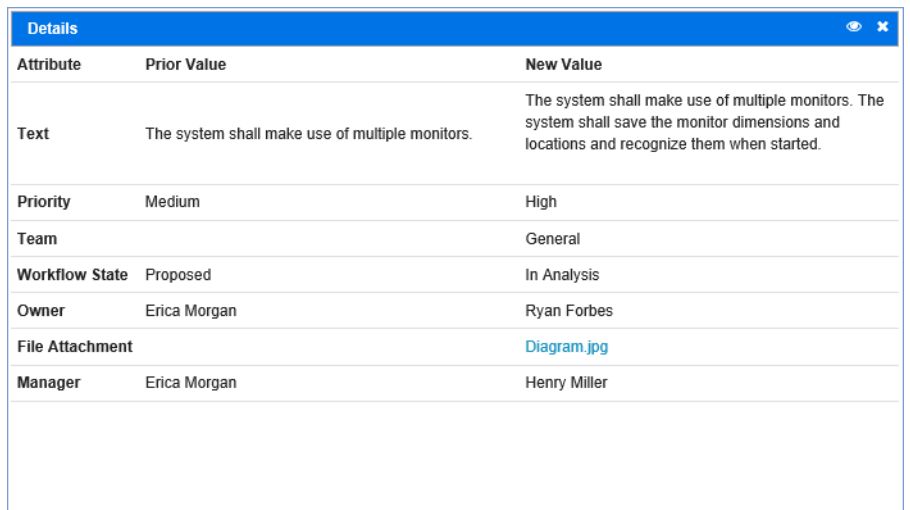

#### 図 **3-6.** 履歴の **[**詳細**]** ダイアログ

履歴の [詳細] ダイアログのタイトルバーにある <mark>⊙</mark> をクリックすると、[**履歴の相違**] ダイアログを 開くことができます。

# 履歴の相違の表示

開いている要件と選択したバージョンの要件との相違や、要件の2つのバージョン間の相違を表示す ることができます。

## 相違を表示するには、次の手順を実行します。

**1** [履歴] セクションを展開します (まだ展開されていない場合)。

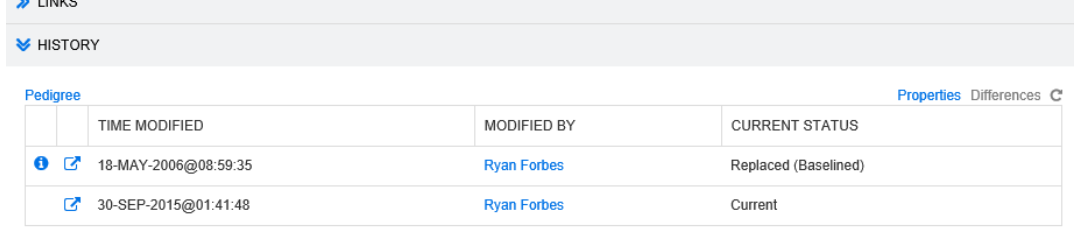

> POLLS

 $\mathbf{u}$ 

- **2** [差異] をクリックします。
- **3** 次のいずれかのアクションを実行します。
	- 開いている要件と要件の別バージョンを比較する場合、別バージョンを選択し、[差異] をク リックします。
	- **要件の2つのバージョンを比較する場合、両者を選択し、[差異]をクリックします。**

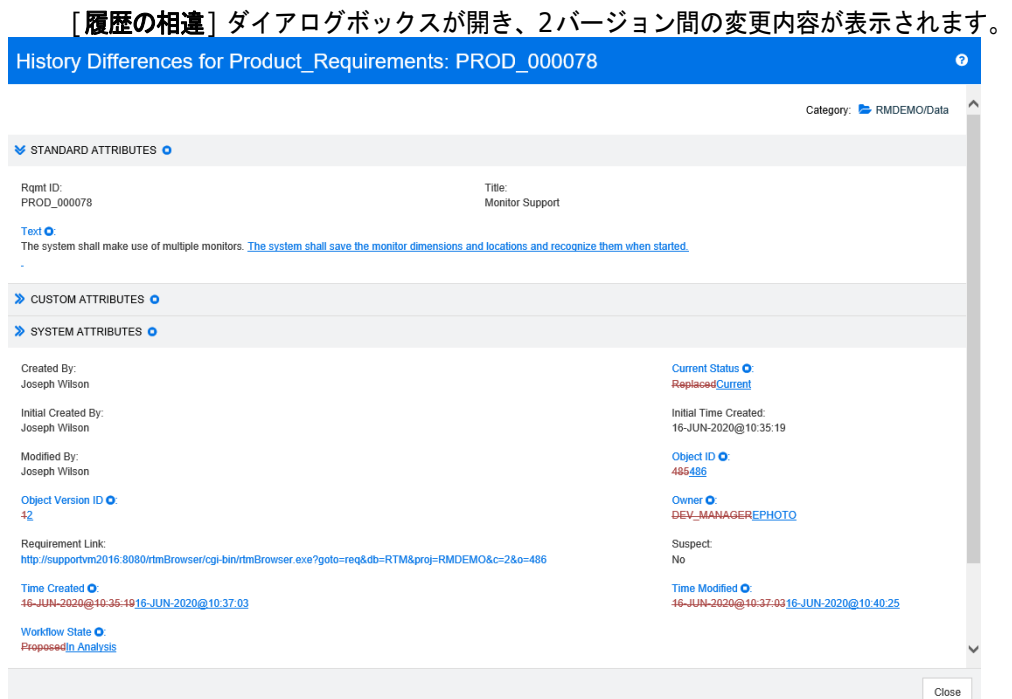

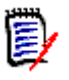

# 注記

- [履歴] セクションにバージョンを1つだけ表示して [差異] をクリックすると、エラーメッセー ジが表示されます。要件をその要件自身と比較することはできないためです。
- 〔**履歴**] セクションで3つ以上のバージョンを選択すると、[**差異**] リンクは無効になります。同時 に比較できるバージョンは2つだけです。
- オブジェクトIDの大きい方のバージョンが新しい項目と見なされます。
- 新しい要件は、[履歴] セクションには表示されません。
- default.xmlファイルでは、[**履歴**] セクションの名前は "history" です。ユーザーによってカ スタマイズされたセクションの名前がこの名前と異なる場合、管理者はカスタマイズの内容を変 更する必要があります。Webフォームのカスタマイズの詳細については、『Dimensions RM Administrator's Guide』を参照してください。

# <span id="page-147-0"></span>前のバージョンを現行バージョンにする

前のバージョンを現行バージョンにすると、前のバージョンのデータを使用して新しいバージョンが 作成されます。

前のバージョンを現行バージョンにするには、次の手順を実行します。

**1** [履歴] セクションを展開します (まだ展開されていない場合)。  $\blacktriangleright$  LINKS **V** HISTORY Properties Differences C TIME MODIFIED MODIFIED BY **CURRENT STATUS** 0 2 18-MAY-2006@08:59:35 **Rvan Forbes** Replaced (Baselined) 30-SEP-2015@01:41:48 **Ryan Forbes** Current

> POLLS

注記

- **2** 現行バージョンにする要件のバージョンを選択します。
- **3** をクリックします。

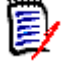

- 前のバージョンを現行バージョンにしても、ワークフローの状態や、ユーザーが上書きできない その他の属性は変更されません (セキュリティ上の制限などのため)。
- 系図ビューで、前のバージョンを現行バージョンにすることもできます ([「系図ビューの使用方](#page-149-0) 法」( 150[ページ](#page-149-0)) を参照)。

# **[**履歴**]** セクションでの属性の変更

[履歴] セクションに表示する属性を変更し、属性の順序を指定することができます。

E/

注記

- [履歴プロパティ] ダイアログボックスで、右側のボックスから [表示する属性] ボックスと [並 べ替え順] ボックスにすべての属性を移動すると、[履歴] セクションではデフォルトの属性と 並べ替えが使用されます。
- 属性とその順序はクラスごとに記憶され、クラスの要件の履歴を表示するときに使用されます。

属性を変更するには、次の手順を実行します。

- **1** [履歴] セクションを展開します (まだ展開されていない場合)。
- **2** [プロパティ ] をクリックします。[履歴プロパティ ] ダイアログボックスが開きます。
- **3** 表示する属性を指定します。「[[表示する属性](#page-35-0)] リスト」(36ページ) を参照してください。
- **4** 並べ替え順序を指定します。「[[並べ替え順](#page-36-0)] リスト」(37ページ) を参照してください。

# ドキュメント内の要件バージョンの変更

ドキュメント内の要件を、ドキュメントにすでに存在する別バージョンに変更しなければならない場 合があります。そのためには、次の手順を実行します。

**1** バージョンを変更する要件を持つドキュメントを開きます。

- **2** その要件を選択します。
- **3** [履歴] セクションを展開します。

**V** HISTORY

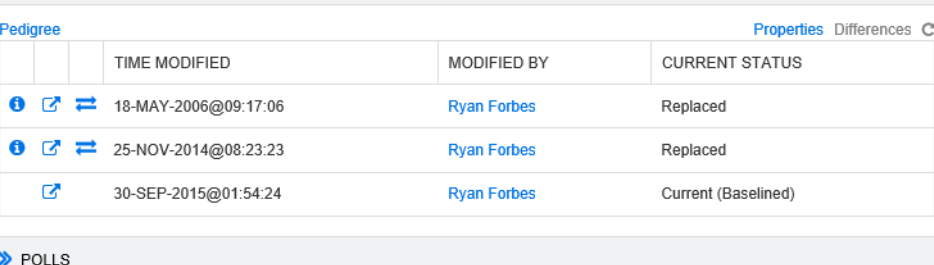

## **4** 使用するバージョンを見つけて、━━をクリックします。[要件の交換] ダイアログが開きます。

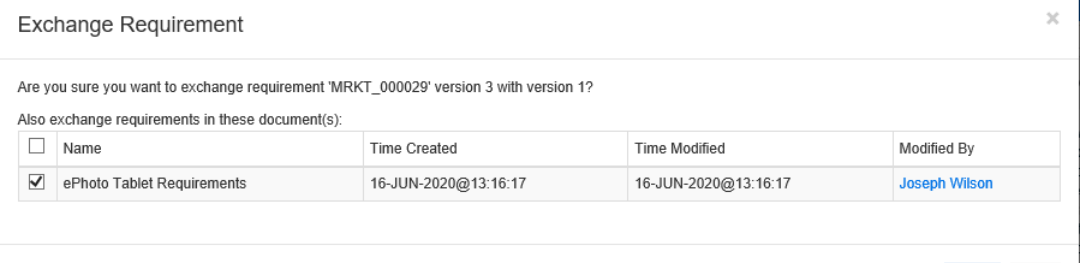

リストからドキュメントを選択すると、これらのドキュメントの要件バージョンも交換されます。 ドキュメントを選択するには、ドキュメント名の横のボックスをクリックします。すべてのドキュ メントを選択するには、見出しのボックス ([名前**:**] 見出しの横) をクリックします。

Yes No

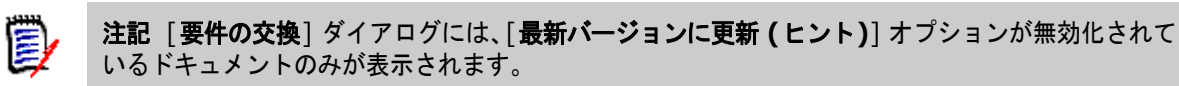

**5** [はい] をクリックします。

# <span id="page-149-0"></span>系図ビューの使用方法

系図ビューは、要件の履歴をグラフィカルに表現したものです。

## 系図ビューを開くには、次の手順を実行します。

- **1** [要件] ビューで目的の要件を選択します。
- **2** [アクション] ペインの [要件] セットの [系図] をクリックします。[系図ビュー] ダイアログが 開きます。

要件を [属性の編集] ダイアログで表示している場合、次の手順を実行できます。

- **1** [履歴] セクションを展開します。
- **2** [系図] をクリックします。[系図ビュー ] ダイアログが開きます。

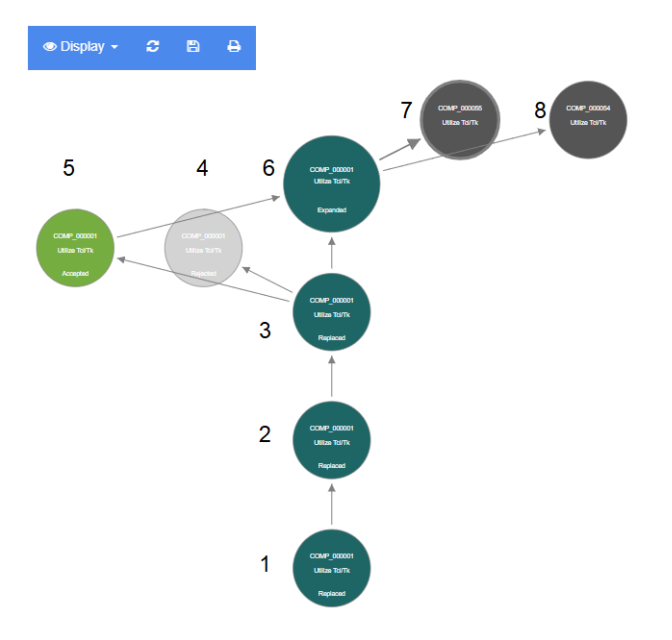

## 図 **3-7.** 要件の系図ビュー

この図の要素は、次の意味を持ちます。

- **1** これは、元の要件です。
- **2** これは、#1の変更バージョンです。
- **3** これは、#2の変更バージョンです。
- **4** これは、#3に基づく提案で、拒否されたものです。
- **5** これは、#3に基づく提案で、承認されたものです。
- **6** これは、承認された提案 (#5) に基づいて作成された要件です。 この要件は、2つの要件 (#7と #8) に展開 (分割) されています。
- **7** これは、#6を拡張して作成された要件です。
- **8** これは、#6を拡張して作成された要件です。

系図ビューのツールバーには、次の機能があります。

- $\mathbf{C}$ 再ロード**:** [系図ビュー ] ダイアログをリロードします。
- ダウンロード**:** 現在の [系図ビュー ] ダイアログのイメージを作成して、ダウンロードで P) きるようにします。
- 印刷**:** [系図ビュー ] ダイアログを印刷します。A

ショートカットメニュー (要件要素を右クリックして表示) には、次の機能があります。

開く**:** 選択したバージョンの要件が開きます。

現在のものにする**:** 選択したバージョンのデータを使用して、要件の新しいバージョンを 作成します。

注記

- 前のバージョンを現行バージョンにしても、ワークフローの状態や、ユーザーが上書 きできないその他の属性は変更されません (セキュリティ上の制限などのため)。
- 「属性の編集] ダイアログの [履歴] セクションで、前のバージョンを現行バージョン にすることもできます ([「前のバージョンを現行バージョンにする」](#page-147-0)( 148ページ) を参照)。

展開**:** 要件が展開されます。 なお、展開できる要件は、オブジェクトステータスが最新または展開済みの要件のみです。 要件の展開の詳細については[、「展開機能の使用方法」](#page-117-0)( 118ページ) を参照してください。

相違点の表示**:** [履歴の相違] ダイアログが開き、選択したバージョンと現行バージョンと の間の変更内容が表示されます。なお、選択したバージョンが現行バージョンの場合、こ の機能は使用できません。

リンクの参照**:** [リンクブラウザー ] が開き、選択したバージョンの要件が表示されます。

系図**:** 選択した要件のために、別の [系図ビュー ] ダイアログが開きます。

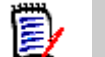

注記系図ビューには、リンクブラウザーの設定が使用されます。リンクブラウザーの設定を変更す ると、系図ビューの設定も変更されます。

# 要件変更のマージ

注記複数のユーザーが1つの要件やチャプターを同時に編集する必要がある場合、ロック機能やマー e/ ジ機能を使用して複数ユーザーによる同時編集を処理するようにRM Browserを設定できます。この セクションでは、要件のマージについて説明します。ロックメカニズムについては[、「要件のロック」](#page-106-0) (107[ページ](#page-106-0)) を参照してください。

この設定は、 [ **インスタンス設定** ] ダイアログで行います。 「インスタンス設定の設定」 (386ページ) を参照してください。

RM Browserにマージの使用が設定されている場合、2人のユーザーが同時に要件を編集するときに は、要件変更をマージする必要があります。

変更は、以下の表に示すように、自動または競合のいずれかになります。

| 変更タイプ | 説明                                                                                                    |
|-------|----------------------------------------------------------------------------------------------------|
| 自動    | 最初のユーザーによる変更が2番目のユーザーによる変更と同じである場合、<br>または最初のユーザーによる変更が2番目のユーザーによる変更と異なるもの<br>である場合は、変更のレビューが厳密には必要ないため、自動マージを実行で<br>きます。ただし、承認を行う前に2番目のユーザーが最初のユーザーによる変<br>更をレビューすることをお勧めします。 |
| 競合    | 2番目のユーザーによる変更が最初のユーザーによる変更と競合する場合、2<br>番目のユーザーが変更内容をレビューし、次のいずれかを実行する必要があり<br>ます。                                                                                              |
|       | 2番目のユーザーによる変更を承認する<br>$\blacksquare$                                                                                                    |
|       | 最初のユーザーによる変更を承認する<br>$\blacksquare$                                                                                                    |
|       | 元の値を承認する<br>$\blacksquare$                                                                                                    |
|       | ダイアログボックスのメイン部分で値を直接編集し、両方のユーザーの<br>変更を手動で組み合わせる                                                                                                    |

要件のマージにつながるアクションの概要を次のシナリオに示します。

- **1** 2人のユーザーが要件を同時に編集しています。
- **2** 最初のユーザーが [属性の編集] ダイアログボックスの [置換] をクリックします。要件は置換さ れ、[属性の編集] ダイアログボックスは閉じます。
- **3** 2番目のユーザーが [属性の編集] ダイアログボックスの [置換] をクリックします。
- **4** 2番目のユーザーは、最初のユーザーがその要件に1つ以上の変更を加えたことを通知されます。 2番目のユーザーへの通知は、自動マージが可能であることを示す通知か (最初のユーザーの変更 が、2番目のユーザーの変更と競合しないため)、変更が競合するため、2番目のユーザーが要件 を置換する前に変更内容を解決しなければならないことを示す通知のいずれかです。
- **5** 2番目のユーザーは、通知メッセージで [**OK**] をクリックします。[属性の編集] ダイアログボッ クスが、[属性のマージ] ダイアログボックスに変わります。[属性のマージ] ダイアログボック スは、[属性の編集] ダイアログボックスとは異なります。[属性のマージ] ダイアログボックス には、次の特徴があります。
	- 上部に変更内容をまとめたセクションがあり、変更内容をマージするためのユーザーインター フェイスがある
	- [更新] ボタンがない
	- 属性の横に2番目のユーザーが選択したマージのタイプを示す表示がある
- **6** 2番目のユーザーは、[属性のマージ] ダイアログボックスの上部にあるマージセクションを使用 して[、「要件の以前のバージョンの表示」](#page-153-0)(154ページ) と[「変更内容のマージ」](#page-154-0)(155ページ) の 説明に従って変更内容を解決します。

# マージステータス

MaryとJoeの行った変更のマージステータスは、「属性のマージ] ダイアログボックス上部の「変更 された属性] セクションに表示されます。

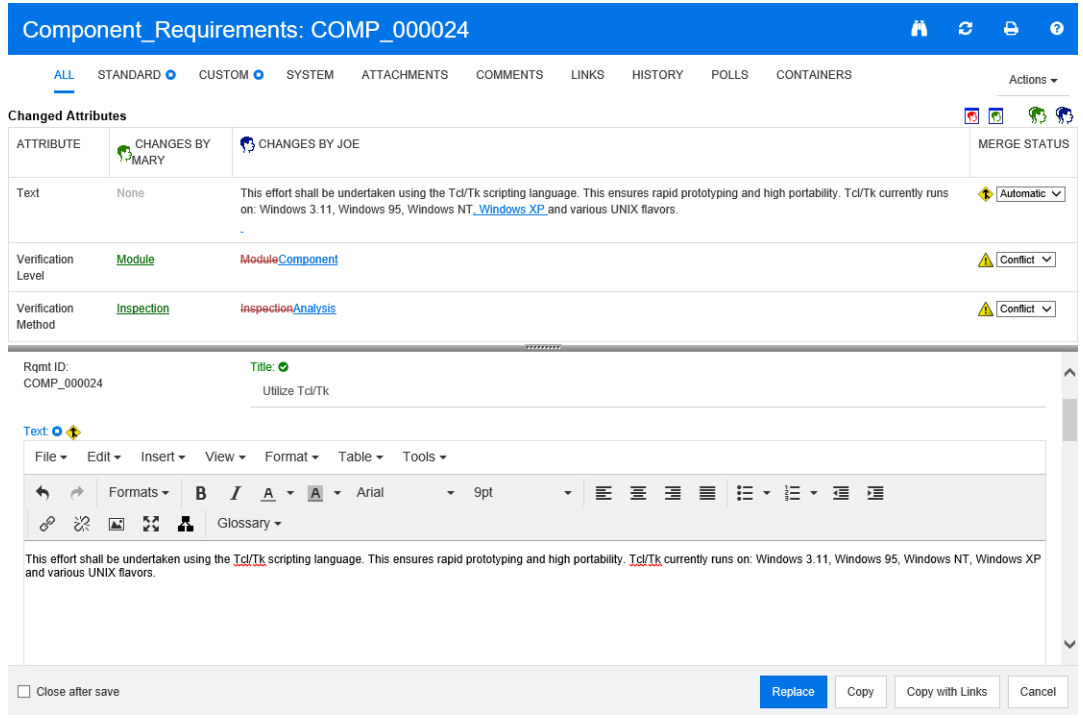

Joeが行った最初の変更は、Text属性に "Windows XP" を追加するものでした。[マージステータ ス] 列で、リストから [自動] が選択されています。これは、変更内容にMaryによる変更との競合が ないためです。自動マージを表すアイコンは、マージ矢印をひし形で囲んだ形です ( ◆ )。[マージス テータス] リストの左側と、ダイアログボックスのメイン部分のテキスト属性ボックスの左側に表示 されます。

第2の変更と第3の変更は、競合を含んでいます。第2の変更では、JoeがVerification Level属性の値 を「**Component**」に変更したのに対して、Maryはこの属性を「**Module**」に変更しています。[マー ジステータス] 列では、リストから [競合] が選択されています。競合を表すアイコンは、感嘆符を 三角形で囲んだ形です (▲)。[マージステータス] リストの左側と、ダイアログボックスのメイン部 分のVerification Level属性の左側に表示されます。

第3の変更も競合を含んでいます。MaryがVerification Method属性の値を「**Inspection**」に変更 したのに対して、Joeは「**Analysis**」に変更しています。

# <span id="page-153-0"></span>要件の以前のバージョンの表示

変更を解決する前に、要件の以前のバージョンを確認できると便利です。

- 2番目のユーザーが要件の元のバージョンを表示するには、[元のバージョンを表示**:** 要件] ボタン ■ をクリックするか、該当する [マージステータス] 列のリストにある [元の値] をクリックし ます。
- 2番目のユーザーが、最初のユーザーの変更直後の状態 (つまり、自分が変更する前の状態) の要 件を表示するには、「変更前のバージョンの要件を表示] ボタン ⊠ をクリックします。

# <span id="page-154-0"></span>変更内容のマージ

2番目のユーザーは変更の解決方法を判断した後に、変更内容をマージすることができます。

変更内容をマージするには、次の手順を実行します。

- **1** [マージステータス] 列のリストボックスで [自動] が選択されている場合、次の手順のいずれか を実行します。
	- 「自動] を選択した状態のまま、その変更を承認します。
	- 変更を行ったユーザー名を選択して、その変更を承認します。
	- 「元の値] を選択して、属性を元の値に戻します。
- **2** [マージステータス] 列のリストボックスで [競合] が選択されている場合、次の手順のいずれか を実行します。
	- 承認する変更を行ったユーザー名を選択します。
	- **「元の値**】を選択して、属性を元の値に戻します。
	- 承認する値と一致するように、メインフォームで値を手動で編集します。
- **3** 特定ユーザー (たとえば、MaryまたはJoe) の行った変更をすべて承認する場合は、「次のユー **ザーによる変更をすべて承認: Mary」ボタン <sup>®</sup>2 または「次のユーザーによる変更をすべて承認 : Joe**」ボタン をクリックします。
- **4** [置換] をクリックします。

# 要件の分岐とマージ

管理者がProduct (プロダクト) クラスとProject (プロジェクト) クラスを作成した場合、要件に分 岐機能とマージ機能を使用することができます。なお、クラス名が必ずしも "Product" および "Project" であるとは限りません。ただし、このガイドでは、簡潔に示すために "Product" と "Project" を使用します。ProductクラスとProjectクラスがインストールされていることを確認する には、メニューバーの [新規] メニューを開きます。次の図のように [要件] エントリの下に2つのク ラス名が表示される場合は、分岐機能を使用することができます。

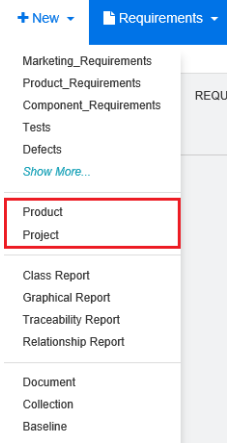

# 分岐とマージについて

要件の分岐とマージによって、バリアントを保持することができます。 プロダクトに属す要件を分岐 して変更し、後で元のプロダクト要件にマージすることができます。最初の分岐作成時にプロダクト (親) からプロジェクト (子) に要件がコピーされますが、バージョンが変わっても、要件間の接続は 維持されます。

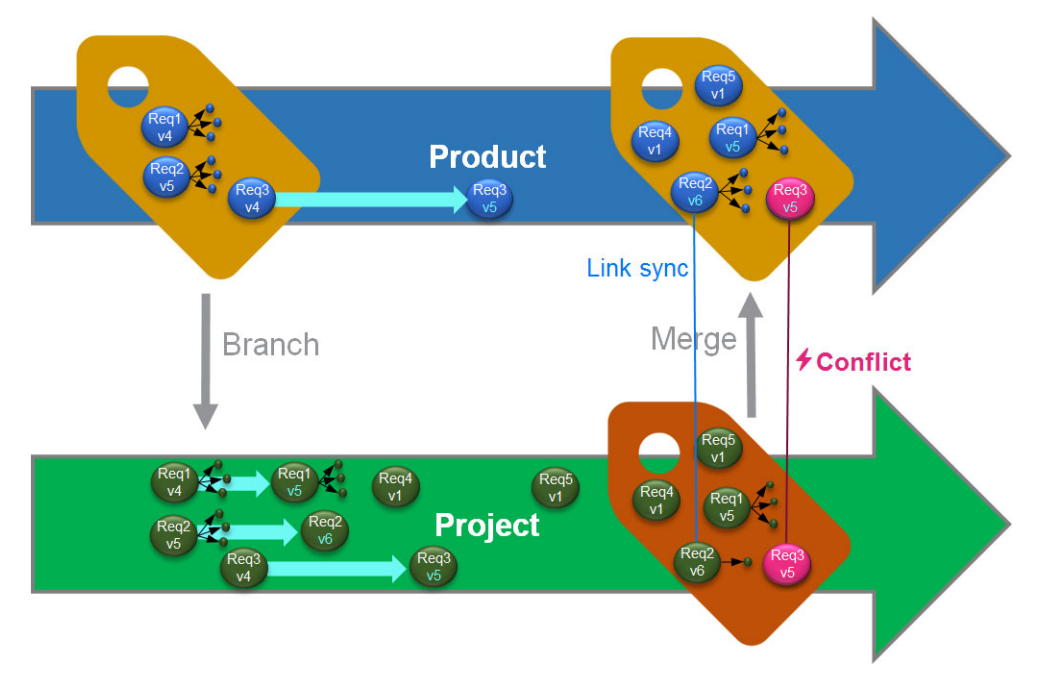

上の図は、次のシナリオを示しています。

- **1** Productの分岐 (Project) を作成します。このとき、(青色の) 要件Req1、Req2、Req3はProject にコピーされます (緑色の要件)。緑色の各要件のバージョン番号は、青色の要件のバージョン番 号と同じです。
- **2** Projectで、緑色の要件Req1、Req2、Req3を変更します。Req2については、リンクも除去し ます。これらの変更によって、緑色の要件のバージョン番号は増えます。
- **3** Productの要件Req3も変更します。青色と緑色のReq3要件は、どちらもバージョン番号が同じ (v5) ですが、内容は異なります。
- **4** このプロセスの間に、Projectには要件Req4とReq5が作成されました。
- **5** ProjectからProductに要件をマージするとき、次の選択を行うことができます。
	- **a** 新しい要件Req4とReq5を引き継ぐかどうか
	- **b** リンクを除去するか保持するか
	- **c** 各Project要件からどの属性値をコピーするか

# <span id="page-156-0"></span>プロジェクトの新規作成

プロジェクトを作成すると、同名のカテゴリが作成されます。そのプロジェクト内に作成した要件や、 そのプロジェクトにコピーされた要件は、このカテゴリまたはその下のカテゴリに配置されます。

新しいプロジェクトを作成するには、次の手順を実行します。

- **1** メニューバーの [新規] をクリックし、メニューから [プロジェクト] (3番目のエントリ) を選 択します。「新規プロジェクト] ダイアログが開きます。
- **2** 必要に応じて、サブカテゴリを選択できます。ただし、サブカテゴリには、以下の制限事項があ ります。
	- サブカテゴリがプロジェクト自体であってはなりません。
	- サブカテゴリは、[プロジェクト] カテゴリの下にのみ配置できます。
- **3** [短い名前] を指定します。これは一意の名前でなければなりません。

B/

注記管理者がProject (プロジェクト) クラスのみを作成した場合、[短い名前] 属性が使用で きない可能性があります。

- **4** 必要に応じて、[説明] を指定します。
- **5** 新しいプロジェクトにプロダクトを割り当てるには、次の手順を実行します。
	- **a** [割り当て] をクリックします。[プロダクトの割り当て] ダイアログが開きます。
	- **b** リストから、割り当てるプロダクトを1つ以上選択します。
	- **c** [**OK**] をクリックします。
- **6** 必要に応じて、プロジェクトをコンテナーに割り当てます。コンテナーの詳細については[、「コン](#page-139-0) [テナーの操作」](#page-139-0)( 140ページ) を参照してください。
- **7** 保存して閉じる**:** プロジェクトを保存して閉じる場合は、このチェックボックスを選択します。こ のチェックボックスを選択しない場合、保存後もプロジェクトは編集用に開いたままになります。
- **8** 次のいずれかのボタンをクリックします。
	- **保存:** 新しいプロジェクトを作成して [**新規プロジェクト**] ダイアログを閉じます。[**保存して** 閉じる] チェックボックスが選択されていない場合、プロジェクトは編集用に開いたままで す[。「要件の編集」](#page-115-0)(116ページ) を参照してください。
	- 保存してコピー:新しいプロジェクトを作成し、別の新しいプロジェクトを作成するために属 性値を保持します。

 $\bar{\bm{z}}$ 

注記属性が次のプロジェクトにコピーされるのは、管理者が属性を定義する際に [コピー時 に入力] オプションを選択している場合のみです。『Administrator's Guide』を参照してく ださい。

■ 保存して新規作成:新しいプロジェクトを作成し、別の新しいプロジェクトを作成するために 属性値をクリアします。

# <span id="page-156-1"></span>プロダクトの新規作成

プロダクトを作成すると、同名のカテゴリが作成されます。そのプロダクト内に作成した要件や、そ のプロダクトにコピーされた要件は、このカテゴリまたはその下のカテゴリに配置されます。

新しいプロダクトを作成するには、次の手順を実行します。

- **1** メニューバーの [新規] をポイントし、メニューから [プロダクト] (2番目のエントリ) を選択 します。「新規プロダクト1 ダイアログが開きます。
- **2** 必要に応じて、サブカテゴリを選択できます。ただし、サブカテゴリには、以下の制限事項があ ります。
	- サブカテゴリがプロダクト自体であってはなりません。
	- サブカテゴリは、[プロダクト] カテゴリの下にのみ配置できます。
- **3** [名前] ボックスに値を入力します。
- **4** 必要に応じて、[説明] を指定します。
- **5** [短い名前] を指定します。これは一意の名前でなければなりません。

注記管理者がProduct (プロダクト) クラスのみを作成した場合、[短い名前] 属性が使用でき ない可能性があります。

- **6** このプロダクトを1つ以上のプロジェクトに割り当てる場合は、次の手順を実行します。
	- **a** [割り当て] をクリックします。[プロジェクトの割り当て] ダイアログが開きます。
	- **b** リストから、このプロダクトを割り当てるプロジェクトを1つ以上選択します。
	- **c** [**OK**] をクリックします。
- **7** 必要に応じて、プロジェクトをコンテナーに割り当てます。コンテナーの詳細については[、「コン](#page-139-0) [テナーの操作」](#page-139-0)( 140ページ) を参照してください。
- **8** 保存して閉じる**:** プロダクトを保存して閉じる場合は、このチェックボックスを選択します。こ のチェックボックスを選択しない場合、保存後もプロダクトは編集用に開いたままになります。
- **9** 次のいずれかのボタンをクリックします。
	- **保存:** 新しいプロダクトを作成して [**新規プロダクト**] ダイアログを閉じます。[**保存して閉じ** る] チェックボックスが選択されていない場合、プロダクトは編集用に開いたままです[。「要](#page-115-0) [件の編集」](#page-115-0)(116ページ) を参照してください。
	- 保存してコピー:新しいプロダクトを作成し、別の新しいプロダクトを作成するために属性値 を保持します。

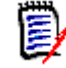

B,

注記属性が次のプロダクトにコピーされるのは、管理者が属性を定義する際に [コピー時に 入力] オプションを選択している場合のみです。『Administrator's Guide』を参照してくだ さい。

■ 保存して新規作成:新しいプロダクトを作成し、別の新しいプロダクトを作成するために属性 値をクリアします。

# プロジェクトの編集

このセクションでは、「**属性の編集**] ダイアログを使用して既存のプロジェクトを編集する方法につい て説明します。

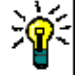

ヒント一部の属性は、編集可能なグリッドビューで直接編集することができます。このビューでは、 複数の要件に対して属性を一度に編集することができます[。「編集可能なグリッド、グリッド、およ](#page-31-0) [びフォームビュー」](#page-31-0)(32ページ) を参照してください。

既存のプロジェクトを編集するには、次の手順を実行します。

- **1** 作業ペインで目的のプロジェクトを選択した後に、[アクション] ペインの [要件] セットから [編 集] を選択します。[属性の編集] ダイアログが開きます。
- **2** [「プロジェクトの新規作成」](#page-156-0)( 157ページ) のステップ2に進みます。

# プロダクトの編集

このセクションでは、「**属性の編集**] ダイアログを使用して既存のプロダクトを編集する方法について 説明します。

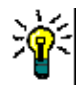

ヒント一部の属性は、編集可能なグリッドビューで直接編集することができます。このビューでは、 複数の要件に対して属性を一度に編集することができます[。「編集可能なグリッド、グリッド、およ](#page-31-0) [びフォームビュー」](#page-31-0)(32ページ) を参照してください。

## 既存のプロダクトを編集するには、次の手順を実行します。

- **1** 作業ペインで目的のプロダクトを選択した後に、[アクション] ペインの [要件] セットから [編 集] を選択します。[属性の編集] ダイアログが開きます。
- **2** [「プロダクトの新規作成」](#page-156-1)( 157ページ) のステップ2に進みます。

# **1**つの要件の分岐

作業中のプロジェクトから既存のプロダクトに、作業中のプロダクトから関連するプロジェクトに要 件を分岐することができます。[提供] ダイアログに列挙されている分岐対象は、現在の位置に基づい ています。

**1**つの要件を分岐するには、次の手順を実行します。

图

注記[提供] ダイアログのProjectまたはProductクラスに表示される属性は、クイック検索で ProjectクラスとProductクラスのために選択された属性を使用します ([「クイック検索の設定」](#page-82-0)( 83 [ページ](#page-82-0)) を参照)。

- **1** 要件を編集用に開きます ([「要件の編集」](#page-115-0)( 116ページ) を参照)。
- **2** [プロジェクトで使用] セクションを展開します。
- **3** [提供] をクリックして [提供] ダイアログを開きます。
	- プロダクト**:** プロダクトの分岐先のプロジェクトを選択します。
	- プロジェクト**:** プロジェクトに分岐するプロダクトを選択します。
- **4** [**OK**] をクリックします。要件はすぐに分岐されるため、[置換] や [更新] を選択する必要はあ りません。

# 分岐ビューでの複数の要件の分岐

複数の要件の分岐は、分岐ビューを使用すると便利です。分岐ビューは専用のビューであり、次の操 作を行うことができます。

- プロダクトの要件のクエリを実行し、関連するプロジェクトに分岐する
- プロジェクトの要件のクエリを実行し、関連するプロダクトに分岐する

#### 分岐ビューを開くには、次の手順を実行します。

- **1** メニューバーの [要件] をポイントします。
- **2** メニューから [分岐ビュー ] を選択します。

分岐ビューは、次の2つの部分に分かれています。

- 左側では、選択したプロダクトまたはプロジェクトの要件のクエリを実行できます。
- 右側では、分岐とマージを行うことができます。

分岐ビューから1つ以上の要件を分岐できます。1つの要件を選択すると、分岐ビューの右側のテーブ ルには、次の追加情報が表示されます。

- 選択した要件は分岐されています。  $\mathbf{I}$
- 選択した要件または分岐された要件は変更されています。 Δ

注記分岐ビューでは、1つの要件をマージすることもできます。複数の要件のマージを希望する場 合は、同期ビューの使用をお勧めします ([「複数の要件のマージ」](#page-162-0)( 163ページ) を参照)。

#### カテゴリのすべての要件の分岐

#### カテゴリのすべての要件を分岐するには、次の手順を実行します。

- **1** メニューバーで、[要件] をポイントし、メニューから [分岐ビュー ] を選択します。
- **2** [ソース] ボックスで、要件を分岐するプロダクトまたはプロジェクトを選択します。
- **3** [カテゴリ] セクションを展開します。
- **4** 目的のカテゴリを選択します。
- **5** [提供] をクリックします。[カテゴリの内容を提供] ダイアログが開きます。
- **6** 提供された要件のターゲットとなるプロダクトまたはプロジェクトを選択します。
- **7** 他の要件へのリンクを保持する場合は、[リンク付き提供] オプションが選択されていることを確 認してください。
- **8** [**OK**] をクリックします。

## ドキュメントのすべての要件の分岐

## ドキュメントのすべての要件を分岐するには、次の手順を実行します。

- メニューバーで、[要件] をポイントし、メニューから [分岐ビュー ] を選択します。
- [ソース] ボックスで、要件を分岐するプロダクトまたはプロジェクトを選択します。
- [ドキュメント] セクションを展開します。
- 目的のドキュメントを選択します。
- [提供] をクリックします。[ドキュメントの内容を提供] ダイアログが開きます。
- 提供された要件のターゲットとなるプロダクトまたはプロジェクトを選択します。
- 他の要件へのリンクを保持する場合は、[リンク付き提供] オプションが選択されていることを確 認してください。
- [**OK**] をクリックします。

## 要件の分岐

## つ以上の要件を分岐するには、次の手順を実行します。

- メニューバーで、[要件] をポイントし、メニューから [分岐ビュー ] を選択します。
- [ソース] ボックスで、要件を分岐するプロダクトまたはプロジェクトを選択します。
- [クラス] セクションを展開します。
- をクリックしてクエリセクションを表示します。
- [クラスと属性] セクションで、分岐する要件を含むクラスを選択します。
- 必要な場合、属性またはコンテナーを追加して要件をフィルタリングします。詳細については、 [「クイック検索による要件の検索」](#page-93-0)( 94ページ) を参照してください。
- [検索] をクリックします。
- 分岐する要件を選択します。
- [提供] をクリックします。
- 正常終了を示すメッセージが表示されたら、[**OK**] をクリックします。

# カテゴリのすべての要件の分岐

## カテゴリのすべての要件を分岐するには、次の手順を実行します。

- 1 <br /> **4**  $\overline{A}$ をクリックして、 [ホーム] ビューを開きます。
- カテゴリツリーで、分岐する要件を保持しているカテゴリを選択します。カテゴリは、[プロダク ト] または [プロジェクト] カテゴリの子である必要があります。
- [アクション] ペインの [カテゴリ] セットの [カテゴリの提供] をクリックします。[カテゴリの 内容を提供] ダイアログが開きます。
- **4** 提供された要件のターゲットとなるプロダクトまたはプロジェクトを選択します。
- **5** 他の要件へのリンクを保持する場合は、[リンク付き提供] オプションが選択されていることを確 認してください。
- **6** [**OK**] をクリックします。

# ドキュメントのすべての要件の分岐

通常のドキュメント (マスタードキュメントや子ドキュメント以外) の場合、ドキュメントにリンク されているすべての要件を分岐できます。

#### ドキュメントのすべての要件を分岐するには、次の手順を実行します。

- 1 各をクリックして、「ホーム] ビューを開きます。
- **2** [ドキュメント] タブを選択します。
- **3** カテゴリツリーで、分岐する要件を持つドキュメントを保持しているカテゴリを選択します。カ テゴリは、[プロダクト] または [プロジェクト] カテゴリの子である必要があります。
- **4** 分岐する要件を持つドキュメント (マスターおよび子ドキュメント以外) を選択します。
- **5** [アクション] ペインの [カテゴリ] セットの [提供] をクリックします。[ドキュメントの内容を 提供] ダイアログが開きます。
- **6** 提供された要件のターゲットとなるプロダクトまたはプロジェクトを選択します。
- **7** 他の要件へのリンクを保持する場合は、[リンク付き提供] オプションが選択されていることを確 認してください。
- **8** [**OK**] をクリックします。

# **1**つの要件のマージ

## <span id="page-161-0"></span>**[**同期**]** ダイアログの使用方法

[同期] ダイアログは、1つの要件に使用します。

- **1** [同期] ダイアログの上部で、次のオプションのいずれかを選択します。
	- **a** 変更の適用先 **<REQUIRENT\_ID> (**ソース**):** プロジェクトの要件から関連するプロダク トの要件にすべての属性値をコピーします。
	- **b** 変更の適用先**<REQUIREMENT\_ID>.<SHORT\_NAME> (**提供済み**):** プロダクトの要 件から関連するプロジェクトの要件にすべての属性値をコピーします。
	- **c** 変更を無視する**:** すべての属性を無効にします。
- 2 属性名の横にのが表示される場合があります。これは、この属性が無効で、同期されないことを 意味します。これらの属性を有効にするには、⊘をクリックします。
- **3** 値が有効な場合、属性名の横に矢印が表示される場合があります。クリックすると、属性の次の 同期オプションが切り替わります。
	- 変更の適用先<REQUIRENT\_ID> (ソース)
	- 変更の適用先<REQUIREMENT ID>.<SHORT\_NAME> (提供済み)
	- 変更を無視する
- **4** [**OK**] をクリックします。要件はすぐに分岐されるため、[置換] や [更新] をクリックする必要 はありません。

## **[**属性の編集**]** ダイアログによる**1**つの要件のマージ

## **1**つの要件をマージするには、次の手順を実行します。

- **1** 要件を編集用に開きます ([「要件の編集」](#page-115-0)( 116ページ) を参照)。
- **2** [プロジェクトで使用] セクションを展開します。
	- プロダクト**:** プロダクトの分岐先のプロジェクトを選択します。
	- プロジェクト**:** プロジェクトに分岐するプロダクトを選択します。
- **3** [同期] をクリックします。[同期] ダイアログが開きます。
- **4** 「[同期] [ダイアログの使用方法」](#page-161-0)( 162ページ) の手順を実行します。

## 分岐ビューによる**1**つの要件のマージ

## **1**つの要件をマージするには、次の手順を実行します。

- **1** メニューバーで、[要件] をポイントし、メニューから [分岐ビュー ] を選択します。
- **2** [ソース] ボックスで、要件のマージ対象のプロダクトまたはプロジェクトを選択します。
- **3** をクリックしてクエリセクションを表示します。
- **4** [クラスと属性] セクションで、マージする要件を含むクラスを選択します。
- **5** 必要な場合、属性またはコンテナーを追加して要件をフィルタリングします。詳細については、 [「クイック検索による要件の検索」](#page-93-0)( 94ページ) を参照してください。
- **6** [検索] をクリックします。
- **7** マージする要件を選択します。
- **8** [同期] をクリックします。[同期] ダイアログが開きます。
- **9** 「[同期] [ダイアログの使用方法」](#page-161-0)( 162ページ) の手順を実行します。

# <span id="page-162-0"></span>複数の要件のマージ

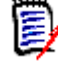

注記複数の要件をマージすると、すべての属性値が承認されます。

## 複数の要件をマージするには、次の手順を実行します。

- **1** メニューバーで、[要件] をポイントし、メニューから [同期ビュー ] を選択します。
- **2** [ソース] ボックスで、要件のマージ対象のプロダクトまたはプロジェクトを選択します。
- **3** [ターゲット] ボックスから、プロジェクトまたはプロダクト ([ソース] で選択したエントリに よる) を選択します。
- **4** 次のいずれかを実行します。
	- マージ対象として1つの要件を選択する場合は [**<**] をクリックします。 要件が同期されることを示すために、ボタンの色が変わります。
	- マージ対象としてすべての要件を選択する場合は [**«**] をクリックします。 要件が同期されることを示すために、ボタンの色が変わります。

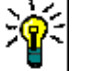

ヒント

- [**<**] をクリックすると、1つの要件に対する現在の選択が切り替わります。
- [«] をクリックすると、すべての要件に対する現在の選択が切り替わります。
- **5** [変更の適用] をクリックします。選択したすべての要件が同期されます。

# 分岐からの**1**つの要件の除去

#### 分岐から要件を除去するには、次の手順を実行します。

- **1** 要件を編集用に開きます ([「要件の編集」](#page-115-0)( 116ページ) を参照)。
- **2** [プロジェクトで使用] または [プロダクトで使用] セクションを展開します。
- **3** 要件を除去するプロジェクトまたはプロダクトを選択します。
- **4** [提供解除] をクリックします。[要件の提供解除] ダイアログが開きます。
- **5** [**OK**] をクリックします。これにより、要件とプロダクトまたはプロジェクトの間のリンクが直 ちに除去されます。要件の現在のステータスが [削除済み] に変更されます。

注記この要件を、要件を削除したプロジェクトまたはプロダクトに再度追加すると、要件の削除が 取り消され、リンクが復元されます。

# 分岐なしでのプロダクトまたはプロジェクトの使用

管理者がProduct (プロダクト) またはProject (プロジェクト) クラスのみを作成した場合、分岐は 使用できません。ただし、プロダクトまたはプロジェクトの作成/編集の機能は使用できます。

調査では、要件に関するフィードバックを特定のユーザーに求めることができます。一般に、調査 は、特定の要件を承認すべきかどうかを判断する場合や、要件の内容に関して合意を得る場合に使用 します。

調査は、1つの質問、複数の回答、1人以上の参加者で構成されています。適切な権限を持つ場合、 RM Browserで調査の作成と変更を行うことができます。調査の参加者は、調査の投票と現在の調査 結果の表示のためにRM Browserを使用します。

# 調査の作成

Poll (調査) クラスの "Create" 権限を持つユーザーは、調査を作成することができます。調査を作成 する前に、Class Definitionツールを使用して、Pollクラス、および必要なクラスへの関係をデータ ベースに追加する必要があります。他のクラスとPollクラスとの間で関係を作成するとき、他のクラ スはプライマリクラスに、Pollクラスはセカンダリクラスにする必要があります。詳細については、 『Dimensions RM Administrator's Guide』を参照してください。

## 調査を作成するには、次の手順を実行します。

- **1** 作業ペインで目的の要件を選択した後に、[アクション] ペインの [要件] セットから [調査のセッ トアップ] を選択します。[調査のセットアップ] ダイアログが開きます。
- **2** 調査のタイトルを入力します。調査のタイトルは一意である必要はなく、他の調査と同じタイト ルでもかまいません。
- **3** フィードバックが必要な質問を入力します。
- **4** 調査に対して2つ以上の回答を入力します。

指定する回答数に制限はありません。最後の回答フィールドに入力を開始すると、その下に新し い回答フィールドが自動的に作成されます。

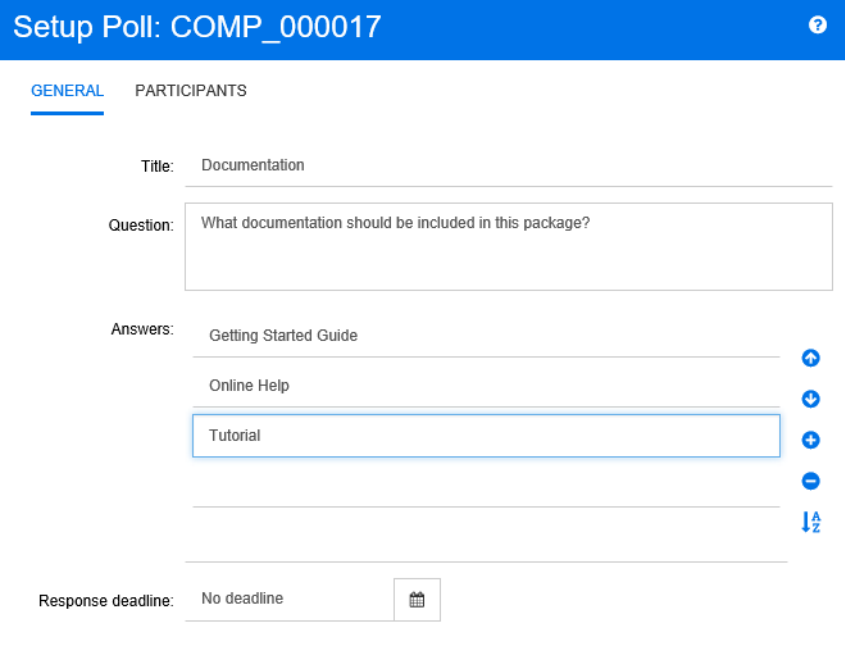

**5** 回答の順序を変更するには、次のいずれかを実行します。

- リストの末尾でなく、選択した回答の上に新しい回答を追加するには、**挿入**ボタン をク リックします。
- 回答を削除するには、その回答を選択し、削除ボタン X をクリックします。空欄の回答は無 視されるため、削除する必要はありません。
- 選択した回答をリスト内で上下に移動するには、上矢印ボタン ゐ と下矢印ボタン @ をク リックします。
- 回答をアルファベット順に並べ替えるには、**並べ替え**ボタン → をクリックします。
- **6** [回答期限] セクションでは、[期限なし] を選択するか、調査を終了する日時を選択します。

選択した日時を過ぎたとき、または調査の作成者が [**停止**] ボタンをクリックしたとき、あるい は、すべての参加者が投票を終えたとき、調査は終了します。

- **7** [参加者] タブをクリックします。
- **8** 調査に参加させるユーザーを選択します。1人以上の参加者が必要です。

ユーザーグループを選択すると、[調査の作成] ダイアログボックスのリストの下にそのメンバー が表示されます。

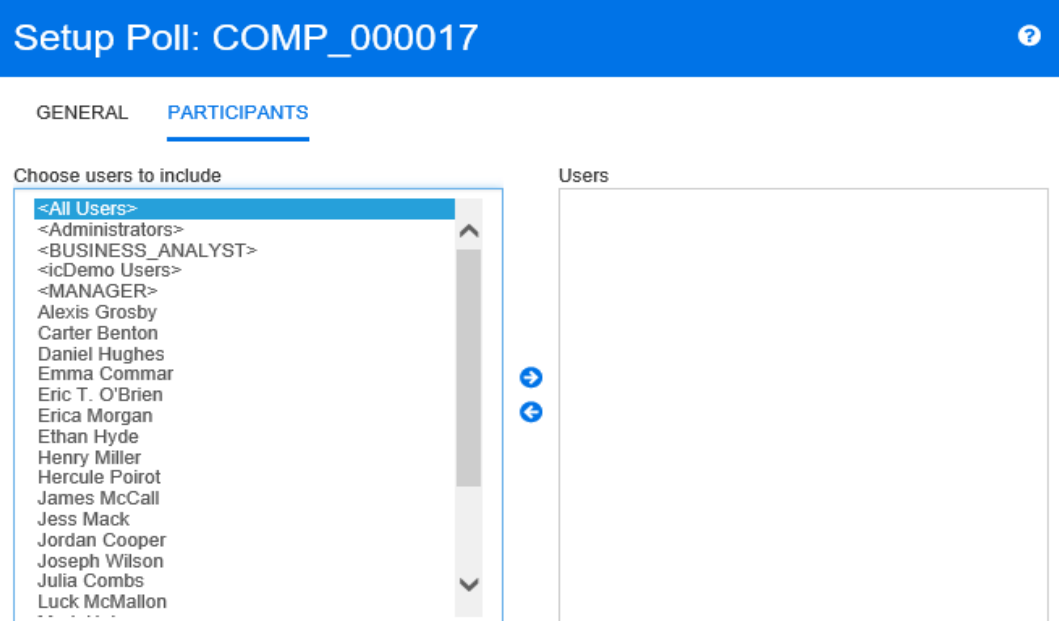

#### Members of group All Users:

MANAGEMENT; EPHOTO INFO; ENGINEERING; TEST MANAGER; BUSINESS ANALYST; DEV MANAGER; RTMADMIN; PRODUCT\_MANAGER; TEST; TRAINING; SUPPORT; DEV; JOE; QA; MARKETING; PROJECT\_MANAGER; MARY; TECH\_PUBS; EPHOTO; ADMINISTRATION; SALES; DEVELOPMENT

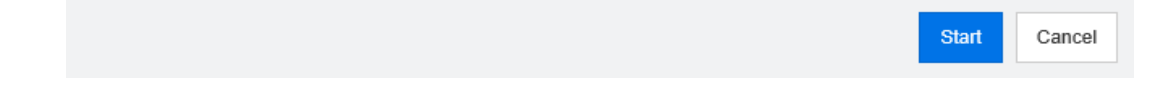

**9** [開始] をクリックして調査を開始します。

# 調査の変更

調査を作成したユーザー、またはPollクラスの "Update" 権限を持つユーザーは、既存の調査を変更 することができます。すでに有効な調査には、調査の停止、期限の変更、参加者リストへのユーザー またはグループの追加を行うことができます。ただし、調査のタイトルや質問を変更することはでき ません。

#### 調査を変更するには、次の手順を実行します。

- **1** [属性の編集] ダイアログボックスまたは [要件] ビューで、[調査] の下の [変更] をクリックし ます。[調査の変更] ダイアログボックスが開きます。
- **2** 調査情報を変更します。
- **3** [変更] をクリックします。

# 調査の終了

#### 調査を終了するには、次の手順を実行します。

- 「属性の編集] ダイアログボックスの「調査] の下の「変更] をクリックします。[調査の変更] ダ イアログボックスが開きます。
- 「停止] をクリックします。

指定した期限を過ぎた場合、またはすべての参加者が投票した場合も、調査は終了します。

# 投票

Poll (調査) クラスの "Read" 権限を持つユーザーは、調査に投票することができます。調査の参加者 は、[投票] ダイアログボックスで投票を行います。一般に、調査が始まると、[投票] ダイアログボッ クスへのリンクを示す電子メールメッセージが参加者に送信されます。[投票] ダイアログには、[属 性の編集] ダイアログボックスの [調査] セクションから、または [要件] ビューのリストビューから アクセスすることもできます。

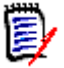

注記管理者は、調査に関する電子メール通知を送信する前に、RM Mailサービスを設定して有効に する必要があります。詳細については、『Dimensions RM Administrator's Guide』を参照してく ださい。

#### 投票するには、次の手順を実行します。

- **1** 次のいずれかを実行します。
	- 受信した電子メールメッセージのリンクをクリックし、Dimensions RMにログインします。
	- 「**属性の編集**] ダイアログボックスの [**調査**] セクションまたは [要件] ビューのリストビュー の [投票] リンクをクリックします。

[投票] ダイアログボックスが開きます。

- **2** 1 つの回答を選択します。調査が設定された要件の詳細や、現在の投票結果を投票前に確認する ことができます。そのためには、ダイアログボックスの左下にあるリンクをクリックします。
- **3** 必要な場合、[追加コメント] セクションにコメントを入力します。
- **4** [投票] をクリックします。

# 調査結果の表示

進行中、またはすでに終了した調査の詳細を表示することができます。現在の調査ステータスは、投 票後に表示されます。「**属性の編集**] ダイアログボックスまたは [要件] ビューのリストビューでも、 調査ステータスを表示することができます。

調査結果を表示するには、次の手順を実行します。

- <span id="page-167-0"></span>**1** 次のいずれかを実行します。
	- 投票します。
	- 投票前に、[ **投票**] ダイアログボックスの下にある [ **詳細の表示** ] リンクをクリックします。
	- 要件を編集し、「属性の編集 ] ダイアログボックスを表示します。
	- 「要件] ビューのリストビューに移動します。
- **2** [ステップ](#page-167-0)1で第1の方法を使用すると、[調査結果] ダイアログボックスが開きます。
- **3** 前の手順で第2~4の方法を使用した場合、ダイアログボックスの [調査] セクションを展開し (まだ展開していない場合)、次に、確認する調査を展開します。
- **4** 各回答に投票した参加者と彼らのコメントを表示するには、[詳細の表示] をクリックします。こ の情報を非表示にするには、[詳細の非表示] をクリックします。
- **5** 未投票の参加者のリストを表示するには、[投票していないユーザーを表示] をクリックします。

# **[**自分の作業**]** ダッシュボードへのアクティブな調査の追加

調査は、「自分の作業] ダッシュボードの標準装備のレポートである [**最近の調査**] レポートで表示す ることができます。

**[**自分の作業**]** ダッシュボードに標準装備のレポートを追加するには、次の手順を実行します。

- 1 各をクリックして、「ホーム] ビューを開きます。
- **2** [ダッシュボード] タブを選択します。
- **3** [アクション] ペインの [ダッシュボード] セットから [ウィジェットの追加] を選択します。
- **4** [レポートタイプ] ボックスで [自分の作業] を選択します。
- **5** [最近の調査] を選択し、[保存] をクリックします。

# ディスカッションへの参加

チャプターまたは要件には、コメントを追加できます。コメントでは、要件やチャプターに関するト ピックについてディスカッションできます。電子メールや口頭でトピックについてディスカッション するだけでなく、コメントを書いておくことで、承認プロセスなどでいつでもすべてのコメントをレ ビューできます。コメントの詳細については[、「コメントの操作」](#page-64-0)( 65ページ) を参照してください。

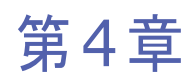

# ドキュメントの操作

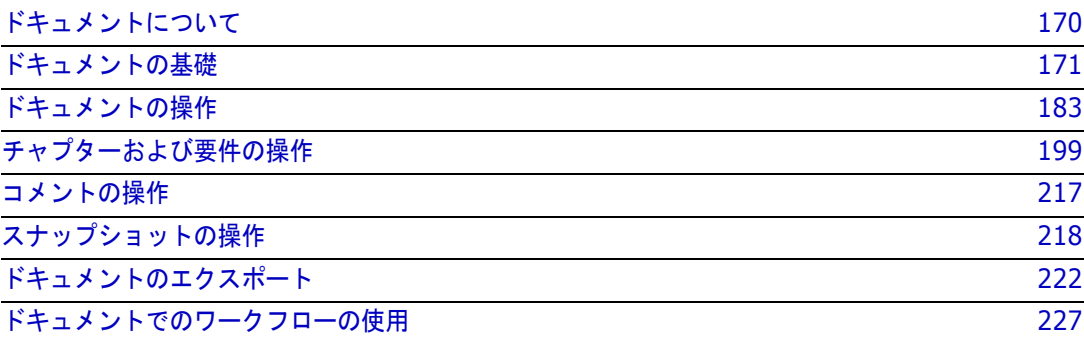

# <span id="page-169-0"></span>ドキュメントについて

ドキュメントは、チャプターと要件を追加するためのDimensions RMの構造です。チャプターには テキストの要件を含めることができます。通常のドキュメントでは、すべてのチャプターと要件がそ のドキュメント内で定義されます。

## マスタードキュメントと子ドキュメント

子ドキュメントは、マスタードキュメントからレイアウトを継承します。マスタードキュメントへの 変更は、関連する子ドキュメントに直ちに反映されます。子ドキュメントでは、マスタードキュメン トから継承された部分は読み取り専用となり、変更することはできません。次の図は、マスタードキュ メントと子ドキュメントのユースケースを示しています。

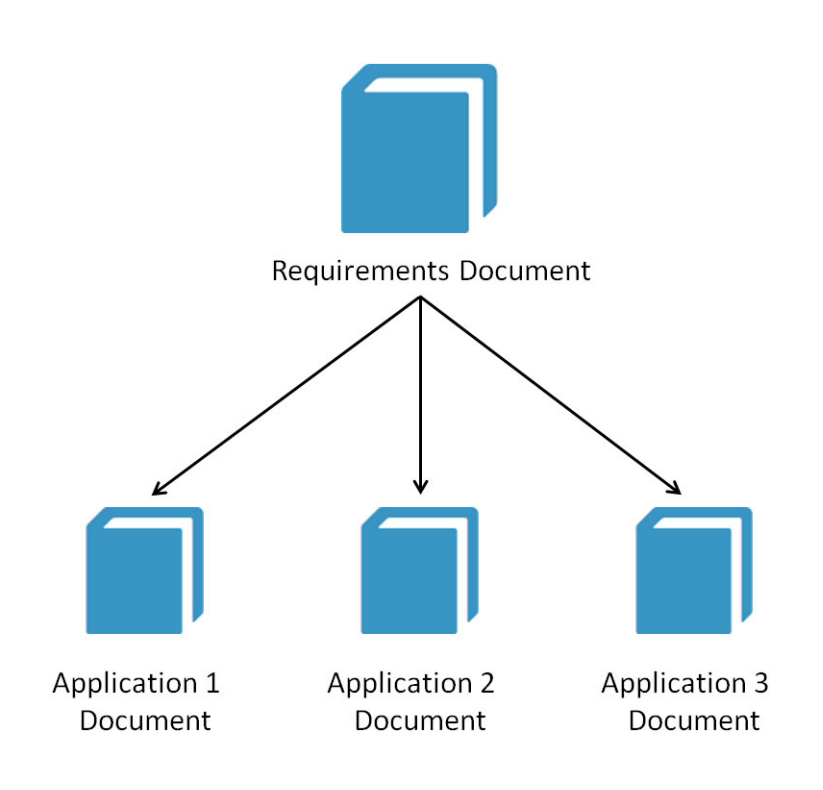

# <span id="page-170-0"></span>ドキュメントの基礎

# ナビゲーションペイン

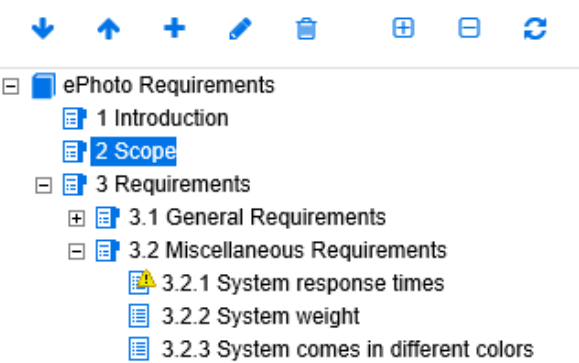

これはページの左側に表示され、次の要素が含まれます。

展開**/**折りたたみ**:** このボタンを使用すると、ペインの展開/折りたたみを切り替える ことができます。

- 下**/**上**:** これらのボタンを使用すると、ドキュメントの構造内で選択したチャプターや 要件を下または上に移動できます。
	- 新規チャプター **:** このボタンを使用すると、[新規チャプター ] ダイアログが開きま ٠ す。[サブチャプターとして追加] チェックボックスが有効になっているか、ドキュメ ントのルートが選択されている場合を除き、新規チャプターは現在選択されているチャ プターと同じレベルに配置されます[。「ドキュメントの変更のマージ」](#page-195-0)(196ページ) を 参照してください。
	- チャプターの編集**:** このボタンを使用すると、選択したチャプターの [チャプターの編 集] ダイアログが開きます。[チャプターの編集] ダイアログでは、チャプターのタイ トルや内容を変更できます。さらに、詳細ペインおよびエクスポート時のチャプターの 表示方法も設定できます[。「チャプターの編集」](#page-200-0)(201ページ) および[「チャプターの書](#page-203-0) [式設定」](#page-203-0)( 204ページ) を参照してください。
	- チャプターの削除**:** このボタンを使用すると、現在選択されているチャプターが削除 自 されます。操作を完了するには、確認ダイアログで [**OK**] をクリックします[。「チャプ](#page-201-0) [ターの削除」](#page-201-0)(202ページ) を参照してください。
	- すべてのチャプターの展開**:** このボタンを使用すると、ドキュメントツリーですべて  $\bigoplus$ のチャプターが展開されます。
	- すべてのチャプターの折りたたみ**:** このボタンを使用すると、すべてのサブチャプター Θ が折りたたまれ、ルートチャプターのみが表示されます。
	- このドキュメントの再ロード**:** このボタンを使用すると、現在開いているドキュメン c トがサーバーから取得され、作業ページに再ロードされます。
	- ルート**:** これは、ドキュメントのルートレベルです。
	- チャプター **:** これは、ドキュメント内のチャプターです。 目
	- 要件**:** これは、ドキュメント内の要件です。眉
- **CR**を含む要件**:** これは、「提案済み」状態のCRを含む要件です。 目
- 要検討リンク**:** これは、要検討リンクを含む要件です。 脸

注記前書きがある場合は、ドキュメントのルートレベルに配置されます。通常、前書きには、 会社のロゴ、著作権情報、および履歴表などの項目が記載されます。これには目次は含まれま せん。

ドキュメントがエクスポートされたときに、前書きは目次よりも前に表示されます。

ナビゲーションペインには、次のような機能上の特徴があります。

- チャプターと要件は、階層構造の番号付きアウトライン形式で自動的にナンバリングされます。 このナンバリングは、ドキュメントの内容の構成や順序の変更に合わせて更新されます。
- 要件をいずれかの要件のサブ要件にするには、要件の名前を選択し、その要件を親要件までドラッ グします。
- チャプターを別のチャプターのサブチャプターにするには、チャプターを選択し、そのチャプター を親チャプターまでドラッグします。
- ドキュメントまたはチャプターの名前の上にマウスポインターを合わせると、ドキュメントまた はチャプターに加えることができるクラスがツールチップとして表示されます。
- 要件名の上にマウスポインターを合わせると、各要件のPUIDとオブジェクトIDがツールチップ として表示されます。
- ナビゲーションペインで選択した要素の内容が、詳細ペインに表示されます。

# <span id="page-171-0"></span>詳細ペイン

詳細ペインの表示は、ナビゲーションペインで選択した要素、詳細ペインで選択したレイアウト、お よびドキュメントおよびチャプターレベルで有効になっている書式設定に依存します。

詳細ペインは、選択したチャプターまたはドキュメントのルートに含まれる内容に応じて、以下のよ うに表示されます。

- 要件のみが含まれる場合、このペインはグリッドレイアウトまたは段落レイアウトで表示できま す。ユーザーは必要なレイアウトを切り替えて使用できます。また、特定のチャプターやドキュ メント全体でデフォルトレイアウトを使用するように設定することもできます。
- チャプターのみが含まれる場合、このペインは段落レイアウトで表示されます。
- **チャプターと要件の両方**が含まれる場合、チャプターは段落レイアウトで表示されますが、要 件セクションでは必要に応じてグリッドレイアウトと段落レイアウトを切り替えることができ ます。

チャプターは、次のモードで表示できます。

- [段落レイアウト](#page-173-0): ブックスタイルでチャプターと要件を表示します。
- [グリッドレイアウト](#page-173-1): 表形式で要件を表示します。
- [編集可能なグリッドレイアウト](#page-174-0): 表形式で要件を表示します。このモードでは、[編集]ダイアロ グを開くことなく、表示される属性を編集できます。

e,

■ [フォームレイアウト](#page-174-1): このレイアウトは、個別の要件を選択したときに使用されます。

[段落]、[グリッド]、および [編集可能なグリッド] レイアウトを切り替えるには、[レイアウト] バーで目的のレイアウトのリンクをクリックします。

<span id="page-172-0"></span>フォームレイアウトを除くすべてのレイアウトで、次のコントロールと機能が利用できます。

- **フィルタリング:** フィルタリングには、次の2つのタイプがあります。
	- 検索文字列に基づいてドキュメントの表示を制限することができます。オプションとして、検 索の対象がPUID、タイトル、または説明に制限されます。[ドキュメント全体ビュー] で検 索を適用する場合、「**コンテキストの表示**] オプションをチェックすると、ドキュメントの章 のコンテキストを結果に含めることができます。
	- 検索ボタンの横にあるボックスからクイック検索で定義したユーザーフィルターを選択する と、そのフィルターの設定でフィルタリングを行うことができます。
- 用語集エントリのスキャン**:** 用語集のエントリのテキストをスキャンします。ドキュメント ビューモードによっては、選択されたチャプターまたはドキュメント全体をスキャンします。こ の機能は、管理者が『Administrator's Guide』の説明に従ってGlossaryクラスを作成している 場合にのみ使用できます。用語集の詳細については[、「用語集」](#page-61-0)( 62ページ) を参照してください。
- ドキュメント全体ビュー**:** ドキュメントビューをドキュメント全体ビューに変更します。ド キュメント全体をスクロールして参照することができます[。「ドキュメントビューモード」](#page-175-0)( 176 [ページ](#page-175-0)) を参照してください。
- チャプター内容ビュー**:** ドキュメントビューをチャプター内容ビューに変更します。チャプ ターのみをスクロールして参照することができます[。「ドキュメントビューモード」](#page-175-0)( 176ページ [\)](#page-175-0) を参照してください。
- **| Q** | 検索と置換: このボタンを使用すると、[ ドキュ**メント内で検索と置換**] ダイアログが開き、 ドキュメントまたは選択したチャプターで文字列を検索することができます[。「文字列の検索と置](#page-178-0) 換」(179[ページ](#page-178-0)) を参照してください。
- 印刷**:** お使いのシステムの印刷ダイアログが起動し、詳細ペインの現在の内容が印刷されま す[。「印刷」](#page-176-0)(177ページ) を参照してください。
- ■**ご 更新:** データベースの最新のデータが詳細ペインに読み込まれます。

次のアイコンは、ドキュメントの変更の有無を示します。

- 変更なし**:** ドキュメントは前回のアクセス時から変更されていません。
- 変更あり**:** ドキュメントが前回のアクセス時から変更されています。

電球をクリックすると、デフォルトのフィルターオプションと変更用フィルターオプションが切り替 わります。ドキュメントの変更の詳細については[、「ドキュメント変更の表示」](#page-177-0)( 178ページ) を参照 してください。

# <span id="page-173-0"></span>段落レイアウト

#### **B** 3.2 Miscellaneous Requirements

Layout: Editable Grid | Grid | Paragraph Requirements

#### A 3.2.1 System response times

Suspect: Ramt ID: MRKT 000029 Priority: High ves Time Modified: 30-SEP-2015@01:54:24

The system response time shall not be greater than 3 seconds for 80 percent of the transactions.

#### 3.2.2 System weight

Suspect: no Rqmt ID: MRKT\_000030 Priority: High Time Modified: 30-SEP-2015@01:54:24

The system shall weigh less than 8 pounds.

#### 3.2.3 System comes in different colors

Suspect: Rqmt ID: MRKT\_000031 Priority: High no Time Modified: 30-SEP-2015@01:54:24 The system shall be available in a variety of colors

## 段落レイアウトでは、173[ページ](#page-172-0)のリストのすべての機能が利用できます。

段落レイアウトでリスト表示された要件に対してアクションを実行するには、要件を選択してから、[ アクション] ペインの [要件] グループで目的のアクションを選択します。

# <span id="page-173-1"></span>グリッドレイアウト

#### **B** 3.2 Miscellaneous Requirements

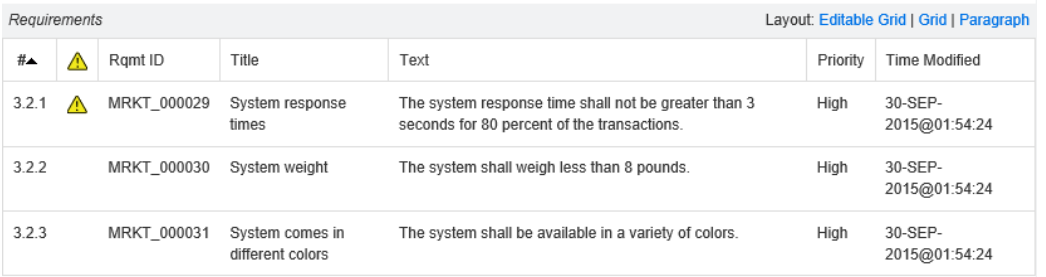

グリッドレイアウトでは、173[ページの](#page-172-0)リストのすべての機能に加えて、以下の機能が利用できます。

- 並べ替え**:** 列の見出しをクリックすると、その属性で並べ替えが行われます。
- 要件の編集**:** 要件をダブルクリックすると、[編集] ダイアログが開きます。

グリッドレイアウトでリスト表示された要件に対してアクションを実行するには、要件を選択してか ら、[アクション] ペインの [要件] グループで目的のアクションをクリックします。

# <span id="page-174-0"></span>編集可能なグリッドレイアウト

**B** 3.2 Miscellaneous Requirements

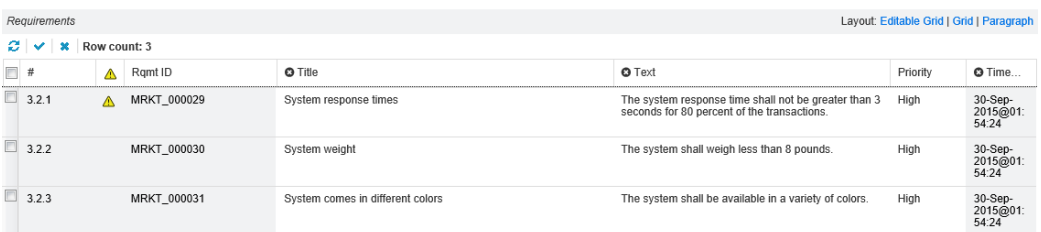

編集可能なグリッドレイアウトでは、173[ページの](#page-172-0)リストのすべての機能に加えて、以下の機能が利 用できます。

- **並べ替え:** 列の見出しをクリックすると、その属性で並べ替えが行われます。
- 属性の編集: 表のセルをダブルクリックして、要件の属性を編集します。
- **要件の編集:** 要件をダブルクリックすると、[編集] ダイアログが開きます。

グリッドレイアウトでリスト表示された要件に対してアクションを実行するには、要件を選択してか ら、[アクション] ペインの [要件] グループで目的のアクションをクリックします。

# <span id="page-174-1"></span>フォームレイアウト

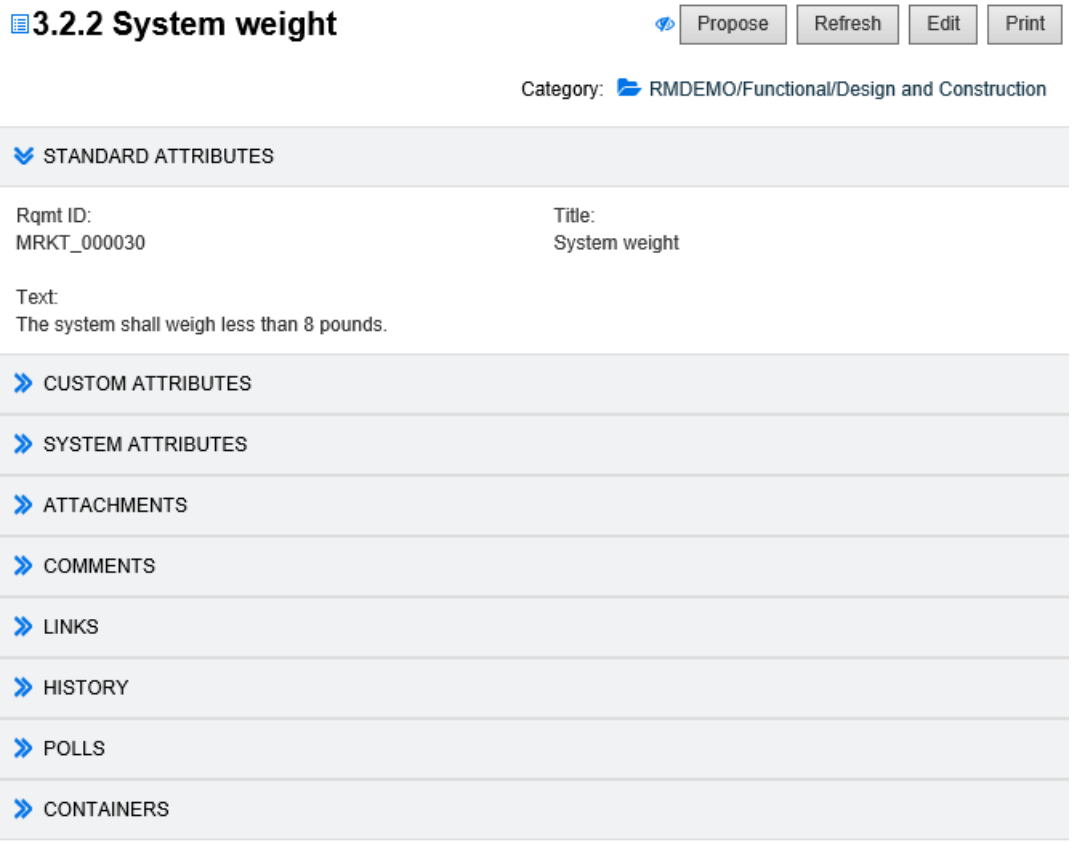

このレイアウトには、次のコントロールと機能が含まれています。

- **提案:** このボタンを使用すると、[変更要求の提出] ダイアログが開き、現在選択されている要件 への変更を提案することができます[。「変更要求の提出」](#page-120-0)(121ページ) を参照してください。
- 更新: データベースの最新のデータが詳細ペインに読み込まれます。
- **編集:** このボタンを使用すると、「要件の編集」 ダイアログが開きます[。「要件の編集」](#page-115-1) (116ペー [ジ](#page-115-1)) を参照してください。
- 印刷: お使いのシステムの印刷ダイアログが起動し、詳細ペインの現在の内容が印刷されます。 [「印刷」](#page-176-0)(177ページ) を参照してください。

E/

注記フォームレイアウトのセクションの内容が印刷されるのは、セクションが展開されている 場合のみです。

■ 現在選択されている要件に対してアクションを実行するには、[アクション] ペインの [ 要件 ] グ ループから目的のアクションを選択します。

## <span id="page-175-0"></span>ドキュメントビューモード

ドキュメントでは、2種類のビューモード (チャプターおよびドキュメント全体) が利用できます。 ビューモードによって、詳細ペインでのドキュメントの表示形式が決まります。ドキュメントビュー モードを変更するには、インスタンス設定/ユーザー設定 ([「デフォルトドキュメントビューモード」](#page-86-0) (87[ページ](#page-86-0)) を参照) を使用するか、詳細ペインで ↑️ または ▅▅ をクリックします ([「詳細ペイン」](#page-171-0) ( 172[ページ](#page-171-0)) を参照)。

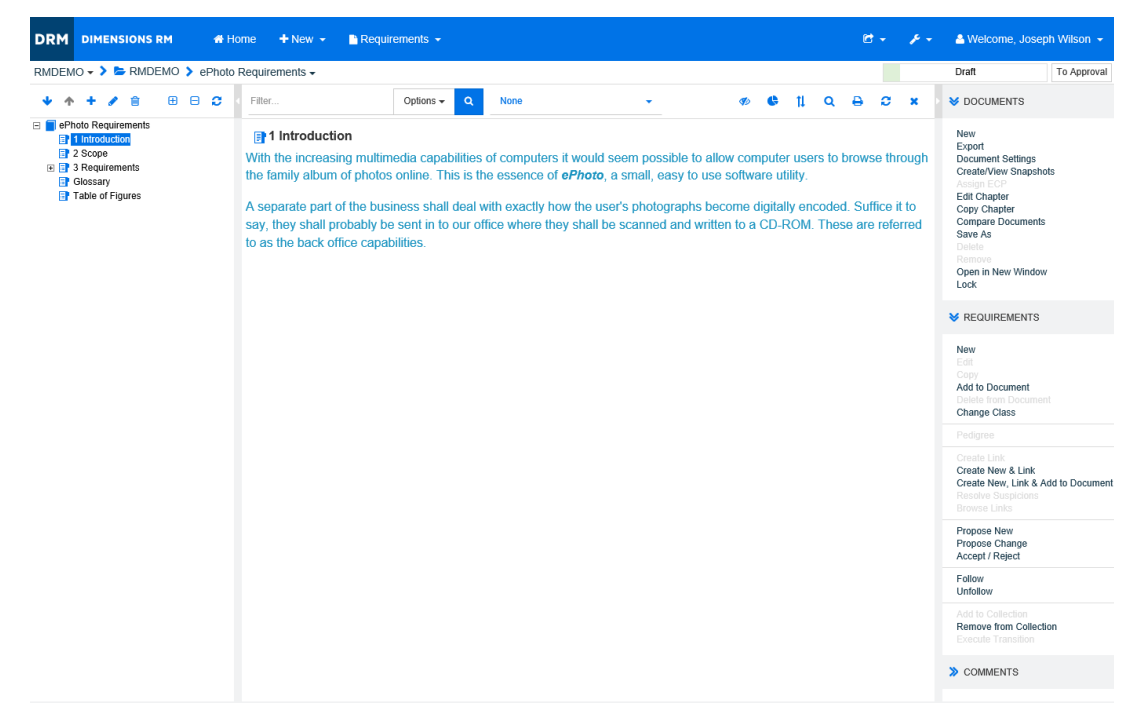

図 **4-1.** ドキュメントビューモード**:** チャプター

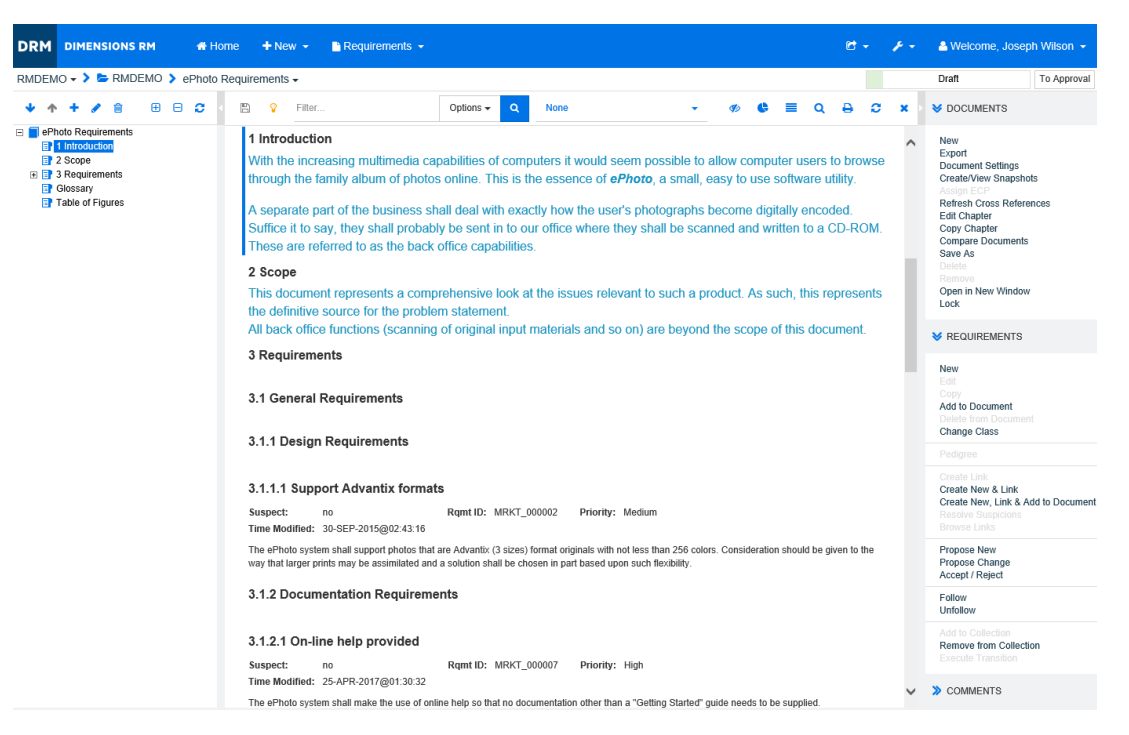

図 **4-2.** ドキュメントビューモード**:** ドキュメント全体

## <span id="page-176-0"></span>印刷

ナビゲーションペインで要件、チャプター、またはドキュメントを選択している場合、詳細ペインの 内容を印刷できます。

#### 詳細ペインの内容を印刷するには、次の手順を実行します。

**1** 詳細ペインで [印刷] をクリックします。印刷用に内容が書式設定されたウィンドウが開きます。 このウィンドウに表示されるRMのコントロールは機能しません。

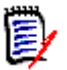

注記フォームレイアウトのセクションの内容が印刷されるのは、セクションが展開されている 場合のみです。

- **2** お使いのシステムの印刷ダイアログが表示されます。[印刷] をクリックします。要件がプリン ターに送信されます。
- **3** 印刷が済んだら、書式設定された内容を表示したウィンドウを閉じます。

# ドキュメントまたはスナップショットを開く

## ドキュメントを開く

ドキュメントを開くには、次の手順を実行します。

- <span id="page-176-1"></span>1 各をクリックして、[ホーム] ビューを開きます。
- **2** [ドキュメント] タブを選択します。
- **3** ドキュメントが別のカテゴリ内にある場合は、[カテゴリ] ツリーでそのカテゴリを選択します。

**4** 目的のドキュメントをダブルクリックします。ドキュメントビューにドキュメントが開きます。

#### スナップショットを開く

#### スナップショットを開くには、次の手順を実行します。

- 1 各をクリックして、[ホーム] ビューを開きます。
- **2** [ドキュメント] タブを選択します。
- **3** [スナップショットの表示] をクリックして、[ドキュメント] タブにスナップショット列を表示 します。
- **4** 目的のスナップショットをダブルクリックします。ドキュメントビューにスナップショットが開 きます。

## 現在のドキュメントまたはスナップショットを新しいブラウザーウィンドウで開く

ここでは、前のセクションの手順に従ってドキュメントまたはスナップショットをすでに開いている ものとします。

#### 現在のドキュメント**/**スナップショットを新しいウィンドウで開くには、次の手順を実行します。

**1** [アクション] ペインの [ドキュメント] グループの [新しいウィンドウで開く] をクリックしま す。新しいブラウザーウィンドウに、ドキュメントまたはスナップショットが開きます。

# 権限の不足の表示

ユーザーがドキュメント作業ページに移動して、チャプター内の1つ以上の要件がユーザーが "Read" 権限を持たないクラスに属している場合、または1つ以上の要件がユーザーが権限を持たないカテゴ リに属している場合、以下のように表示されます。

- チャプターまたは要件のアイコンが、破れた状態の表示になります。
	- 破れた状態のチャプターアイコンは、ユーザーがそのチャプター内の1つ以上の要件の読み取 り権限を持っていないことを意味します。
	- 破れた状態の要件アイコンは、ユーザーがその要件内の1つ以上のサブ要件の読み取り権限を 持っていないことを意味します。
- 権限の問題により、ドキュメント内のすべての要件が表示される訳ではないことを示すメッセー ジが表示されます。

次の図は、この状況の例を示しています。 破れた状態の チャプターアイコ **E**<sup>1</sup> 1 Description **DEP** 2 Requirements 破れた状態の要件 2.1 Support Advantix formats **■ 2.2 System weight** アイコン

# <span id="page-177-0"></span>ドキュメント変更の表示

前回のアクセス時から変更されているドキュメントを開くと、ドキュメントが変更されていることを 示すメッセージが表示されます。ドキュメントに対して他のユーザーが行った変更だけでなく、ドキュ メント外の要件に対して行われた変更も簡単に確認することができます。

ドキュメントセクションのツールバーで、 アイコンは変更があることを示します。変更なしは、 アイコンで示されます。アイコンをクリックすると、変更の数と個別の変更を示す表が表示されま す。さらに、以下を表示するように詳細ペインが変更されます。

- 次のオプションを含むドロップダウンリスト:
	- 最近の変更**:** 前回ドキュメントを開いてから以降に他のユーザーが行った変更を表示します。 これはデフォルトです。
	- 日付以降の変更**:** 日付を選択できる日付セレクターを表示します。
	- スナップショット以降の変更**:** このドキュメントのすべてのスナップショットとスナップ ショットが作成された日付を含む、ドロップダウンリストを表示します。
- **8: 選択したオプションの検索を開始します。**
- [変更のみを表示] オプション: ドキュメントツリーを更新して、変更されたチャプター、要件、 または変更要求のみを親チャプターまたは要件とともに表示します。

変更の検索を実行すると、変更が記載された表が表示されます (変更がある場合)。表の内容をフィ ルタリングするには、表の最初の行の1つまたは複数のボックスにテキストを入力します。変更され たチャプターまたは要件は、表内の関連するエントリをクリックすることで開くことができます。変 更されたチャプターと要件は、ドキュメントツリー内でハイライト表示されることにも注意してくだ さい。

# <span id="page-178-0"></span>文字列の検索と置換

開いているドキュメントのチャプターや要件では、文字列の検索と置換を行うことができます。以下 に含まれる文字列の検索と置換を行うことができます。

- ドキュメント全体または選択されたチャプター
- Title および Description 属性またはすべての英数字、リスト、またはユーザー属性

## 注記

e,

- ドキュメントおよびスナップショットの比較を行う場合、[検索と置換] メニュー項目は無効にな ります ([「ドキュメントおよびスナップショットの比較」](#page-218-0)(219ページ) を参照)。
- 読み取り専用オブジェクト (スナップショットおよびECPが割り当てられていないECPコント ロールドキュメント) の場合、[置換] および [すべて置換] ボタンは表示されません。これらの オブジェクトでは、ダイアログの検索機能のみが利用できます。
- 「置換] および [すべて置換] コマンドを使用するには、要件またはチャプターを置換する権限が 必要です。一部の属性のみ変更可能な場合は、それらの属性が変更され、すべての属性の文字列 を置換する権限がないことを示すメッセージが表示されます。

## 文字列の検索と置換を行うには、次の手順を実行します。

- **1** ドキュメント作業ページにドキュメントを開きます (まだ開いていない場合)[。「をクリックして、](#page-176-1) [ホーム] [ビューを開きます。」](#page-176-1)(177ページ) を参照してください。
- **2** 特定のチャプター内で検索を行う場合は、ナビゲーションペインでチャプターを選択します。

# 3 検索と置換 ( ● ) ボタンをクリックします。「検索と置換] ダイアログが開きます。 **Find and Replace in Document**

๏

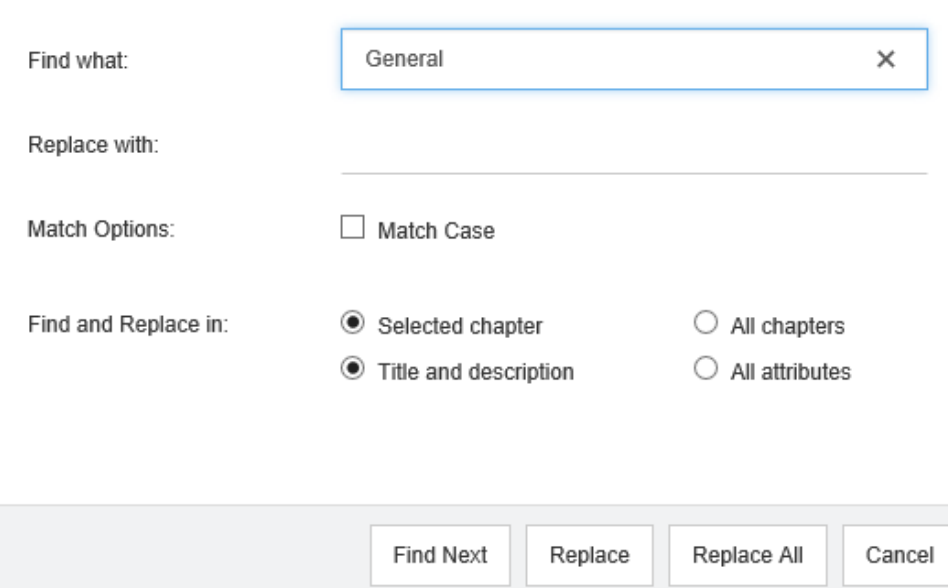

- **4** 検索文字列**:** 検索する文字列を入力します。
- **5** 置換文字列**:** 文字列を置き換える場合は、ここに置換用の文字列を入力します。
- **6** 大文字と小文字を区別する**:** 一致条件に文字列の大文字/小文字の区別を含める場合は、このチェッ クボックスを有効にします。
- **7** 次のいずれかを選択します。
	- **選択したチャプター:** 選択したチャプターとそのチャプターに含まれるサブチャプターと要 件のみを検索します。
	- **すべてのチャプター:** すべてのチャプターとその内容を検索します。
- **8** 次のいずれかを選択します。
	- **タイトルと説明: Title および Description 属性のみを検索します。**
	- すべての属性: すべての英数字、リスト、およびユーザー属性を検索します。
- **9** 次のいずれかのボタンをクリックします。
	- 次を検索**:** このボタンをクリックすると、1つ以上の検索文字列を含む最初のチャプターまた は要件が表示されます。ナビゲーションペインで該当するチャプターまたは要件が選択され、 詳細ペインで検出された文字列がハイライト表示されます。検索に一致する次の内容を表示す る場合は、このボタンを再度クリックします。
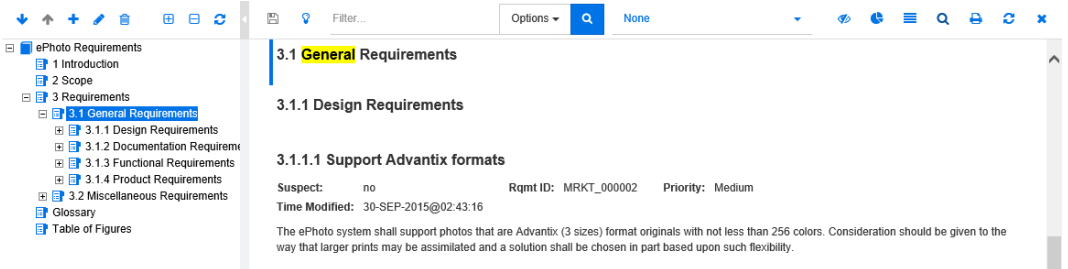

- 置換:現在選択されているチャプターまたは要件が、[ **置換文字列**] ボックスで指定した文字 列を含むものに置き換えられます。
- すべて置換**:** このボタンをクリックすると、[検索文字列] フィールドで指定した文字列を含 むすべてのチャプターと要件が、[置換文字列] フィールドで指定した文字列に置き換えられ ます。

[検索と置換] ダイアログが閉じ、"Replacing all strings" というメッセージが表示されま す。この操作が完了すると、ダイアログに置き換えられたチャプターと要件の数が表示されま す。また、エラーがある場合はエラーが報告されます。

# ドキュメントまたはスナップショットの異なるカテゴリへの移動

## ドキュメントを別のカテゴリに移動するには、次の手順を実行します。

- 1 <mark>をクリックして、[ホーム] ビューを開きます。</mark>
- **2** [ドキュメント] タブを選択します。
- **3** スナップショットを移動する場合は、[スナップショットの表示] をクリックします。
- **4** ドキュメントまたはスナップショットをドラッグし、[カテゴリ] ツリーの目的のカテゴリにド ロップします。

# ドキュメントの**URL**のクリップボードへのコピー

後から使用または参照できるように、ドキュメントまたはスナップショットのURLをコピーしてファ イルに貼り付けることができます。このURLを起動すると、RM Browserが開いて該当するドキュメ ントまたはスナップショットが表示されます。以下の該当するセクションを参照してください。

# 開いているドキュメントまたはスナップショットの**URL**のコピー

## 開いているドキュメントまたはスナップショットの**URL**をコピーするには、次の手順を実行します。

- **1** 作業ページにドキュメントまたはスナップショットを開いた状態で、[アクション] ペインの [ド キュメント] グループの [新しいウィンドウで開く] をクリックします。新しいブラウザーウィ ンドウに、ドキュメントまたはスナップショットが開きます。
- **2** 新しいブラウザーウィンドウのURLをクリックして選択します。
- **3** Ctrl+Cキーを押すか、ハイライトされたURLを右クリックして [コピー ] を選択します。URL がWindowsのクリップボードにコピーされます。
- **4** 新しいブラウザーウィンドウを閉じます。

**5** Ctrl+Vキー、または関連するアプリケーション固有のメニューコマンドを使用して、URL を使 用するファイルまたはアプリケーションにURLを貼り付けます。

## 閉じているドキュメントの**URL**のコピー

### 閉じているドキュメントの**URL**をコピーするには、次の手順を実行します。

- **1** [ホーム] ビューを開きます (まだ開いていない場合)。[ホーム] ビューの詳細については、「[[ホー](#page-228-0) ム] [ビューの操作」](#page-228-0)(229ページ) を参照してください。
- **1** [ドキュメント] タブを選択します。
- **2** 目的のドキュメントを選択します。従属ドキュメントを開くには、子ドキュメント列から従属ド キュメントを選択します (「[[ドキュメント](#page-237-0)] タブ」( 238ページ) を参照)。
- **3** [アクション] ペインの [ドキュメント] グループの [直接**URL**の作成] をクリックします。URL が選択された状態でダイアログが開きます。
- **4** Ctrl+Cキーを押すか、ハイライトされたURLを右クリックして [コピー ] を選択します。URL がクリップボードにコピーされます。
- **5** [**OK**] をクリックしてダイアログを閉じます。
- **6** Ctrl+Vキー、または関連するアプリケーション固有のメニューコマンドを使用して、URL を使 用するファイルまたはアプリケーションにURLを貼り付けます。

## **[**ホーム**]** ビューでの閉じているスナップショットの**URL**のコピー

### **[**ホーム**]** ビューで閉じているスナップショットの**URL**をコピーするには、次の手順を実行します。

- **1** [ホーム] ビューを開きます (まだ開いていない場合)。[ホーム] ビューの詳細については[、「](#page-228-0)[ ホーム] [ビューの操作」](#page-228-0)(229ページ) を参照してください。
- **2** [ドキュメント] タブを選択します。
- **3** スナップショット列がまだ開いていない場合は、[スナップショットの表示] をクリックします。
- **4** スナップショットを含むドキュメントを選択します。
- **5** 目的のスナップショットを選択します。
- **6** [アクション] ペインの [ドキュメント] セクションの [直接**URL**の作成] をクリックします。 URLが選択された状態でダイアログが開きます。
- **7** Ctrl+Cキーを押すか、ハイライトされたURLを右クリックして [コピー ] を選択します。URL がクリップボードにコピーされます。
- **8** [**OK**] をクリックしてダイアログを閉じます。
- **9** Ctrl+Vキー、または関連するアプリケーション固有のメニューコマンドを使用して、URL を使 用するファイルまたはアプリケーションにURLを貼り付けます。

## ドキュメントビューでの閉じているスナップショットの**URL**のコピー

## ドキュメントビューで閉じているスナップショットの**URL**をコピーするには、次の手順を実行し ます。

**1** ドキュメント作業ページにドキュメントを開きます (まだ開いていない場合)[。「ドキュメントを](#page-176-0) [開く」](#page-176-0)(177ページ) を参照してください。

- **2** [アクション] ペインの [ドキュメント] グループの [スナップショットの作成**/**表示] をクリッ クします。[スナップショット] ダイアログが開きます。
- **3** 目的のスナップショットの横にあるリンク アイコンを右クリックします。
- **4** [ショートカットのコピー] を選択します (ご使用のブラウザーに応じて、同様のメニュー項目を 選択します)。URLがクリップボードにコピーされます。
- **5** Ctrl+Vキー、または関連するアプリケーション固有のメニューコマンドを使用して、URL を使 用するファイルまたはアプリケーションにURLを貼り付けます。

# ドキュメントの操作

# ドキュメントの新規作成

新規ドキュメントを作成する場合は、次のいずれかをテンプレートとして使用できます。

- 空白のテンプレート。
- 既存のドキュメントのチャプター構造。
- 既存のドキュメントのチャプター構造と要件。

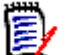

# 注記

- Chapterクラスとコレクションの両方の "Create" 権限が必要です。
- **[ 作成オプション ] で [ <b>チャプターのみ** ] または [ **チャプターと要件** ] を選択する場合は、以下の 権限も必要です。
	- Chapterクラス: "Read"
	- コレクション: "Link" および "Create Based on Existing Collection"

新規ドキュメントを作成するには、次の手順を実行します。

- **1** [新規] メニューから [ドキュメント] を選択します。[新規ドキュメント] ダイアログが開きます。
- **2** 名前: ドキュメントの名前を入力します。

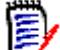

注記ドキュメント名には最大256文字まで入力できます。単一引用符 (') は使用できません。

**3** 説明**:** ドキュメントの説明を入力します。この説明は、[ドキュメント設定] ダイアログに表示さ れます。

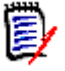

# 注記

- 既存のドキュメントを元にドキュメントを作成する場合、説明はコピーされません。
- 管理者は、Class DefinitionツールでChapterクラスの [説明] フィールドの最大長を指定し ます。
- **4** カテゴリ**:** 新規ドキュメントを追加するカテゴリを選択します。ドキュメントは、ユーザーがア クセス可能な任意のカテゴリに属することができます。
- **5** ワークフロー**:** ドキュメントで使用するワークフローを選択できます。ワークフローを選択する と、選択したワークフローの属性 (レビュー担当者など) が、このダイアログにロードされます。 ワークフローが選択されている場合、カスタム属性が [カスタム属性] セクションに表示されま す。ワークフローの [新規作成] トランザクションの定義によっては、一部の属性が必須属性に なることがあります。ドキュメントを作成するには、必須属性に必ず入力する必要があります。
- **6** ドキュメント設定**:** 
	- **a** タイトルのパブリッシュ **:** Wordにエクスポートする際に、[名前] フィールドの文字列をド キュメントのタイトルとして使用する場合に選択します。
	- **b** 最新バージョンに更新 **(**チップ**):** 各要件の最新バージョンでドキュメントを自動的に更新す る場合に選択します。[空白] オプションを使用してドキュメントを作成する場合、[最新バー ジョンに更新 (チップ)] はフォーム上で指定された値に基づいて設定されます。テンプレー ト ([チャプターのみ] または [チャプターと要件]) を使用してドキュメントを作成する場合、 [最新バージョンに更新 (チップ)] はテンプレートドキュメントに基づいて設定されます。

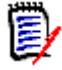

注記ドキュメントに含まれる特定の要件のバージョンを手動で変更するには[、「ドキュメ](#page-210-0) [ントに含める要件バージョンの変更」](#page-210-0)(211ページ) を参照してください。

- **c** 用語集**:** 「用語集」チャプターを自動的に作成する場合は、このオプションを選択します。こ のチャプターには、このドキュメント内で使用される用語の説明が記載されます。
- **d ECP**コントロール**:** 編集する前にユーザーがECPクラスオブジェクトにドキュメントをリン クする必要がある場合は、このオプションを選択します。

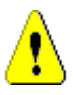

注意**!** ドキュメントでECPコントロールを有効にした後に、これを無効にすることはでき ません。

注記

- ECPは上位の変更管理クラスタイプ (Engineering Change Proposal) で、複数の変 更要求を1つのパッケージにまとめるのに使用できます。
- ECPコントロールが有効になっていても、現在のユーザーがECPを割り当てていない場 合は、ユーザーがドキュメントにECPを割り当てるまで、ドキュメントは読み取り専用 になります。この状態を示す通知は、インスタンス階層リンクの右側に表示されます。
- ECPを割り当てるには[、「ドキュメントの変更のマージ」](#page-195-0)(196ページ) を参照してくだ さい。
- **e** マスタードキュメント: ドキュメントをマスタードキュメントにする場合は、このオプション を選択します。
- **f** 図表目次**:** 「図表目次」チャプターを自動的に作成する場合は、このオプションを選択します。 このチャプターには、キャプション付きのすべての画像と表が記載されます (「HTML[テキス](#page-37-0) [ト書式設定ツールバー」](#page-37-0)( 38ページ) の「キャプションの追加」を参照)。このチャプターは、 ドキュメントを開いたときや再ロードしたときに更新されます。
- **7** 作成オプション: 次のいずれかを選択します。
	- **a** 空白: 空白のテンプレートからドキュメントを作成します。このオプションを選択すると、テ ンプレートリストのドキュメントは無効になります。これはデフォルトです。
	- **b** チャプターのみ**:** テンプレートリストから選択する既存のドキュメントのチャプター構造に 基づいてドキュメントを作成します。
- **c** チャプターと要件**:** テンプレートリストから選択する既存のドキュメントのチャプター構造 と要件に基づいてドキュメントを作成します。
- **d** 要件のコピー **:** このオプションは、オプション [チャプターと要件] が選択されている場合 にのみ使用できます。 このオプションが選択されている場合、元のドキュメントのすべての要件がコピーされ、新し いドキュメントにコピー内容が追加されます。ドキュメントにリンクされた要件が含まれる場 合、要件間のリンクもコピーされます。 このオプションが選択されていない場合、元のドキュメントのすべての要件が新しいドキュメ ントにリンクされます。
- **e** 子ドキュメントにする**:** 新規に作成する子ドキュメントを関連付けるマスタードキュメント のリストが表示されます。
- **f** 兄弟関係に基づく**:** このオプションは、[子ドキュメントにする] が選択されている場合にの み使用できます。このオプションを選択した場合、マスタードキュメントのリストに選択可能 な子ドキュメントが含まれます。新しい子ドキュメントは選択された子ドキュメントのコピー になります。また、マスタードキュメントも同じになります。
- **g** テンプレート**:** テンプレートとして使用するドキュメントを選択します。必要に応じて、ダ イアログの下部にある [テンプレートの検索] フィールドを使用して、リストに表示されるド キュメントをフィルタリングします。

E/

圉

#### 注記

- これらのコントロールが有効になるのは、[作成オプション] で [空白] を選択していな い場合に限られます。
- ドキュメント内でクラスを制限している場合、これらの制限は新規ドキュメントに継承 されます。ドキュメントでのクラスの制限の詳細については[、「ドキュメントの変更の](#page-195-0) [マージ」](#page-195-0)( 196ページ) を参照してください。
- **8** [**OK**] をクリックします。

# ドキュメントの削除

ドキュメントを削除すると、ドキュメントに削除済みのマークが付きますが、データは保持されます。 ドキュメントとコレクションの "Delete" 権限がある場合は、ドキュメントを削除できます。

注記ドキュメントを削除すると、関連するスナップショットも削除されます。

# **[**ホーム**]** ビューからのドキュメントの削除

- 1 各をクリックして、[ホーム] ビューを開きます。
- **2** 削除するドキュメントを選択します。
- **3** [アクション] ペインの [ドキュメント] グループの [削除] をクリックします。
- **4** 確認を求めるメッセージが表示されたら、ドキュメントを削除することを確認します。マスター ドキュメントの場合、子ドキュメントの処理方法を選択します。[**すべての子ドキュメントの依存** 関係を解除] を選択した場合、マスタードキュメントを復元しても依存関係は復元できません。

# ドキュメントビューからのドキュメントの削除

- **1** ドキュメント作業ページのナビゲーションペインで、ドキュメントのルートを選択します。
- **2** [アクション] ペインの [ドキュメント] グループの [削除] をクリックします。
- **3** 確認を求めるメッセージが表示されたら、ドキュメントを削除することを確認します。マスター ドキュメントの場合、子ドキュメントの処理方法を選択します。[すべての子ドキュメントの依存 関係を解除] を選択した場合、マスタードキュメントを復元しても依存関係は復元できません。

# ドキュメントの削除の取り消し

ドキュメントを削除すると、ドキュメントに削除済みのマークが付きますが、データは保持されます。 ドキュメントの削除を取り消すと、ドキュメント、チャプター、および関連するスナップショットが 復元されます。

### **[**ホーム**]** ビューからのドキュメントの削除の取り消し

- 1 各をクリックして、[ホーム] ビューを開きます。
- **2** [アクション] ペインの [ドキュメント] グループの [削除されたドキュメントの表示] を選択し ます。
- **3** 削除を取り消すドキュメントを選択します。
- **4** [アクション] ペインの [ドキュメント] グループの [削除の取り消し] をクリックします。
- **5** 確認を求めるメッセージが表示されたら、ドキュメントの削除を取り消すことを確認します。

# ドキュメントビューからのドキュメントの削除の取り消し

- **1** ドキュメント作業ページのナビゲーションペインで、ドキュメントのルートを選択します。
- **2** [アクション] ペインの [ドキュメント] グループの [削除の取り消し] をクリックします。
- **3** 確認を求めるメッセージが表示されたら、ドキュメントの削除を取り消すことを確認します。

# ドキュメントの除去

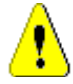

注意**!** ドキュメントを除去すると、チャプターと関連するスナップショットを含むドキュメントが データベースから完全に削除されます。除去したドキュメント、チャプター、スナップショットは 復元できません。

ドキュメントを除去しても、データベースから要件は除去されません。ドキュメント、コレクション、 およびクラスの "Remove" 権限がある場合は、ドキュメントを除去できます。

### **[**ホーム**]** ビューからのドキュメントの除去

- 1 各をクリックして、[ホーム] ビューを開きます。
- **2** 削除するドキュメントを選択します。
- **3** [アクション] ペインの [ドキュメント] グループの [除去] をクリックします。

## ドキュメントビューからのドキュメントの除去

- **1** ドキュメント作業ページのナビゲーションペインで、ドキュメントのルートを選択します。
- **2** [アクション] ペインの [ドキュメント] グループの [除去] をクリックします。
- **3** 確認を求めるメッセージが表示されたら、ドキュメントを削除することを確認します。

# 新しい名前でのドキュメントの保存

この機能を使用すると、現在開いているドキュメントに名前を付けて保存できます。

## 権限[名前を付けて保存] を使用するには、次の権限が必要です。

- Chapterクラス: "Create" および "Read"
- コレクション: "Create"、"Link"、"Create Based on Existing Collection"

#### 新しい名前でドキュメントを保存するには、次の手順を実行します。

- **1** ドキュメント作業ページにドキュメントを開きます (まだ開いていない場合)[。「をクリックして、](#page-176-1) [ホーム] [ビューを開きます。」](#page-176-1)(177ページ) を参照してください。
- **2** [アクション] ペインの [ドキュメント] グループの [名前を付けて保存] をクリックします。[ド キュメントを名前を付けて保存] ダイアログが表示されます。
- **3** 名前**:** 保存するドキュメントの名前を入力します。
- **4** 説明**:** ドキュメントの説明を入力します。
- **5** チャプターと要件**:** チャプターと要件を新しいドキュメントにコピーする場合は、このオプショ ンを選択します。
- **6** 要件のコピー **:** このオプションは、オプション [チャプターと要件] が選択されている場合にの み使用できます。このオプションが選択されている場合、元のドキュメントのすべての要件がコ ピーされ、新しいドキュメントにコピー内容が追加されます。ドキュメントにリンクされた要件 が含まれる場合、要件間のリンクもコピーされます。 このオプションが選択されていない場合、元のドキュメントのすべての要件が新しいドキュメン トにリンクされます。
- **7** チャプターのみ**:** 元のドキュメントのチャプターのみ (要件なし) をコピーする場合、このオプ ションを選択します。
- **8** [**OK**] をクリックします。

# ドキュメントの設定

[ドキュメント設定] ダイアログでは、異なる複数のタブを使用して、ドキュメントに関連する各種 設定を変更することができます。[ドキュメント設定] ダイアログを開くには、ドキュメントビュー の [アクション] ペインの [ドキュメント] セクションで [ドキュメント設定] をクリックします。

**■ 一般: ドキュメントの名前、説明、およびドキュメントを定義するその他の設定を変更できます。** 詳細については[、「ドキュメントの属性の編集」](#page-187-0)( 188ページ) を参照してください。

- **ドキュメントの書式設定:** チャプターまたはドキュメント全体のレイアウトを指定できます。詳 細については[、「ドキュメントの書式設定」](#page-188-0)( 189ページ) を参照してください。
- **表示オプション:** (テンプレートなしで) [グリッド]、[編集可能なグリッド]、または [段落] モー ドを使用する場合に、表示される属性を指定できます。詳細については[、「表示オプション」](#page-192-0)( 193 [ページ](#page-192-0)) を参照してください。
- **エクスポートオプション: ドキュメントをエクスポートする場合に、クラスごとの属性を指定で** きます。詳細については[、「エクスポートオプション」](#page-193-0)( 194ページ) を参照してください。
- クラスの制限: ドキュメントで使用可能なクラスを指定できます。詳細については[、「ドキュメン](#page-193-1) [トでの要件のクラスの制限」](#page-193-1)( 194ページ) を参照してください。
- 依存関係**:** マスタードキュメントと子ドキュメントの間の依存関係を表示します。詳細について は[、「ドキュメントの依存関係」](#page-194-0)( 195ページ) を参照してください。

## <span id="page-187-0"></span>ドキュメントの属性の編集

これらは、[新規ドキュメント] ダイアログの [一般]、[前書き]、および [システム属性] タブの属 性です。

### ドキュメントの属性を編集するには、次の手順を実行します。

- **1** ドキュメントビューにドキュメントを開きます (まだ開いていない場合)[。「ドキュメントまたは](#page-176-2) [スナップショットを開く」](#page-176-2)( 177ページ) を参照してください。
- **2** [アクション] ペインの [ドキュメント] セットで [ドキュメント設定] をクリックします。[ド キュメント設定] ダイアログが開きます。
- **3** 必要に応じて、以下の操作を実行します。
	- 名前: ドキュメントの名前を編集します。
	- **説明: ドキュメントの説明を編集します。**
	- **ワークフロー:** ドキュメントで使用するワークフローを選択します。ワークフローを選択す ると、選択したワークフローの属性 (レビュー担当者など) が、このダイアログにロードされ ます。ワークフローを選択すると、ドキュメント固有の属性を入力または選択するための [カ スタム属性] セットも表示される場合があります。
	- **タイトルのパブリッシュ: Wordにエクスポートする際に、「名前]フィールドの文字列をド** キュメントのタイトルとして使用する場合に選択します。
	- **最新バージョンに更新 (チップ): 各要件の最新バージョンでドキュメントを自動的に更新す** る場合に選択します。

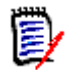

注記ドキュメントに含まれる特定の要件のバージョンを手動で変更するには[、「ドキュメン](#page-210-0) [トに含める要件バージョンの変更」](#page-210-0)(211ページ) を参照してください。

 用語集**:** 「用語集」チャプターを自動的に作成する場合は、このオプションを選択します。こ のチャプターには、このドキュメント内で使用される用語の説明が記載されます。

 **ECP**コントロール**:** 編集する前にユーザーがECPクラスオブジェクトにドキュメントをリン クする必要がある場合は、このオプションを選択します。

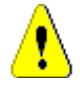

注意**!** ドキュメントでECPコントロールを有効にした後に、これを無効にすることはでき ません。

## 注記

- ECPは上位の変更管理クラスタイプ (Engineering Change Proposal) で、複数の変更 要求を1つのパッケージにまとめるのに使用できます。
- ECPコントロールが有効になっていても、現在のユーザーがECPを割り当てていない場 合は、ユーザーがドキュメントにECPを割り当てるまで、ドキュメントは読み取り専用 になります。この状態を示す通知は、インスタンス階層リンクの右側に表示されます。
- ECPを割り当てるには[、「ドキュメントの変更のマージ」](#page-195-0)(196ページ) を参照してくだ さい。
- マスタードキュメント: ドキュメントをマスタードキュメントにする場合は、このオプション を選択します。
- 図表目次**:** 「図表目次」チャプターを自動的に作成する場合は、このオプションを選択します。 このチャプターには、キャプション付きのすべての画像と表が記載されます (「HTML[テキス](#page-37-0) [ト書式設定ツールバー」](#page-37-0)( 38ページ) の「キャプションの追加」を参照)。このチャプターは、 ドキュメントを開いたときや再ロードしたときに更新されます。
- **マスターから更新: このオプションは子ドキュメントのみで使用できます。このオプションを** 選択すると、マスタードキュメントに加えた変更はすべて子ドキュメントに反映されます。新 しい子ドキュメントを作成する場合、このオプションはデフォルトで有効になっています。
- **4** [**OK**] をクリックします。

### <span id="page-188-0"></span>ドキュメントの書式設定

ドキュメントで [グリッド] レイアウトを使用するか、[段落] レイアウトを使用するかを指定できま す。ドキュメントで [段落] レイアウトを使用する場合は、ドキュメントをエクスポートするカスタ ムテンプレートを選択できます。また、チャプターとは別に要件をナンバリングし、両者を区別する 文字列を指定することもできます。

## ドキュメント書式を指定するには、次の手順を実行します。

- **1** ドキュメントビューにドキュメントを開きます (まだ開いていない場合)[。「ドキュメントまたは](#page-176-2) [スナップショットを開く」](#page-176-2)( 177ページ) を参照してください。
- **2** ナビゲーションペインでドキュメントのルートを選択します。

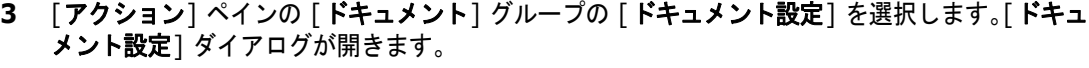

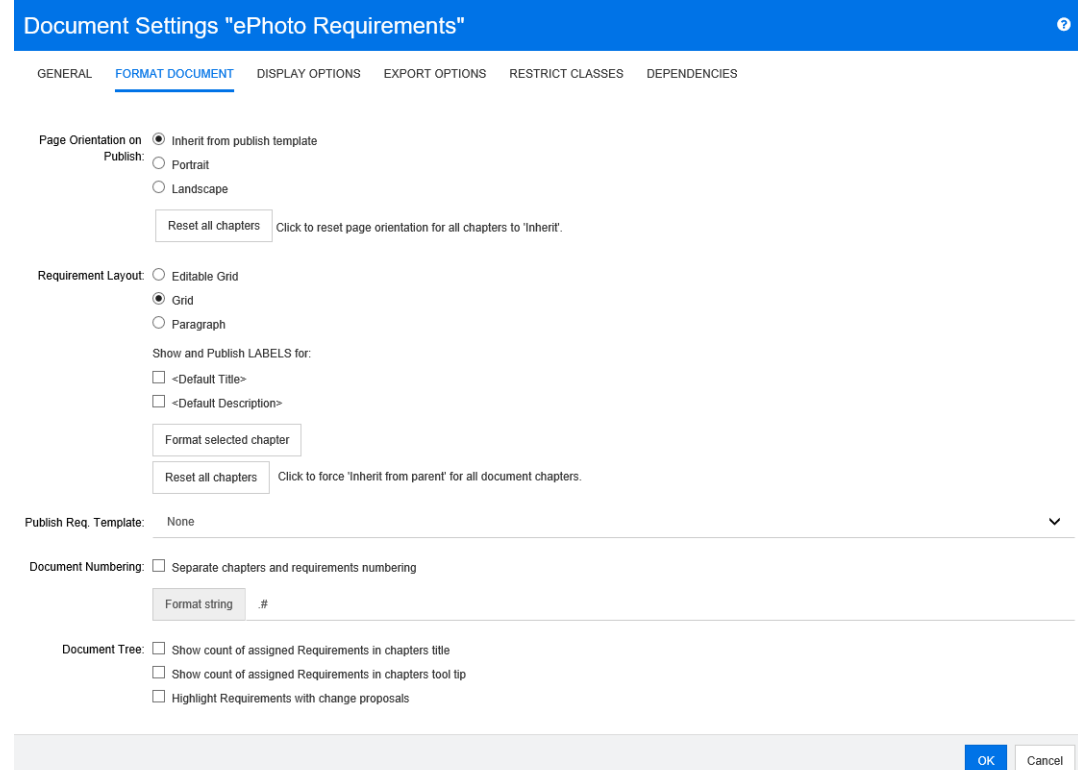

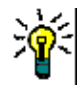

ヒントチャプター、またはチャプター内の要件を選択した場合に、[ドキュメント設定] ダイア ログを開くと、[代わりに現在選択されているチャプターを書式設定] リンクが表示されます。 チャプターのみの書式設定を行う場合は、このリンクをクリックして [チャプターの書式設定] ダイアログを開きます。

- **4** パブリッシュ時のページの向き**:** ページの向きの設定は、ドキュメントの先頭以降のドキュメン トの向きを変更します。
	- **a** パブリッシュテンプレートから継承**:** パブリッシュテンプレートで指定されているのと同じ ページの向きを使用します。パブリッシュテンプレートが指定されていない場合は、デフォル ト (縦) が使用されます。
	- **b** 縦**:** ページの向きを縦に設定します。
	- **c** 横**:** ページの向きを横に設定します。
	- **d** すべてのチャプターをリセット**:** すべてのチャプターのページの向きをリセットして、前の チャプターから継承します。これは、すべてのチャプターが上記の設定で指定されたのと同じ 向きを使用することを意味します。
- **5** 要件のレイアウト**:** 
	- **a** 編集可能なグリッド**:** 要件が表に表示されます (1行に1つの要件)。RM Browserでドキュ メントを編集するときに、要件の属性を変更できます。[表示オプション] の設定 ([「表示オ](#page-192-0) [プション」](#page-192-0)( 193ページ) を参照) で指定された属性のみが表示/エクスポートされます。
	- **b** グリッド**:** 要件が表に表示されます (1行に1つの要件)。[表示オプション] の設定 ([「表示](#page-192-0) [オプション」](#page-192-0)( 193ページ) を参照) で指定された属性のみが表示/エクスポートされます。

**c** 段落**:** 要件が個別に表示されます。要件クラスのパブリッシュテンプレートが存在する場合 は、レイアウトがテンプレートで指定されます。パブリッシュテンプレートが存在しない場合 は、[表示オプション] 設定で指定された属性のみが表示/エクスポートされます ([「表示オ](#page-192-0) [プション」](#page-192-0)( 193ページ) を参照)。

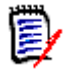

注記ドキュメント内にチャプターが存在しない場合や、同じチャプターまたはサブチャプター にクラスの異なる要件が混在している場合、[グリッド] オプションは無効になります。

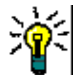

ヒント異なる複数のクラスの要件を同じチャプターに含める場合は、各クラスの要件を別々の サブチャプターに入れます。

- **6** ラベルの表示とパブリッシュ**:** 次の設定は、詳細ペインおよびエクスポートされたドキュメント での属性ラベルの表示方法を変更します。これらの設定は、「要件のレイアウト] オプションの [段落] を使用する場合にのみ該当します。
	- **a <**デフォルトのタイトル**>:** 選択した場合、タイトル属性の名前が要件タイトルの名前の前に 表示されます (例: Title: Database stores at least 1024 entries)。
	- **b <**デフォルトの説明**>:** 選択した場合、説明属性の名前が説明の前に表示されます (例: Text: The database shall store not less than 1024 entries)。
- **7** すべてのチャプターをリセット**:** このボタンを使用すると、ドキュメント内のすべてのチャプター の [要件のレイアウト] と [ラベルの表示とパブリッシュ] の設定が、親の設定を継承するデフォ ルト設定に戻ります。
- **8** 要件パブリッシュテンプレート**:** カスタムテンプレートを使用してドキュメントをエクスポート する場合は、リストからテンプレートを選択します。このリストには、管理者によって定義され たテンプレートが表示されます。[なし] を選択すると、標準のグリッド書式または段落書式が使 用されます。

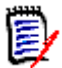

注記カスタムテンプレートを使用するには、段落書式を使用するチャプター内に要件が含まれ ている必要があります。グリッド書式を使用するチャプター内に要件が含まれている場合、要件 は標準のグリッド書式で表示されます。

- **9** ドキュメントのナンバリング**:** ドキュメント内でのチャプターのナンバリングを変更する場合は、 以下の手順を実行します。
	- **a** チャプターと要件のナンバリングを分ける場合は、[チャプターと要件のナンバリングを分け る] チェックボックスを選択します。このチェックボックスを選択しない場合、ドキュメント 内の最上位レベルのチャプターと同じレベルにある要件は、チャプターとしてナンバリングさ れます。このような要件を追加または削除すると、ドキュメント内のすべてのチャプターのナ ンバリングが変更されます。
	- **b** ドキュメント内で要件番号を示すのに使用される書式文字列を定義する場合は、[文字列の書 式設定] フィールドに目的の書式を入力します。書式文字列に使用できるのは10文字までで す。以下の文字には、特別な意味があります。
		- ナンバー (#) 記号は、要件番号の位置を表します。(ナンバー記号は、パウンド、ハッ シュ、オクトソープ、シャープなど世界各地でさまざまな名称で呼ばれています。)
		- キャレット (^) 記号は、エスケープ記号として機能します。要件番号の位置を表すので はなく、#という文字そのものを表示する場合は、# 文字の前にキャレット記号を挿入し ます。

以下の例は、2.1.1という番号の付いたサブチャプター内に2つの要件がある場合を示してい ます。

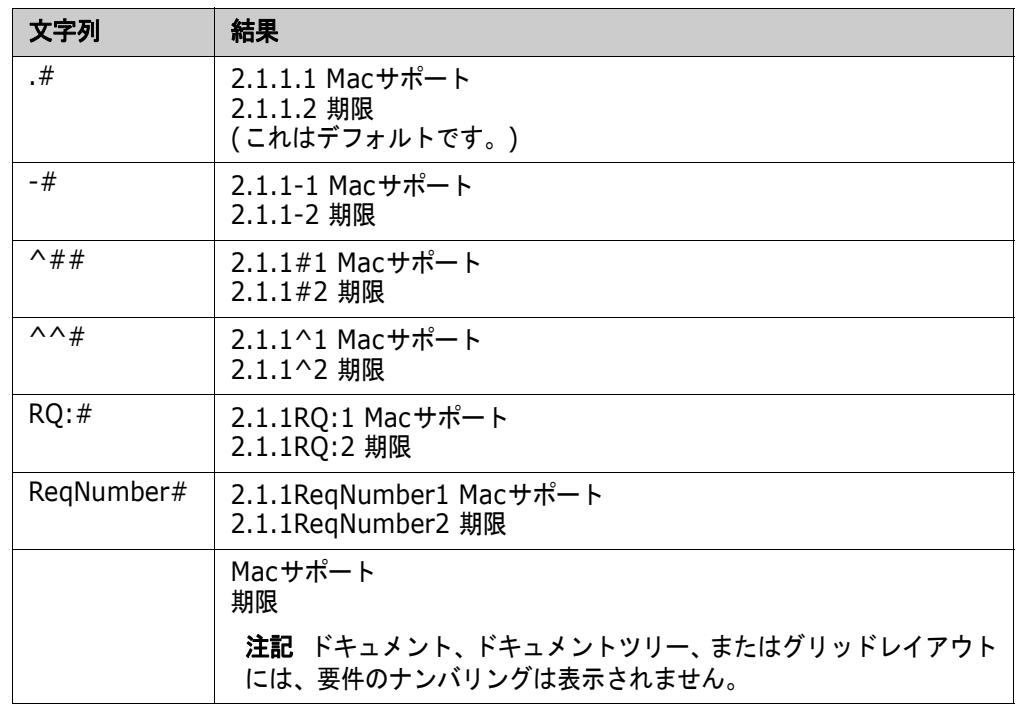

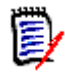

注記ナンバリングの設定を変更して [**OK**] をクリックすると、新しい設定を適用する前にド キュメントのスナップショットを作成するかどうかを確認するダイアログが表示されます。ス ナップショットを作成しない場合は、表示されたスナップショットダイアログで [キャンセル] をクリックします。

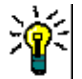

ヒント更新ボタンをクリックすると、作業ページ上にナンバリングの変更が反映されるのを確 認できます。

- **10** ドキュメントツリー**:** 次のオプションを変更すると、ドキュメントツリーに追加情報を表示する かどうかを指定できます。
	- チャプターのタイトルに割り当てられた要件の数を表示する**:** タイトルの後にチャプターまた はサブチャプター内の要件の数を表示します。
	- チャプターのツールチップに割り当てられた要件の数を表示する**:** チャプターのタイトルにマ ウスポインターを合わせたときに表示されるツールチップに、チャプターまたはサブチャプ ター内の要件の数を表示します。
	- 変更提案がある要件を強調表示する**:** 要件に対して「提案済み」状態の変更提案が存在する 場合に、要件アイコンの色をオレンジ色に変更します。
- **11** [**OK**] をクリックします。

<span id="page-192-0"></span>表示オプション

[ドキュメント設定] の [表示オプション] タブでは、クラスごとに要件に対して表示される属性を指 定できます。

 $\bar{\mathbb{F}}$ /

注記これらの設定は、現在のドキュメントに対するものです。各ドキュメントに対して個別にプロ パティを指定する必要があります。

ドキュメントのプロパティを指定するには、次の手順を実行します。

- **1** ドキュメントビューにドキュメントを開きます (まだ開いていない場合)[。「ドキュメントまたは](#page-176-2) [スナップショットを開く」](#page-176-2)( 177ページ) を参照してください。
- **2** [アクション] ペインの [ドキュメント] グループの [ドキュメント設定] をクリックします。[ド キュメント設定] ダイアログが開きます。
- **3** [表示オプション] タブを選択します。

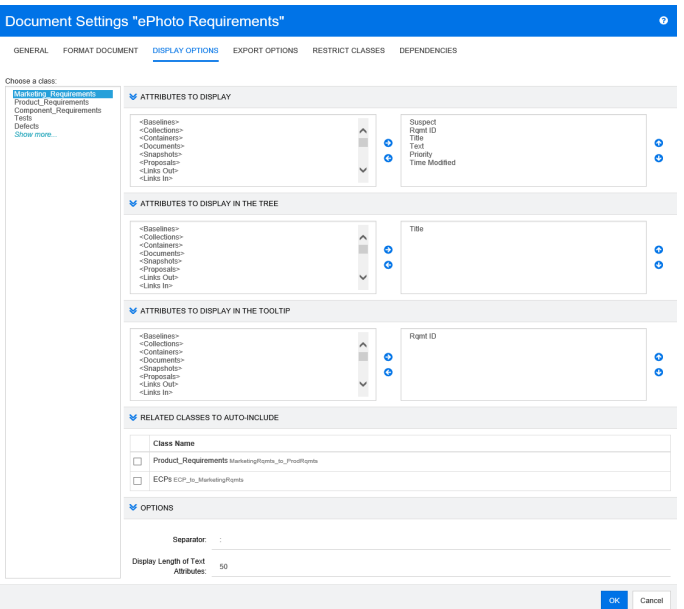

- **4** [クラスの選択] リストで、プロパティを指定するクラスを選択します。
- **5** 表示する属性**:** ドキュメントの詳細ペインに表示する属性を指定します。「[[表示する属性](#page-35-0)] リス ト」(36[ページ](#page-35-0)) を参照してください。
- **6** ツリーに表示する属性**:** ドキュメントのナビゲーションペインに表示する属性を指定します。「[[表](#page-35-0) [示する属性](#page-35-0)] リスト」(36ページ) を参照してください。
- **7** ツールチップに表示する属性**:** ドキュメントのナビゲーションペインのツールチップに表示する 属性を指定します。「[[表示する属性](#page-35-0)] リスト」(36ページ) を参照してください。
- **8** 自動的に含める関連クラス**:** 関係を選択すると、リンクされた要件がドキュメントに自動的に追 加されます。
- **9** オプション**:** 
	- 区切り文字**:** 選択したクラスのツールチップの属性値間の区切り文字を指定します。
- テキスト属性の表示文字数**:** ナビゲーションペインとツールチップの両方に対するテキスト 属性の最大表示文字数を変更します。両方の属性文字列の合計文字数がこの上限を越えると、 文字列の末尾が切り詰められて、省略記号 (...) が表示されます。デフォルトは、50文字です。
- **10** [**OK**] をクリックします。

## <span id="page-193-0"></span>エクスポートオプション

エクスポートオプションでは、エクスポートするクラスごとの属性を指定できます。デフォルトでは、 「表示オプション]([「表示オプション」](#page-192-0)(193ページ)を参照)で指定された属性がエクスポートされ ます。

### エクスポート用に属性を指定するには、次の手順を実行します。

- **1** ドキュメントビューにドキュメントを開きます (まだ開いていない場合)[。「ドキュメントまたは](#page-176-2) [スナップショットを開く」](#page-176-2)( 177ページ) を参照してください。
- **2** [アクション] ペインの [ドキュメント] グループの [ドキュメント設定] をクリックします。[ド キュメント設定] ダイアログが開きます。
- **3** [エクスポートオプション] タブを選択します。

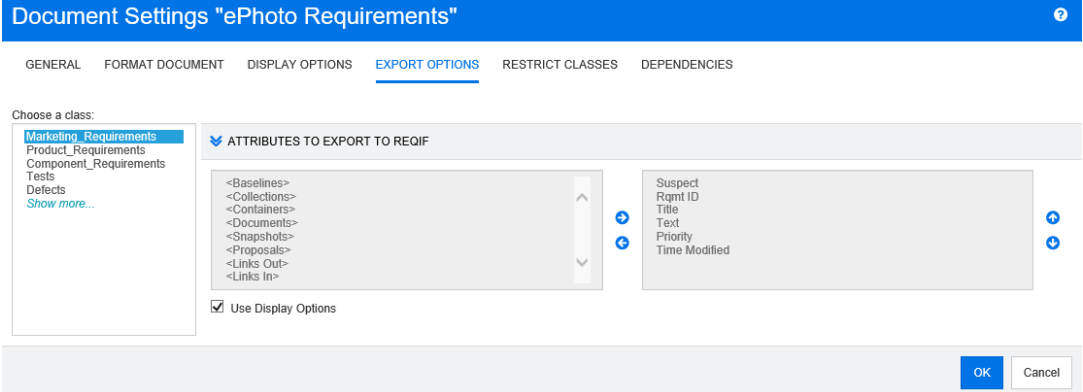

- **4** エクスポートする形式のセクションを展開します (例: [**ReqIF**にエクスポートする属性])。
- **5** [表示オプションの使用] ボックスをクリアします。
- **6** 右側のリストに対して属性を追加または除去します (「[[表示する属性](#page-35-0)] リスト」(36ページ) を 参照)。
- **7** [**OK**] をクリックします。

### <span id="page-193-1"></span>ドキュメントでの要件のクラスの制限

ドキュメントは、ドキュメント内で一部のクラスのみを使用できるように制限できます。この設定は いつでも行うことができます。この設定が、ドキュメント内にすでに存在する要件に影響することは ありません。ドキュメントを一部の要件クラスに制限するには、お使いのユーザーアカウントにドキュ メントに対する**Create**権限と**Update Properties**権限が必要です。

### ドキュメントで一部のクラスを制限するには、次の手順を実行します。

- **1** ドキュメントビューに制限を行うドキュメントを開きます (まだ開いていない場合)[。「ドキュメ](#page-176-2) [ントまたはスナップショットを開く」](#page-176-2)( 177ページ) を参照してください。
- **2** [アクション] ペインの [ドキュメント] セクションの [ドキュメント設定] をクリックします。
- **3** [クラスの制限] タブを選択します。
- **4** [許可されたクラスの選択] の表で、ドキュメントに追加できないようにするクラスのチェック ボックスをオフにします。すべてのチェックボックスを切り替えるには、「名前] の横にある チェックボックスをクリックします。
- **5** [**OK**] をクリックします。

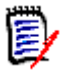

# 注記

- 制限されたクラスは、「チ**ャプターに追加**] ダイアログに表示されません。
- クラス制限を含むドキュメントを元に作成されたドキュメントは、それらの制限を継承し ます。

## <span id="page-194-0"></span>ドキュメントの依存関係

子ドキュメントは、マスタードキュメントに依存します。この依存関係は、マスタードキュメントと 子ドキュメントの [ドキュメント設定] ダイアログで表示できます。

### マスタードキュメントと子ドキュメントの間の依存関係を表示するには、次の手順を実行します。

- **1** ドキュメントビューに依存関係を表示するマスタードキュメントまたは子ドキュメントを開きま す (まだ開いていない場合)[。「ドキュメントまたはスナップショットを開く」](#page-176-2)( 177ページ) を参 照してください。
- **2** [アクション] ペインの [ドキュメント] セクションの [ドキュメント設定] をクリックします。
- **3** [依存関係] タブを選択します。

ドキュメントが子ドキュメントである場合は、 ※ をクリックしてドキュメントを従属ドキュメント に変更できます。

# ドキュメントでの要素の参照

ドキュメント全体ビューを使用する場合、チャプター、要件、画像、および表へのリンクを作成でき ます。こうすることで、これらの項目に簡単に移動できるようになります。参照の作成の詳細につい ては、「HTML[テキスト書式設定ツールバー」](#page-37-0)( 38ページ) を参照してください。

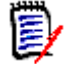

注記表や画像の参照はチャプター内のみで行うことを、強くお勧めします。要件で参照を使用する ことは、以下の理由によりお勧めできません。

- 要件で参照を使用した場合、参照名 (たとえば、表3) があるドキュメントでは正しくても、別の ドキュメントでは正しくなくなる場合があります (この表がドキュメント内の最初の表である場 合など)。この場合、ドキュメントをエクスポートするたびに参照を更新したり、エクスポート されたドキュメントで参照を変更したりする必要があります。
- 参照を更新すると、新しいバージョンの要件が作成され、要件が要検討になることがあります。
- ユーザーには、該当するクラスの要件の置き換えや要件が存在するカテゴリの置き換えを行う権 限が必要です。ユーザーにこの権限がない場合、参照を更新することはできません。

ドキュメント全体ビューモードの使用時には、ドキュメント内の個別の参照またはすべての参照を更 新できます。

- 個別の参照を更新するには、次の手順を実行します。
	- **a** 相互参照を選択します。
	- **b** HTMLテキスト書式設定ツールバーで、相互参照ボタンのドロップダウンメニューを開きます。
	- **c** [更新] を選択します。
- ドキュメント内のすべての参照を更新するには、[アクション] ペインの [ドキュメント] セク ションで 「相互参照の更新] を選択します。

# <span id="page-195-0"></span>ドキュメントの変更のマージ

この構成は、管理者が使用できる「インスタンス設定]ダイアログで設定します。詳細については、 『Dimensions RM Administrator's Guide』を参照してください。

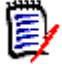

注記複数のユーザーが1つの要件やチャプターを同時に編集する場合、ロック機能やマージ機能を 使用して複数ユーザーによる同時編集を処理するようにRM Browserを設定できます。ここでは、ド キュメントのマージ機能について説明します (ドキュメントの「ルートチャプター」はドキュメント そのものです)。

マージ機能を使用するようにRM Browserが構成されている場合、2人のユーザーが同じドキュメン トを同時に編集したときにドキュメントの変更をマージする必要があります。

変更は、以下の表に示すように、自動または競合のいずれかになります。

| 変更タイプ | 説明                                                                                                    |
|-------|----------------------------------------------------------------------------------------------------|
| 自動    | 最初のユーザーによる変更が2番目のユーザーによる変更と同じである場<br>合、または最初のユーザーによる変更が2番目のユーザーによる変更と異な<br>るものである場合は、変更のレビューが厳密には必要ないため、自動マージ<br>を実行できます。ただし、承認を行う前に2番目のユーザーが最初のユーザー<br>による変更をレビューすることをお勧めします。 |
| 競合    | 2番目のユーザーによる変更が最初のユーザーによる変更と競合する場合、2<br>番目のユーザーが変更内容をレビューし、次のいずれかを実行する必要があ<br>ります。                                                                                              |
|       | 2番目のユーザーによる変更を承認する                                                                                                    |
|       | 最初のユーザーによる変更を承認する                                                                                                    |
|       | 元の値を承認する                                                                                                    |
|       | ダイアログのメイン部分で値を直接編集し、両方のユーザーの変更を手<br>動で組み合わせる                                                                                                    |

以下のシナリオは、ドキュメントのマージに至る一連の操作をまとめたものです。

- **1** 2人のユーザーが同じドキュメントを同時に編集します。
- **2** 最初のユーザーが、[ドキュメントの編集] ダイアログで [**OK**] をクリックします。[ドキュメン トの編集] ダイアログが閉じます。
- **3** 2番目のユーザーが、[ドキュメントの編集] ダイアログで [**OK**] をクリックします。
- **4** 2番目のユーザーに、最初のユーザーがそのドキュメントに対して1つ以上の変更を行っている ことを示す通知が表示されます。この通知には、(最初のユーザーによる変更と2番目のユーザー による変更が競合していないため) 自動的にマージを行うことができるという説明が記載され ている場合と、2人のユーザーによる変更が競合しているため、競合を解消してからでないと2 番目のユーザーはドキュメントを置き換えることができないという説明が記載されている場合 があります。
- **5** 2番目のユーザーは、通知メッセージで [**OK**] をクリックします。[ドキュメントの編集] ダイア ログが [ドキュメントのマージ] ダイアログになります。[ドキュメントのマージ] ダイアログは [ドキュメントの編集] ダイアログと異なるもので、[ドキュメントのマージ] ダイアログには、次 の特徴があります。
	- 上部に変更内容をまとめたセクションがあり、変更内容をマージするためのユーザーインター フェイスがある
	- 属性の横に2番目のユーザーが選択したマージのタイプを示す表示がある
- **6** 2番目のユーザーは[、「以前のバージョンのドキュメントの表示」](#page-197-0)(198ページ) およ[び「変更内容](#page-197-1) [のマージ」](#page-197-1)(198ページ) の手順に従って、[ドキュメントのマージ] ダイアログの上部にあるマー ジセクションを使用して変更を解決します。

# マージステータス

MaryとJoeが行った変更のマージステータスが、「ドキュメントのマージ] ダイアログボックスの上 部にある [変更された属性] セクションにハイライト表示されています。

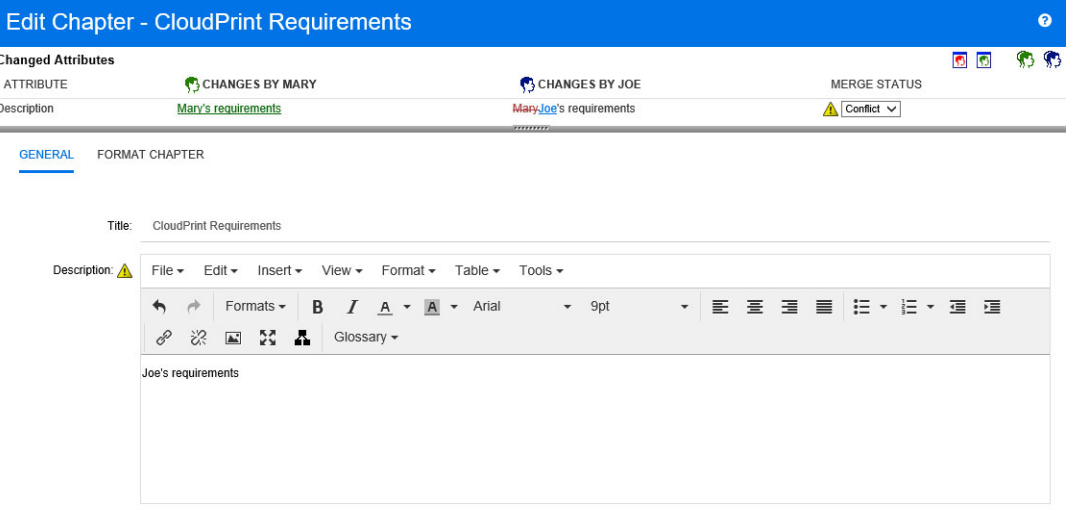

Automatic Content: O None O Based on Report O Embed graphical Chart

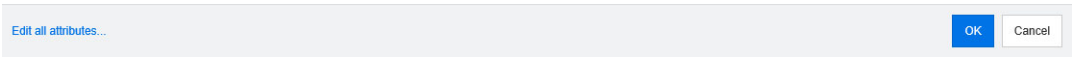

最初の変更で、[前書き] の属性値をMaryが "Mary's requirements" に変更し、これをJoeが "Joe's requirements" に変更しました。[マージステータス] 列では、リストから [競合] が選択されてい ます。競合を表すアイコンは、感嘆符を含む三角形 ▲ で、[マージステータス] リストの左側と、ダ イアログのメイン部分の [前書き] 属性の左側に表示されます。

## <span id="page-197-0"></span>以前のバージョンのドキュメントの表示

変更を解決する際には、以前のバージョンのドキュメントを表示できると便利です。

2番目のユーザーが、元のバージョンのドキュメントの表示ボタン 図をクリックするか、関連する [ マージステータス] 列のリストで [元の値] をクリックすると、元のバージョンのドキュメントを表 示できます。

2番目のユーザーが、自分が変更する前の最新バージョンのドキュメントの表示ボタン ®をクリック すると、2番目のユーザーが変更を行う前の、最初のユーザーによる変更後の状態でドキュメントを 表示できます。

### <span id="page-197-1"></span>変更内容のマージ

2番目のユーザーは変更の解決方法を判断した後に、変更内容をマージすることができます。

### 変更内容をマージするには、次の手順を実行します。

- **1** [マージステータス] 列のリストで [自動] が選択されている場合、次の手順のいずれかを実行し ます。
	- 「**自動**]を選択した状態のまま、その変更を承認します。
	- 変更を行ったユーザー名を選択して、その変更を承認します。
- [元の値] を選択して、属性を元の値に戻します。
- **2** [マージステータス] 列のリストボックスで [競合] が選択されている場合、次の手順のいずれか を実行します。
	- 承認する変更を行ったユーザー名を選択します。
	- 「元の値] を選択して、属性を元の値に戻します。
	- 承認する値と一致するように、メインフォームで値を手動で編集します。
- **3** 特定のユーザー (MaryやJoeなど) によるすべての変更を承認する場合は、[次のユーザーによる 変更をすべて承認**: Mary**] ボタン または [次のユーザーによる変更をすべて承認**: Joe**] ボ タン ® をクリックします。
- **4** [**OK**] をクリックします。

# チャプターおよび要件の操作

# チャプターの新規作成

チャプターを作成してから後で個別の要件を追加するか、グラフィカルレポートなどの既存のレポー トに基づいてチャプターを作成することができます。レポートに基づく場合は、1回限りの操作とし て実行することも、チャプターをレポートにリンクして、レポートに合わせてチャプターを更新する こともできます。

# チャプターを作成するには、次の手順を実行します。

**1** ドキュメント作業ページにドキュメントを開きます (まだ開いていない場合)[。「ドキュメントを](#page-176-0) [開く」](#page-176-0)(177ページ) を参照してください。

**2** ナビゲーションペインで、新規チャプターボタンをクリックします。[新規チャプター] ダイアロ グが開きます。

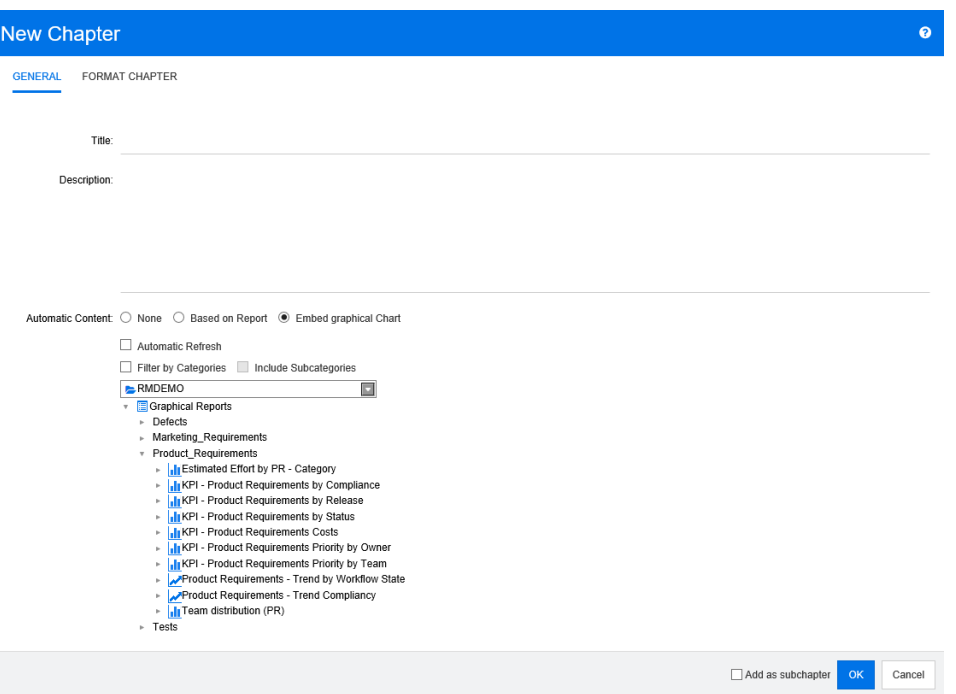

- **3** [タイトル] フィールドに、チャプターの名前を入力します。
- **4** [タイトル] の下のボックス内をクリックします。HTML編集コントロールが表示されます。ボッ クスに説明を入力します。
- **5** チャプター番号を非表示にするには、ドキュメントツリーでエクスポート時に、[チャプター番号 を表示しない] オプションを選択します。このオプションは、管理者が設定した場合にのみ使用 できます。
- **6** レポートまたはグラフに基づいてチャプターの内容を読み込むには、[レポートに基づく] または [グラフを埋め込む] を選択します。
- **7** チャプターの内容のベースとしてインポートし、使用するレポートを選択します。レポート設定 を変更または表示するには、レポート名の横にある をクリックします。

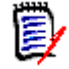

(E

注記レポートで要件の複数のバージョンが返される場合や、最新バージョン以外のバージョン が返される場合は、これらのバージョンがドキュメントに追加されます。

**8** オプションで [自動更新] オプションを選択すると、レポートが更新されたときにチャプターの 内容が動的に更新されます。

# 注記

- レポートでステータス (最新、置換済みなど) を使用して要件バージョンを指定する場合、 指定したステータスに割り当てられた要件のバージョンを反映して、ドキュメントに含まれ るバージョンが更新されます。
- レポートで特定のオブジェクトバージョン番号を指定する場合、ステータスの変更に関係な く、そのバージョンの要件がドキュメント内に残ります。
- **9** [作成] をクリックしたときにチャプターを選択していた場合、[サブチャプターとして追加] チェッ クボックスが有効になります。このチャプターを選択されたチャプターのサブチャプターとして 追加する場合は、このチェックボックスを選択します。
- **10** [**OK**] をクリックします。

 $\bar{\mathbb{F}}$ 

注記マスタードキュメントで作成したチャプターは、関連する子ドキュメントで直ちに使用で きるようになります。

# <span id="page-200-0"></span>チャプターの編集

チャプターの名前と説明を変更できます。また、レポートに基づいてチャプターの内容を読み込むよ うにチャプターを変更できます。

チャプターの名前と説明を変更するには、次の手順を実行します。

- **1** ドキュメント作業ページにドキュメントを開きます (まだ開いていない場合)[。「ドキュメントま](#page-176-2) [たはスナップショットを開く」](#page-176-2)( 177ページ) を参照してください。
- **2** ナビゲーションペインでチャプターを選択します。
- **3** 詳細ペインで、編集ボタンをクリックします。[チャプターの編集] ダイアログが開きます。

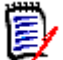

注記ドキュメントが子ドキュメントである場合、マスタードキュメントから継承したチャプ ターを編集することはできません。

- **4** 必要に応じて、タイトルと説明を編集します。テキストの書式設定については、「HTML[テキスト](#page-37-0) [書式設定ツールバー」](#page-37-0)(38ページ) を参照してください。
- **5** レポートまたはグラフに基づいてチャプターの内容を読み込むには、[レポートに基づく] または 「グラフを埋め込む] を選択します。
- **6** チャプターの内容のベースとしてインポートし、使用するレポートを選択します。レポート設定 を変更または表示するには、レポート名の横にある● をクリックします。

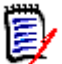

 $\bar{\mathbb{F}}$ 

注記レポートで要件の複数のバージョンが返される場合や、最新バージョン以外のバージョン が返される場合は、これらのバージョンがドキュメントに追加されます。

**7** オプションで [自動更新] チェックボックスを選択すると、レポートが更新されたときにチャプ ターの内容が動的に更新されます。

注記

- レポートでステータス(最新、置換済みなど)を使用して要件バージョンを指定する場合、 指定したステータスに割り当てられた要件のバージョンを反映して、ドキュメントに含まれ るバージョンが更新されます。
- レポートで特定のオブジェクトバージョン番号を指定する場合、ステータスの変更に関係な く、そのバージョンの要件がドキュメント内に残ります。
- **8** [**OK**] をクリックします。

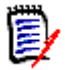

注記[すべての属性の編集**...**] をクリックすると、[属性の編集] ダイアログが開きます。この ダイアログでは、すべての属性 (システム属性) に加えて、変更履歴にアクセスできます。

# <span id="page-201-0"></span>ドキュメント全体ビューモードでのチャプターまたは要件の編集

チャプターまたは要件が [ドキュメント全体] ビューモードで表示されている場合でも[、「チャプター](#page-200-0) [の編集」](#page-200-0)( 201ページ) の説明に従って編集できます。ただし、詳細ペインでテキスト属性 (チャプ ターのタイトルやコンテンツなど) を直接変更する方がはるかに高速です。

## テキストをすばやく変更するには、次の手順を実行します。

- **1** ドキュメント作業ページにドキュメントを開きます (まだ開いていない場合)[。「ドキュメントま](#page-176-2) [たはスナップショットを開く」](#page-176-2)( 177ページ) を参照してください。
- **2** 詳細ペインで、チャプターのテキスト属性 (つまり、タイトルまたはコンテンツ) または要件の テキスト属性をクリックします。そのテキスト属性のHTMLエディターが表示されます。

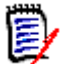

(E)

注記プレーンテキスト属性または英数字属性の場合、書式設定のオプションは無効になってい ます。

- **3** 必要に応じて内容を編集します。
- **4** HTMLエディターのツールバーで [保存] をクリックします。

## 注記

- 変更を保存せずに、ドキュメントビューを離れた場合 (たとえば、[ホーム] ビューに移動し た場合)、変更を保存せずにドキュメントビューを終了するか、ドキュメントビューに戻っ て変更を保存するかを確認するメッセージが表示されます。
- 別のチャプターまたは要件を選択し、変更を保存していない場合は、❶ マークが表示されま す。マークにカーソルを合わせると、前のバージョンと (保存されていない) 変更の差異が 表示されます。● マークをクリックすると、差異を示すダイアログが開きます。このダイア ログでは、テキストが画面に収まらない場合は、テキスト属性内をスクロールして多くの変 更を確認できます。

# チャプターの削除

### チャプターを削除するには、次の手順を実行します。

- **1** ナビゲーションツリーでチャプターを選択します。複数のチャプターを選択する場合は、Ctrlキー を押したまま追加のチャプターをクリックします。
- **2** [削除] ボタンをクリックします。

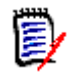

注記ドキュメントが子ドキュメントである場合、マスタードキュメントからチャプターを削除 することはできません。

**3** 確認を求めるメッセージが表示されたら、選択したチャプターを削除することを確認します。

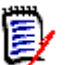

注記

- 選択したチャプターとすべてのサブチャプターが、ドキュメントから削除されます。
- 選択したチャプター内の要件はドキュメントから削除されますが、RM データベースからは削除 されません。
- [**削除**]コマンドが有効になるのは、ChapterクラスのRemove権限がある場合に限られます。

# <span id="page-202-0"></span>チャプターのコピー

ドキュメントビューでは、現在のドキュメントから別のドキュメントへ、またはその逆方向にチャプ ターをコピーできます。どちらのコピー方向でも、[作成オプション] セクションで次のオプションを 使用できます。

サブチャプターを含める**:** 

有効にすると、選択したチャプターとすべてのサブチャプター (すべてのレベル) がコピーさ れます。

無効にすると、選択したチャプターのみがコピーされます。

■ 要件を含める:

有効にすると、選択したチャプター (および [サブチャプターを含める] が有効な場合はサブ チャプター ) の要件も追加されます。

無効にすると、要件は追加されません。

**■ 要件のコピー: このオプションは、「要件を含める〕を有効にした場合にのみ使用できます。** 

有効にすると、要件がコピーされ、新しい要件 (元の要件とは異なるIDを持つ) が作成され ます。

無効にすると、既存の要件が使用されます。

# チャプターの別のドキュメントへのコピー

以下の手順を実行すると、現在開いているドキュメントから別のドキュメントにチャプターがコピー されます。チャプターは他のドキュメントの最後に追加されます。

## チャプターを別のドキュメントにコピーするには、次の手順を実行します。

- **1** ドキュメント作業ページにドキュメントを開きます (まだ開いていない場合)[。「ドキュメントま](#page-176-2) [たはスナップショットを開く」](#page-176-2)( 177ページ) を参照してください。
- **2** コピーするチャプターを選択します。
- **3** [アクション] ペインの [ドキュメント] セクションの [チャプターのコピー] をクリックします。 [チャプターのコピー ] ダイアログが開きます。
- **4** [コピー方向] ボックスに [ドキュメントにコピー ] が表示されていることを確認します。
- **5** [作成オプション] から、必要なオプションを有効または無効にします ([「チャプターのコピー」](#page-202-0) ( 203[ページ](#page-202-0)) を参照)。

**6** [ドキュメント] ボックスで、チャプターのコピー先のドキュメントを選択します。ドキュメント をより簡単に見つけるために、リストの上にあるテキストボックスにドキュメント名の一部を入 力して、ドキュメントリストをフィルタリングすることができます。

選択したドキュメントを別のタブまたはウィンドウで開くには、 ごをクリックします。

**7** [**OK**] をクリックします。

# チャプターの別のドキュメントからのコピー

以下の手順を実行すると、チャプターが別のドキュメントから現在開いているドキュメントにコピー されます。

#### チャプターを別のドキュメントからコピーするには、次の手順を実行します。

- **1** ドキュメント作業ページにドキュメントを開きます (まだ開いていない場合)[。「ドキュメントま](#page-176-2) [たはスナップショットを開く」](#page-176-2)( 177ページ) を参照してください。
- **2** チャプターを挿入する場所を選択します。

ドキュメントツリーでルートを選択すると、そのチャプターが最後のチャプターとして挿入され ます。

チャプターを選択すると、そのチャプターがサブチャプターとして挿入されます。

- **3** [アクション] ペインの [ドキュメント] セクションの [チャプターのコピー] をクリックします。 [チャプターのコピー ] ダイアログが開きます。
- **4** [コピー方向] ボックスから [ドキュメントからコピー ] を選択します。
- **5** [作成オプション] から、必要なオプションを有効または無効にします ([「チャプターのコピー」](#page-202-0) ( 203[ページ](#page-202-0)) を参照)。
- **6** [ドキュメント] ボックスで、チャプターのコピー元のドキュメントを選択します。[チャプター の選択] セクションが表示されるので、選択したドキュメントからチャプターを選択できます。
- **7** [**OK**] をクリックします。

# チャプターの書式設定

ルートチャプター (前書きを含む) の書式設定については[、「ドキュメントの書式設定」](#page-188-0)( 189ページ) を参照してください。

## チャプターのレイアウトを指定するには、次の手順を実行します。

1 チャプターの編集 ( ♪) ボタンをクリックします。[チャプターの編集] ダイアログが開きます。

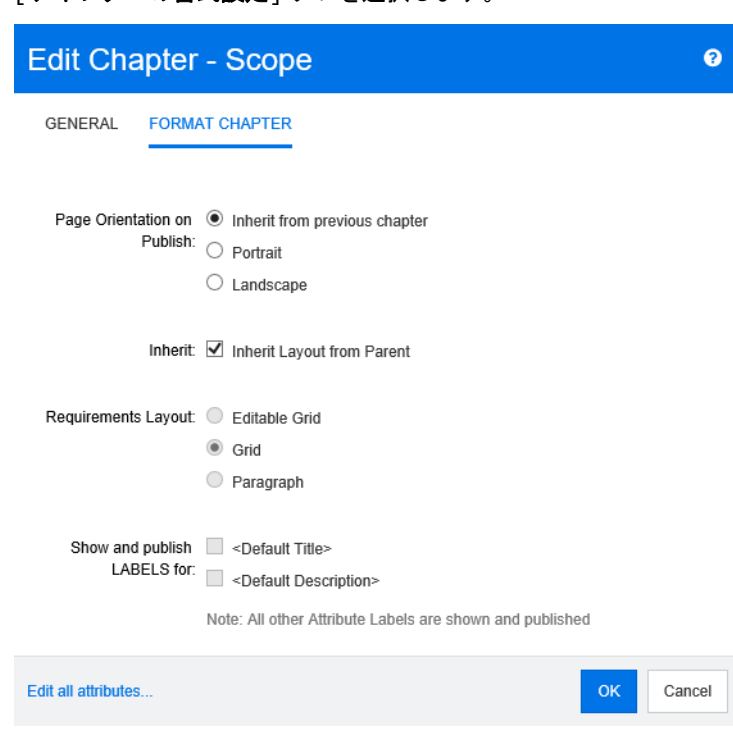

- **3** パブリッシュ時のページの向き**:** ページの向きの設定は、選択したチャプター以降の残りのドキュ メントの向きを変更します。
	- **a** 前のチャプターから継承**:** 選択したチャプターの前にエクスポートされたチャプターと同じ ページの向きを使用します。
	- **b** 縦**:** ページの向きを縦に設定します。

**2** [チャプターの書式設定] タブを選択します。

- **c** 横**:** ページの向きを横に設定します。
- **4** 親からレイアウトを継承**:** このチェックボックスを選択すると、チャプターの [要件のレイア ウト] と [ラベルの表示とパブリッシュ ] の設定が、親の設定を継承するデフォルト設定に戻 ります。
- **5** 要件のレイアウト**:**
	- **a** 編集可能なグリッド**:** 要件が表に表示されます (1行に1つの要件)。RM Browserでドキュ メントを編集するときに、要件の属性を変更できます。[**表示オプション**] の設定 ([「表示オ](#page-192-0) [プション」](#page-192-0)( 193ページ) を参照) で指定された属性のみが表示/エクスポートされます。
	- **b** グリッド**:** 要件が表に表示されます (1行に1つの要件)。[表示オプション] の設定 ([「表示](#page-192-0) [オプション」](#page-192-0)( 193ページ) を参照) で指定された属性のみが表示/エクスポートされます。
	- **c** 段落**:** 要件が個別に表示されます。要件クラスのパブリッシュテンプレートが存在する場合 は、レイアウトがテンプレートで指定されます。パブリッシュテンプレートが存在しない場合 は、[表示オプション] 設定で指定された属性のみが表示/エクスポートされます ([「表示オ](#page-192-0) [プション」](#page-192-0)( 193ページ) を参照)。

e,

注記同じチャプターまたはサブチャプターにクラスの異なる要件が混在している場合、[グリッ ド] オプションは無効になります。

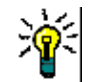

ヒント異なる複数のクラスの要件を同じチャプターに含める場合は、各クラスの要件を別々の サブチャプターに入れます。

- **6** ラベルの表示とパブリッシュ **:** 次の設定は、詳細ペインおよびエクスポートされたドキュメント での属性ラベルの表示方法を変更します。これらの設定は、「要件のレイアウト] オプションの「 段落] を使用する場合にのみ該当します。
	- **a <**デフォルトのタイトル**>:** 選択した場合、タイトル属性の名前が要件タイトルの名前の前に 表示されます (例: Title:Database stores at least 1024 entries)。
	- **b <**デフォルトの説明**>:** 選択した場合、説明属性の名前が説明の前に表示されます (例: Text: The database shall store not less than 1024 entries)。
- **7** [**OK**] をクリックします。

# ドキュメントへの要件の追加

要件を追加するには、既存の要件を検索し、それらをチャプターまたはドキュメントに追加します。 [追加] コマンドの実行時に要件が選択されている場合、選択された要件のサブ要件として返される要 件を追加するオプションが利用できます。

### 要件を追加するには、次の手順を実行します。

- **1** ドキュメント作業ページにドキュメントを開きます (まだ開いていない場合)[。「ドキュメントを](#page-176-0) [開く」](#page-176-0)(177ページ) を参照してください。
- **2** ナビゲーションペインで、要件を追加するチャプターを選択します。
- **3** [アクション] ペインの [要件] グループの [チャプターに追加] をクリックします。[チャプター に追加] ダイアログが開きます。
- **4** [クラスの検索] リストからクラスを選択します。
- **5** フィルター**:** クイック検索でフィルターを保存している場合は、これらのフィルターを使用して 追加する要件を検索できます。
- **6** 制約**:** 必要に応じて、目的の要件を見つけるための条件を指定します。「[[属性制約](#page-44-0)] タブ」(45 [ページ](#page-44-0)) および「[[関係の制約](#page-50-0)] タブ」(51ページ) を参照してください。
- **7** 表示オプション**:** 必要に応じて、結果の表示方法を指定します。「[[表示オプション](#page-53-0)] タブ」(54 [ページ](#page-53-0)) を参照してください。
- **8** 指定した属性値の大文字/小文字表記と完全に一致する検索結果が必要な場合は、[大文字と小文 字を区別する] チェックボックスを選択します。
- **9** 検索の実行**:** このボタンをクリックすると、検索が実行されます。結果はダイアログの下側のペ インに表示されます。
- **10** 新規検索**:** このボタンをクリックすると、現在の検索条件と結果がクリアされます。

**11** 検索結果から目的の要件を選択します。要件の複数選択については[、「複数の要件の選択」](#page-34-0)( 35 [ページ](#page-34-0)) を参照してください。

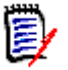

# 注記

- 要件を追加中のチャプター (ドキュメントのルートを含む) 内に存在している要件の横に は、チャプターアイコンが表示されます。
- ドキュメント内に含まれていて、要件を追加中のチャプター内には存在しない要件の横に は、ドキュメントアイコンが表示されます。
- **12** サブ要件として追加する: ナビゲーションペインで現在選択されている要件のサブ要件として要 件を追加する場合は、このチェックボックスを選択します。このチェックボックスは、ナビゲー ションペインで要件が選択されている場合にのみ使用できます。
- **13** 以下を実行します。
	- 追加: このボタンをクリックすると、選択された要件がドキュメントに追加されます。
	- 除去**:** このボタンをクリックすると、選択された要件がドキュメントから削除されます。

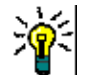

ヒントドキュメントに含まれる特定の要件のバージョンを手動で変更するには[、「ドキュメントに含](#page-210-0) [める要件バージョンの変更」](#page-210-0)(211ページ) を参照してください。

# ドキュメントからの要件の削除

### ドキュメントから要件を削除するには、次の手順を実行します。

- **1** ドキュメント作業ページのナビゲーションペインで、ドキュメントから削除する要件を選択しま す。複数の要件を選択する場合は、Ctrlキーを押したまま追加の要件をクリックします。
- **2** [アクション] ペインの [要件] グループの [削除] をクリックします。[ドキュメントから削除] ダイアログボックスが開きます。
- **3** インスタンスからも要件を削除する場合は、[インスタンスからも削除] チェックボックスを選択 します。
- **4** [はい] をクリックして、要件を削除することを確認します。

# チャプターおよび要件の移動

ドキュメント内でチャプターや要件を移動するには、ドラッグアンドドロップを使用します。すべて のドラッグアンドドロップ操作には、次のルールが適用されます。

- チャプターを要件上にドロップすることはできません。
- チャプター上にドロップしたチャプターまたは要件は、そのチャプターの子になります。新しい 子は既存の子の前に挿入されます。
- 要件上にドロップした要件は、その要件の子になります。新しい子は既存の子の前に挿入され ます。
- チャプターまたは要件をチャプターまたは要件の間にドロップすると、その場所に挿入されます。
- チャプターまたは要件をドロップする場合、選択したチャプターまたは要件の元の順序は維持さ れます。
- 自動ナンバリングが有効になっている場合、チャプターまたは要件を移動すると、移動されたチャ プターまたは要件および後続のすべてのチャプターまたは要件のナンバリングが変更されます。

## 個別のチャプターまたは要件を移動するには、次の手順を実行します。

- **1** チャプターまたは要件を選択します。
- **2** 次のいずれかを実行します。
	- ● または ◆ をクリックします。
	- チャプターまたは要件を、移動先の場所までドラッグアンドドロップします。

### 複数のチャプターを移動するには、次の手順を実行します。

- **1** いずれかのチャプターを選択します。
- **2** 次のいずれかを実行します。
	- Shift キーを押しながら、いずれかのチャプターをクリックします。これにより、ステップ 1 で選択したチャプターとShiftキーを押しながらクリックしたチャプター (このチャプターを 含む) の間にあるすべてのチャプターが選択されます。
	- Ctrlキーを押しながら、1つまたは複数のチャプターをクリックします。これにより、Ctrlキー を押しながらクリックしたチャプターが選択内容に追加されます。
- **3** 選択したチャプターを、移動先の場所までドラッグアンドドロップします。

### 複数の要件を移動するには、次の手順を実行します。

- **1** いずれかの要件を選択します。
- **2** 次のいずれかを実行します。
	- Shift キーを押しながら、いずれかの要件をクリックします。これにより、ステップ 1 で選択 した要件とShiftキーを押しながらクリックした要件 (この要件を含む) の間にあるすべての 要件が選択されます。
	- Ctrlキーを押しながら、1つまたは複数の要件をクリックします。これにより、Ctrlキーを押 しながらクリックした要件が選択内容に追加されます。
- **3** 選択した要件を、移動先の場所までドラッグアンドドロップします。

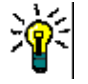

### ヒント

- Ctrlキーを押しながら選択済みのチャプターまたは要件をクリックすると、選択内容から除 去されます。
- チャプターまたは要件の大きなブロックから一部のチャプターまたは要件を除外する場合 は、Ctrlキーを押しながら移動対象のすべてのチャプターまたは要件をクリックするよりも、 Shiftキーを押してブロックをまとめて選択してから、Ctrlキーを押して一部のチャプターや 要件を選択解除する方が簡単です。

# チャプターに対する変更の提案

チャプターを作成または編集する権限を持っていない場合でも、クラスの "CreateCR" 権限と属性の "Update" 権限を持っていれば、チャプターに関する変更を要求できます。

## 変更を提案するには、次の手順を実行します。

- **1** 変更を提案するチャプターを選択します。
- **2** [アクション] ペインの [要件] グループの [変更を提案] をクリックします。[変更の提案] ダイ アログが開きます。
- **3** 必要に応じて、[タイトル] と [チャプターの説明] のテキストを変更します。
- **4** [変更理由] ボックスに、変更の理由を入力します。
- **5** ドキュメント内で交換**:** このチェックボックスを選択すると、ドキュメント内のバージョンを新 しいバージョンに置き換えることができます。
- **6** 保存して閉じる**:** 変更要求を保存した後に変更要求を閉じる場合は、このチェックボックスを選 択します。このチェックボックスを選択しない場合、保存後も変更要求は編集用に開いたままに なります。ナビゲーションバーが表示されている場合、[保存して閉じる] は使用できません。
- **7** [提出] をクリックして変更要求を提出します。[保存して閉じる] チェックボックスが選択され ていない場合、変更要求は編集用に開いたままになります。

# チャプターの要件への転換

チャプターは要件に転換できます。ただし、要件をチャプターに転換することはできません。つまり、 チャプターを要件に転換した後に、その要件を再度チャプターに戻すことはできません。この場合は、 チャプターを作成して、タイトルと内容をコピーする必要があります。

チャプターを要件に転換するには、次の手順を実行します。

- **1** 転換する1つまたは複数のチャプターを選択します。 チャプターを転換できるのは、次の場合に限られます。
	- チャプター内にサブチャプターが存在しない場合 (チャプターに要件がリンクされていても 構いません)
	- チャプターがマスタードキュメントに属していない場合
- **2** [アクション] ペインの [要件] グループの [クラスの変更] をクリックします。[クラスの変更] ダイアログが開きます。
- **3** [新規クラス] ボックスで、チャプターを転換するクラスを選択します。複数のチャプターを選択 している場合、すべてのチャプターが選択したクラスに転換されます。
- **4** [次へ] をクリックします。
- **5** 必要に応じて、属性の入力やカテゴリの変更を行います。
- **6** [保存] をクリックします。[変更されました] ダイアログが開き、変更したチャプターの概要が表 示されます。チャプターの [要求**ID**] リンクをクリックすると、元のバージョンが開きます。[新 規**ID**] リンクをクリックすると、要件の現在のバージョンが編集用に開きます。要件の編集の詳 細については[、「要件の編集」](#page-115-0)( 116ページ) を参照してください。

**7** [閉じる] をクリックします。

E/

注記

- TitleおよびDescription属性は、対応するTitleおよびDescription属性に自動的に転送されます (名前はターゲットクラスに依存します)。
- 転換後の要件は、転換前と同じ位置に配置されるとは限りません。これは、サブチャプターが親 チャプターの要件をフォローする必要があるためです。
- ・ターゲットクラスでワークフロー機能が有効になっている場合、要件は常に**新規**の遷移で作成さ れます。

# **ECP**のドキュメントへの割り当て

ECPは上位の変更管理クラスタイプ (Engineering Change Proposal) で、複数の変更要求を1つの パッケージにまとめるのに使用できます。

ドキュメントでECPコントロールが有効になっている場合、現在のECPの名前がインスタンス階層リ ンクの右側に表示されます。

To Approval ECP-00001 (Changes to Support Advantix Prints)

ECPコントロールが有効になっていても、現在のユーザーがECPを割り当てていない場合は、ユーザー がドキュメントにECPを割り当てるまで、ドキュメントは読み取り専用になります。ECPの名前の代 わりに、次のメッセージが表示されます: **(ECP**がありません。ドキュメントは読み取り専用です。**)**

冒

注記ドキュメントでECPコントロールを有効にするには[、「ドキュメントの属性の編集」](#page-187-0)(188ペー [ジ](#page-187-0)) を参照してください。

**ECP**を割り当てるには、次の手順を実行します。

- **1** ドキュメント作業ページにドキュメントを開きます (まだ開いていない場合)[。「ドキュメントを](#page-176-0) [開く」](#page-176-0)(177ページ) を参照してください。
- **2** [アクション] ペインの [ドキュメント] グループの [**ECP**の割り当て] をクリックします。[ECP の割り当て] ダイアログが開きます。
- **3** [クラスの検索] リストから**ECP**を選択します。
- **4** フィルター**:** クイック検索でフィルターを保存している場合は、これらのフィルターを使用して ECPを検索できます。
- **5** 制約**:** 必要に応じて、目的のECPを見つけるための条件を指定します。「[[属性制約](#page-44-0)] タブ」(45 [ページ](#page-44-0)) および「[[関係の制約](#page-50-0)] タブ」(51ページ) を参照してください。
- **6** 表示オプション**:** 必要に応じて、結果の表示方法を指定します。「[[表示オプション](#page-53-0)] タブ」(54 [ページ](#page-53-0)) を参照してください。
- **7** 指定した属性値の大文字/小文字表記と完全に一致する検索結果が必要な場合は、[大文字と小文 字を区別する] チェックボックスを選択します。
- **8** 検索の実行**:** このボタンをクリックすると、検索が実行されます。結果はダイアログの下側のペ インに表示されます。
- **9** 新規検索**:** このボタンをクリックすると、現在の検索条件と結果がクリアされます。
- **10** 検索結果から目的のECPを選択します。
- **11** 以下を実行します。
	- **割り当て: このボタンをクリックすると、選択されたECPがドキュメントに割り当てられます。**
	- クリア: このボタンをクリックすると、選択されたECPがドキュメントから削除されます。

# <span id="page-210-0"></span>ドキュメントに含める要件バージョンの変更

ドキュメント内で現在使用中の要件のバージョンを、別のバージョンに変更することができます。

## ドキュメントに含める要件バージョンを変更するには、次の手順を実行します。

- **1** ドキュメント作業ページのナビゲーションペインで、変更する要件を選択します。
- **2** 詳細ペインで要件の [履歴] セクションを展開します。

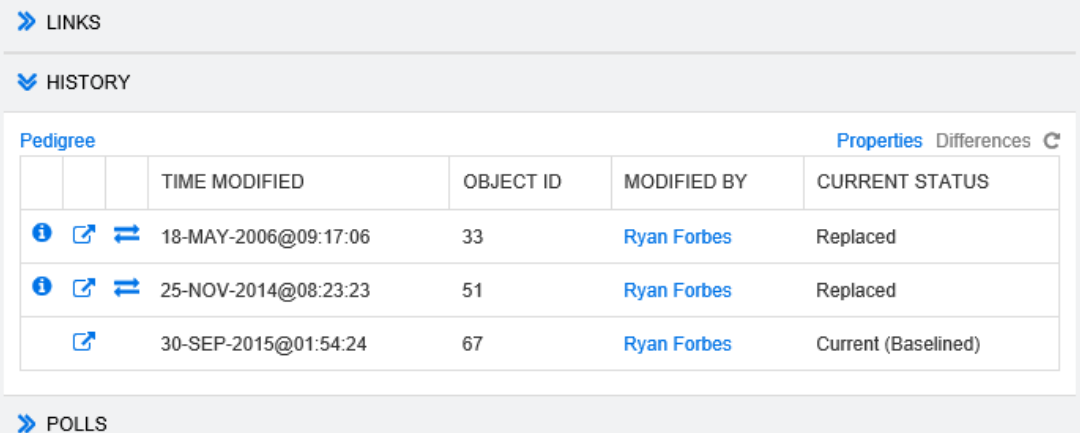

ドキュメントで使用中のバージョンには、交換 ( ) アイコンが表示されません (拒否済み バージョンにも表示されません)。

- 3 ドキュメント内で使用するバージョンの **をする** をクリックします。[要件の交換] ダイアログが 開きます。
- **4** [はい] をクリックして変更を確認します。

# ドキュメントでのプレースホルダーの使用

チャプターまたは要件内で、エクスポートプロセス中に入力されるプレースホルダーを定義できます。 これらのプレースホルダーは、ドキュメントまたはスナップショットの情報と、ドキュメントまたは スナップショットのワークフロー (ワークフローを割り当てた場合) を提供します。

# ドキュメントプレースホルダー

次のドキュメントプレースホルダーが利用できます。

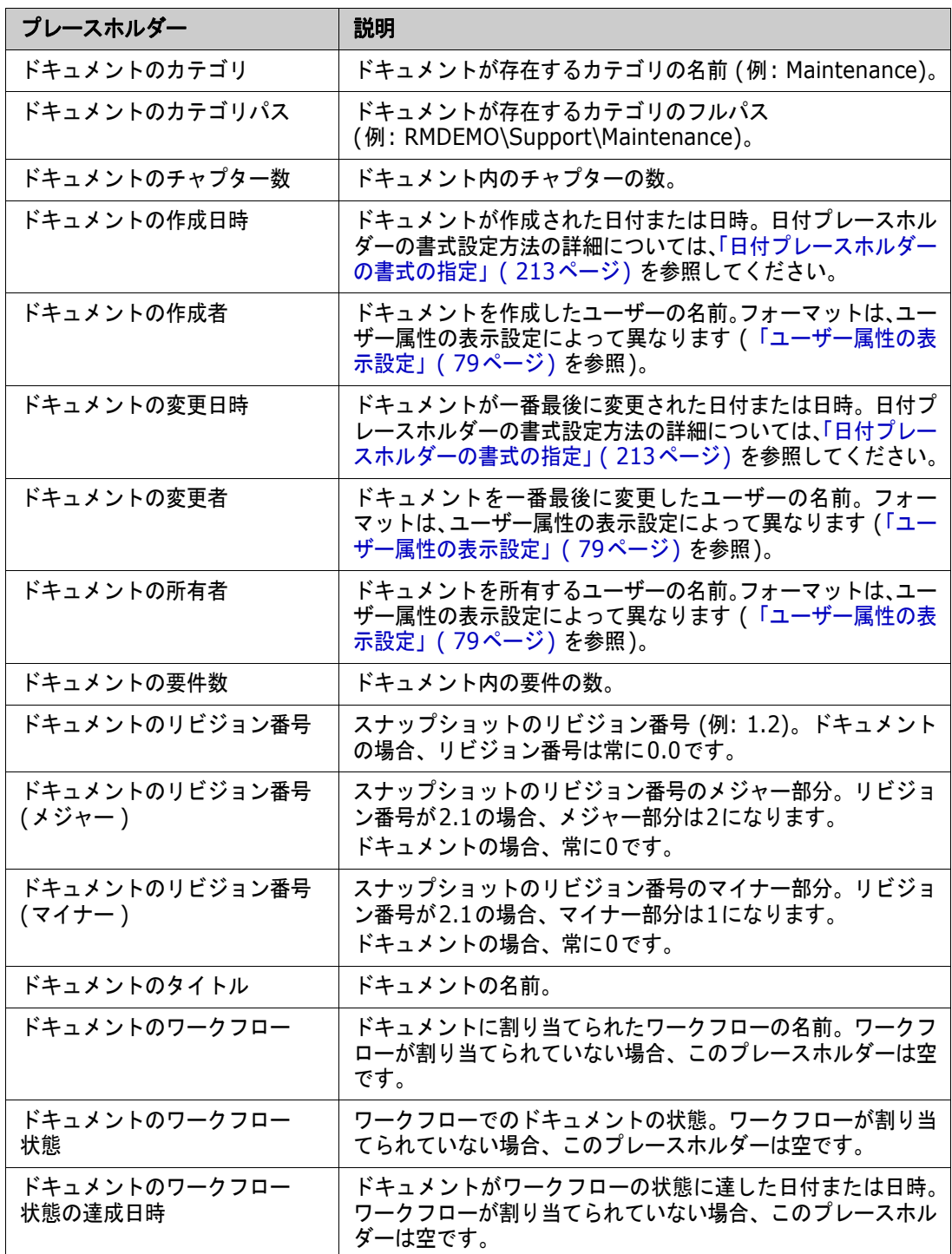

チャプターまたは要件へのプレースホルダーの追加

チャプターまたは要件にプレースホルダーを追加するには、次の手順を実行します。

- **1** ドキュメントビューを開きます ([「ドキュメントまたはスナップショットを開く」](#page-176-2)( 177ページ) を参照)。
- **2** ドキュメントがドキュメント全体ビューに表示されていることを確認します ([「ドキュメント全](#page-201-0) [体ビューモードでのチャプターまたは要件の編集」](#page-201-0)( 202ページ) を参照)。
- **3** リッチテキスト編集を許可する要件のチャプターの説明またはテキスト属性をクリックします。
- **4** [フィールド] ドロップダウンリストから目的のプレースホルダーを選択します。
- **5** [保存] をクリックします。

### <span id="page-212-0"></span>日付プレースホルダーの書式の指定

日付プレースホルダーは、特定の日付を表示するように書式設定できます。Microsoft Wordの制限に より、書式は、チャプターの説明またはテキスト属性のHTMLのプレースホルダーで指定する必要が あります。

次の表に、サポートされている書式指定子を示します。すべての例が次の日付/時刻を想定しています : 2008年9月1日の14:03:04

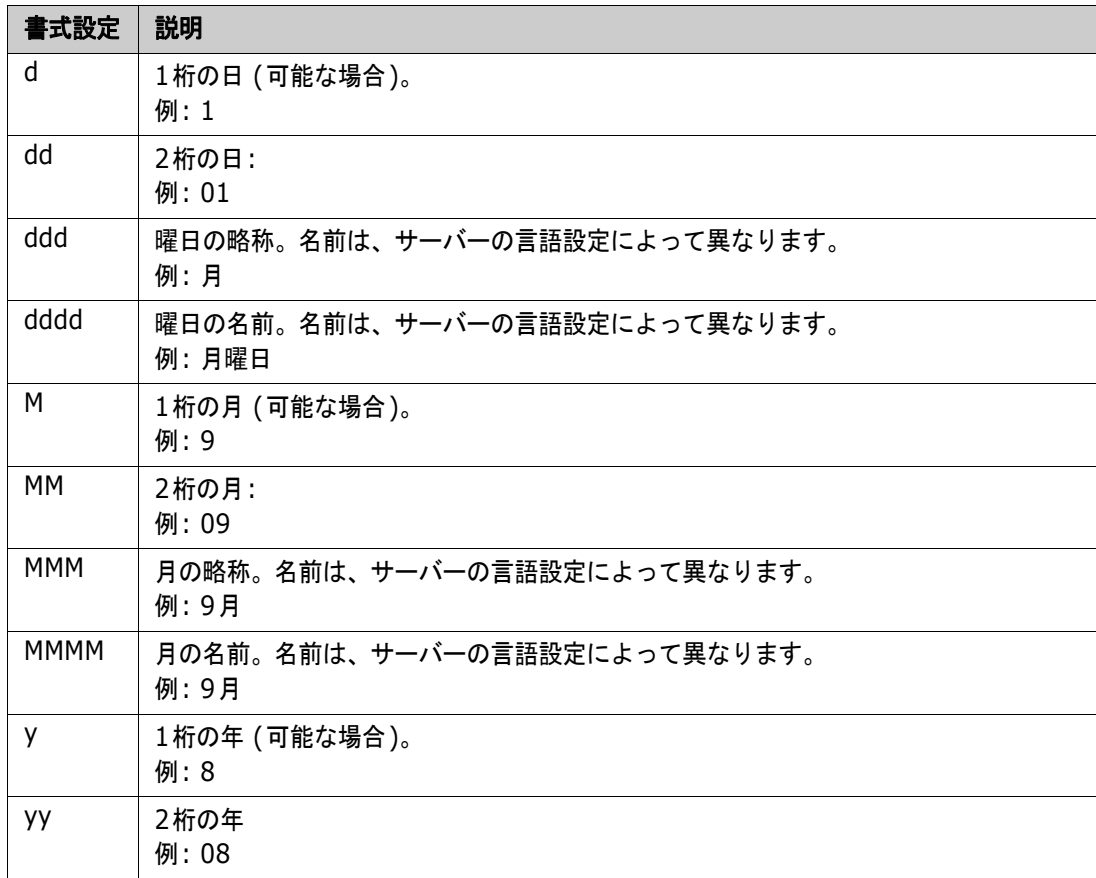

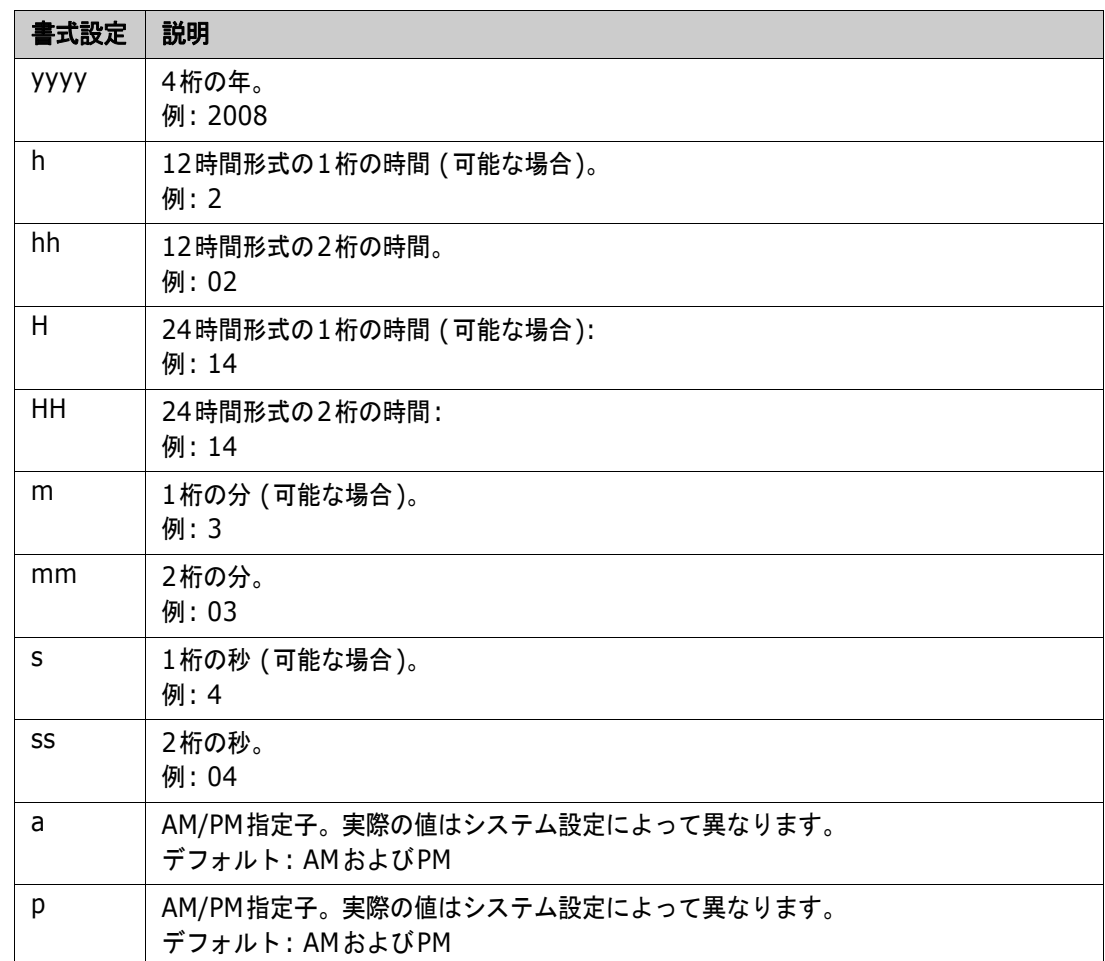

日付プレースホルダーの書式を指定または変更するには、次の手順を実行します。

- **1** プレースホルダーを保持する説明属性またはテキスト属性をクリックします。
- **2** リッチテキストエディターで、[ツール] メニューから [ソースコード] を選択します。

```
3 書式を指定する日付プレースホルダーを見つけます。
例:
<a target="_blank" class="rmPlaceholder"
data-rmplaceholderformat=""
data-rmplaceholderfriendlyname="Document Created At" data-
rmplaceholdername="rmDocumentCreatedAt">###Document Created At###</
a>
```
- **4** data-rmplaceholderformat属性を目的の書式に変更します。 例: <a target="\_blank" class="rmPlaceholder" data-rmplaceholderformat="MMMM/dd/yyyy hh:mm:ss" data-rmplaceholderfriendlyname="Document Created At" datarmplaceholdername="rmDocumentCreatedAt">###Document Created At###</ a>
- **5** [**OK**] をクリックします。

**6** ドキュメント全体ビューを使用する場合、または新しい要件を作成する場合は、[保存] をクリッ クします。 [新規チャプター ] または [チャプターの編集] ダイアログで、[**OK**] をクリックします。

[属性の編集] ダイアログで、[置換] または [更新] をクリックします。

# チャプターの変更のマージ

この構成は、管理者が使用できる [インスタンス設定] ダイアログボックスで設定します。詳細につ いては、『Dimensions RM Administrator's Guide』を参照してください。

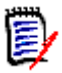

注記複数のユーザーが1つの要件やチャプターを同時に編集する場合、ロック機能やマージ機能を 使用して複数ユーザーによる同時編集を処理するようにRM Browserを設定できます。ここでは、 チャプターのマージについて説明します。

マージ機能を使用するようにRM Browserが構成されている場合、2人のユーザーが同じチャプター を同時に編集したときにチャプターの変更をマージする必要があります。

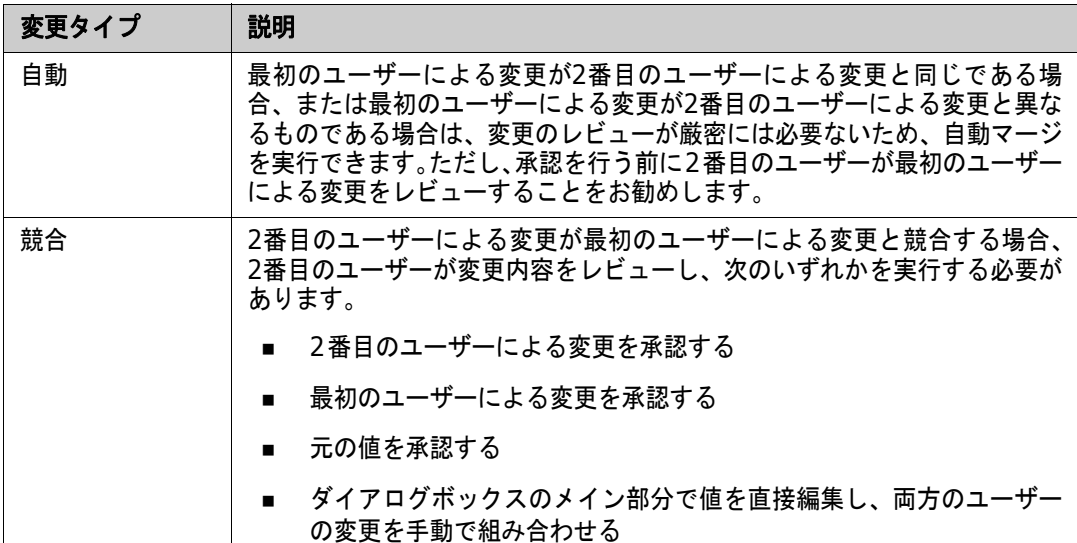

変更は、以下の表に示すように、自動または競合のいずれかになります。

以下のシナリオは、チャプターのマージに至る一連の操作をまとめたものです。

- **1** 2人のユーザーが同じチャプターを同時に編集します。
- **2** 最初のユーザーが、[チャプターの編集] ダイアログで [**OK**] をクリックします。
- **3** 2番目のユーザーが、[チャプターの編集] ダイアログで [**OK**] をクリックします。
- **4** 2番目のユーザーに、最初のユーザーがそのチャプターに対して1つ以上の変更を行っていること を示す通知が表示されます。この通知には、(最初のユーザーによる変更と2番目のユーザーによ る変更が競合していないため) 自動的にマージを行うことができるという説明が記載されている 場合と、2人のユーザーによる変更が競合しているため、競合を解消してからでないと2番目のユー ザーはチャプターを置き換えることができないという説明が記載されている場合があります。
- **5** 2番目のユーザーは、通知メッセージで [**OK**] をクリックします。[チャプターの編集] ダイアロ グが [チャプターのマージ] ダイアログになります。[チャプターのマージ] ダイアログは [チャ プターの編集] ダイアログと異なるもので、[チャプターのマージ] ダイアログには、次の特徴が あります。
- 上部に変更内容をまとめたセクションがあり、変更内容をマージするためのユーザーインター フェイスがある
- 属性の横に2番目のユーザーが選択したマージのタイプを示す表示がある
- **6** 2番目のユーザーは[、「以前のバージョンのチャプターの表示」](#page-215-0)(216ページ) およ[び「変更内容の](#page-216-0) [マージ」](#page-216-0)(217ページ) の手順に従って、[チャプターのマージ] ダイアログの上部にあるマージ セクションを使用して変更を解決します。

# マージステータス

JoeとMaryが行った変更のマージステータスが、[チャプターのマージ] ダイアログの上部にある [変 更された属性] セクションにハイライト表示されています。

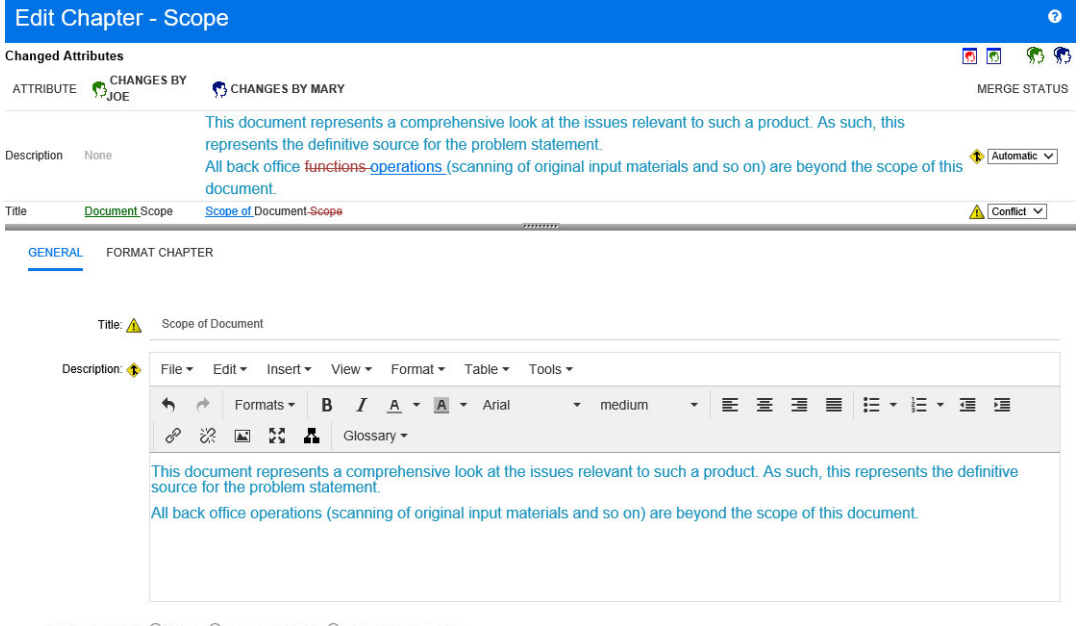

Automatic Content: O None O Based on Report O Embed graphical Chart

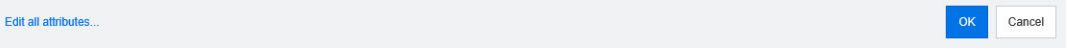

最初の変更で、Joeは [タイトル] 属性を "Scope" から "Document Scope" に変更しました。Mary は [タイトル] 属性を "Scope" から "Scope of Document" に変更したため、この変更では競合が 起きています。[マージステータス] 列では、リストから [競合] が選択されています。競合を表すア イコンは、感嘆符を含む三角形 ▲ で、[マージステータス] リストの左側と、ダイアログのメイン部 分のボックスの左側に表示されます。

2番目の変更で、Maryは "office functions" を "office operations" に変更しました。「マージステー タス] 列で、リストから [自動] が選択されています。これは、変更内容にJoeによる変更との競合が ないためです。自動マージを表すアイコンは、マージの矢印を含む菱形 ◆ で、[マージステータス] リストとダイアログのメイン部分のボックスの左側に表示されます。

# <span id="page-215-0"></span>以前のバージョンのチャプターの表示

変更を解決する際には、以前のバージョンのチャプターを表示できると便利です。
- 2番目のユーザーが、「**元のバージョンのチャプターを表示**] ボタン <u>®</u> をクリックするか、関連す る [マージステータス] 列のリストで [元の値] をクリックすると、元のバージョンのチャプター を表示できます。
- 2番目のユーザーが、[**変更前のバージョンのチャプターを表示**] ボタン ® をクリックすると、2 番目のユーザーが変更を行う前の、最初のユーザーによる変更後の状態でチャプターを表示でき ます。

#### 変更内容のマージ

2番目のユーザーは変更の解決方法を判断した後に、変更内容をマージすることができます。

#### 変更内容をマージするには、次の手順を実行します。

- **1** [マージステータス] 列のリストボックスで [自動] が選択されている場合、次の手順のいずれか を実行します。
	- 「自動]を選択した状態のまま、その変更を承認します。
	- 変更を行ったユーザー名を選択して、その変更を承認します。
	- 「元の値] を選択して、属性を元の値に戻します。
- **2** [マージステータス] 列のリストボックスで [競合] が選択されている場合、次の手順のいずれか を実行します。
	- 承認する変更を行ったユーザー名を選択します。
	- **「元の値**】を選択して、属性を元の値に戻します。
	- 承認する値と一致するように、メインフォームで値を手動で編集します。
- **3** 特定のユーザー (JoeやMaryなど) によるすべての変更を承認する場合は、[次のユーザーによる **変更をすべて承認: Joe**] ボタン ※ または [次のユーザーによる変更をすべて承認: Mary] ボ タン <sup>®</sup> をクリックします。
- **4** [**OK**] をクリックします。

### コメントの操作

チャプターまたは要件には、コメントを追加できます。コメントでは、要件やチャプターに関するト ピックについてディスカッションできます。電子メールや口頭でトピックについてディスカッション するだけでなく、コメントを書いておくことで、承認プロセスなどでいつでもすべてのコメントをレ ビューできます。コメントの詳細については[、「コメントの操作」](#page-64-0)( 65ページ) を参照してください。

# スナップショットの操作

### ドキュメントのスナップショットの作成

スナップショットは、ドキュメントの読み取り専用のコピーです。スナップショットには、後から参 照できるようにドキュメントの現在の状態が保持されます。スナップショットの作成する際には、ド キュメント内に現在存在する要件バージョンのベースラインを作成することもできます。

#### 注記 e,

- ドキュメントのスナップショットを作成する場合、[プロパティ ] ダイアログボックスで指定さ れた設定は維持されます。
- スナップショットを作成するには、コレクションの "Create Baseline" 権限が必要です。

ドキュメントのスナップショットを作成するには、次の手順を実行します。

- **1** ドキュメント作業ページにドキュメントを開きます (まだ開いていない場合)[。「スナップショッ](#page-177-0) [トを開く」](#page-177-0)(178ページ) を参照してください。
- **2** [アクション] ペインの [ドキュメント] グループの [スナップショットの作成**/**表示] をクリッ クします。[スナップショット] ダイアログが開きます。
- **3** [新規スナップショット] ボタンをクリックします。[スナップショットの作成] ダイアログが開 きます。
- **4** 名前**:** 最初は、このフィールドには、元のドキュメントの名前が入力されています。必要に応じ て変更します。
- **5** メジャーバージョンおよびマイナーバージョン**:** スナップショット名のバージョン番号を大きく します。変更が行われると上書きされます。

例:

スナップショットバージョンが1.1の場合、

- メジャーバージョンでは、スナップショットバージョンが2.0になります。
- マイナーバージョンでは、スナップショットバージョンが1.2になります。
- **6** 説明**:** 最初は、このフィールドには、元のドキュメントの説明が入力されています。必要に応じ て変更します。
- **7** ワークフロー **:** このスナップショットで使用するワークフローを選択できます。
- **8** 対応するベースラインを自動的に作成する: ドキュメント内に現在存在する要件バージョンのベー スラインを作成する場合は、このチェックボックスを有効にします。

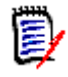

注記ベースラインの作成処理はバックグラウンドで実行され、スナップショットの作成処理の 完了後も継続されることがあります。ベースラインの作成処理では、完了時またはエラー時の通 知は行われません。

- **9** [スナップショットの作成] ダイアログで [**OK**] ボタンをクリックします。
- **10** [スナップショット] ダイアログの [閉じる] ボタンをクリックします。

### 開いているドキュメントのスナップショットの操作

スナップショットにアクセスするには、次の手順を実行します。

- **1** ドキュメント作業ページにドキュメントを開いた状態で、[アクション] ペインの [ドキュメン ト] グループの [スナップショットの作成**/**表示] をクリックします。[スナップショット] ダイ アログが開きます。
- **2** リストから目的のスナップショットを選択します。
- **3** 次のいずれかのボタンをクリックします。
	- **開く: ドキュメント作業ページにスナップショットが開きます。**
	- 編集**:** [スナップショットの変更] ダイアログが開きます。次のいずれかを実行し、変更が完 了したら、[保存] をクリックします。
		- 必要に応じて、「名前] および「説明] フィールドを変更します。
		- 必要に応じて、[ワークフロー ] リストからワークフローを選択します。
	- 除去**:** [スナップショットの除去] ダイアログが開きます。[**OK**] をクリックして、スナップ ショットを削除します。

ヒント[ホーム] ビューの [ドキュメント] タブからスナップショットを直接開くこともできます。 [「閉じているドキュメントのスナップショットの操作」](#page-218-0)(219ページ) を参照してください。

### <span id="page-218-0"></span>閉じているドキュメントのスナップショットの操作

#### スナップショットにアクセスするには、次の手順を実行します。

- **1** [ホーム] ページの [ドキュメント] タブで、目的のスナップショットのドキュメントを選択します。
- **2** 目的のスナップショットを選択します。(通常、スナップショットは、作成元のドキュメントと同 じカテゴリに属しています。この場合は、ドキュメントを展開してスナップショットを選択でき るようにします。)
- **3** [アクション] ペインで、次のいずれかをクリックします。
	- **実行/編集:** ドキュメント作業ページにスナップショットが開きます。
	- エクスポート**:** [ドキュメントのエクスポート] ダイアログで、ドキュメントをエクスポートす る形式を選択するように求められます。[**Word**ドキュメント **(\*.docx)**] または [**PDF**ド キュメント **(\*.pdf)**] を選択し、[エクスポート] をクリックします。お使いのブラウザーに メッセージが表示されたら、[保存] をクリックしてローカルシステムにファイルを保存しま す。ドキュメントのエクスポートの詳細については[、「ドキュメントでの要件のクラスの制限」](#page-193-0) (194[ページ](#page-193-0)) を参照してください。
	- **名前を付けて保存:** 選択したスナップショットを新規ドキュメントとして保存します。
	- 削除: 確認ダイアログで [OK] をクリックします。スナップショットが削除されます。

### ドキュメントおよびスナップショットの比較

ドキュメントを別のドキュメントまたはスナップショットと比較したり、2つのスナップショットを 比較したりすることができます。スナップショットが同じドキュメントである必要はありません。相 違点は、ナビゲーションペインおよび詳細ペインに表示されます。

ドキュメントおよびスナップショットを比較するには、次の手順を実行します。

- 1 各をクリックして、[ホーム] ビューを開きます。
- **2** [カテゴリ] ツリーで、ドキュメントまたはスナップショットを含むカテゴリを選択します。
- **3** 比較するドキュメントまたはスナップショットを選択します。(通常、スナップショットは、作成 元のドキュメントと同じカテゴリに属しています。この場合は、ドキュメントを展開してスナッ プショットを選択できるようにします。)
- **4** [アクション] ペインの [ドキュメント] グループの [ドキュメントの比較] をクリックします。[ス ナップショットの比較] ダイアログが開きます。
- **5** 次のいずれかの方法で、ドキュメントまたはスナップショットを選択します。
	- 同じドキュメントのスナップショットを選択する。
		- **1** 下のリストからスナップショットを選択します。

**2** [基準バージョン] または [変更されたバージョン] の横の矢印をクリックして、そ れぞれのフィールドに値を入力します。

- 別のドキュメントを選択する。
	- **1** [**...**] をクリックして、[ドキュメントの選択] ダイアログを開きます。

**2** ドキュメントが別のカテゴリ内にある場合は、[カテゴリ] ボックスでそのカテゴリ を選択します。

**3** 下のリストからドキュメントを選択します。[検索] ボックスに名前の一部を入力す ると、リストを短くすることができます。

**4** [選択] をクリックします。

- 別のスナップショットを選択する。
	- **1** [**...**] をクリックして、[ドキュメントの選択] ダイアログを開きます。

**2** ドキュメントが別のカテゴリ内にある場合は、[カテゴリ] ボックスでそのカテゴリ を選択します。

**3** 下のリストからドキュメントを選択します。[検索] ボックスに名前の一部を入力す ると、リストを短くすることができます。

- **4** [選択] をクリックします。
- **5** 下のリストからスナップショットを選択します。
- **6** [基準バージョン] または [変更されたバージョン] の横の矢印をクリックして、ド キュメント名をスナップショット名に置き換えます。
- **6** [比較] をクリックします。[比較] ダイアログが閉じ、選択したドキュメントやスナップショッ トが比較されます。その結果、ドキュメント作業ページのナビゲーションペインには、選択した ドキュメントやスナップショットのすべてのチャプターをまとめたものが表示され、詳細ペイン には、「要件差異サマリー]が表示されます[。「要件差異サマリーの使用」](#page-219-0)(220ページ)を参照し てください。

### <span id="page-219-0"></span>要件差異サマリーの使用

要件差異サマリーは、ナビゲーションペインで他のすべてのチャプターの前に表示される特別なチャ プターです。このチャプターを選択した場合、詳細ペインには、[追加済みの要件]、[除去済みの要 件]、[移動済みの要件]、[変更済みの要件]、[未変更の要件] の5つのセクションが表示されます。 各セクションには、[要件**ID**]、[タイトル]、および [クラス] の3つの列が含まれています。

要件差異サマリーを使用するには、次の手順を実行します。

- **1** ナビゲーションペインで、[要件差異サマリー ] ノードをクリックします。
	- ナビゲーションペインのアイコンは、特定のチャプターまたは要件が追加、削除、移動、変更 されているか、または未変更であるかを示します。
	- チャプターレベルでは、変更アイコンはチャプターの説明のみに対応しており、チャプター内 の要件には対応していません。そのため、チャプター内のサブチャプターや要件が変更されて いても、チャプターの説明が変更されていなければ、チャプターのアイコンはチャプターが未 変更であることを示す表示になります。
	- 2つのドキュメントでチャプターまたは要件のタイトルが異なる場合は、ナビゲーションペイ ンに両方のタイトルが表示されます。
	- ナビゲーションペインでチャプターを選択すると、詳細ペインにグリッドビューで要件が表示 されます。

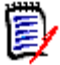

注記表示される属性は、ドキュメント内で表示用に定義された属性です[。「表示オプション」](#page-192-0) (193[ページ](#page-192-0)) を参照してください。

- 「プロパティ ] ダイアログボックスで選択された属性のみが表示されます。
- 要件が追加、削除、移動、変更されているか、または未変更であるかを示すアイコンは、グ リッドビューにも表示されます。
- ナビゲーションペインで変更された要件を選択した場合:
	- 詳細ペインに2つのバージョンの相違点が表示されます。
	- 変更された属性を含む詳細ペイン内のセクションの横にアイコンが表示され、変更された 属性を含むセクションが展開されます。
- 特に移動された要件(ドラッグアンドドロップ操作を行って追加/削除された要件)の場合、比 較は基準バージョンに対して行われます。

### ドキュメント差異レポートのエクスポート

「エクスポート] コマンドを使用すると、「Microsoft Word[ドキュメントとしてのエクスポート」](#page-221-0)(222 [ページ](#page-221-0)) の手順に従って、ドキュメント作業ページからMicrosoft Wordドキュメントをエクスポート できます。ただし、エクスポートされたドキュメントの目次の各チャプタータイトルの末尾に、 **[ADDED]**、**[REMOVED]**、**[MOVED]**、**[CHANGED]**、または **[UNCHANGED]** が追加されます。

### スナップショットまたはドキュメントの表示

ドキュメント作業ページの「比較」バージョンの個別のスナップショットまたはドキュメントを表示 することができます。

#### ドキュメントビューの「比較」バージョンのスナップショットまたはドキュメントを表示するには、 次の手順を実行します。

 詳細ペインの上部にある [移動**:**] の横のドキュメントまたはスナップショットのリンクをクリッ クします。

ドキュメントまたはスナップショットの通常のドキュメント作業ページが表示されます。スナッ プショットは読み取り専用であるため、ナビゲーションペイン内で、これらのチャプター、サブ チャプター、および要件は淡色表示になっています。

# ドキュメントのエクスポート

### <span id="page-221-0"></span>**Microsoft Word**ドキュメントとしてのエクスポート

ドキュメントビューで、RMドキュメントまたはスナップショットをMicrosoft Wordファイルとして エクスポートすることができます。

- RMドキュメントの名前が、Wordファイルの名前になります。
- [新規ドキュメント] または [ドキュメントの編集] ダイアログで [タイトルのパブリッシュ ] チェックボックスをクリアした場合を除き、RMドキュメントの名前がWordドキュメントのタイ トルになります。
- ■
ナビゲーションペインが、Wordドキュメントの目次になります。
- Wordドキュメントの本文は、詳細ペインの内容とレイアウトによって決まります。

エクスポートした後で、Wordドキュメントをダウンロードしたり開いたりすることができます。

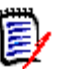

注記

 エクスポートされたWordドキュメントは、Dimensions RM のデータベース内には保存されま せん。

- サーバーにMicrosoft Wordがインストールされていない場合は、ファイル拡張子として.docxで はなく.docを使用して、Microsoft Wordドキュメントが作成されます。.docファイルを開く際 に、ファイルが.doc以外の形式であることを示すメッセージが表示される場合があります。こ のダイアログボックスで [はい] をクリックすると、ファイルをWordで問題なく開くことがで きます。
- docファイルが作成される場合、目次のリンク先がすべて1ページ目になります。目次の項目の 数字を修正するには、目次を右クリックし、コンテキストメニューで [更新] を選択します。
- Word ドキュメントを外部編集用に誰かに提供して、後から変更内容をインポートする場合は、 通常のWordドキュメントの代わりにラウンドトリップドキュメントを使用できます。ラウンド トリップドキュメントの変更の詳細については[、「ラウンドトリップドキュメントとしてのエク](#page-223-0) [スポート」](#page-223-0)( 224ページ) を参照してください。

#### **Microsoft Word**ファイルにエクスポートするには、次の手順を実行します。

- **1** ドキュメント作業ページにドキュメントまたはスナップショットを開きます (まだ開いていない 場合)[。「ドキュメントまたはスナップショットを開く」](#page-176-0)( 177ページ) を参照してください。
- **2** [アクション] ペインの [ドキュメント] セットの [エクスポート] をクリックします。
- **3** [ドキュメントのエクスポート] ダイアログで、ドキュメントをエクスポートする形式を指定する ように求められます。[**Word**ドキュメント **(\*.docx)**] を選択し、[エクスポート] をクリック します。

**4** お使いのブラウザーにメッセージが表示されたら、[保存] をクリックしてローカルシステムにファ イルを保存します。

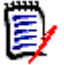

注記管理者は、エクスポートされるドキュメントでのヘッダーとフッターの出力や、エクスポート されるドキュメントでのカスタムスタイルの使用を設定できます。また、管理者は、エクスポートさ れるドキュメント用に選択できるカスタムテンプレートを作成することもできます。

既存のカスタムテンプレートを選択するには[、「ドキュメントでの要件のクラスの制限」](#page-193-0)(194ページ [\)](#page-193-0) を参照してください。カスタムテンプレートを作成するには、『Dimensions RM Administrator's Guide』の「Creating Templates to Export Requirements」を参照してください。

#### エクスポートされたドキュメントでのファイル添付の表示

ドキュメント内の要件にファイル添付属性が含まれる場合、ファイル添付をエクスポートされたWord ドキュメントにリンクとして追加することができます。リンクを表示するには、[ドキュメント設定] ダイアログボックスの [表示する属性] リストに、File Attachment属性を追加する必要があります。 このダイアログボックスについては[、「表示オプション」](#page-192-0)(193ページ) を参照してください。

リンクはアイコンとして表示されます。エクスポートされたドキュメントでアイコンをダブルクリッ クすると、関連するファイルが開きます。

扅

### 注記

- エクスポートされたドキュメントとファイル添付は 1 つのドキュメントとして保存されるため、 ドキュメントのサイズがかなり大きくなることがあります。ドキュメントのサイズは、ファイル 添付を含む要件の数とファイル添付のサイズに左右されます。
- お使いのDimensions RM WebサーバーにMicrosoft Wordをインストールして、ドキュメント 内のファイル添付をエクスポートすることができます。また、他のサーバーにMicrosoft Word をインストールすることもできます。WebサーバーにWordをインストールしない場合は、管理 者 が サ ー バ ー の 設 定 を 行 う こ と が で き ま す。詳 細 に つ い て は、『Dimensions RM Administrator's Guide』を参照してください。

次の図は、グリッドレイアウトでエクスポートされたドキュメント内のファイル添付のリンクを示し ています。

#### **3.1.3** 機能要件

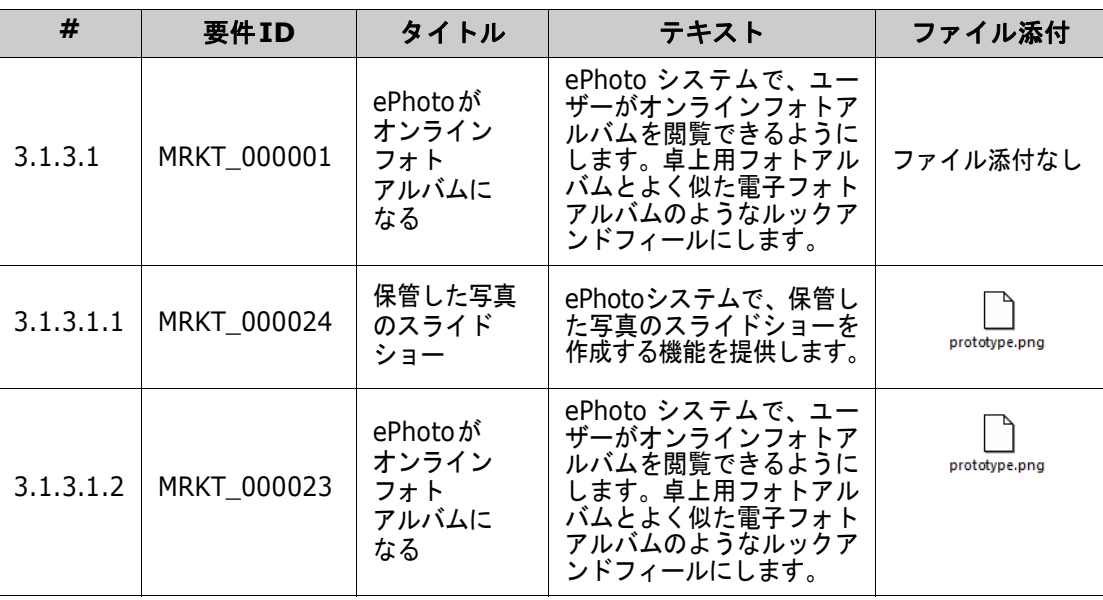

次の図は、段落レイアウトでエクスポートされたドキュメント内のファイル添付のリンクを示してい ます。

3.1.3 機能要件

3.1.3.1 EPhotoがオンラインフォトアルバムになる

要件**ID:** MRKT\_000001 ファイル添付**:** ファイル添付なし

このePhotoシステムで、卓上用フォトアルバムと同じように、ユーザーがオンラインフォト アルバムを閲覧できるようにします。

3.1.3.1.1 保管した写真のスライドショー

要件**ID:** MRKT\_000024

ファイル添付**:** 

ePhotoシステムで、保管した写真のスライドショーを作成する機能を提供します。

3.1.3.1.2 保存されたフォト情報の表示

要件**ID:** MRKT\_000023

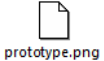

prototype.png

ファイル添付**:** 

このePhotoシステムで、ユーザーが写真と一緒に保存された情報を表示できるようにします。

### <span id="page-223-0"></span>ラウンドトリップドキュメントとしてのエクスポート

Wordドキュメントを外部編集用に誰かに提供して、後から変更内容をインポートする場合は、通常 のWordドキュメントの代わりにラウンドトリップドキュメントを使用できます。ラウンドトリップ ドキュメントは通常のWordドキュメントと異なり、ラウンドトリップドキュメントでは、エクスポー トされた要件で定義済みの形式が使用され、チャプターとドキュメントヘッダーに対してIDが指定さ れます。これらのID (および要件内のID) により、インポート時に変更を認識することができます。

#### ラウンドトリップドキュメントにエクスポートするには、次の手順を実行します。

- **1** ドキュメント作業ページにドキュメントまたはスナップショットを開きます (まだ開いていない 場合)[。「ドキュメントまたはスナップショットを開く」](#page-176-0)( 177ページ) を参照してください。
- **2** [アクション] ペインの [ドキュメント] セットの [エクスポート] をクリックします。
- **3** [ドキュメントのエクスポート] ダイアログで、ドキュメントをエクスポートする形式を指定する ように求められます。[ラウンドトリップ**Word**ドキュメント **(\*.docx)**] を選択し、[エクス ポート] をクリックします。
- **4** お使いのブラウザーにメッセージが表示されたら、[保存] をクリックしてローカルシステムに ファイルを保存します。

### **Adobe PDF**ドキュメントとしてのエクスポート

ドキュメントビューで、RMドキュメントまたはスナップショットをAdobe PDFファイルとしてエク スポートすることができます。

- RMドキュメントの名前が、PDFファイルの名前になります。
- [新規ドキュメント] または [ドキュメントの編集] ダイアログで [タイトルのパブリッシュ ] チェックボックスをクリアした場合を除き、RMドキュメントの名前がPDFドキュメントのタイ トルになります。
- ナビゲーションペインが、PDFドキュメントの目次になります。
- PDFドキュメントの本文は、詳細ペインの内容とレイアウトによって決まります。

エクスポートした後で、PDFドキュメントをダウンロードしたり開いたりすることができます。

注記

- エクスポートされたPDFドキュメントは、Dimensions RMのデータベース内には保存されません。
- ファイル添付をPDFドキュメント内に埋め込むことはできません。
- サーバーでは、PDFファイルを生成するのにMicrosoft Wordが必要です。サーバーにMicrosoft Wordがインストールされていない場合は、PDFファイルの代わりにファイル拡張子.docを使用 してMicrosoft Wordドキュメントが作成されます。.docファイルを開く際に、ファイルが.doc 以外の形式であることを示すメッセージが表示される場合があります。このダイアログボックス で [はい] をクリックすると、ファイルをWordで問題なく開くことができます。

#### **Adobe PDF**ファイルにエクスポートするには、次の手順を実行します。

- **1** ドキュメント作業ページにドキュメントまたはスナップショットを開きます (まだ開いていない 場合)[。「ドキュメントまたはスナップショットを開く」](#page-176-0)( 177ページ) を参照してください。
- **2** [アクション] ペインの [ドキュメント] セットの [エクスポート] をクリックします。
- **3** [ドキュメントのエクスポート] ダイアログで、ドキュメントをエクスポートする形式を指定する ように求められます。[**PDF**ドキュメント **(\*.pdf)**] を選択し、[エクスポート] をクリックします。
- **4** お使いのブラウザーにメッセージが表示されたら、[保存] をクリックしてローカルシステムに ファイルを保存します。

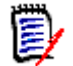

注記管理者は、エクスポートされるドキュメントでのヘッダーとフッターの出力や、エクスポート されるドキュメントでのカスタムスタイルの使用を設定できます。また、管理者は、エクスポートさ れるドキュメント用に選択できるカスタムテンプレートを作成することもできます。

既存のカスタムテンプレートを選択するには[、「ドキュメントでの要件のクラスの制限」](#page-193-0)(194ページ [\)](#page-193-0) を参照してください。カスタムテンプレートを作成するには、『Dimensions RM Administrator's Guide』の「Creating Templates to Export Requirements」を参照してください。

### **Microsoft Excel**スプレッドシートとしてのエクスポート

ドキュメントビューで、RMドキュメントまたはスナップショットをMicrosoft Excelファイルとして エクスポートすることができます。

- RMドキュメントの名前が、Excelファイルの名前になります。
- Excelスプレッドシートのセルの内容は、詳細ペインの内容とレイアウトによって決まります。

■ エクスポートした後に、Excelファイルをダウンロードしたり開いたりすることができます。

圉

注記エクスポートされたExcelファイルは、Dimensions RMのデータベース内には保存されません。

**Microsoft Excel**ファイルにエクスポートするには、次の手順を実行します。

- **1** ドキュメント作業ページにドキュメントまたはスナップショットを開きます (まだ開いていない 場合)[。「ドキュメントまたはスナップショットを開く」](#page-176-0)( 177ページ) を参照してください。
- **2** [アクション] ペインの [ドキュメント] セットの [エクスポート] をクリックします。
- **3** [ドキュメントのエクスポート] ダイアログで、ドキュメントをエクスポートする形式を指定する ように求められます。[**Excel**スプレッドシート **(\*.xlsx)**] を選択します。
- **4** 必要に応じて、次のオプションを選択します。
	- **a** 画像を含める**:** 選択すると、画像がExcelファイルにエクスポートされます。
	- **b** 表示されているすべての属性をエクスポート**:** 選択すると、[表示する属性] リスト ([「表示](#page-192-0) [オプション」](#page-192-0)( 193ページ) を参照) で選択されたすべての属性が、Excelスプレッドシート にエクスポートされます。このオプションをクリアすると、TitleおよびDescription属性の みがExcelスプレッドシートにエクスポートされます。
- **5** [エクスポート] をクリックします。
- **6** お使いのブラウザーにメッセージが表示されたら、[保存] をクリックしてローカルシステムに ファイルを保存します。

### **ReqIFZ**ドキュメントとしてのエクスポート

ドキュメントビューで、RMドキュメントまたはスナップショットをReqIFZドキュメントファイルと してエクスポートすることができます。

- RMドキュメントの名前が、ReqIFZファイルの名前になります。
- TitleおよびDescriptionは、ReqIF.NameおよびReqIF.Descriptionの値として保存されます。

エクスポートした後で、ReqIFZファイルをダウンロードすることができます。

### 注記

E,

- エクスポートされたReqIFZファイルは、Dimensions RMのデータベース内には保存されません。
- ファイル添付をReqIFZドキュメント内に埋め込むことはできません。

#### **ReqIFZ**ファイルにエクスポートするには、次の手順を実行します。

- **1** ドキュメント作業ページにドキュメントまたはスナップショットを開きます (まだ開いていない 場合)[。「ドキュメントまたはスナップショットを開く」](#page-176-0)( 177ページ) を参照してください。
- **2** [アクション] ペインの [ドキュメント] セットの [エクスポート] をクリックします。
- **3** [ドキュメントのエクスポート] ダイアログで、ドキュメントをエクスポートする形式を指定する ように求められます。[**ReqIF**ドキュメント **(\*.reqifz)**] を選択し、[エクスポート] をクリッ クします。
- **4** お使いのブラウザーにメッセージが表示されたら、[保存] をクリックしてローカルシステムに ファイルを保存します。

### ドキュメントのエクスポート**URL**のクリップボードへのコピー

ドキュメントを特定の形式で頻繁にエクスポートする必要がある場合は、そのドキュメントのエクス ポートURLをお使いのWebブラウザーに保存してタスクを簡素化することができます。エクスポート URLをクリックすると、そのドキュメントが (PDF形式などで) エクスポートされます。ユーザーは (お使いのWebブラウザーの設定に応じて) そのドキュメントを開いたり保存したりすることができ ます。

ドキュメントのエクスポート**URL**をコピーするには、次の手順を実行します。

- **1** ドキュメント作業ページにドキュメントまたはスナップショットを開きます (まだ開いていない 場合)[。「ドキュメントまたはスナップショットを開く」](#page-176-0)( 177ページ) を参照してください。
- **2** [アクション] ペインの [ドキュメント] グループの [エクスポート] をクリックします。
- **3** [ドキュメントのエクスポート] ダイアログで、ドキュメントをエクスポートする形式を指定する ように求められます。目的の形式を選択します。
- **4** [直接**URL**の作成] をクリックします。URLを含むダイアログが開きます。
- **5** URLを選択し、Ctrl+Cキーを押すか、ハイライトされたURLを右クリックしてショートカット メニューから [コピー ] を選択して、URLをクリップボードにコピーします。
- **6** [キャンセル] をクリックしてダイアログを閉じます。
- **7** Ctrl+Vキーを押すか、関連するアプリケーション固有のメニューコマンドを使用して、そのURL を使用するファイルまたはアプリケーションにURLを貼り付けます。

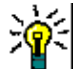

ヒントURLにユーザー名とパスワードを追加すると、ログインせずにドキュメントをエクス ポートできるようにすることができます。

URLに次の内容を追加します: &u=user\_name&pwd=password

## ヒント

### ドキュメントでのワークフローの使用

管理者が設定している場合は、ドキュメントでワークフローを使用することができます。

### <span id="page-226-0"></span>ドキュメントのワークフローへの割り当て

ドキュメントをワークフローに割り当てるには、次の手順を実行します。

- **1** ドキュメントを開きます ([「ドキュメントまたはスナップショットを開く」](#page-176-0)( 177ページ) を参照)。
- **2** [アクション] ペインの [ドキュメント] セットから [ドキュメント設定] を選択します。[ドキュ メント設定] ダイアログが開きます。
- **3** [一般] タブが選択されていることを確認します。

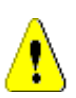

**4** [ワークフロー ] ボックスで、目的のワークフローを選択します。

注意**!** このダイアログで設定を確定した後に、ドキュメントのワークフロー設定を変更するこ とはできません。そのため、正しいワークフローを選択していることを確認してください。

**5** [**OK**] をクリックします。

### ドキュメントでの遷移の実行

ドキュメントでワークフローを使用するには、そのドキュメントにワークフローを割り当てる必要が あります ([「ドキュメントのワークフローへの割り当て」](#page-226-0)( 227ページ) を参照)。

#### 遷移を実行するには、次の手順を実行します。

- **1** ドキュメントを開きます ([「ドキュメントまたはスナップショットを開く」](#page-176-0)( 177ページ) を参照)。
- **2** 目的の遷移のボタンをクリックします。ボタンは、画面の右上隅の [ようこそ] メニューのすぐ 下にあります。遷移を実行すると、入力用のフォームが開く場合があります。遷移を完了するに は、このフォームに入力する必要があります。

遷移ボタンの横には、現在の状態を示す進行状況バーがあります。管理者が設定している場合は、進 行状況バーの値がワークフロー状態に従って変わることがあります。

### ドキュメントに関する情報の表示

ドキュメントがワークフローに割り当てられている場合は、要件の場合と同じ機能 (属性の表示/変 更、状態変更履歴の確認、遷移の実行など) を使用できます。

#### ドキュメント情報を開くには、次の手順を実行します。

- **1** ドキュメントを開きます ([「ドキュメントまたはスナップショットを開く」](#page-176-0)( 177ページ) を参照)。
- **2** 現在の状態を示す進行状況バーをクリックします。ドキュメントの [属性の編集] ダイアログが 開きます。

[属性の編集] ダイアログの詳細については[、「要件の編集」](#page-115-0)( 116ページ) (ステップ2以降) および [「ワークフロー」](#page-106-0)( 107ページ) を参照してください。

第5章

# **[**ホーム**]** ビューの操作

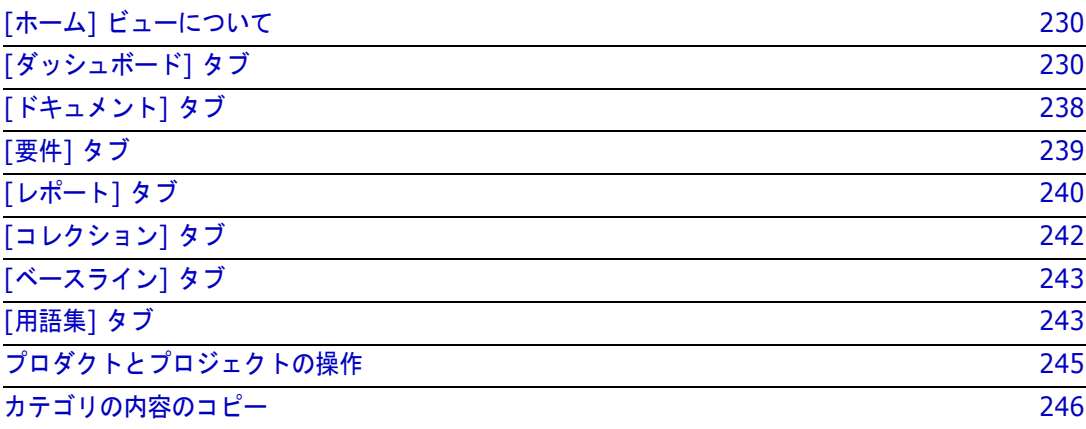

# <span id="page-229-0"></span>**[**ホーム**]** ビューについて

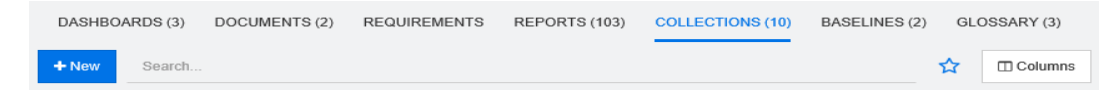

[ホーム] ビューでは、ダッシュボードを実行したり、ドキュメント、要件、レポート、コレクショ ン、ベースライン、用語集エントリにアクセスしたりすることができます。次の要素があります。

- 検索**:** 検索文字列に一致する項目のみをアクティブタブに表示します。動的な検索であるため、 文字を入力するたびに、検索結果が絞り込まれます。全項目の表示に戻すには、[検索] フィール ドの文字列を削除するか、[検索] フィールドの [**X**] ボタンをクリックします。
- タブ**:** 各タブのタイトルの数値は、選択したカテゴリに各項目タイプがいくつあるかを示してい ます。項目をダブルクリックすると、関連する作業ページが開き、項目が表示されます。また、 項目を選択し、[アクション] ペインでアクションをクリックする方法もあります。各タブの詳細 については、次の各サブセクションを参照してください。

[ホーム] ビューを開くには、メニューバーの ▲ をクリックします。メニューバーの詳細について は[、「メニューバー」](#page-23-0)(24ページ) を参照してください。

# <span id="page-229-1"></span>**[**ダッシュボード**]** タブ

ダッシュボードでは、グラフィック形式のレポートとテキスト形式のレポートを追加できます。追加 するダッシュボードの数と、各ダッシュボードに表示するレポートの数に制限はありません。ただし、 見やすくするには、レポートを9個までにすることをお勧めします。ダッシュボードを表示するには、 **[**ホーム**]** ビューを選択し、[ダッシュボード] タブをクリックします。

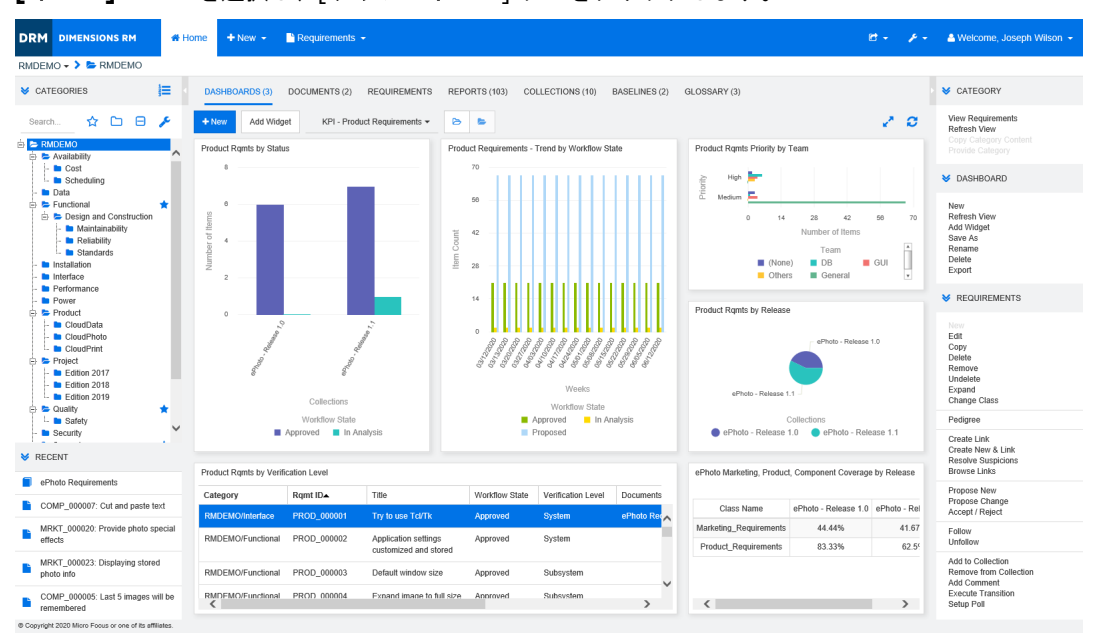

### ダッシュボードの使用方法

別のダッシュボードに切り替えるには、「ウィジェットの追加] ボタンの横にあるリストから選択しま す。 アイコンは、プライベートダッシュボードを示します。

ダッシュボードのレポートには、画面左側の [カテゴリ] ツリーで選択したカテゴリの要件が使用さ れます。つまり、あるカテゴリ用にダッシュボードを作成した場合、このダッシュボードは、このカ テゴリと、そのサブカテゴリ (ダッシュボードの作成時に定義されていた場合) でしか使用できませ  $\mathcal{L}_{\alpha}$ 

クラスレポートと関係レポートでは、要件の複数選択が可能です。複数選択の詳細については[、「複数](#page-34-0) [の要件の選択」](#page-34-0)( 35ページ) を参照してください。

#### レポートデータの制限

[カテゴリ] ツリーのカテゴリに基づいてレポート結果を制限するには、次のカテゴリフィルターオプ ションのいずれかを選択します。

- ■■■: ダッシュボードに、すべてのカテゴリのデータが表示されます。
- | ◎ |: 「カテゴリ| ツリーのカテゴリに一致するデータのみがダッシュボードに表示されます。
- ̄◎ |: ダッシュボードに、[カテゴリ] ツリーで選択したカテゴリとそのサブカテゴリのデータが 表示されます。

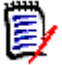

注記1つ以上のカテゴリで制約のあるレポートの場合、[カテゴリ] ツリーで選択したカテゴリは無 効になります。その結果、レポートには、カテゴリ制約に一致するすべての要件が表示されます。

#### **[**自分の作業**]** ダッシュボードについて

[自分の作業] ダッシュボードは、事前定義されたレポートを備えたダッシュボードです。新しい Dimensions RMインスタンスが作成されたときにはダッシュボードは存在しないため、ユーザーま たは管理者がダッシュボードを作成できます。

[自分の作業] ダッシュボードでは以下のレポートが利用できます。

 提案 **—** [自分をフィルター条件とする] オプションがクリアされている場合 (これはデフォルト 設定です)、このセクションには、任意のユーザーによって作成または更新された提案が表示さ れ、任意のユーザーによって新しい要件に関する要求として提出された保留中の提案が表示され ます。 「自分をフィルター条件とする] オプションが選択されている場合、このセクションには、ログイ ンユーザーによって作成または変更された提案またはログインユーザーによって関連する要件が

作成または変更された場所が表示されます。 ■ 最近のコメント ― 指定された期間内に任意のユーザーによって作成または更新された要件に追

- 加されたコメントが表示されます。
- **最近変更された要件 —** 指定された期間内に任意のユーザーによって変更または作成された要件 が表示されます。
- **最近の調査** 指定された期間内に指定された条件に適合する調査が表示されます。

**[**自分の作業**]** ダッシュボードを作成するには、次の手順を実行します。

- 1 各をクリックして、[ホーム] ビューを開きます。
- **2** ダッシュボードを作成し、「自分の作業」という名前を付けます ([「ダッシュボードの作成」](#page-232-0)( 233 [ページ](#page-232-0)) を参照)。
- **3** レポートを追加するセクションの [設定] リンクをクリックします。[ウィジェットの編集] ダイ アログが開きます。
- **4** [レポートタイプ] ボックスから [自分の作業] を選択します。
- **5** 追加するレポートを選択し、[次へ] をクリックします。
- **6** 必要に応じて、タイトルを変更します。
- **7** 必要または目的に応じて、レポートのパラメーターを指定します。
- **8** [保存] をクリックします。

### ダッシュボードウィジェットの使用方法

レポートのタイトルバー上にカーソルを移動すると、次の機能が使用可能になります。

- 春 設定**:** [ウィジェットの編集] ダイアログを開きます。このダイアログの機能は、[ウィジェッ トの追加] ダイアログと同じです。詳細については[、「ダッシュボードへの標準レポートの追](#page-233-0) 加」( 234[ページ](#page-233-0)) [、「ダッシュボードへのグラフィカルレポートの追加」](#page-234-0)( 235ページ) 、ま た[は「ダッシュボードへの](#page-235-0)Webサイトの追加」(236ページ) を参照してください。
- v. 全画面**:** レポートを画面全体に拡大します。
- G 更新**:** レポートのデータを更新します。すべてのレポートのデータを更新するには、[アクショ ン] ペインの [ダッシュボード] の下にある [ビューの更新] をクリックします。
- 侖 削除**:** ダッシュボードからレポートを除去します。

#### ウィジェットの移動

選択したダッシュボードの中でレポートを自由に移動できます。移動するには、次の手順を実行し ます。

- **1** 移動するレポートにマウスポインターを移動します。
- **2** タイトルバーをクリックし、マウスボタンを押したままにします。
- **3** レポートを新しい位置に移動します。新しい位置に点線が表示されます。新しい位置にすでにレ ポートがある場合、そのレポートは別の位置に移動します。
- **4** マウスボタンを離します。

#### ウィジェットのサイズ変更

レポートのタイトルバーの「全画面] アイコン 、 をクリックすると、レポートは全画面表示に変更 されます。この方法以外に、次の手順を実行して、レポートを1つ以上のタイルにサイズ変更するこ ともできます。

- **1** サイズ変更するレポートの右下のコーナーにマウスポインターを移動します。 マウスポイン ターが両矢印のポインターに変わります。
- **2** コーナーをクリックし、マウスボタンを押したままにします。
- **3** レポートの拡張先にマウスポインターを移動します。新しい位置にすでにレポートがある場合、 そのレポートは別の位置に移動します。
- **4** マウスボタンを離します。

### <span id="page-232-0"></span>ダッシュボードの作成

ダッシュボードを作成するには、次の手順を実行します。

- **1 [**ホーム**]** ビューに移動し、[ダッシュボード] タブをクリックします。
- **2** [ダッシュボード] タブの下の [**+** 新規] ボタンをクリックするか、[アクション] ペインの [ダッ **シュボード] の下にある [新規]** をクリックします。[新規ダッシュボード] ダイアログが開きます。

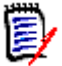

注記このダッシュボードは、[カテゴリ] ツリーで選択したカテゴリで (選択した場合はそのサブカ テゴリでも) 使用できます。

- **3** [タイトル] にダッシュボードのタイトルを入力します。
- **4** ユーザーアカウントに**Create Public**権限がある場合、[公開ダッシュボード] オプションを選 択できます。このオプションを選択すると、他のユーザーもこのダッシュボードにアクセスでき ます。このオプションを選択しない場合、作成したユーザーのみがこのダッシュボードにアクセ スできます。 [公開ダッシュボード] オプションを選択すると、[表示権限を持つ役割] リストと [編集権限を 持つ役割] リストが表示されます。ダッシュボードの表示または編集を可能にするグループを選 択します。
	- **a** (ダッシュボードを表示または編集する) 権限をすべてのグループに付与するには、[すべて] を選択します。
	- **b** (ダッシュボードを表示または編集する) 権限を特定のグループに付与するには、対象のグ ループを選択します。これらのグループにはチェックマークが付きます。
- **5** [サブカテゴリに表示] をチェックすると、ダッシュボードを作成したカテゴリのサブカテゴリで も、ダッシュボードにアクセスできます。
- **6** 次のレイアウトのいずれかを選択します。

自由形式**:** ダッシュボードの任意の場所にレポートを追加できます。

タイル**9:** 3×3のマトリクスを作成します。

水平**3:** 同一サイズの行を3つ作成します。

水平**2/3:** 2行を作成し、1行目をダッシュボードの約2/3の大きさにします。

水平**1/3:** 2行を作成し、1行目をダッシュボードの約1/3の大きさにします。

垂直**3:** 同一サイズの列を3つ作成します。

垂直**2/3:** 2列を作成し、1列目をダッシュボードの約2/3の大きさにします。

垂直**1/3:** 2列を作成し、1列目をダッシュボードの約1/3の大きさにします。

**7** [保存] をクリックします。

### <span id="page-233-0"></span>ダッシュボードへの標準レポートの追加

標準レポートには、データが表形式で表示されます。自分でレポートを作成する方法については[、「レ](#page-248-0) [ポートの操作」](#page-248-0)( 249ページ) を参照してください。

ダッシュボードに標準レポートを追加するには、次の手順を実行します。

- **1 [**ホーム**]** ビューに移動し、[ダッシュボード] タブをクリックします。
- **2** ダッシュボードリストからダッシュボードを選択するか[、「ダッシュボードの作成」](#page-232-0)( 233ペー [ジ](#page-232-0)) の説明に従ってダッシュボードを作成します。
- **3** [ダッシュボード] タブの下の [ウィジェットの追加] ボタンをクリックするか、[アクション] ペ インの [ダッシュボード] セットの [ウィジェットの追加] をクリックします。[ウィジェットの 追加] ダイアログが開きます。
- **4** [ウィジェットタイプ] ボックスに [レポートの表示] が表示されていることを確認します。
- **5** [カテゴリ] ボックスで、レポートを配置するカテゴリを選択します。
- **6** レポートを選択します。

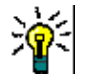

ヒント[レポートタイプ] リストからエントリを選択したり、[タイトルのフィルター ] テキスト ボックスにレポート名の一部を入力したりすると、レポート名を列挙できます。

- **7** 必要な場合、レポートのタイトルを変更できます。変更するには、[ウィジェットのタイトル] テ キストボックスのテキストを変更します。
- **8** 選択したレポートで実行時パラメーターが使用される場合[、「実行時パラメーターを持つレポート](#page-234-1) [の使用方法」](#page-234-1)(235ページ) を参照してください。
- **9** [保存] をクリックします。

### <span id="page-234-0"></span>ダッシュボードへのグラフィカルレポートの追加

グラフィカルレポートには、データが図入りで表示されます。自分でグラフィカルレポートを作成す る方法については[、「グラフィカルレポートの作成」](#page-253-0)( 254ページ) を参照してください。

ダッシュボードにグラフィカルレポートを追加するには、次の手順を実行します。

- **1 [**ホーム**]** ビューに移動し、[ダッシュボード] タブをクリックします。
- **2** ダッシュボードリストからダッシュボードを選択するか[、「ダッシュボードの作成」](#page-232-0)( 233ペー [ジ](#page-232-0)) の説明に従ってダッシュボードを作成します。
- **3** [ダッシュボード] タブの下の [ウィジェットの追加] ボタンをクリックするか、[アクション] ペ インの [ダッシュボード] セットの [ウィジェットの追加] をクリックします。[ウィジェットの 追加] ダイアログが開きます。
- **4** [ウィジェットタイプ] ボックスに [レポートの表示] が表示されていることを確認します。
- **5** [レポートタイプ] リストから [グラフィカル] を選択します。
- **6** [カテゴリ] ボックスで、レポートを配置するカテゴリを選択します。
- **7** レポートを選択します。

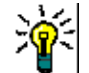

ヒント[タイトルのフィルター ] テキストボックスにレポート名の一部を入力すると、レポート名 を列挙できます。

- **8** 必要な場合、レポートのタイトルを変更できます。変更するには、[ウィジェットのタイトル] テ キストボックスのテキストを変更します。
- **9** 選択したレポートで実行時パラメーターが使用される場合[、「実行時パラメーターを持つレポート](#page-234-1) [の使用方法」](#page-234-1)(235ページ) を参照してください。
- **10** [レポートスタイル] タブを選択してレポートのスタイルを選択します。
- **11** [保存] をクリックします。

### <span id="page-234-1"></span>実行時パラメーターを持つレポートの使用方法

一部のレポートは、実行時にデータの入力や選択を求められます。これらの実行時パラメーターは、 ダッシュボードにレポートを追加するときに定義する必要があります。レポートに実行時パラメー ターがある場合、[レポート] タブの横に [パラメーター ] という名前のタブが表示されます。

#### 実行時パラメーターを入力または選択するには、次の手順を実行します。

- 1 [パラメーター]タブを選択します。
- **2** 値を入力するか、各パラメーターのリストから選択します。

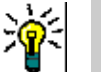

ヒント

### リストパラメーターを使用する場合**:**

リストの全エントリを選択または選択解除するには、[すべて選択] または「すべて選択解除]を クリックします。

カテゴリパラメーターを使用する場合**:**

すべてのカテゴリを開く、または閉じるには、[すべて開く] または [すべて閉じる] をクリック します。

すべてのカテゴリを選択または選択解除するには、[すべてチェック] または [すべてチェック 解除] をクリックします。

### ダッシュボードへのカレンダーレポートの追加

カレンダーレポートは、要件の概要をカレンダーシートで表示し、期限の順守に役立ちます。フィル タリングには、ユーザー属性と日付属性を指定する必要があります。ユーザー属性が現在ログインし ているユーザーと一致する要件のみが表示されます。

#### カレンダーレポートを作成するには、次の手順を実行します。

- **1 [**ホーム**]** ビューに移動し、[ダッシュボード] タブを選択します。
- **2** ダッシュボードリストからダッシュボードを選択するか[、「ダッシュボードの作成」](#page-232-0)( 233ペー [ジ](#page-232-0)) の説明に従ってダッシュボードを作成します。
- **3** [ダッシュボード] タブの下の [ウィジェットの追加] ボタンをクリックするか、[アクション] ペ インの [ダッシュボード] セットの [ウィジェットの追加] をクリックします。[ウィジェットの 追加] ダイアログが開きます。
- **4** [ウィジェットタイプ] ボックスに [レポートの表示] が表示されていることを確認します。
- **5** [レポートタイプ] ボックスから [自分の作業] を選択します。
- **6** レポートリストから、[カレンダー ] を選択します。
- **7** [次へ] をクリックします。
- **8** 要件を検索するカテゴリを選択します。
- **9** [クラスの入力] ボックスから、結果リストに含める要件クラスを選択します。
- **10** [ユーザーの入力] ボックスで、ユーザー属性を選択します。
- **11** [日付の入力] ボックスで、日付属性を選択します。
- **12** [ビューの入力] オプションから、[週] または [月] を選択し、表示モードを指定します。
- **13** [保存] をクリックします。

### <span id="page-235-0"></span>ダッシュボードへの**Web**サイトの追加

ダッシュボードには、レポートの代わりにWebサイトを追加することもできます。Webサイトのプ ロトコルは、httpまたはhttpsにする必要があります。ftpやgopherなどの他のプロトコルはサ ポートされていません。

#### ダッシュボードに**Web**サイトを追加するには、次の手順を実行します。

- **1 [**ホーム**]** ビューに移動し、[ダッシュボード] タブをクリックします。
- **2** ダッシュボードリストからダッシュボードを選択するか[、「ダッシュボードの作成」](#page-232-0)( 233ペー [ジ](#page-232-0)) の説明に従ってダッシュボードを作成します。
- **3** [ダッシュボード] タブの下の [ウィジェットの追加] ボタンをクリックするか、[アクション] ペ インの [ダッシュボード] セットの [ウィジェットの追加] をクリックします。[ウィジェットの 追加] ダイアログが開きます。
- **4** [ウィジェットタイプ] ボックスから [**Web**サイトの表示] を選択します。

**5** WebサイトのURLを入力します。

IJ

重要**!** URLの先頭には、プロトコル (http://またはhttps://) を入力してください (例: http://www.serena.com)。

プロトコルを入力しない場合、Webサイトの代わりにエラーメッセージがダッシュボードに表示さ れます。

- **6** Webサイトのタイトルを [ウィジェットのタイトル] テキストボックスに入力します。
- **7** [保存] をクリックします。

### ダッシュボードのコピー

ダッシュボードをコピーするときには、次のプロパティを設定できます。

- **タイトル:** ダッシュボードのタイトル。
- **公開範囲:** 管理者は、[公開]と [非公開] のどちらかを選択できます。
	- 「公開]は、他のユーザーがこのダッシュボードにアクセスできることを意味します。
	- [非公開] は、作成したユーザーのみがこのダッシュボードにアクセスできることを意味し ます。
- サブカテゴリに表示**:** このチェックボックスをチェックすると、ダッシュボードを作成したカテ ゴリのサブカテゴリでも、ダッシュボードにアクセスできます。ダッシュボードをコピーするに は、次の手順を実行します。
- **1 [**ホーム**]** ビューに移動し、[ダッシュボード] タブをクリックします。
- **2** ダッシュボードリストからダッシュボードを選択します。
- **3** [アクション] ペインの [ダッシュボード] セットの [名前を付けて保存] をクリックします。
- **4** [タイトル] に新しいタイトルを入力します。
- **5** 必要に応じて、[公開範囲] と [サブカテゴリに表示] を選択します。
- **6** [保存] をクリックします。

### ダッシュボードの名前変更

#### ダッシュボード名を変更するには、次の手順を実行します。

- **1 [**ホーム**]** ビューに移動し、[ダッシュボード] タブをクリックします。
- **2** ダッシュボードリストから、名前を変更するダッシュボードを選択します。
- **3** [アクション] ペインの [ダッシュボード] セットの [名前の変更] をクリックします。
- **4** [ダッシュボード名の変更] ダイアログに新しい名前を入力します。
- **5** [保存] をクリックします。

### ダッシュボードの削除

ダッシュボードの削除は取り消しができないので注意してください。

ダッシュボードを削除するには、次の手順を実行します。

- **1 [**ホーム**]** ビューに移動し、[ダッシュボード] タブをクリックします。
- **2** ダッシュボードリストから、削除するダッシュボードを選択します。
- **3** [アクション] ペインの [ダッシュボード] セットの [削除] をクリックします。
- **4** [ダッシュボードの削除] ダイアログで削除を確認します。

### ダッシュボードのエクスポート

ダッシュボードのエクスポート機能を使用すると、すべてのグラフィカルウィジェットをPowerPoint のプレゼンテーションやPDFドキュメントにエクスポートできます。他のすべてのウィジェットタイ プは無視されます。エクスポート機能では、エクスポートの設定を指定できません。エクスポートの 設定は、『Administrator's Guide』で説明されているように、サーバー上で設定されます。

#### ダッシュボードをエクスポートするには、次の手順を実行します。

- **1 [**ホーム**]** ビューに移動し、[ダッシュボード] タブを選択します。
- **2** ダッシュボードリストから、エクスポートするダッシュボードを選択します。
- **3** [アクション] ペインの [ダッシュボード] セットの [エクスポート] をクリックします。[ダッ シュボードのエクスポート] ダイアログが開きます。
- **4** [ダッシュボードのエクスポート先] リストから、必要なフォーマットを選択します。
- **5** [エクスポート] をクリックします。

# <span id="page-237-0"></span>**[**ドキュメント**]** タブ

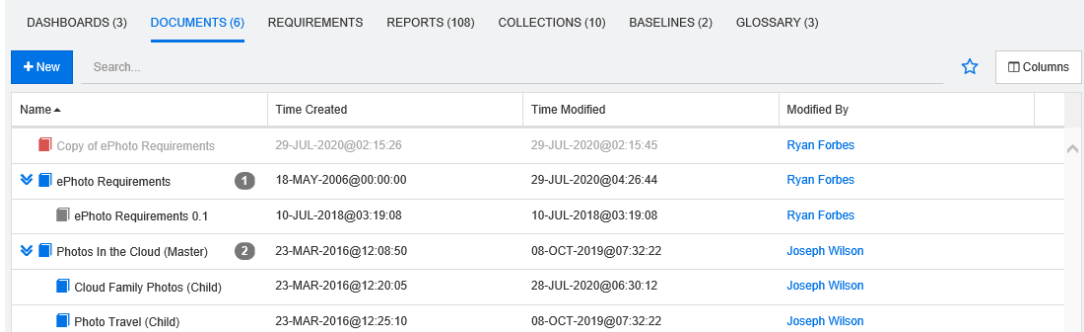

現在選択されているカテゴリのRMドキュメントを [検索] フィールドでフィルタリングし、アルファ ベット順に並べたリストです。ドキュメントは次のアイコンで示されます。

- は、ドキュメント、マスタードキュメント、または子ドキュメントを示します
- ■■■は、削除されたドキュメントまたはスナップショットを示します
- ■■■■はスナップショットを示します

お気に入り**: [**お気に入り] オプションを選択すると、お気に入りのドキュメントのみが表示されます。

プロパティ **:** [プロパティ ] ダイアログが開きます。ドキュメントに関連する属性 (カスタム属性も 含む) を選択して、[ホーム] ビューに表示できます。

**≫: ドキュメントにスナップショットまたは子ドキュメントがある場合、≫をクリックするとこ** れらに直接アクセスできます。

項目をダブルクリックすると、ドキュメントの作業ページが開き、項目が表示されます。また、項目 を選択し、[アクション] ペインでアクションをクリックする方法もあります。第4[章「ドキュメント](#page-168-0) [の操作」](#page-168-0)(169ページ) を参照してください。

# <span id="page-238-0"></span>**[**要件**]** タブ

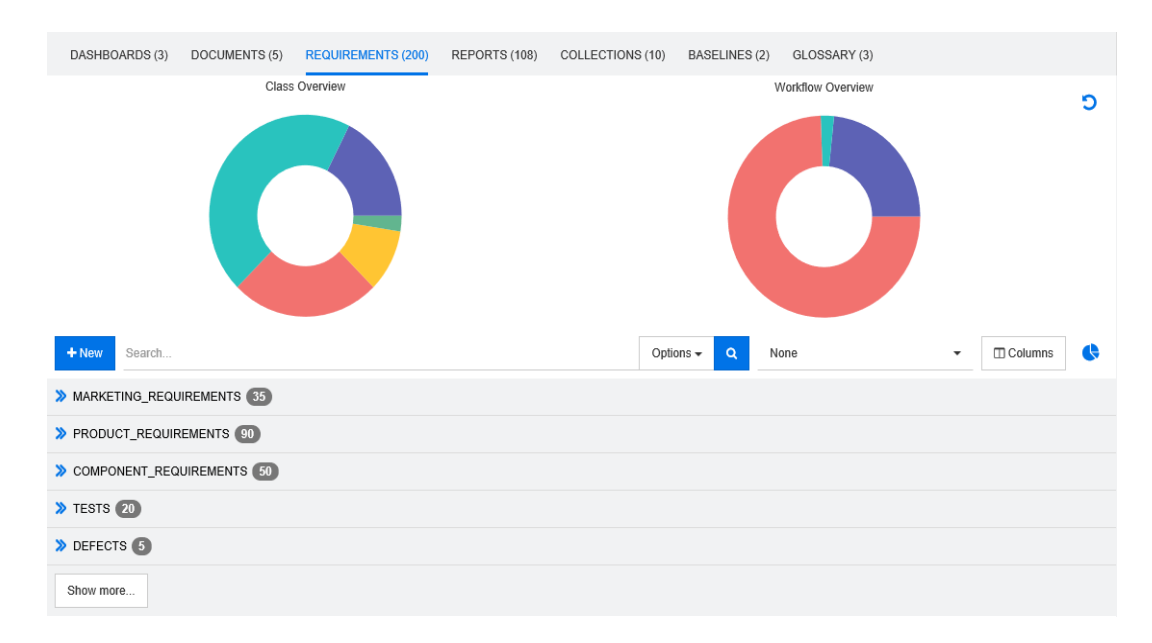

[要件] タブでは、選択したカテゴリのすべての要件に素早くアクセスできます。[検索] ボックスを 使用して、それらの要件をフィルタリングすることができます。

[要件] タブはクイック検索に似ていますが、次の点が異なります。

- あるセクションを展開すると、他のセクションはすべて非表示になります。そのセクションを折 りたたむと、非表示のセクションは再度表示されます。
- サブカテゴリも含めるには、[カテゴリ] ツリーでそれらを選択します。[**サブカテゴリを含める**] オプションは使用できません。
- 表示される列は、クイック検索の列と同じです。詳細については[、「クイック検索の設定」](#page-82-0)( 83 [ページ](#page-82-0)) を参照してください。

特定の属性で検索する場合は、クイック検索を使用します ([「クイック検索による要件の検索」](#page-93-0)( 94 [ページ](#page-93-0)) を参照)。

# <span id="page-239-0"></span>**[**レポート**]** タブ

### **[**タイプ別レポート**]** モード

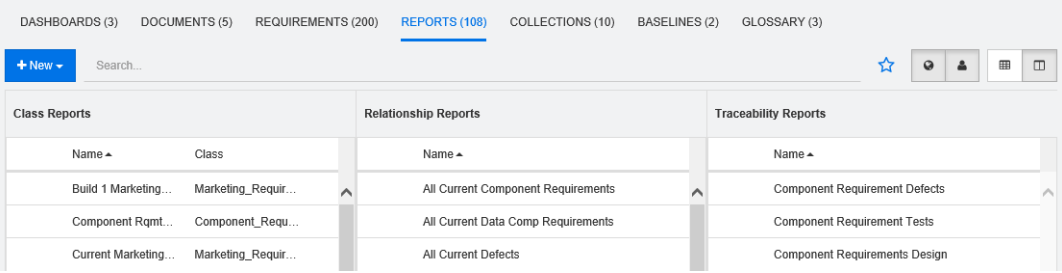

現在選択されているカテゴリのレポートをアルファベット順に並べたリストです。レポートタイプ、 つまり、クラス、関係、トレーサビリティの列に分かれています。[クラスレポート] リストには、レ ポートがどのクラスのデータを照会したかを示す [クラス] 列があります。どの列も、列タイトルを クリックすると並べ替えることができます。[タイプ別レポート] モードに変更するには、III をクリッ クします。

### **[**すべてのレポート**]** モード

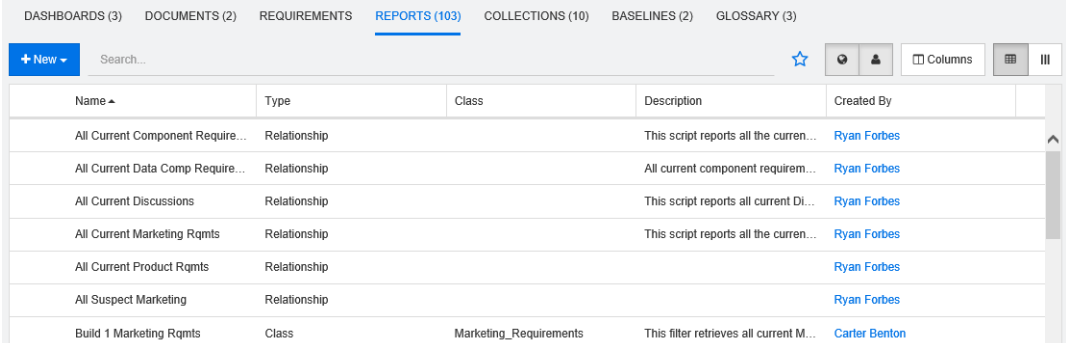

現在選択されているカテゴリのレポートをアルファベット順に並べたリストです。さまざまなレポー トタイプ (クラス、関係、トレーサビリティ ) は、[タイプ] 列で区別できます。[クラス] 列には、ク ラスレポートのクラスが含まれています。「すべてのレポート] モードに変更するには、 囲をクリック してください。

[すべてのレポート] モードでは、表示する列を選択できます。

### 表示される列を変更するには、次の手順を実行します。

- 1 □をクリックします。[レポートのプロパティ] ダイアログが開きます。
- **2** 表示する列を追加し、非表示にする列を削除します。

**3** [**OK**] をクリックします。

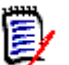

注記Dimensions RMのリリース12.8より前に作成されたレポートでは、次のデータは利用できま せん。

- 変更者
- 作成日時
- 変更日時

#### レポートを開く

項目をダブルクリックすると、関連するレポートの作業ページが開き、項目が表示されます。また、 項目を選択し、[アクション] ペインでアクションをクリックする方法もあります。第6[章「レポート](#page-248-0) [の操作」](#page-248-0)(249ページ) を参照してください。

### お気に入りレポート

簡単にアクセスできるように、レポートをお気に入りレポートとしてマークすることができます。使 用頻度の高いレポートに素早くアクセスできます。各ユーザーが自身のお気に入りを定義できます。

#### レポートをお気に入りレポートとしてマークするには、次の手順を実行します。

- **1** [ホーム] ビューを開きます。
- **2** レポートを配置するカテゴリを選択します。
- **3** [レポート] タブを選択します。
- **4** レポート名上にマウスポインターを移動します。レポート名の横の星印をクリックします。

#### お気に入りからレポートを削除するには、次の手順を実行します。

- **1** [ホーム] ビューを開きます。
- **2** レポートを配置するカテゴリを選択します。
- **3** [レポート] タブを選択します。
- **4** レポート名の横の星印をクリックします。

### レポートのフィルタリング

次のフィルターの1つ以上を使用してレポートをフィルタリングすることができます。

- 検索**:** [検索] ボックスにテキストを入力します。入力したテキストが名前に含まれるレポートの みが表示されます。[検索] は、他のすべてのオプションと組み合わせることができます。
- **お気に入り:** 選択すると、お気に入りレポートが表示されます。[ **お気に入り**] は、[ **公開レポー ト**] または [ **自分のレポート**] と組み合わせて使用できます。
- 公開レポート: 選択すると、公開レポートが表示されます。
- **自分のレポート:** 選択すると、ログインユーザーによって作成されたレポートが表示されます。

レポートでは、次のアイコンが使用されます。

クラスレポート

- クラス分布レポート **Ltd.**
- クラストレンドレポート 関係レポート
- 関係マトリクスレポート an a
	- トレーサビリティレポート
- トレーサビリティカバレッジレポート  $\mathbf{A}$
- 現在のユーザーが作成したレポートА

# <span id="page-241-0"></span>**[**コレクション**]** タブ

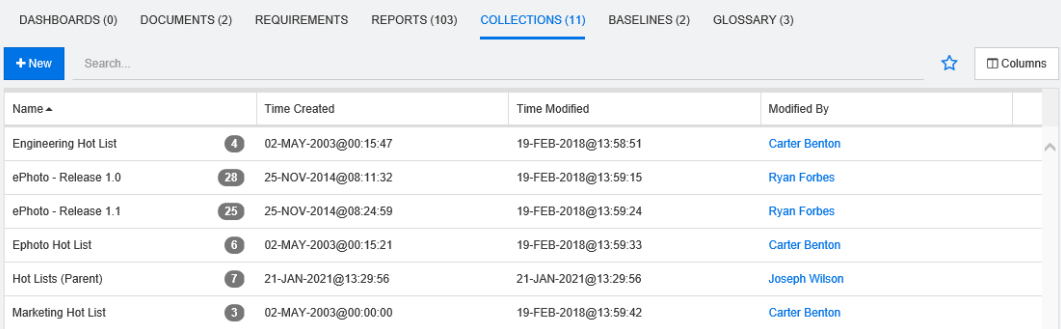

現在選択されているカテゴリのコレクションを [検索] フィールドでフィルタリングし、アルファベッ ト順に並べたリストです。

項目をダブルクリックすると、コレクションの作業ページが開き、項目が表示されます。また、項目 を選択し、[アクション] ペインでアクションをクリックする方法もあります。

コレクションを開いた後、複数の要件を選択します。複数選択の詳細については[、「複数の要件の選](#page-34-0) 択」( 35[ページ](#page-34-0)) を参照してください。

親コレクション (「(親)」サフィックスで識別) には、コレクション、ベースライン、ドキュメント、 またはスナップショットを含めることができます。親コレクションの詳細については[、「親コレクショ](#page-282-0) [ンについて」](#page-282-0)( 283ページ) を参照してください。

# <span id="page-242-0"></span>**[**ベースライン**]** タブ

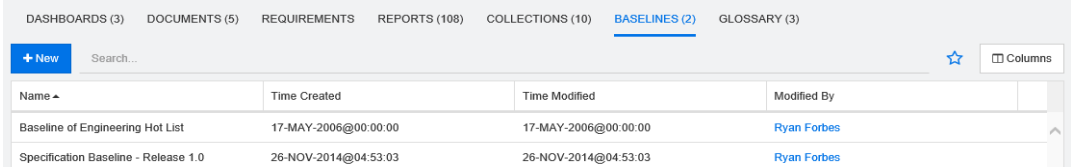

現在選択されているカテゴリのベースラインを [検索] フィールドでフィルタリングし、アルファベッ ト順に並べたリストです。

項目をダブルクリックすると、ベースラインの作業ページが開き、項目が表示されます。また、項目 を選択し、[アクション] ペインでアクションをクリックする方法もあります。

ベースラインを開いた後、複数の要件を選択します。複数選択の詳細については[、「複数の要件の選](#page-34-0) 択」( 35[ページ](#page-34-0)) を参照してください。

# <span id="page-242-1"></span>**[**用語集**]** タブ

[用語集] タブは、管理者が『Administrator's Guide』の説明に従ってGlossaryクラスを作成した 場合のみ使用できます。

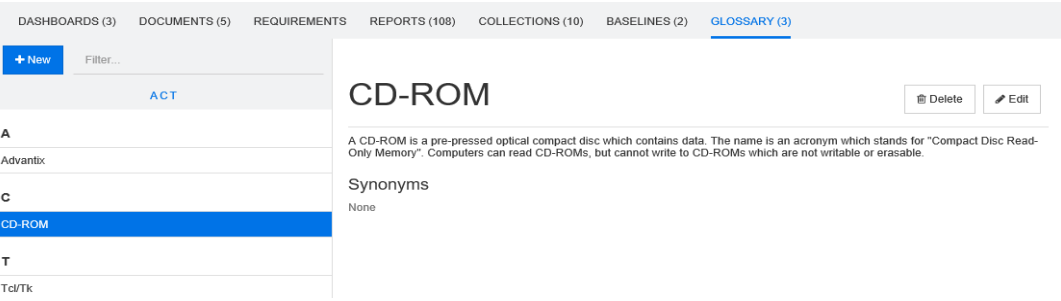

### 用語集エントリの追加

用語集に新しいエントリを追加するには、次の手順を実行します。

- **1** [用語集] タブの左上のコーナーにある [新規] をクリックするか、[アクション] ペインの [用語 集] の下にあるアクション [新規] をクリックします。[用語集] タブの詳細セクションが空の入 力フォームに変わります。
- **2** 用語集で説明を定義する語句を [用語] ボックスに指定します。
- **3** 用語集エントリの説明を [説明] ボックスに入力します。

**4** 必要に応じて、用語の同義語を [同義語] ボックスに入力します。エントリ間を区切るには、カ ンマを使用します。

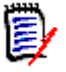

注記ある同義語が別の同義語の一部である場合、最短の同義語を最後に使用します。たとえば、"CD, CD-R" の代わりに "CD-R, CD" を使用します。これにより、テキストのスキャンの際、CD-RとCD のどちらも認識されます。

- **5** [サブカテゴリに表示] ボックスを選択すると、この用語集エントリは、指定したカテゴリとその 子カテゴリで使用可能になります。 このボックスを選択しない場合、この用語集エントリは、選択したカテゴリでのみ使用できます。
- **6** 編集フォームの下部にある [作成] をクリックするか、[アクション] ペインの [用語集] の下に ある項目 [保存] をクリックします。

### 用語集エントリの編集

#### 既存の用語集エントリを編集するには、次の手順を実行します。

- **1** リストから用語集エントリを選択します。
- **2** 用語集エントリの詳細セクションの内部をダブルクリックするか、[アクション] ペインの [用語 集] セットの [編集] をクリックします。[用語集] タブの詳細セクションが編集フォームに変わ ります。
- **3** [用語]、[説明]、[同義語] に必要な変更を加えます。
- **4** [サブカテゴリに表示] ボックスを選択すると、この用語集エントリは、指定したカテゴリとその 子カテゴリで使用可能になります。 このボックスをチェックしない場合、この用語集エントリは、現在選択されているカテゴリでの み使用できます。
- **5** 編集フォームの下部にある [置換] をクリックするか、[アクション] ペインの [用語集] セット の [保存] をクリックします。

### 用語集エントリのコピー

用語集エントリの一部が同一の場合、その部分を新しいエントリに手動でコピーする代わりに、1つ または複数のエントリをコピーして編集する方法を選択できます。

#### 用語集エントリをコピーするには、次の手順を実行します。

- **1** リストから1つまたは複数の用語集エントリを選択します。
- **2** [アクション] ペインの [用語集] セットの [コピー] をクリックします。[用語集の用語のコピー] ダイアログが開きます。
- **3** 用語集エントリのコピー先のカテゴリを選択します。
- **4** このカテゴリ内にすでに存在する用語を上書きする場合は、[ターゲットカテゴリの既存の用語を 上書き] オプションを選択します。
- **5** [**OK**] をクリックします。

### 用語集エントリの移動

#### 用語集エントリを移動するには、次の手順を実行します。

- **1** リストから1つまたは複数の用語集エントリを選択します。
- **2** [アクション] ペインの [用語集] セットの [移動] をクリックします。[用語集の用語の移動] ダ イアログが開きます。
- **3** 用語集エントリの移動先のカテゴリを選択します。
- **4** このカテゴリ内にすでに存在する用語を上書きする場合は、[ターゲットカテゴリの既存の用語を 上書き] オプションを選択します。
- **5** [**OK**] をクリックします。

### 用語集エントリの削除

#### 用語集エントリを削除するには、次の手順を実行します。

- **1** リストから1つまたは複数の用語集エントリを選択します。
- **2** [アクション] ペインの [用語集] セットの [削除] をクリックします。[用語の削除] ダイアログ が開きます。
- **3** [**OK**] をクリックして、用語集エントリを削除します。

### 拡張情報の表示

用語集エントリを誰がいつ編集したか、各リビジョンの内容は何かなど、用語集エントリに関する追 加情報を表示する必要がある場合、用語集エントリを「拡張フォーム」モードで開くことができます。

#### 用語集を「拡張フォーム」モードで開くには、次の手順を実行します。

- **1** リストから用語集エントリを選択します。
- **2** [アクション] ペインの [用語集] セットの [拡張フォームの表示] をクリックします。[用語集] ダイアログが開きます。

#### <span id="page-244-0"></span>プロダクトとプロジェクトの操  $PMDFMO \times 2E$

 $\mathbf{I} = \begin{bmatrix} 1 & 0 \\ 0 & 1 \end{bmatrix}$ CATEGORIES DASHBOARDS (3) DOCUMENTS (3) REQUIREMENTS REPORTS (4) COLLECTIONS (0) BASELINES (0) GLOSSARY (3)

プロダクトとプロジェクトの使用が設定されている場合、プロダクトまたはプロジェクトを選択する と、次のアイコンが表示されます。

- 選択されたプロダクトの編集ダイアログを開きます。
- | | | | | プロダクト/プロジェクト割り当てマトリクス] を開きます。

[プロダクト] または [プロジェクト] カテゴリを選択すると、[プロダクト/プロジェクト割り当てマ トリクス] を開くアイコンのみが表示されます。

### **[**プロダクト**/**プロジェクト割り当てマトリクス**]** の使用方法

プロダクトとプロジェクトのどちらを選択したかによって、[プロダクト/プロジェクト割り当てマト リクス] に表示される値は異なります。

プロダクトが選択されている場合、[プロダクト/プロジェクト割り当てマトリクス] には、選択した プロダクトのすべてのプロジェクトが表示されます。

プロジェクトが選択されている場合、[プロダクト/プロジェクト割り当てマトリクス] には、選択し たプロジェクトのすべてのプロダクトが表示されます。

[プロダクト] または [プロジェクト] カテゴリ (すべてのプロダクトまたはプロジェクトのルートカ テゴリ) が選択されている場合、[プロダクト/プロジェクト割り当てマトリクス] には、プロダクト またはプロジェクトのすべての組み合わせが表示されます。

#### 共有要件の表示

プロダクトおよびプロジェクトの組み合わせの共有要件を表示するには、プロダクトとプロジェクト が交差する表のセルをクリックします。[共有要件] ダイアログが開きます。

#### ビューの設定

- **24** 列と行 ( プロダクトとプロジェクト) を交換します。
- すべて表示 ([スコープ] メニュー内): すべてのプロダクトとすべてのプロジェクトの割り当て マトリクスを表示します。
- 【タイトル】または [短い名前]: プロダクトとプロジェクトの名前として、完全名 (できるだけ長 い名前) と短縮名のどちらを表示するかを選択します。

#### 使用可能なラベルスペースのサイズ変更

プロダクトの名前またはプロジェクトの名前の長さによっては、デフォルトのスペースが小さすぎる 場合があります。必要に応じて、ラベルが占めるスペースのサイズを変更できます。

#### 使用可能なラベルスペースのサイズを変更するには、次の手順に従います。

- **1** マトリクスの左 (行の場合) または上 (列の場合) の境界にマウスポインターを移動します。マウ スポインターが両矢印に変わります。
- **2** マウスの左ボタンを押したまま、マウスポインターを移動して、使用可能なスペースを増減させ ます。
- **3** 完了したら、マウスの左ボタンを離します。

## <span id="page-245-0"></span>カテゴリの内容のコピー

この機能は、管理者 (管理者グループのメンバー ) のみが使用できます。

[カテゴリの内容のコピー] は、当該カテゴリとその子カテゴリの要件とドキュメントを別のカテゴリ にコピーします。子カテゴリは、ターゲットカテゴリ内に作成されます。

#### 注記 e,

- 提案はコピーされません。
- 要件は、ステータスが "最新" の場合のみコピーされます。
- 次の属性の値は保持されません。
	- 最初の作成者**:** コピープロセスを実行した管理者が新しい作成者になります。
	- 最初の作成日時**:** 日時は、コピーの作成日時に変更されます。
	- [作成者] および [変更者]: [最初の作成者] と同じ値になります。
	- [作成日時] および [変更日時]: [最初の作成日時] と同じ値になります。
	- ワークフロー状態**:** ワークフローの最初の状態が、新しいワークフロー状態になります。
- コピーしたドキュメントの名前には、サフィックス "(copy\_#)" が付加されます。 "#" はコピー 番号です。

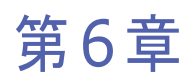

# <span id="page-248-0"></span>レポートの操作

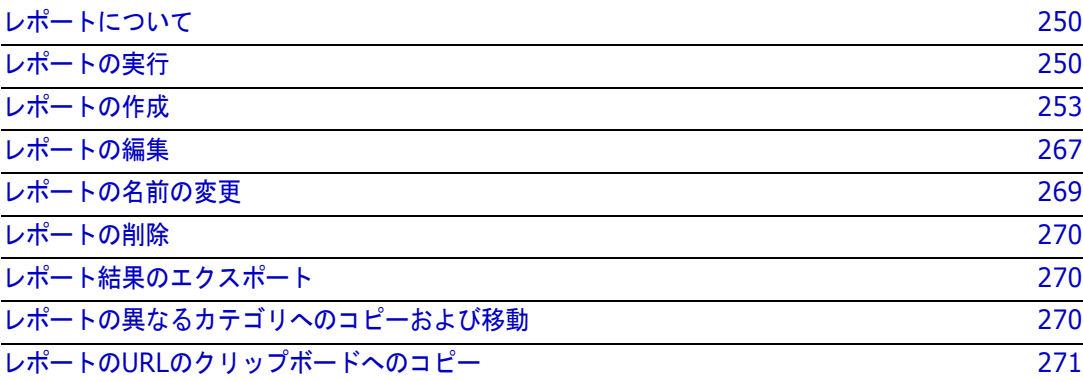

# <span id="page-249-0"></span>レポートについて

レポートでは、さまざまな条件 (カテゴリ、作成日、説明など) で要件に対してクエリを実行できま す。管理者が関連するアクセス権限を設定してレポートの作成を許可している場合、ユーザーはレポー トを作成できます。アクセス権限によっては、ユーザーは (他のユーザーからもアクセス可能な) 公 開レポートを作成することもできます。なお、このドキュメントでは、レポートをクエリ、またはス クリプトと呼ぶこともあります。

### <span id="page-249-1"></span>レポートの実行

#### レポートを実行するには、次の手順を実行します。

- **1** [ホーム] ビューの [レポート] タブで、目的のレポートをダブルクリックします。現在、レポー ト結果を表示している場合は、レポート結果の上にある階層リンクから同じタイプのレポートを 選択することもできます。
- **2** スクリプトによるプロンプトが表示されたら、必要な情報を入力します。
- **3** [実行] ボタンをクリックします。

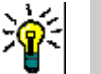

### ヒント

- レポート名の上にマウスポインターを合わせると、ツールチップにレポートの説明が表 示されます。
- クラスレポートおよび関係レポートでの要件の複数選択については[、「複数の要件の選](#page-34-0) 択」( 35[ページ](#page-34-0)) を参照してください。

### レポートのオプションと機能

**■ カテゴリでフィルタリング: 選択すると、[カテゴリ]** ツリーのカテゴリに一致するデータのみが レポートに表示されます。選択しない場合、レポートにはすべてのデータが表示されます。

次の点に注意してください。1つ以上のカテゴリで制約のあるレポートの場合、[カテゴリ] ツリー で選択したカテゴリは無効になります。その結果、レポートには、カテゴリ制約に一致するすべ ての要件が表示されます。

- **サブカテゴリを含める: 選択すると、選択したカテゴリとそのサブカテゴリのデータがレポート** に表示されます。[カテゴリでフィルタリング] を選択した場合のみ、[サブカテゴリを含める] チェックボックスを選択できます。
- 実行日時**:** 実行日、ダッシュボードを除く各レポートの上部に表示され、エクスポート時にレポー トに含まれます。
- **編集可能なグリッド: ■ ■ [「編集可能なグリッドビュー」](#page-31-0)(32ページ)**
- グリッド**:** [「グリッドビュー」](#page-33-0)(34ページ)
- フォーム: [「フォームビュー」](#page-33-1)(34ページ)
- 再ロード: レポート結果を再ロードします。
- 展開: レポートを全画面モードで表示します。
- **折りたたみ: レポートを標準モードで表示します。**
- **閉じる: ※ レポートを閉じます。**
- **グラフビューに切り替えおよびアウトラインビューに切り替え: トレーサビリティレポートでは、** [アクション] ペインの [グラフビューに切り替え] または [アウトラインビューに切り替え] を クリックして、ギャップビューとアウトラインビューを切り替えることができます。

### 関係レポート

関係レポートでは、[テーブルビュー] と [マトリクスビュー] の2つのモードでデータを表示できま す。これらのモードはレポートの作成時に定義します。関係レポートの作成の詳細については[、「関係](#page-260-0) [レポートの作成」](#page-260-0)( 261ページ) を参照してください。

- テーブルビュー: 左側にソース要件が記載され、右側にターゲット要件が記載された表形式でレ ポートが表示されます。
- マトリクスビュー**:** ソース要件が行として記載され、ターゲット要件が列として記載されたマト リックス形式でレポートが表示されます。関連する要件は、列と行が交差する部分にマークが付 きます。

交差する部分の色には、次の意味があります。

- グレー **:** 要件間にリンクが存在しません。
- 青**:** 要件がリンクされています。
- 赤**:** 要件がリンクされていますが、要検討リンクです。

[ターゲット要件を行として表示] オプションが選択されている場合は、ソース要件が列として表 示され、ターゲット要件が行として表示されます。

#### **2**つの要件間にリンクを作成するには、次の手順を実行します。

- **a** レポートを実行します。
- **b** 2つの要件が交差する部分のグレーの四角形をクリックします。[リンクの作成] ダイアログが 開きます。
- **c** [**OK**] をクリックして、リンクを作成します。
- **2**つの要件間のリンクを削除するには、次の手順を実行します。
- **a** レポートを実行します。
- **b** 2つの要件が交差する部分の青または赤の四角形をクリックします。[リンクの削除] ダイアロ グが開きます。
- **c** [**OK**] をクリックして、リンクを削除します。

#### **2**つの要件間の要検討リンクをクリアするには、次の手順を実行します。

- **a** レポートを実行します。
- **b** 2つの要件が交差する部分の赤い四角形を右クリックします。
- **c** ショートカットメニューから [要検討リンクの解決] を選択します。[要検討リンクの解決] ダイアログが開きます。
- **d** [**OK**] をクリックして、要検討リンクを解決します。

### ランタイムパラメーターを使用したレポートの実行

ランタイムパラメーターは、レポート作成時には選択せず、レポートの実行時に選択する属性値です。 このため、作成したレポートを、レポート結果を得るたびに属性値を選択して異なる選択内容に対し て使用することができます。

ランタイムパラメーターを使用してレポートを実行するには、次の手順を実行します。

- **1** [「レポートの実行」](#page-249-1)( 250ページ) の手順に従ってレポートを実行します。
- **2** すべての必要な属性値または目的の属性値を選択します。
- **3** [レポートの実行] をクリックします。

#### グループ属性のランタイムパラメーターからの選択

通常、クエリを実行するにはすべての属性が一致する必要があります。グループ属性は、1行に1つ以 上の値を持つテーブルのように扱われ、レポートでは、その中の値を検索でどのように扱うかを定義 することができます。次のいずれかを選択できます。

- AND
- OR

#### **AND**

グループ属性のすべての値がクエリ内のすべての値と一致する場合に、要件が結果リストに追加され ます。

例:

- **1** 属性 [**Operating System**] をランタイムパラメーターとして指定するクラス [**Tests**] のクラ スレポートを実行します。
- **2** グループ属性ボックスで、[**Desktop**]、[**Windows**]、[**XP**] を選択します。
- **3** をクリックします。
- **4** グループ属性ボックスで、[**Desktop**]、[**Windows**]、[**Vista**] を選択します。
- **5** をクリックします。
- **6** グループ属性ボックスで、[**Desktop**]、[**Windows**]、[**7**] を選択します。

結果リストには、次の値の組み合わせを [**Operating System**] 属性の値として持つ要件が示されま す: [**Desktop-Windows-XP**]、[**Desktop-Windows-Vista**]、[**Desktop-Windows-7**]。

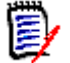

注記レポートでは、[**Operating System**] 属性に追加の値を持つ要件も検出されます。

#### **OR**

グループ属性のいずれかの値がクエリ内の値の1つ以上と一致する場合に、要件が結果リストに追加 されます。

例:

**1** 属性 [**Operating System**] をランタイムパラメーターとして指定するクラス [**Tests**] のクラ スレポートを実行します。
- **2** グループ属性ボックスで、[**Desktop**]、[**Windows**]、[**XP**] を選択します。
- **3** をクリックします。
- **4** グループ属性ボックスで、[**Desktop**]、[**Windows**]、[**Vista**] を選択します。
- **5** をクリックします。
- **6** グループ属性ボックスで、[**Desktop**]、[**Windows**]、[**7**] を選択します。

結果リストには、[**Operating System**] 属性の値として、(他の値とともに) [**Desktop-Windows-XP**]、[**Desktop-Windows-Vista**] または [**Desktop-Windows-7**] のいずれかを 含む要件が示されます。

## レポートの作成

以下の各項では、さまざまなレポートタイプを作成する方法について説明します。

- [「クラスレポートの作成」](#page-252-0)( 253ページ)
- [「グラフィカルレポートの作成」](#page-253-0)(254ページ)
- [「関係レポートの作成」](#page-260-0)(261ページ)
- [「トレーサビリティレポートの作成」](#page-262-0)( 263ページ)

## <span id="page-252-0"></span>クラスレポートの作成

クラスレポートを作成するには、次の手順を実行します。

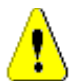

注意**!** いずれかのカテゴリで "Read" 権限を持っていない場合、クエリ要件を満たしている場合で も、そのカテゴリの要件はクエリの結果として返されません。

クラスレポートを作成するには、次の手順を実行します。

- **1** [新規] メニューから [クラスレポート] を選択します。[クラスによるクエリ] ダイアログが開 きます。
- **2** クラス**:** リストから目的のクラスを選択します。

B,

注記ダイアログの起動時にいずれかのクラスの要件が選択されていた場合、クラスはすでに選 択されています。

- **3** クエリを保存する場合は、次の手順を実行します。
	- **a** [名前] ボックスに名前を入力します。[実行] ボタンが [保存して実行] に変わります。
	- **b** [説明] ボックスにクエリの説明を入力します。最大文字数は1024文字です。
	- **c** [カテゴリ] リストで、クエリを保存するカテゴリを選択します。
- **4** 制約**:** 必要に応じて、目的の要件を見つけるための条件を指定します。「[[属性制約](#page-44-0)] タブ」(45 [ページ](#page-44-0)) および「[[関係の制約](#page-50-0)] タブ」(51ページ) を参照してください。
- **5** 表示オプション**:** 必要に応じて、結果の表示方法を指定します。「[[表示オプション](#page-53-0)] タブ」(54 [ページ](#page-53-0)) を参照してください。
- **6** スクリプトの表示**/**ウィザードの表示**:** クリックして、ダイアログのウィザードビューとスクリ プトビューを切り替えます。

(E

注記タブが表示されるのはウィザードビューのみです。

- **7** 以下を実行します。
	- 公開レポート: レポートを公開する場合は、このボックスを選択します。このボックスを選択 しない場合、レポートは非公開になります。
	- 表示権限を持つ役割**:** このオプションは、[公開レポート] が選択されている場合にのみ使用 できます。 選択されている場合、このレポートにアクセスできるグループを選択できます。 選択されていない場合、レポートを作成したユーザーのみがそのレポートにアクセスできます。
	- 編集権限を持つ役割**:** このオプションは、[公開レポート] が選択されている場合にのみ使用 できます。デフォルトで、このボックスは、**Create Public**権限を持つすべてのグループが 選択された状態になっています。この権限のないグループのメンバーがこのレポートを編集で きるようにするには、目的のグループを選択します。 選択されている場合、このレポートを編集できるグループを選択できます。 選択されていない場合、レポートを作成したユーザーのみがそのレポートを変更できます。
	- サブカテゴリに表示**:** レポートを作成したカテゴリのサブカテゴリでレポートにアクセスで きるようにする場合は、このボックスを選択します。
	- プレビュー: このボタンをクリックすると、レポートを保存してダイアログを閉じることな く、レポートが実行されます。
	- 実行**:** このボタンをクリックすると、レポートを保存することなく、レポートが実行されてダ イアログが閉じます。
	- 名前を付けて保存して実行**:** このボタンをクリックすると、レポートが実行されて保存されま す。その後、ダイアログが閉じます。

## <span id="page-253-0"></span>グラフィカルレポートの作成

グラフィカルレポートでは、次の2種類のレポートタイプを使用できます。

- [分布レポート](#page-253-1)
- [トレンドレポート](#page-255-0)

分布レポートは、レポートが実行された時点でのデータを表します。

トレンドレポートは、一定期間に渡るデータを表します。

#### <span id="page-253-1"></span>分布レポート

#### 分布レポートを作成するには、次の手順を実行します。

**1** [新規] メニューから [グラフィカルレポート] を選択します。[グラフィカルレポート] ダイア ログが開きます。

**2** クラス**:** リストから目的のクラスを選択します。

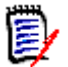

注記ダイアログの起動時にいずれかのクラスの要件が選択されていた場合、クラスはすでに選 択されています。

- **3** [保存が必要] グループで、[タイプ] ボックスから [分布レポート] を選択します。
- **4** レポートを保存する場合は、次の手順を実行します。
	- **a** [名前] ボックスに名前を入力します。[実行] ボタンが [名前を付けて保存して実行] に変わ ります。
	- **b** [説明] ボックスにレポートの説明を入力します。最大文字数は1024文字です。
- **5** [カテゴリ] リストで、レポートを保存するカテゴリを選択します。
- **6** 制約**:** 必要に応じて、目的の要件を見つけるための条件を指定します。「[[属性制約](#page-44-0)] タブ」(45 [ページ](#page-44-0)) および「[[関係の制約](#page-50-0)] タブ」(51ページ) を参照してください。
- **7** 表示オプション**:**
	- **a** [グラフスタイル] セットのリストからスタイルを選択します。グラフスタイルおよびグラフ オプションの詳細については[、「表示オプション」](#page-258-0)( 259ページ) を参照してください。
	- **b** [グラフの内容] セットで、[行] および [列] ボックスに表示する属性を選択します。選択し た属性に応じて、以下のオプションが利用できます。
		- ゼロ値データを含める**:** これを選択すると、ゼロの値が含められます。
		- レベル**:** グループ属性で使用できます。エントリを選択すると、レポート内で使用するサ ブ属性が定義されます。
		- 制約でフィルタリング**:** [行] ボックスまたは [列] ボックスに、**<**コレクション**>**、**<**ベー スライン**>**、**<**ドキュメント**>**、または **<**スナップショット**>** が含まれる場合に使用で きます。この設定により、選択したオブジェクトを含むコンテナーの数に関係なく、これ らの制約によってレポートが制限されるようになります。
	- **c** [グラフの内容] セットでは、[合計を計算する属性] に表示される合計の計算に使用される 属性を選択することもできます。

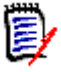

- 注記円グラフレポートの場合は、[行] ボックスのみ使用できます。
- [行] および [列] ボックスには、次の属性は含まれません。
- 複数行の属性
- HTML対応の属性
- 日付の属性

必要に応じて、レポートの値の色を設定します。グラフィカルレポートでの値の色の定義の詳細 については[、「レポートデータの色の定義」](#page-260-1)( 261ページ) を参照してください。

- **8** 以下を実行します。
	- **公開レポート:** レポートを公開する場合は、このボックスを選択します。このボックスを選択 しない場合、レポートは非公開になります。
- 表示権限を持つ役割**:** このオプションは、[公開レポート] が選択されている場合にのみ使用 できます。 選択されている場合、このレポートにアクセスできるグループを選択できます。 選択されていない場合、レポートを作成したユーザーのみがそのレポートにアクセスできます。
- 編集権限を持つ役割**:** このオプションは、[公開レポート] が選択されている場合にのみ使用 できます。デフォルトで、このボックスは、**Create Public**権限を持つすべてのグループが 選択された状態になっています。この権限のないグループのメンバーがこのレポートを編集で きるようにするには、目的のグループを選択します。 選択されている場合、このレポートを編集できるグループを選択できます。 選択されていない場合、レポートを作成したユーザーのみがそのレポートを変更できます。
- サブカテゴリに表示**:** レポートを作成したカテゴリのサブカテゴリでレポートにアクセスで きるようにする場合は、このボックスを選択します。
- プレビュー: このボタンをクリックすると、レポートを保存してダイアログを閉じることな く、レポートが実行されます。
- 実行**:** このボタンをクリックすると、レポートを保存することなく、レポートが実行されてダ イアログが閉じます。
- 名前を付けて保存して実行**:** このボタンをクリックすると、レポートが実行されて保存されま す。その後、ダイアログが閉じます。

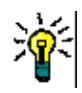

ヒントレポート内で使用されているデータのドリルダウンを表示できます。レポートがバーレポー トである場合、レポート内のいずれかのバーをクリックすると、そのバーのデータの提供元の要件を 含むリストが表示されます。この機能は、他のグラフィカルレポートでも使用できます。

### <span id="page-255-0"></span>トレンドレポート

トレンドレポートを作成するには、次の手順を実行します。

- **1** [新規] メニューから [グラフィカルレポート] を選択します。[グラフィカルレポート] ダイア ログが開きます。
- **2** クラス**:** リストから目的のクラスを選択します。

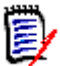

注記ダイアログの起動時にいずれかのクラスの要件が選択されていた場合、クラスはすでに選 択されています。

- **3** [保存が必要] グループで、[タイプ] ボックスから [トレンドレポート] を選択します。
- **4** レポートを保存する場合は、次の手順を実行します。
	- **a** [名前] ボックスに名前を入力します。[実行] ボタンが [名前を付けて保存して実行] に変わ ります。
	- **b** [説明] ボックスにレポートの説明を入力します。最大文字数は1024文字です。
- **5** [カテゴリ] リストで、レポートを保存するカテゴリを選択します。
- **6** 制約**:** 必要に応じて、目的の要件を見つけるための条件を指定します。「[[属性制約](#page-44-0)] タブ」(45 [ページ](#page-44-0)) および「[[関係の制約](#page-50-0)] タブ」(51ページ) を参照してください。
- **7** 表示オプション**:** [グラフスタイル] セットのリストからスタイルを選択します。グラフスタイ ルおよびグラフオプションの詳細については[、「表示オプション」](#page-258-0)( 259ページ) を参照してくだ さい。

**8** [グラフの内容] セットの [第**1**フィールド] ボックスと [第**2**フィールド] ボックスで属性を選 択します。

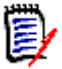

注記[第**1**フィールド] および [第**2**フィールド] ボックスには、次の属性は含まれません。

- 複数行の属性
- HTML対応の属性
- 日付の属性
- <>で囲まれた属性 (例: <コレクション>)

リスト属性を操作する場合は、オプションで [**ゼロ値データを含める**] オプションを選択できま す。これを選択すると、ゼロの値が含められます。

グループ属性を操作する場合は、[レベル] ボックスから選択することで、使用するサブ属性を定 義できます。さらに、オプションで「**ゼロ値データを含める**] オプションを選択できます。これ を選択すると、ゼロの値が含められます。

必要に応じて、レポートの値の色を設定します。グラフィカルレポートでの値の色の定義の詳細 については[、「レポートデータの色の定義」](#page-260-1)( 261ページ) を参照してください。

- **9** [開始日] ボックスから、レポートの開始日を選択します。リストには、現在の日付に対して開始 日を定義するためのエントリが含まれています。この場合、レポートを開始する日が異なれば、 日付も異なるものになります。固定された開始日を定義するには、次の手順を実行します。
	- **a** [開始日] ボックスから [次の日以降] を選択します。[開始日] ボックスの横に日付ボックス が表示されます。
	- **b** 日付ボックスでカレンダーマークをクリックします。
	- **c** 目的の日付を選択します。
- **10** [終了日] ボックスから、レポートの終了日を選択します。[今日] または [次の日まで] を選択 できます。固定された終了日を定義するには、次の手順を実行します。
	- **a** [終了日] ボックスから [次の日まで] を選択します。[終了日] ボックスの横に日付ボックス が表示されます。
	- **b** 日付ボックスでカレンダーマークをクリックします。
	- **c** 目的の日付を選択します。将来の日付を選択することはできません。
- **11** 以下を実行します。
	- 公開レポート**:** レポートを公開する場合は、このボックスを選択します。このボックスを選択 しない場合、レポートは非公開になります。
	- 表示権限を持つ役割**:** このオプションは、[公開レポート] が選択されている場合にのみ使用 できます。 選択されている場合、このレポートにアクセスできるグループを選択できます。 選択されていない場合、レポートを作成したユーザーのみがそのレポートにアクセスできます。
	- 編集権限を持つ役割**:** このオプションは、[公開レポート] が選択されている場合にのみ使用 できます。デフォルトで、このボックスは、**Create Public**権限を持つすべてのグループが 選択された状態になっています。この権限のないグループのメンバーがこのレポートを編集で きるようにするには、目的のグループを選択します。 選択されている場合、このレポートを編集できるグループを選択できます。 選択されていない場合、レポートを作成したユーザーのみがそのレポートを変更できます。
	- **サブカテゴリに表示:** レポートを作成したカテゴリのサブカテゴリでレポートにアクセスで きるようにする場合は、このボックスを選択します。
- **プレビュー: このボタンをクリックすると、レポートを保存してダイアログを閉じることな** く、レポートが実行されます。
- 実行**:** このボタンをクリックすると、レポートを保存することなく、レポートが実行されてダ イアログが閉じます。
- 名前を付けて保存して実行**:** このボタンをクリックすると、レポートが実行されて保存されま す。その後、ダイアログが閉じます。

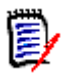

注記トレンドレポートで計算を実行するには、要件を編集する際に常に置換を使用することが不可 欠です。置換および更新の詳細については[、「更新機能と削除機能の説明」](#page-102-0)( 103ページ) を参照して ください。

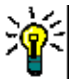

ヒントレポート内で使用されているデータのドリルダウンを表示できます。レポートがバーレポー トである場合、レポート内のいずれかのバーをクリックすると、そのバーのデータの提供元の要件を 含むリストが表示されます。この機能は、他のグラフィカルレポートでも使用できます。

### トレーサビリティオプション

リンクされた要件でグラフィカルレポートの結果をフィルタリングできます。これにより、指定した クラスの少なくとも1つにリンクされている要件のみを表示できます。必要に応じて、リンクされた 要件に1つ以上の属性値がある要件のみを含めることで、さらにフィルタリングできます。

#### **1**つ以上のクラスへのリンクを持つ要件に結果を制限するには、次の手順を実行します。

- **1** 目的のグラフィカルレポートを編集します。
- **2** [属性制約] タブを選択します。
- **3** [関連クラスによる制限] をクリックします。[制限されたクラスを選択] ダイアログが開きます。
- **4** 要件がリンクしている必要があるクラスを、結果リストに含めるために、展開して選択します。
- **5** [保存] をクリックします。これにより、[制限されたクラスを選択] ダイアログが閉じ、[属性制 約] タブに [クラス] セレクターが表示されます。

#### 関連クラスの属性制約を定義するには、次の手順を実行します。

- **1** [属性制約] タブを選択します。
- **2** [クラス] セレクターから、属性制約を定義するクラスを選択します。
- **3** 必要に応じて属性制約を定義します。
- **4** 属性制約を定義する他のクラスについて、ステップ2と3を繰り返します。

#### 関連クラスに対する同一の関係の制約の定義

関連クラスに対して同一の関係の制約を定義する場合、これは、すべての要件 (結果要件およびリン クされた要件) が、同じドキュメントの一部であるなど、同じ関係の制約を満たす必要があることを 意味します。

同一の関係の制約を定義するには、次の手順を実行します。

- **1** [関係の制約] タブを選択します。
- **2** [すべてのクラスに適用] オプションが選択されていることを確認します。
- **3** 関係の制約を編集します。

#### 関連クラスに対する個々の関係の制約の定義

関連クラスに対して個々の関係の制約を定義する場合、これは、結果要件およびリンクされた要件に 関係の制約がある場合とない場合があることを意味します。たとえば、結果要件は1つのドキュメン ト内に存在する必要があっても、リンクされた要件はコレクション内に存在する必要があることがあ ります。

#### 個別の関係の制約を定義するには、次の手順を実行します。

- **1** [関係の制約] タブを選択します。
- **2** [すべてのクラスに適用] オプションをクリアします。
- **3** [クラス] セレクターから、関係の制約を定義するクラスを選択します。
- **4** 必要に応じて関係の制約を定義します。
- **5** 関係の制約を定義する他のクラスについて、ステップ3と4を繰り返します。

#### <span id="page-258-0"></span>表示オプション

グラフスタイル

#### グラフスタイルを変更するには、次の手順を実行します。

- **1** 目的のグラフィカルレポートを編集します。
- **2** [表示オプション] タブを選択します。
- **3** [グラフスタイル] セクションを展開します。
- **4** ドロップダウンリストから目的のスタイルを選択します。

#### グラフの内容

グラフの内容は、分布レポートとトレンドレポートとで異なります。グラフの内容については[、「分布](#page-253-1) [レポート」](#page-253-1)( 254ページ) および[「トレンドレポート」](#page-255-0)( 256ページ) の各項を参照してください。

### グラフの内容の設定を編集するには、次の手順を実行します。

- **1** 目的のグラフィカルレポートを編集します。
- **2** [表示オプション] タブを選択します。
- **3** [グラフの内容] セクションを展開します。
- **4** 目的の設定を変更します。

### グラフオプション

グラフオプションでは、レポートデータの表示方法を指定します。グラフオプションは、選択したグ ラフスタイルによって異なります。「表形式」スタイルについては[、「表形式オプション」](#page-259-0)( 260ペー [ジ](#page-259-0)) を参照してください。その他のスタイルについては[、「共通オプション」](#page-259-1)( 260ページ) を参照し てください。

#### <span id="page-259-1"></span>共通オプション

- ツールチップオプション
	- ツールチップの表示**:** 選択されている場合、レポートデータにマウスポインターを合わせた ときにツールチップが表示されます。
	- **•** ツールチップ値タイプ**:** 
		- 絶対値**:** ツールチップに、関連するデータのカウントが表示されます。
		- パーセンテージ値**:** ツールチップに、関連するデータのカウントがパーセント単位で表示 されます。この設定は円グラフでのみ使用できます。
- ラベルオプション
	- ラベル値の表示**:** 有効になっている場合、X軸およびY軸の値が表示されます。
	- **•** ラベル値タイプ**:** 
		- 絶対値**:** 各データのカウントが表示されます (例: 2D縦棒レポートの縦棒)。
		- パーセンテージ値**:** 各データのカウントがパーセント単位で表示されます。この設定は円 グラフでのみ使用できます。
		- 値なし**:** 各データの属性値のみが表示されます。
- 凡例オプション
	- 凡例の表示**:** 選択されている場合、X軸の下に凡例が表示されます。
- 軸オプション
	- **X**軸名の表示**:** 選択されている場合、X軸のラベルが表示されます (例: 属性名)。
	- **Y**軸名の表示**:** 選択されている場合、Y軸のラベルが表示されます (例: カウント)。

<span id="page-259-0"></span>表形式オプション

- 並べ替えオプション
	- **•** 行の並べ替え
		- アルファベット**:** 行の値がアルファベット順に並べ替えられます (例: 1、11、111、2、 3、a、b、c)
		- 数値**:** 行の値が数値で並べ替えられます (例: 1、2、3)
	- **•** 列の並べ替え
		- アルファベット**:** 列の値がアルファベット順に並べ替えられます (例: 1、11、111、2、 3、a、b、c)
		- 数値**:** 列の値が数値で並べ替えられます (例: 1、2、3)

#### <span id="page-260-1"></span>レポートデータの色の定義

グラフに表示される値の色を変更できます。

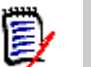

注記

- 分布レポートの場合**:** [行] の設定のみが定義されている場合は、[行] ボックスで指定されてい る属性の値の色を指定できます。[列] の設定が定義されている場合、[列] ボックスで指定され ている属性の値の色だけを指定できます。
- トレンドレポートの場合**:** [第**1**フィールド] の設定のみが定義されている場合は、[第**1**フィール ド] ボックスで指定されている属性の値に色を指定できます。[第**2**フィールド] が設定されてい る場合は、[第**2**フィールド] ボックスで指定されている属性の値にのみ色を指定できます。

グラフ内の値の色を定義するには、次の手順を実行します。

- **a** [表示オプション] タブを選択します。
- **b** [グラフオプション] セットを展開します。
- **c** [色の追加] をクリックします。新しい行が作成されます。
- **d** リスト属性の場合**:** 新しい行の [値] ボックスで、目的の値を選択するか、属性値が空の場 合は [**(**なし**)**] をそのまま使用します。

テキスト属性の場合**:** 新しい行の [値] ボックスにテキストを入力するか、属性値が空の場 合は空欄のままにします。

**e** 定義済みの色を1つ選択するか、色の選択で1色を指定します。

## <span id="page-260-0"></span>関係レポートの作成

関係レポートを作成するには、次の手順を実行します。

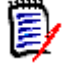

注記スクリプトのCreate権限がない場合でもレポートを作成できますが、保存することはできま せん。

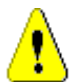

注意**!** いずれかのカテゴリで "Read" 権限を持っていない場合、レポート要件を満たしている場合 でも、そのカテゴリの要件はレポートの結果として返されません。

関係レポートを作成するには、次の手順を実行します。

- **1** [新規] メニューから [関係レポート] を選択します。[関係によるクエリ] ダイアログが開きます。
- **2** 関係**:** レポートを作成する関係を選択します。
- **3** レポートを保存する場合は、次の手順を実行します。
	- **a** [名前] ボックスに名前を入力します。[実行] ボタンが [名前を付けて保存して実行] に変わ ります。
	- **b** [説明] ボックスにクエリの説明を入力します。最大文字数は1024文字です。

**c** [カテゴリ] リストで、クエリを保存するカテゴリを選択します。

- **4 [**レポートタイプ**]** タブ**:** 
	- **a** レポートビューを選択します。
		- **テーブルビュー: 左側にソース要件が記載され、右側にターゲット要件が記載された表形** 式でレポートが表示されます。
		- **マトリクスビュー:** ソース要件が行として記載され、ターゲット要件が列として記載され たマトリックス形式でレポートが表示されます。関連する要件は、列と行が交差する部分 にマークが付きます。 [ターゲット要件を行として表示] オプションが選択されている場合は、ソース要件が列 として表示され、ターゲット要件が行として表示されます。
	- **b** レポートタイプを選択します。
		- **完全 (コンプライアンスおよび非コンプライアンス):** レポートには、相互にリンクされ ているかどうかに関係なく、プライマリクラスとセカンダリクラスのすべての要件が記載 されます。
		- **コンプライアンスのみ:** レポートには、次のいずれかが記載されます。
			- セカンダリクラスの一致する要件とのリンクを持つ、プライマリクラスのすべての一 致する要件。
			- プライマリクラスの一致する要件とのリンクを持つ、セカンダリクラスのすべての一 致する要件。
		- 非コ**ンプライアンス:** レポートには、次のいずれかが記載されます。
			- セカンダリクラスの一致する要件とのリンクを持たない、プライマリクラスのすべて の一致する要件。
			- プライマリクラスの一致する要件とのリンクを持たない、セカンダリクラスのすべて の一致する要件。

選択されたレポートタイプのサンプルが、ダイアログの右側に表示されます。

- **5** 制約**:** 必要に応じて、目的の要件を見つけるための条件を指定します。 次の制約タブが存在します。
	- 「**制約ソース**] および [**制約ターゲット**] (「[[属性制約](#page-44-0)] タブ」(45ページ) を参照 )
	- [コンテナーソース]および「コンテナーターゲット] (「[ [関係の制約](#page-50-0) ] タブ」(51 ページ ) を 参照)
- **6** 表示オプション**:** 必要に応じて、結果の表示方法を指定します。「[[表示オプション](#page-53-0)] タブ」(54 [ページ](#page-53-0)) を参照してください。
- **7** スクリプトの表示**/**ウィザードの表示**:** クリックして、ダイアログのウィザードビューとスクリ プトビューを切り替えます。

B,

注記タブが表示されるのはウィザードビューのみです。

注記[非コンプライアンス] オプションは、[テーブルビュー ] オプションが選択されている場合に 冒 のみ選択できます。

- **8** 以下を実行します。
	- 公開レポート: レポートを公開する場合は、このボックスを選択します。このボックスを選択 しない場合、レポートは非公開になります。
	- **表示権限を持つ役割: このオプションは、「公開レポート**]が選択されている場合にのみ使用 できます。 選択されている場合、このレポートにアクセスできるグループを選択できます。
		- 選択されていない場合、レポートを作成したユーザーのみがそのレポートにアクセスできます。
	- 編集権限を持つ役割**:** このオプションは、[公開レポート] が選択されている場合にのみ使用 できます。デフォルトで、このボックスは、**Create Public**権限を持つすべてのグループが 選択された状態になっています。この権限のないグループのメンバーがこのレポートを編集で きるようにするには、目的のグループを選択します。 選択されている場合、このレポートを編集できるグループを選択できます。 選択されていない場合、レポートを作成したユーザーのみがそのレポートを変更できます。
	- サブカテゴリに表示**:** レポートを作成したカテゴリのサブカテゴリでレポートにアクセスで きるようにする場合は、このボックスを選択します。
	- **プレビュー: このボタンをクリックすると、レポートを保存してダイアログを閉じることな** く、レポートが実行されます。
	- 実行**:** このボタンをクリックすると、レポートを保存することなく、レポートが実行されてダ イアログが閉じます。
	- 名前を付けて保存して実行**:** このボタンをクリックすると、レポートが実行されて保存されま す。その後、ダイアログが閉じます。

## <span id="page-262-0"></span>トレーサビリティレポートの作成

トレーサビリティレポートを作成するには、次の手順を実行します。

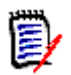

注記トレーサビリティレポートに関する権限は、スクリプトに関する権限と同様に扱われます。イ ンスタンスレベルでのスクリプトの作成権限がない場合、トレーサビリティレポートを作成すること はできません。インスタンスレベルでのスクリプトの読み取り権限がない場合、レポートの作成者で ない限り、トレーサビリティレポートを開くことはできません。

- **1** [新規] メニューから [トレーサビリティレポート] を選択します。[新規トレーサビリティレポー ト] ダイアログが開きます。
- **2** 最上位のクラス**:** レポートのルートクラスを選択します。
- **3** タイプ**:** 次のいずれかを選択します。
	- **a** マトリクス**:** レポートに、関連するクラスの値が表示されます。
	- **b** カバレッジ**:** レポートに、選択された子クラスにリンクされているクラスの要件の数がパー セント単位で表示されます。
- **4** レポートを保存する場合は、次の手順を実行します。
	- **a** [名前] ボックスに名前を入力します。[実行] ボタンが [名前を付けて保存して実行] に変わ ります。
	- **b** [説明] ボックスにクエリの説明を入力します。最大文字数は1024文字です。
	- **c** [カテゴリ] リストで、クエリを保存するカテゴリを選択します。
- **5 [**表示する関連クラス**]** タブ**:**

■ クラスの横にあるチェックボックスを選択して、トレーサビリティレポートに表示する関係を 指定します。

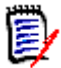

### 注記

- 最上位のクラスの横にあるチェックボックスは、常に選択された状態で無効になってい ます。
- 循環依存を回避するため、すでに使用されている関係の横にあるチェックボックスも、選 択された状態で無効になっています。
- 連続するクラスを選択する必要はありません。
- **6** 制約**:** 必要に応じて、目的の要件を見つけるための条件を指定します。「[[属性制約](#page-44-0)] タブ」(45 [ページ](#page-44-0)) および「[[関係の制約](#page-50-0)] タブ」(51ページ) を参照してください。
- **7** 表示オプション**:** 必要に応じて、結果の表示方法を指定します。「[[表示オプション](#page-53-0)] タブ」(54 [ページ](#page-53-0)) を参照してください。

B/

注記[表示オプション] タブは、選択された [タイプ] が [マトリクス] の場合にのみ表示され ます。

**8** グループ化の基準**:** 次のセクションが含まれています: [コレクション]、[ベースライン]、[ド キュメント]、および [スナップショット]。これらのリストから1つまたは複数のエントリを選 択すると、結果は個別の列 (選択したエントリごとに1つの列) で計算されます。

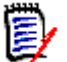

注記[グループ化の基準] タブは、選択された [タイプ] が [カバレッジ] の場合にのみ表示さ れます。

**9** スクリプトの表示**/**ウィザードの表示**:** クリックして、ダイアログのウィザードビューとスクリ プトビューを切り替えます。

e,

注記タブが表示されるのはウィザードビューのみです。

- **10** 以下を実行します。
	- 公開レポート**:** レポートを公開する場合は、このボックスを選択します。このボックスを選択 しない場合、レポートは非公開になります。
	- 表示権限を持つ役割**:** このオプションは、[公開レポート] が選択されている場合にのみ使用 できます。 選択されている場合、このレポートにアクセスできるグループを選択できます。 選択されていない場合、レポートを作成したユーザーのみがそのレポートにアクセスできます。
	- 編集権限を持つ役割**:** このオプションは、[公開レポート] が選択されている場合にのみ使用 できます。デフォルトで、このボックスは、**Create Public**権限を持つすべてのグループが 選択された状態になっています。この権限のないグループのメンバーがこのレポートを編集で きるようにするには、目的のグループを選択します。 選択されている場合、このレポートを編集できるグループを選択できます。 選択されていない場合、レポートを作成したユーザーのみがそのレポートを変更できます。
	- サブカテゴリに表示**:** レポートを作成したカテゴリのサブカテゴリでレポートにアクセスで きるようにする場合は、このボックスを選択します。
	- プレビュー: このボタンをクリックすると、レポートを保存してダイアログを閉じることな く、レポートが実行されます。
	- 実行**:** このボタンをクリックすると、レポートを保存することなく、レポートが実行されてダ イアログが閉じます。

 名前を付けて保存して実行**:** このボタンをクリックすると、レポートが実行されて保存されま す。その後、ダイアログが閉じます。

## トレーサビリティ作業ページでの作業

トレーサビリティは、要件間のリンケージを分析する1つの方法です。トレーサビリティを利用する と、追跡する関係を選択し、関係に含まれる要件を参照し、分析しやすいビジュアル形式で情報を示 したトレーサビリティレポートを出力できます。

Dimensions CMのプロジェクトに関連付けられたコレクション内の要件は、トレーサビリティレポー トに含めることができます。次の図は、トレーサビリティの例を示しています。

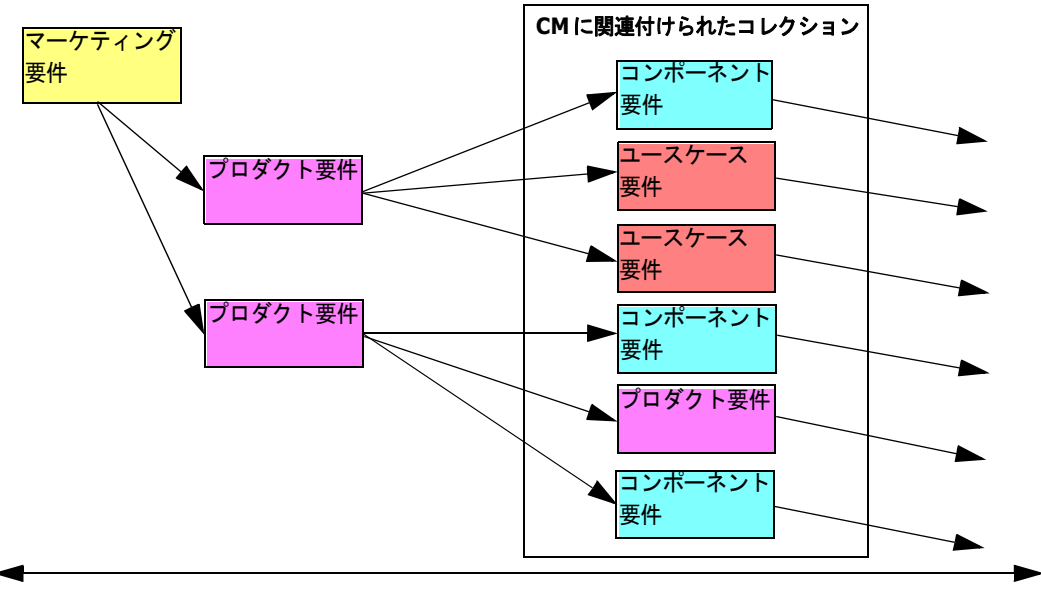

最上位の要件 しょうしょう Bimensions CMの各種アーティファクトへ

トレーサビリティ作業ページは、2つのペインで構成されています。左側のペインはトレーサビリティ ツリーで、最上位のクラスから関連するクラスや要件へのフローが階層形式で表示されます。右側の ペインには、トレーサビリティツリーで選択した内容に基づく情報が表示されます。

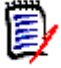

注記トレーサビリティレポートに関する権限は、スクリプトに関する権限と同様に扱われます。イ ンスタンスレベルでのスクリプトの作成権限がない場合、トレーサビリティレポートを作成すること はできません。インスタンスレベルでのスクリプトの読み取り権限がない場合、レポートの作成者で ない限り、トレーサビリティレポートを開くことはできません。

トレーサビリティ作業ページには、次の表に示すコンポーネントが含まれます。

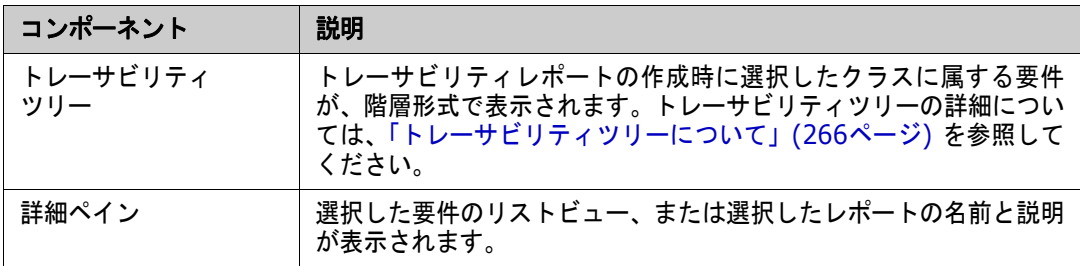

### <span id="page-265-0"></span>トレーサビリティツリーについて

トレーサビリティツリーに関する以下の点に注意してください。

- 最上位のクラスではないクラスにマウスポインターを合わせると、ツールチップにそのクラスと その親クラスの関係の名前が表示されます。
- クラス名が同じで関係の異なる複数のラベルが存在する場合、クラスラベルの括弧内に関係が表 示されます。
- 要件にマウスポインターを合わせると、デフォルトで、ツールチップにその要件のクラスと要件 IDが表示されます。ツールチップに表示される属性は追加することができます。詳細については、 [「トレーサビリティツリーのカスタマイズ」](#page-265-1)(266ページ) を参照してください。
- 要件ごとにトレーサビリティツリーで参照する属性を設定できます。デフォルトで、要件のPUID とタイトルが表示されます。詳細については[、「トレーサビリティツリーのカスタマイズ」](#page-265-1)(266 [ページ](#page-265-1)) を参照してください。
- 要件をダブルクリックすると、「**属性の編集**] ダイアログが開きます。ただし、右側のペインで要 件の詳細内の属性をダブルクリックすると、要件の内容を直接編集することができます。
- Dimensions CMのプロジェクトに関連付けられたコレクション内の各要件の横には、 Dimensions CMを示すマーク ▲が表示されます。親要件が折りたたまれていて、親要件内に Dimensions CMに関連付けられた子要件が存在する場合、親要件自体がDimensions CMに関連 付けられていない場合でも、親要件にこのマークが表示されます。親要件を展開すると、このマー クは関連する子要件に表示され、親要件には表示されなくなります。
- 要検討リンクを含む各要件の横には、要検討リンクのマーク ▲ が表示されます。 このマークは情 報提供のみです。クリックしても、リンクの要検討ステータスは解消されません。
- ドラッグアンドドロップ操作を使用して、ツリー内で親を変更することができます。元の親と同 じクラスと同じパスを持つ親にのみ変更できます。要件は必ず新しい親にドラッグアンドドロッ プで移動し、新しい親の子要件に移動しないようにしてください。
- Ctrlキーを押してドラッグアンドドロップ操作を使用すると、要件を別の親にコピーできます。
- ツリーを再ロードするには、ツリーの右上にある更新アイコンをクリックします。
- レポートがリリース 10.1.2.0 以前で作成されたものである場合、レポートを保存し直すまで、 [トレーサビリティのプロパティ ] ダイアログボックスで行った変更が反映されないことを示す 警告がツリーの上部に表示されます。

### <span id="page-265-1"></span>トレーサビリティツリーのカスタマイズ

デフォルトでは、トレーサビリティツリーに表示される属性は、要件のPUIDとタイトルのみです。ク ラスごと、およびインスタンスごとに、トレーサビリティツリーに表示される属性を設定できます。 たとえば、関連するSBMの問題番号、オーナー、ステータスが表示されるようにすると便利かもしれ ません。また、トレーサビリティツリーのスペースを使ってこの情報を表示する代わりに、ツールチッ プに要件タイトルなどの属性を表示するように設定することもできます。

### トレーサビリティツリーをカスタマイズするには、次の手順を実行します。

**1** トレーサビリティレポートの表示をアウトラインビューにします。トレーサビリティレポートが ギャップビューで表示されている場合は、[アクション] ペインの [アウトラインビューに切り替 え] をクリックします。

**2** [アクション] ペインの [レポート] セクションの [属性の編集] をクリックします。[トレーサビ リティレポートのプロパティ ] ダイアログが開きます。

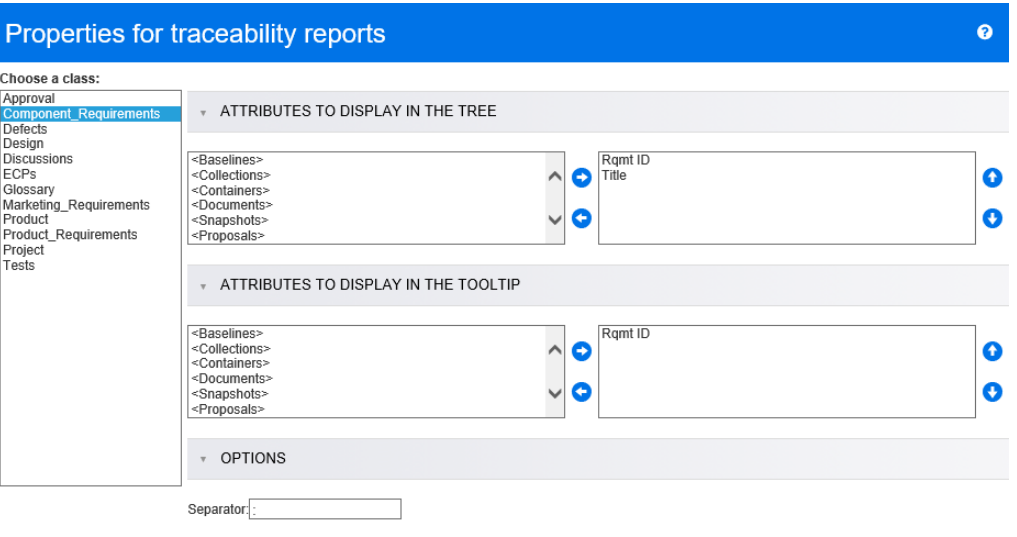

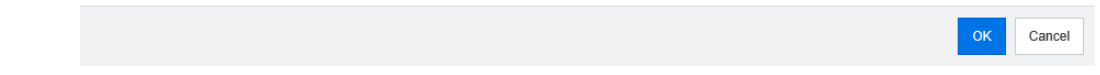

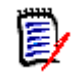

注記レポートがリリース10.1.2.0以前で作成されたものである場合、レポートを保存し直すま で変更が反映されないことを示す警告がダイアログボックスの上部に表示されます。

- **3** 最初は、[クラスの選択] リストのみが表示されています。[クラスの選択] リストからクラスを 選択します。
- **4** ツリーに表示する属性**:** レポートに表示する属性を指定します。「[[表示する属性](#page-35-0)] リスト」(36 [ページ](#page-35-0)) を参照してください。
- **5** ツールチップに表示する属性**:** ツールチップに表示する属性を指定します。「[[表示する属性](#page-35-0)] リ [スト」](#page-35-0)(36ページ) を参照してください。
- **6** [区切り文字] ボックスに、トレーサビリティツリーとツールチップで属性を区切るための文字を 入力します。デフォルトの区切り文字は、コロン (:) です。

## レポートの編集

#### レポートを編集するには、次の手順を実行します。

- **1** [ホーム] ビューの [レポート] タブで、目的のレポートを選択します。
- **2** [アクション] ペインの [レポート] セットの [編集] をクリックします。レポートに応じて、レ ポートタイプの編集ダイアログまたは [スクリプトに基づくクエリ] ダイアログが開きます。前 者のダイアログは、ウィザードの場合のもので、このダイアログがデフォルトです。後者のダイ アログでは、SQLに似たスクリプトを直接編集できます。ウィザードでスクリプトを編集できな い場合に、このダイアログが開きます。
- **3** レポートを保存する場合は、次の手順を実行します。
- **a** [名前] ボックスに名前を入力します。[実行] ボタンが [保存して実行] に変わります。
- **b** [説明] ボックスにクエリの説明を入力します。最大文字数は1024文字です。
- **c** [カテゴリ] リストで、クエリを保存するカテゴリを選択します。
- **4** 必要に応じて、編集中のレポートのタイプに固有のフィールドを変更します。
	- 公開レポート**:** レポートを公開する場合は、このボックスを選択します。このボックスを選択 しない場合、レポートは非公開になります。
	- 表示権限を持つ役割**:** このオプションは、[公開レポート] が選択されている場合にのみ使用 できます。 選択されている場合、ユーザーはレポートにアクセスできるユーザーグループを選択できます。 選択されていない場合、レポートを作成したユーザーのみがそのレポートにアクセスできます。
	- 編集権限を持つ役割**:** このオプションは、[公開レポート] が選択されている場合にのみ使用 できます。デフォルトで、このボックスは、**Create Public**権限を持つすべてのユーザーグ ループが選択された状態になっています。この権限のないグループのメンバーがこのレポート を編集できるようにするには、目的のグループを選択します。 選択されている場合、このレポートを編集できるユーザーグループを選択できます。 選択されていない場合、レポートを作成したユーザーのみがそのレポートを変更できます。
	- サブカテゴリに表示**:** レポートを作成したカテゴリのサブカテゴリでレポートにアクセスで きるようにする場合は、このボックスを選択します。
	- **クラスレポート クラス:** リストから目的のクラスを選択します。

注記ダイアログの起動時にいずれかのクラスの要件が選択されていた場合、クラスはすでに 選択されています。

- **関係レポート 関係:** レポートを作成する関係を選択します。
- 関係レポート **[**レポートタイプ**]** タブ**:** レポートタイプを選択します。

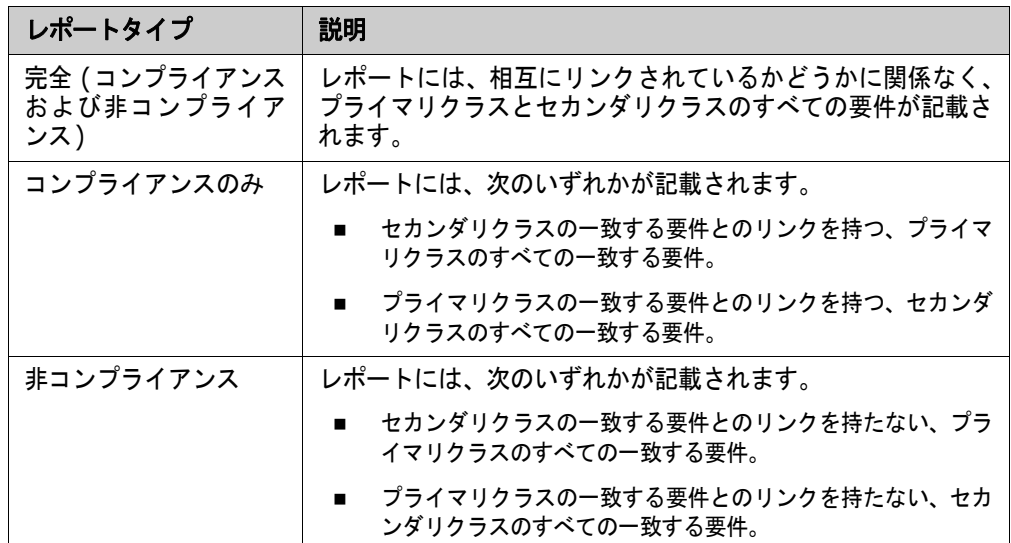

選択されたレポートタイプのサンプルが、ダイアログの右側に表示されます。

トレーサビリティレポート **-** 最上位のクラス**:** レポートのルートクラスを選択します。

圏

- トレーサビリティレポート **[**表示する関連クラス**]** タブ**:** 
	- クラスの横にあるチェックボックスを選択して、トレーサビリティレポートに表示する関 係を指定します。

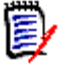

### 注記

- 最上位のクラスの横にあるチェックボックスは、常に選択された状態で無効になってい ます。
- 循環依存を回避するため、すでに使用されている関係の横にあるチェックボックスも、選 択された状態で無効になっています。
- 連続するクラスを選択する必要はありません。
- **5** 制約**:** 必要に応じて、目的の要件を見つけるための条件を指定します。「[[属性制約](#page-44-0)] タブ」(45 [ページ](#page-44-0)) および「[[関係の制約](#page-50-0)] タブ」(51ページ) を参照してください。
- **6** 表示オプション**:** 必要に応じて、結果の表示方法を指定します。「[[表示オプション](#page-53-0)] タブ」(54 [ページ](#page-53-0)) を参照してください。
- **7** スクリプトの表示**/**ウィザードの表示**:** クリックして、ダイアログのウィザードビューとスクリ プトビューを切り替えます。

B,

注記タブが表示されるのはウィザードビューのみです。

- **8** 以下を実行します。
	- **プレビュー: このボタンをクリックすると、レポートを保存してダイアログを閉じることな** く、レポートが実行されます。
	- 実行**:** このボタンをクリックすると、レポートを保存することなく、レポートが実行されてダ イアログが閉じます。
	- 名前を付けて保存して実行**:** このボタンをクリックすると、レポートが実行されて保存されま す。その後、ダイアログが閉じます。

## レポートの名前の変更

レポートの名前を変更するには、次の手順を実行します。

- **1** [ホーム] ビューで **[**レポート**]** タブを開きます。
- **2** レポートを選択します。
- **3** [アクション] ペインで [名前の変更] をクリックします。
- **4** [名前] テキストボックスに新しい名前を入力します。
- **5** [保存] をクリックします。

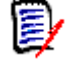

注記関係やレポートの名前を変更するには、スクリプトの**Rename**権限を持っているか、レ ポートのオーナーである必要があります。

## レポートの削除

### レポートを削除するには、次の手順を実行します。

- **1** [ホーム] ビューの **[**レポート**]** タブで、目的のレポートを選択します。
- **2** [アクション] ペインの [レポート] グループの [削除] をクリックします。確認ダイアログが表 示されます。
- **3** [**OK**] ボタンをクリックします。

## レポート結果のエクスポート

### レポート結果をエクスポートするには、次の手順を実行します。

- **1** 目的のレポートを実行します。
- **2** [アクション] ペインの [レポート] セットの [形式を指定してエクスポート] をクリックします。 [形式を指定してエクスポート] ダイアログが開きます。
- **3** [形式を指定してエクスポート] ボックスで、目的の形式を選択します。

[選択されたページ] または [すべてのページ] をクリックしてエクスポートを開始します。[すべて のページ] は、ページングが有効で、結果ページが複数ある場合にのみ有効になることに注意してく ださい。

## レポートの異なるカテゴリへのコピーおよび移動

レポートを別のカテゴリに移動したり、レポートのコピーを別のカテゴリに保存したりすることがで きます。

### レポートを別のカテゴリに移動するには、次の手順を実行します。

- 1 各をクリックして、[ホーム] ビューを開きます。
- **2** 目的のカテゴリを選択します。
- **3** [レポート] タブを選択します。
- **4** レポートをドラッグし、[カテゴリ] ツリーの目的のカテゴリにドロップします。

#### レポートを別のカテゴリに移動**/**コピーするには、次の手順を実行します。

- 1 各をクリックして、[ホーム] ビューを開きます。
- **2** 目的のカテゴリを選択します。
- **3** [レポート] タブを選択します。
- **4** 目的のレポートを選択します。
- **5** [アクション] ペインの [レポート] グループの [編集] をクリックします。選択したレポートの 編集ダイアログを開きます。
- **6** カテゴリ**:** 目的のカテゴリを選択します。
- **7** 次のいずれかを実行します。
	- 選択したカテゴリにレポートの**コピーを保存**するには、レポートの「**名前**】を変更し、[**名前を** 付けて保存して実行] ボタンをクリックします。
	- 選択したカテゴリに既存のレポートを移動するには、[保存して実行] ボタンをクリックし ます。

## レポートの**URL**のクリップボードへのコピー

後から使用または参照できるように、レポートのURLをコピーしてファイルに貼り付けることができ ます。このURLを起動すると、RM Browserが開いて該当するレポートが表示されます。

## レポートの**URL**のクリップボードへのコピー

### レポートの**URL**をコピーするには、次の手順を実行します。

- 1 各をクリックして、[ホーム] ビューを開きます。
- **2** [レポート] タブを選択します。
- **3** レポートを選択します。
- **4** [アクション] ペインの [レポート] セクションの [直接**URL**の作成] をクリックします。URLを 含むダイアログが開きます。
- **5** URLを選択し、Ctrl+Cキーを押すか、ハイライトされたURLを右クリックしてショートカット メニューから [コピー ] を選択して、URLをクリップボードにコピーします。
- **6** [キャンセル] をクリックしてダイアログを閉じます。
- **7** Ctrl+Vキーを押すか、関連するアプリケーション固有のメニューコマンドを使用して、そのURL を使用するファイルまたはアプリケーションにURLを貼り付けます。

## レポートの**URL**の変更

URLをファイルまたはアプリケーションに貼り付けた後に、URLにパラメーターを追加して、追加機 能を利用することができます。URLでランタイムパラメーターを指定しない場合は、レポートの実行 時にこれらを指定できます。

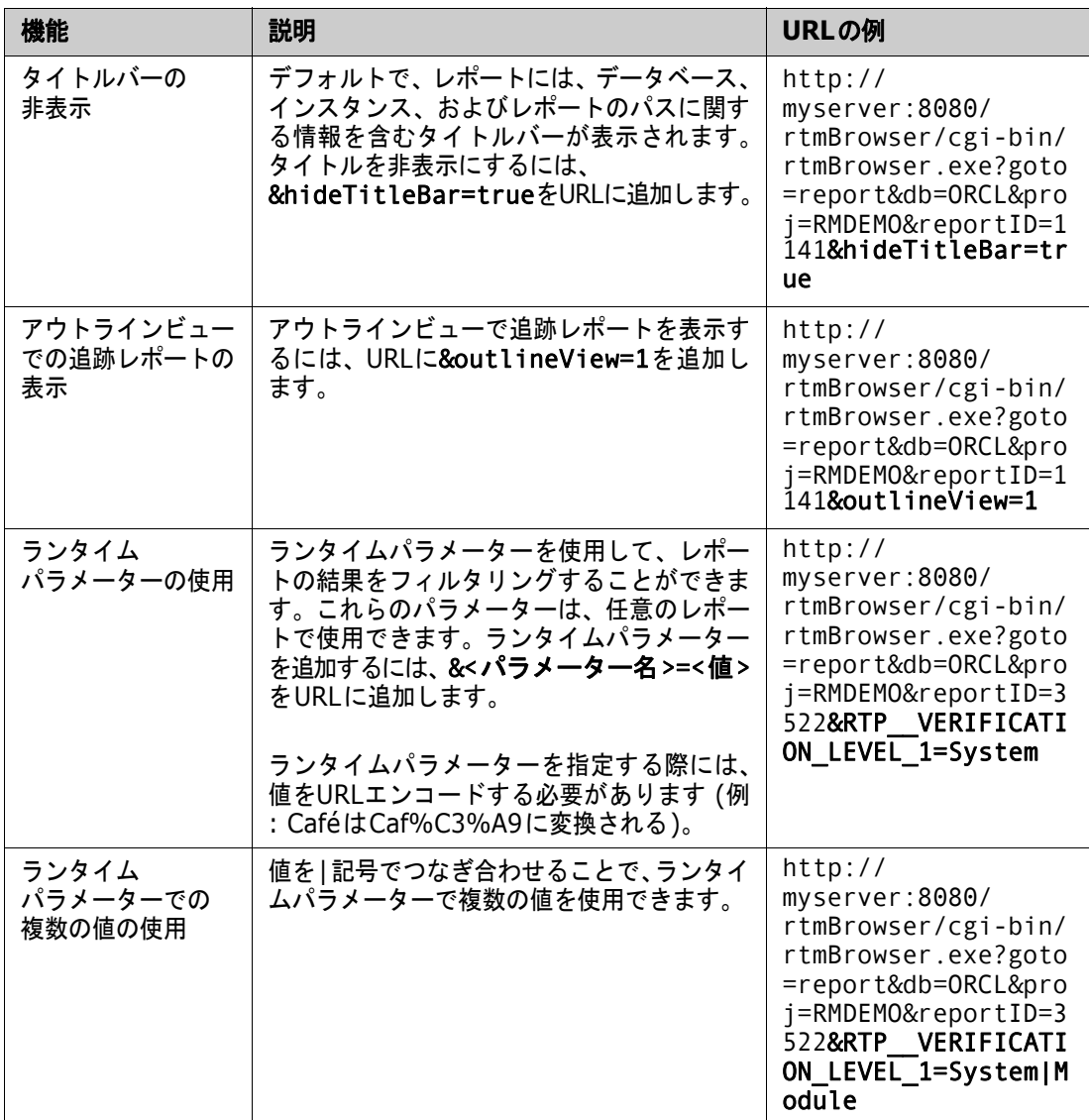

### ランタイムパラメーターの名前の取得

### レポート内で使用されるランタイムパラメーターの名前を取得するには、次の手順を実行します。

- **1** レポートのURLをテキストエディター (メモ帳など) に貼り付けます。このURLを**Report URL**と呼びます。 URLの例: http://myserver:8080/rtmBrowser/cgi-bin/ rtmBrowser.exe?goto=report&db=ORCL&proj=RMDEMO&reportID=3522
- **2** 次のURLをテキストエディターにコピーします: http://host:port/rtmBrowser/ RestServices/Report?id=<REPORT\_ID>&db=<DATABASE>&proj=<INSTANCE> このURLを**Rest URL**と呼びます。
- **3** Report URLに合わせて、Rest URLのプロトコル (httpまたはhttps)、ホスト、およびポートを 調整します。
- **4 Report URL**の**db**パラメーターの値を選択し、Ctrl+Cキーを押すか、ハイライトされた値を 右クリックしてショートカットメニューから [コピー ] を選択して、クリップボードにコピーし ます。URLの例で、この値はORCLです。
- **5 Rest URL**で<DATABASE>を選択し、Ctrl + Vキーを押すか、関連するアプリケーション固 有のメニューコマンドを使用して、Report URLからコピーした値に置き換えます。
- **6 Report URL**の**proj**パラメーターの値を選択し、Ctrl+Cキーを押すか、ハイライトされた値 を右クリックしてショートカットメニューから [コピー ] を選択して、クリップボードにコピー します。URLの例で、この値はRMDEMOです。
- **7 Rest URL**で<INSTANCE>を選択し、Ctrl + Vキーを押すか、関連するアプリケーション固 有のメニューコマンドを使用して、Report URLからコピーした値に置き換えます。
- **8 Report URL**の**reportID**パラメーターの値を選択し、Ctrl+Cキーを押すか、ハイライトされ た値を右クリックしてショートカットメニューから [コピー ] を選択して、クリップボードにコ ピーします。URLの例で、この値は3522です。
- 9 Rest URLで<REPORT ID>を選択し、Ctrl + Vキーを押すか、関連するアプリケーション 固有のメニューコマンドを使用して、Report URLからコピーした値に置き換えます。 URLの例を使用してこれらの手順を実行した場合、Rest URLは次のようになります。http:// myserver:8080/rtmBrowser/RestServices/ Report?id=3522&db=ORCL&proj=RMDEMO
- **10** 完成した**Rest URL**を選択し、Ctrl+Cキーを押すか、ハイライトされたURLを右クリックして ショートカットメニューから [コピー ] を選択して、クリップボードにコピーします。
- **11** 好みのWebブラウザーを開き、**Ctrl + V**を押して、このURLをアドレスバーに貼り付けます。 続いて、**Enter**キーを押します。
- **12** ユーザー名とパスワードを求めるダイアログが表示されたら、各自の RM ユーザー名とパスワー ドを入力し、ダイアログを確認します。Internet Explorerでは、場合により、次の手順を実行 する必要があります。
	- **a** [**Report.json**を開くか、または保存しますか**?**] バーで [開く] をクリックします。
	- **b** 次のダイアログで、[インストールされたプログラムの一覧からプログラムを選択する] オプ ションを選択し、[**OK**] をクリックします。
	- **c** [プログラムから開く] ダイアログで、メモ帳または別のテキストエディターを選択します。
	- **d** [この種類のファイルを開くときは、選択したプログラムをいつも使う] チェックボックスを クリアします。
	- **e** [**OK**] をクリックします。
- **13 RTP\_\_**を検索します (アンダースコアが2つあることに注意してください)。
- **14** パラメーター全体 (例: RTP\_\_VERIFICATION\_LEVEL\_1) を選択し、Report URLに貼り付け ます。
- **15** 等号 (=) とURLエンコード値 (例: Caf%C3%A9に変換される) を追加します。 URLの例を使用してこれらの手順を実行した場合、Report URLは次のようになります。 http://myserver:8080/rtmBrowser/cgi-bin/ rtmBrowser.exe?goto=report&db=ORCL&proj=RMDEMO&reportID=3522&RTP\_\_VE RIFICATION\_LEVEL\_1=System

以上で、ファイルまたはアプリケーション内でReport URLを使用できるようになります。

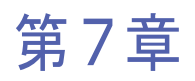

# コレクションとベースラインの操作

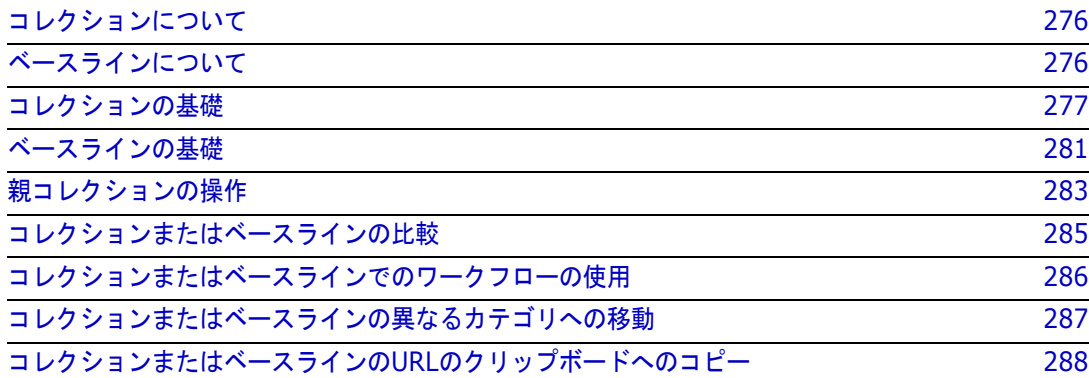

## <span id="page-275-0"></span>コレクションについて

コレクションは、1つ以上のクラスからの要件の名前付きグループです。コレクションは、要件を収 集し整理するための簡単な方法を提供します。各要件は異なる複数のコレクションにリンクでき、各 コレクションは異なる複数の要件にリンクできます。RM Browserで、コレクションへの要件の追加、 コレクションからの要件の除去、およびコレクションの追加、削除、名前変更、またはベースライン 化を行うことができます。

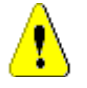

注意**!** コレクションの内容を表示すると、権限があるカテゴリに属している要件のみが表示されます。

## <span id="page-275-1"></span>ベースラインについて

Dimensions RMでは、ベースラインは安定した不変の要件のグループです。つまり、ベースライン は「凍結」されているコレクションです。

次の点に注意してください。

- ベースラインとコレクションは別々のエンティティです。ベースラインは、ベースライン内の要 件が更新されないようにする特別なコントロールを持つ、コレクションのコピーです。ベースラ インは常に「ベースライン」と呼ばれます。コレクションは「コレクション」と呼ばれます。
- ベースラインが作成された後、その権限がある場合は、ベースラインの名前を変更したり、削除 したりすることができます。

(E

注記ALM統合を使用してDimensions CMから作成されたベースラインの名前を変更すること はできません。

- コレクションに基づいてベースラインを作成することも、ベースラインに基づいてコレクション を作成することもできます。
- ベースラインの作成元のオリジナルコレクションは、変更されずにそのまま残りますが、後で変 更することができます。
- ベースラインで要件を編集しようとすると、要件を変更できないこと、および変更によって新し いバージョンの要件が作成されることを知らせるメッセージが表示されます。
- 既存のコレクションからコレクションを作成する場合、最新バージョンの要件が使用されます。
- デフォルトでは、ベースライン内のオブジェクト間のリンクもベースラインに含まれており、ベー スラインが作成された後は変更できません。管理者がインスタンスをどのように設定したかに応 じて、ベースラインでリンクを変更できる場合があります ([「リンクの削除または除去」](#page-127-0)( 128 [ページ](#page-127-0)) を参照してください)。
- 要検討リンクを含む要件は、ベースライン化された後も要検討のままです。
- 要件がベースライン化されている場合でも、要件から要検討リンクを削除できます。
- 管理者がDelete Baseline権限やRename Baseline権限を拒否した場合でも、自分で作成した ベースラインの削除や名前の変更が行えます。つまり、この状況では、管理者によって拒否され た権限が上書きされます。
- ベースライン化された要件では、「**属性の編集**] ダイアログのバナーにロックアイコンがあり、 [更新] ボタンは無効になっています。アイコンの上にマウスを置くと、ポップアップが表示さ れ、次のメッセージが示されます: 「ベースラインがロックされています」。
- ベースラインをクエリに基づかせることができ、実行すると動的に生成されます。

## <span id="page-276-0"></span>コレクションの基礎

## <span id="page-276-2"></span>コレクションをコレクションの作業ページで開く

### コレクションを開くには、次の手順を実行します。

- 1 各をクリックして、「ホーム] ビューを開きます。
- **2** 目的のカテゴリを選択します。
- **3** [コレクション] タブを選択します。
- **4** 目的のコレクションをダブルクリックし、コレクションの作業ページを開きます。

## <span id="page-276-1"></span>コレクションの新規作成

コレクションを作成するには、次の手順を実行します。

- **1** [新規] メニューから [コレクション] を選択します。[コンテナーの管理] > [新規] ダイアログ が開きます。
- **2** コレクション名**:** 新しいコレクションの名前を入力します。

## $\bar{\mathbb{F}}$

注記

- コレクション名にOracleの予約語を使用しないでください。
- コレクション名には256文字まで入力できます。
- **3** 説明**:** コレクションの説明を入力します。説明の最大文字数は512文字です。
- **4** カテゴリ**:** リストから所有カテゴリを選択します。
- **5** コレクションルール: コレクションに含まれるオブジェクトを編集したときのオブジェクトリン クへの影響を明らかにするため、コレクションリンクのルールを定義します。以下のオプション があります。
	- **編集と置換の際に新しいバージョンをコレクションに追加:** プライマリオブジェクトを編集 し、新しい子オブジェクトを作成すると、リンクがプライマリオブジェクトから新しい子オブ ジェクトに移動します。
	- 編集と置換の際に古いバージョンをコレクションから削除**:** インスタンスオブジェクトを編 集し、新しい子オブジェクトを作成すると、リンクがプライマリ (親) オブジェクトから削除 されます。
	- 除去時に前のバージョンに戻す**:** 子オブジェクトを削除すると、リンクが親に移動します。
	- オブジェクトを追加/除去可能にする: 選択すると、要件をコレクションに追加またはコレク ションから除去できるようになります。
- **削除されたオブジェクトをコレクションから除去する: 選択すると、オブジェクトが削除され** ている場合にコレクションからそのオブジェクトが除去されます。このオプションを無効にす ると、現在のステータスが [削除済み] のオブジェクトがコレクションに保持されます。
- これらのルールを新しいコレクションのデフォルトとして使用する**:** 選択すると、以降のすべ ての新しいコレクションに上記のコレクションルールが自動的に適用されます。
- **6** ベースの選択**:** コレクションの初期入力方法を特定するため、以下のオプションのいずれか1つ を選択します。
	- 空のコレクション**:** 既存コンテナーを新しいコレクションのベースとして用いない場合は、こ のオプションを選択します。
	- 選択されたコンテナー **:** 1つ以上の既存コンテナーを新しいコレクションのベースとして用 いる場合は、このオプションを選択します。次に、リストから1つ以上のコンテナーを選択し ます。複数のコンテナーを選択する場合は、Ctrlキーを押した状態で複数のコンテナーを選択 します。一定範囲のコンテナーをまとめて選択する場合は、最初のコンテナーを選択し、Shift キーを押して最後のコンテナーを選択します。新しいコレクションが作成されると、選択した コンテナーのすべての要件がそれに関連付けられます。
	- クエリ**:** クエリの結果を新しいコレクションに配置する場合は、これを選択します。その後、 目的のレポートを選択します。

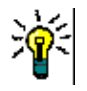

ヒント

- リストに表示されるレポートを特定のカテゴリのレポートに限定するには、[クエリ] カ テゴリリストからカテゴリを選択します。リストからカテゴリをすばやく見つけるには、 展開されたカテゴリリストの [検索] ボックスにカテゴリの名前を入力します。
- 表示するクエリの数を制限するには、使用するクエリ名の一部を [クエ**リの検索**] ボック スに入力します。
- **7** [追加] ボタンをクリックします。

## コレクションの削除

コレクションを削除すると、コレクションに削除済みのマークが付きますが、データは保持されます。 コレクションの "Delete" 権限がある場合は、コレクションを削除できます。

重要**!** 12.8.1より前のリリースの [削除] 機能では、コレクションが完全に除去されました。コレ クションを完全に除去するには、[除去] 機能を使用します ([「コレクションの除去」](#page-278-0)(279ページ) を参照)。

### コレクションを削除するには、次の手順を実行します。

- **1** [ホーム] ビューを開きます (まだ開いていない場合)。[ホーム] ビューの詳細については、「[[ホー](#page-228-0) ム] [ビューの操作」](#page-228-0)( 229ページ) を参照してください。
- **2** [コレクション] タブを選択します。
- **3** 1つまたは複数のコレクションを選択します。
- **4** [アクション] ペインの [コレクション] セットの [削除] をクリックします。
- **5** [**OK**] をクリックして削除を確認します。

## コレクションの削除の取り消し

コレクションを削除すると、コレクションに削除済みのマークが付きますが、データは保持されます。 コレクションの削除を取り消すと、コレクションが復元されます。

コレクションの削除を取り消すには、次の手順を実行します。

- **1** [ホーム] ビューを開きます (まだ開いていない場合)。[ホーム] ビューの詳細については、「[[ホー](#page-228-0) ム] [ビューの操作」](#page-228-0)( 229ページ) を参照してください。
- **2** [コレクション] タブを選択します。
- **3** [アクション] ペインの [コレクション] セットの [削除されたコレクションの表示] をクリック します。削除されたコレクションは、灰色のテキストでリストに表示されます。
- **4** 1つまたは複数の削除されたコレクションを選択します。
- **5** [アクション] ペインの [コレクション] セットの [削除の取り消し] をクリックします。[コレク ションの削除の取り消し] ダイアログが開きます。
- **6** [**OK**] をクリックして、選択したコレクションの削除を取り消します。

## <span id="page-278-0"></span>コレクションの除去

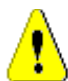

注意**!** コレクションを除去すると、データベースからコレクションが完全に除去されます。除去さ れたコレクションは復元できません。

コレクションを除去しても、データベースから要件は除去されません。コレクションの "Remove" 権 限がある場合は、コレクションを除去できます。

### コレクションを除去するには、次の手順を実行します。

- **1** [ホーム] ビューを開きます (まだ開いていない場合)。[ホーム] ビューの詳細については、「[[ホー](#page-228-0) ム] [ビューの操作」](#page-228-0)( 229ページ) を参照してください。
- **2** [コレクション] タブを選択します。
- **3** 1つまたは複数のコレクションを選択します。
- **4** [アクション] ペインの [コレクション] セットの [除去] をクリックします。
- **5** [**OK**] をクリックして、選択したコレクションを除去します。

## コレクション内の要件の管理

[コレクション別に整理] ダイアログボックスから要件を検索し、コレクションに追加またはコレク ションから除去する要件を選択します。検索結果を絞り込む場合や検索結果の表示方法を指定する場 合は、[コレクション別に整理] ダイアログボックスの3つのタブのいずれかまたはすべてに検索条件 を指定できます。どのタブからでも検索を実行できます。

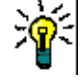

ヒント小さい要件セットや、単純な要件セットであれば、作業ページで要件を選択し、ボタンをク リックしてコレクションに追加することができます[。「既存のコレクションへの要件の追加」](#page-141-0)(142 [ページ](#page-141-0)) を参照してください。

コレクションに要件を追加またはコレクションから要件を除去するには、次の手順を実行します。

- **1** コレクションがまだ開いていない場合は、作業ページにコレクションを開きます。
- **2** [アクション] ペインの [コレクション] グループの [コレクション別に整理] を選択します。[コ レクション別に整理] ダイアログが開きます。
- **3** クラスの検索**:** 要件を検索するクラスを選択します。
- **4** フィルター **:** クイック検索でフィルターを保存した場合は、コレクションへの追加にこれらの フィルターを使用できます。
- **5** 制約**:** 必要に応じて、目的の要件を見つけるための条件を指定します。「[[属性制約](#page-44-0)] タブ」(45 [ページ](#page-44-0)) および「[[関係の制約](#page-50-0)] タブ」(51ページ) を参照してください。
- **6** 表示オプション**:** 必要に応じて、結果の表示方法を指定します。「[[表示オプション](#page-53-0)] タブ」(54 [ページ](#page-53-0)) を参照してください。
- **7** 検索の実行**:** このボタンをクリックすると、検索が実行されます。結果はダイアログの下側のペ インに表示されます。
- **8** 新規検索**:** このボタンをクリックすると、現在の検索条件と結果がクリアされます。
- **9** 検索結果から目的の要件を選択します。要件の複数選択については[、「複数の要件の選択」](#page-34-0)( 35 [ページ](#page-34-0)) を参照してください。
- **10** コレクション**:** 要件を追加または除去するコレクションを選択します。
- **11** 次のいずれかのボタンをクリックします。
	- **追加: 選択した要件をコレクションに追加します。**
	- **除去: 選択した要件をコレクションから除去します。**

## コレクションの内容の更新

管理者は、クエリまたはスクリプトに基づいてすべてのコレクションを自動的に更新するため、イン スタンス全体にわたるオプションを設定することが可能です。この設定は、パフォーマンスと制御の どちらに対しても、デフォルトでオフ (チェックなし) になっています。このオプションをアクティ ブ化/非アクティブ化するには[、「コンテナー](#page-76-0) : 自動更新」( 77ページ) を参照してください。

自動更新がオフの場合は、コレクションの内容を手動で更新する必要があります。

#### コレクションの内容を手動で更新するには、次の手順を実行します。

- **1** [ホーム] ビューの [コレクション] タブでコレクションを選択します。[ホーム] ビューについ ては、「[ホーム] [ビューの操作」](#page-228-0)( 229ページ) を参照してください。
- **2** [アクション] ペインの [要件] セットで、[コレクションの更新] をクリックします。

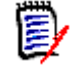

注記選択したコレクションがレポートに基づいていない場合は、[コンテナーの更新] アクショ ンが淡色で表示されます。

## コレクションプロパティの更新

コレクションの名前の変更と説明の変更、および新しい子オブジェクトをコレクションに含める方法 と含めるか否かを定義するコレクションルールの変更が行えます。

### コレクションのプロパティを編集するには、次の手順を実行します。

- **1** [ホーム] ビューを開きます (まだ開いていない場合)。[ホーム] ビューの詳細については、「[[ホー](#page-228-0) ム] [ビューの操作」](#page-228-0)( 229ページ) を参照してください。
- **2** [コレクション] タブを選択します。
- **3** 目的のコレクションを選択します。
- **4** [アクション] ペインの [コレクション] セットの [プロパティの編集] をクリックします。**[**コ ンテナーの管理**] > [**プロパティ **]** ダイアログが開きます。
- **5** 必要に応じて名前、説明、およびコレクションルールを変更します。コレクションルールの定義 については[、「コレクションの新規作成」](#page-276-1)(277ページ) を参照してください。
- **6** [**OK**] をクリックして変更を確認します。

## <span id="page-280-0"></span>ベースラインの基礎

## <span id="page-280-2"></span>ベースラインをベースラインの作業ページで開く

### コレクションを開くには、次の手順を実行します。

- 1 <mark>をクリックして、[ホーム] ビューを開きます。</mark>
- **2** 目的のカテゴリを選択します。
- **3** [ベースライン] タブを選択します。
- **4** 目的のコレクションをダブルクリックし、コレクションの作業ページを開きます。

## <span id="page-280-1"></span>ベースラインの新規作成

### ベースラインを作成するには、次の手順を実行します。

- **1** [新規] メニューから [ベースライン] を選択します。[コンテナーの管理] ダイアログが開きます。
- **2** ベースライン名**:** ベースラインの名前を入力します。

## 注記

E/

- ベースライン名にOracleの予約語を使用しないでください。
- ベースライン名には256文字まで入力できます。
- **3** 説明**:** ベースラインの説明を入力します。説明の最大文字数は512文字です。

**4** カテゴリ**:** ベースラインを保存するカテゴリを選択します。アクセス可能な任意のカテゴリにベー スラインを追加できます。

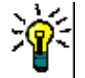

ヒントリストからカテゴリをすばやく見つけるには、展開された [カテゴリ] リストの [検索] ボックスにカテゴリの名前を入力します。

- **5** 次のいずれかのオプションを選択します。
	- 選択したコンテナーに基づく**:** 1つ以上のコレクションまたはベースラインをベースライン化 する場合に選択します。次に、コンテナーのリストから1つ以上のコレクションまたはベース ライン、あるいはコレクションとベースラインの組み合わせを選択します。複数のコンテナー を選択する場合は、Ctrlキーを押した状態で複数のコンテナーを選択します。一定範囲のコン テナーをまとめて選択する場合は、最初のコンテナーを選択し、Shiftキーを押して最後のコ ンテナーを選択します。新しいベースラインが作成されると、選択したコンテナーのすべての 要件がそれに関連付けられます。
	- クエリに基づく**:** クエリの結果をベースライン化する場合は、これを選択します。その後、目 的のレポートを選択します。

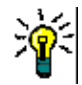

ヒントリストに表示されるレポートを特定のカテゴリのレポートに限定するには、[クエリ に基づく] カテゴリリストからカテゴリを選択します。リストからカテゴリをすばやく見つ けるには、展開されたカテゴリリストの [検索] ボックスにカテゴリの名前を入力します。

**6** [ベースラインの作成] ボタンをクリックします。

## ベースラインの除去

注意**!** ベースラインを除去すると、データベースからベースラインが完全に除去されます。除去さ れたベースラインは復元できません。

### ベースラインを除去するには、次の手順を実行します。

- **1** [ホーム] ビューを開きます (まだ開いていない場合)。[ホーム] ビューの詳細については、「[[ホー](#page-228-0) ム] [ビューの操作」](#page-228-0)( 229ページ) を参照してください。
- **2** [ベースライン] タブを選択します。
- **3** 1つまたは複数のベースラインを選択します。
- **4** [アクション] ペインの [ベースライン] セットの [除去] をクリックします。
- **5** [**OK**] をクリックして、選択したベースラインを除去します。

## ベースラインプロパティの更新

ベースラインの名前を変更して説明を変更したり、そのワークフロー割り当てを変更したりできます。

ベースラインのプロパティを編集するには、次の手順を実行します。

- **1** [ホーム] ビューを開きます (まだ開いていない場合)。[ホーム] ビューの詳細については、「[[ホー](#page-228-0) ム] [ビューの操作」](#page-228-0)( 229ページ) を参照してください。
- **2** [ベースライン] タブを選択します。
- **3** 目的のベースラインを選択します。
- **4** [アクション] ペインの [ベースライン] セットの [プロパティの編集] をクリックします。**[**コ ンテナーの管理**] > [**プロパティ **]** ダイアログが開きます。
- **5** 名前、説明、ワークフローの割り当てを変更します。コレクションルールの定義については[、「ベー](#page-280-1) [スラインの新規作成」](#page-280-1)(281ページ) を参照してください。
- **6** [**OK**] をクリックして変更を確認します。

## <span id="page-282-0"></span>親コレクションの操作

## 親コレクションについて

親コレクションを使用すると、コレクション、ベースライン、ドキュメント、およびスナップショッ トを整理できます。以下では、整理されるコレクション、ベースライン、ドキュメント、スナップ ショットを「子」と呼びます。親コレクションには、子のすべての要件が含まれています。要件が子 に追加されたり、子から除去されたりした場合、親コレクションに反映されます。親コレクションは、 名前に付いた「(親)」というサフィックスで見分けられます。

### ユースケース

- 部門のすべてのコレクション、たとえばすべてのマーケティングコレクションを親コレクション に含めて、コレクショングループを形成できます。こうすることで、すべての要件に簡単にアク セスできます。
- 親コレクションを使用して、要件を構造化できます。たとえば、親コレクションでプロジェクト を表し、子コレクションでコンポーネントまたは関数を表します。
- 他のカテゴリのコレクションを参照するために、親コレクションを使用できます。そのためには、 最初に子と同じカテゴリで親コレクションを作成してから、親コレクションを目的のカテゴリに 移動します。

## 親コレクションの作成

### 親コレクションを作成するには、次の手順を実行します。

- 1 各<mark>をクリックして、[ホーム] ビューを開きます。</mark>
- **2** 目的のカテゴリを選択します。
- **3** ドキュメントまたはスナップショットの親コレクションを作成するには、次の手順を実行します。
	- **a** [ドキュメント] タブを選択します。
	- **b** 1つまたは複数のドキュメント、またはスナップショットを選択します。
	- **c** [アクション] ペインの [ドキュメント] セットから [親コレクションの作成] を選択します。 [新しい親コレクション] ダイアログが開きます。
	- **d** ステップ6に進みます。
- **4** コレクションの親コレクションを作成するには、次の手順を実行します。
	- **a** [コレクション] タブを選択します。
- **b** 1つまたは複数のコレクションを選択します。
- **c** [アクション] ペインの [コレクション] セットから [親コレクションの作成] を選択します。 [新しい親コレクション] ダイアログが開きます。
- **d** ステップ6に進みます。
- **5** ベースラインの親コレクションを作成するには、次の手順を実行します。
	- **a** [ベースライン] タブを選択します。
	- **b** 1つまたは複数のベースラインを選択します。
	- **c** [アクション] ペインの [ベースライン] セットから [親コレクションの作成] を選択します。 [新しい親コレクション] ダイアログが開きます。
- **6** 名前**:** 親コレクションの名前を入力します。

 $\bar{\mathbf{z}}$ 

注記

- 親コレクション名にOracleの予約語を使用しないでください。
- 親コレクション名には256文字まで入力できます。
- **7** 説明**:** ベースラインの説明を入力します。説明の最大文字数は512文字です。
- **8** カテゴリ**:** 親コレクションを保存するカテゴリを選択します。アクセス可能な任意のカテゴリに 親コレクションを追加できます。

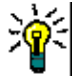

ヒントリストからカテゴリをすばやく見つけるには、展開された [カテゴリ] リストの [検索 ] ボックスにカテゴリの名前を入力します。

- **9** さらに子 (コレクション、ベースライン、ドキュメント、またはスナップショット) を追加する には、次の手順を実行します。
	- **a** [子コンテナー ] セクションを展開します。
	- **b をクリックします。「子コンテナーを追加] ダイアログが開きます。**
	- **c** [タイプ] ボックスから、[コレクション]、[ベースライン]、[ドキュメント]、または [スナッ プショット] を選択します。
	- **d** 追加する子の名前の横にあるチェックボックスを選択します。
	- **e** 追加する他の子について、ステップcとdを繰り返します。
	- **f** [**OK**] をクリックして、すべての子を親コレクションに追加します。
- **10** [**OK**] をクリックして、親コレクションを作成します。

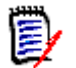

注記親コレクションは、[ドキュメント] または [ベースライン] タブで [親コレクションの作成] コマンドを実行した場合でも、常に [コレクション] タブにあります。

## 親コレクションへの子の追加

### 親コレクションに子を追加するには、次の手順を実行します。

- 1 各をクリックして、[ホーム] ビューを開きます。
- **2** 目的のカテゴリを選択します。
- **3** [コレクション] タブを選択します。
- **4** [アクション] ペインの [コレクション] セットの [プロパティの編集] を選択します。[プロパ ティ ] ダイアログが開きます。
- **5** [子コンテナー ] セクションを展開します。
- **6 をクリックします。[子コンテナーを追加] ダイアログが開きます。**
- **7** [タイプ] ボックスから、[コレクション]、[ベースライン]、[ドキュメント]、または [スナップ ショット] を選択します。
- **8** 追加する子の名前の横にあるチェックボックスを選択します。
- **9** 追加する他の子について、ステップ7と8を繰り返します。
- **10** [**OK**] をクリックして、すべての子を親コレクションに追加します。
- **11** [**OK**] をクリックして、親コレクションを更新します。

## 親コレクションからの子の除去

### 子を親コレクションから除去するには、次の手順を実行します。

- 1 各をクリックして、[ホーム] ビューを開きます。
- **2** 目的のカテゴリを選択します。
- **3** [コレクション] タブを選択します。
- **4** [アクション] ペインの [コレクション] セットの [プロパティの編集] を選択します。[プロパ ティ ] ダイアログが開きます。
- **5** [子コンテナー ] セクションを展開します。
- **6** 除去する1つまたは複数の子を選択します。
- 7  **をクリックします。選択した子が除去されます。**
- **8** [**OK**] をクリックして、親コレクションを更新します。

## <span id="page-284-0"></span>コレクションまたはベースラインの比較

### **2**つのコレクションまたはベースラインの内容を比較するには、次の手順を実行します。

- **1** [ホーム] ビューを開きます (まだ開いていない場合)。[ホーム] ビューの詳細については[、「](#page-228-0)[ ホーム] [ビューの操作」](#page-228-0)( 229ページ) を参照してください。
- **2** [コレクション] タブまたは [ベースライン] タブを選択します。
- **3** 目的のコレクションまたはベースラインを選択します。
- **4** [アクション] ペインの [コレクション] または [ベースライン] セットの [比較] をクリックし ます。[コンテナーの比較] ダイアログが開きます。
- **5** コンテナーの選択**:** 比較するコレクションまたはベースラインを選択するには、[**...**] を選択し ます。
- **6** 説明**:** 結果に各コンテナーの説明を表示するには、このオプションをオンにします。
- **7** [比較] ボタンをクリックします。[要件差異サマリー ] ダイアログが開きます。サマリーのリス トには、以下の結果に対する要件ID、タイトル、説明 ([コンテナーの検索] ダイアログボックス で [説明] チェックボックスがオンになっている場合)、およびクラスが表示されます。
	- **コンテナ一内の要件のみ: 最初の**コンテナーにはあるが2番目のコンテナーにはない要件の リストです。
	- **コンテナー内の要件のみ:** 2番目のコンテナーにはあるが最初のコンテナーにはない要件の リストです。
	- **変更済みの要件:** 両方のコンテナーの変更済み要件のリストです。このリストには、要件 ID が同じであっても、オブジェクトバージョンIDが異なる項目が含まれています。
	- **未変更の要件:** 両方のコンテナーで変更されていない要件のリストです。
- **8** 要件の詳細ビューを開くには、要件をダブルクリックします。
- **9** 印刷**:** このボタンをクリックすると、要件差異サマリーが印刷されます。

## <span id="page-285-0"></span>コレクションまたはベースラインでのワークフローの使用

管理者が設定している場合は、コレクションとベースラインでワークフローを使用することができ ます。

## <span id="page-285-1"></span>コレクションまたはベースラインのワークフローへの割り当て

#### コレクションまたはベースラインをワークフローに割り当てるには、次の手順を実行します。

- **1** コレクション ([「コレクションをコレクションの作業ページで開く」](#page-276-2)( 277ページ) を参照) また はベースライン ([「ベースラインをベースラインの作業ページで開く」](#page-280-2)( 281ページ) を参照) を 開きます。
- **2** [アクション] ペインの [コレクション] または [ベースライン] グループの [プロパティの編集] をクリックします。**[**コンテナーの管理**] > [**プロパティ **]** ダイアログが開きます。
- **3** [ワークフロー ] ボックスで、目的のワークフローを選択します。

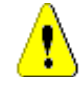

注意**!** このダイアログで設定を確定した後に、コレクションまたはベースラインのワークフ ロー設定を変更することはできません。そのため、正しいワークフローを選択していることを 確認してください。

**4** [**OK**] をクリックします。

## コレクションまたはベースラインでの遷移の実行

コレクションまたはベースラインでワークフローを使用するには、そのコンテナーにワークフローを 割り当てる必要があります ([「コレクションまたはベースラインのワークフローへの割り当て」](#page-285-1)( 286 [ページ](#page-285-1)) を参照)。

### 遷移を実行するには、次の手順を実行します。

- **1** コレクション ([「コレクションをコレクションの作業ページで開く」](#page-276-2)( 277ページ) を参照) また はベースライン ([「ベースラインをベースラインの作業ページで開く」](#page-280-2)( 281ページ) を参照) を 開きます。
- **2** 目的の遷移のボタンをクリックします。ボタンは、画面の右上隅の [ようこそ] メニューのすぐ 下にあります。遷移を実行すると、入力用のフォームが開く場合があります。遷移を完了するに は、このフォームに入力する必要があります。

遷移ボタンの横には、現在の状態を示す進行状況バーがあります。管理者が設定している場合は、進 行状況バーの値がワークフロー状態に従って変わることがあります。

## コレクションまたはベースラインに関する情報の表示

コレクションまたはベースラインがワークフローに割り当てられている場合は、要件の場合と同じ機 能 (属性の表示/変更、状態変更履歴の確認、遷移の実行など) を使用できます。

### コンテナー情報を開くには、次の手順を実行します。

- **1** コレクション ([「コレクションをコレクションの作業ページで開く」](#page-276-2)( 277ページ) を参照) また はベースライン ([「ベースラインをベースラインの作業ページで開く」](#page-280-2)( 281ページ) を参照) を 開きます。
- **2** 現在の状態を示す進行状況バーをクリックします。コンテナーの [属性の編集] ダイアログが開 きます。

[属性の編集] ダイアログの詳細については[、「要件の編集」](#page-115-0)( 116ページ) (ステップ2以降) および [「ワークフロー」](#page-106-0)( 107ページ) を参照してください。

## <span id="page-286-0"></span>コレクションまたはベースラインの異なるカテゴリへの移動

コレクションまたはベースラインを作成するときに、それをカテゴリに割り当てることができます。 次の手順では、既存のコレクションまたはベースラインのカテゴリ割り当てを変更する方法について 説明します。

- 1 各をクリックして、[ホーム] ビューを開きます。
- **2** 目的のタブとして、[コレクション]、または [ベースライン] を選択します。
- **3** オブジェクトをドラッグし、[カテゴリ] ツリーの目的のカテゴリにドロップします。

## <span id="page-287-0"></span>コレクションまたはベースラインの**URL**のクリップボードへの コピー

後から使用または参照できるように、コレクションまたはベースラインのURLをコピーしてファイル に貼り付けることができます。このURLを起動すると、RM Browserが開いて該当するコレクション またはベースラインが表示されます。

コレクションまたはベースラインの**URL**をコピーするには、次の手順を実行します。

- **1 [**ホーム**]** ビューに移動します。
- **2** [コレクション] タブまたは [ベースライン] タブを選択します。
- **3** 目的のコレクションまたはベースラインを選択します。
- **4** [アクション] ペインの関連するグループの [直接**URL**の作成] をクリックします。選択したURL でダイアログが開きます。
- **5 Ctrl+C**キーを押すか、ハイライトされたURLを右クリックして [コピー ] を選択します。URL がWindowsのクリップボードにコピーされます。
- **6** [**OK**] をクリックしてダイアログを閉じます。
- **7 Ctrl+V** キー、または関連するアプリケーション固有のメニューコマンドを使用して、URL を使 用するファイルまたはアプリケーションにURLを貼り付けます。

## コレクションまたはベースラインの**URL**の変更

URLをファイルまたはアプリケーションに貼り付けた後に、URLにパラメーターを追加して、追加機 能を利用することができます。URLでランタイムパラメーターを指定しない場合は、レポートの実行 時にこれらを指定できます。

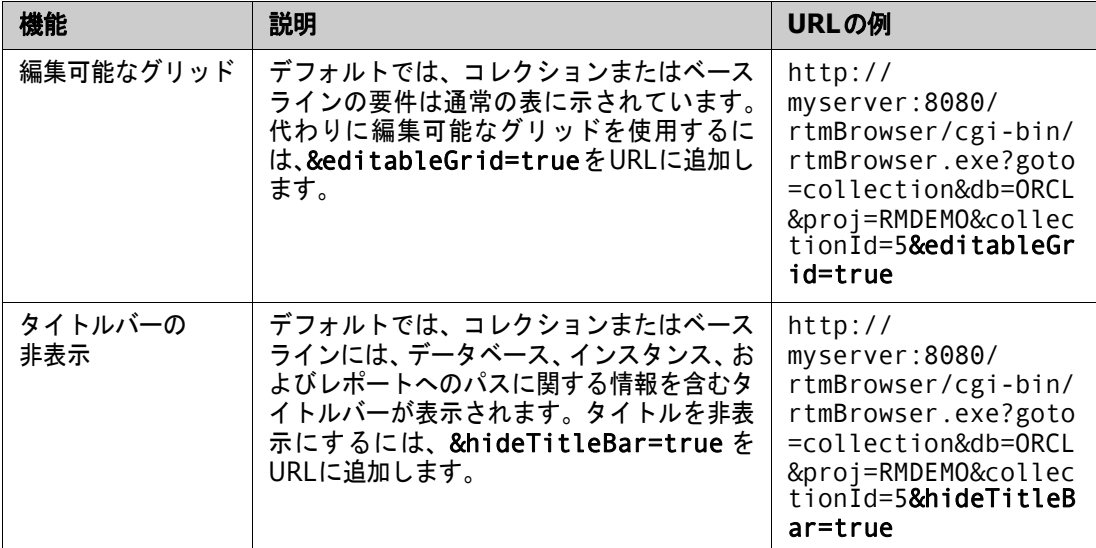
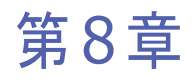

# 要件のインポート

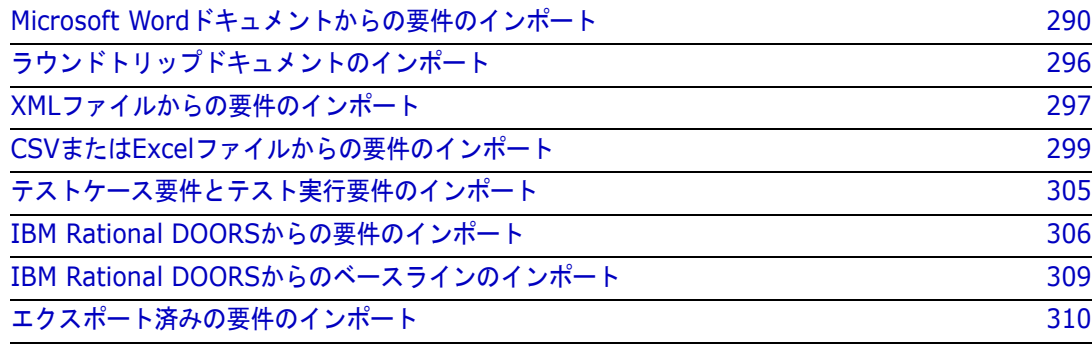

# <span id="page-289-0"></span>**Microsoft Word**ドキュメントからの要件のインポート

RM Browserでは、Microsoft Wordドキュメントの内容をインポートし、次の目的に使用することが できます。

- 新規要件の作成
- 新規要件とRMドキュメントの作成
- 既存の要件バージョンの更新または置換

Wordドキュメントをインポートするとき、インポート対象として次のいずれかを選択できます。

- ドキュメント全体 (RMドキュメントを作成)
- 要件のみ (適切な表形式でインポート)
- 選択したテキストのみ (実行時に指定した属性にインポート)

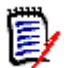

注記インポート中に作成または更新されたDimensions RMドキュメントまたは要件のレイアウト やスタイルは、元のMS Wordドキュメントどおりにはなりません。

## **RM Browser**と**RM Import**のどちらを使用すべきか

レイアウト**/**形式**:** RM Browserのインポート機能では、Wordドキュメントを目的のレイアウトと 形式にしておく必要があります (以降のセクションを参照)。一方、RM Importでは、目的のレイア ウトと形式を定義したインポートテンプレートを作成する必要があります。後者の方が柔軟性が高い ものの、準備に時間がかかります。

サブ要件**:** サブ要件または表を表にインポートできるのは、RM Importだけです。

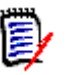

注記

- RM BrowserでMicrosoft Wordドキュメントをインポートできるのは、Microsoft Wordがサー バーにインストールされている場合に限られます。サーバーへのMicrosoft Officeのインストー ルの詳細については、『Dimensions RM Installation Guide』の「Support for Export / Import」を参照してください。
- RM BrowserでMicrosoft Excelファイルをインポートできるのは、Microsoft Excelがサーバー にインストールされている場合に限られます。サーバーへのMicrosoft Officeのインストールの 詳細については、『Dimensions RM Installation Guide』の「Support for Export / Import」 を参照してください。
- RM Importを使用する場合は、Microsoft WordとMicrosoft Excelをクライアントにインストー ルする必要があります。
- サポートされているMicrosoft Officeのバージョンを確認するには、プラットフォームマトリッ クス ([https://www.microfocus.com/documentation/dimensions-rm/](https://www.microfocus.com/documentation/dimensions-rm/drm12.8.1/matrixdrm_12.8.1.xlsx.zip) drm12.8.1/matrixdrm 12.8.1.xlsx.zip) を参照してください。

# <span id="page-290-0"></span>インポート対象の要件の書式設定

ドキュメント内の要件が要件として認識されるには、正しいレイアウトと形式を使用した表の中に要 件を記載する必要があります。

要件の表を作成する際、主に次の2つのレイアウトオプションがあります。

■ 各行を要件として扱うレイアウト:

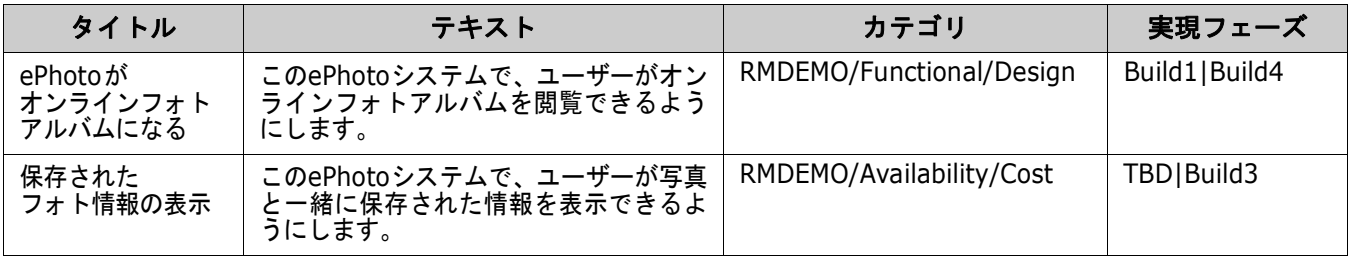

■ 各表を要件として扱うレイアウト:

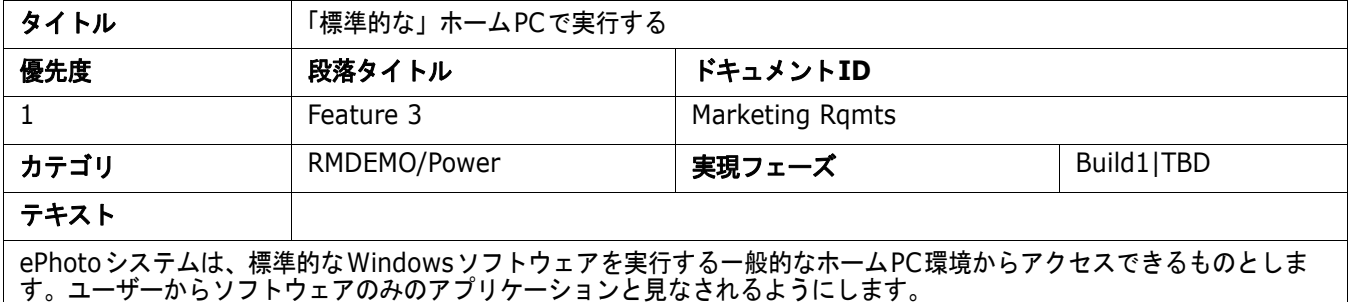

さらに、要件をクラス別に整理するには、次の2つの方法があります。

■ 最初の行に表全体のクラスを指定:

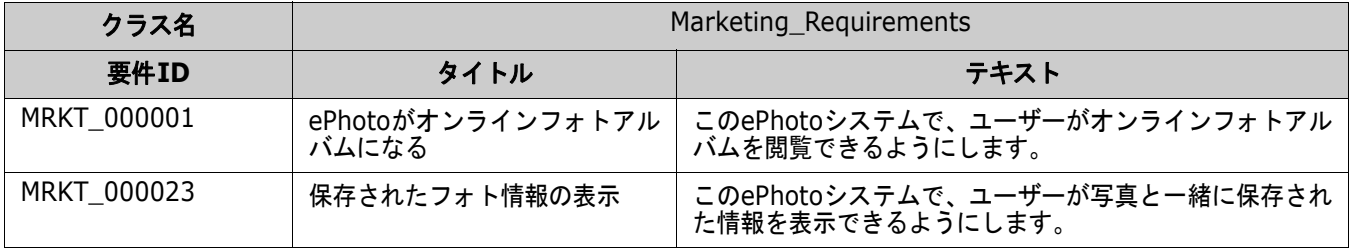

■ 各要件のクラスを指定:

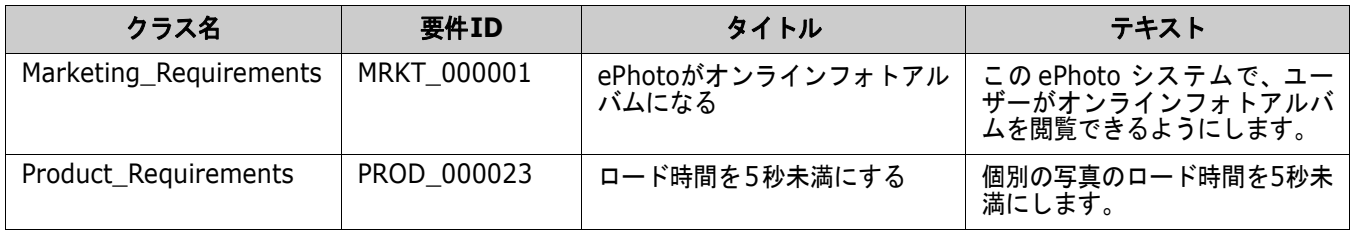

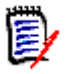

注記要件の表の書式設定には次のルールがあります。

- 太字/通常の書体に注意します。
	- 属性名 (値ではない) には太字を使用する必要があります。
	- 値 (要件の内容) には太字を使用してはなりません。 適切な書式のテキストの中に太字の空白が1つでも存在すると、テキストは属性値とし てではなく、属性名として扱われます。
	- (上記の例のように) 属性名の上にクラス名を追加するとき、クラス**ID**と属性名 (上記 の例では「Class Name」) には太字を使用してはなりません。
- 一般的なテキスト書式設定 (色、下線、イタリック体など) は、テキスト属性ではインポー トされますが、その他の属性では無視されます (前述のように、属性値に太字を使用しては なりません)。
- クラス名は、上記の例で使用されているクラスの属性名ですが、ドキュメントをインポート するときには、[クラス**ID**] フィールドに別の属性名を指定できます。
- カテゴリは、サポート対象の形式と一致する必要があります ([「カテゴリインポート形式」](#page-294-0) ( 295[ページ](#page-294-0)) を参照)。
- ドキュメントには、任意の数の表を作成できます。
- 表には、任意の数の行 (要件) と列 (属性) を含めることができます。
- リスト属性に複数の値を指定する場合、値をパイプ (|) 文字で区切ります。例: Build1|Build4
- 既存のRM要件を更新/置換するには、要件**ID**属性 (PUID) を含めます。
- インポートでは、グループ属性タイプはサポートされていません。
- インポート中に、表に含まれていない必須属性の値を求められます。
- 画像は、RM ドキュメントの本体にインポートすることはできますが、要件にインポートす ることはできません。

## インポート対象の**Word**ドキュメント全体の書式設定

Wordドキュメント全体のインポートを選択すると、次の処理が行われます。

■ 適切な形式の表から要件がインポートされます ([「インポート対象の要件の書式設定」](#page-290-0)(291ペー [ジ](#page-290-0)) を参照)。

■ Wordドキュメントの見出しの階層に基づいて、チャプターとサブチャプターが作成されます。

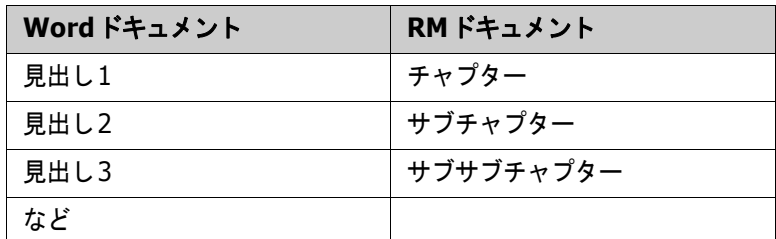

- 画像は (要件の中ではなく) 本体の内容にインポートされます。
- 一般的なテキスト書式設定がインポートされます。

重要**!** ドキュメントに目次を作成することを強くお勧めします。

## **Word**ファイルのインポート

RM BrowserのMS Wordのインポートには、選択可能な複数のインポートモードがあります。次の セクションでは、これらのインポート方法について個別に説明します。

#### <span id="page-292-0"></span>**[**ドキュメント全体 **(**チャプターのみ**)]** モードでの**Word**ドキュメントのインポート

[ドキュメント全体 **(**チャプターのみ**)**] モードは、ドキュメントを「そのまま」インポートします。 表は、要件として解析されません。要件以外のデータを持つ表を含んだドキュメントをインポートす る場合は、このモードを選択してから[、「チャプターの要件への転換」](#page-208-0)( 209ページ) で説明されてい るように、クラスの変更機能を使用してチャプターを要件に変換できます。

#### **Word**ドキュメントをインポートするには、次の手順を実行します。

- **1** RM Browserで、[インポート] メニューから [**Word**ドキュメント] を選択します。[**Word**ド キュメントのインポート] ダイアログが開きます。
- **2** ファイルのインポート**:** [参照**...**] をクリックしてダイアログを開き、Wordファイルを選択し ます。
- **3** Wordファイルを選択し、[開く] をクリックします。
- **4** インポートモード**:** ドロップダウンリストから [ドキュメント全体 **(**チャプターのみ**)**] を選択し ます。
- **5** Wordドキュメントの内容に関して、作成と置換のどちらを行うかを選択します。
	- 作成: Dimensions RMで新しいドキュメントを作成します。
	- 置換: Wordドキュメントの新しい内容を使用して、既存のドキュメントを置き換えます。ド キュメントのリストから、置き換えるドキュメントを選択します。

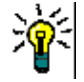

ヒントドキュメントを簡単に見つけるには、[ドキュメントの検索] ボックスに名前の一部 を入力します。

- **6** カテゴリ**:** ドキュメントをインポートするカテゴリを選択します。
- **7** ドキュメント名**:** 作成または改訂するRMドキュメントの名前を指定します。
- **8** [インポート] をクリックします。インポートが完了すると、[インポート結果] ダイアログが開 きます。このダイアログには、作成された要件に関する情報とサマリーが含まれています。
- **9** [閉じる] をクリックして、インポート結果を閉じます。
- **10** 残りの [MS Wordのインポート] ダイアログの [閉じる] をクリックします。

#### **[**ドキュメント全体**]** モードでの**Word**ドキュメントのインポート

[ドキュメント全体] モードでは、チャプターとともにドキュメントがインポートされ、表には要件の みが含まれると想定されます。表に要件が含まれていないドキュメントをインポートするには、[ド キュメント全体 **(**チャプターのみ**)**] モード (「[[ドキュメント全体](#page-292-0) (チャプターのみ)] モードでの Word[ドキュメントのインポート」](#page-292-0)( 293ページ) を参照) を使用するか、RM Importを使用します。

**Word**ドキュメントをインポートするには、次の手順を実行します。

- **1** RM Browserで、[インポート] メニューから [**Word**ドキュメント] を選択します。[**Word**ド キュメントのインポート] ダイアログが開きます。
- **2** ファイルのインポート**:** [参照**...**] をクリックしてダイアログを開き、Wordファイルを選択します。
- **3** Wordファイルを選択し、[開く] をクリックします。
- **4** インポートモード**:** ドロップダウンリストから [ドキュメント全体] を選択します。
- **5** Wordドキュメントの内容に関して、作成と置換のどちらを行うかを選択します。
	- 作成: Dimensions RM でドキュメントと新しい要件を作成します。
	- 置換: Wordドキュメントの新しい内容を使用して、既存のドキュメントを置き換えて、既存 の要件の新しいバージョンを作成します。既存の要件のうち、Wordドキュメント内に新しい 値がある要件のみが置き換えられます。ドキュメントのリストから、置き換えるドキュメント を選択します。

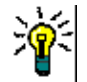

ヒントドキュメントを簡単に見つけるには、[ドキュメントの検索] ボックスに名前の一部 を入力します。

- **6** クラス**ID:** クラスを識別するのに使用していた属性名を指定します。例: Class Name
- **7** カテゴリ**:** ドキュメントをインポートするカテゴリを選択します。
- **8** ドキュメント名**:** 作成または改訂するRMドキュメントの名前を指定します。
- **9** [インポート] をクリックします。インポートが完了すると、[インポート結果] ダイアログが開 きます。このダイアログには、作成された要件に関する情報とサマリーが含まれています。
- **10** [閉じる] をクリックして、インポート結果を閉じます。
- **11** 残りの [MS Wordのインポート] ダイアログの [閉じる] をクリックします。

#### **[**ラウンドトリップ**]** インポートモードでの**Word**ドキュメントのインポート

[ラウンドトリップ] インポートモードは、ラウンドトリップドキュメントをインポートするための モードです。ラウンドトリップドキュメントのインポートの詳細については[、「ラウンドトリップド](#page-295-0) [キュメントのインポート」](#page-295-0)( 296ページ) を参照してください。

#### **[**表のみ**]** モードでの**Word**ドキュメントのインポート

「表のみ]モードでは、要件を表のみから取得することでインポートします。周囲のドキュメントはイ ンポートされません。

#### **Word**ドキュメントをインポートするには、次の手順を実行します。

- **1** RM Browserで、[インポート] メニューから [**Word**ドキュメント] を選択します。[**Word**ド キュメントのインポート] ダイアログが開きます。
- **2** ファイルのインポート**:** [参照**...**] をクリックしてダイアログを開き、Wordファイルを選択します。
- **3** Wordファイルを選択し、[開く] をクリックします。
- **4** インポートモード**:** ドロップダウンリストから [ドキュメント全体 **(**チャプターのみ**)**] を選択し ます。
- **5** Wordドキュメントの内容に関して、作成と置換のどちらを行うかを選択します。
	- 作成: Dimensions RMで新しい要件を作成します。
	- 置換: Wordドキュメントの新しい内容を使用して、既存の要件の新しいバージョンを作成し ます。既存の要件のうち、Wordドキュメント内に新しい値がある要件のみが置き換えられ ます。
- **6** ドロップダウンリストから [表のみ] を選択します。
- **7** クラス**ID:** クラスを識別するのに使用していた属性名を指定します。例: Class Name
- **8** [インポート] をクリックします。インポートが完了すると、[インポート結果] ダイアログが開 きます。このダイアログには、作成された要件に関する情報とサマリーが含まれています。
- **9** [閉じる] をクリックして、インポート結果を閉じます。
- **10** 残りの [MS Wordのインポート] ダイアログの [閉じる] をクリックします。

## <span id="page-294-0"></span>カテゴリインポート形式

Wordインポートの場合、次の形式でカテゴリを指定できます。

- スラッシュを含む完全パス。例: RMDEMO/Data
- バックスラッシュを含む完全パス。例: RMDEMO\Data
- 一意のカテゴリ名。例 : Data カテゴリまたはサブカテゴリ "Data" が他に存在してはならないことに注意してください。

### 日付インポート形式

Wordインポートでは、Wordドキュメントで指定された日付が、インポートする要件クラスの属性の 形式と一致している必要があります。

# <span id="page-295-0"></span>ラウンドトリップドキュメントのインポート

ドキュメントをラウンドトリップドキュメントとしてエクスポートした場合 ([「ラウンドトリップド](#page-223-0) [キュメントとしてのエクスポート」](#page-223-0)( 224ページ) を参照)、エクスポート元のシステムにラウンドト リップドキュメントをインポートすることもできます。

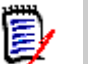

注記システムにドキュメントをインポートできるのは、ドキュメントのIDがシステムのIDと一致 する場合に限られます。

ラウンドトリップのインポート機能は、ドキュメント内の次の変更を認識します。

- チャプターの追加、変更、削除、または移動
- 要件の変更、削除、または移動

ラウンドトリップドキュメントをインポートするには、次の手順を実行します。

- **1** RM Browserで、[インポート] メニューから [**Word**ドキュメント] を選択します。[**Word**ド キュメントのインポート] ダイアログが開きます。
- **2** ファイルのインポート**:** [参照**...**] をクリックしてダイアログを開き、Wordファイルを選択します。
- **3** Wordファイルを選択し、[開く] をクリックします。
- **4** インポートモード**:** ドロップダウンリストから [ドキュメント全体 **(**チャプターのみ**)**] を選択し ます。
- **5** リストから [置換] が選択されていることを確認します。

置換: Wordドキュメントの新しい内容を使用して、既存の要件の新しいバージョンを作成しま す。既存の要件のうち、Wordドキュメント内に新しい値がある要件のみが置き換えられます。

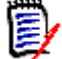

注記ラウンドトリップのインポートでは、[作成] 機能は使用できません。

- **6** [インポートモード] ボックスから [ラウンドトリップ] を選択します。
- **7** [インポート] をクリックします。インポートが完了すると、[インポート結果] ダイアログが開 きます。このダイアログには、作成された要件に関する情報とサマリーが含まれています。
- **8** [閉じる] ボタンをクリックして、インポート結果を閉じます。
- **9** 残りの [MS Wordのインポート] ダイアログの [閉じる] ボタンをクリックします。

# <span id="page-296-0"></span>**XML**ファイルからの要件のインポート

要件の大きなバッチを簡単に追加、更新、または更新することができます。まず、クエリ結果をXML ファイルとして保存し、Microsoft Wordやメモ帳などのエディターで要件に変更を加えた後、XML インポート機能で変更をインポートします。

例:

ある要件マネージャーが、100個の要件の "priority" 属性の値を "Must" から "Hope" に変更したい と考えています。その場合、まずRM Browserを開き、目的のスクリプトを実行して、クエリの結果 をXMLファイルに保存します。次に、そのXMLファイルの "priority" 属性を変更し、更新後のXML ファイルを保存します。

今度は、[**XML**のインポート] ダイアログボックスで必要事項を指定し、このXMLファイルをインポー トします。インポートプロセスが完了すると、インポート結果のページが開き、各要件のクラス名、 PUID、ステータス、エラーの詳細が表示されます。

#### **XML**ファイルをインポートするには、次の手順を実行します。

**1** [インポート] メニューから [**XML**ファイル] を選択します。[**XML**のインポート] ダイアログが 開きます。

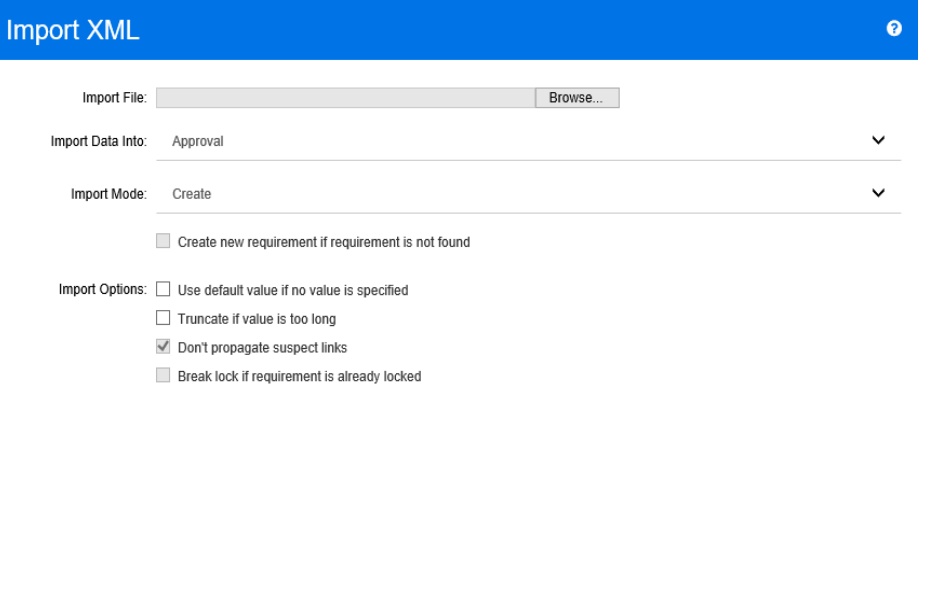

- **2** [ファイルのインポート] フィールドにインポート対象XMLファイルのパスとファイル名を入力 するか、[参照] をクリックしてファイルを選択します。
- **3** [データのインポート先] リストでは、ファイルのインポート先となるクラスを選択します。
- **4** [インポートモード] リストでは、次のいずれかのオプションを選択します。

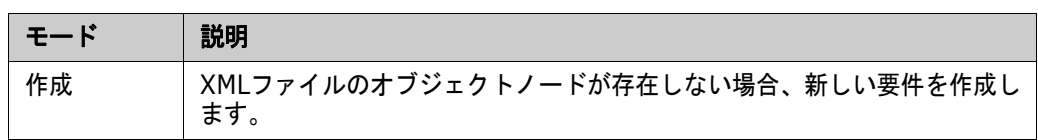

Close

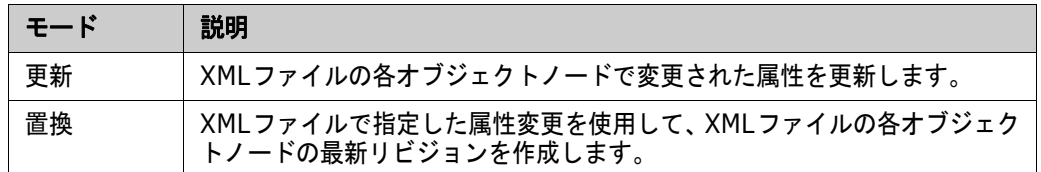

- **5** XMLファイル内の要件のオブジェクトIDがデータベース内の要件のオブジェクトIDと一致しな いときに新しい要件を作成する場合、[要件が見つからない場合は新しい要件を作成する] チェックボックスを選択します。このオプションは、[更新] モードと [置換] モードでのみ使 用できます。
- **6** [インポートオプション] では、次の表で説明するオプションを選択します。

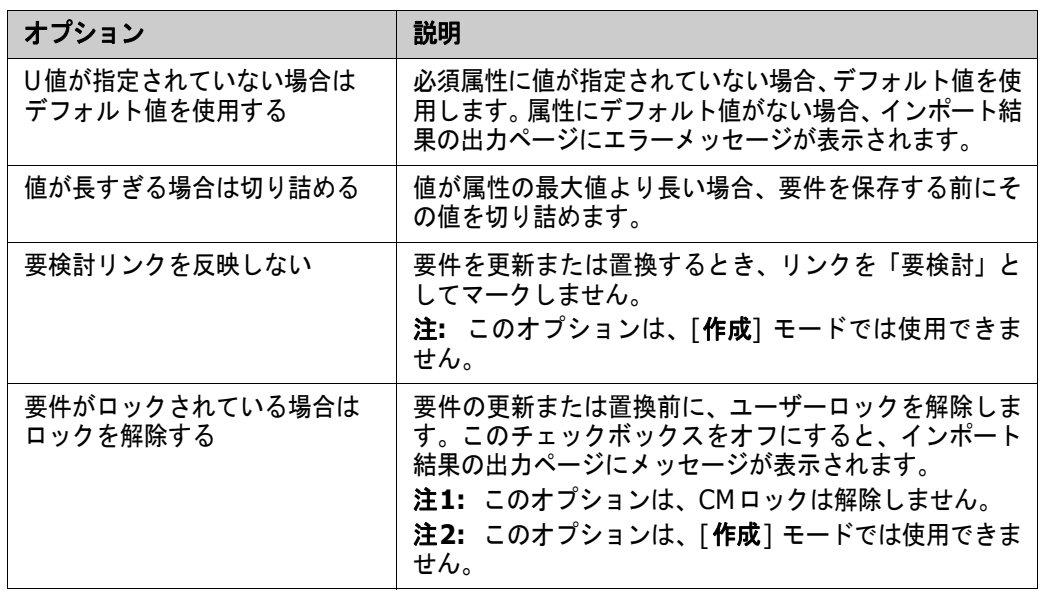

## カテゴリインポート形式

XMLインポートの場合、次の形式でカテゴリを指定できます。

- スラッシュを含む完全パス。例: RMDEMO/Data
- バックスラッシュを含む完全パス。例: RMDEMO\Data
- 一意のカテゴリ名。例 : Data カテゴリまたはサブカテゴリ "Data" が他に存在してはならないことに注意してください。

# 日付インポート形式

XMLインポートでは、XMLファイルで指定された日付が、インポートする要件クラスの属性の形式と 一致している必要があります。

# <span id="page-298-0"></span>**CSV**または**Excel**ファイルからの要件のインポート

CSVまたはExcelファイルから要件テキストをインポートすることができます。CSVまたはExcelファ イルからインポートするとき、CSVまたはExcelファイルのフィールド (行) をDimensions RMの特 定の要件および属性にマッピングすることができます。要件の新規作成、新しいデータによる既存の 要件の更新、既存の要件の削除または削除の取り消しが可能です。

e,

注記Excelファイルのインポートには、次の制限が適用されます。

- Excelファイルのインポートは、Microsoft ExcelがDimensions RMサーバーにインストールさ れている場合にのみ機能します。
- Excelファイルのインポートでは、Excelファイルの最初のワークシートのみがインポートされ ます。
- 

重要**!** Microsoft Excelなど、テキストエディター以外のツールで、CSVファイルを絶対に変更しな いでください。ファイル内のデータが変更され、CSVインポートに失敗します。

**CSV**または**Excel**ファイルから要件および要件データをインポートするには、次の手順を実行し ます。

**1** [インポート] メニューから [**Excel/CSV**ファイル] を選択します。[**Excel/CSV**のインポー ト] ダイアログが開きます。

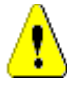

注意**!** テストケースまたはテスト実行要件 ([「テストケース管理」](#page-312-0)( 313ページ) で定義) をイン ポートするとき、CSVデータには、そのクラスの属性名に一致するID列が必要です。CSVファイ ルにID列がない場合、要件はすべて1つの要件にマージされます。テストケースまたはテスト実行 の要件のインポートの詳細については[、「テストケース要件とテスト実行要件のインポート」](#page-304-0)( 305 [ページ](#page-304-0)) を参照してください。

- **2** [参照**...**] をクリックし、インポートするCSVまたはExcelファイルを選択します。
- **3** [インポートモード] リストで、次のいずれかのインポートオプションを選択します。
	- 作成: CSV ファイルの行をインポートして、新しい要件を作成します。
	- 更新: CSVファイルからインポートした新しいデータを使用して、既存の要件の属性を更新 します。指定した条件に一致する要件の属性が更新されます。
	- 置換: CSVファイルからインポートした新しいデータを使用して既存の要件の属性を置換し、 要件の最新バージョンを作成します。指定した条件に一致する要件の属性が置換されます。
	- 削除: 指定した条件に一致する要件のデータを削除します。
	- 削除の取り消し: 指定した条件に一致する要件から削除したデータを復元します。
	- 除去: 指定した条件に一致する要件のデータを除去します。
	- リンク: 指定したプライマリクラス条件に一致する要件と、指定したセカンダリクラス条件 に一致する要件との間で、関係を作成します。このように、RMでリンクを作成するだけの目 的でCSVインポート機能を使用することもできます。

e,

注記TEXTタイプの属性は [リンク] モードには無効なため、[リンク] モードのときには属 性リストに含まれません。

**■ リンクの削除: 選択されたリンクを削除します。[リンクの削除] は、ユーザーにクラスのLink** 権限と関係のDelete権限がある場合に使用できます。

**■ リンクの除去:** リンクを恒久的に除去します。[ リンクの除去 ] は、ユーザーにクラスのLink 権限と関係のRemove権限がある場合に使用できます。

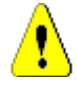

注意**!** 除去したリンクを元に戻すことはできません。

- **4** [ファイルのエンコード] リストから、ファイルで使用されているエンコードを選択します。リス トに目的のエンコードがない場合は、サポート対象の形式に変換します。
- **5** CSVまたはExcelファイルで使用している区切り文字に基づいて、[区切り文字] リストから [カ ンマ]、[セミコロン]、[スペース]、または [タブ] を選択します。
- **6** インポートする行の範囲を限定する場合は、[インポートする行] オプションから [開始行] を選 択し、範囲を入力します。範囲を限定しない場合は、ファイルのすべての行のデータをインポー トするために、「すべて]のままにします。ファイルに見出し行がある場合、「ファイルに見出し 行が含まれる] オプションを選択して見出し行を省略することができます。
- **7** [ログレベル] リストでは、インポート開始後に表示されるサマリーレポートの詳細レベルを選択 できます。[簡潔] または [詳細] を選択します。
- **8** [**RM**のマッピング] セクションでは、CSVファイルのデータをどのようにDimensions RMにイ ンポートするかを条件として入力する必要があります。マッピングの設定は、選択したインポー トモードによって大きく異なります。次の表をよく確認して、[RMのマッピング] の各オプショ ンの使用方法を理解してください。

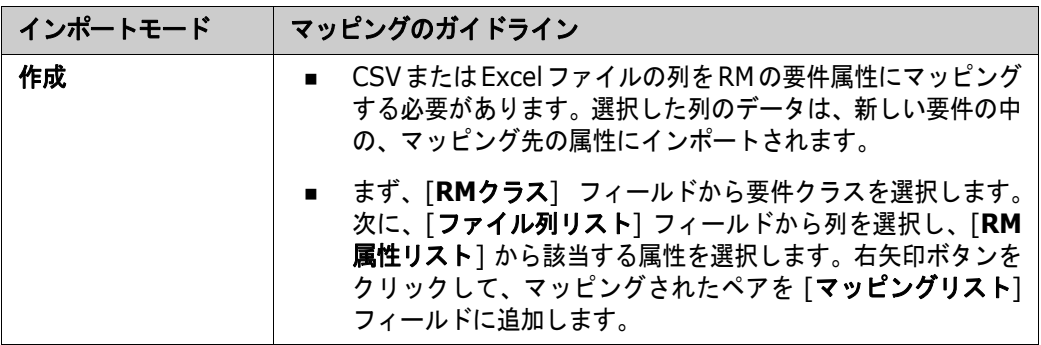

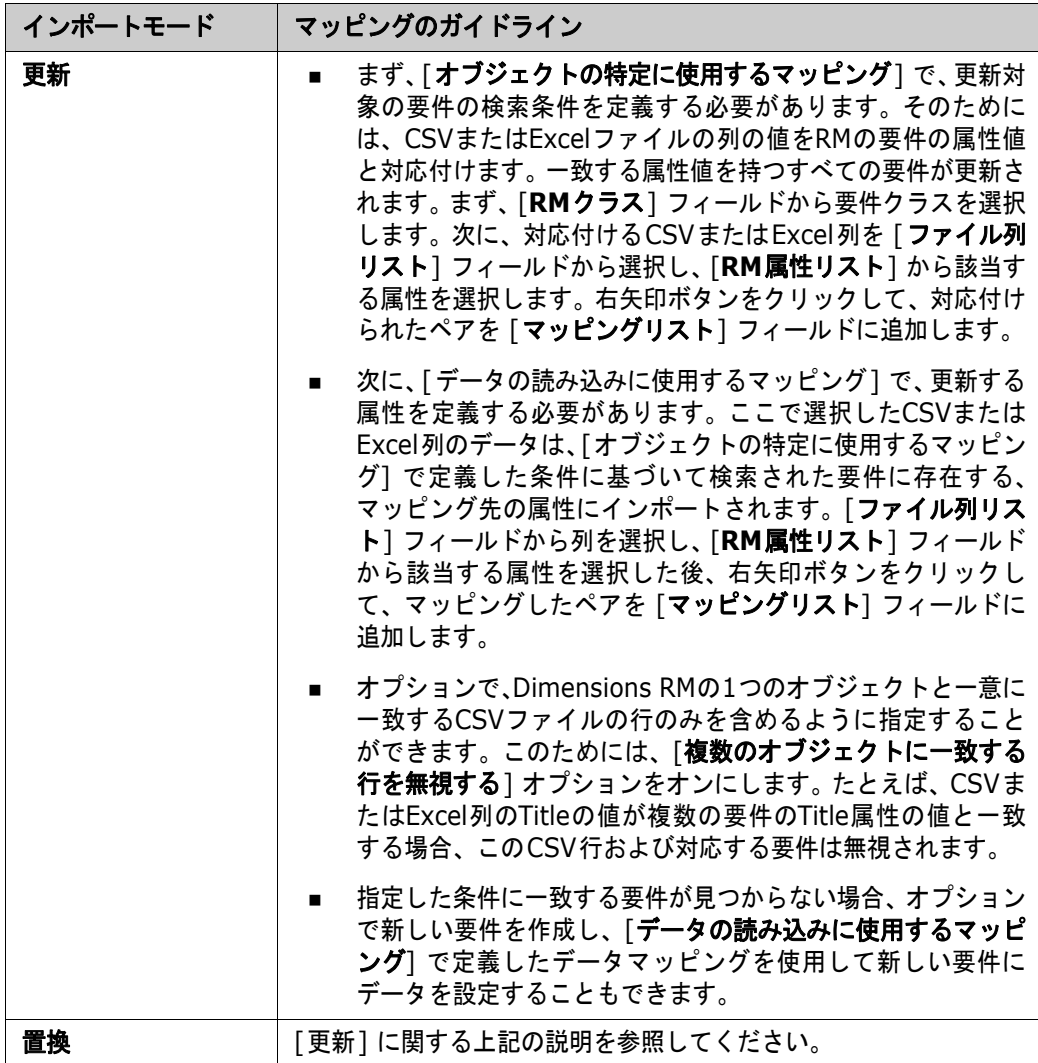

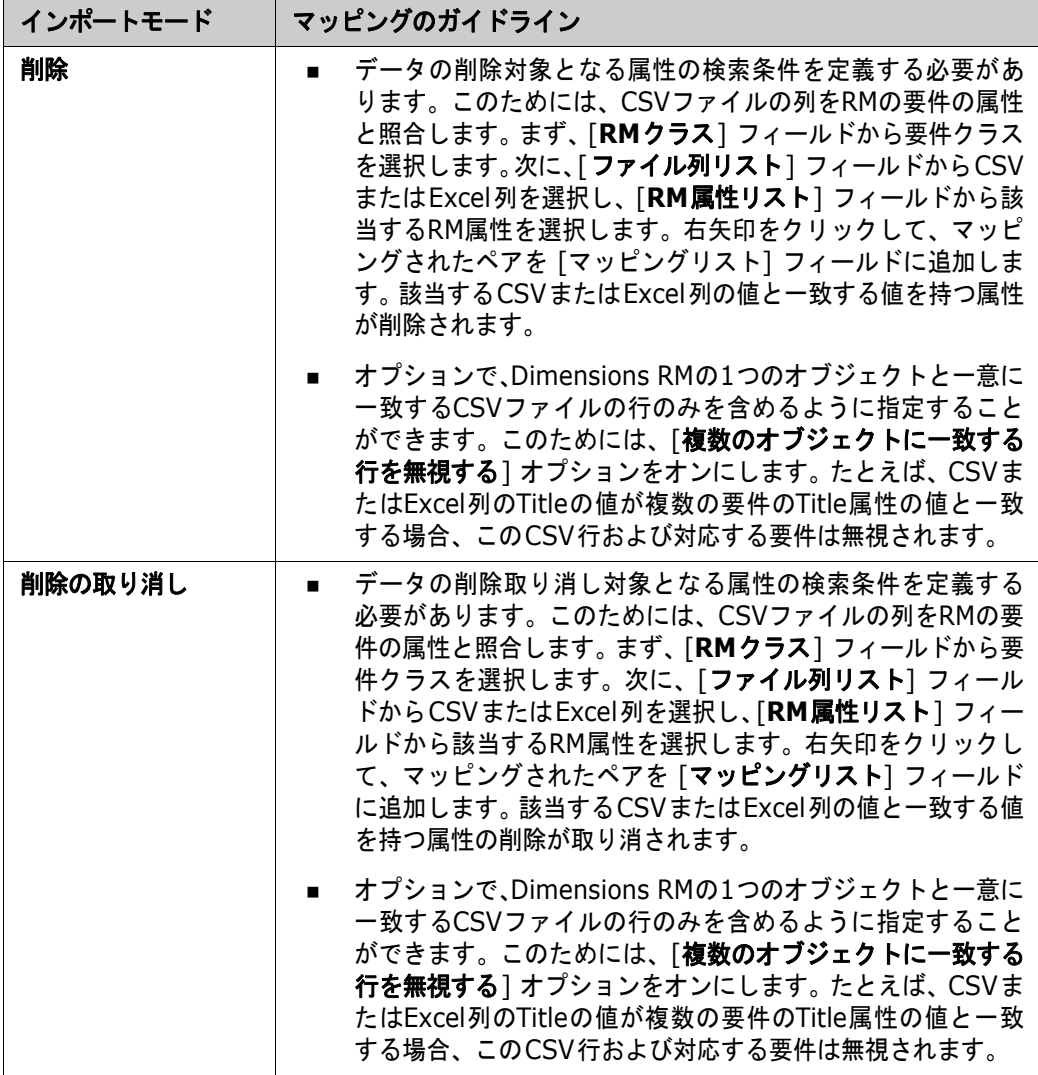

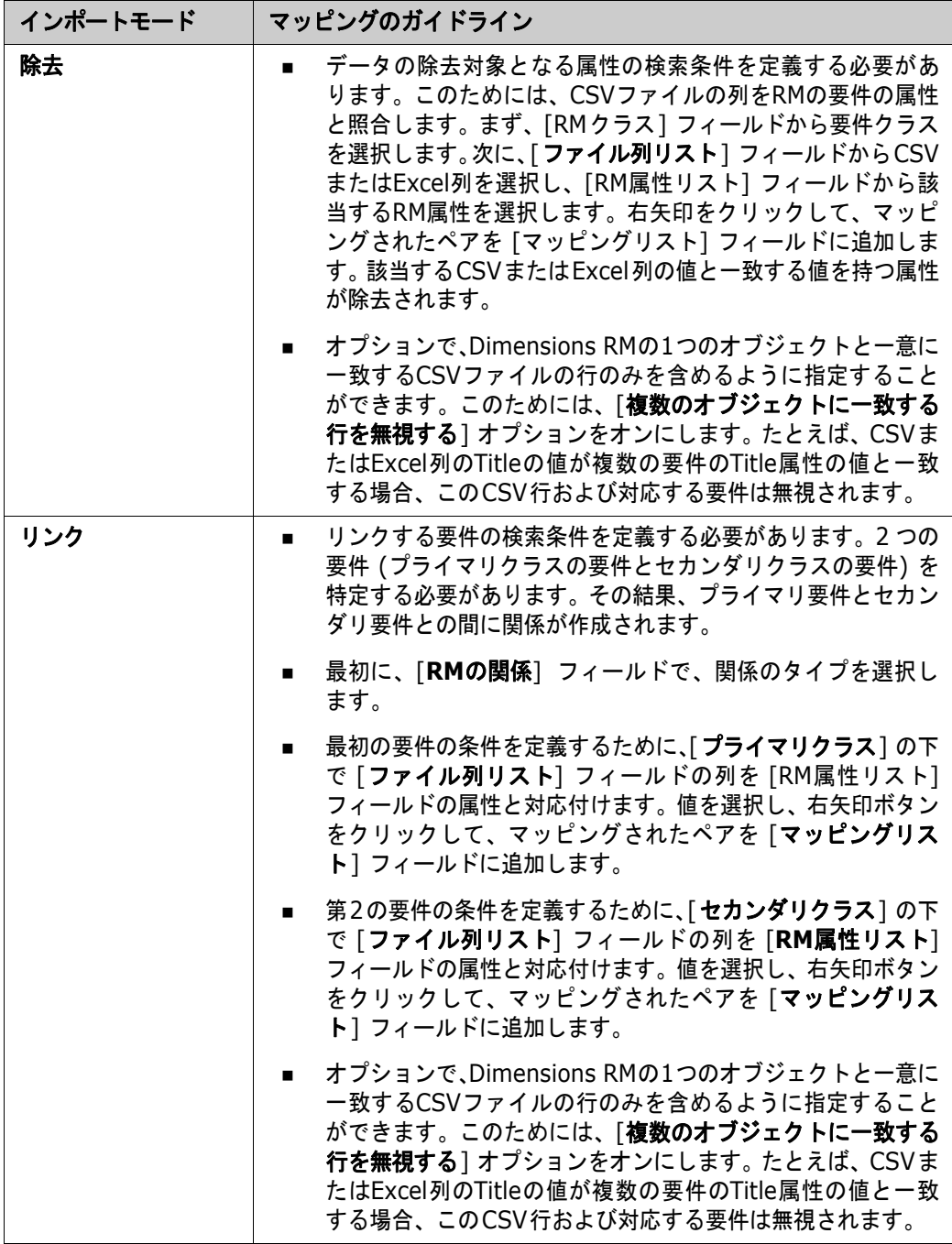

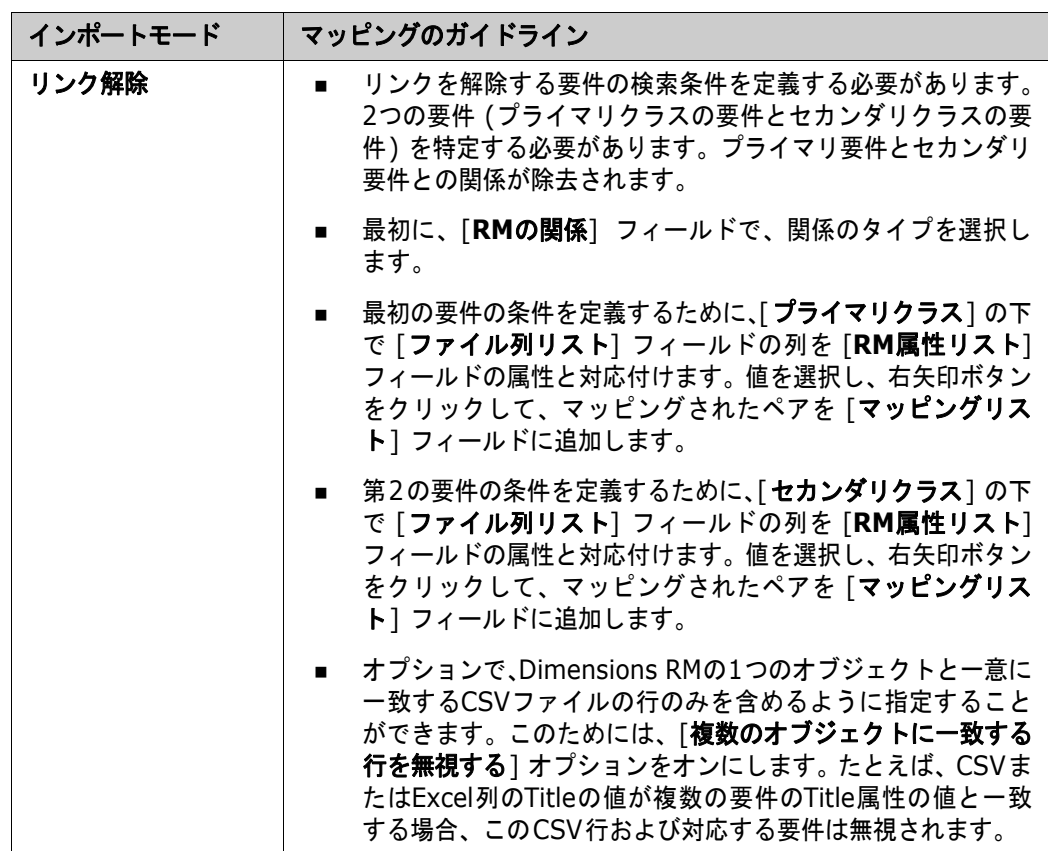

- **9** 要件を既存または新規のドキュメントにインポートするには、次の手順を実行します。
	- **a** [ドキュメントに追加] オプションを選択します。[ドキュメントの選択**...**] ボタンが表示さ れます。
	- **b** [ドキュメントの選択**...**] をクリックします。[ドキュメントの選択**...**] ダイアログが開きます。
	- **c** 既存のドキュメントを選択するか、[新規ドキュメント] ボックスにドキュメント名を入力し て、インポート時に新しいドキュメントを作成します。
	- **d** [**OK**] をクリックして [ドキュメントの選択**...**] ダイアログを閉じ、[**Excel/CSV**のインポー ト] ダイアログに戻ります。
- **10** マッピングの定義が終了したら、[インポート] をクリックします。

## カテゴリインポート形式

CSVインポートの場合、次の形式でカテゴリを指定できます。

- スラッシュを含む完全パス。例: RMDEMO/Data
- バックスラッシュを含む完全パス。例: RMDEMO\Data
- 一意のカテゴリ名。例: Data カテゴリまたはサブカテゴリ "Data" が他に存在してはならないことに注意してください。
- カテゴリID。例: 21

### 日付インポート形式

CSVインポートでは、CSVファイルで指定された日付が、インポートする要件クラスの属性の形式と 一致している必要があります。

# <span id="page-304-0"></span>テストケース要件とテスト実行要件のインポート

テストケース要件またはテスト実行要件 ([「テストケース管理」](#page-312-0)( 313ページ) で定義) は、CSVイン ポート (「CSVまたはExcel[ファイルからの要件のインポート」](#page-298-0)( 299ページ) を参照) でインポート します。ただし、次の点に注意してください。

- **1** インポートモード [作成]、[更新]、[置換] では、常にID (PUIDまたはOBJECT\_ID) が必要です。 **PUID:** クラスのPUID属性の表示名と一致する必要があります。 **OBJECT\_ID:** 名前はOBJECT\_IDにする必要があります。
- **2** [作成] の場合、IDは既存のIDと仮のIDのどちらでもかまいません。
- **3** ID (PUIDまたはOBJECT\_ID) は、要件の開始行にのみ指定します。
- **4** CSVファイルの最初の行にはフィールド名が必要です。
- **5** "Test Steps" 属性は、次の名前の列に分割されます。
	- テストステップ 説明
	- テストステップ 予期される結果
	- テストステップ 実際の結果

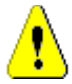

注意**!** この列は、テスト実行要件にのみ指定します。

**6** CSVファイル内の位置に基づいて、ステップ番号 (例: "Step 3") が作成されます。

### 例

Test ID,Test Name,Test Steps - Description,Test Steps - Expected Result

TC\_0001,Login RM,Click Login,Opens the Home View

,,Click Requirements,Opens Requirements View

TC\_0002,Open Test Requirement,Enter 'Test' and click 'Search',Shows 10 requirements

,,Double-click requirement from search result,Opens 'Edit Attributes' dialog for the requirement

この例は、2つのテストケース要件TC\_0001とTC\_0002を表しています。なお、"Test Steps" 属性 は分割されるため、Step 2 (DescriptionとExpected Result) は別の行となり、他のフィールド値 は空になります。

# **ReqIF**ファイルからの要件のインポート

ReqIFファイルを使用すると、別々のベンダーのアプリケーション間で要件を交換することができま す。以下の各項では、ReqIFファイルからDimensions RMに要件とドキュメントをインポートする 方法について説明します。

# <span id="page-305-0"></span>**IBM Rational DOORS**からの要件のインポート

DOORSから要件をインポートするには、DOORSのデータをReqIF形式のファイルにエクスポート する必要があります。その後でRM Browserを使用して、そのReqIFファイルをインポートします。

#### 前提条件

- **1** DOORSの1つまたは複数のモジュールを1つのReqIFファイルにエクスポートします。DOORS のReqIFエクスポートの詳細については、DOORSのマニュアルを参照してください。
- **2** DOORS のモジュールに画像やその他の添付ファイルが含まれている場合、これらは DOORS に よってReqIFファイルと同じディレクトリにエクスポートされます。これらのファイルとReqIF ファイルをまとめて、1つのZIPファイルにします。その後、このZIPファイルをRM Browserで インポートできます。
- 重要**!** Dimensions RMのインポートクラスに、次の属性を格納する属性が存在している必要があり ます。
	- DOORS ID (タイプ: 英数字)
	- ReqIF ID (タイプ: 英数字)
	- 所有者 (タイプ: 英数字)
	- **添付ファイルの追加** (タイプ: ファイル添付)

属性は、属性名に基づいて自動的にマッピングされます。ReqIFのインポートに関する属性名の詳細 については、『Dimensions RM Administrator's Guide』の「Class Definition for ReqIF」を参照 してください。

#### インポートの開始

インポートを開始するには、次の手順を実行します。

**1** [インポート] メニューで [**ReqIF**] をクリックします。[**ReqIF**のインポート] ウィザードが開 きます。

- **2** [**DOORS**モジュールのインポート] を選択し、[**OK**] ボタンをクリックします。[ReqIFのイン ポート] ウィザードの最初のページが開きます。
- <span id="page-306-0"></span>**3** [参照**...**] ボタンを押し、ReqIFファイルが格納されているZIPファイルを選択します。
- **4 RM**クラス**:** 要件の変換先となるクラスを選択します。ReqIFファイルのすべての要件オブジェ クトが、このRMクラスタイプに変換され、インポートされます。
- **5 DOORS ID:** 要件のDOORS IDを保持する属性を選択します。これは、モジュールを Dimensions RMに正しく転送し、要件の間にリンクを作成するのに必要です。
- **6 ReqIF ID:** 要件のReqIF IDを保持する属性を選択します。これは、モジュールを Dimensions RMに正しく転送し、要件の間にリンクを作成するのに必要です。
- **7 [**添付ファイル**]** フィールド**:** 画像や他のファイルなど、要件の添付を保持する属性を選択します。
- **8 [**所有者**]** フィールド**:** 要件のオーナーモジュール名を保持する属性を選択します。 Dimensions RMでモジュールを正しく構築するために必要です。
- **9** テーブルの形式**:** モジュールにDOORSテーブルが含まれる場合、それらをHTMLテーブルとして、 または個別の要件としてインポートできます。
	- **HTML:** HTMLテーブルを作成し、テキスト属性に保存します。HTMLへの変換の際、非表示 の属性は削除されます。これらの属性を残すには、[要件] を選択します。
	- 要件**:** テーブルの各セルを個別の要件として保存します。
- **10** モジュール構造**:** ドキュメント (モジュール) をチャプターとともに、またはチャプターなしで インポートできます。
	- チャプターの作成**:** 作成されるRMドキュメントにはチャプターが含まれ、チャプターにはサ ブチャプターまたは要件のいずれかが含まれます。
	- 要件のみの作成**:** 作成されるRMドキュメントには、要件のみが含まれます。つまり、ドキュ メント構造は、チャプターではなく、要件で構築されます。
- **11** インポートモード**: Dimensions RM**内に存在する要件に対するインポートの動作方法を指定 します。
	- 要件の作成**:** インポート時に常に要件を作成します。
	- 要件の置換**:** インポート時に既存の要件を置き換えます。
	- 要件が見つからない場合は新しい要件を作成する**:** このオプションは、[要件の置換] が選択 されている場合にのみ使用できます。
		- 有効**:** 要件が見つからない場合、要件が作成されます。
		- 無効**:** 要件が見つからない場合、要件はインポートされません。
- **12 ReqIF**ドキュメント **/** 選択したドキュメント**:** インポートするドキュメント (モジュール) を 定義します。

インポートするドキュメント **(**モジュール**)** の追加**:** 

**a** インポートするドキュメント (モジュール) をリスト [**ReqIF**ドキュメント] から選択します。

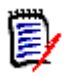

注記ドキュメントにベースラインが1つ以上ある場合、これらのベースラインは個別のド キュメントエントリとしてリストに表示されます。これらのエントリをリスト [選択したド キュメント] に追加すると、これらのベースラインは親ドキュメントのスナップショットと して追加されます。

**b ⊙** ボタンをクリックします。ドキュメントがリスト 「**選択したドキュメント**] に追加されます。

#### 選択したドキュメントの名前変更**:**

- **a** インポートするドキュメント (モジュール) をリスト [選択したドキュメント] から選択し ます。
- **b** [名前の変更] リンクをクリックします。ドキュメントがリスト [選択したドキュメント] に 追加されます。[ドキュメント名の変更] ダイアログが開きます。
- **c** テキストボックスに新しい名前を入力します。
- **d** [**OK**] ボタンをクリックします。

#### インポートするドキュメント **(**モジュール**)** の除去**:**

- **a** 除去するドキュメント (モジュール) をリスト [選択したドキュメント] から選択します。
- **b** ボタンをクリックします。
- **13** [次へ] をクリックします。[RM属性マッピング] ページが開きます。ここで、ReqIF属性をRM 属性にマッピングすることができます。
- **14 RM**属性マッピング**:** 属性マッピングでは、どのDimensions RM属性がReqIF属性の値を受信 するかを定義します。

#### 属性のマッピング**:**

- **a** リスト [**ReqIF**属性] からReqIF属性を選択します。
- **b** リスト [**RM**属性] からRM属性を選択します。
- **c** ボタンをクリックします。リスト [マッピングされた属性] にマッピングが表示されます。 マッピングする属性が他にもある場合は、この手順を繰り返します。

#### 属性のマッピングの除去**:**

- **a** 除去する属性をリスト [マッピングされた属性] から選択します。
- **b** ボタンをクリックします。

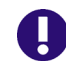

重要**!** Dimensions RMの要件には必須属性 (例: TitleおよびText) があります。クラスによって は、他の属性も必須の場合があります。必須属性にマッピングが定義されていない場合、デフォルト 値not definedが表示されます。

**15 RM**属性値マッピング**:** 値のマッピングでは、複数の値を持つ属性 (例: リスト属性) の値をど のように変換するかを定義します。

#### 値のマッピング**:**

**a** リスト [**ReqIF**値] からReqIF値を選択します。

- **b** リスト [**RM**値] からRM値を選択します。
- **c** ボタンをクリックします。リスト [マッピングされた値] にマッピングが表示されます。 マッピングする値が他にもある場合は、この手順を繰り返します。

#### 値のマッピングの除去**:**

- **a** 除去する値をリスト [マッピングされた値] から選択します。
- **b** ボタンをクリックします。

#### 注記

E,

- 必須属性の値がマッピングされていない場合、デフォルト値not definedが表示されます。
- オプション属性の値がマッピングされていない場合は、空欄のままです。
- **16** [インポート] をクリックしてインポートを開始します。

## <span id="page-308-0"></span>**IBM Rational DOORS**からのベースラインのインポート

ベースラインをインポートするには、DOORSを起源とするドキュメントがDimensions RM内に必要 です。インポートでは、個別のDimensions RMドキュメントのみが更新されます。DOORSドキュメ ント (モジュール) をまだインポートしていない場合は、まず「[IBM Rational DOORS](#page-305-0)からの要件の [インポート」](#page-305-0)( 306ページ) に従ってインポートを実行してください。

#### 前提条件

- **1** DOORSの1つまたは複数のモジュールを1つのReqIFファイルにエクスポートします。DOORS のReqIFエクスポートの詳細については、DOORSのマニュアルを参照してください。
- **2** DOORS のモジュールに画像やその他の添付ファイルが含まれている場合、これらは DOORS に よってReqIFファイルと同じディレクトリにエクスポートされます。これらのファイルとReqIF ファイルをまとめて、1つのZIPファイルにします。その後、このZIPファイルをRM Browserで インポートできます。
- 重要**!** Dimensions RMのインポートクラスに、次の属性を格納する属性が存在している必要があり ます。
	- DOORS ID (タイプ: 英数字)
	- ReqIF ID (タイプ: 英数字)
	- 所有者 (タイプ: 英数字)
	- 添付ファイルの追加 (タイプ: ファイル添付)

英数字属性には、最長の値に基づいて長さを定義しておく必要があります。

#### インポートの開始

インポートを開始するには、次の手順を実行します。

**1** [インポート] メニューで [**ReqIF**] をクリックします。[**ReqIF**のインポート] ウィザードが開 きます。

- **2** [**DOORS**ベースラインのインポート] を選択し、[**OK**] ボタンをクリックします。[ReqIFのイ ンポート] ウィザードの最初のページが開きます。
- **3 RM**ドキュメント**:** 更新するRMドキュメントを選択します。なお、このプロセスを実行すると、 選択したドキュメントの内容は置換されます。
- **4** [ステップ](#page-306-0)3 (307ページ) に進みます。

# <span id="page-309-0"></span>エクスポート済みの要件のインポート

エクスポート済みの要件をインポートする場合、次の2つのオプションがあります。

- **1** クイック検索の [名前を付けてエクスポート] 機能で作成したドキュメントのインポート
- **2** RMドキュメントの [エクスポート] 機能で作成したWordドキュメントのインポート

重要**!** 次のファイル形式をインポートできます。 U)

- Wordドキュメント
- XMLファイル
- CSVファイル

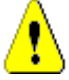

注意**!** ユーザー属性をインポートする場合、設定が [ユーザー**ID**を表示する] になっている必要が あります。詳細については[、「ユーザー属性の表示設定」](#page-78-0)( 79ページ) を参照してください。

一般に、エクスポート済みの要件をインポートする手順は、前述のセクションの手順と同じです。た だし、Wordドキュメントを使用する場合、要件を表からインポートしておく必要があります。どの 形式のドキュメントであっても、次の手順を実行して、インポートの準備をする必要があります。

- **1** Wordドキュメントの場合: 必須属性が含まれており、値が指定されていることを確認します。 必須属性や値がない場合、不足している属性の列を追加し、各セルに値を指定します。
- **2** Wordドキュメントの場合:
	- **a** クラスの属性名がドキュメントの列見出しに一致することを確認します。
	- **b** 入力できないすべてのフィールドを除去します (例: 作成日)。新しい要件を作成する場合は、 ID列のみを除去します。
	- **c** [行数] 行を除去します。
- **3** XMLファイルの場合:
	- **a** 入力できないすべてのフィールドを除去します (例: 作成日)。新しい要件を作成する場合は、 ID列のみを除去します。
	- **b** 属性**id**、**version**、**puid**を除去し、さらに、**id**の値として**PUID**が指定されている**attribute** 要素を除去します。
- **4** CSVファイルの場合: [行数] 行を除去します。
- **5** ドキュメントを新しい名前で保存します。
- **6** 次の説明に従ってインポートを開始します。
- 「Microsoft Word[ドキュメントからの要件のインポート」](#page-289-0)(290ページ)
- 「XML[ファイルからの要件のインポート」](#page-296-0)(297ページ)
- 「CSVまたはExcel[ファイルからの要件のインポート」](#page-298-0)(299ページ)

<span id="page-312-0"></span>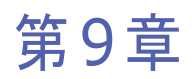

# テストケース管理

#### [概要](#page-313-0) 314 ー<br>[テストケースの作成](#page-313-1) 314 **[テスト実行の作成](#page-313-2) 314 [テスト実行の一括作成](#page-314-0) 315** [テストステップの機能](#page-314-1) あんしょう しゅうしょう しゅうしょう いっこう いっこう 315

# <span id="page-313-0"></span>概要

テストケース管理では、テストケースの作成および1つのテストケースに関連する1つまたは複数のテ スト実行の作成を行うことができます。テストケースでは、テストの全体目標と手順を定義します。 テスト実行では、実行されたタスクが結果とともに表示されます。以下の各項では、テストケース管 理のデフォルトインストールについて説明します。クラス名やフォームレイアウトが、それぞれのイ ンストール環境と異なる場合があることに注意してください。

# <span id="page-313-1"></span>テストケースの作成

テストケースでは、ユーザーはテストの全体目標 (Dimensions RMクライアントインストールなど) と、実行するテスト手順 (Setup.exeの実行など) を定義できます。

#### テストケースを作成するには、次の手順を実行します。

- **1** [新規] メニューで [要件] を選択し、テストケースクラス (**Test\_Case**など) を選択します。こ れにより、テストケースフォームが開きます。フォームを開くのに問題がある場合は、RM管理者 に確認するか、『Dimensions RM Administrator's Guide』の「Test Case Management」を 参照してください。
- **2** [標準属性] セクションに、テスト名と説明 (テストケースの全体目標) を入力します。
- **3** フォームの [テストデザイン] セクションを展開します。
- **4** フォームのこのセクションの各種属性を設定します。[テストステップ] は後から設定します。
- **5** 以下は、デフォルトフォームで定義された、[テストステップ] セクションの例です。 +Add をクリックして、新規ステップを作成します。

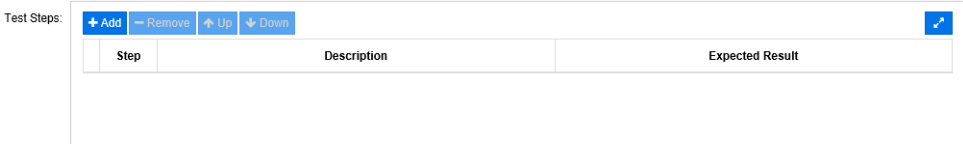

- **6** [説明] 列のセルをダブルクリックして、説明を追加または編集します。
- **7** [予期される結果] 列のセルをダブルクリックして、期待される結果を編集します。
- **8** ステップ5~7を繰り返して、追加ステップを作成します。
- **9** [前回のテスト実行] はデフォルトで「実行なし」になりますが、そのままにしておきます。
- **10** 完了したら、[保存]、[保存してコピー ]、または [保存して新規作成] をクリックします。

# <span id="page-313-2"></span>テスト実行の作成

テスト実行はテストケースに関連付けられています。テスト実行では、テスト担当者は実行したテス トの結果を入力できます。

#### テスト実行を作成するには、次の手順を実行します。

- **1** テスト実行を作成するテストケースを開きます。要件を開く操作の詳細については[、「要件のエク](#page-99-0) [スポート」](#page-99-0)( 100ページ) を参照してください。
- **2** [属性の編集] ダイアログで、[リンク] セクションを展開します。
- **3** % をクリックします。
- **4** デフォルトセットアップを使用している場合は、[新規**Test\_Run**] ダイアログが開きます。説 明、前提条件、およびテストステップがあらかじめ設定されています。テスト担当者が実際の結 果を入力するための列が追加で表示されます。
- **5** テスト実行の名前を入力します。
- **6** [**Test Planning**] および [**Test Execution**] というタイトルの付いたセクションを展開し、属 性を設定します。これらの属性は、通常、スケジューリングや割り当てに使用されます。 テスト担当者は、各自に割り当てられたテストステップを容易にフィルタリングできます。また、 メモやステータスを追加することもできます。
- **7** [保存] をクリックします。

## <span id="page-314-0"></span>テスト実行の一括作成

数多くのテストケースが存在する場合は、[新規作成してリンク] 機能を使用した一括作成により、テ スト実行の作成を簡素化できます。詳細については[、「要件の一括作成」](#page-112-0)( 113ページ) を参照してく ださい。

# <span id="page-314-1"></span>テストステップの機能

[テストステップ] の表には、すべてのテストステップのリストが表示されます。この表は、次の列で 構成されています。

- **名前のない列:**削除操作や移動操作 (上/下) を行うためのチェックボックスが表示されます。
- **ステップ: ステップ名が表示されます (例: Step 1)。**
- **説明:** デフォルトで空です。テスト担当者への指示を入力します。
- 予期される結果**:** デフォルトで空です。そのステップが成功したとみなす条件を指定します。
- **結果: この列は、Test Runクラスにのみ存在します。テスト担当者は、テストステップの実際の** 結果を入力します。

**[**テストステップ**]** の表で利用できる機能**:**

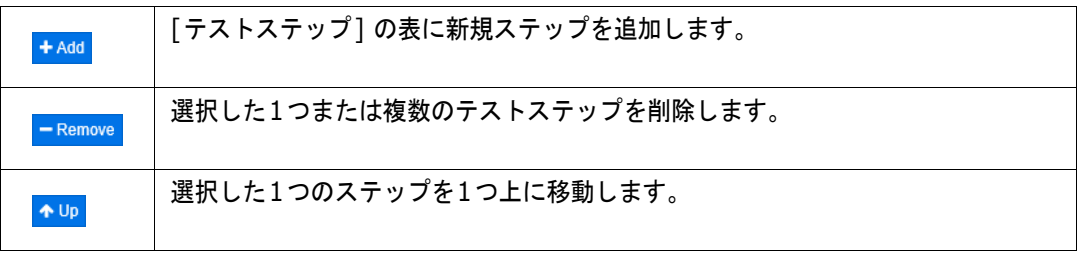

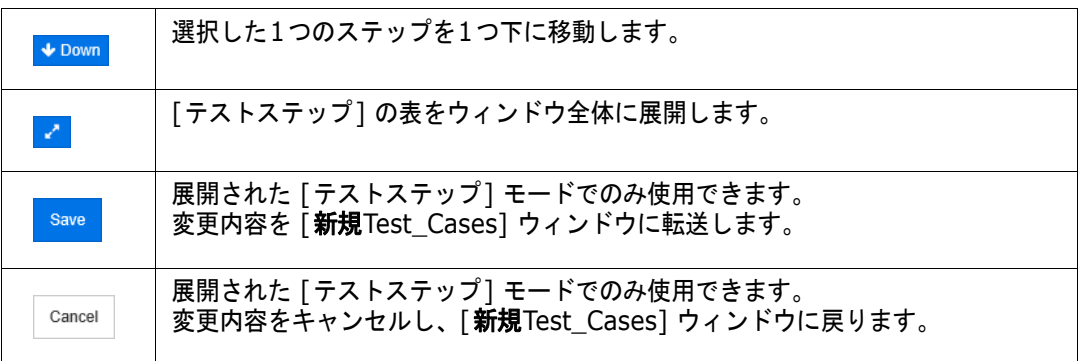

# 第10章

# アジャイル

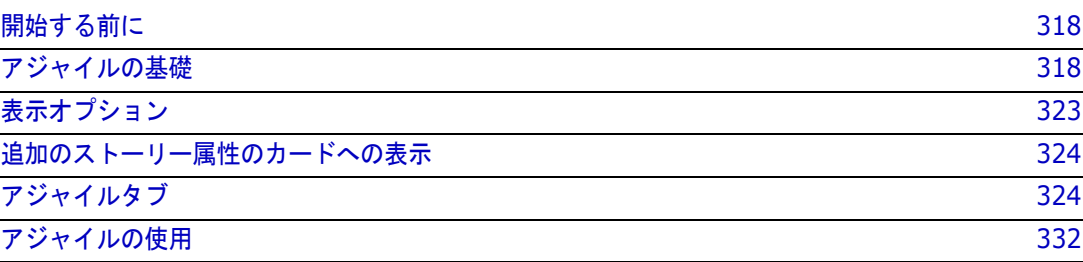

# <span id="page-317-0"></span>開始する前に

Dimensions RMでアジャイルの使用を開始するには、以下のタスクを実行する必要があります。

- **1** クラスと関係を作成します (『Dimensions RM Administrator's Guide』の「Agile」を参照し てください)。
- **2** インスタンスに対してアジャイルを有効にします ([「アジャイル」](#page-77-0)( 78ページ) を参照してくだ さい)。
- **3** アジャイルを設定します ([「アジャイルの設定」](#page-385-0)( 386ページ) を参照してください)。

# <span id="page-317-1"></span>アジャイルの基礎

## アジャイルについて

Dimensions RMは、バックログ、ストーリーボード、バーンダウンなどのアジャイル機能を備えて います。アジャイル型と従来型のアーティファクトをこれらのビュー内に表示できるほか、両者を結 合して、組織レベルとプロジェクトレベルでハイブリッドアプローチをサポートすることもできます。 アジャイルを有効にできるのは、管理者権限を持つユーザーのみです。アジャイルを有効にするには、 [「アジャイル」](#page-77-0)( 78ページ) を参照してください。

## アジャイルの機能

Dimensions RMのアジャイルでは以下が可能です。

- アジャイル型アーティファクトおよびアジャイルビュー
	- RMクラスに基づいたアジャイル型アーティファクト
	- バックログおよびストーリーボード
	- プロダクト/リリース/スプリントのブレークダウン
	- 優先度、作業量、進行状況に関する計算と視覚化
	- リリースおよびスプリントレベルに関するバーンダウンレポート
- ハイブリッドアプローチのサポート
	- 要件およびアジャイル型アーティファクト
	- すべてのアーティファクトタイプにわたるトレーサビリティ
	- 非機能要件
	- 従来型アーティファクトでのバックログとストーリーボードの再利用
- 開発への統合
	- ストーリーを (アジャイル) 開発ツールに提供
	- 開発の進行状況をRMボードにフィードバック

## 要件管理とアジャイル型アプローチの比較

以下に、さまざまなアプローチまたは要件管理を比較するための図を示します。

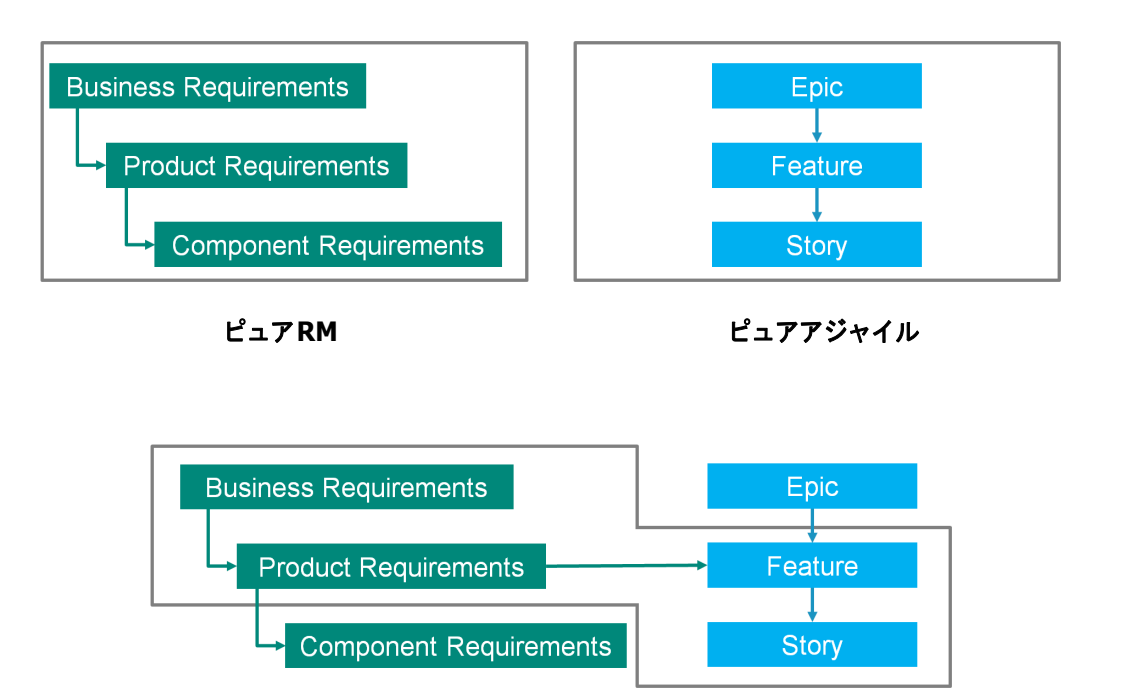

**RM/**アジャイルハイブリッド

- ピュアRM: ピュアRMアプローチでは、各種の要件を定義できますが、開発部門は要件を個々の タスクに分割することができません。
- **ピュアアジャイル:** ピュアアジャイルアプローチでは、開発は、各リリース間で異なるタスクや 変更を維持できますが、これらのタスクは要件に結合されません。
- **RM/**アジャイルハイブリッド**:** RM/アジャイルハイブリッドアプローチは、RMとアジャイルの それぞれの長所を兼ね備えています。さまざまな要件タイプが、開発部門のタスクや変更と結合 されています。

## アジャイルへのアクセス

アジャイルにアクセスするには、メニューバーの「アジャイル] アイコン 4 をクリックします。 [アジャイル] ビューが表示されます。右側の、メニューバーの下に、以下のコントロールがあります。

- 「プロダクト]ドロップダウンリスト ■
- 「編集] ボタン 〃
- [表示オプション]メニュー ◈
- 「新規] メニュー

次に、プロダクトを選択します (プロダクトを追加するには[、「プロダクトの追加」](#page-331-1)( 332ページ) を 参照してください)。選択されたプロダクトの以下のタブが開きます。

- 「[概要](#page-323-2)] タブ
- 「[プロダクトバックログ](#page-324-0)] タブ
- 「[プロダクトストーリーボード](#page-326-0)] タブ
- 「[スプリント計画](#page-327-0)] タブ
- 「[スプリントストーリーボード](#page-328-0)] タブ
- 「[タスクボード](#page-329-0)] タブ

## プロダクトについて

「プロダクト」は、エピック、フィーチャー、またはストーリーを割り当てることができる項目です。 完全なプロダクト、モジュール、またはコンポーネントを表します。

## リリースについて

「リリース」は、1つのプロダクトにリンクされています。各リリースには、エピック、フィーチャー、 ストーリー、スプリントが含まれており、これらはバージョンに関連します。たとえば、リリース1.1 には、リリース1.0以降に変更されたフィーチャーのみが含まれます。また、こうしたリリースの フィーチャーには、リリース1.0以降に変更されたストーリーだけが含まれることになります。リリー スには マークが付きます。

## ストーリーについて

「ストーリー」は、実装される機能を記述します。ただし、1つのストーリーに複数のタスクが含まれ ることがあります。ストーリーが「Install database」の場合、インストールプロセス中にいくつか の設定を行う必要があります。これらの設定は、ストーリーの説明内で指定することができます。し かし、ストーリーを「Install operation system and database」のようにすることはできません。 この場合、2つのストーリーに分割する必要があります。

リストでは、ストーリーに[、「バッジについて」](#page-320-0)( 321ページ) で説明したバッジが表示されることが あります。 ストーリーには マークが付きます。

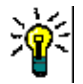

- ヒントドラッグアンドドロップを使用すると、ストーリーの優先度を簡単に変更できます。
- **1** 優先度を変更するストーリーを、希望の優先度を持つストーリーまで (たとえば、優先度「低」 のストーリー ST\_1を、優先度「高」のストーリー ST\_2まで) ドラッグします。
- **2** マウスボタンを離し、ストーリー ST\_1をST\_2の上にドロップします。ストーリー ST\_1の優 先度が「低」から「高」に変わります。

## スプリントについて

「スプリント」は、割り当てられたストーリーをいつまでに完了する必要があるかを示す時間枠を定義 します。 スプリントには • マークが付きます。

#### フィーチャーについて

「フィーチャー」は、複数のストーリーを論理的にグループ化します。1つのリリースに割り当てられ ます。説明に、割り当てられたストーリーが達成する必要がある事柄を記述します。リストでは、 フィーチャーに[、「バッジについて」](#page-320-0)( 321ページ) で説明したバッジが表示されることがあります。 フィーチャーには ト マークが付きます。

## エピックについて

「エピック」は、複数のフィーチャーとストーリーを論理的にグループ化します。1つのリリースに割 り当てられます。リストでは、エピックに[、「バッジについて」](#page-320-0)( 321ページ) で説明したバッジが表 示されることがあります。エピックには ■ マークが付きます。

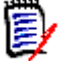

注記プロダクトの作成後にエピッククラスを追加する場合、エピックを使用する各プロダクトに対 して次の手順を実行します。

- 1 「プロダクト]ドロップダウンリスト でプロダクトを選択します。
- **2 編集ボタン をクリックします。**
- **3** [表示されるマッピングされたクラス] 領域で [エピック] が有効になっていることを確認します。
- **4** [置換] をクリックします。

#### タスクについて

タスクを使用すると、ストーリーをさまざまな開発ステップに分割できます。これにより、フィー チャー開発の進行状況に関するより詳細な概要が得られます。タスクには ◎ マークが付きます。

#### マッピングされたクラスについて

エピック、フィーチャー、ストーリー、タスクには、複数のクラスを使用できます。これにより、プ ロダクトタイプごとに異なる属性セットを使用できます。たとえば、自動車にはソフトウェア以外の 属性が必要になる場合があります。プロダクトの作成または変更時には、これらのマッピングされた クラスを、プロダクトを作成または変更するダイアログの [表示されるマッピングされたクラス] セ クションで見つけることができます。[表示されるマッピングされたクラス] セクションでは、アジャ イルタブに表示するクラスを選択できます。管理者がクラスを作成し[、「アジャイルの設定」](#page-385-0)( 386 [ページ](#page-385-0)) で説明されているように設定した場合にのみ、複数のクラスの中から選択できます。

#### <span id="page-320-0"></span>バッジについて

リストで、エピック、フィーチャー、ストーリーは、以下のバッジを使用して追加情報を提供します。

- ユーザーまたはグループ、例: ■■○○□
- 優先度、例:[THigh]

さらに、ストーリーには次のバッジがあります。

- 作業量、例: ◎378 (書式: 残り作業量/推定作業量)
- ランキング、例: |... || 29 ||

### キャパシティについて

リリースまたはスプリントの場合、[キャパシティ] を指定できます。この数値は、リリースまたはス プリントの完了までに必要な時間を指定します。

[概要] タブでは、キャパシティが指定されている場合、リリースまたはスプリントごとに進行状況 バーが表示されます。

「プロダクトバックログ】タブでは、選択されているリリースの横に進行状況バーが表示されます。進 行状況バーは、割り当てられたすべてのフィーチャーによってどれだけのキャパシティが使用されて いるかを、その推定作業量に基づいて示します。

[スプリント計画] タブでは、選択されているスプリントの横に進行状況バーが表示されます。進行状 況バーは、割り当てられたすべてのストーリーによってどれだけのキャパシティが使用されているか を、その推定作業量に基づいて示します。

### ストーリーマップについて

ストーリーマップでは、エピック、フィーチャー、およびストーリーをリリースに割り当てることが できます。これは、フィーチャーを複数のフェーズで実装する場合に特に便利です (基本機能をリリー ス1.0で実装し、拡張機能をリリース1.1で実装する場合など)。次の図は、ストーリーマップの一般 的な構成を示しています。

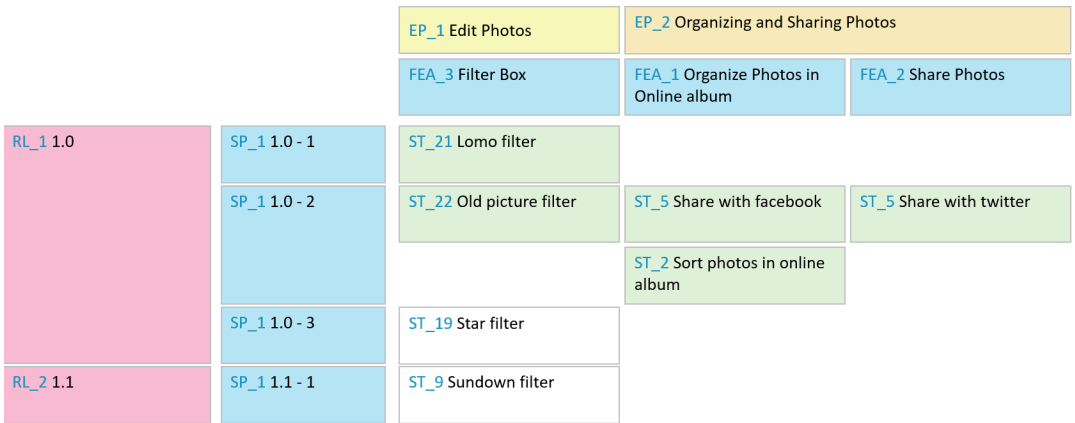

#### <span id="page-321-0"></span>ツールチップ

プロダクト、リリース、スプリント、エピック、フィーチャー、またはストーリーについての簡単な 情報を得るには、アジャイルのツールチップ機能を使用できます。このツールチップによって、関連 するクラスのすべての関連情報が表示されます。ツールチップは、以下のアイコンを表示するリスト またはドロップダウンリストで使用できます。

- ■■■ プロダクトのツールチップを表示します。
- リリースのツールチップを表示します。  $\bullet$
- **n** スプリントのツールチップを表示します。
- エピックのツールチップを表示します。
- フィーチャーのツールチップを表示します。
- ストーリーのツールチップを表示します。  $\sim$

ツールチップは、別の項目で参照されている項目 (例: ストーリー内で参照されているエピックまた はフィーチャー ) に対しても利用できます。

# <span id="page-322-0"></span>表示オプション

[プロダクト]ドロップダウンリストの横に [表示オプション] メニュー ● があります。以下の設定 が提供されます。

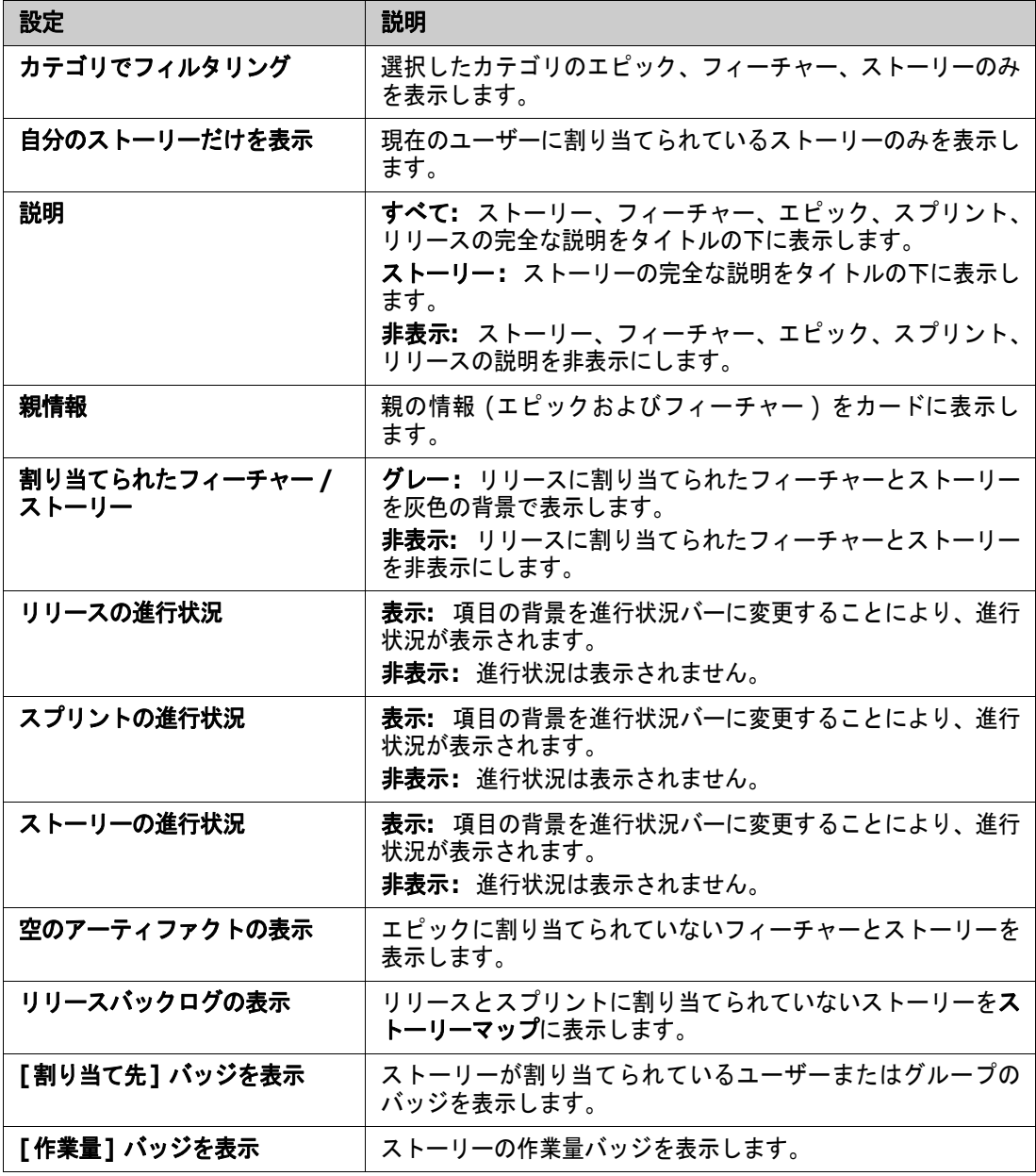

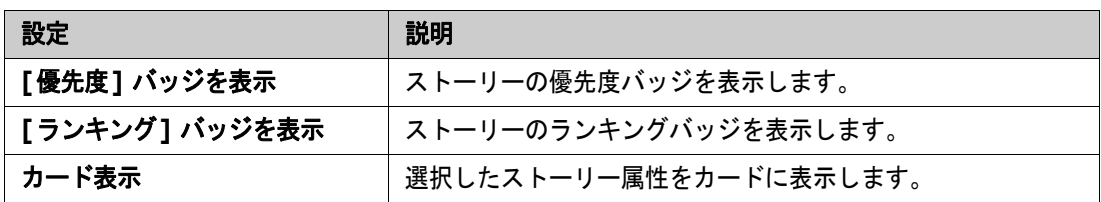

# ダイアログの属性の表示**/**非表示

プロダクト、リリース、スプリント、エピック、フィーチャー、またはストーリーの作成、表示、ま たは編集に使用するダイアログでは、デフォルトのアジャイル属性を表示または非表示にすることが できます。属性を表示または非表示にするには、[フィールドのカスタマイズ] ドロップダウンリスト から属性を選択します。表示される属性にはチェックマークが表示されます。属性名に続くアスタリ スクは、その属性が必須であることを示します。

# <span id="page-323-0"></span>追加のストーリー属性のカードへの表示

重要なデータの概要を把握しやすくするため、ストーリーカードに追加の属性を表示することができ ます。ステージごとにニーズが異なるため、アジャイルタブごとに個別に設定できます。

追加のストーリー属性を表示するには、次の手順を実行します。

- **1** [カード表示] ドロップダウンを開きます。
- **2** ストーリーカードに表示する属性を選択します。

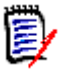

注記エピックとフィーチャーがストーリーカードに表示されている場合は、それらのツールヒント を表示することもできます。ツールヒントの詳細については[、「ツールチップ」](#page-321-0)( 322ページ) を参照 してください。

# <span id="page-323-1"></span>アジャイルタブ

## <span id="page-323-2"></span>**[**概要**]** タブ

[概要] タブでは、関連項目が階層リストで表示されるため、フィルタリングが容易です。[概要] を 使用することで、どのスプリントがどのフィーチャーおよびプロダクトに関連するかを簡単に見つけ ることができます。

[概要] タブは、以下のセクションに分かれています。

- [バーンダウンチャート](#page-324-1)
- [リリースリスト](#page-324-2)
- [スプリントリスト](#page-324-3)
- [ストーリーリスト](#page-324-4)
バーンダウンチャート

バーンダウンチャートは、リリースまたはスプリントを選択した場合に表示されます。

リリースのバーンダウン図**:** 関連するスプリントの残り作業量と推定作業量を表示します。

スプリントのバーンダウン図**:** 関連するストーリーの残り作業量と推定作業量を表示します。

どちらの図でも、期限に間に合うかどうかを簡単に認識できます。

バーンダウンチャートは、前の値に基づいて今後の開発を予測します。認識しやすいように、予測値 は別の色で表示されます。

グラフの種類は、以下から選択できます。

- 折れ線グラフ
- 面グラフ
- 棒グラフ
- 縦棒グラフ

### リリースリスト

リリースリストには、選択したプロダクトのすべてのリリースが表示されます。キャパシティが指定 されている場合は、リリースごとに進行状況バーが表示されます。リリースを選択すると、バーンダ ウンチャートとスプリントリストが読み込まれます。

### スプリントリスト

スプリントリストには、選択したリリースのすべてのスプリントが表示されます。キャパシティが指 定されている場合は、スプリントごとに進行状況バーが表示されます。スプリントを選択すると、割 り当てられたストーリーとバーンダウンチャートが読み込まれます。

### ストーリーリスト

ストーリーリストには、選択したスプリントまたはリリースのすべてのストーリーが表示されます。 スプリントが選択されていない場合、「ストーリーのロード] をクリックし、選択したリリースのス トーリーを読み込みます。

# **[**プロダクトバックログ**]** タブ

「プロダクトバックログ] タブで、以下を実行できます。

- 1つのプロダクトのフィーチャー、ストーリー、またはその他のアーティファクトの定義
- ストーリーのグループ化
- 優先順位付け
- 受け入れ基準の定義
- 1つまたは複数のプロダクトリリースに対する項目のスコープ決定

「プロダクトバックログ] タブは、以下のセクションに分かれています。

- プロダクトバックログ: どのリリースにも割り当てられていないフィーチャーとストーリーを表 示します。
- **リリース: 選択したリリースに割り当てられたエピック、フィーチャー、ストーリーを表示します。**

[表示オプション] メニュー ([「表示オプション」](#page-322-0)( 323ページ) を参照) の [割り当てられたフィー チャー**/**ストーリー] 設定に応じて、[プロダクトバックログ] リストにも割り当てられたフィーチャー またはストーリーが表示されます。

#### フィーチャーまたはエピックの割り当てと割り当て解除

リリースにフィーチャーまたはエピックを割り当てるには、[プロダクトバックログ] リストから [リ リース] リストにドラッグアンドドロップします。フィーチャーまたはエピックをリリースに割り当 てると、関連ストーリーが、選択したリリースに割り当てられ、「プロダクトストーリーボード] で利 用可能になります。

この方法以外に、次の手順を実行して、フィーチャーまたはエピックをリリースに割り当てることが できます。

- **1** 割り当てるフィーチャーまたはエピックをダブルクリックします。そのフィーチャーまたはエ ピックの編集ダイアログが開きます。
- **2** [リリース] ボックスで、目的のリリースを選択します。
- **3** [置換] をクリックします。

フィーチャーまたはエピックを割り当て解除するには、[リリース] リストから [プロダクトバックロ グ] リストにドラッグアンドドロップします。これにより、選択したリリースからストーリーが割り 当て解除されます。

この方法以外に、次の手順を実行して、フィーチャーまたはエピックをリリースから割り当て解除す ることができます。

- **1** 割り当て解除するフィーチャーまたはエピックをダブルクリックします。そのフィーチャーまた はエピックの編集ダイアログが開きます。
- 2 「リリース<sup>] ボックスの横の **薬** をクリックします。</sup>
- **3** [置換] をクリックします。

#### ストーリーの割り当て

ストーリーをリリースに割り当てるには、[プロダクトバックログ] リストから、または [プロダクト バックログ] リストのフィーチャーから、[リリース] リストまたは [リリース] リストのフィーチャー にドラッグアンドドロップします。

この方法以外に、次の手順を実行して、ストーリーをリリースに割り当てることができます。

- **1** 割り当てるストーリーをダブルクリックします。そのストーリーの編集ダイアログが開きます。
- **2** [リリース] ボックスで、目的のリリースを選択します。
- **3** 必要に応じて、[フィーチャー ] ボックスでフィーチャーを選択します。
- **4** [置換] をクリックします。

### ストーリーの割り当て解除

ストーリーをリリースから割り当て解除するには、[リリース] リストから、または [リリース] リス トのフィーチャーから、[プロダクトバックログ] リストまたは [プロダクトバックログ] リストの フィーチャーにドラッグアンドドロップします。

この方法以外に、次の手順を実行して、ストーリーをリリースから割り当て解除することができます。

- **1** 割り当て解除するストーリーをダブルクリックします。そのストーリーの編集ダイアログが開き ます。
- 2 「リリース1ボックスの横の **薬**をクリックします。
- **3** 必要に応じて、[フィーチャー ] ボックスからフィーチャーを選択するか、[フィーチャー ] ボッ クスの横の をクリックして、フィーチャーを割り当て解除します。
- **4** [置換] をクリックします。

### **[**ストーリーマップ**]** タブ

[ストーリーマップ] タブで、以下を実行できます。

- エピック、フィーチャー、スプリント、リリースの進行状況を表示する
- エピックとフィーチャーに予定されている作業量の合計を表示する
- スプリントとリリースのキャパシティと日付を表示する

注記ストーリーマップは、項目の数が少ない場合に最適です。したがって、以下が許可される最大 項目数です。

エピック**:** 20

E/

- スプリント: 20
- ストーリー: 200

エピック、スプリント、またはストーリーの数が上記の制限を超える場合は、フィルターを使用して それらの数を制限します ([「フィルター」](#page-338-0)( 339ページ) を参照)。他のタブに項目を表示したり、項 目を (たとえば、新しいリリースに) 移動したりすることもできます。

# プロダクトバックログ

[プロダクトバックログ] は、ウィンドウの枠線の右側にある をクリックすると表示されます。[プ ロダクトバックログ] では、次の機能が利用できます。

- **□ 複数の項目を選択** ねるのはの項目を選択できるチェックボックスの表示 / 非表示 を切り替えます。
- すべての項目を選択/選択解除 すべての項目を選択します。
- + 新規項目の作成 オンチング 新しいストーリーを作成します。

### **[**プロダクトストーリーボード**]** タブ

[プロダクトストーリーボード] タブで、以下を実行できます。

■ ストーリーの詳細な記述

- 分析ステージを通したストーリーの移動
- 作業量の推定
- レビュー
- スプリント準備の承認

「プロダクトストーリーボード] タブは、以下のセクションに分かれています。

- **作成済み: リリースに割り当てられているが、スプリントの割り当てが予定されていないか、ま** たはスプリントに割り当てられていないストーリーが含まれます。
- 事前計画中: スプリントに (将来) 割り当てたいすべてのストーリーを含む、オプションの中間 ステップです。
- スプリント対応: スプリントに割り当てることができるストーリーが含まれます。

ストーリーの計画ステータスを変更するには、ストーリーを目的の状態にドラッグアンドドロップし ます。

この方法以外に、次の手順を実行して、計画ステータスを変更することができます。

- **1** 計画ステータスを変更するストーリーをダブルクリックします。そのストーリーの編集ダイアロ グが開きます。
- **2** [計画ステータス] ボックスで、目的の状態を選択します。
- **3** [置換] をクリックします。

### **[**スプリント計画**]** タブ

[スプリント計画] タブで、以下を実行できます。

- スプリントに入れるストーリーのスコープ決定
- 優先順位付け
- ストーリーの割り当て

[スプリント計画] タブは、以下のセクションに分かれています。

リリースバックログ**:** スプリントに割り当てられていないストーリーが含まれます。

スプリント**:** 選択したスプリントに割り当てられているストーリーが含まれます。

デフォルトで、[スプリント計画] タブにはすべてのスプリントが表示されます。スプリントに割り当 てられているストーリーを表示するには、スプリント名の横にある ▶ をクリックします。

スプリントを1つだけ表示するには、[スプリント] ボックスからスプリントを選択します。もう一度 すべてのスプリントを表示する場合は、[すべて表示] をクリックします。

### スプリントキャパシティ

[スプリント] ボックスで1つのスプリントが選択されている場合、その横に [キャパシティ ] 進行状 況バーがあります。すべてのスプリントが表示されている場合は、スプリントごとに個別にキャパシ ティ進行状況バーが表示されます。

キャパシティ進行状況バーの詳細については[、「キャパシティについて」](#page-321-0)( 322ページ) を参照してく ださい。

### ストーリーのスプリントへの割り当て

選択したスプリントにストーリーを割り当てるには、[リリースバックログ] リストから [スプリント] リストにドラッグアンドドロップします。すべてのスプリントを表示している場合は、[スプリント] リストの目的のスプリントにドロップします。

この方法以外に、次の手順を実行して、ストーリーをスプリントに割り当てることができます。

- **1** 割り当てまたは割り当て解除するストーリーをダブルクリックします。そのストーリーの編集ダ イアログが開きます。
- **2** [スプリント] ボックスで、目的のスプリントを選択します。
- **3** [置換] をクリックします。

ストーリーを割り当て解除するには、[スプリント] リストから [リリースバックログ] リストにド ラッグアンドドロップします。

この方法以外に、次の手順を実行して、ストーリーをスプリントから割り当て解除することができます。

- **1** 割り当て解除するストーリーをダブルクリックします。そのストーリーの編集ダイアログが開き ます。
- 2 「スプリント] ボックスの横の ※ をクリックします。
- **3** [置換] をクリックします。

### **[**スプリントストーリーボード**]** タブ

「スプリントストーリーボード] タブで、以下を実行できます。

- ライフサイクルステージを通したストーリーの移動
- ストーリーの再割り当て
- 要件解析スプリントにも使用可能

[スプリントストーリーボード] タブは、以下のセクションに分かれています。

- **未開始:** 実装がまだ開始していないストーリーが含まれます。
- **開発中: 現在開発中のストーリーが含まれます。**
- テスト中: 開発が終了し、現在テスト中のストーリーが含まれます。
- レビュー中: 開発が終了し、現在確認中のストーリーが含まれます。
- **承認済み: レビューフェーズを正常に通過したストーリーが含まれます。**

ストーリーのスプリントステータスを変更するには、ストーリーを目的の状態にドラッグアンドド ロップします。

この方法以外に、次の手順を実行して、スプリントステータスを変更することができます。

- **1** スプリントステータスを変更するストーリーをダブルクリックします。そのストーリーの編集ダ イアログが開きます。
- **2** [スプリントステータス] ボックスで、目的の状態を選択します。
- **3** [置換] をクリックします。

### **[**タスクボード**]** タブ

[タスクボード] タブでは、タスクを管理できます。タスクを管理するには、最初にスプリントを選択 する必要があります。

### オプション指定なしでのタスクの作成

E/

注記この方法を選択してタスクを作成した場合、タスクには次のデータが含まれます。

- 入力したタスク名
- タスクが作成された列で選択されたタスクステータス
- デフォルト値で指定された優先度
- 割り当て先 (可能な場合は、自分のユーザーアカウントを使用)
- 説明は空のまま
- ログは空のまま

### タスクを作成するには、次の手順を実行します。

- **1** ストーリー上にマウスポインターを合わせます。
- **2** 目的のスプリントステータスの列の ← をクリックします。
- **3** タスクの名前を入力します。
- 4 **日** をクリックしてタスクを保存します。

### オプション指定ありでのタスクの作成

圛

注記この方法を選択してタスクを作成する場合、タスクの各属性の値を指定できます。

### タスクを作成するには、次の手順を実行します。

- **1** ストーリーを選択します。
- **2** [新規] メニューから [タスク] を選択します。[タスク] ダイアログが開きます。
- **3** [名前] を指定します。
- **4** 必要に応じて、他の各属性の値を指定します。

**5** [保存] をクリックします。

#### <span id="page-330-0"></span>タスクの編集

### タスクを編集するには、次の手順を実行します。

- **1** 目的のタスクをダブルクリックします。
- **2** 必要に応じて、属性を変更します。
- **3** [置換] をクリックします。

### タスクステータスの変更

タスクステータスを変更するには、タスクを編集してそこで属性を変更するか ([「タスクの編集」](#page-330-0) ( 331[ページ](#page-330-0)) を参照)、またはドラッグアンドドロップを使用してタスクを目的のタスクステータス を示す列に移動します。

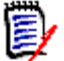

注記ドラッグアンドドロップを使用してタスクとそのストーリーの他のすべてのタスクを最終的な タスクステータスに移動した場合、関連するストーリーを更新するように求めるプロンプトが表示さ れます。これらのストーリーを変更する場合は、[推定作業量]、[残り作業量]、および [スプリント ステータス] を変更して、[保存] をクリックします。

### タスクの削除

#### タスクを削除するには、次の手順を実行します。

- **1** マウスポインターを目的のタスクの中央に移動します。
- **2** マウスポインターをまっすぐ下に移動し、タスクのすぐ下で停止します。
- **3 面をクリックします。**
- **4** タスクを削除することを確認します。

### タスクマーカーの変更

- **1** マウスポインターを目的のタスクの中央に移動します。
- **2** マウスポインターをまっすぐ下に移動し、タスクのすぐ下で停止します。
- **3** をクリックします。
- **4** 定義済みの色の1つを選択するか、[クリア] をクリックしてマーカーを削除します。

# アジャイルの使用

# プロダクトの使用

プロダクトを追加または変更する場合、[表示されるマッピングされたクラス] セクションでは、以下 の手順を実行できます。

- すべてのアジャイルタブで、プロダクトのリリースを表示または非表示にします。
- すべてのアジャイルタブで、プロダクトのスプリントを表示または非表示にします。
- プロダクトのエピック、フィーチャー、ストーリー、およびタスクに対してすべてのアジャイル タブで表示または非表示にするクラスを選択します。

### プロダクトの追加

#### プロダクトを追加するには、次の手順を実行します。

- **1** アジャイルの [新規] メニューで、[プロダクト] を選択します。[新規プロダクト] ダイアログ が開きます。
- **2** 必要に応じて、ダイアログのフィールドを入力します。
- **3** 必要に応じて、[表示されるマッピングされたクラス] セクションの設定を変更して、アジャイル タブに表示するクラスを指定します。マッピングされたクラスの詳細については[、「マッピングさ](#page-320-0) [れたクラスについて」](#page-320-0)( 321ページ) を参照してください。
- **4** 表示するビューを指定するため、次のオプションでタブヘッダーの有効/無効および指定が可能 です。
	- **•** 概要
	- **•** プロダクトバックログ
	- **•** ストーリーマップ
	- **•** プロダクトストーリーボード
	- **•** スプリント計画
	- **•** スプリントストーリーボード
	- **•** タスクボード

デフォルトでは、上記のオプションがすべて選択されています。

- **5** 次のいずれかのボタンをクリックします。
	- 保存**:** 新しいプロダクトを保存し、ダイアログを閉じます。
	- 保存して新規作成**:** 新しいプロダクトを保存し、新たなプロダクトを作成するための新しい 空の [新規プロダクト] ダイアログを開きます。

### プロダクトの編集

#### プロダクトを編集するには、次の手順を実行します。

- 1 「プロダクト]ドロップダウン で、編集するプロダクトを選択します。
- **2** [プロダクト]ドロップダウンの横の「編集]ボタン 〃 をクリックします。[プロダクト] ダイ アログが開きます。
- **3** 必要に応じてプロダクトを編集します。
- **4** 必要に応じて、[表示されるマッピングされたクラス] セクションの設定を変更して、アジャイル タブに表示するクラスを指定します。マッピングされたクラスの詳細については[、「マッピングさ](#page-320-0) [れたクラスについて」](#page-320-0)( 321ページ) を参照してください。
- **5** [置換] をクリックします。

### プロダクトの削除

### プロダクトを削除するには、次の手順を実行します。

- 1 「 プロダクト] ドロップダウン で、削除するプロダクトを選択します。
- 2 「プロダクト]ドロップダウンの横の「編集]ボタン ▲ をクリックします。[プロダクト] ダイ アログが開きます。
- **3** [削除] をクリックします。
- **4** [**OK**] をクリックして、削除ダイアログを確認します。

### プロダクトの手動割り当て

メニューバー、インポート、またはWebサービスの [新規] メニューで [プロダクト] を選択してプ ロダクトを作成した場合、いくつかの割り当てが行われていません。

### プロダクトをアジャイルで使用するには、次の手順を実行します。

- **1** たとえばクイック検索でプロダクトを検索することにより、プロダクトが属するカテゴリを識別 します ([「クイック検索による要件の検索」](#page-93-0)( 94ページ) を参照してください)。
- 2 メニューバーの [アジャイル] アイコン A をクリックします。[アジャイル] ビューが表示され ます。
- **3** メニューバーの下のリストから、ステップ1で識別したカテゴリを選択します。
- **4 「プロダクト**]ドロップダウンリスト でプロダクトを選択します。
- **5** 編集ボタン ♪ をクリックします。
- **6** 必要に応じて、[表示されるマッピングされたクラス] セクションの設定を変更して、アジャイル タブに表示するクラスを指定します。マッピングされたクラスの詳細については[、「マッピングさ](#page-320-0) [れたクラスについて」](#page-320-0)( 321ページ) を参照してください。リリースを使用する場合は、[リリー ス] ボックスを選択します。
- **7** 表示するタブを選択します。タブを表示するには、関連するボックスを選択します。以下のタブ があります。
	- **•** 概要
	- **•** プロダクトバックログ
	- **•** ストーリーマップ
	- **•** プロダクトストーリーボード
	- **•** スプリント計画
	- **•** スプリントストーリーボード
	- **•** タスクボード
- **8** [置換] をクリックします。

### リリースの使用

### リリースの追加

リリースを追加するには、次の手順を実行します。

- 1 「プロダクト]ドロップダウン L で、リリースの追加を行うプロダクトを選択します。
- **2** アジャイルの [新規] メニューで、[リリース] を選択します。[新規リリース] ダイアログが開 きます。
- **3** 必要に応じて、ダイアログのフィールドを入力します。
- **4** [キャパシティ] ボックスで、リリースを完了するまでの最大許容期間 (たとえば日数) を指定し ます。
- **5** 次のいずれかのボタンをクリックします。
	- 保存**:** 新しいリリースを保存し、ダイアログを閉じます。
	- 保存して新規作成**:** 新しいリリースを保存し、新たなリリースを作成するための新しい空の [新規リリース] ダイアログを開きます。

### リリースの編集

リリースは、複数のタブで利用することができ、これらのタブすべてで編集が可能です。簡素化する ため、ここでは [概要] タブの手順のみについて説明します。

#### リリースを編集するには、次の手順を実行します。

- 1 [プロダクト] ドロップダウン kg で、リリースの編集を行うプロダクトを選択します。
- **2** [概要] タブを選択します。
- **3** 編集するリリースをダブルクリックします。[リリース] ダイアログが開きます。
- **4** 必要に応じてリリースを編集します。
- **5** [置換] をクリックします。

### リリースの削除

リリースは、複数のタブで利用することができ、これらのタブすべてで削除が可能です。簡素化する ため、ここでは [概要] タブの手順のみについて説明します。

### リリースを削除するには、次の手順を実行します。

- 1 [プロダクト]ドロップダウン ■で、リリースの削除を行うプロダクトを選択します。
- **2** [概要] タブを選択します。
- **3** 削除するリリースをダブルクリックします。[リリース] ダイアログが開きます。
- **4** [削除] をクリックします。
- **5** [**OK**] をクリックして、削除ダイアログを確認します。

### エピックの使用

#### エピックの追加

エピックを追加するには、次の手順を実行します。

- 1 「プロダクト]ドロップダウン で、エピックの追加を行うプロダクトを選択します。
- **2** アジャイルの [新規] メニューで、[エピック] を選択します。[新規エピック] ダイアログが開 きます。
- **3** 必要に応じて、ダイアログのフィールドを入力します。
- **4** 次のいずれかのボタンをクリックします。
	- 保存**:** 新しいエピックを保存し、ダイアログを閉じます。
	- 保存して新規作成**:** 新しいエピックを保存し、新たなエピックを作成するための新しい空の [新規エピック] ダイアログを開きます。

### エピックの編集

#### エピックを編集するには、次の手順を実行します。

- 1 [プロダクト] ドロップダウン k で、エピックの編集を行うプロダクトを選択します。
- **2** [プロダクトバックログ] タブを選択します。
- 3 エピックがリリースに割り当てられている場合は、[リリース] ドロップダウン でリリース を選択します。
- **4** 編集するエピックをダブルクリックします。[エピック] ダイアログが開きます。
- **5** 必要に応じてエピックを編集します。
- **6** [置換] をクリックします。

#### エピックの削除

#### エピックを削除するには、次の手順を実行します。

- 1 [プロダクト] ドロップダウン kg で、エピックの削除を行うプロダクトを選択します。
- **2** [プロダクトバックログ] タブを選択します。
- 3 エピックがリリースに割り当てられている場合は、[リリース] ドロップダウン でリリース を選択します。
- **4** 削除するエピックをダブルクリックします。[エピック] ダイアログが開きます。
- **5** [削除] をクリックします。
- **6** [**OK**] をクリックして、削除ダイアログを確認します。

### フィーチャーの使用

#### フィーチャーの追加

### フィーチャーを追加するには、次の手順を実行します。

1 [プロダクト]ドロップダウン kg で、フィーチャーの追加を行うプロダクトを選択します。

- **2** アジャイルの [新規] メニューで、[フィーチャー ] を選択します。[新規フィーチャー ] ダイア ログが開きます。
- **3** 必要に応じて、ダイアログのフィールドを入力します。
- **4** 次のいずれかのボタンをクリックします。
	- 保存**:** 新しいフィーチャーを保存し、ダイアログを閉じます。
	- 保存して新規作成**:** 新しいフィーチャーを保存し、新たなフィーチャーを作成するための新 しい空の [新規フィーチャー ] ダイアログを開きます。

### フィーチャーの編集

#### フィーチャーを編集するには、次の手順を実行します。

- **1 [プロダクト]ドロップダウン で、フィーチャーの編集を行うプロダクトを選択します。**
- **2** [プロダクトバックログ] タブを選択します。
- **3** 編集するフィーチャーをダブルクリックします。[フィーチャー ] ダイアログが開きます。
- **4** 必要に応じてフィーチャーを編集します。
- **5** [置換] をクリックします。

#### フィーチャーの削除

#### フィーチャーを削除するには、次の手順を実行します。

- 1 「プロダクト]ドロップダウン ■で、フィーチャーの削除を行うプロダクトを選択します。
- **2** [プロダクトバックログ] タブを選択します。
- **3** 削除するフィーチャーをダブルクリックします。[フィーチャー ] ダイアログが開きます。
- **4** [削除] をクリックします。
- **5** [**OK**] をクリックして、削除ダイアログを確認します。

### ストーリーの使用

#### ストーリーの追加

#### ストーリーを追加するには、次の手順を実行します。

- 1 [プロダクト] ドロップダウン kg で、ストーリーの追加を行うプロダクトを選択します。
- **2** アジャイルの [新規] メニューで、[ストーリー ] を選択します。[新規ストーリー ] ダイアログ が開きます。
- **3** 必要に応じて、ダイアログのフィールドを入力します。
- **4** 次のいずれかのボタンをクリックします。
	- 保存**:** 新しいストーリーを保存し、ダイアログを閉じます。
	- 保存して新規作成**:** 新しいストーリーを保存し、新たなストーリーを作成するための新しい 空の [新規ストーリー ] ダイアログを開きます。

#### ストーリーの編集

ストーリーは、複数のタブで利用することができ、これらのタブすべてで編集が可能です。簡素化す るため、ここでは [概要] タブの手順のみについて説明します。

### ストーリーを編集するには、次の手順を実行します。

- 1 [プロダクト] ドロップダウン Ly で、ストーリーの編集を行うプロダクトを選択します。
- **2** [概要] タブを選択します。
- **3** リリースとスプリントを選択します。
- **4** 編集するストーリーをダブルクリックします。[ストーリー ] ダイアログが開きます。
- **5** 必要に応じて、ストーリーを編集します。
- **6** [置換] をクリックします。

#### ストーリーの削除

ストーリーは、複数のタブで利用することができ、これらのタブすべてで削除が可能です。簡素化す るため、ここでは [概要] タブの手順のみについて説明します。

### ストーリーを削除するには、次の手順を実行します。

- 1 [プロダクト]ドロップダウン Ly で、ストーリーの削除を行うプロダクトを選択します。
- **2** [概要] タブを選択します。
- **3** リリースとスプリントを選択します。
- **4** 削除するストーリーをダブルクリックします。[ストーリー ] ダイアログが開きます。
- **5** [削除] をクリックします。
- **6** [**OK**] をクリックして、削除ダイアログを確認します。

### スプリントの使用

#### スプリントの追加

#### スプリントを追加するには、次の手順を実行します。

- 1 [プロダクト] ドロップダウン kg で、スプリントの追加を行うプロダクトを選択します。
- **2** アジャイルの [新規] メニューで、[スプリント] を選択します。[新規スプリント] ダイアログ が開きます。
- **3** 必要に応じて、ダイアログのフィールドを入力します。
- **4** [キャパシティ] ボックスで、スプリントを完了するまでの最大許容期間 (たとえば日数) を指定 します。
- **5** 次のいずれかのボタンをクリックします。
	- 保存**:** 新しいスプリントを保存し、ダイアログを閉じます。
	- 保存して新規作成**:** 新しいスプリントを保存し、新たなスプリントを作成するための新しい 空の [新規スプリント] ダイアログを開きます。

### スプリントの編集

スプリントは、[概要] タブ、[スプリント計画] タブ、[スプリントストーリーボード] タブで利用す ることができます。これらのタブすべてでスプリントの編集が可能です。簡素化するため、ここでは [概要] タブの手順のみについて説明します。

#### スプリントを編集するには、次の手順を実行します。

- 1 【 プロダクト 】 ドロップダウン で、スプリントの編集を行うプロダクトを選択します。
- **2** [概要] タブを選択します。
- **3** リリースを選択します。
- **4** 編集するスプリントをダブルクリックします。[スプリント] ダイアログが開きます。
- **5** 必要に応じて、ストーリーを編集します。
- **6** [置換] をクリックします。

#### スプリントの削除

スプリントは、複数のタブで利用することができ、これらのタブすべてで削除が可能です。簡素化す るため、ここでは [概要] タブの手順のみについて説明します。

#### スプリントを削除するには、次の手順を実行します。

- 1 「プロダクト]ドロップダウン Ly で、スプリントの削除を行うプロダクトを選択します。
- **2** [概要] タブを選択します。
- **3** リリースを選択します。
- **4** 削除するスプリントをダブルクリックします。[スプリント] ダイアログが開きます。
- **5** [削除] をクリックします。
- **6** [**OK**] をクリックして、削除ダイアログを確認します。

### アジャイルでのチームの使用

アジャイルでチームを使用すると、リリースまたはスプリントをチームに割り当てることができます。 リリースまたはスプリントが割り当てられたチームは、それぞれに割り当てられたリリースまたはス プリントをフィルタリングできます。チームを使用するには、この機能が有効になっている必要があ ります。チームの詳細については[、「チームの管理」](#page-345-0)( 346ページ) を参照してください。

チームをサポートしているすべてのアジャイルのクラス (リリース、スプリント、ストーリー ) で、 チームの割り当てはオプションです。ワークフローの例を以下に示します。

- **1** 1つまたは複数のチームをリリースに割り当てます。
- **2** 1つまたは複数のチームを、リリースに割り当てられたスプリントに割り当てます。 リリースにチームが割り当てられていない**:** すべてのチームから選択できます。 リリースにチームが割り当てられている**:** リリースに割り当てられたチームから選択できます。

### 項目のリンク履歴の表示

エピック、フィーチャー、リリース、およびスプリントについては、リンク履歴を表示できます。リ ンク履歴を開くには、次の手順を実行します。

- **1** 確認する履歴エントリにリンクされている項目 (例: ストーリー ) を開きます。
- **2** リンク履歴を表示するドロップダウンボックスの横にあるアイコンをクリックします。
	- エピックまたはフィーチャーは、エピックとフィーチャーの両方のリンク履歴を示します。
	- リリースまたはスプリントは、リリースとスプリントの両方のリンク履歴を示します。
- **3** エントリのリンクにマウスポインターを合わせて、リンクされている項目の追加情報を含むツー ルチップを表示します。

### <span id="page-338-0"></span>フィルター

アジャイルタブには、フィルタリング用のオプションがいくつかあります。すべてのタブですべての オプションを使用できるわけではないことに注意してください。

ストーリーマップをフィルタリングするには、次のドロップダウンから1つまたは複数の値を選択し ます。

- オプション ⊛ リスト:
	- カテゴリでフィルタリング**:** 選択したカテゴリのエピック、フィーチャー、ストーリーのみを 表示します。
	- 自分のストーリーだけを表示**:** 現在のユーザーに割り当てられているストーリーのみを表示 します。
- 項目 ▼ リスト: 次のオプションに従ってストーリーをフィルタリングします。
	- 優先度**:** フィルタリングする優先度を選択します。
	- 割り当て先**:** フィルタリングする所有者を選択します。[自分] をクリックすると、フィル ターが自分のユーザーアカウントに設定されます。Q をクリックすると、「ユーザーの検索と 選択] ダイアログが開き、ユーザーを検索できます。詳細については[、「検索と選択ダイアロ](#page-43-0) グ」( 44[ページ](#page-43-0)) を参照してください。
	- 色**:** フィルタリングする1つまたは複数の色を選択します。
	- エピック**:** 関連するストーリーを表示する1つまたは複数のエピックを選択します。
	- フィーチャー **:**関連するストーリーを表示する1つまたは複数のフィーチャーを選択します。
- **「項目のフィルタリング...**] 入力ボックス: ボックスに入力されたテキストについて、表示されて いるすべての項目をフィルタリングします。
- ■プロダクト |■ リスト: 関連する項目を表示するプロダクトを選択します。
- リリース リスト: 関連する項目を表示する1つまたは複数のリリースを選択します。
- スプリント つ リスト: 関連する項目を表示する1つまたは複数のスプリントを選択します。
- フィーチャー リスト: 関連する項目を表示する1つまたは複数のフィーチャーを選択します。

■ 列 <mark>m</mark>:列フィルターを選択して、列とそのストーリーのみを表示します。このフィルターは、[ プ **ロダクトストーリーボード**] タブでのみ使用できます。

# 並べ替え

次のプロパティの項目を並べ替えることができます。

- 割り当て先
- 名前
- 優先度
- ランキング

[並べ替え] ボックスの横にあるアイコンをクリックして、並べ替えの順序を切り替えることができ ます。

- エントリを昇順に並べ替え
- エントリを降順に並べ替え

# 第11章

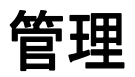

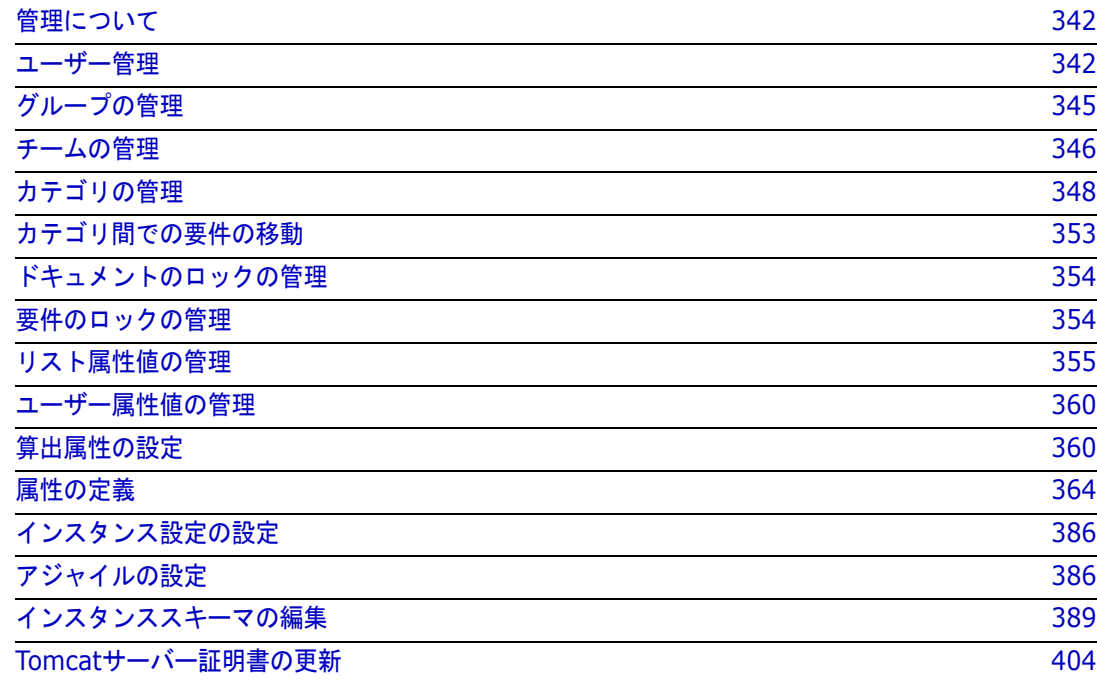

# <span id="page-341-0"></span>管理について

通常は、管理者グループのメンバーになっているユーザーのみが、[管理] メニューの機能を使用で きます。必要な場合は、ユーザーまたはグループを特定のカテゴリに対する管理者にすることがで きます。詳細については、『Dimensions RM Administrator's Guide』の「Creating Category Administrators」を参照してください。

# <span id="page-341-1"></span>ユーザー管理

以下の各セクションでは、RM Browserでユーザーを追加、編集、または削除する方法について説明 します。管理者グループに属するユーザーのみが、[ユーザー管理] ダイアログを開くことができま す。[ユーザー管理] ダイアログは、次の列で構成されています。

- ユーザーリスト
- ユーザー詳細

### <span id="page-341-2"></span>ユーザーの新規作成

ユーザーを新規作成するには、次の手順を実行します。

- **1** [管理] メニューから [ユーザーの管理] を選択します。[ユーザー管理] ダイアログが開きます。
- **2** [新規] をクリックします。[新規ユーザー名] ダイアログが開きます。
- **3** 指定されたボックスに、新しいユーザーのユーザー名を入力します。
- **4** [**OK**] をクリックします。ユーザーが作成され、[新規ユーザー名] ダイアログが閉じます。
- **5** ユーザー詳細セクションで、次の手順を実行します。
	- **a** [パスワード] ボックスにパスワードを入力します。
	- **b** [パスワードの確認] ボックスに同じパスワードを入力します。
	- **c** 必要に応じて、その他のボックスを入力します。
	- **d** 以下のパスワードオプションのいずれか1つ以上を選択します。
		- ユーザーは次回ログイン時にパスワードを変更する必要がある
		- ユーザーはパスワードを変更できない
		- パスワードの有効期限なし
		- アカウントは無効

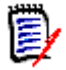

注記いずれのパスワードオプションも選択しなかった場合、ユーザーは60日ごとにパスワード を変更する必要があります。使用中のパスワードの有効期限が切れる14日前になると、パスワー ドの変更を促す警告が表示されます。この警告は、ユーザーがDimensions RMツールを使用し てログインするたびに表示されます。

- **e** ログインにLDAPまたはSSOを使用する場合は、[ログインソース] を選択します。
- **6** [保存] をクリックします。

### 既存ユーザーのコピー

既存ユーザーをコピーするには、次の手順を実行します。

- **1** [管理] メニューから [ユーザーの管理] を選択します。[ユーザー管理] ダイアログが開きます。
- **2** ユーザーリストから、コピーするユーザーを選択します。
- **3** [コピー ] をクリックします。[新規ユーザー名] ダイアログが開きます。
- **4** 指定されたボックスに、新しいユーザーのユーザー名を入力します。
- **5** [**OK**] をクリックします。コピー元のユーザーのすべてのデータを持つユーザーが作成され、[新 規ユーザー名] ダイアログが閉じます。
- **6** ユーザー詳細セクションで、次の手順を実行します。
	- **a** [パスワード] ボックスにパスワードを入力します。
	- **b** [パスワードの確認] ボックスに同じパスワードを入力します。
	- **c** 必要に応じて、その他のボックスを入力します。
	- **d** 以下のパスワードオプションのいずれか1つ以上を選択します。
		- ユーザーは次回ログイン時にパスワードを変更する必要がある
		- ユーザーはパスワードを変更できない
		- パスワードの有効期限なし
		- アカウントは無効

e/

注記いずれのパスワードオプションも選択しなかった場合、ユーザーは60日ごとにパスワード を変更する必要があります。使用中のパスワードの有効期限が切れる14日前になると、パスワー ドの変更を促す警告が表示されます。この警告は、ユーザーがDimensions RMツールを使用し てログインするたびに表示されます。

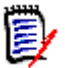

注記ユーザーのコピーでは、権限 ("Create Class" 権限など)、割り当てグループ、インスタ ンス割り当て、およびユーザー情報がコピーされます。

### ユーザーの編集

#### ユーザーを編集するには、次の手順を実行します。

- **1** [管理] メニューから [ユーザーの管理] を選択します。[ユーザー管理] ダイアログが開きます。
- **2** ユーザーリストのユーザーを選択します。
- **3** ユーザー詳細セクションで、以下を実行します。
	- **a** パスワードを変更するには、[パスワード] ボックスにパスワードを入力し、[パスワードの 確認] ボックスに同じパスワードを入力します。
	- **b** その他のボックスの内容を編集します。
- **c** 以下のパスワードオプションのいずれか1つ以上を選択します。
	- **•** ユーザーは次回ログイン時にパスワードを変更する必要がある
	- **•** ユーザーはパスワードを変更できない
	- **•** パスワードの有効期限なし
	- **•** アカウントは無効

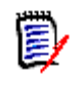

注記いずれのパスワードオプションも選択しなかった場合、ユーザーは60日ごとにパスワード を変更する必要があります。使用中のパスワードの有効期限が切れる14日前になると、パスワー ドの変更を促す警告が表示されます。この警告は、ユーザーがDimensions RMツールを使用し てログインするたびに表示されます。

**4** [保存] をクリックします。

### ユーザーのログインの変更

ユーザーのログインを変更するには、次の手順を実行します。

- **1** [管理] メニューから [ユーザーの管理] を選択します。[ユーザー管理] ダイアログが開きます。
- **2** ユーザーリストのユーザーを選択します。
- **3** [ユーザー **ID**] ボックスに新しいログイン名を入力します。
- **4** [保存] をクリックします。

### ユーザーの**1**つまたは複数のグループへの割り当て

### ユーザーを**1**つまたは複数のグループに割り当てるには、次の手順を実行します。

- **1** [管理] メニューから [ユーザーの管理] を選択します。[ユーザー管理] ダイアログが開きます。
- **2** ユーザーリストのユーザーを選択します。
- 3 **管**をクリックします。「グループ割り当て]ダイアログが開きます。
- **4** [メンバーではない] リストで、1つまたは複数のグループを選択します。

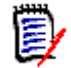

注記[グループ割り当て] ダイアログには、現在のDimensions RMインスタンスに属するグ ループのみが表示されます。

- **5** をクリックします。
- **6** [保存] をクリックします。

### ユーザーの**1**つまたは複数のグループからの割り当て解除

### ユーザーを**1**つまたは複数のグループから割り当て解除するには、次の手順を実行します。

**1** [管理] メニューから [ユーザーの管理] を選択します。[ユーザー管理] ダイアログが開きます。

- **2** ユーザーリストのユーザーを選択します。
- 3 **普**をクリックします。「グループ割り当て]ダイアログが開きます。
- **4** [メンバーである] リストで、1つまたは複数のグループを選択します。

 $\bar{\bm{z}}$ 

注記[グループ割り当て] ダイアログには、現在のDimensions RMインスタンスに属するグ ループのみが表示されます。

- **5** をクリックします。
- **6** [保存] をクリックします。

### ユーザーの削除

ユーザーを削除するには、次の手順を実行します。

- **1** [管理] メニューから [ユーザーの管理] を選択します。[ユーザー管理] ダイアログが開きます。
- **2** ユーザーリストから、削除するユーザーを選択します。
- **3** [削除] をクリックします。[ユーザーの削除の確認] ダイアログが開きます。
- **4** [**OK**] をクリックして、ユーザーを削除します。

# <span id="page-344-0"></span>グループの管理

以下の各セクションでは、RM Browserを使用してユーザーをグループに追加する方法、およびユー ザーをグループから削除する方法について説明します。

### ユーザーのグループへの割り当て

ユーザーをグループに割り当てるには、次の手順を実行します。

- **1** [管理] メニューから [ユーザーの管理] を選択します。[ユーザー管理] ダイアログが開きます。
- **2** 左側の列で、[グループ割り当て] を選択します。
- **3** [グループ] ボックスで、ユーザーを割り当てるグループを選択します。現在のDimensions RM インスタンスで使用されているグループには、チェックマークが付きます。
- **4** [未割り当て] リストで、割り当てを行うユーザー (複数可) を選択します。
- **5** カテゴリの割り当て方法を選択します。
	- ユーザーをグループカテゴリに自動的に割り当て**:** グループがアクセスできるすべてのカテ ゴリにユーザーを追加し、アクセスを許可します。
	- ユーザーを選択的にカテゴリに割り当て**:** グループがアクセスできるすべてのカテゴリにユー ザーを追加し、アクセスを拒否します。
- **6 をクリックします。**
- **7** [保存] をクリックします。
- **8** [ユーザーを選択的にカテゴリに割り当て] を選択した場合は、左側の列の [カテゴリ割り当て] を選択し[、「アクセス権限の管理」](#page-350-0)( 351ページ) の手順に従います。

### ユーザーのグループからの割り当て解除

### ユーザーをグループから割り当て解除するには、次の手順を実行します。

- **1** [管理] メニューから [ユーザーの管理] を選択します。[ユーザー管理] ダイアログが開きます。
- **2** 左側の列で、[グループ割り当て] を選択します。
- **3** [グループ] ボックスで、ユーザーの割り当てを解除するグループを選択します。
- **4** [割り当て済み] リストで、割り当て解除を行うユーザー (複数可) を選択します。
- **5 @ をクリックします。**
- **6** [保存] をクリックします。

# <span id="page-345-1"></span><span id="page-345-0"></span>チームの管理

### チームについて

Dimensions RMのチームは、実際の組織に合わせてユーザーを編成できる便利な方法です。ユーザー 属性がチームモードに設定されている場合は、グループまたは個別のユーザーの代わりにチームを割 り当てることができます。チームには、異なるグループ (管理者グループと役員グループなど) のユー ザーを含めることができます。他の属性と同様に、属性が特定のチームと一致する (または一致しな い) 要件を検索できます。ただし、次のシナリオでは、チームが役に立ちます。

- **アジャイル:** チームはリリースとスプリントに割り当てることができます。
- ワークフロー**:** ユーザー属性は要件の所有者を定義するために使用できるため、チームモードで は、チームのすべてのメンバーがその要件の所有者になります。つまり、チームのどのメンバー でも要件を処理できます。

### 開始する前に

チームを使用するには、前もって以下を行う必要があります。

- **1** チームの機能を有効にします。詳細については[、「チーム設定」](#page-76-0)( 77ページ) を参照してください。
- **2** 目的のクラスで、「チーム」の選択モードを含むユーザー属性が利用可能であることを確認しま す。属性の追加または編集方法の詳細については、『Dimensions RM Administrator's Guide』 の「Attributes」を参照してください。

### チームの新規作成

新しいチームを作成するには、次の手順を実行します。

- [管理] メニューから [ユーザーの管理] を選択します。[ユーザー管理] ダイアログが開きます。
- 左側の列で、[チーム] を選択します。
- [新規] をクリックします。[新規チーム] ダイアログが開きます。
- 指定されたボックスに、新しいチームの名前を入力します。
- [**OK**] をクリックします。チームが作成され、[新規チーム] ダイアログが閉じます。

### チームの編集

#### チームの名前を変更するには、次の手順を実行します。

- [管理] メニューから [ユーザーの管理] を選択します。[ユーザー管理] ダイアログが開きます。
- 左側の列で、[チーム] を選択します。
- [チーム] ボックスから名前を変更するチームを選択します。
- [編集] をクリックします。[チームの編集] ダイアログが開きます。
- 指定されたボックスに、チームの新しい名前を入力します。
- [**OK**] をクリックします。チームの名前が変更され、[チームの編集] ダイアログが閉じます。

# 既存チームのコピー

### チームをコピーするには、次の手順を実行します。

- [管理] メニューから [ユーザーの管理] を選択します。[ユーザー管理] ダイアログが開きます。
- 左側の列で、[チーム] を選択します。
- [チーム] ボックスから、コピーするチームを選択します。
- [コピー ] をクリックします。[チームのコピー ] ダイアログが開きます。
- 指定されたボックスに、新しいチームの名前を入力します。
- [**OK**] をクリックします。元のチームと同じユーザーでチームが作成され、[チームのコピー] ダ イアログが閉じます。

### チームの削除

### チームを削除するには、次の手順を実行します。

[管理] メニューから [ユーザーの管理] を選択します。[ユーザー管理] ダイアログが開きます。

- **2** 左側の列で、[チーム] を選択します。
- **3** 削除するチームを選択します。
- **4** [削除] をクリックします。[チームの削除] ダイアログが開きます。
- **5** [**OK**] をクリックします。チームが削除され、[チームの削除] ダイアログが閉じます。

### ユーザーのチームへの割り当て

### ユーザーをチームに割り当てるには、次の手順を実行します。

- **1** [管理] メニューから [ユーザーの管理] を選択します。[ユーザー管理] ダイアログが開きます。
- **2** 左側の列で、[チーム] を選択します。
- **3** [チーム] ボックスから、ユーザーを割り当てるチームを選択します。
- **4** [未割り当て] リストで、割り当てを行うユーザー (複数可) を選択します。
- **5** をクリックします。
- **6** [保存] をクリックします。

### ユーザーのチームからの割り当て解除

### ユーザーをチームから割り当て解除するには、次の手順を実行します。

- **1** [管理] メニューから [ユーザーの管理] を選択します。[ユーザー管理] ダイアログが開きます。
- **2** 左側の列で、[チーム] を選択します。
- **3** [チーム] ボックスから、ユーザーの割り当てを解除するチームを選択します。
- **4** [割り当て済み] リストで、割り当て解除を行うユーザー (複数可) を選択します。
- **5 3** をクリックします。
- **6** [保存] をクリックします。

# <span id="page-347-0"></span>カテゴリの管理

以下の各セクションでは、RM Browserでカテゴリを管理する方法について説明します。管理者グルー プに属するユーザーのみが、[カテゴリの管理] ダイアログを開くことができます。

### カテゴリについて

カテゴリは、各Dimensions RMインスタンス内の階層構造で表され、サブカテゴリがサポートされ ます。カテゴリはファイルシステム上のフォルダーのように機能し、個々のユーザーがデフォルトを 設定して簡単にアクセスできるように、「お気に入り」が選択されています。

親しみやすい外観と操作感を提供するために、多くの場合、カテゴリは関連するソースコードフォル ダーをコンポーネントごとに模倣するように構成されています。レポートを含むすべてのRMオブジェ クトはカテゴリ内で管理でき、ファイルシステム上のフォルダーのように、オブジェクトを1つのカ テゴリにのみ含めることができます。カテゴリ階層の各ノードは、ユーザーグループに対して異なる 権限設定を持つことができます。階層内のすべてのノードが同じスキーマを共有します。

最上位のカテゴリは、Dimensions RMインスタンスの名前です。カテゴリ構造は、ホームページの 左端のペインに表示されます。現在のカテゴリパス (ファイルシステム上のフォルダーと同様) は、ブ ラウザーのメニューのすぐ下に表示されます。[要件] タブおよび関連するすべてのダイアログからの パスは、選択または変更するために展開できます。

カテゴリに対する権限はグループに付与されます。たとえば、読み取りアクセスはすべてのグループ に割り当てることができますが、変更する権限は、カテゴリ内の要件を「所有する」グループに制限 できます。

管理者または特定のパワーユーザーは、RM Manageで、またはRM Browserの [カテゴリの管理] ダ イアログの関連機能を使用して、カテゴリ権限を割り当てることができます。カテゴリのアクセス権 限の詳細については[、「アクセス権限の管理」](#page-350-0)( 351ページ) を参照してください。

### 命名規則

- 使用できる文字**:** 以下を除くすべての文字およびUnicode文字
	- バックスラッシュ (\)
	- スラッシュ (/)
- 最大文字数**:** 最大64文字
- フルパスの最大文字数**:** 最大1024文字 フルパスには、ルートカテゴリから作成するカテゴリまでのすべてのカテゴリ名が含まれます。 カテゴリレベルごとにバックスラッシュが追加されます (例: RMDEMO\Data)。

### カテゴリの追加

カテゴリを追加するには、次の手順を実行します。

- **1** [管理] メニューから [カテゴリの管理] を選択します。[カテゴリの管理] ダイアログが開きます。
- **2** [新規カテゴリ] をクリックします。
- **3** [カテゴリ名] フィールドに、新しいカテゴリの名前を入力します。最大64文字まで入力できます。
- **4** [説明] フィールドに、カテゴリの説明を入力します (省略可)。この説明は、[カテゴリ] ツリー のカテゴリにマウスポインターを合わせたときに、ツールチップとして表示されます。
- **5** [親カテゴリ] ツリーで、新しいカテゴリの親カテゴリを選択します。
- **6** [追加] ボタンをクリックします。

E/

### カテゴリの削除

カテゴリを削除するには、次の手順を実行します。

- **1** [管理] メニューから [カテゴリの管理] を選択します。[カテゴリの管理] ダイアログが開きます。
- **2** 削除するカテゴリを選択し、[カテゴリの削除] をクリックします。
- **3** 削除の確認を求めるメッセージが表示されたら、[**OK**] をクリックします。

注記ルートカテゴリやサブカテゴリのあるカテゴリを削除することはできません。サブカテゴリ のあるカテゴリを削除する場合は、最初にサブカテゴリを削除します。サブカテゴリにオブジェク ト、スクリプト、またはフィルターが含まれている場合、そのサブカテゴリを削除することはでき ません。

### カテゴリ名の変更

カテゴリの名前または説明を変更するには、次の手順を実行します。

- **1** [管理] メニューから [カテゴリの管理] を選択します。[カテゴリの管理] ダイアログが開きます。
- **2** 名前を変更するカテゴリを選択します。
- **3** [カテゴリ名の変更] をクリックします。
- **4** [カテゴリ名] フィールドに、新しい名前を入力します。最大64文字まで入力できます。
- **5** [説明] フィールドに、カテゴリの説明を入力します (省略可)。この説明は、[カテゴリ] ツリー のカテゴリにマウスポインターを合わせたときに、ツールチップとして表示されます。
- **6** [名前の変更] ボタンをクリックします。

### カテゴリのアクティブ化**/**非アクティブ化

非アクティブなカテゴリは、デフォルトで [カテゴリ] ツリーで使用できません。このため、そのカ テゴリのオブジェクトにはアクセスできません。カテゴリの表示/非表示は、全般的なユーザー設定で 設定します。詳細については、「カテゴリ: [非アクティブなカテゴリを表示する」](#page-76-1)(77ページ) を参照 してください。

非アクティブ化されたカテゴリは、カテゴリ名がグレーの斜体で表示されます。

カテゴリをアクティブ化するには、次の手順を実行します。

- **1** [管理] メニューから [カテゴリの管理] を選択します。[カテゴリの管理] ダイアログが開きます。
- **2** アクティブ化する非アクティブなカテゴリを選択します。
- **3** [カテゴリのアクティブ化**/**非アクティブ化] をクリックします。[カテゴリのアクティブ化] ダ イアログが開きます。
- **4** [はい] をクリックして、[カテゴリのアクティブ化] ダイアログを確認します。

カテゴリを非アクティブ化するには、次の手順を実行します。

- **1** [管理] メニューから [カテゴリの管理] を選択します。[カテゴリの管理] ダイアログが開きます。
- **2** 非アクティブ化するアクティブなカテゴリを選択します。
- **3** [カテゴリのアクティブ化**/**非アクティブ化] をクリックします。[カテゴリの非アクティブ化] ダ イアログが開きます。
- **4** [はい] をクリックして、[カテゴリの非アクティブ化] ダイアログを確認します。

### カテゴリの移動

#### カテゴリを移動するには、次の手順を実行します。

- **1** [管理] メニューから [カテゴリの管理] を選択します。[カテゴリの管理] ダイアログが開きます。
- **2** カテゴリをツリー内の目的の場所までドラッグアンドドロップします。

### <span id="page-350-0"></span>アクセス権限の管理

カテゴリに対するアクセス権限の管理を行うことで、カテゴリに対して役割を割り当てるユーザーや グループ、およびそれぞれに付与する権限 (読み取り、置き換え、更新など) を定義します。これは、 このカテゴリの要件、ダッシュボード、ドキュメント、レポート、コレクション、またはベースライ ンに対するアクセスと権限に影響します。[アクセス権限] ダイアログでは、次の機能が利用できます。

- **すべて表示:** すべてのユーザーのアクセスを表示します。
- 次のユーザーのアクセスを表示**:** 個別ユーザーのアクセスを表示します。
- カテ**ゴリの検索:** カテゴリ名を入力して、[カテゴリ] ツリーをフィルタリングします。
- **ユーザーの検索:** ユーザー名を入力して、アクセス権限ツリーをフィルタリングします。
- **親カテゴリからアクセス権限を継承する:** 有効になっている場合、カテゴリの権限は親カテゴリの 権限と同じになります。無効になっている場合、カテゴリのアクセス権限を個別に設定できます。
- ユー**ザーアクセスのコピー:** すべてのカテゴリのアクセス権限を選択したユーザーから別のユー ザーにコピーするためのダイアログが開きます。
- すべての割り当てを除去: 選択したユーザーのすべてのカテゴリへのアクセスが削除されます。

### カテゴリのアクセス権限の変更

### カテゴリのアクセス権限を変更するには、次の手順を実行します。

- **1** [管理] メニューから [カテゴリの管理] を選択して、[カテゴリの管理] ダイアログを開きます。
- **2** [アクセス権限] をクリックします。
- **3** [すべて表示] オプションが選択されていることを確認します。
- **4** アクセス権限を変更するカテゴリを選択します。

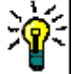

ヒントツリー内でカテゴリをすばやく見つけるには、[カテゴリの検索] ボックスにカテゴリ名また はカテゴリ名の一部を入力します。

- **5** [親カテゴリからアクセス権限を継承する] ボックスがクリアされていることを確認します。
- **6** アクセスを許可するユーザーまたはグループを選択し、アクセスを拒否するユーザーまたはグ ループを選択解除します。

ヒントツリー内でユーザーまたはグループをすばやく見つけるには、[ユーザーの検索] ボックスに 名前または名前の一部を入力します。

- **7** 必要に応じて、他のカテゴリのアクセス権限を変更します。
- **8** [**OK**] をクリックします。

#### 個別ユーザーアカウントのアクセス権限の表示

#### 個別ユーザーアカウントのアクセス権限を表示するには、次の手順を実行します。

- **1** [管理] メニューから [カテゴリの管理] を選択して、[カテゴリの管理] ダイアログを開きます。
- **2** [アクセス権限] をクリックします。
- **3** [次のユーザーのアクセスを表示] オプションを選択します。
- **4 ドロップダウンリストからユーザーを選択するか、Q をクリックして 「ユ<b>ーザーの検索と選択**] ダイアログを開いてユーザーを見つけます ([「検索と選択ダイアログ」](#page-43-0)( 44ページ) を参照)。
- **5** 選択したユーザーがアクセス可能なカテゴリの場合、カテゴリツリーのカテゴリ名の横にアクセ スが許可されているグループが表示されます。

#### アクセス権限の別のユーザーアカウントへのコピー

ユーザーアカウントを新規に作成すると、そのユーザーは自分が属するグループにアクセスが許可さ れたすべてのカテゴリにアクセスできます。アクセス権限を制限 (または既存のユーザーにアクセス 権限を許可) する必要がある場合は、既存のユーザーからアクセス権限をコピーできます。

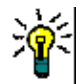

ヒント異なる複数のアクセス権限設定がある場合は、テンプレート用のユーザーアカウントを作成 することができます。このアカウントにはテンプレート用であることがわかる名前を付け、(セキュ リティ上の理由から) 無効にしておくことをお勧めします。ユーザーアカウントの作成の詳細につい ては[、「ユーザーの新規作成」](#page-341-2)( 342ページ) を参照してください。

#### アクセス権限を別のユーザーアカウントにコピーするには、次の手順を実行します。

- **1** [管理] メニューから [カテゴリの管理] を選択して、[カテゴリの管理] ダイアログを開きます。
- **2** [アクセス権限] をクリックします。
- **3** [次のユーザーのアクセスを表示] オプションを選択します。
- <u>4 ドロップダウンリストからユーザーを選択するか、Q をクリックして 「ユ**ーザーの検索と選択**]</u> ダイアログを開いてユーザーを見つけます ([「検索と選択ダイアログ」](#page-43-0)( 44ページ) を参照)。
- **5** [ユーザーアクセスのコピー **...**] をクリックして、[カテゴリグループ割り当てのコピー先] ダイ アログを開きます。このダイアログには、選択したユーザーと同じグループに含まれるユーザー のみが表示されます。
- **6** 1つまたは複数のユーザーを選択します。
- **7** [**OK**] をクリックして、[カテゴリグループ割り当てのコピー先] ダイアログを閉じます。
- **8** [**OK**] をクリックして [アクセス権限] ダイアログを閉じます。

#### ユーザーアカウントのアクセス権限の削除

ユーザーアカウントのアクセス権限をすべて削除すると、そのユーザーは引き続きRM Browserには ログオンできますが、オブジェクト (要件など) の表示や編集は一切できなくなります。

ユーザーアカウントのアクセス権限を削除するには、次の手順を実行します。

- **1** [管理] メニューから [カテゴリの管理] を選択して、[カテゴリの管理] ダイアログを開きます。
- **2** [アクセス権限] をクリックします。
- **3** [次のユーザーのアクセスを表示] オプションを選択します。
- **4 ドロップダウンリストからユーザーを選択するか、Q をクリックして 「ユ<b>ーザーの検索と選択**] ダイアログを開いてユーザーを見つけます ([「検索と選択ダイアログ」](#page-43-0)( 44ページ) を参照)。
- **5** [すべての割り当てを除去**...**] をクリックします。
- **6** ダイアログで確認を行い、カテゴリ/グループのすべての割り当てを削除します。
- **7** [**OK**] をクリックして [アクセス権限] ダイアログを閉じます。

# <span id="page-352-0"></span>カテゴリ間での要件の移動

要件は同時に複数のカテゴリに属することはできません。そのため、カテゴリ間で要件を移動すると、 それまでのカテゴリからは削除されます。[カテゴリ別に整理] ダイアログでは、検索条件を指定して 移動する要件を見つけることができます。

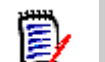

注記カテゴリで使用できる管理機能については、『Dimensions RM Administrator's Guide』を参 照してください。

カテゴリ間で要件を移動するには、次の手順を実行します。

- **1** [管理] メニューから [カテゴリ別に整理] を選択します。[カテゴリ別に整理] ダイアログが開 きます。
- **2** クラスの検索**:** 要件を検索するクラスを選択します。ダイアログの起動時にオブジェクトが選択 されていた場合、このフィールドは設定済みです。必要に応じて変更してください。
- **3** フィルター**:** クイック検索でフィルターを保存している場合は、これらのフィルターを使用して 移動する要件を検索できます。
- **4** カテゴリの管理**:** 移動を行う前に、カテゴリの作成、名前の変更、削除を行う場合は、このリン クをクリックします。[カテゴリの管理] ダイアログが開きます[。「ユーザー管理」](#page-341-1)(342ページ) を参照してください。
- **5** これらのオプションを記憶する**:** 今後ダイアログを開く際に現在の設定をデフォルトとして維持 する場合は、このチェックボックスを選択します。
- **6** 制約**:** 必要に応じて、目的の要件を見つけるための条件を指定します。「[[属性制約](#page-44-0)] タブ」(45 [ページ](#page-44-0)) および「[[関係の制約](#page-50-0)] タブ」(51ページ) を参照してください。
- **7** 表示オプション**:** 必要に応じて、結果の表示方法を指定します。「[[表示オプション](#page-53-0)] タブ」(54 [ページ](#page-53-0)) を参照してください。
- **8** 検索の実行**:** このボタンをクリックすると、検索が実行されます。結果はダイアログの下側のペ インに表示されます。
- **9** 新規検索**:** このボタンをクリックすると、現在の検索条件と結果がクリアされます。
- **10** 検索結果から目的の要件を選択します。要件の複数選択については[、「複数の要件の選択」](#page-34-0)( 35 [ページ](#page-34-0)) を参照してください。
- **11** カテゴリ: 選択した要件の移動先のカテゴリを選択します。
- **12** [移動] ボタンをクリックします。

# <span id="page-353-0"></span>ドキュメントのロックの管理

ユーザーは、ドキュメントの**Unlock**権限を持っているか、ドキュメントを自分でロックした場合、 ドキュメントのロックを解除できます。

ドキュメントのロックを解除するには、次の手順を実行します。

- **1** [管理] メニューから [ドキュメントロック] を選択します。[ドキュメントロック] ダイアログ が開きます。
- **2** すべてのロックを解除**:** このボタンをクリックすると、ロックされたすべてのドキュメントがロッ ク解除されます。
- **3** 選択項目のロックを解除**:** このボタンをクリックすると、選択したドキュメントのみがロック解 除されます。Ctrlキーを押しながら複数のドキュメントを選択します。
- **4** 更新**:** このボタンをクリックすると、ロックされたドキュメントの表示が更新されます。

### <span id="page-353-1"></span>要件のロックの管理

#### 要件のロックを解除するには、次の手順を実行します。

**1** [管理] メニューから [要件ロック] を選択します。[要件ロック] ダイアログが表示されます。

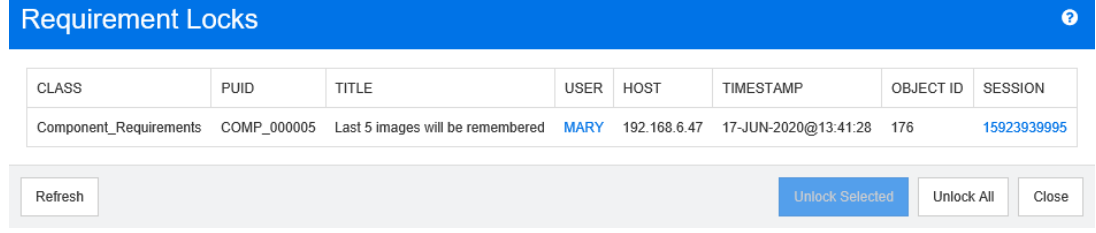

**2** すべてのロックを解除**:** このボタンをクリックすると、ロックされたすべての要件がロック解除 されます。

- **3** 選択項目のロックを解除**:** このボタンをクリックすると、選択した要件のみがロック解除されま す。Ctrlキーを押しながら複数の要件を選択します。
- **4** 更新**:** このボタンをクリックすると、ロックされた要件の表示が更新されます。

# <span id="page-354-0"></span>リスト属性値の管理

[属性設定] ダイアログでは、リストエントリの追加または削除を行い、一部のカテゴリに対してリス トの値を利用できるようにすることができます。

[**属性設定**] ダイアログを開くには、[管理] メニューから [**属性設定**] を選択します。

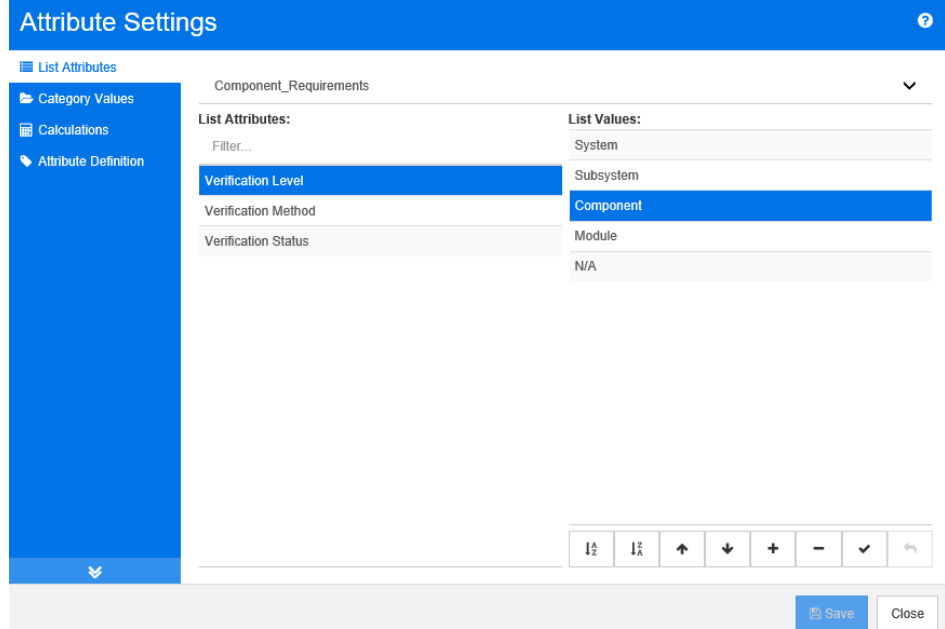

### リストの値の追加

### リストの値を追加するには、次の手順を実行します。

- **1** 左側のペインで、[リスト属性] をクリックします。
- **2** 上部のボックスで変更するクラスを選択します。
- **3** [リスト] ボックスで、値を追加するリスト属性を選択します。
- **4** <sup>+</sup> をクリックします。「新しい値の名前] ダイアログが開きます。
- **5** 新しい値を入力し、[**OK**] をクリックします。
- **6** [保存] をクリックします。

### リストの値の削除

リストの値を削除するには、次の手順を実行します。

- **1** 左側のペインで、[リスト属性] をクリックします。
- **2** 上部のボックスで変更するクラスを選択します。
- **3** [リスト] ボックスで、値を削除するリスト属性を選択します。
- **4** をクリックします。

注記

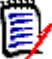

- **こ選択した値がどの要件内でも使用されていない場合、値は<b>除去**されます。
- 選択した値がいずれかの要件内で使用されている場合、属性値を削除または除去するための ダイアログが開きます。

値を削除することは、次のことを意味します。

- この値を持つ要件内で値は表示されますが、選択することはできません。
- この値はすべてのダイアログで使用可能で、フィルタリングや検索 (クイック検索など) を行うことができます。

値を除去すると、RMのデータベースから値が削除されます。これは、次のことを意味します。

- この値を使用していた要件内の属性は空になります。
- 結果リスト (クイック検索やレポートなど)や、この値を使用していた要件が表示され るドキュメントには、この属性の値が表示されます (表示されている場合)。
- この値はすべてのダイアログで使用できなくなります。

要件バージョン内の古い値を置き換える必要がある場合は[、「既存データでのリスト値の変更」](#page-356-0) (357[ページ](#page-356-0)) を参照してください。

**5** [保存] をクリックします。

### リストの値の順序付け

エンドユーザーには、このダイアログに表示されているのと同じ順序で値が表示されます。

値のリストを並べ替えるには、次の手順を実行します。

- **1** 左側のペインで、[リスト属性] をクリックします。
- **2** 上部のボックスで変更するクラスを選択します。
- **3** [リスト] ボックスで、順序付けするリスト属性を選択します。続いて、次のいずれかを実行します。
	- 手動で値を順序付けするには、値を選択し、**上に移動 〟** または**下に移動** ↓ ボタンをクリッ クして、値を目的の位置まで移動します。
	- 値のリスト全体を英数字の順に並べ替えるには、昇順に並べ替え ょ または降順に並べ替え ■ ボタンをクリックします。
- **4** 新しい値を入力し、[**OK**] をクリックします。
- **5** [保存] をクリックします。

### <span id="page-356-0"></span>既存データでのリスト値の変更

このセクションでは、すでに使用中で、現行でない要件バージョン内に存在する値のリストの変更に 関するベストプラクティスについて説明します。現行でないバージョンの古いリスト値を置き換える 必要があること、および監査証跡を維持する必要があることを前提としています。

- **1** セキュリティを含めて、インスタンスのバックアップを作成します。バックアップの作成の詳細 については、『Dimensions RM Administrator's Guide』の「Backing Up an Instance Account」を参照してください。
- **2** 新しいリスト値をインスタンススキーマに追加します。(古い値は削除しません。)
- **3** 変更されたリストを含むクラスに対する更新アクセスおよび最新以外更新アクセスが可能である ことを確認します。
- **4** 以下をリスト表示したレポートを作成します。
	- PUID
	- **D** Object ID
	- 古い値を含む関連するリストフィールド
- **5** レポートをCSVとして保存します。
- **6** このCSVを編集して、古い値を新しい値に変更します。
- **7** [変更理由] 列を追加し、監査要件に合わせて必要な説明を記入します。(既存の [変更理由] エ ントリは上書きされます。)
- **8** [更新] モードでCSVインポートを使用し、Object\_IDで照合して変更属性のリストと理由をマッ ピングします。
- **9** データが正しくインポートされたことを確認します。
- **10** クラスに対する更新アクセスおよび最新以外更新アクセスを削除します (これらをこの手順のた めに追加した場合)。
- **11** インスタンススキーマから古いリスト値を削除します。

# カテゴリに対するリストの値の制限

Dimensions RMでサブプロジェクトに対してカテゴリを使用する場合、該当するカテゴリの選択時 に一部の値のみを許可できると便利です。

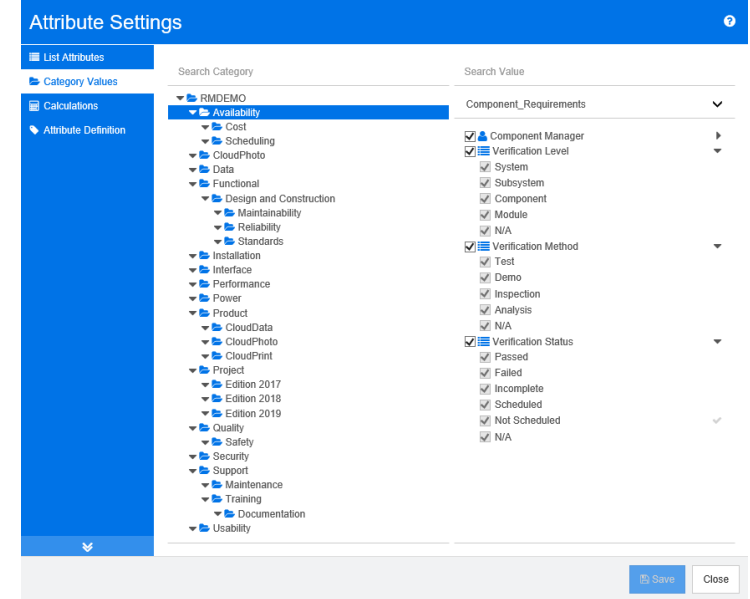

カテゴリに対してリストの値を制限するには、次の手順を実行します。

- 左側のペインで、[カテゴリ値] をクリックします。
- カテゴリツリーで、リストの値を制限するカテゴリを選択します。
- リストの値のアクセスを変更するクラスを選択します。
- 属性名の横のボックスをクリアします。
- 属性を展開します。
- 非表示にする値のボックスをクリアします。
- [保存] をクリックします。

#### 親カテゴリの継承を元に戻すには、次の手順を実行します。

- 左側のペインで、[カテゴリ値] をクリックします。
- カテゴリツリーで、リストの値の継承を元に戻すカテゴリを選択します。
- 属性名の横のボックスをチェックします。
- [保存] をクリックします。

# カテゴリのデフォルトリスト値の定義

Dimensions RMでサブプロジェクトにカテゴリを使用する場合は、異なるデフォルト値を設定する と便利です。

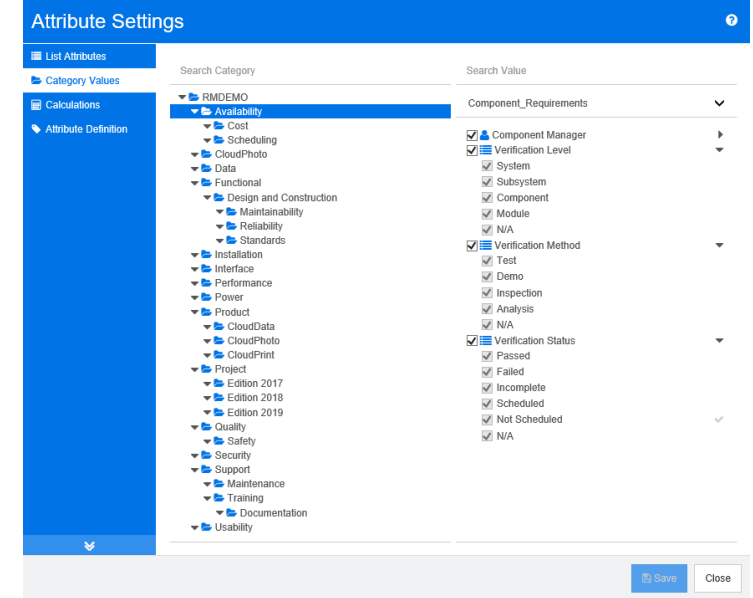

カテゴリのデフォルトリスト値を定義するには、次の手順を実行します。

- **1** 左側のペインで、[カテゴリ値] をクリックします。
- **2** カテゴリツリーで、別のデフォルト値を定義するカテゴリを選択します。
- **3** リストの値のアクセスを変更するクラスを選択します。
- **4** 属性名の横のボックスをクリアします。
- **5** 属性を展開します。
- **6** デフォルト値として使用する値の上にマウスポインターを移動します。グレーのチェックマーク が表示されます。
- **7** グレーのチェックマークをクリックします。チェックマークが青色に変わり、この値がデフォル ト値として使用されていることが示されます。
- **8** [保存] をクリックします。

#### 親カテゴリの継承を元に戻すには、次の手順を実行します。

- **1** 左側のペインで、[カテゴリ値] をクリックします。
- **2** カテゴリツリーで、リストの値の継承を元に戻すカテゴリを選択します。
- **3** 属性名の横のボックスをチェックします。
- **4** [保存] をクリックします。

# <span id="page-359-0"></span>ユーザー属性値の管理

# カテゴリのデフォルトユーザーの定義

Dimensions RMでサブプロジェクトにカテゴリを使用する場合は、異なるデフォルトユーザーを設 定すると便利です。

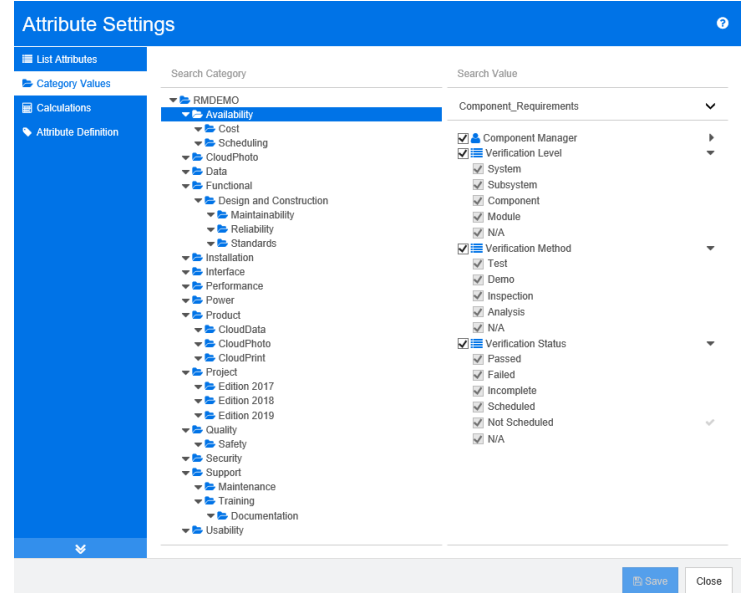

カテゴリのデフォルトユーザーを定義するには、次の手順を実行します。

- **1** 左側のペインで、[カテゴリ値] をクリックします。
- **2** カテゴリツリーで、別のデフォルト値を定義するカテゴリを選択します。
- **3** リストの値のアクセスを変更するクラスを選択します。
- **4** 属性名の横のボックスをクリアします。
- **5** デフォルト値として使用する値の上にマウスポインターを移動します。グレーのチェックマーク が表示されます。
- **6** グレーのチェックマークをクリックします。チェックマークが青色に変わり、この値がデフォル ト値として使用されていることが示されます。
- **7** [保存] をクリックします。

# <span id="page-359-1"></span>算出属性の設定

算出属性は、数値、英数字、テキスト、およびリスト属性で使用できます。算出属性を使用するに は、算出結果を受け取る属性が読み取り専用である必要があります。属性を読み取り専用にするに は、[属性は編集可能] 設定をオフにします。属性の作成の詳細については、『Dimensions RM Administrator's Guide』の「Class Definition」の「Attributes」の項を参照してください。
## 算出属性の追加

算出属性を追加するには、次の手順を実行します。

- **1** [管理] メニューから [属性設定] を選択します。[属性設定] ダイアログが開きます。
- **2** 左側のペインで、[計算] をクリックします。
- **3** [新規] をクリックします。[計算の作成] ダイアログが開きます。
- **4** [クラス] ボックスで、算出属性を含めるクラスを選択します。
- **5** [算出属性] ボックスで、結果を受け取る属性を選択します。このリストには、読み取り専用の属 性のみが含まれることに注意してください。

厚

注記[クラス] ボックスで目的のクラスが見つからない場合や、[算出属性] ボックスで属性が見つ からない場合は、目的の数値属性が編集可能である可能性があります。属性を読み取り専用にする方 法については、『Dimensions RM Administrator's Guide』の「Class Definition」の「Attributes」 の項を参照してください。

- **6** [式] ボックスで、式を指定します。式の詳細については[、「式について」](#page-361-0)( 362ページ) を参照し てください。
- **7** [保存] をクリックします。
- 冒

注記既存の要件の場合、値は自動的には算出されません。既存の要件で値を算出するには、[式] ボックスで参照されるいずれかの属性の値を変更します。

## 算出属性の編集

### 算出属性を編集するには、次の手順を実行します。

- **1** [管理] メニューから [属性設定] を選択します。[属性設定] ダイアログが開きます。
- **2** 左側のペインで、[計算] をクリックします。
- **3** 算出属性のリストから、変更する属性設定を選択し、[編集] をクリックし、[計算の編集] ダイ アログを開きます。
- **4** [式] ボックスで、式を変更します。式の詳細については[、「式について」](#page-361-0)( 362ページ) を参照し てください。
- **5** [保存] をクリックします。

## 算出属性の削除

## 算出属性を削除するには、次の手順を実行します。

- **1** [管理] メニューから [属性設定] を選択します。[属性設定] ダイアログが開きます。
- **2** 左側のペインで、[計算] をクリックします。
- **3** 算出属性のリストから、削除する算出属性を選択します。
- **4** [削除] をクリックします。[計算の削除] ダイアログが開きます。
- **5** 選択した算出属性を削除することを確認します。これにより、選択した算出属性の設定が削除さ れます。

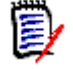

注記削除した属性は、引き続きダイアログで使用できます。この属性を恒久的に除去する場合、 編集できるようにする場合、または非表示にする必要がある場合は、『Dimensions RM Administrator's Guide』の「Class Definition」の「Attributes」の項を参照してください。

## <span id="page-361-0"></span>式について

### 数値属性の式について

式では、数値を使用するか、数値属性を参照できます。これらは異なるクラスの属性であっても構い ません。式では、括弧を使用して計算の優先順位を変更することができます。

## 英数字またはテキスト属性の式について

式では、テキストを使用するか、同じクラスの英数字またはテキスト属性を参照できます。英数字ま たはテキスト属性は、別の英数字またはテキスト属性や、静的なテキストと連結することができます。

英数字またはテキスト属性では、**+**演算子 (テキストの連結) のみがサポートされます。

#### 同じクラスの数値属性の参照

同じクラスの数値属性を使用するには、[関連クラス] オプションがクリアされている必要があります。

#### 同じクラスの数値属性を挿入するには、次の手順を実行します。

- **1** [属性の挿入] ボックスで、目的の属性を選択します。
- **2** [挿入] をクリックします。

#### 静的な数値を挿入するには、次の手順を実行します。

- **1** 目的の位置で、[式] ボックスの内部をクリックします。
- **2** 目的の数値を入力します。

## 演算子を挿入するには、次の手順を実行します。

- **1** [演算子の挿入] ボックスで、目的の演算子を選択します。
- **2** [挿入] をクリックします。

## 他のクラスの数値属性の参照

他のクラスの数値属性を使用するには、2つのクラスの間に関係が存在している必要があります (『Administrator's Guide』の「Relationships」を参照)。他のクラスの数値属性を使用する際には、 集計関数Sum、Average、Min、Maxのみを使用できます。

#### 別のクラスの数値属性を参照するには、次の手順を実行します。

- **1** [関連クラス] オプションが選択されていることを確認し、関連するクラスを選択します。
- 2 [**属性の挿入**] ボックスで、目的の属性を選択します。
- **3** [挿入] をクリックします。

#### 関数を挿入するには、次の手順を実行します。

- **1** [関連クラス] オプションが選択されていることを確認し、関連するクラスを選択します。
- 2 [関数の挿入] ボックスで、目的の関数を選択します。
- **3** [挿入] をクリックします。

### 英数字またはテキスト属性の参照

英数字またはテキスト属性を使用するには、[関連クラス] オプションがクリアされている必要があり ます。

#### 英数字またはテキスト属性を挿入するには、次の手順を実行します。

- 1 [**属性の挿入**] ボックスで、目的の属性を選択します。
- **2** [挿入] をクリックします。

## 静的なテキストを挿入するには、次の手順を実行します。

- **1** 目的の位置で、[式] ボックスの内部をクリックします。
- **2** テキストを一重引用符で囲んで入力します。例: **'**Your text**'**

#### テキストを連結するには、次の手順を実行します。

- **1** [演算子の挿入] ボックスで、[**+**] を選択します。
- **2** [挿入] をクリックします。

#### 別のクラスのリスト属性の参照

リンクされた要件に基づいて特定の条件に一致する必要がある場合には、別のクラスのリスト属性を 参照することが役立つ場合があります。

#### ユースケースの例**:**

Product\_RequirementとFunction\_Requirementの2つのクラスがあります。これらの2つのクラ ス間の関係 (リンク) については、Product Requirementは親で、Function Requirementは子で す。どちらのクラスにも、Low、Medium、Highの値を持つリスト属性 "Security" が存在します。 算出リスト属性を使用すると、1つのリンクされたFunction\_RequirementのSecurity属性でLowが 選択されている場合に、Product RequirementのSecurity属性にもLowが表示されるということを 定義できます。

リスト属性を参照するには、次の手順を実行します。

- **1** [関連クラス] オプションが選択されていることを確認し、関連するクラスを選択します。
- **2** [算出属性] ボックスで、算出された値を受け取る属性を選択します。
- **3** [属性の挿入] ボックスで、目的の属性を選択します。

重要**!** 算出属性は、属性の挿入の属性と同じ値を持っている必要があります。

**4** [関数の挿入] ボックスで、[最大値] または [最小値] を選択します。

## 注記

E,

関数の挿入では、親クラスの属性に反映される値を定義します。

- **最小値:** 最も小さな値が反映されます。
- 最大値**:** 最も大きな値が反映されます。

#### 例**:**

属性にVal1、Val2、Val3、Val4の値が存在します。属性のVal2とVal3のみが要件で使用されます。

- 最小値**:** 値Val2が反映されます。
- **最大値:** 値Val3が反映されます。
- **5** [挿入] をクリックします。
- **6** [値の順序付け] をクリックします。[値の順序付け] ダイアログが開きます。
- **7** [最大値から最小値への順序で並べる] リストで、項目をドラッグアンドドロップするか、項目を 選択して ← または → をクリックして項目の順序を変更します。
- **8** [**OK**] をクリックして [値の順序付け] ダイアログを閉じます。

# <span id="page-363-0"></span>属性の定義

Dimensions RMリリース12.8以降では、RM Browserを使用して属性を定義できるようになりま した。

属性は、クラスまたは関係内の情報の正確な性質を指定します。クラスごとに任意の数の属性を定義 できます。これらのユーザー定義属性に加えて、事前に定義された暗黙の属性があります。

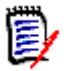

注記

- 要件の作成者を表す2つの暗黙の属性があります。「最初の作成者」属性には、要件を最初に作成 したユーザーの名前が含まれ、要件が別のユーザーによって置き換えられたときに保持されま す。要件を置き換えたユーザーの名前は、「作成者」属性に保存されます。
- 関係属性は、クラス定義ツールで作成する必要があります。詳細については、『Administrator's Guide』の「Class Definition」を参照してください。

#### **[**属性定義**]** ダイアログを開くには、次の手順を実行します。

- **1** [管理] メニューから [属性設定] を選択します。
- **2** 左側のペインで、[属性定義] を選択します。

## <span id="page-364-0"></span>属性タイプ

以下の各セクションでは、属性タイプについて説明します。属性にその属性固有の別のタブがある場 合は、そのパラメーターが説明に含まれます。

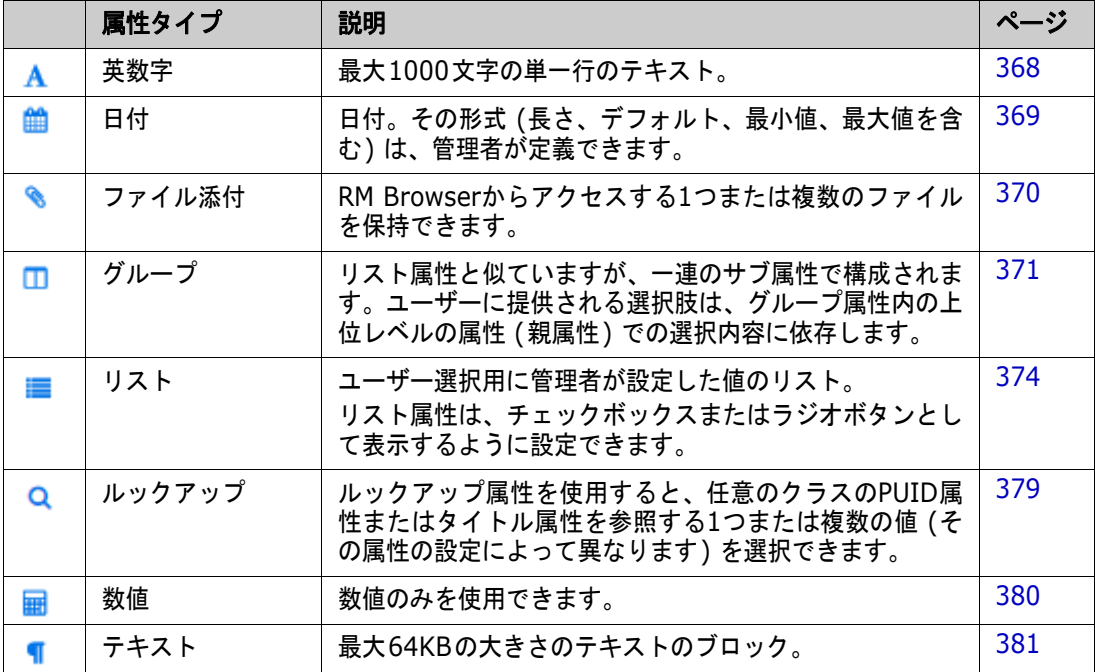

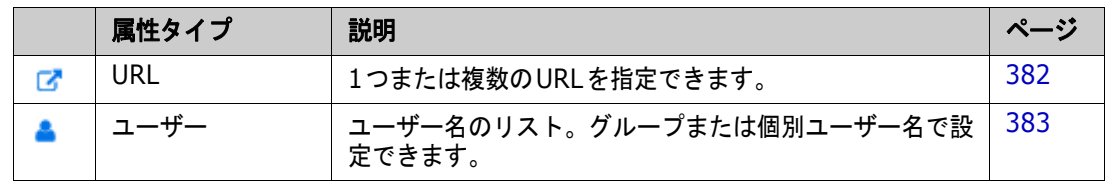

## 属性の追加

クラスに新しい属性を追加するには、次の手順を実行します。

- **1** [管理] メニューから [属性設定] を選択します。
- **2** 左側のペインで、[属性定義] を選択します。
- **3** [クラス] ボックスから、新しい属性を追加するクラスを選択します。
- **4** [新規] をクリックし、リストから目的の属性タイプを選択します。属性タイプの詳細について は[、「属性タイプ」](#page-364-0)( 365ページ) を参照してください。

## <span id="page-365-0"></span>属性の定義

## 属性を定義するには、次の手順を実行します。

- **1** [管理] メニューから [属性設定] を選択します。
- **2** 左側のペインで、[属性定義] を選択します。
- **3** [クラス] ボックスから、新しい属性定義を変更するクラスを選択します。
- **4** 目的や必要に応じて、選択した属性タイプの属性プロパティを変更します。属性タイプのリスト については[、「属性タイプ」](#page-364-0)(365ページ) を参照してください。

## 共通の属性プロパティ

すべての属性タイプで、共通の属性プロパティが表示されます。共通の属性プロパティの機能を次の 表に示します。

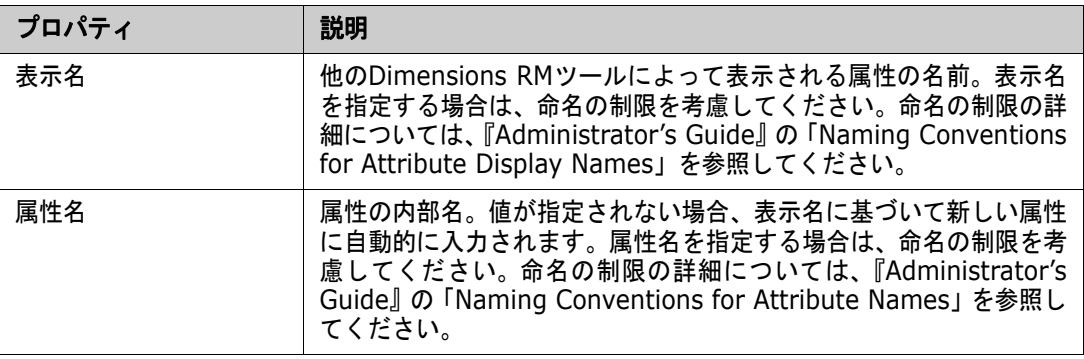

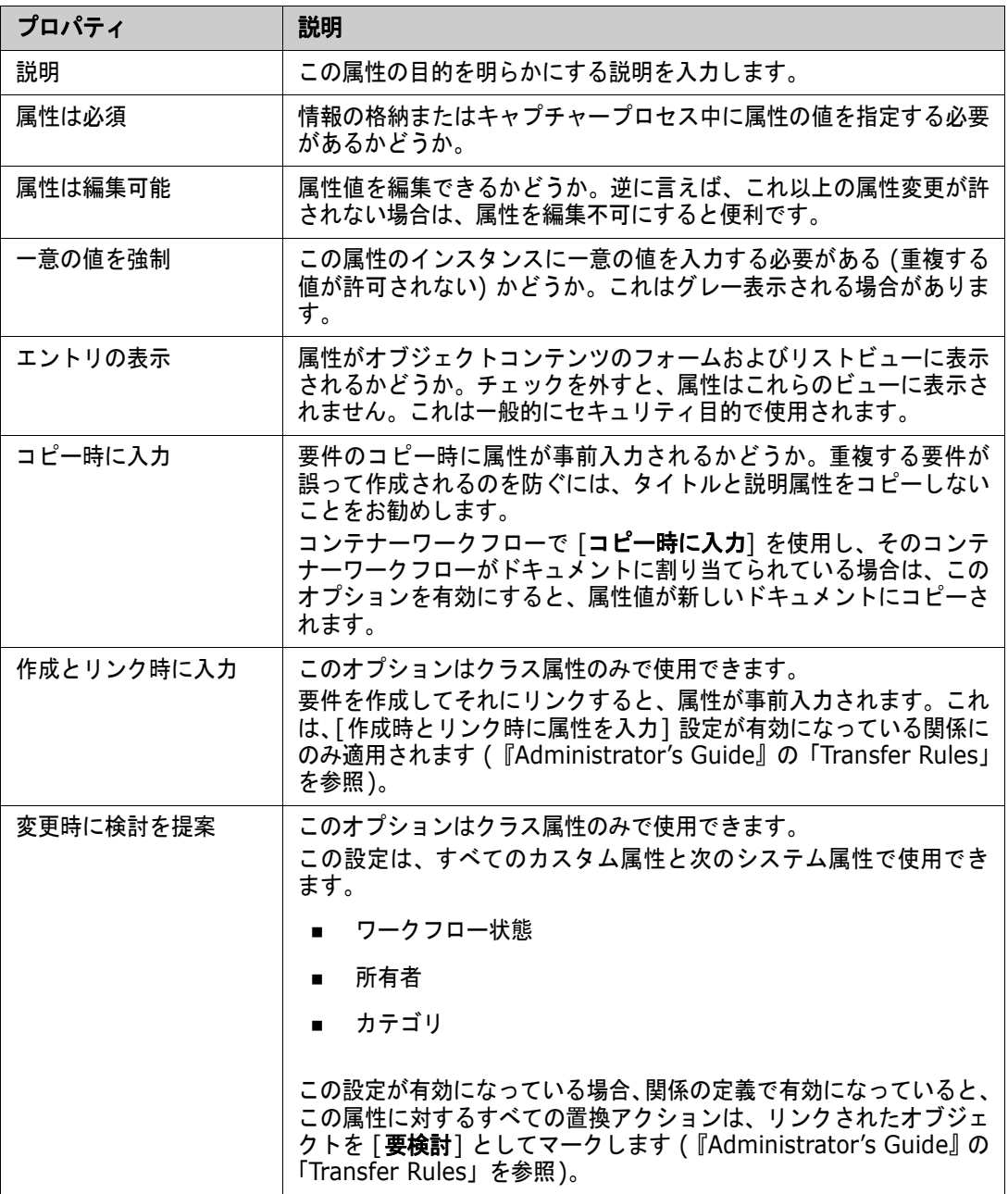

## セキュリティ

クラス定義ツールを使用すると、属性ごとにセキュリティプロファイルを定義および作成できます。 詳細については、『Administrator's Guide』の「Security Tab」を参照してください。

# 属性の削除

クラスまたは関係の定義から属性を削除するには、次の手順を実行します。

- **1** [管理] メニューから [属性設定] を選択します。
- **2** 左側のペインで、[属性定義] を選択します。
- **3** [クラス] ボックスから、属性を削除するクラスを選択します。
- **4** 定義から削除する属性を選択します。
- **5** [除去] をクリックします。
- **6** [**OK**] をクリックします。

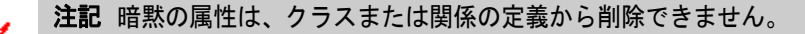

## <span id="page-367-0"></span>英数字属性

圍

英数字属性は、受け入れテストのタイトルのような、1行の英数字テキストで表されます。長さは1000 文字以下です。

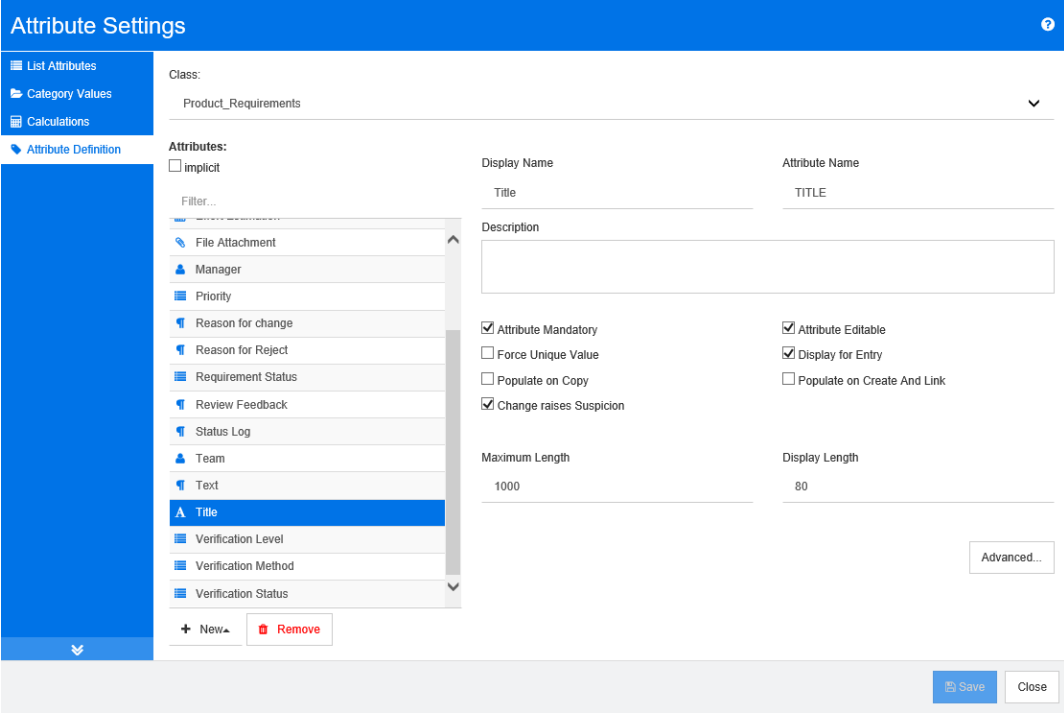

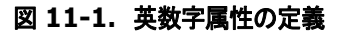

英数字属性のプロパティを次の表に示します。

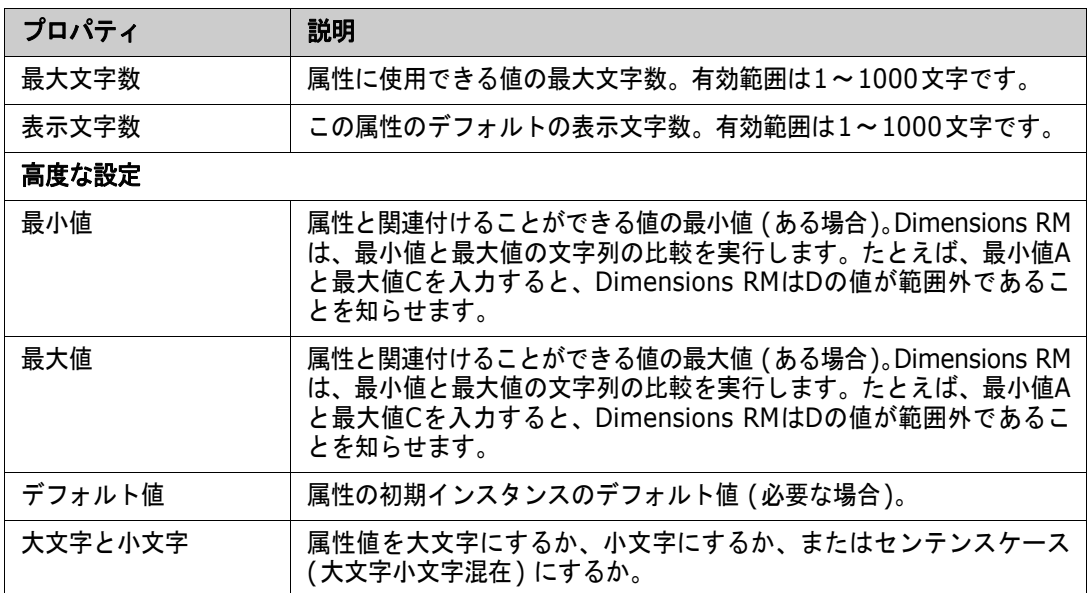

# <span id="page-368-0"></span>日付属性

日付属性には、ユーザー定義のフォーマットに基づいた値を指定できます。たとえば、日付属性はテ スト日に使用できます。

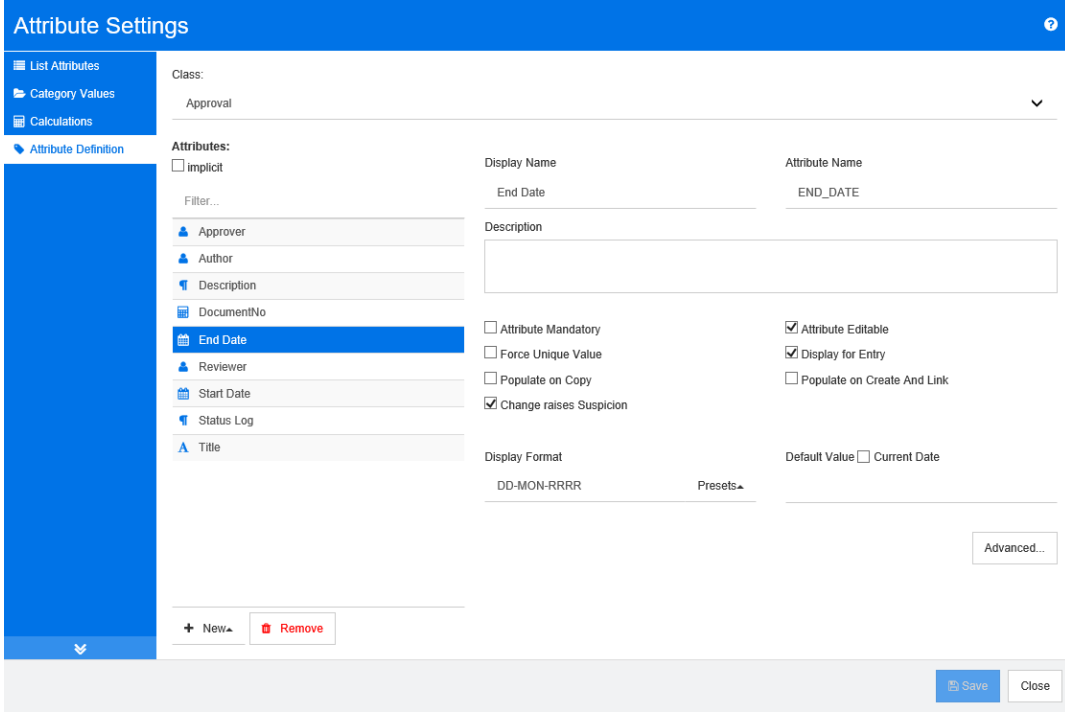

## 図 **11-2.** 日付属性の定義

日付属性のプロパティを次の表に示します。

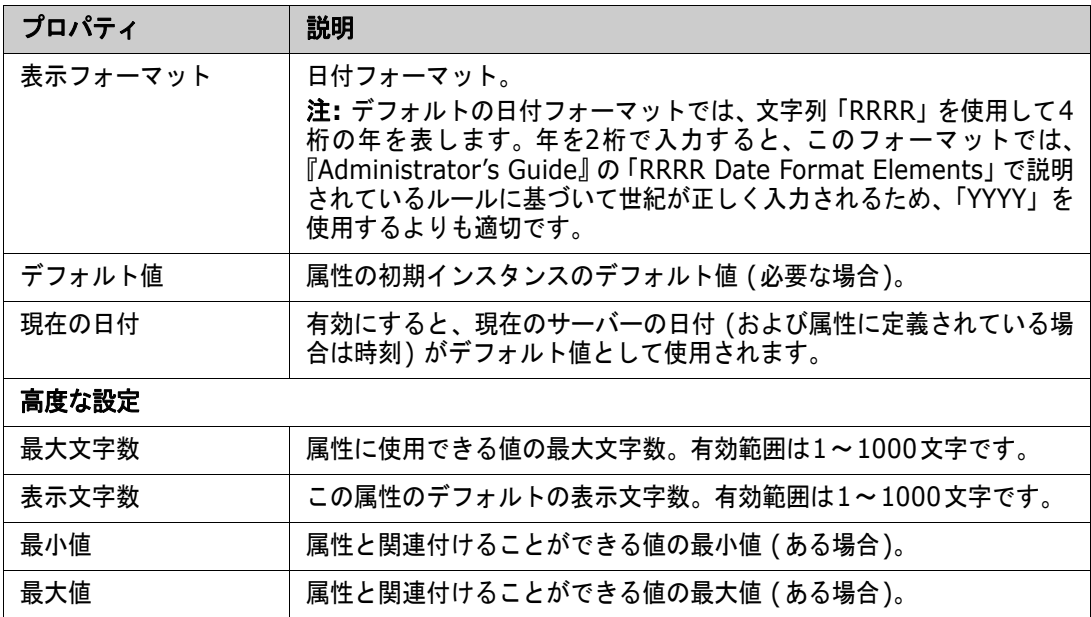

## <span id="page-369-0"></span>ファイル添付属性

ファイル添付属性には、RM Browserでアクセス可能な1つのファイルまたは複数のファイルを保持 できます。1つまたは複数のファイル添付属性を、ファイルが添付されるクラスに追加します。たと えば、ファイル添付属性Use Cases、Customer Letter、およびBusiness JustificationをMarketing Requirementsクラスに追加できます。次に、RM Browserを使用して、ファイルを追加、表示、ま たはダウンロードします。

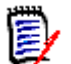

注記ファイル添付属性はクラスにのみ追加できます。

RM Browserを使用してファイル添付を表示および管理する方法の詳細については[、「ファイル添付の](#page-142-0) [操作」](#page-142-0)( 143ページ) を参照してください。

プロパティ |説明 複数選択が可能 | 属性に複数のファイルを保持できるかどうか。 ■ 有効: 属性には複数のファイルを保持できます。 ■ 無効: 属性には1つのファイルを保持できます。

ファイル添付属性のプロパティを次の表に示します。

## <span id="page-370-0"></span>グループ属性

グループ属性を使用すると、リスト属性のように値を選択できます。ただし、単純なリスト属性と異 なり、グループ属性は一連のサブ属性で構成されています。これらのサブ属性は、グループメンバー と呼ばれます。各グループメンバーには、前のグループメンバーの選択した値に応じて異なる可能性 がある独自の値のリストが含まれます。

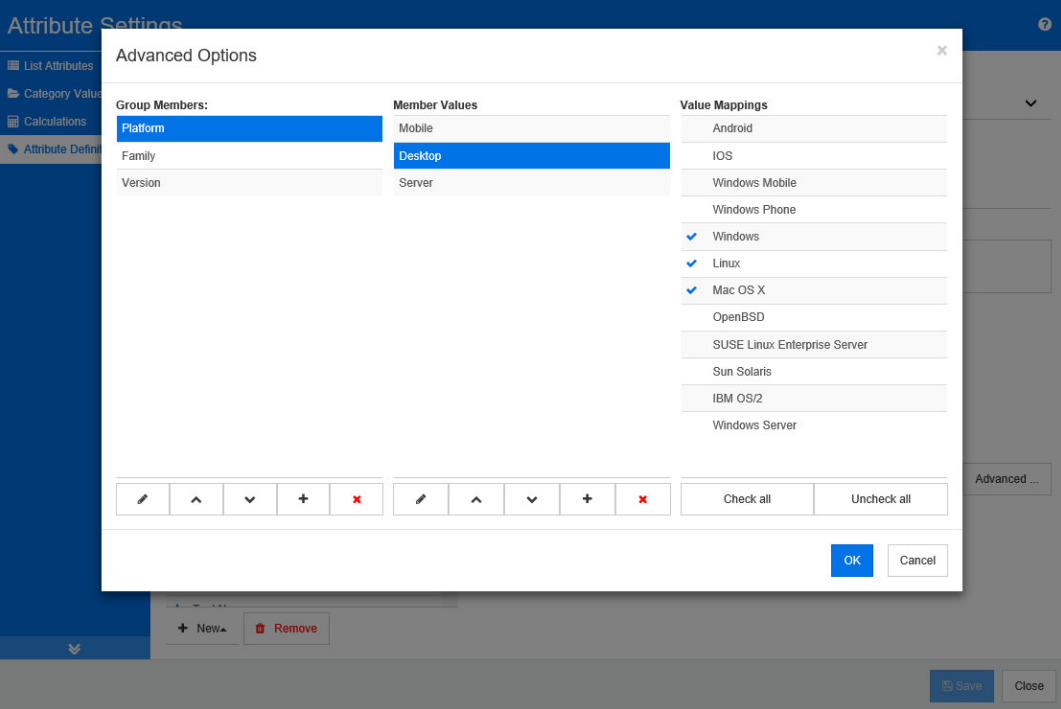

## 図 **11-3.** グループ属性の定義

グループ属性の機能の詳細については[、「グループ属性の説明」](#page-372-0)( 373ページ) を参照してください。

## グループ属性の定義**:**

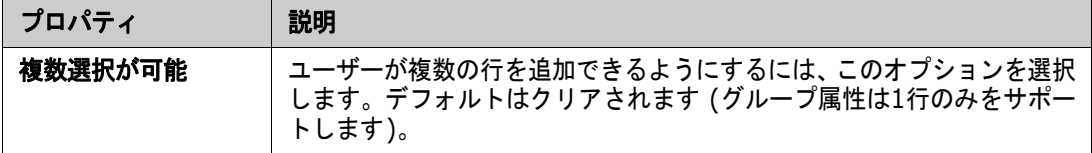

## 管理メンバー **(**サブ属性**)** の追加

- **1** [高度] をクリックして [高度なオプション] ダイアログを開きます。
- 2 **+** をクリックします。「新規メンバーのプロパティ]ダイアログが開きます。
- **3** [表示名] ボックスにメンバー名を入力します。必要に応じて、メンバーを説明するテキストを [説明] ボックスに指定します。
- **4** [**OK**] をクリックします。

#### メンバーの削除 **(**サブ属性**)**

- **1** [高度] をクリックして [高度なオプション] ダイアログを開きます。
- **2** 削除するメンバーを選択します。
- 3 **\*** をクリックします。

## メンバーの順序付け **(**サブ属性**)**

グループの最初の属性は2番目の親、2番目は3番目の親などです。強制する依存関係ロジックを反映 するように属性メンバーを並べ替えるには、次の手順を実行します。

- **1** [高度] をクリックして [高度なオプション] ダイアログを開きます。
- **2** 移動するメンバーを選択します。
- **3** ヘまたは V をクリックします。

#### メンバー値の追加

- **1** [高度] をクリックして [高度なオプション] ダイアログを開きます。
- **2** [グループメンバー ] リストから、値を追加するメンバーを選択します。
- 3 **+** をクリックします。[値の追加] ダイアログが開きます。
- **4** [新しい値の名前] ボックスに新しい値を入力します。値は、グループメンバー内で一意である必 要があります。
- **5** [**OK**] をクリックします。
- 6 値の位置を変更する場合は、値を選択し、値が目的の位置に来るまで へまたは v をクリックし ます。

#### メンバー値の名前変更

- **1** [高度] をクリックして [高度なオプション] ダイアログを開きます。
- **2** [グループメンバー ] リストから、値の名前を変更するメンバーを選択します。
- **3** 名前を変更する値を選択します。
- **4 をクリックします。「値の名前を変更] ダイアログが開きます。**
- **5** [新しい値の名前] ボックスに新しい値を入力します。値は、グループメンバー内で一意である必 要があります。
- **6** [**OK**] をクリックします。

#### 依存関係の定義

依存関係を定義することにより、ユーザーが親属性で値を選択したときにサブ属性で使用可能な値を 指定します。

### 依存関係を定義するには、次の手順を実行します。

**1** [高度] をクリックして [高度なオプション] ダイアログを開きます。

- **2** [グループメンバー ] リストから、親属性 (例: Platform) を選択します。
- **3** [メンバー値] リストから、メンバー値 (例: Server) を選択します。
- **4** [値マッピング] リストをクリックします。

## 変更の保存

- **1** [**OK**] をクリックして [高度なオプション] ダイアログを閉じます。
- **2** [保存] をクリックして、属性定義の変更をすべて保存します。

## <span id="page-372-0"></span>グループ属性の説明

次の図は、RMDEMOの**Tests**クラスのグループ属性**Operating System**を簡略化して表したもの です。

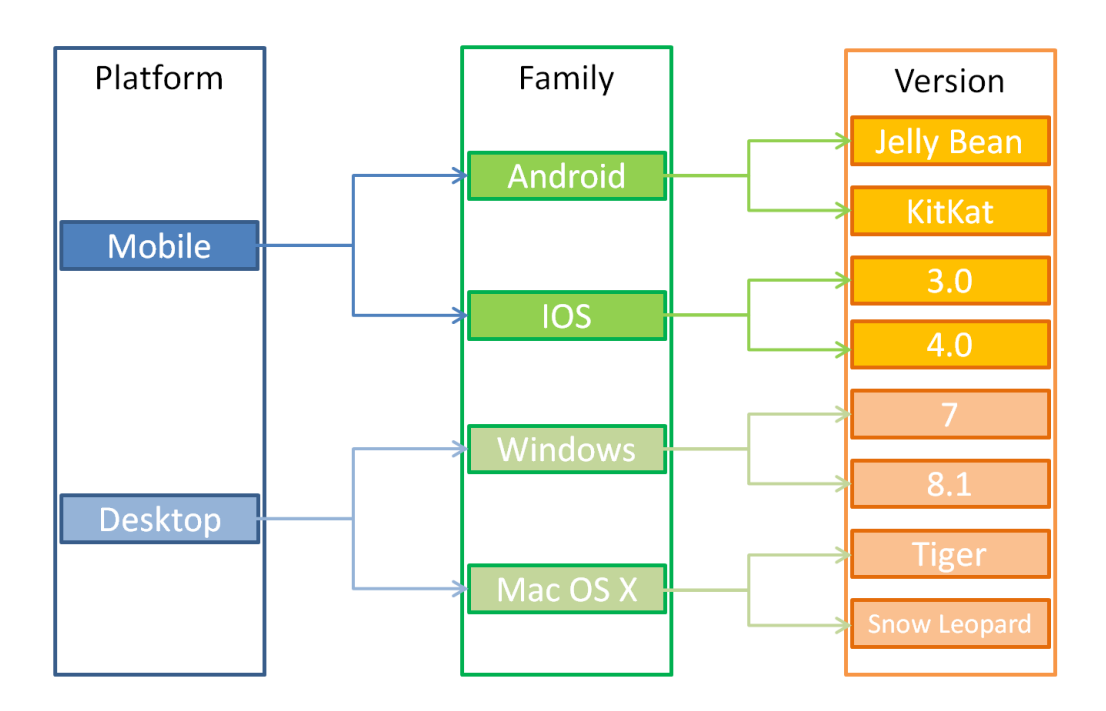

グループ属性には、グループメンバー **Platform**、**Family**、**Version**が含まれます。制限により、 ユーザーが値を選択したときに表示される値を定義できます。**Platform**グループメンバーを選択す ると、**Family**グループメンバーの値が定義されます。**Family**を選択すると、**Version**グループメ ンバーの値が定義されます。

# <span id="page-373-0"></span>リスト属性

リスト属性は、ユーザー選択用に値のリストを提供する設定可能な属性です。たとえば、Passed、 Failed、およびIncompleteをリスト属性Verification\_Statusの有効な値として定義し、ユー ザーがこれらの値の1つ以上を選択することを義務付けることができます。

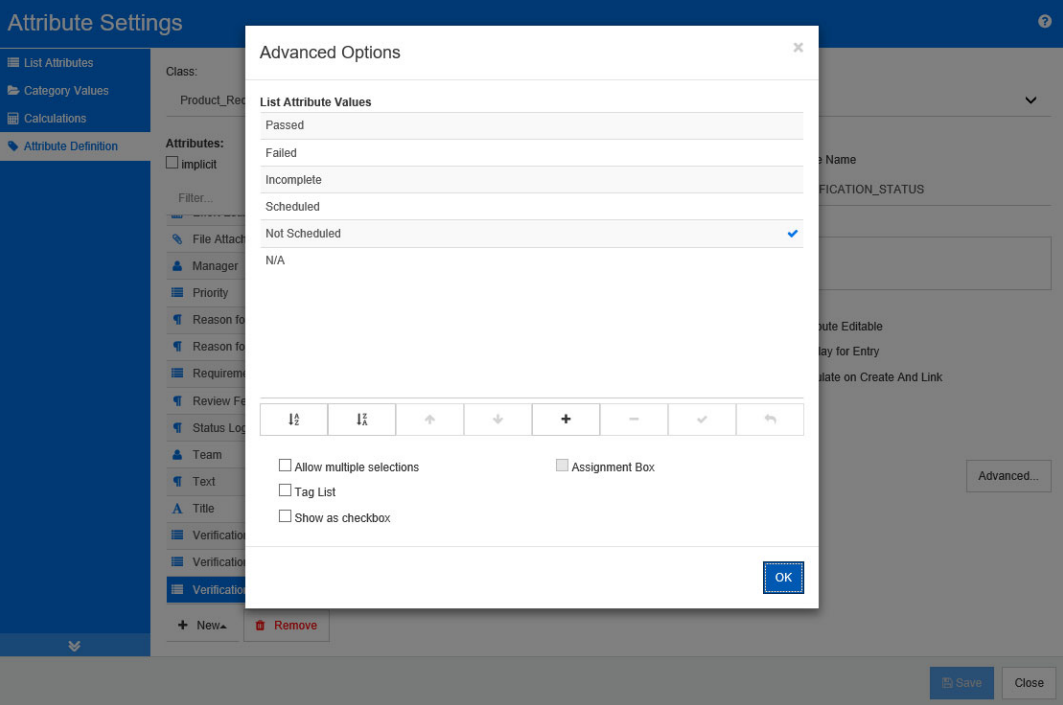

## 図 **11-4.** リスト属性の定義

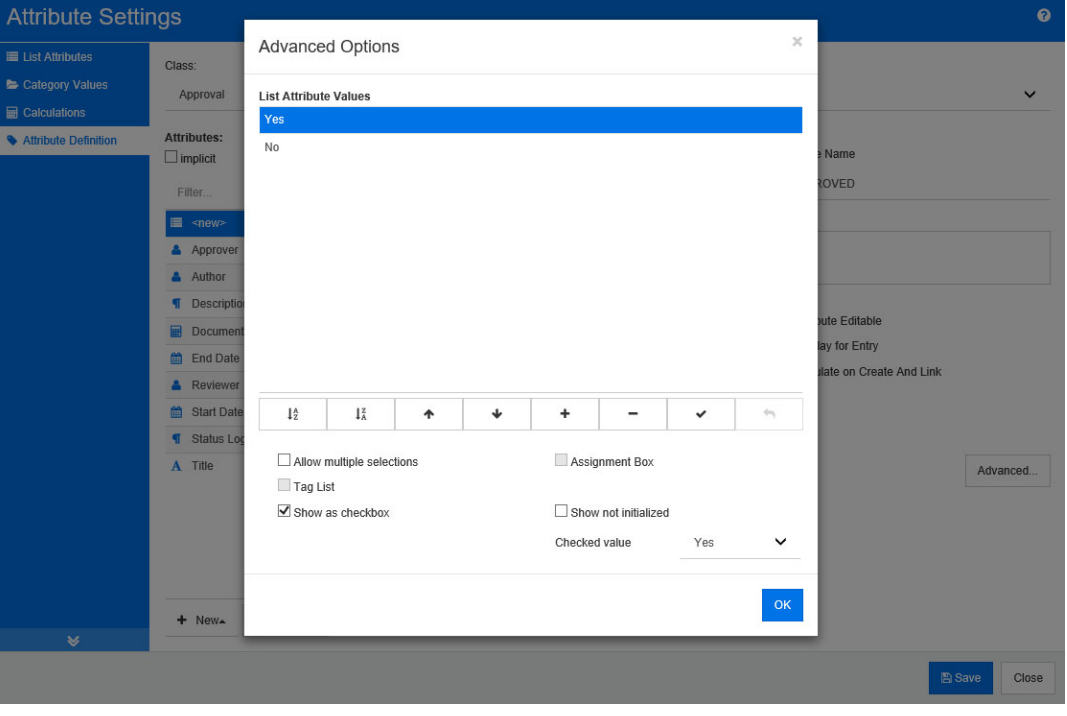

リスト属性は、チェックボックスまたはラジオボタンとして表示するように設定することもできます。

図 **11-5.** リスト属性のチェックボックスとしての定義

## リスト属性の定義

リスト属性のプロパティを次の表に示します。

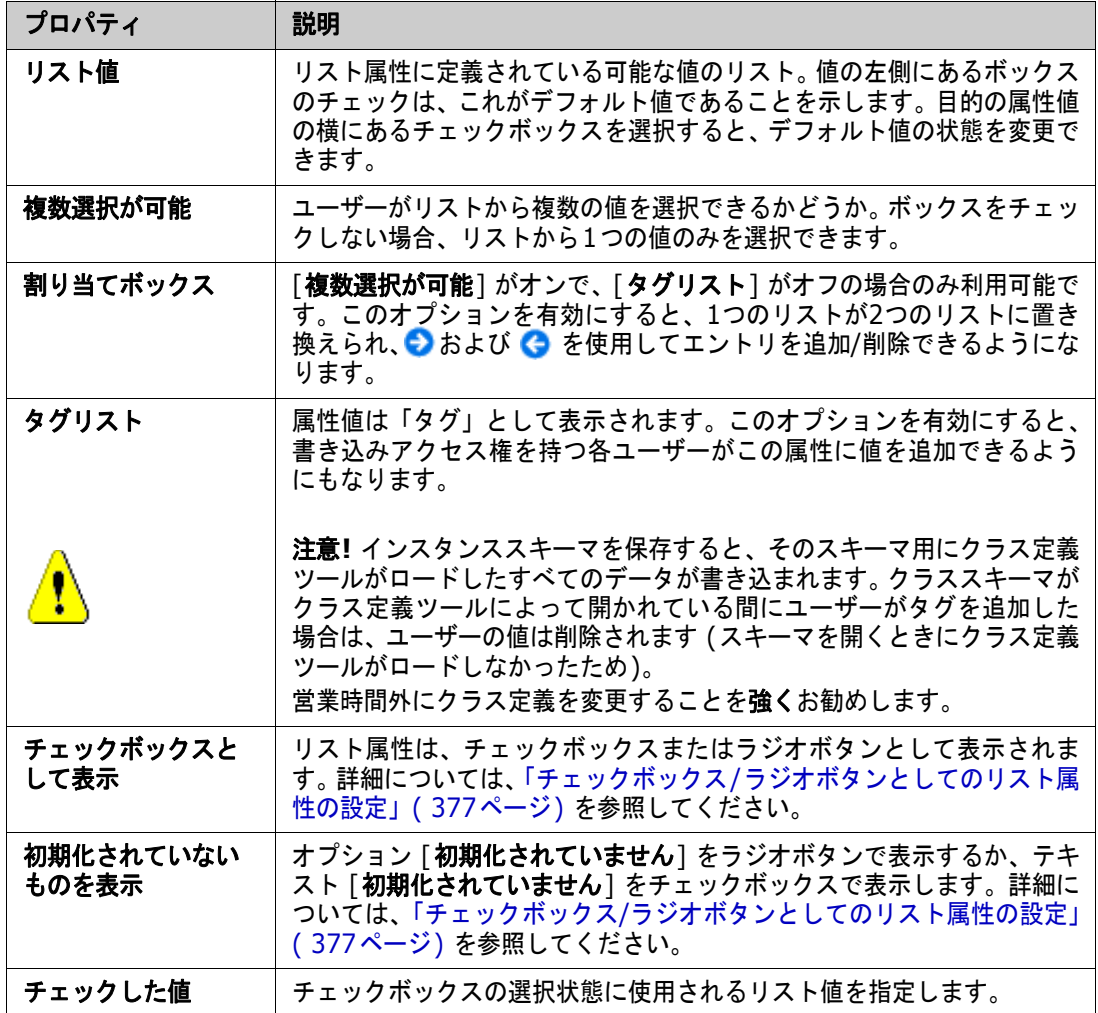

## リスト属性値の追加

- **1** [高度] をクリックして [高度なオプション] ダイアログを開きます。
- 2 **+** をクリックします。[新しい値の名前] ダイアログが開きます。
- **3** ボックスに値を入力します。
- **4** [**OK**] をクリックします。

## リスト属性値の削除

- **1** [高度] をクリックして [高度なオプション] ダイアログを開きます。
- **2** 削除する値を選択します。

**3** 一をクリックします。

注記

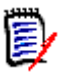

- 選択した値がどの要件内でも使用されていない場合、値は除去されます。
- 選択した値がいずれかの要件内で使用されている場合、属性値を削除または除去するための ダイアログが開きます。

値を削除することは、次のことを意味します。

- この値を持つ要件内で値は表示されますが、選択することはできません。
- この値はすべてのダイアログで使用可能で、フィルタリングや検索 (クイック検索など) を行うことができます。

値を除去すると、RMのデータベースから値が削除されます。これは、次のことを意味します。

- この値を使用していた要件内の属性は、「属性の編集]ダイアログで空になります。
- 属性値は、結果リスト (レポートなど) と、除去された値を使用していた要件がドキュ メントに含まれている場合はドキュメントビューで使用できます。
- この値はすべてのダイアログで使用できなくなります。

要件バージョン内の古い値を置き換える必要がある場合は[、「既存データでのリスト値の変更」](#page-375-0) ( 376[ページ](#page-375-0)) を参照してください。

リスト属性値のアルファベット順での並べ替え

- **1** [高度] をクリックして [高度なオプション] ダイアログを開きます。
- **2** 昇順に並べ替えるには、↓☆ なクリックします。
- **3** 降順に並べ替えるには、■ をクリックします。

#### 値の手動での順序付け

- **1** [高度] をクリックして [高度なオプション] ダイアログを開きます。
- **2** 移動する値を選択します。
- **3** ↑ または ↓ をクリックします。

## 変更の保存

- **1** [**OK**] をクリックして [高度なオプション] ダイアログを閉じます。
- **2** [保存] をクリックして、属性定義の変更をすべて保存します。

### <span id="page-375-0"></span>既存データでのリスト値の変更

このセクションでは、すでに使用中で、現行でない要件バージョン内に存在する値のリストの変更に 関するベストプラクティスについて説明します。現行でないバージョンの古いリスト値を置き換える 必要があること、および監査証跡を維持する必要があることを前提としています。

- **1** セキュリティを含めて、インスタンスのバックアップを実行します。
- **2** 新しいリスト値をインスタンススキーマに追加します。(古い値は削除しません。)
- **3** 変更されたリストを含むクラスに対する更新アクセスおよび最新以外更新アクセスが可能である ことを確認します。
- **4** 以下をリスト表示したレポートを作成します。
	- **PUID**
	- **D** Object ID
	- 古い値を含む関連するリストフィールド
- **5** レポートをCSVとして保存します。
- **6** このCSVを編集して、古い値を新しい値に変更します。
- **7** [変更理由] 列を追加し、監査要件に合わせて必要な説明を記入します。(既存の [変更理由] エ ントリは上書きされます。)
- **8** [更新] モードでCSVインポートを使用し、Object\_DFで照合して変更属性のリストと理由をマッ ピングします。
- **9** データが正しくインポートされたことを確認します。
- **10** クラスに対する更新アクセスおよび最新以外更新アクセスを削除します (これらをこの手順のた めに追加した場合)。
- **11** インスタンススキーマから古いリスト値を削除します。

### <span id="page-376-0"></span>チェックボックス**/**ラジオボタンとしてのリスト属性の設定

チェックボックスまたはラジオボタンは、リスト属性の設定オプションです。リスト属性の作成方法 の詳細については[、「リスト属性」](#page-373-0)( 374ページ) を参照してください。

チェックボックスまたはラジオボタンとしてのリスト属性の設定は、リスト属性の全体的設定とオプ ション [チェックボックスとして表示] および [初期化されていないものを表示] によって異なりま す。[初期化されていないものを表示] は常に使用できるとは限りません。

#### **Yes/No**チェックボックスの設定

Yes/Noチェックボックスには2つの値があり、属性名以外の追加のテキストは表示されません。

#### **Yes/No**チェックボックスを作成するには、次の手順を実行します。

- **1** リスト属性を作成し、リストに2つの値 (例: 「はい」と「いいえ」) を指定します。
- **2** [チェックボックスとして表示] オプションを選択します。
- **3** [チェックした値] ボックスから、チェックボックスの選択状態で使用する値 (例: 「はい」) を 選択します。チェックボックスのクリア状態には、2番目のリスト値 (例: 「いいえ」) が自動的 に使用されます。
- **4** 「はい」または「いいえ」の値を選択し、 をクリックします。
- **5** [**OK**] をクリックします。

## **3**ステート**Yes/No**チェックボックスの設定

Yes/Noチェックボックスには2つの値があり、属性名以外の追加のテキストは表示されません。3ス テートチェックボックスには、追加の状態([初期化されていません])が表示されます。

#### **Yes/No**チェックボックスを作成するには、次の手順を実行します。

- **1** リスト属性を作成し、リストに2つの値 (例: 「はい」と「いいえ」) を指定します。
- **2** [チェックボックスとして表示] オプションを選択します。
- **3** [初期化されていないものを表示] オプションを選択します。
- **4** [チェックした値] ボックスから、チェックボックスの選択状態で使用する値 (例: 「はい」) を 選択します。チェックボックスのクリア状態には、2番目のリスト値 (例: 「いいえ」) が自動的 に使用されます。
- **5** [**OK**] をクリックします。

#### 複数のチェックボックスまたはラジオボタンの設定

リストに3つ以上の値がある場合、リストはラジオボタンまたは複数のチェックボックスとして表示 されます。リストが1つの値の選択のみをサポートしている場合、リストはラジオボタンとして表示 されます。複数選択の場合、リストはチェックボックスとして表示されます。

- **1** リスト属性を作成し、リストに3つ以上の値を指定します。
- **2** 複数の値を選択できるようにするには、[複数選択が可能] オプションを選択します。
- **3** [チェックボックスとして表示] オプションを選択します。
- **4** 必要に応じて、[初期化されていないものを表示] オプションを選択します。
- **5** [**OK**] をクリックします。

# <span id="page-378-0"></span>ルックアップ属性

ルックアップ属性を使用すると、任意のクラスのPUID属性またはタイトル属性を参照する1つまたは 複数の値 (その属性の設定によって異なります) を選択できます。

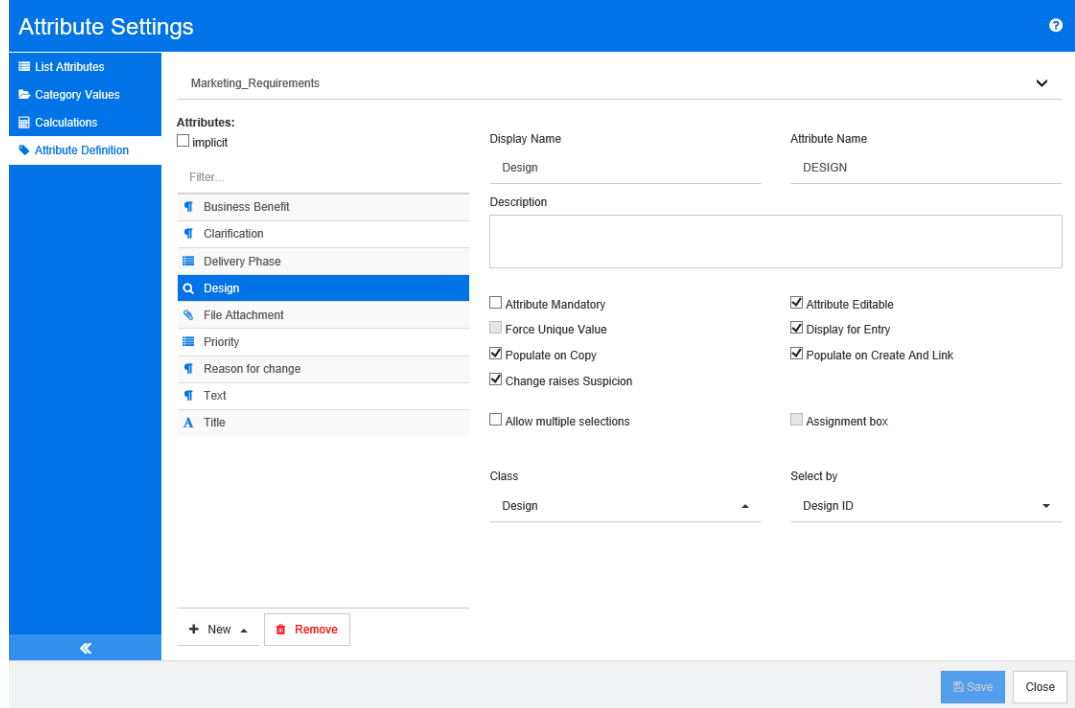

## 図 **11-6.** ルックアップ属性の定義

ルックアップ属性のプロパティを次の表に示します。

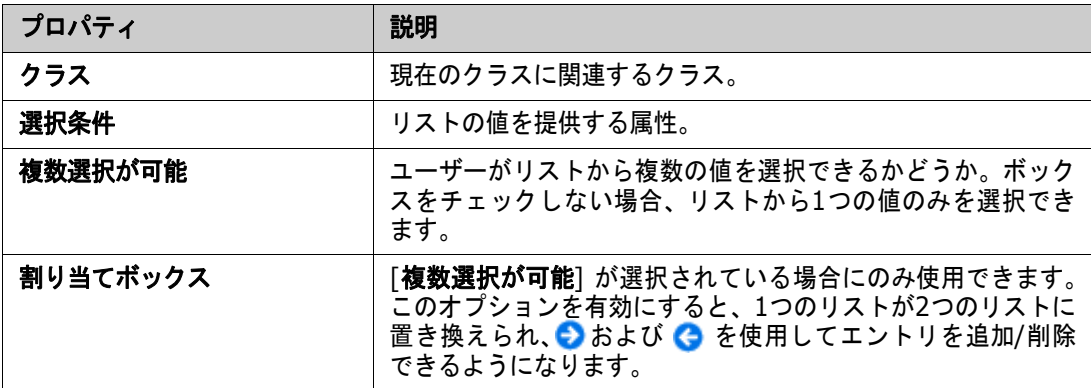

# <span id="page-379-0"></span>数値属性

数値属性は、参照番号などの数値のみを受け入れます。値には小数点を使用できます。

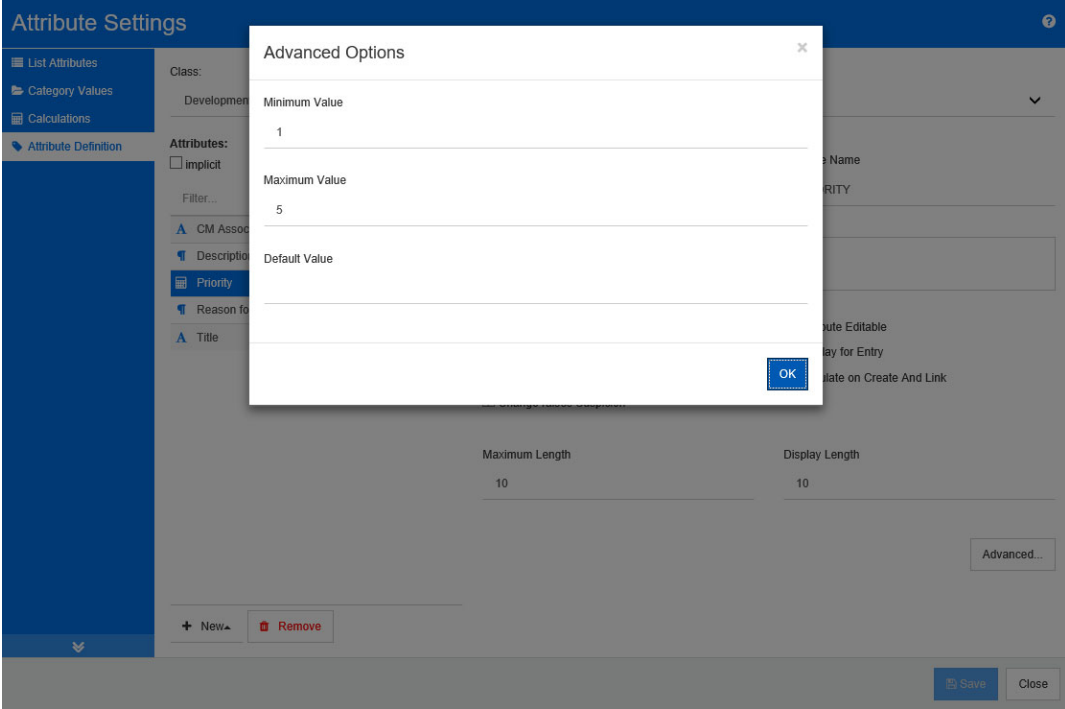

## 図 **11-7.** 数値属性の定義

数値属性のプロパティを次の表に示します。

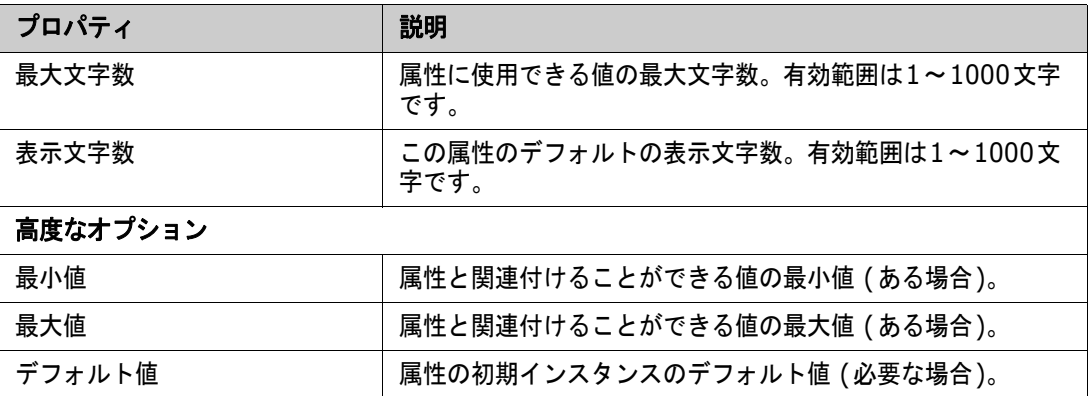

# <span id="page-380-0"></span>テキスト属性

テキスト属性は、複数の行にまたがることができるテキストブロック (最大64KB) です。受け入れテ ストに関する記述など、長い記述に適しています。

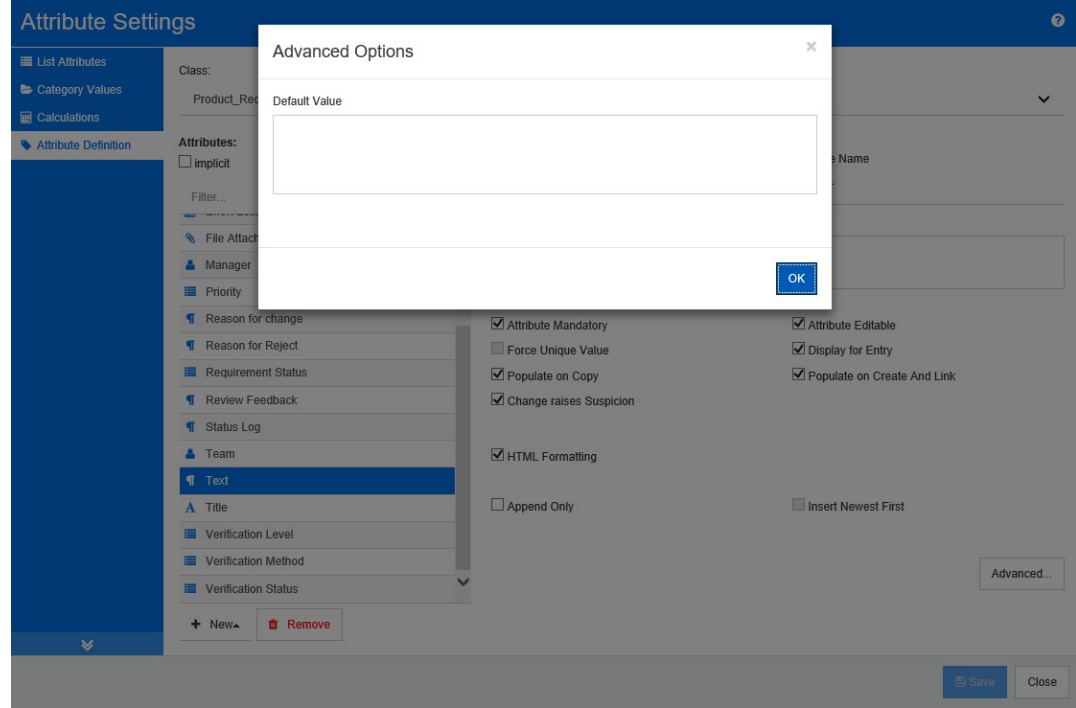

## 図 **11-8.** テキスト属性の定義

テキスト属性のプロパティを次の表に示します。

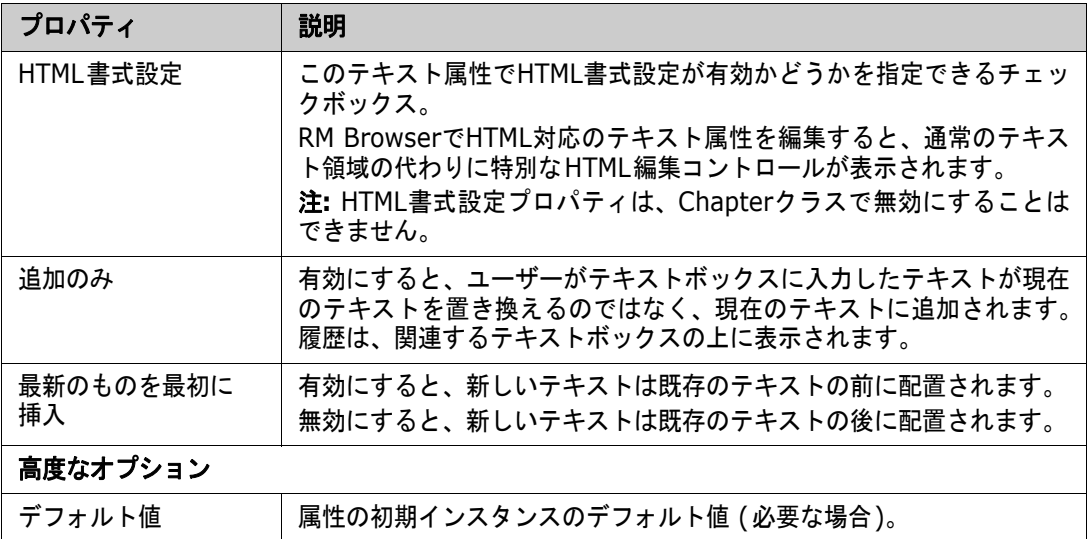

# <span id="page-381-0"></span>**URL**属性

URL属性には、1つまたは複数のURLを保持できます。URLをクリックすると、Webブラウザーの新 しいタブまたはウィンドウで開きます。

URL属性は、次の設定をサポートしています。

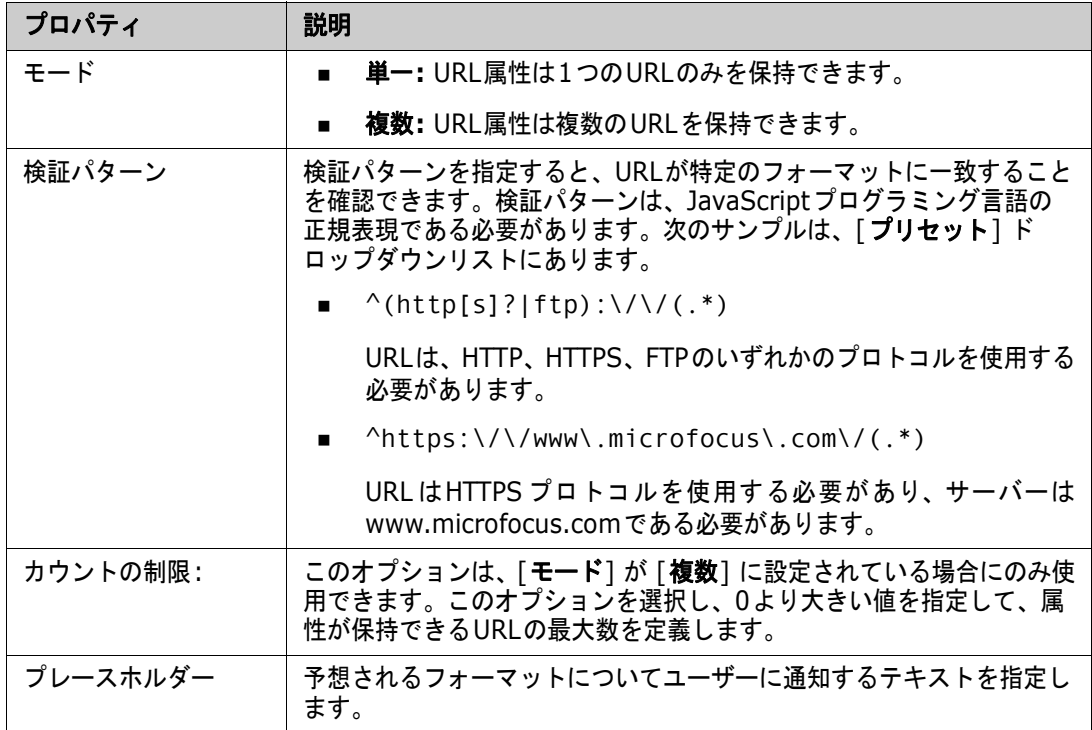

## <span id="page-382-0"></span>ユーザー属性

ユーザー属性は、ユーザー選択用にユーザー名のリストを提供する設定可能な属性です。1つの値を 保存でき、すべてのユーザー、1つ以上のグループのすべてのメンバー、または個別のユーザーをリ スト表示するように設定できます。

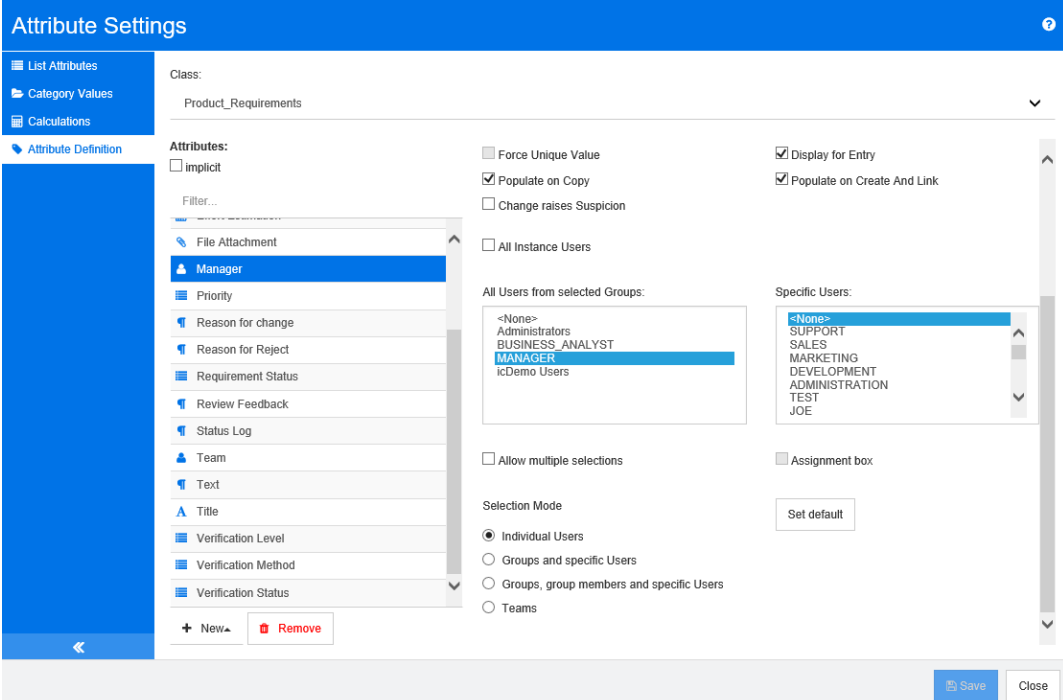

## 図 **11-9.** ユーザー属性の定義

## すべてのユーザーをリスト表示するには、次の手順を実行します。

- **1** [すべてのインスタンスユーザー ] オプションを選択します。
- **2** [**OK**] をクリックします。

## **1**つまたは複数のグループのユーザーをリスト表示するには、次の手順を実行します。

- **1** [選択したグループのすべてのユーザー ] オプションを選択します。
- **2** リストに含めるグループを選択します。
- **3** [**OK**] をクリックします。

### 個別ユーザーをリスト表示するには、次の手順を実行します。

- 1 「特定ユーザー ] オプションを選択します。
- **2** リストに含めるユーザーを選択します。
- **3** [**OK**] をクリックします。

## 選択モード

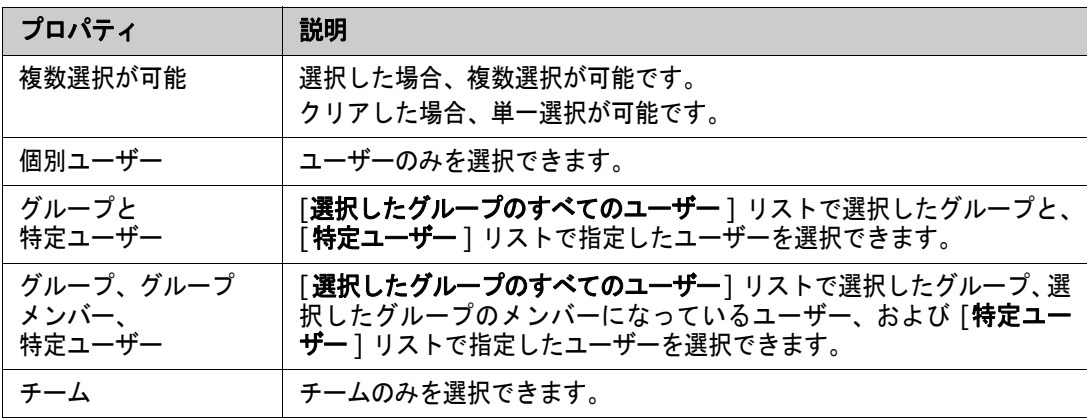

## デフォルト値の指定

グループまたはユーザーをデフォルト値として指定するには、次の手順を実行します。

- **1** [デフォルトを設定] をクリックします。[ユーザーの検索と選択] ダイアログが開きます。
- **2** デフォルト値として使用するユーザーまたはグループを選択します。**<**現在のユーザー**>** エント リでは、要件を編集したユーザーの名前をデフォルト値として使用します。
- **3** [**OK**] をクリックします。デフォルト値は、クラス定義を保存するまで使用されません。

# **PUID**属性

暗黙のPUID属性は、要件のPUIDを表します。PUIDは、変更されない一意の識別子です。すべての クラスに自動的に含められるため、この属性に関連付けられているボタンはありません。

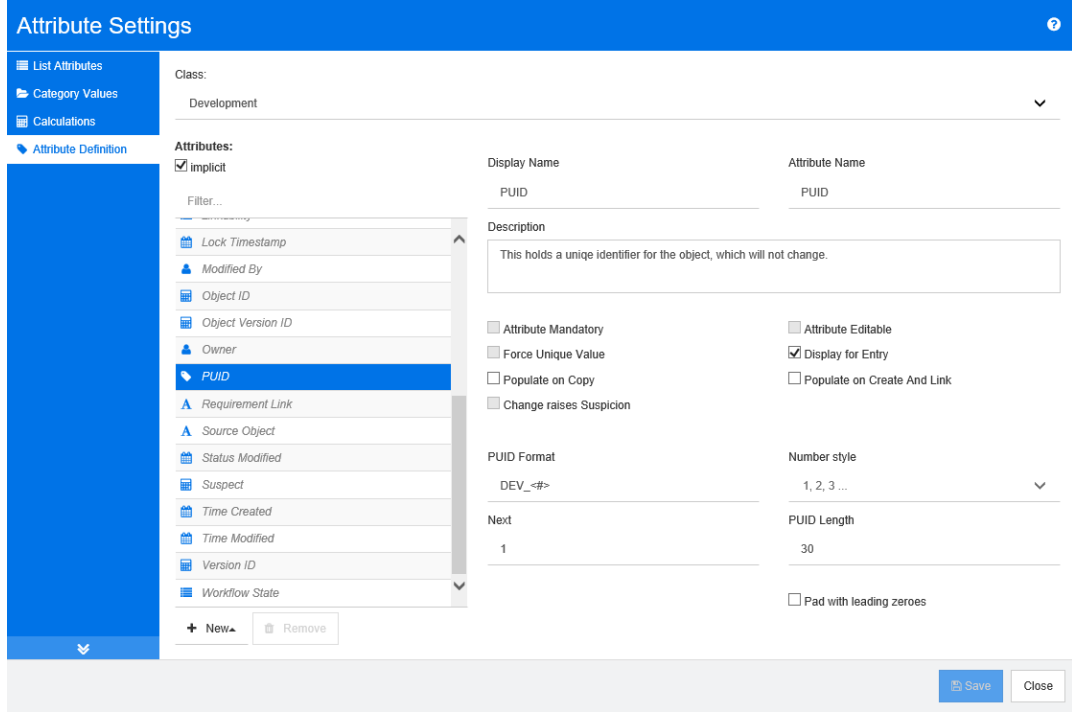

## 図 **11-10. PUID**属性の定義

PUID属性のプロパティを次の表に示します。

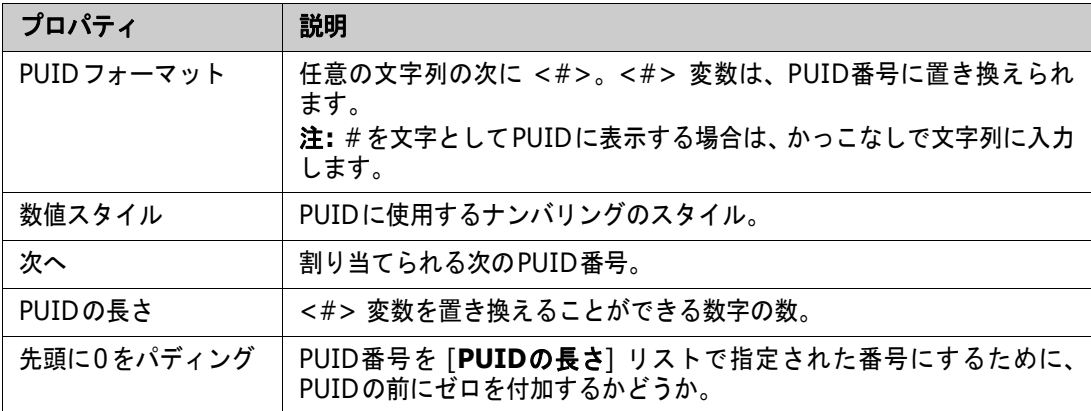

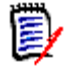

注記PUID属性のプロパティは、クラスが空の場合 (クラスにオブジェクト/要件が存在しない場合) にのみ表示されます。

# インスタンス設定の設定

**[**インスタンス設定**]** ダイアログを開くには

[管理] メニューから [インスタンス設定] を選択します。[インスタンス設定] を選択するには、お 使いのユーザーアカウントが管理者グループに含まれている必要があります。

インスタンス設定の設定については[、「ユーザー設定およびインスタンス設定の指定」](#page-75-0)( 76ページ) を 参照してください。

# アジャイルの設定

アジャイルの設定を行うには、管理者によってクラスと関係が作成され、そのインスタンスでアジャ イルが有効になっている必要があります。クラスおよび関係の作成の詳細については、『Dimensions RM Administrator's Guide』の「Agile」を参照してください。アジャイルを有効にするには[、「ア](#page-77-0) [ジャイル」](#page-77-0)( 78ページ) を参照してください。

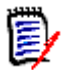

注記エピック、フィーチャー、ストーリー、タスクには、複数のクラスを使用できます。このため、 1つのプロダクトで異なる属性セットを使用できます。たとえば、プロダクトが自動車の場合、ソフ トウェア用以外の属性が必要になる場合があります。エピック、フィーチャー、ストーリー、または タスクで複数のクラスを使用するには、まずクラス定義ツールでクラスと関係を作成してから、以下 の説明に従ってそれらを設定する必要があります。

**[**アジャイル設定**]** ダイアログを開くには

[管理] メニューから [アジャイル設定] を選択します。[アジャイル設定] を選択するには、お使い のユーザーアカウントが管理者グループに含まれている必要があります。

## プロダクト

プロダクトマッピングは必須設定です。

プロダクトマッピングを編集するには、次の手順を実行します。

- **1** [管理] メニューから [アジャイル設定] を選択します。[アジャイル設定] ダイアログが開きます。
- **2** [プロダクト] を選択します。
- **3** [プロダクトマッピング] セクションで、[プロダクトクラス] ボックスから、アジャイルのプロ ダクト機能への割り当てで使用するクラスを選択します。
- **4** [同等フィールドの選択] セクションで、アジャイルのプロダクト属性で使用する属性を選択しま す。
- **5** [保存] をクリックします。
- **6** [閉じる] をクリックします。

## リリース

リリースマッピングはオプション設定です。この設定が設定されていない場合、アジャイルでリリー スを使用することはできません。

リリースマッピングを編集するには、次の手順を実行します。

- **1** [管理] メニューから [アジャイル設定] を選択します。[アジャイル設定] ダイアログが開きます。
- **2** [リリース] を選択します。
- **3** [リリースマッピング] セクションで、[リリース] ボックスから、アジャイルのリリース機能へ の割り当てで使用するクラスを選択します。
- **4** [同等フィールドの選択] セクションで、アジャイルのリリース属性で使用する属性を選択します。
- **5** [保存] をクリックします。
- **6** [閉じる] をクリックします。

# スプリント

スプリントマッピングはオプション設定です。この設定が設定されていない場合、アジャイルでスプ リントを使用することはできません。

## スプリントマッピングを編集するには、次の手順を実行します。

- **1** [管理] メニューから [アジャイル設定] を選択します。[アジャイル設定] ダイアログが開きます。
- **2** [スプリント] を選択します。
- **3** [スプリントのマッピング] セクションで、[スプリント] ボックスから、アジャイルのスプリン ト機能への割り当てで使用するクラスを選択します。
- **4** [同等フィールドの選択] セクションで、アジャイルのスプリント属性で使用する属性を選択し ます。
- **5** [保存] をクリックします。
- **6** [閉じる] をクリックします。

## エピック

エピックマッピングはオプション設定です。この設定が設定されていない場合、アジャイルでエピッ クを使用することはできません。

## エピックマッピングを編集するには、次の手順を実行します。

- **1** [管理] メニューから [アジャイル設定] を選択します。[アジャイル設定] ダイアログが開きます。
- **2** [エピック] を選択します。
- **3** [エピックのマッピング] セクションで、[エピック] ボックスから、アジャイルのエピック機能 への割り当てで使用するクラスを選択します。
- **4** [同等フィールドの選択] セクションで、アジャイルのエピック属性で使用する属性を選択します。
- **5** [保存] をクリックします。
- **6** [閉じる] をクリックします。

## フィーチャー

フィーチャーマッピングはオプション設定です。この設定が設定されていない場合、アジャイルで フィーチャーを使用することはできません。

## フィーチャーマッピングを編集するには、次の手順を実行します。

- **1** [管理] メニューから [アジャイル設定] を選択します。[アジャイル設定] ダイアログが開きます。
- 2 [フィーチャー] を選択します。
- **3** [機能マッピング] セクションで、[フィーチャー ] ボックスから、アジャイルのフィーチャー機 能への割り当てで使用するクラスを選択します。
- **4** [同等フィールドの選択] セクションで、アジャイルのフィーチャー属性で使用する属性を選択し ます。
- **5** [保存] をクリックします。
- **6** [閉じる] をクリックします。

## ストーリー

ストーリーマッピングはオプション設定です。この設定が設定されていない場合、アジャイルでフィー チャーを使用することはできません。

## ストーリーマッピングを編集するには、次の手順を実行します。

- **1** [管理] メニューから [アジャイル設定] を選択します。[アジャイル設定] ダイアログが開きます。
- **2 「ストーリー**] を選択します。
- **3** [ストーリーのマッピング] セクションで、[ストーリー] ボックスから、アジャイルのストーリー 機能への割り当てで使用するクラスを選択します。
- **4** [同等フィールドの選択] セクションで、アジャイルのストーリー属性で使用する属性を選択し ます。
- **5** [保存] をクリックします。
- **6** [閉じる] をクリックします。

## アジャイルマッピングのクリア

### **1**つのアジャイルマッピングをクリアするには、次の手順を実行します。

**1** [管理] メニューから [アジャイル設定] を選択します。[アジャイル設定] ダイアログが開きます。

- **2** 画をクリックします。
- **3** [リセット] をクリックして、次のメッセージを確認します。

すべてのアジャイルマッピングをクリアするには、次の手順を実行します。

- **1** [管理] メニューから [アジャイル設定] を選択します。[アジャイル設定] ダイアログが開きます。
- **2** [リセット] をクリックします。
- **3** [リセット] をクリックして、次のメッセージを確認します。

# インスタンススキーマの編集

注記

このセクションでは、RM Browserのインスタンススキーマエディターについて説明します。

# Ε,

- まだクラス定義ツールのすべての機能がRM Browserに実装されているわけではありません。詳細 については[、「インスタンススキーマエディターにない機能」](#page-388-0)( 389ページ) を参照してください。
	- Internet Explorerでは編集機能は使用できません。編集にはEdge、Chrome、またはFirefox を使用してください。

## 概要

Dimensions RMインスタンス管理の最初のステップは、クラス定義プロセス (スキーマ作成プロセス とも呼ばれる) です。このプロセスでは、インスタンスフローと情報の論理グループを設定します。担 当者はインスタンス管理者です。

インスタンスのクラスを定義すると、次の機能を実行できます。

- わかりやすいカテゴリ (クラス) に従って情報を整理します。
- クラスに定義した属性に従って、各クラス内の情報を評価します。これにより、特定の条件に基 づいてインスタンスを検索できます。
- トレーサビリティのためにクラス間の関係を管理します。

クラス定義プロセスでは、インスタンスの論理情報モデルを生成します。Dimensions RMでは、こ のモデルをクラス定義図で示しています。これは定義したクラスと関係をグラフィックで表現したも のです。ポイントアンドクリックで図を操作したり、関連する定義ウィンドウを開いて追加や変更を 行ったりすることができます。

## <span id="page-388-0"></span>インスタンススキーマエディターにない機能

次の機能は、まだインスタンススキーマエディターに実装されていません。

- ワークフローの定義
- 別のクラスへのワークフローのコピー
- ワークフローの有効化または無効化
- 他のサーバーへのスキーマのデプロイメント
- カスタムクラスタイプの定義
- クラスのアクセス権限の定義
- 関係のアクセス権限の定義
- 属性のアクセス権限の定義
- 関係の制約の定義

クラス定義ツールでは、上記のリストのすべての機能を使用できます。クラス定義ツールの詳細につ いては、『Administrator's Guide』の「Class Definition」を参照してください。

## インスタンススキーマの定義

インスタンス管理者は、[管理] メニューのスキーマ定義機能を使用して、クラス定義図の形式でイン スタンスの情報モデルを構築できます。次のタスクを実行できます。

- 新しいクラスの定義、既存のクラスの名前の変更、変更、または削除
- クラス間の関係の作成
- クラス定義図の操作

## クラス定義タスク

クラス定義タスクには、大きく分けて3つのカテゴリがあります。

- インスタンスの評価: 開発フェーズと入手可能な情報の観点からのインスタンスの調査。
- クラスの開発: クラスとクラスの属性、関係、ユーザー、およびソースドキュメントの定義。
- プロセスの文書化: クラス定義プロセス全体で使用したすべての重要な情報と行ったすべての決 定の文書化。

## プロジェクト情報からのインスタンスのモデル化

クラスを定義する前に、モデル化する情報のタイプとスコープを評価することが重要です。次の情報 は、インスタンスを理解して最も効果的なクラス定義モデルを開発するのに役立ちます。

- 組織に存在するプロジェクトのタイプを特定します。実現可能性調査やプロトタイプ、本格的な 開発プロジェクトがあるかどうかを確認します。これにより、プロジェクトのフェーズを決定し、 どの程度の情報をモデル化する必要があるか、どこに重点を置くべきか、どのような種類のレポー トが必要になるのかを判断することができます。
- 文書化とレポート作成の要件を評価します。これらはプロジェクトのタイプによって異なり、ま た、組織が過去に作成した可能性のあるレポートの影響も受けます。たとえば、実現可能性調査 の場合、リスク評価が主要な問題となるため、おそらくリスクの高いコンポーネントについてレ ポートを作成する必要があります。
- プロジェクトの連続するフェーズを通じてモデル化および追跡する必要がある顧客情報や機密情 報を特定します。
- 情報のどのサブセットが最も重要か、あるいは最も有用であるかを評価します。
- 過去の経験が、モデル化する必要のある情報を特定する上でどのように役立つかを検討します。 既存のDimensions RM情報モデルの修正版を使用できる場合があります。
- プロジェクトの開発フェーズを特定します。
- 機能仕様など、初期フェーズに必要な情報クラスを特定します。
- テスト結果(ユニットテスト、統合テスト、受け入れテスト)など、最終フェーズに必要な情報ク ラスを特定します。
- フェーズ間で必要な情報フローを決定します。これはクラス間の関係を識別するのに役立ちます。
- 一部のプロジェクトがオフサイト開発チームに外注され、情報の分割が必要となるかどうかを判 断します。
- 利用可能な情報の詳細レベルを評価し、情報の構造に関するいくつかの基本的な前提を把握しま す。情報評価は、次のリストに示すような情報モデルの構造を決定するのに役立ちます。
	- 非常に一般的**:** 運用シナリオやマーケティング計画などの一般情報または要約情報。
	- 上位レベル**:** デザイン上の制約、必要な機能、ソリューションに含めるべきではない要素をカ バーする、システム仕様の説明などの上位レベル情報。
	- 詳細**:** 実装レベルの詳細を指定するサブシステム仕様などの詳細情報。
	- 下位レベル**:** 特定のバージョンのソフトウェアまたはハードウェアの要件など、下位レベルの 詳細。
- 次のような運用パラメーターを評価および定義します。
	- 要件、他のプロジェクト情報、CASEツールによって生成された情報の間で必要な追跡レベル。
	- プロジェクトチームのメンバー、その担当業務、特定のフェーズのさまざまなタイプのプロ ジェクト情報で各メンバーに必要となるアクセス権限。ユーザーアクセス権限は、どのクラス を作成する必要があるか、どのドキュメントを各クラスに関連付けるか、データの論理的な内 訳をどのようにするかを決定するのに役立ちます。

生成されたレポートを特定することで、後で検索、並べ替え、印刷に必要になる属性を決定す ることができます。

## クラス定義

クラス定義は次のコンポーネントで構成されています。

- クラスの説明。
- クラスの属性の定義。
- クラスに割り当てられたデータのユーザーアクセス権限の指定。
- クラスと他のクラスとの関係の識別。

クラス開発の最初のステップは、クラス定義図にクラスを追加し、クラスタイプを指定し、各クラス に名前を割り当てることです。

次の表に、コアクラスタイプを示します。

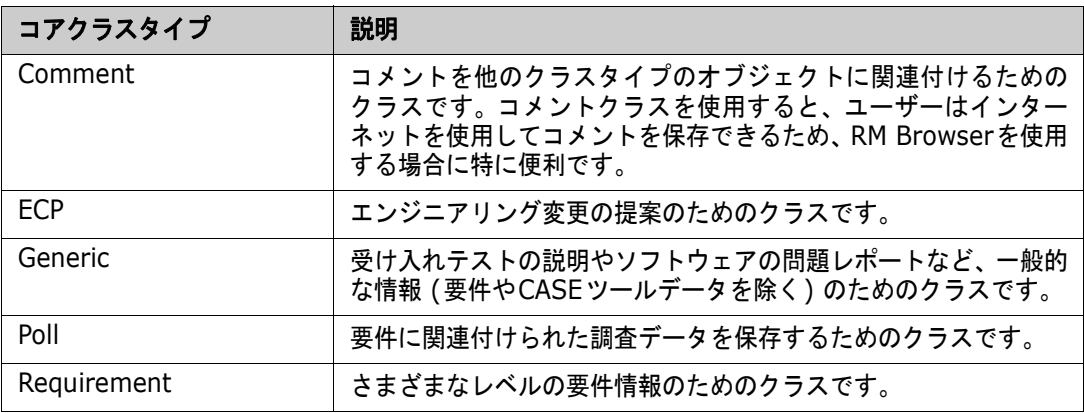

## クラス属性

クラス属性を管理するには、変更内容を保存し、[ **管理**] メニューから [ **属性設定**] 機能を使用します。 詳細については[、「属性の定義」](#page-363-0)( 364ページ) を参照してください。

#### クラス間の関係

クラスを定義したら、クラスのペア間の関係を設定 (および名前を指定) できます。通常、各クラス は少なくとも1つの他のクラスに関連付けられています。このつながりがなければ、情報セット間の トレーサビリティを確立することはできません。

関係は、あるクラスの情報が別のクラスの情報にどのように結びつけられているかを識別します。た とえば、テスト結果をプログラムに結び付ける場合は、「モジュールは受け入れテストによってテスト される」という関係を記述します。この例では、「モジュール」は最初のクラス (プライマリクラスと も呼ばれます) の名前、「によってテストされる」は関係の名前、「受け入れテスト」は2番目のクラ ス (セカンダリクラスとも呼ばれます) の名前です。これにより、テスト結果とモジュールの間で関 係が確立され、両者の間でトレーサビリティが成立します。次に、エンジニアは、いずれかのクラス に関連付けられている特定のオブジェクトを確認できます。

つまり、特定の検索条件に基づいて情報を取得できます。これを行うには、特定の属性値に基づいて オブジェクト間でリンクを確立します。たとえば、変更要求と要件の間に、その承認ステータス属性 の値 (値は「承認済み」または「未承認」) に基づいてリンクを作成することができます。これらの リンクは、関係に対して設定したルールによって管理されます。

Dimensions RM関係は、関連するクラスを識別します。Dimensions RM関係が定義されると、関係 のプライマリクラスとセカンダリクラスが識別されます。プライマリクラスはソースクラス、セカン ダリクラスはターゲットクラスと考えることができます。すべてのRM関係は、再帰関係や再入可能 関係であっても、プライマリクラスとセカンダリクラスを持つ必要があります。クラス定義図では、 関係コネクターのベースにあるクラスがプライマリクラスと見なされます。コネクターの先にあるク ラスはセカンダリクラスと見なされます。

関係ルール

関係ルールを設定することで、ユーザーによるリンクの作成を管理し、オブジェクトの編集が関係に 与える影響を判断することができます。たとえば、あるオブジェクトから別のオブジェクトへのリン クの数を制限したり、ユーザーがオブジェクトを編集した場合にオブジェクトリンクがどうなるかを 指定したり、属性値に基づいてリンクのみを許可したりできます。

# インスタンススキーマを開く

インスタンススキーマを開くには、[管理] メニューから [スキーマ定義] を選択します。

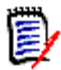

注記Internet Explorerでは編集機能は使用できません。編集にはEdge、Chrome、またはFirefox を使用してください。

インスタンス管理者の場合、現在別のユーザーによってスキーマが変更中でなければ、インスタンス スキーマは読み取り/書き込みモードで起動されます。インスタンス管理者の場合、別のユーザーに よってインスタンススキーマが変更中であれば、[スキーマはロックされています] というダイアログ ボックスが表示され、現在ロックを保持しているユーザーが表示されます。ユーザーは、インスタン ススキーマを読み取り/書き込みモードで開くときは必ずロックします。

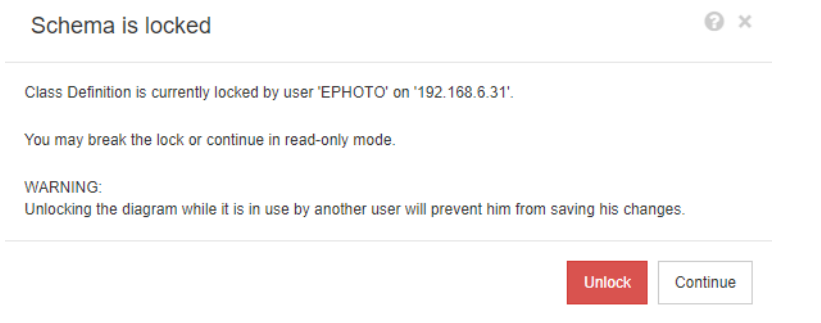

## 図 **11-11.** インスタンススキーマはロックされています

表示されたユーザーが現在インスタンススキーマを変更していないことがわかっている場合は、[ロッ ク解除] をクリックしてロックをリセットし、スキーマを読み取り/書き込みモードでロードします。 または、[続行] をクリックして、スキーマを読み取り専用モードでロードすることもできます。

# インスタンススキーマの操作

このセクションのトピックでは、インスタンススキーマの操作方法について説明します。

## キャンバスグリッド

グリッドは、キャンバス上に等間隔に配置されたポイントのセットで、移動したコンポーネントを整 列させるために使用します。グリッドにスナップさせるオプションが有効になっている場合、コンポー ネントを移動すると、コンポーネントの左上隅がグリッドポイントに合うように配置されます。グリッ ドにスナップさせる機能は、[グリッド] メニューから [スナップ] を選択することで有効と無効を切 り替えることができます。グリッドの表示は、[**グリッド**] メニューから [**表示**] を選択することでオ ンとオフを切り替えることができます。

グリッドのポイント間の距離を変更するには、[グリッド] メニューから [スペース] を選択します。

## 図のパンニング

図をパンするには、図の背景をクリックして目的の方向に移動します。

## オブジェクトの選択

単一のコンポーネントを選択するには、選択モードで左クリックします。複数のコンポーネントを選 択するには、Ctrlキーを押しながら、選択対象の各コンポーネントを左クリックするか、クリックし てドラッグし、長方形の選択範囲を描きます。

## 図のズーム

ズームをすばやく変更するために、マウスホイールを使用できます。または、[ズーム] メニューから 次のオプションを使用することもできます。

- **ズーム率:** スライダーを右に動かすとズームインし、左に動かすとズームアウトします。
- **100%:** 図を100%の大きさ (元のサイズ) にします。
- サイズに合わせてズーム**:** 図を拡大縮小して、図の中のすべてのコンポーネントがウィンドウ内 に表示されるようにします。
- 選択項目に合わせてズーム**:** 図を拡大縮小して、選択したすべてのコンポーネントがウィンドウ 内に表示されるようにします。複数のコンポーネントを選択するには、Ctrlキーを押しながら、選 択対象に追加するクラスまたは関係を左クリックします。

# クラス

クラスは、インスタンスに保持されているデータのリポジトリとして機能します。クラスを作成する には、クラスが保持するインスタンス固有の情報に合わせてクラスの属性を構成したり、個々のグルー プやユーザーのセキュリティプロファイルを各クラスに設定したりする必要があります。

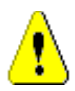

注意**!** Poll、Chapter、Commentは内部のみで使用するクラスであるため、変更することはできま せん。

## <span id="page-393-0"></span>新しいクラスの追加

インスタンススキーマにクラスシンボルを追加すると、情報クラスが作成されます。

## クラスを追加するには、次の手順を実行します。

- **1** [新規] メニューからクラスを選択します。
- **2** クラスを配置する場所にカーソルを移動し、マウスの左ボタンをクリックします。[ クラスの追 加] ダイアログが開きます。
- **3** クラスの一意の名前を入力します。これはクラスに保持されているデータの説明とします。

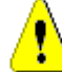

注意**!** クラス名は、『Administrator's Guide』の「Naming Conventions for Class Names」 で指定されている規則に従う必要があります。

**4** [**OK**] をクリックして、指定した名前のクラスをインスタンススキーマに追加します。

**5** 変更が完了したら、 をクリックしてインスタンススキーマを保存します。

## クラスのスタイルのプロパティの変更

クラスがインスタンススキーマに追加されると、クラスに使用されるグラフィック表現に関連するプ ロパティのデフォルトセットも一緒に追加されます。

### クラスのスタイルのプロパティを設定するには、次の手順を実行します。

- **1** クラスを右クリックして、ショートカットメニューから [スタイルのプロパティ **...**] を選択しま す。[スタイルのプロパティ ] ダイアログが開きます。
- **2** 必要に応じてスタイルを変更します。
- **3** [**OK**] をクリックして、新しいスタイルを承認します。
- **4** 変更が完了したら、 日 をクリックしてインスタンススキーマを保存します。

### クラス画像の変更

クラスを作成するときは、一般クラスの画像<sup>(目)</sup>が使用されます。クラスの用途を反映するように画 像を変更できます。

## 画像を変更するには、次の手順を実行します。

- **1** クラスを右クリックして、ショートカットメニューから [画像の変更**...**] を選択します。[画像の 変更] ダイアログが開きます。
- **2** リストには水色の背景の画像が表示されています。別の背景色を使用する場合は、サブフォルダー を選択します。
- **3** 画像を選択して [**OK**] をクリックします。
- **4** 変更が完了したら、■ をクリックしてインスタンススキーマを保存します。

## クラスのコピー

クラス定義をコピーすることで、インスタンススキーマ図でクラス定義の複製を作成できます。クラ スの複製には一意の名前を付ける必要がありますが、最初は元のクラスと同じ属性が含まれます。

## クラスをコピーするには、次の手順を実行します。

- **1** クラスを右クリックして、[クラスの複製] を選択します。
- **2** キャンバスでクラスを表示する場所を右クリックします。[クラス] ダイアログが開きます。
- **3** クラスの一意の名前を入力します。これはクラスに保持されているデータの説明とします。

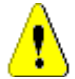

注意**!** クラス名は、『Administrator's Guide』の「Naming Conventions for Class Names」 で指定されている規則に従う必要があります。

**4** [保存] をクリックして、指定した名前のクラスをインスタンススキーマに追加します。この処理 でスキーマが保存されます。

扂

注記クラスを複製しても、ソースクラスに関連付けられているデータはコピーされません。

## クラスの削除

インスタンススキーマからクラスを削除するには、次のいずれかを実行します。

- 削除するクラスを右クリックして、ショートカットメニューから [削除] を選択します。
- クラスを選択し、**Delete**キーを押します。

注意**!** この操作によって、インスタンススキーマからクラス定義が削除されるだけでなく、クラス に関連付けられているすべてのデータも削除されます。

## クラスデータの完全削除

#### クラスからデータを完全削除するには、次の手順を実行します。

- **1** クラスを右クリックして、ショートカットメニューから [完全削除] を選択します。[データの完 全削除] ダイアログが開きます。
- **2** クラス内のすべてのオブジェクトとその関連リンクを削除するには、[完全削除] をクリックし ます。

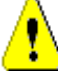

注意**!** データを完全削除すると、インスタンスからオブジェクトが完全に除去されます。

- **3** クラスまたは関係の完全削除が正常に完了すると、成功を示すチェックマークが表示されます。 完全削除が失敗した場合は、失敗を示す「x」が表示されます。「x」にカーソルを合わせると、失 敗に関する詳細情報が表示されます。
- **4** [**OK**] をクリックして [データの完全削除] ダイアログを閉じます。

#### クラス名の変更

- **1** クラスを右クリックして、ショートカットメニューから [名前の変更] を選択します。[名前の変 更] ダイアログが開きます。
- **2** クラスの一意の名前を入力します。これはクラスに保持されているデータの説明とします。

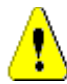

注意**!** クラス名は、『Administrator's Guide』の「Naming Conventions for Class Names」 で指定されている規則に従う必要があります。

- **3** [**OK**] をクリックして、クラス名を変更します。
- **4** 変更が完了したら、 日 をクリックしてインスタンススキーマを保存します。

#### クラスの定義

クラスを定義するには、次の手順を実行します。

- **1** クラスを作成します ([「新しいクラスの追加」](#page-393-0)( 394ページ) を参照)。
- **2** 必要に応じて関係を定義します ([「新しい関係の追加」](#page-396-0)( 397ページ) を参照)。
- **3** 関連する属性を定義します ([「属性の定義」](#page-365-0)( 366ページ) を参照)。
### 属性の指定

属性を管理するには、変更内容を保存し、[管理] メニューから [属性設定] 機能を使用します。詳細 については[、「属性の定義」](#page-363-0)( 364ページ) を参照してください。

#### 説明の指定

インスタンススキーマで定義されるすべてのアイテムに関連付ける説明を指定できます。このフィー ルドはクラスを明確にするために使用します。たとえば、クラス「Component\_Requirements」に、 「この要件クラスにはプロダクトのコンポーネント要件が含まれています」という説明を含めることが できます。

- **1** クラスをダブルクリックするか、クラスを選択してショートカットメニューから [クラスプロパ ティ **...**] を選択します。[クラスの定義] ダイアログが開きます。
- **2** [説明] ボックスのテキストを編集します。
- **3** [**OK**] をクリックして [クラスの定義] ダイアログを閉じ、変更を確認します。
- **4** 変更が完了したら、 をクリックしてインスタンススキーマを保存します。

#### フォーム上のコントロールを同じ幅に指定

[フォーム上の属性のサイズを自動設定] オプションを使用すると、すべての属性コントロールで同じ 幅が使用されるようになります。

- **1** クラスをダブルクリックするか、クラスを選択してショートカットメニューから [クラスプロパ ティ **...**] を選択します。[クラスの定義] ダイアログが開きます。
- **2** [フォーム上の属性のサイズを自動設定] を選択します。
- **3** [**OK**] をクリックして [クラスの定義] ダイアログを閉じ、設定を確認します。
- **4** 変更が完了したら、 日 をクリックしてインスタンススキーマを保存します。

### 関係

関係は、2つのクラス間の論理的な関連付けを表します。2つのクラスは、プライマリクラス (関係の フローの元にあるクラス) とセカンダリクラス (関係のフローの先にあるクラス) と呼ばれます。

### 新しい関係の追加

クラス定義図に関係を追加すると、2つのクラス間にリンクが作成され、クラスのオブジェクト間で 情報のトレーサビリティまたはフローを作成できるようになります。

### 関係を作成するには、次の手順を実行します。

- **1** [新規] メニューから [関係] を選択します。
- **2** 関係を開始するクラスを選択して、次にターゲットクラスを選択します。[新規関係] ダイアログ が開きます。

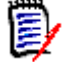

注記どのクラスからもChapterクラスへの関係は作成しないでください。

- **3** 関係の一意の名前を入力します。この名前には、関係に関連付けるデータについて記述する必要 があります。
- **4** [**OK**] をクリックして、インスタンススキーマに関係を追加します。

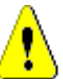

注意**!** 関係名は、『Administrator's Guide』の「Naming Conventions for Relationship Names」で指定されている規則に従う必要があります。

**5** 変更が完了したら、 2 をクリックしてインスタンススキーマを保存します。

### 関係のスタイルのプロパティの変更

関係がインスタンススキーマに追加されると、関係に使用されるグラフィック表現に関連するプロパ ティのデフォルトセットも一緒に追加されます。

### 関係のスタイルのプロパティを設定するには、次の手順を実行します。

- **1** クラスを右クリックして、ショートカットメニューから [スタイルのプロパティ **...**] を選択しま す。[スタイルのプロパティ ] ダイアログが開きます。
- **2** 必要に応じてスタイルを変更します。
- **3** [**OK**] をクリックして、新しいスタイルを承諾します。
- 4 変更が完了したら、 2 をクリックしてインスタンススキーマを保存します。

### 関係の削除

#### インスタンススキーマからクラスを削除するには、次の手順を実行します。

- **1** 削除するクラスを右クリックします。
- **2** [削除] を選択するか、クラスを選択して**Delete**キーを押します。[削除の確認] ダイアログが開 きます。
- **3** [**OK**] をクリックして、関係を削除します。

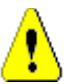

注意**!** この操作によって、インスタンススキーマから関係定義が削除されるだけでなく、関係に関 連付けられているすべてのリンクも削除されます。

### 頂点の編集

関係を選択すると、関係の形状を定義するすべての頂点にコントロールハンドルが表示されます。こ れらの頂点を操作することで、関係のパスを変更できます。

### 頂点を移動するには、次の手順を実行します。

- **1** 関係を選択します。
- **2** コントロールハンドルにカーソルを合わせます。
- **3** コントロールハンドルをクリックして、新しい位置にドラッグします。
- **4** マウスボタンを離して、頂点を新しい座標に配置します。
- **5** 変更が完了したら、 2 をクリックしてインスタンススキーマを保存します。

### 関係データの完全削除

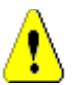

注意**!** データを完全削除すると、インスタンスからリンクが完全に除去されます。

#### 関係からリンクを完全削除するには、次の手順を実行します。

- **1** 関係を右クリックして、ショートカットメニューから [完全削除] を選択します。 [データの完全 削除] ダイアログが開きます。
- **2** この関係のすべてのリンクを削除するには、[完全削除] をクリックします。
- **3** 関係の完全削除が正常に完了すると、成功を示すチェックマークが表示されます。完全削除が失 敗した場合は、失敗を示す「x」が表示されます。「x」にカーソルを合わせると、失敗に関する詳 細情報が表示されます。
- **4** [**OK**] をクリックして [データの完全削除] ダイアログを閉じます。

#### 関係の名前の変更

関係名には、関係に関連付けるデータについて記述する必要があります。各関係名は、インスタンス スキーマに対して一意である必要があります。

#### 関係の名前を変更するには、次の手順を実行します。

- **1** 関係を右クリックして、ショートカットメニューから [名前の変更] を選択します。[名前の変更] ダイアログが開きます。
- **2** 関係の一意の名前を入力します。この名前には、関係に関連付けるデータについて記述する必要 があります。

注意**!** 関係名は、『Administrator's Guide』の「Naming Conventions for Relationship Names」で指定されている規則に従う必要があります。

- **3** [**OK**] をクリックして、関係名を変更します。
- **4** 変更が完了したら、 日 をクリックしてインスタンススキーマを保存します。

### 関係の反転

関係が最初に作成された方向に情報が流れていないように見える場合は、関係を反転させることがで きます。

### 関係を反転させるには、次の手順を実行します。

- **1** 関係を右クリックして、ショートカットメニューから [反転] をポイントします。
- **2** 次のいずれかのオプションを選択します。関係が反転すると、選択したオプションが既存のすべ てのリンクに適用されます。
	- **リンクの保持:** 関係の方向は逆にしますが、既存のリンクはすべてそのままにします。
	- リンクの除去: 関係の方向を逆にし、関係の既存のリンクをすべて除去します。

### 関係の定義

関係を定義するには、次の手順を実行します。

- **1** 関係をダブルクリックするか、関係を右クリックしてショートカットメニューから [関係プロパ ティ **...**] を選択します。[関係の定義] ダイアログが開きます。
- **2** 要件に合わせて設定を変更します。
	- **カーディナリティ:「**カーディナリティ」( 400ページ )を参照
	- **移動ルール:[「移動ルール」](#page-399-1)(400ページ)を参照**
- **3** [**OK**] をクリックして、設定を変更します。
- 4 変更が完了したら、 <mark>■</mark> をクリックしてインスタンススキーマを保存します。

### <span id="page-399-0"></span>カーディナリティ

カーディナリティルールは、関係内のクラスのオブジェクト間で作成できるリンクの数を制御します。 たとえば、カーディナリティが2:3 (2はプライマリカーディナリティ、3はセカンダリカーディナリ ティ ) の場合、プライマリクラスのオブジェクトからセカンダリクラスのオブジェクトに対して作成 できるリンクは2つまでです。また、セカンダリクラスのオブジェクトからプライマリクラスのオブ ジェクトに対して作成できるリンクは3つまでです。プライマリクラスまたはセカンダリクラスのオ ブジェクトに対してリンクを作成できないことを示すには、適切なフィールドに値0を入力します。プ ライマリクラスまたはセカンダリクラスのオブジェクトに対して作成されるリンクの数に制約がない ことを示すには、適切なフィールドに値**n**を入力します。

[「移動ルール」](#page-399-1)( 400ページ) の [現在のバージョンにのみ適用] オプションも参照してください。

#### <span id="page-399-1"></span>移動ルール

移動ルールは、関係に参加しているオブジェクトを編集した場合にオブジェクトリンクに何が起こる かを管理します。必要な値のオンまたはオフを切り替えると、リンク移動ルールが設定されます。

次の表に、リンク移動ルールのタイプを示します。

#### プライマリ**:**

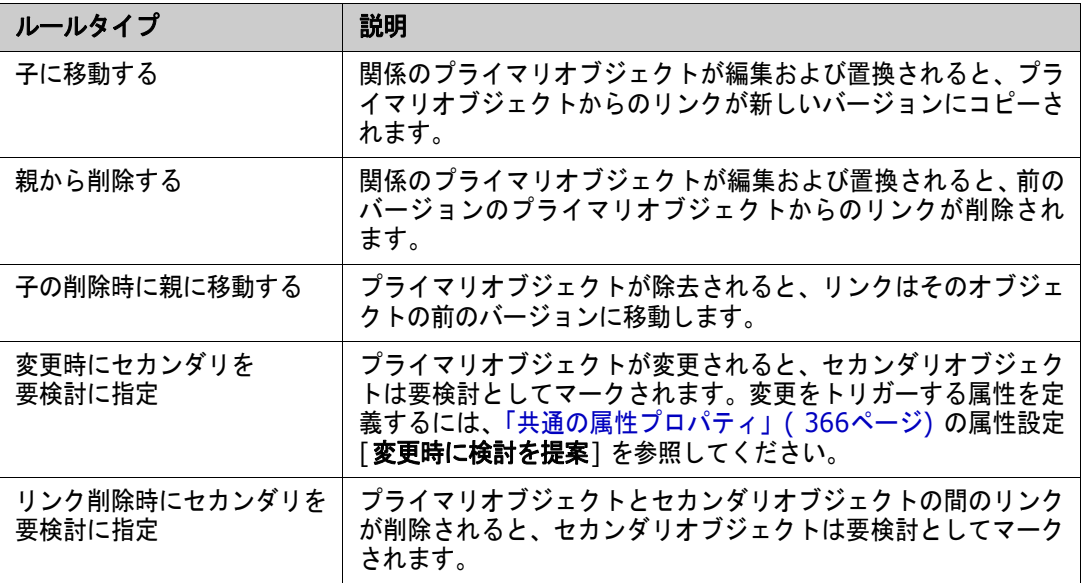

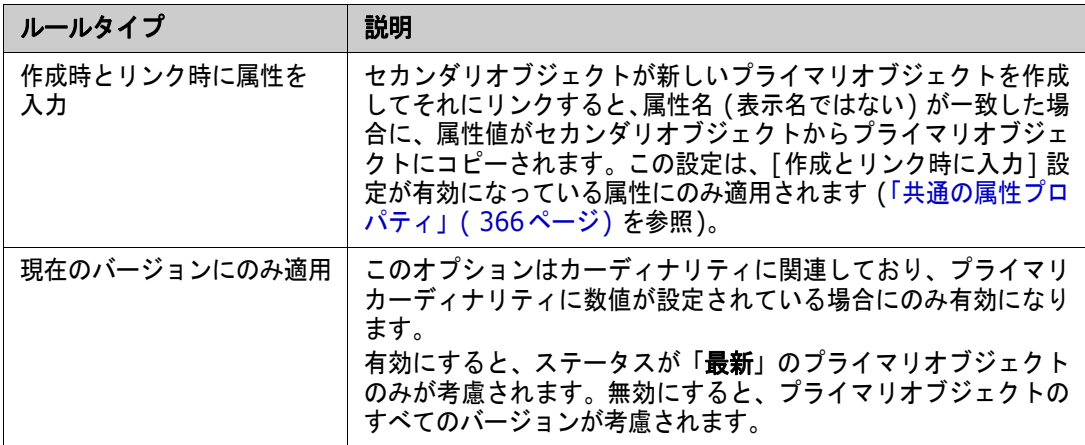

セカンダリ**:** 

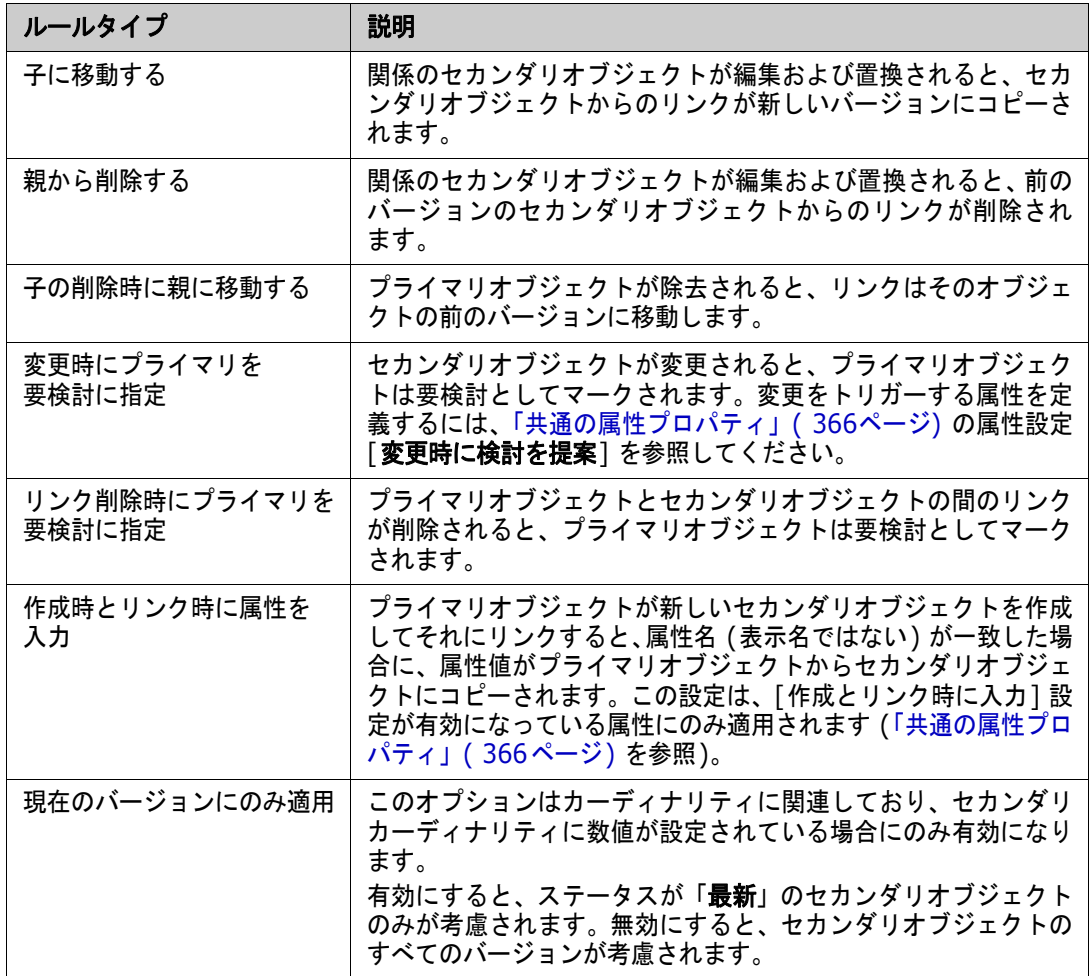

### 属性の指定

属性を管理するには、変更内容を保存し、[管理] メニューから [属性設定] 機能を使用します。詳細 については[、「属性の定義」](#page-363-0)( 364ページ) を参照してください。

### 説明の指定

- **1** 関係をダブルクリックするか、関係を右クリックしてショートカットメニューから [関係プロパ ティ **...**] を選択します。[関係の定義] ダイアログが開きます。
- **2** [説明] ボックスのテキストを編集します。
- **3** [**OK**] をクリックして [関係の定義] ダイアログを閉じ、変更を確認します。
- 4 変更が完了したら、 2 をクリックしてインスタンススキーマを保存します。

### インスタンススキーマの保存

インスタンススキーマを保存するには、ツールバーの H をクリックします。

### インスタンススキーマの再ロード

インスタンススキーマを再ロードするには、ツールバーの■をクリックします。

### クラス情報の表示

[クラス情報] ダイアログには、クラス属性とワークフロー (存在する場合) に関する情報が表示され ます。

クラス情報を表示するには、クラスを右クリックして、ショートカットメニューから [クラス情報**...**] を選択します。[クラス情報] ダイアログが開きます。

## **Product**クラスと**Project**クラスの作成

**Product**クラスと**Project**クラスを使用すると、プロダクト (CloudPhotoなど) とプロジェクト (エディション2019など) に要件を簡単に割り当てることができます。必要に応じて、1つまたは両 方のクラスを作成する必要があります。

- アジャイル**: Product**クラスが必要
- 分岐**: Product**クラスと**Project**クラスが必要
- プロダクトの割り当ての要件**: Product**クラスが必要 (分岐なし)
- **プロジェクトの割り当ての要件: Project**クラスが必要 (分岐なし)

### 分岐用の**Product**クラスと**Project**クラスの作成

- **1** インスタンススキーマを開きます ([「インスタンススキーマを開く」](#page-392-0)( 393ページ) を参照)。
- **2** プロダクトタイプをベースにしたクラスを追加し ([「新しいクラスの追加」](#page-393-0)( 394ページ) を参 照)、ニーズに合った名前を付けます (例: プロダクト)。
- **3** プロジェクトタイプをベースにしたクラスを追加し ([「新しいクラスの追加」](#page-393-0)( 394ページ) を参 照)、ニーズに合った名前を付けます (例: プロジェクト)。
- **4 をクリックして、インスタンススキーマを保存します。**

### 分岐なしの**Product**または**Project**の作成

- **1** インスタンススキーマを開きます ([「インスタンススキーマを開く」](#page-392-0)( 393ページ) を参照)。
- **2 Project**クラスを作成するには**:**
	- **a** プロダクトタイプをベースにしたクラスを追加し ([「新しいクラスの追加」](#page-393-0)( 394ページ) を 参照)、ニーズに合った名前を付けます (例: プロダクト)。
	- **b** ステップ4に進みます。
- **3 Project** クラスを作成するには、次の手順を実行します。プロジェクトタイプをベースにしたク ラスを追加し ([「新しいクラスの追加」](#page-393-0)( 394ページ) を参照)、ニーズに合った名前を付けます (例: プロジェクト)。
- **4** 後で分岐を使用する予定がない場合は、以下の変更を行うことができるため、プロダクトまたは プロジェクトの作成時に短い名前は必要ありません。
	- **a** [属性定義] ダイアログ ([「属性の定義」](#page-365-1)( 366ページ) を参照) で、作成したクラスを選択 します (ProductまたはProject)。
	- **b** [短い名前] 属性を選択します。
	- **c** 次のオプションをクリアします。
		- **•** 属性は必須
		- **•** エントリの表示
	- **d** [保存] をクリックして変更を保存します。

### コメントのサポート

### 概要

チャプターまたは要件には、コメントを追加できます。コメントでは、要件やチャプターに関するト ピックについてディスカッションできます。電子メールや口頭でトピックについてディスカッション するだけでなく、コメントを書いておくことで、承認プロセスなどでいつでもすべてのコメントをレ ビューできます。

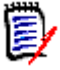

注記コメントを追加したり、コメントに返信したりするには、次の権限が必要です。

- Commentクラスの**Create**権限
- 要件クラスの**Read**権限
- Commentクラスと要件クラス間の関係のCreate権限

### **Comment**クラスと関係の追加

次の手順では、Commentクラスを追加する方法と、コメントをサポートするクラスとの関係を作成 する方法について説明します。スキーマのCommentクラスの名前は自由に変更できます。

### 次の手順を実行します。

- **1** [新規] メニューから [コメント] を選択します。
- **2** クラスを配置する場所にカーソルを移動し、マウスの左ボタンをクリックします。[ クラスの追 加] ダイアログが開きます。
- **3** クラスの一意の名前を入力します。これはクラスに保持されているデータの説明とします。

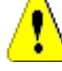

注意**!** クラス名は、『Administrator's Guide』の「Naming Conventions for Class Names」 で指定されている規則に従う必要があります。

- **4** [**OK**] をクリックして、指定した名前のクラスをインスタンススキーマに追加します。
- **5** コメントを使用するクラスごとに、次の手順を実行します。
	- **a** [新規] メニューから [関係] を選択します。
	- **b** コメントを使用するクラスを選択してから、Commentクラスを選択します。[新規関係] ダ イアログが開きます。

冒

注記どのクラスからもChapterクラスへの関係は作成しないでください。

**c** 関係の一意の名前を入力します。この名前には、関係に関連付けるデータについて記述する必 要があります。

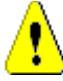

注意**!** 関係名は、『Administrator's Guide』の「Naming Conventions for Relationship Names」で指定されている規則に従う必要があります。

- **d** [**OK**] をクリックして、インスタンススキーマに関係を追加します。
- **e** 関係 (クラスからCommentクラスに伸びる矢印) をダブルクリックするか、関係を選択し て、ショートカットメニューから [関係プロパティ **...**] を選択します。[関係の定義] ダイア ログが開きます。
- **f** プライマリおよびセカンダリで、[子に移動する] オプションが選択されていることを確認し ます。
- **g** [**OK**] をクリックします。
- **6 日をクリックして、インスタンススキーマを保存します。**

# **Tomcat**サーバー証明書の更新

この項では、HTTPS接続で使用されるMicro Focus Common Tomcatの証明書を更新する方法につ いて説明します。Micro Focus Common Tomcatには必ず証明書をインストールするため、この機 能はサーバー証明書の初期設定にも使用できます。

### <span id="page-403-0"></span>前提条件

証明書を正常にインポートするには、次のすべての前提条件が満たされている必要があります。

- Dimensions RMサーバーは、未変更のMicro Focus Common Tomcatセットアップを使用する。
- 証明書ファイルはPFX形式である。
- PFXファイルのパスワードがわかっている。
- 証明書は有名な証明機関が発行したもので、Dimensions RMを実行しているWindowsサーバー によって受け入れられている。自己署名証明書の場合、Tomcatサーバー証明書を更新する前に、 信頼されたルート証明機関ストアに証明書をインポートする。
- Micro Focus Common Tomcatで実行中のすべてのWebアプリケーションのユーザーに、サー バーが数分間ダウンすることと、その間はそのサーバーで作業できないことが通知される。

# 証明書の更新

重要**!** 開始する前に、すべての前提条件が満たされていることを確認してください ([「前提条件」](#page-403-0) ( 404[ページ](#page-403-0)) を参照)。

**Micro Focus Common Tomcat**サーバー証明書を更新するには、次の手順を実行します。

- **1** [管理] メニューから [証明書の更新] を選択します。[証明書の更新] ダイアログが開きます。
- **2** [参照**...**] をクリックして、ファイルのアップロードダイアログを開きます。
- **3** 証明書を含むPFXファイルを選択し、[開く] をクリックします。
- **4** [証明書のパスワード] ボックスにPFXファイルのパスワードを入力します。
- **5** [エイリアスの取得] をクリックして、PFXファイルから証明書エイリアスを読み取ります。
- **6** [**RM**サーバー名] ボックスに、Dimensions RMへのログインに使用したサーバー名が表示され ます。このサーバー名が完全なサーバー名であることを確認する**必要があります**。 例:

myserverでログインしたが、証明書のサーバー名はmyserver.mycompany.comである。こ の場合、[**RM**サーバー名] ボックスには「myserver.mycompany.com」と入力する必要があ ります。

**7** [証明書の更新] をクリックして、証明書の更新を開始します。

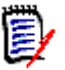

### 注記

- この処理中にTomcatが再起動します。ユーザーはDimensions RMをはじめ、 Micro Focus Common Tomcatで動作するすべてのWebアプリケーションを操作できな くなります。
- 途中でTomcatが再起動されるため、更新処理にはしばらく時間がかかります。
- 証明書の更新に失敗した場合、以前の証明書が復元されます。
- **8** [**OK**] をクリックして警告メッセージを確認します。
- **9** [証明書の更新] ダイアログで更新処理の完了が報告されるまで待ちます。

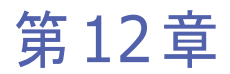

# スクリプトの構文

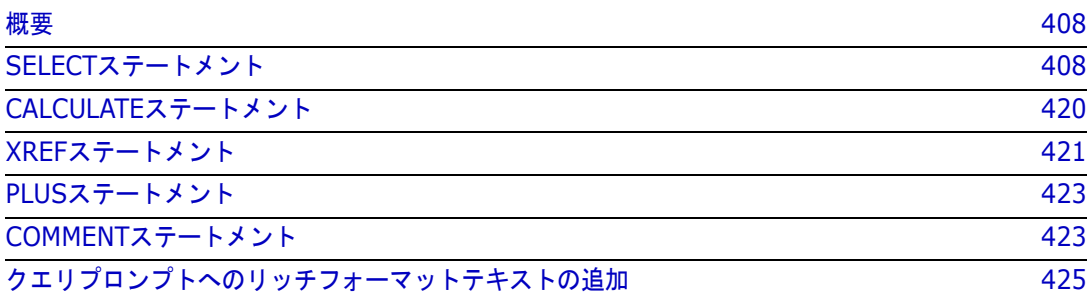

# <span id="page-407-0"></span>概要

スクリプトには、Dimensions RMデータベースからデータを抽出し、結果の書式を整えるコマンド が含まれています。この付録では、Dimensions RMのスクリプト言語の構文について説明します。こ のスクリプト言語は、標準言語であるSQLをDimensions RM用にカスタマイズしたものなので、SQL をよくご存知の方は、似ていると思うかもしれません。

重要**!** Dimensions RMのスクリプト言語は、**SQL**ではありません。SQLに似ているとはいえ、実 際にはDimensions RM独自のスクリプト言語です。使用方法については、この章をお読みください。

RMスクリプト言語には次の特徴があります。

- インタープリター型言語です。SQLインジェクション攻撃の防止に有効です。
- データベースのメタモデルを使用するため、クラス名は実際のデータベーステーブル名ではあり ません。

庨

注記このセクションでは、言語全般と、スクリプトジェネレーターの制限事項について説明します。 多くの場合、スクリプトは、対話型でも、doc\_outを使用したコマンドラインでも、同様に使用でき ます。ただし、変数やプロンプトを使用する場合などのように、どちらか一方でしか使用できない場 合もあります。たとえば、変数を参照するスクリプトは、対話型では使用できません。一方、プロン プトを使用するスクリプトは、コマンドラインでは使用できません。

Dimensions RMのレポートスクリプトには、インスタンスから抽出するデータとその書式設定方法 をDimensions RMに指示するコマンドが含まれています。スクリプトでは、次のタイプのコマンド を使用できます。

- SELECT: 抽出するデータ (オブジェクト属性) を定義します。
- CALCULATE: 抽出されたデータに基づいて計算を行います。
- XREF: オブジェクト間のリンクを示す相互参照を制御します。
- PLUS: SELECTステートメントを連結します。
- COMMENT: 説明を追加します。この説明は、Dimensions RMの解釈の対象とはなりません。

注記スクリプトの "Create" 権限がない限り、スクリプトを保存することはできません。

# <span id="page-407-1"></span>**SELECT**ステートメント

E/

SQL (Structured Query Language) を使い慣れた方々には、スクリプトのSELECTステートメント はSQL SELECTステートメントと多くの点で似ているように見えるかもしれません。

SELECTステートメントでは、次の要素を使用することができます。必須要素を太字で示します。

- 予約語SELECT
- 表示要素 (属性) のリスト。各要素の前には、<DTPtag> を指定します。DTPtagには、表形式 表示の列見出しを指定します。スクリプトの結果を書式設定ファイルに保存する場合は、デスク トップパブリッシングツールの段落のスタイルまたは形式を指定します。属性は、1つ以上選択

する必要があります。列見出しまたは段落スタイルを必要としない場合、<> のように空の区切 り記号を使用する必要があります。

- 予約語FROM
- RMクラス名
- 予約語WHERE
- 抽出時の条件
- 予約語ORDER BY
- 抽出内容の並べ替えに使用するフィールドのリスト
- 実行するメトリック計算

このステートメントの形式は、SELECT <>'attribute' FROM 'class' です。表示属性の前に は、文字 "<" および ">" が必要です。これらの文字がない場合、レポートドキュメントに属性は含 まれません。

1つのSELECTステートメントには、表示要素を必要なだけ指定できます。ただし、各要素を特定の クラスの属性として定義する必要があります。

例:

SELECT <>TEST\_ID <>TEST\_DESCRIPTION <>TEST\_NOTES <>REQUIRED\_RESULT FROM TEST

このSELECTステートメントは、Dimensions RMデータベースのTESTクラスの全オブジェクトを Dimensions RMのキーの順に列挙します。属性であるテストID、説明、注記、必要な結果が、表示 リストと同じ順序で出力されます。

SELECT <Requirement ID>REQ\_ID <Status>STATUS <Text>Text FROM CustomerRequirements WHERE STATUS != 'Deleted' ORDER BY STATUS

このselectステートメントは、削除されていないCustomerRequirementsクラスの全オブジェク トを列挙します。画面に表形式で出力するか、CSVファイルに保存するために、列見出しが指定され ています。結果は、STATUS属性値のアルファベット順に並べ替えられます。

### **DTPtag**

出力の書式設定を指定するために、レポートの各属性にDTPtagを指定できます。表形式で出力する 場合、DTPtagは列見出しとして使用します。RTFなどのドキュメント形式の場合、DTPtagは、属 性値に関連付ける段落スタイルを指定するために使用します。タグ名は < と > で囲み、各表示リス ト要素の前に配置します。タグ名は19文字以下です。

タグ名の中に "#" 文字を使用するときには、前にバックスラッシュ (\) を付加する必要があります。

表形式で使用する場合、タグ名は列見出しとして表示されます。このとき、列幅はDimensions RM が決定します。列幅を自分で指定するには、タグの前に "!n" を付加します。nは希望する列幅の文字 数です。スクリプトジェネレーターウィザードでは、列幅はサポートされていません。

例 (DTPtagは太字):

SELECT !8<Test ID>TEST\_ID !25<Description>TEST\_DESCRIPTION !25<Test Notes>TEST\_NOTES !25<Results>REQUIRED\_RESULT FROM TEST

# **DTP\_TEXT**表示項目

Dimensions RMは、属性に対応していないDTP\_TEXTという表示リスト要素をサポートしています。 表形式で出力する場合、DTP TEXTは、出力に空白列を挿入するために使用できます。ドキュメント として出力する場合は、「空」のコンポーネントタグ (対応するテキストまたはデータのないDTPタ グ) を挿入するために使用します。これにより、ヘッダーやフッター、またテキスト文字列の繰り返 しをドキュメントに含めることができます。

表示リストには、必要な数のDTP TEXT項目を使用できますが、表示リスト内での位置が重要です。

たとえば、リスト内の各TESTレコードをマーカー (たとえば、区切り線) で区切るには、次のように 指定します。

SELECT <Test ID>TEST\_ID <Description>TEST\_DESCRIPTION <Test Notes>TEST\_NOTES <Result>REQUIRED\_RESULT <separator>DTP\_TEXT FROM TEST

必要なタイプの段落が生成されるように、RM Word内でseparatorタグ (複数のハイフンやアスタリ スクで構成される行など) を定義する必要があります。

# **RTM\_KEYWORD**表示項目

Dimensions RMは、属性に対応していない表示リスト項目をもう1つサポートしています。それは RTM\_KEYWORDです。この表示項目は、各オブジェクトにリンクされたコレクションのリストを Dimensions RMに要求するために使用します。例:

SELECT <Test ID>TEST\_ID <Description>TEST\_DESCRIPTION <Test Notes>TEST\_NOTES <Result>REQUIRED\_RESULT <Linked Collections>RTM\_KEYWORD FROM TEST

# **WHERE**句

多くのレポート作成では、クラスの一部のオブジェクトのみが必要です。SELECTステートメントに 予約語WHEREを組み合わせて使用すると、属性値、コレクションのメンバーシップ、関係のリンクに 関する選択の制約を指定することができます。一般に、WHERE句の形式は次のとおりです。

WHERE ConditionalExpression

ConditionalExpressionは論理式であり、その要素は次の形式を持ちます。

- AttributeName Operator Valuelist
- **Direction Relationship**
- Group {in | not in} (collectionList)
- SpecialConstraint

条件式 (ConditionalExpression) の要素は、論理演算子ANDまたはORで結合します。SELECTステー トメントでは、予約語ANDまたはORで結合した条件をいくつでも使用することができます。ANDと ORのどちらも優先順位は等しく、左結合です。優先順位を変更するには、かっこを使用します。

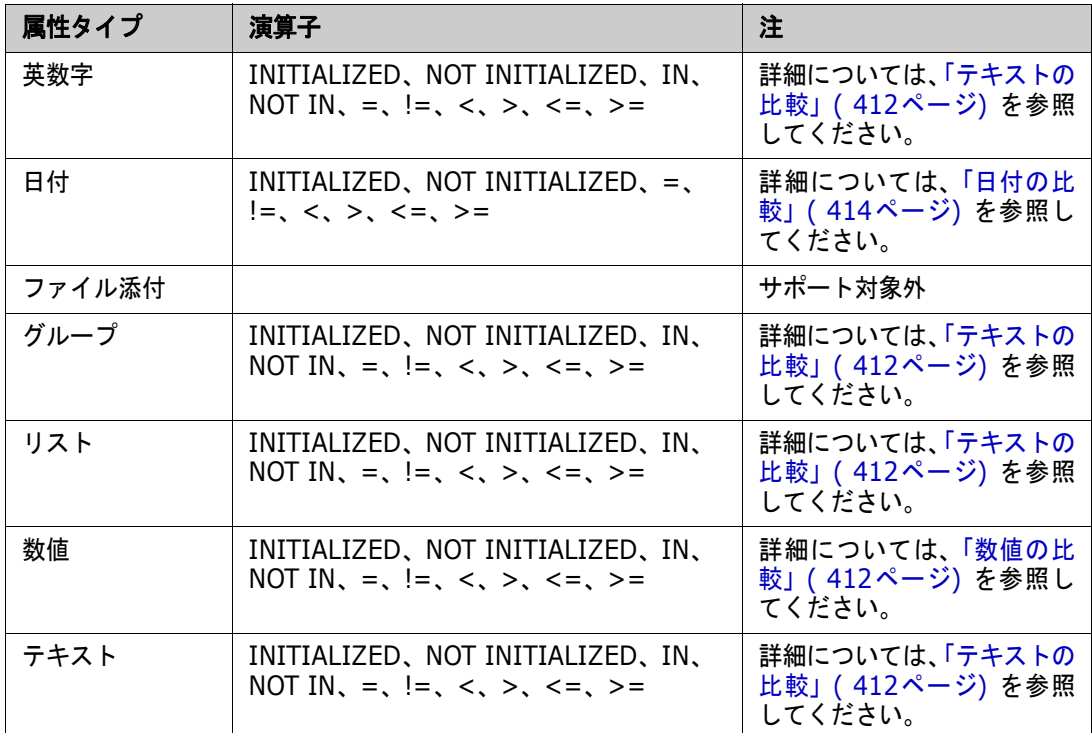

Dimensions RMのインスタンススキーマで使用する属性タイプと使用可能な演算子を次の表に示し ます。

### <span id="page-411-1"></span>数値の比較

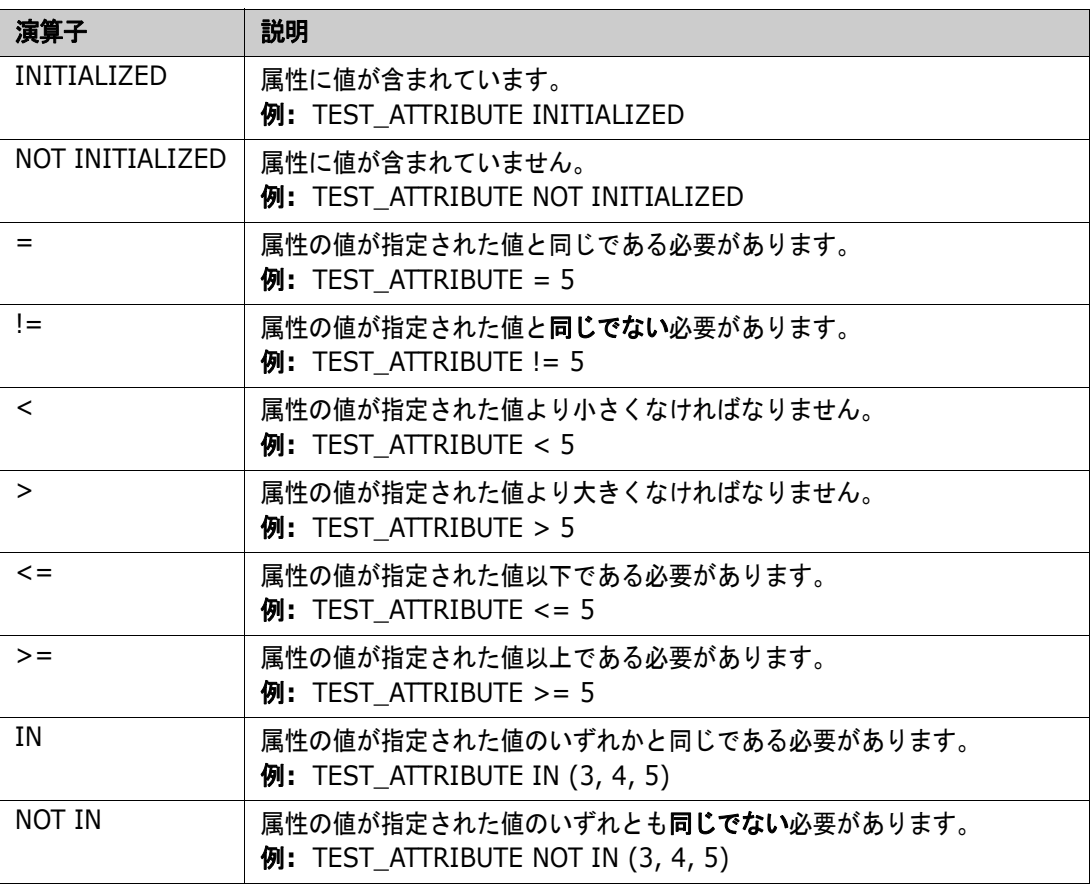

### <span id="page-411-0"></span>テキストの比較

テキストの比較では、語の大文字と小文字の区別が非常に重要です。コンピューターでは、テキスト を数値で表現するためです。英大文字は英小文字より値が小さく、"A" の値が65であるのに対して、 "a" の値は97です。次の表では、演算子INITIALIZEDとNOT INITIALIZEDを除き、2つの要件REQ1 とREQ2があると仮定します。REQ1のTEST\_ATTRIBUTE属性の値は "Test" です。REQ2の TEST\_ATTRIBUTE属性の値は "test" です。

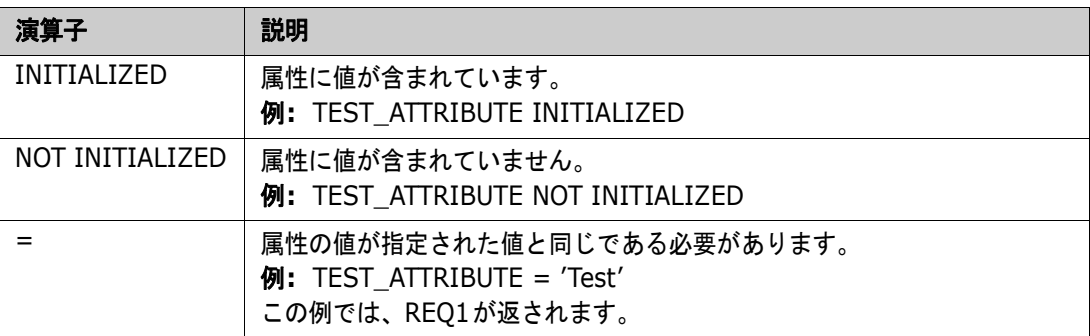

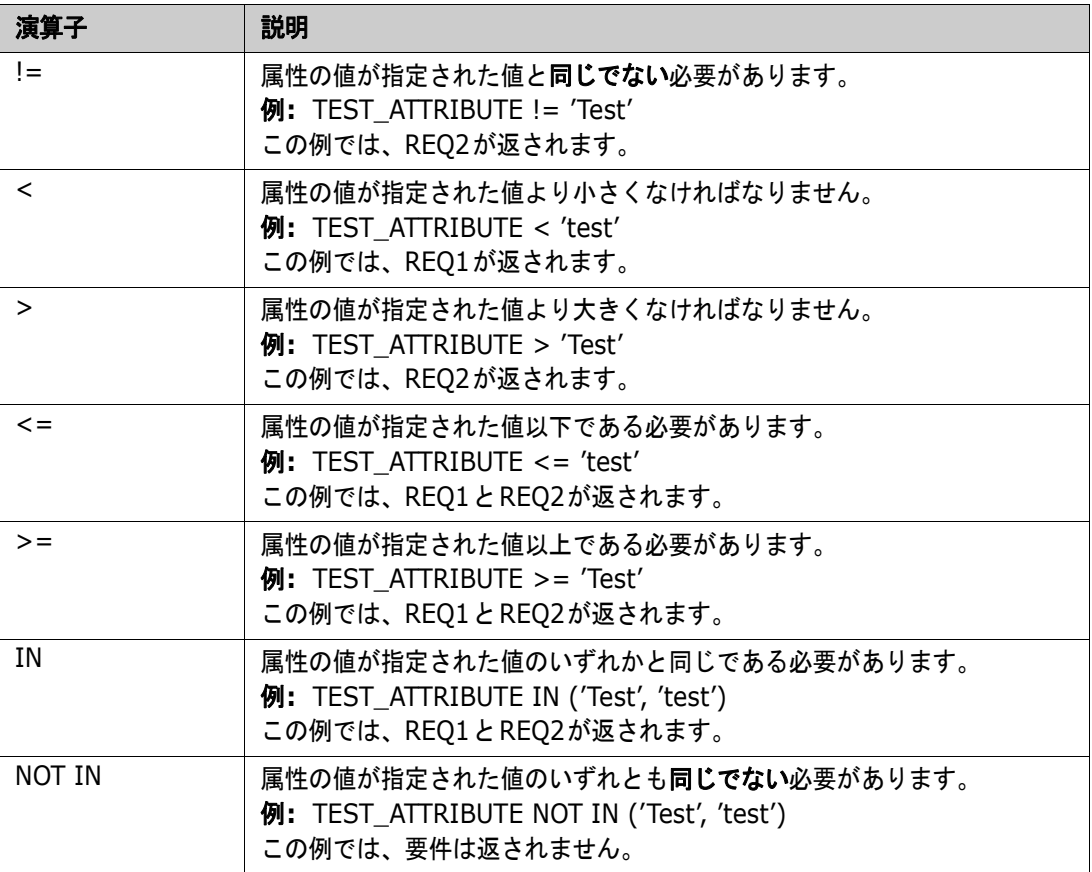

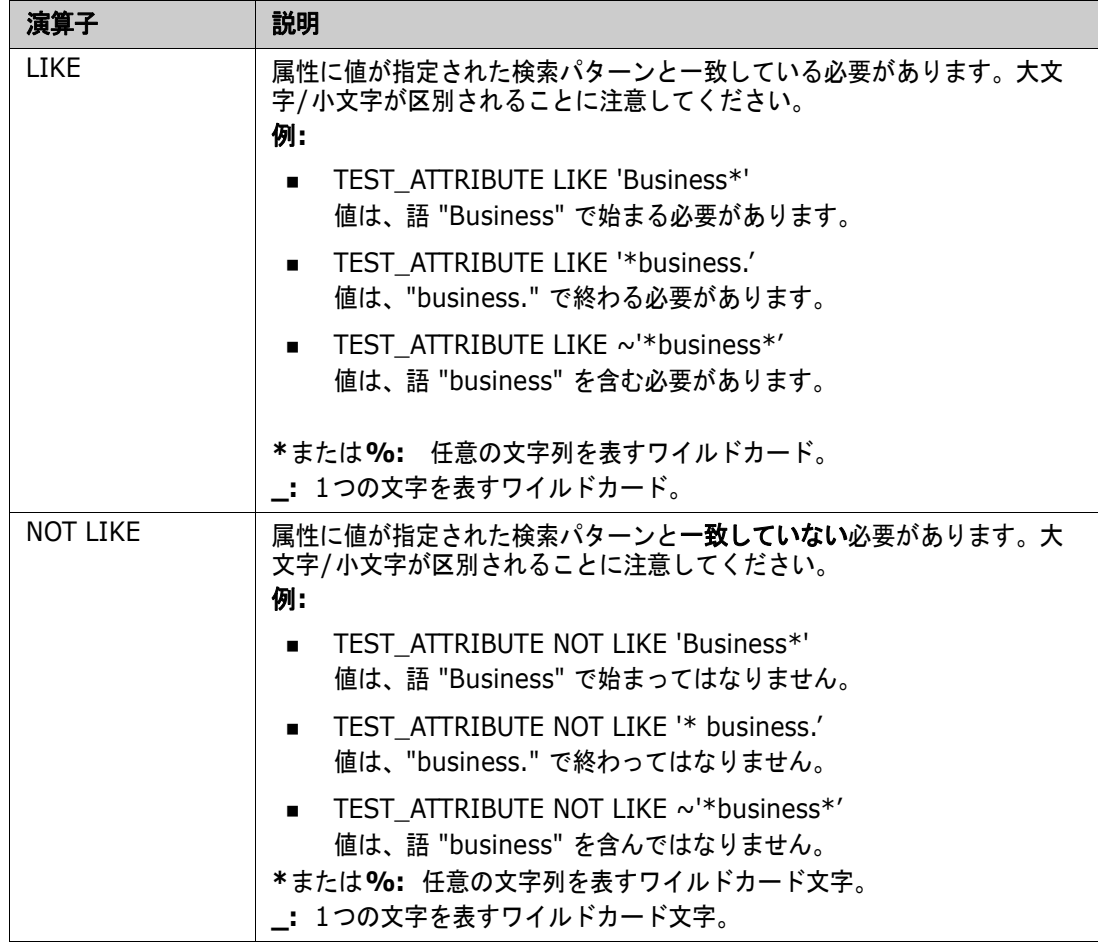

### <span id="page-413-0"></span>日付の比較

日付の比較の構文は、文字列の比較の構文と似ています。ただし、日付の比較では、クエリの形式が 属性の形式と一致していることが重要です。新しいスクリプトを開始するときには、ウィザードで日 付を選択することをお勧めします。

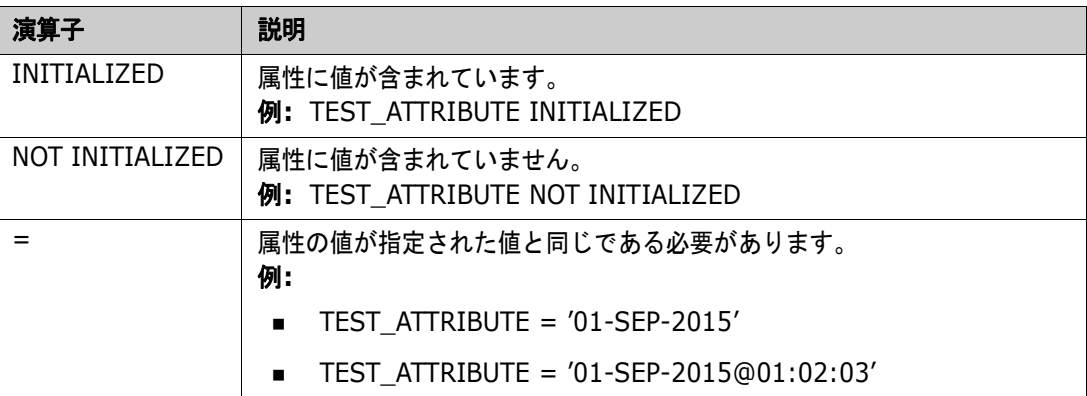

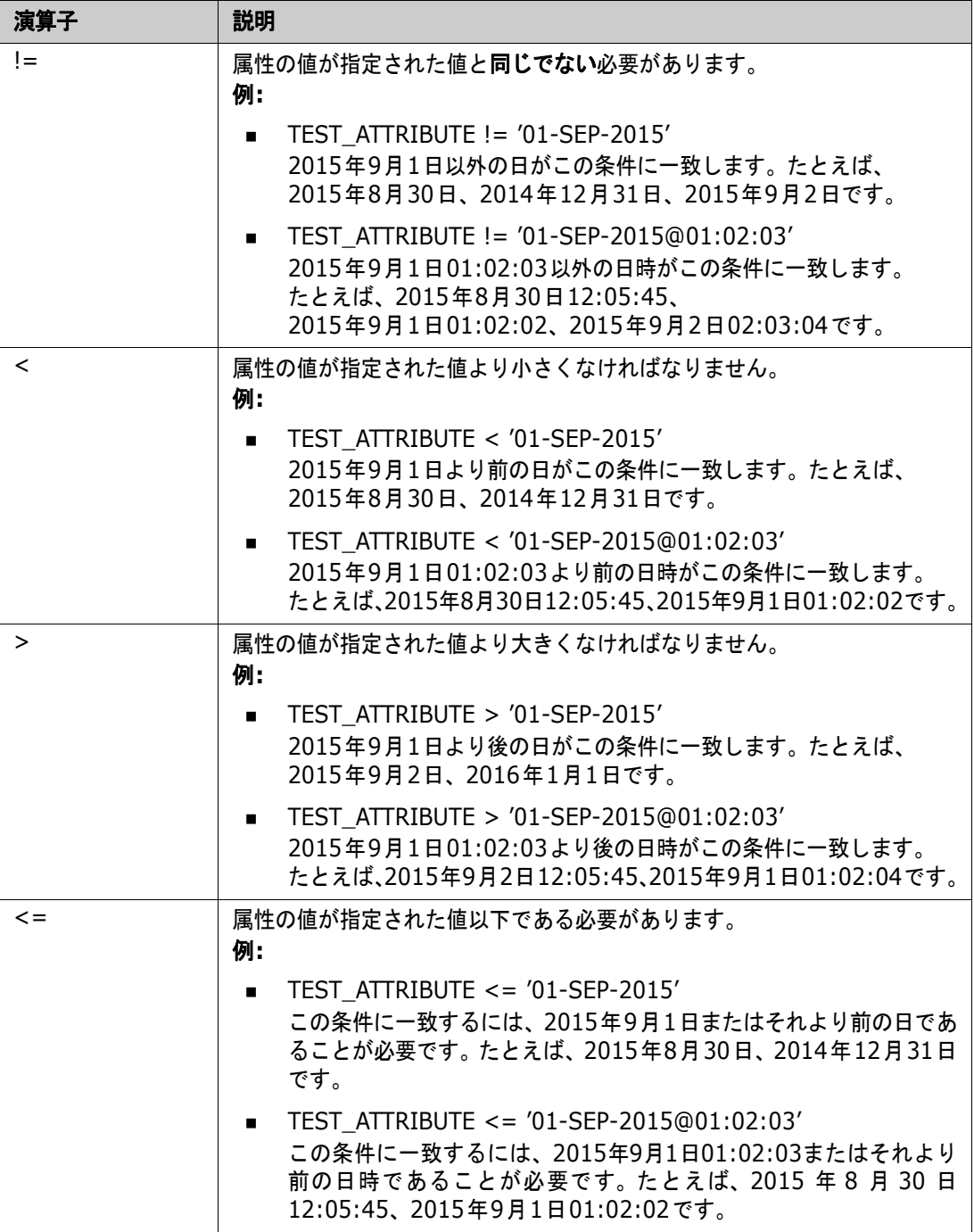

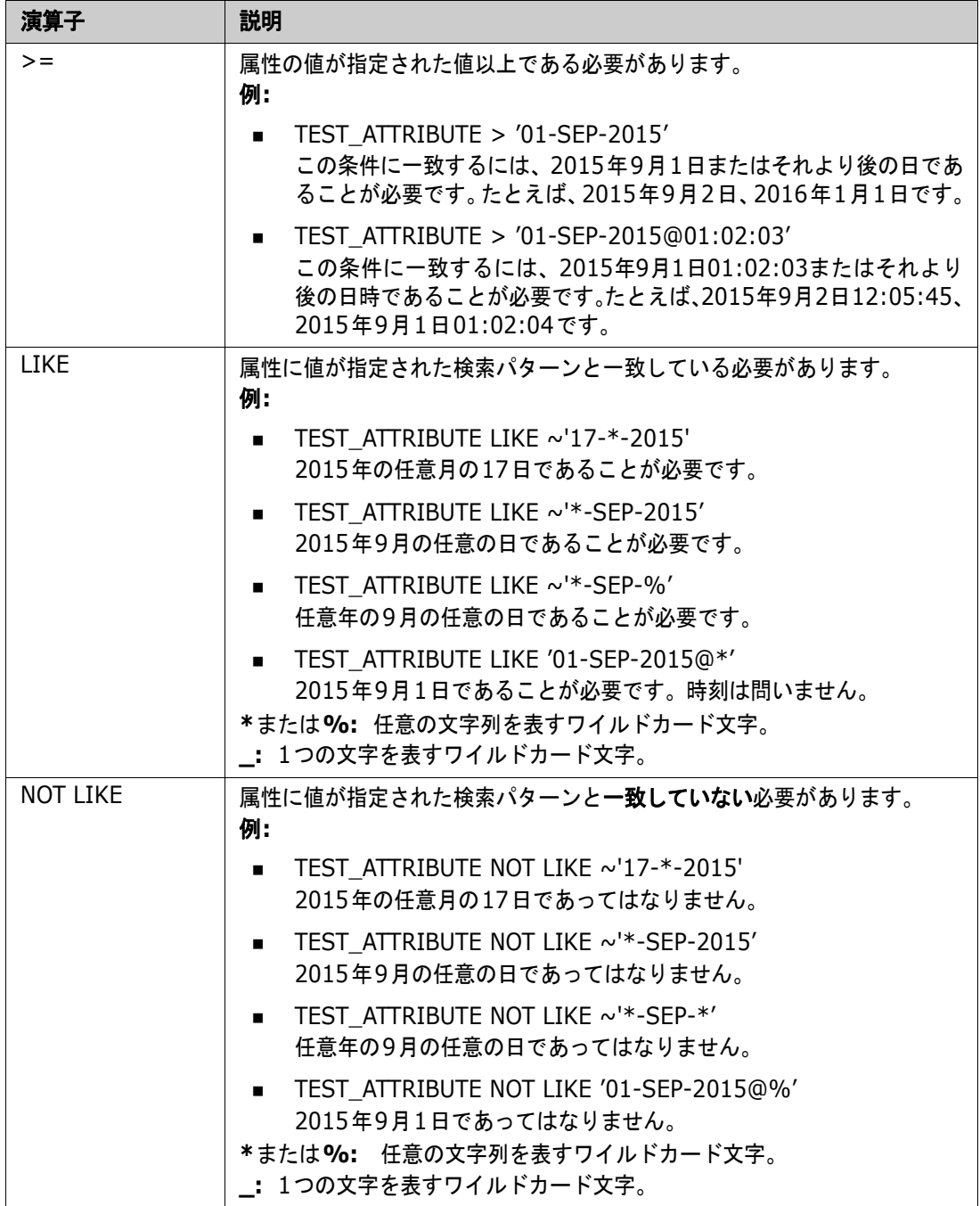

### **Direction Relationship**

この制約形式は、特定の関係によってリンクされたオブジェクトを指定するために使用します。たと えば、SystemRequirementクラス (プライマリクラス) とTestクラス (セカンダリクラス) との 間の関係では、テストオブジェクトにリンクされているシステム要件オブジェクトを検索することが できます。代わりに、リンクされていないオブジェクトを検索すると、まだ完了していない作業を特 定するのに便利です。次の「Direction (方向)」が定義されています。

PRIMARY\_IN

- NOT\_PRIMARY\_IN
- **SECONDARY IN**
- $\blacksquare$  NOT SECONDARY IN

これらの演算子は、指定された関係のリンクを持つ (または持たない) オブジェクトのみを抽出する ために使用します。そのため、「コンプライアンス」リスト (要件にリンクされている、またはされて いないテストのリストなど) を作成するために使用できます。

次に示すのは、Direction Relationshipの例です。プライマリクラスSystemRequirementsとセカ ンダリクラスTestとの関係Tested\_Byに基づきます。

■ PRIMARY\_IN Tested\_By

少なくとも1つのTestオブジェクトにリンクされているSystemRequirementsを検索します。

NOT SECONDARY IN Tested By

どのSystemRequirementオブジェクトにも関連付けられていないTestオブジェクトを検索 します。

要件に関するSELECTステートメントの場合、事前に定義された2つの関係も使用できます。SOURCE とIMMEDIATEです。各関係演算子をSOURCE関係またはIMMEDIATE関係とともに使用する場合の 影響を次の表に示します。

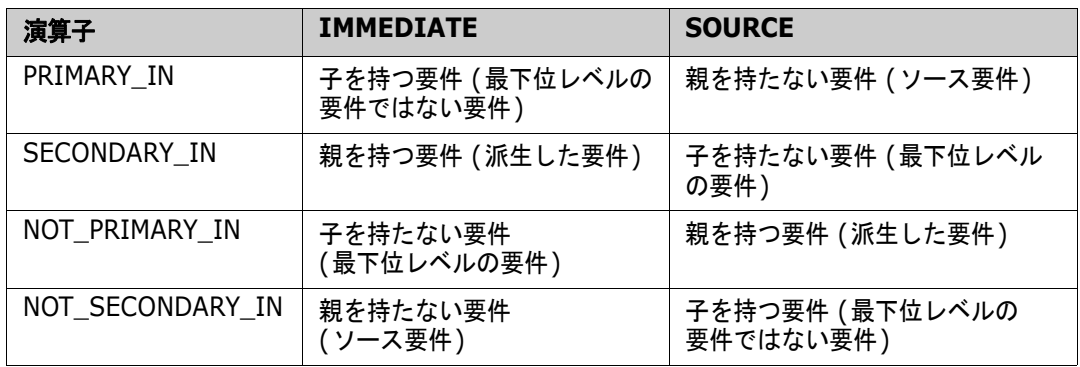

Group {in | not in} (collectionList)

この制約形式は、1つ以上のコレクションへのリンクに基づいてオブジェクトを特定するために使用 します。たとえば、優先順位の管理に使用するコレクションを定義すると仮定します。親コレクショ ンPrioritiesは、子コレクションPriority 1、Priority 2などを持っています。これらのコレクション を使用すると、特定の優先順位に基づいてレポートを整理したり、優先順位が設定されていない項目 を検索したりすることができます。

コレクション制約の例を示します。

GROUP IN ('Priority 1', 'Priority 2')

Priority 1とPriority 2のどちらかのコレクションにリンクしているオブジェクトを検索します。

GROUP NOT IN ('Priorities')

優先順位がまだ設定されていないオブジェクトを検索します。

### **SpecialContraint**

この制約形式は、要件のクラスタイプに基づいてクラスの標準装備属性をサポートします。これらの クラスには、QueryとClarificationという標準装備のテキスト属性があります。これらの属性は、要 件そのものに関する質問と回答に使用します。次に示すSpecialConstraintのキーワードには、追加 のオペランドはありません。

- **HAVING CLARIFICATION TEXT**
- HAVING\_NO\_CLARIFICATION\_TEXT
- **HAVING QUERY TEXT**
- HAVING\_NO\_QUERY\_TEXT

SpecialConstraintの例を示します。

 SELECT <Requirement ID>REQ\_ID <Status>STATUS <Text>Text FROM CustomerRequirements WHERE HAVING\_QUERY\_TEXT

CustomerRequirementsクラスのオブジェクトから、Query属性が空でないオブジェクトの ID、ステータス、テキストを検索します。

### 変数

変数を使用すると、コマンドラインからのスクリプトの実行やdoc\_outの使用の際、同一のスクリプ トにさまざまな値を使用できます。変数はスクリプトジェネレーターウィザードではサポートされて いませんが、プロンプトを使用する場合は例外です ([「プロンプト」](#page-417-0)(418ページ) を参照)。

例:

SELECT <>TEXT FROM REQS WHERE REQUIREMENT KEY = REQ KEY VALUE

REQ\_KEY\_VALUEの値は、スクリプトの実行のたびにコマンドラインで指定します。変数名は英大文 字で指定する必要があります。

### <span id="page-417-0"></span>プロンプト

スクリプトでは、専用の形式を持つプロンプトを指定することができます。ユーザーがスクリプトを 対話的に実行すると、このプロンプトが表示され、ユーザーに情報の入力を求めます。スクリプトの プロンプトの構文は次のとおりです。

スクリプトの任意の場所で、<#prompt#> の形式で指定します。例: select <id>object\_id from ECP where object id = '<#enter id#>'

このプロンプト構文では、要求した値を変数としてスクリプトの複数の場所で使用することもできま す。例:

- select <id>object id from CR where object id='<#enter id^var1#>' xref
- select <id>object id from SR where object id='<#^var1#>

CRクラスのオブジェクトIDとしてユーザーが入力した値は、SRクラスのselectステートメントの where句でも使用されます。"^" は、その後の変数に値を格納することを意味します。この変数名は、 他の場所でプロンプトを表示することなく使用できます。"prompt ^ variable name" (variable nameは同じ) がもう1つある場合、この変数の値は変更されます。

# **ORDER BY**句

SELECTステートメントにORDER BY句を追加すると、レコードの出力順を指定することができます。 ORDER BY句は、WHERE句の後か、WHERE句がない場合はクラス名の後に追加します。予約語ORDER BYの後には、カンマ区切りの属性リストを指定する必要があります。抽出順を指定するために、クラ スの属性をいくつでも使用できます。

### 昇順での並べ替え

デフォルトでは、ORDER BY句は昇順で並べ替えを行います。

例**:** 

- SELECT <>TEST\_SETUP FROM TEST ORDER BY TEST\_ID, TEST\_DATE
- SELECT <>TEST\_SETUP FROM TEST WHERE TEST ID = '7' ORDER BY TEST\_DATE, REQUIRED\_RESULT

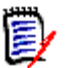

注記ORDER BYに指定した属性がNULL値の場合、この属性はリストの末尾に配置されます (つま り、最大値を持つと見なされます)。

### 降順での並べ替え

降順で並べ替えるには、属性名の後に **|DESC|** を追加します。

例**:** 

- SELECT <>TEST\_SETUP FROM TEST ORDER BY TEST\_ID|DESC|, TEST\_DATE|DESC|
- SELECT <>TEST\_SETUP FROM TEST WHERE TEST ID = '7' ORDER BY TEST\_DATE|DESC|, REQUIRED\_RESULT|DESC|

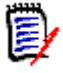

注記ORDER BYに指定した属性がNULL値の場合、この属性はリストの先頭に配置されます (つま り、最大値を持つと見なされます)。

### デューイ**10**進法の値による並べ替え

レポートをデューイ10進法 (例: 1.2.3.12) の属性で並べ替えることはよくあります。一般に、 PARAGRAPH\_ID属性は、この種の形式です。ASCIIコードによる単純な並べ替えでは、数値ではな く文字ごとに並べ替えが行われるため、正しい順序にはなりません。

デューイ10進コードでは、英字 (大文字または小文字) または数字を小数点またはハイフンで区切る 必要があります。正しいデューイ10進コードの例を次に示します。

 $1.2.5$ 

- a.b
- 3
- d
- $\blacksquare$  d-1-2
- コードの長さに制限はありません。

デューイ10進法で並べ替えるには、該当する属性の前に**@**記号を付加します。

### 例**:**

SELECT <PUID>PUID <Title>TITLE <Paragraph ID>PARAGRAPH\_ID FROM REQ **ORDER BY @PARAGRAPH\_ID**

デューイ10進法の値を持つ属性は、**|DESC|** を追加することで、降順で並べ替えることもできます。

# <span id="page-419-0"></span>**CALCULATE**ステートメント

doc\_outから実行するスクリプトでは、selectステートメントでメトリックを計算できます。実行で きる計算は次のとおりです。

- E債のフィールドで選択されたレコードの**カウント**
- 数値フィールドで選択されたレコードの値の合計
- 数値フィールドで選択されたレコードの平均
- 数値フィールドで選択された**最小値**
- 数値フィールドで選択された**最大値**
- ー単純演算式で選択された値の**正規化**

カウント、合計、平均、最小値、最大値の各メトリックの結果は、レポート下部に表示されます。正 規化を実行すると、レポート本体の各レコード値が演算式に基づいて変更されます。

NULLのフィールドは次の2つの方法で処理されます。

- フィールドに値のあるレコードのみを使用する場合 (POPULATED)、NULLのフィールドは無視 されます (デフォルトの処理)。
- 内容に関係なくすべてのレコードを使用する場合 (ALL)、NULLのフィールドは値0 (ゼロ) とし て扱われます。

CALCULATEステートメントの形式は次のとおりです。

- メトリックの実行を示すために、CALCULATEキーワードを最初に指定します。
- 続いて、計算タイプのリスト (COUNT、TOTAL、AVERAGE、MINIMIZE、MAXIMIZE、または NORMALIZE) と該当するフィールド (フィールド間はカンマで区切る) を指定します。
- 各計算タイプキーワードの前に、ALLまたはPOPULATEDフラグを付加できます。何も指定しない 場合、デフォルトのPOPULATEDが使用されます。

合計、カウント、平均、最小値、最大値については、次のように指定します。

- フィールド名の前に「タグ」を [string] の形式で指定します。タグは、特定の値を示すため にレポートで使用する文字列であり、必須です。有効なのは [] であることに注意してください。
- リスト内の各 [tag] フィールドエントリの前には、ALLまたはPOPULATEDフラグを指定でき ます。

正規化については、次のように指定します。

- 各エントリの形式は、"fieldname operator value" です。operatorは、"+"、"-"、"\*"、"/ " のいずれかで、valueは実数または整数です。正規化では、タグは使用しません。
- リスト内の各 [tag] フィールドエントリの前には、ALLまたはPOPULATEDフラグを指定でき ます。

例:

SELECT <number>PARTS AVAILABLE FROM REQ CALCULATE COUNT [count]PARTS\_AVAILABLE TOTAL [total]PARTS\_AVAILABLE AVERAGE [average]PARTS\_AVAILABLE MINIMIZE [min]PARTS\_AVAILABLE MAXIMIZE [max]PARTS\_AVAILABLE

レポートのPARTS\_AVAILABLE属性の値を変更するには、NORMALIZEメトリックを使用します。

SELECT <id>REQUIREMENT KEY <number>PARTS\_AVAILABLE FROM REQ CALCULATE NORMALIZE ALL PARTS\_AVAILABLE + 5

# <span id="page-420-0"></span>**XREF**ステートメント

XREFステートメントでは、オブジェクト間のリンク、つまりトレーサビリティを示すことができま す。XREFは、SELECTステートメントとその直後のSELECTステートメントをリンクします。

XREFステートメントには、予約語XREFと、トレーサビリティを定義する関係の名前が必要です。ま た、予約語 PRIMARY、SECONDARY、PRIMARY\_HISTORY、SECONDARY\_HISTORY と、FIRST、 SECOND、THIRD、FOURTHのいずれかまたは数字を指定することができます。

両方のSELECTステートメントが同じクラスから選択を行う場合、XREFステートメントには予約語 PRIMARYまたはSECONDARYを指定する必要があります。第2のSELECTステートメントで関係の プライマリ側を参照する場合、PRIMARYを使用します。第2のSELECTステートメントで関係のセカ ンダリ側を参照する場合、SECONDARYを使用します。

e,

注記スクリプトジェネレーターウィザードは、予約語PRIMARY\_HISTORY、 SECONDARY HISTORY、FIRST、SECOND、THIRD、FOURTHと、SELECTステートメントを参 照するための番号の使用をサポートしていません。

XREFステートメントは、2つのSELECTステートメントの間に指定する必要があります。また、第2の ステートメントで指定するクラスは、XREFステートメントで指定された関係のメンバーとして定義さ れている必要があります。さらに、XREFステートメントの前にあるSELECTステートメントの少なく とも1つは、関係のもう一方のクラスを指定している必要があります。

たとえば、REQ\_TESTという関係が定義されていると仮定します。この関係は、要件タイプのREQク ラス (関係ではPRIMARYオブジェクト) をTESTというクラス (SECONDARYオブジェクト) にリンク したもので、これらのクラスのオブジェクトの間には、トレーサビリティリンクが作成されています。 要件のリストを作成し、要件に関連するTESTを示すには、次のステートメントを使用します。

SELECT <ID>REQ\_ID <>TEXT FROM REQ WHERE STATUS='CURRENT' XREF REQ\_TEST SELECT <TEST ID>TEST\_ID <>TEST\_DESCRIPTION FROM TEST

このスクリプトは、REQクラスから、STATUS属性の値が "最新" の要件をすべて出力します。さら に、要件が関係REQ\_TESTに属している場合は、該当するTESTを抽出します。なお、この形式のス クリプトは、条件に一致する各要件を抽出し、その後でそれらの要件にリンクされたTESTを抽出し ます。複数の要件が抽出されるような条件を指定し、かつ、1つのTESTが複数の要件にリンクされて いる場合、1つのTESTが複数回出力される可能性があります。

TESTに関連する要件のみを出力するには、次のように条件を追加します。

SELECT <ID>REQ\_ID <>TEXT FROM REQ WHERE STATUS='CURRENT' AND PRIMARY\_IN REQ\_TEST XREF REQ\_TEST SELECT <TEST ID>TEST\_ID <>TEST\_DESCRIPTION FROM TEST

PRIMARY\_IN演算子を使用するのは、REQがREQ\_TEST関係でプライマリとして定義されているため です。

次のようにNOT PRIMARY IN演算子を使用する場合、

SELECT <ID>REQ\_ID <>TEXT FROM REQ WHERE STATUS='CURRENT' AND NOT PRIMARY\_IN REQ\_TEST XREF REQ\_TEST SELECT <TEST ID>TEST\_ID <>TEST\_DESCRIPTION FROM TEST

要件のみのリストが出力されます。これは、TESTに関連しない要件が検出された場合、TESTが抽出 されないように定義されているためです。

次のスクリプトでは問題が発生します。

SELECT <original>REQ\_ID FROM REQ XREF REQ\_TEST SELECT <test>TEST\_DESCRIPTION FROM TEST XREF SOURCE SECONDARY SELECT <low child>REQUIREMENT\_KEY FROM REQ XREF REQ\_EVENT SELECT <events>EVENT\_TEXT FROM EVENT

このスクリプトは、オブジェクトと属性が指定され、関係が定義されている点では有効です。しかし、 第3のXREFステートメント (XREF REQ\_EVENT) は、次のSELECTステートメントで指定されてい るクラス (EVENT) が関係REQ\_EVENTでリンクされていなければならないことを意味します。この関 係はREQをEVENTにリンクするものであり、次のクラスはEVENTであるため、前のSELECTステー トメントでEVENTをREQにリンクしておく必要があります。

このスクリプトでは、SELECTステートメントにREQが2回指定されています (SELECTステートメン ト1と3)。デフォルトでは、最初のSELECTステートメントがクラスの照合のために使用されます。 そのため、この例のEVENTは、REQの最初のセット (originalの要件) にリンクされたイベントです。

次の4つの予約語を使用すると、スクリプトでオブジェクトの重複が生じた場合にどのリンクを使用 するかを選択できます。

- **FIRST**
- SECOND
- THIRD

**E** FOURTH

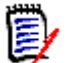

注記これらの予約語は、以前のバージョンのRMとの互換性を維持するために提供されていますが、 スクリプトジェネレーターウィザードではサポートされていません。

これらの予約語は、次のSELECTステートメントが何番目のSELECTステートメントにリンクするか を表します。その場合、これらの予約語のいずれかをXREFステートメントの最後の語として使用し ます。また、スクリプトで5番目以降のSELECTステートメントを参照しなければならない場合があ ります。この場合は、正の整数で指定します。

sourceのREQUIREMENTにリンクされたEVENTが表示されるように前のスクリプトを変更するには、 最後のXREFステートメントに予約語THIRDまたは数字の3を追加します。

SELECT <original>REQUIREMENT KEY FROM REQ XREF REQ TEST SELECT <test>TEST\_DESCRIPTION FROM TEST XREF SOURCE SECONDARY SELECT <low child>REQUIREMENT\_KEY FROM REQ XREF REQ\_EVENT THIRD SELECT <events>EVENT\_TEXT FROM EVENT

このスクリプトの最後のXREFステートメントは、次のSELECTステートメントで指定されたクラス (EVENT) を、関係REQ\_EVENTに基づいて、第3のSELECTステートメントで抽出されたオブジェク トにリンクしなければならないことを意味します。関係REQ\_EVENTはREQをEVENTにリンクし、ど ちらもSELECTステートメントで指定されているため、このスクリプトは有効であり、目的どおりに リストを出力します。

# <span id="page-422-0"></span>**PLUS**ステートメント

PLUSステートメントは、複数のスクリプトを1つに結合するために使用できます。作成されたスクリ プトから、1回のデータ抽出で複数のレポートが作成されます。

例:

SELECT <4.1\_Title>DTP\_TEXT <>TEXT FROM REQ WHERE PRIMARY IN IS ALLOCATED TO HARDWARE PLUS SELECT <4.2 Title>DTP TEXT <>TEXT FROM REQ WHERE PRIMARY IN IS ALLOCATED TO SOFTWARE PLUS SELECT <4.3 Title>DTP TEXT <>TEXT FROM REQ WHERE PRIMARY IN IS ALLOCATED TO MANUAL OPERATION

# <span id="page-422-1"></span>**COMMENT**ステートメント

コメントを使用すると、コマンドラインで使用するスクリプトに説明を追加できます。スクリプトジェ ネレーターウィザードは、コメントをサポートしていません。コメントはいくつかの形式でスクリプ トに挿入できます。

- ##、--、または\$!の後の文字列は、改行まで無視されます。
- 複数行のコメントは、コメント区切り記号のペア{ }、/\* \*/、または (\* \*) で囲むことができます。

例:

/\* Version 1.0

Date: 14th May 2006\*/ SELECT <key>REQUIREMENT\_KEY ## extract RMs no. FROM REQ-- for the req class WHERE SOURCE\_REQUIREMENTS = 'Y'\$! of all original requirements {Now find all derived requirements} XREF SOURCE SECONDARY (\* and extract the RM nos \*) SELECT REQUIREMENT\_KEY FROM REQ

# <span id="page-424-0"></span>クエリプロンプトへのリッチフォーマットテキストの追加

クエリプロンプトでリッチテキストを使用すると、ユーザーに追加情報を提供することができます。 たとえば、次に示すのは、マーケティング要件IDを要求する標準的なクエリプロンプトです。

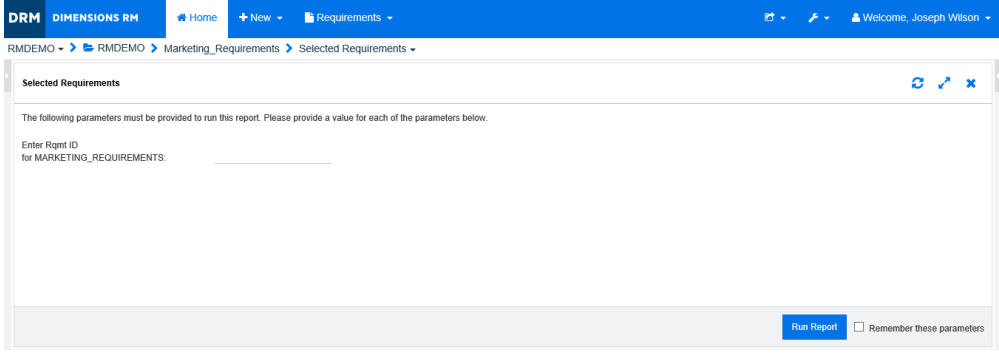

ここで、レイアウトを次のように変更すると仮定します。

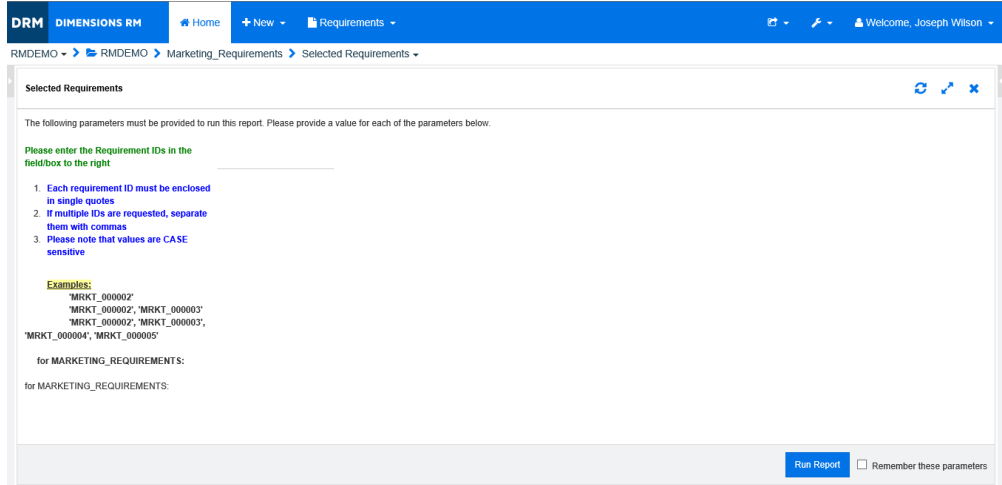

この追加情報を表示するには、次の手順でクエリプロンプトを変更します。

- **1** [新規] メニューから [クラスレポート] を選択します。
- **2** 目的のクラス (この例では "Marketing Requirements") を選択します。
- **3** クエリ名を指定します。
- **4** [スクリプト] ラジオボタンを選択します。
- **5** [属性制約] タブを選択します。
- **6** [要件**ID**] フィールドの矢印をクリックし、[実行時に入力] を選択します。
- **7** メインウィンドウで、[新規] メニューから [要件] を選択します。
- **8** HTML対応属性を持つクラスを選択し、その属性をクリックします。
- **9** クエリプロンプトとともに使用するテキストを入力します。

**10** [ツール] メニューから [ソースコード] を選択して、未処理のHTMLコードを取得します。すべ てを選択し、このtext/htmlをコピーします。

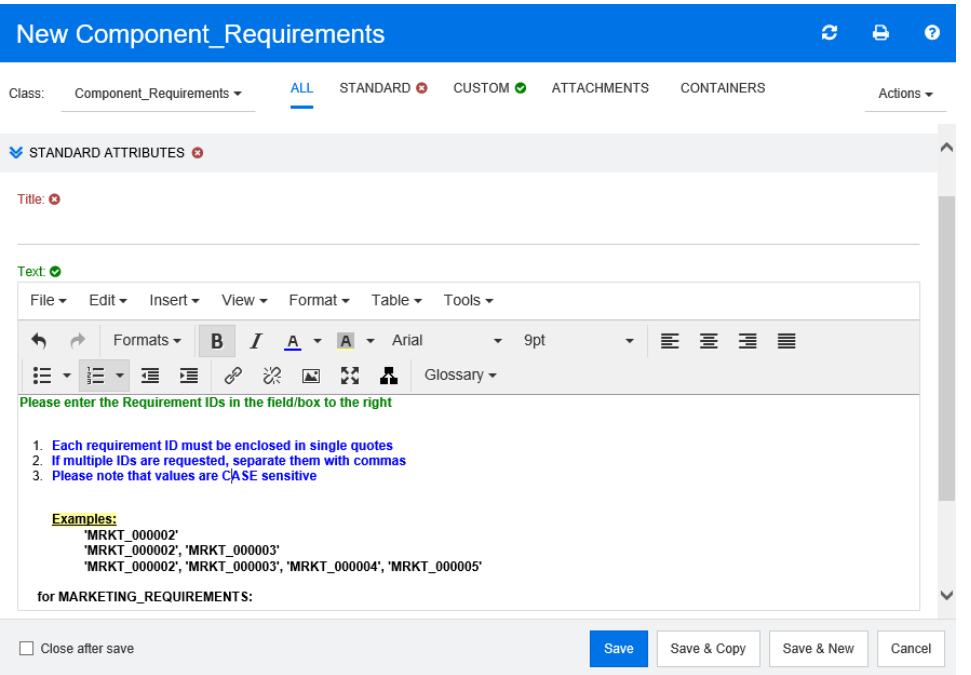

- **11** HTMLソースエディターウィンドウを閉じ、[新規 Marketing\_Requirements] ウィンドウを閉 じます。
- **12** [Query By Class: Marketing\_Requirements] ウィンドウで、左下にある [スクリプトの表 示] ボタンをクリックします。スクリプトが次のように表示されます。

select <Rqmt ID>PUID <Title>TITLE from Marketing Requirements where PUID LIKE ~'<#Enter Rqmt ID#>' and STATUS IN ('Current') order by PUID calculate all count[Row Count:]PUID

- **13** プロンプト "<#Enter Rqmt ID#>" の2つの "#" の間にあるテキストを削除し、"<##>" のみ を残します。
- **14** 2つの "#" の間にカーソルを移動し、Enterキーを2回押します。スクリプトは次のようになり ます。

Script select <Rgmt ID>PUID <Title>TITLE from Marketing\_Requirements where PUID LIKE ~'<# \*>' and STATUS IN ('Current') order by PUID calculate all count[Row Count:]PUID

**15** HTMLコードを空白行に貼り付けると、次のようになります。

```
select <Rqmt ID>PUID <Title>TITLE from Marketing_Requirements where PUID LIKE ~'<#
Script
        <div><strong><span style="color: #008000;">Please enter the Requirement IDs in the field/box to the
                                                                                                                                                  П
        \texttt{right}\texttt{<}/\texttt{span}\texttt{><}/\texttt{strong}\texttt{<}/\texttt{div}\texttt{>}<div>&nbsp;</div>
        <ol>
        <II><strong><span style="color: #0000ff;">Each requirement ID must be enclosed in single quotes</span></strong></li>
        <lixtrong><span style="color: #0000ff;">If multiple IDs are requested, separate them with
```
**16** [保存して実行] をクリックします。

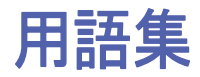

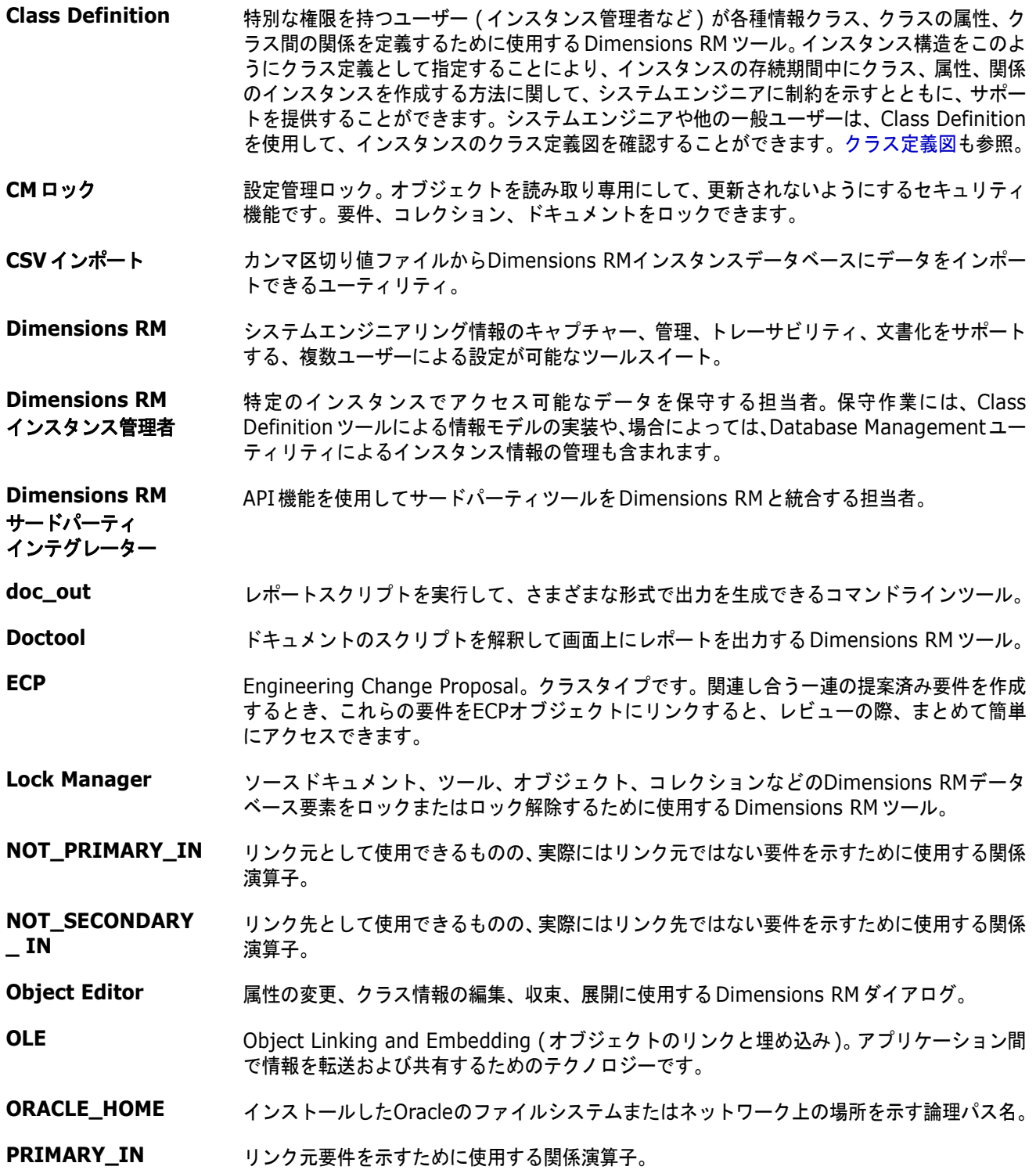

<span id="page-427-3"></span><span id="page-427-2"></span><span id="page-427-1"></span><span id="page-427-0"></span>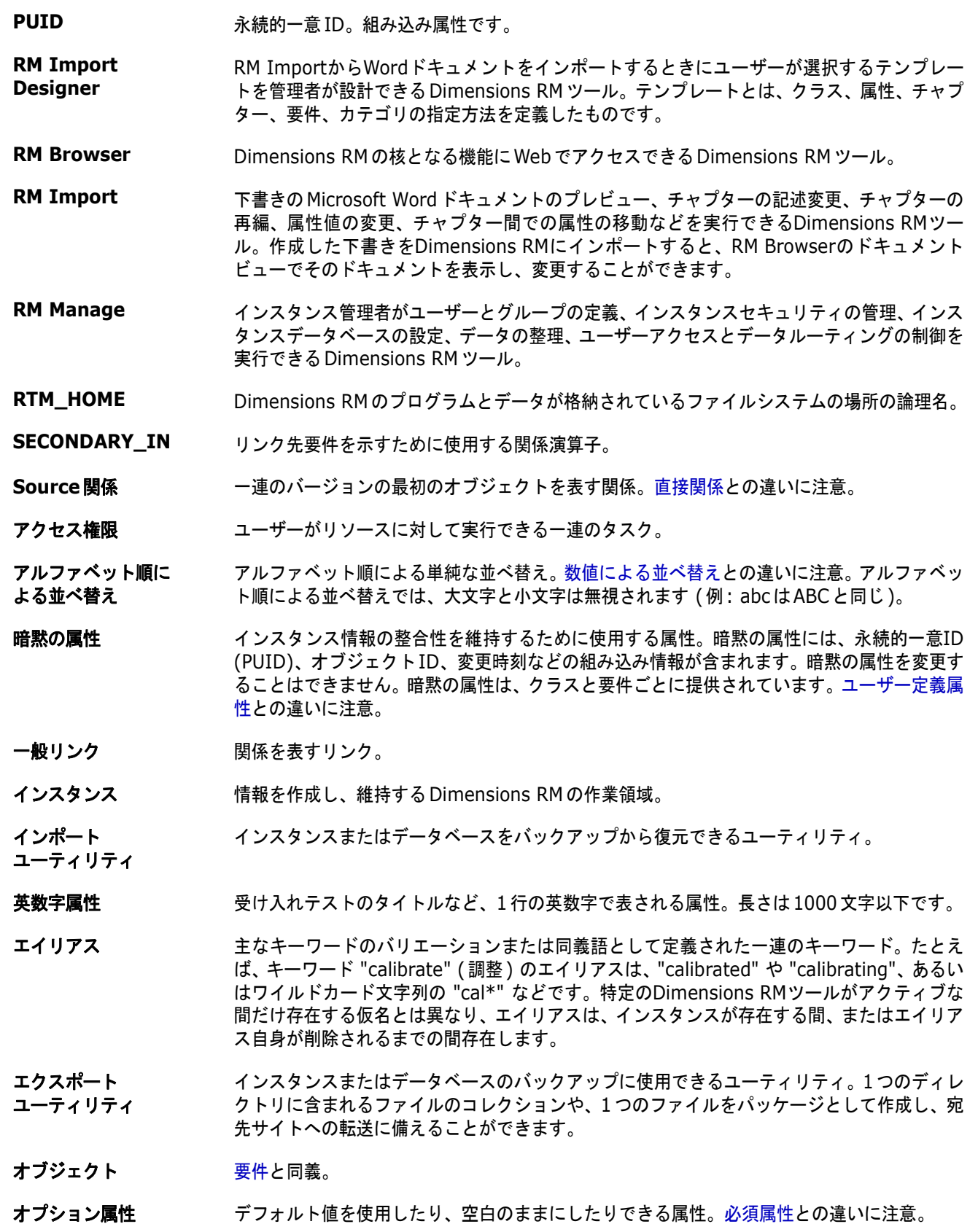

- 親オブジェクト オブジェクトを編集して新しいオブジェクトを作成したときの元となるオブジェクト。元のオ ブジェクトは直接の親オブジェクト、新しいオブジェクトはその直接の子オブジェクトとして 扱われます。このプロセスを繰り返すと、子オブジェクトは親オブジェクトになり、子オブ ジェクトを持つことになります。このように、元の親オブジェクトは、直接の子オブジェクト と最下位レベルの子オブジェクトを含む複数レベルの子孫を生成できます。1つ以上の親オブ ジェクトが1つ以上の子オブジェクトを生成できます。
- 親コレクション 子コレクションをリンクするコレクション。親コレクションをオブジェクトに直接リンクする ことはできません。
- <span id="page-428-0"></span>カーディナリティ ルール プライマリまたはセカンダリオブジェクトとの間のリンクの最大数を定めたルール。たとえ ば、カーディナリティ 2:3は、セカンダリオブジェクトへのリンクは2つまで、プライマリオ ブジェクトへのリンクは3つまでであることを示します。
- カテゴリ オブジェクトを整理する方法。一部のユーザーのために、要件のビュー、スクリプト、フィル ターを作成できます。要件が属すことのできるカテゴリは1つだけです。
- 仮名 コレクションにリンクするオブジェクトを配置するために使用するテキストパターン。たとえ ば、キーワード "calibrate" (調整) の仮名は、"calibrated" や "calibrating"、あるいはワイ ルドカード文字列の "cal\*" などです。インスタンスが存在する間、または自身が削除される までの間存在するエイリアスとは異なり、仮名はリンクプロセスの間のみ存在します[。エイリ](#page-427-0) [アス](#page-427-0)も参照。
- 関係 2つのクラスを関連付けたもの。自身の属性および関連するユーザーアクセス権限を持つ点で、 それ自体がエンティティでもあります[。リンクも](#page-434-0)参照。
- <span id="page-428-1"></span>**関係属性 キンスタンス**管理 カーディナリティや継承特性など、関係に関するプロパティ。関係属性は、インスタンス管理 者によって定義され、互いに異なる関係間でトレーサビリティをどのように確立するかを制御 できます。インスタンス管理者は、1つ以上のクラス属性の値に基づいて2つのオブジェクト 間にリンクを作成するように指定することができます。たとえば、変更要求オブジェクトの APPROVAL\_STATUS属性の値がAPPROVEDの場合に限り、変更要求オブジェクトから要件 オブジェクトへのリンクを作成するように指定することができます[。カーディナリティ](#page-428-0) ルー [ル](#page-428-0)も参照。
- 関係ルール オブジェクト間のリンクを許可する状況[。カーディナリティ](#page-428-0) ルールも参照。
- 監査証跡 またの名種バージョンの履歴を追跡したもの。要件の進化を再現できます。Visual Network ツールでは、監査証跡をグラフィカルに表示できます。
- 拒否 提案された変更を拒否するコマンド。提案された要件の現在のステータスは "拒否済み" にな り、この要件のコピーが作成され、現在のステータスは "最新" になります。
- **拒否済み キンチ キャック 拒否された変更要求の現在のステータス。**
- クイック検索 クエリを素早く作成してカテゴリの内容を表示できるRM Browserの「要件] ビューの機能。
- クエリ インスタンススキーマによって表されたスクリプト。特定の要件を取得するために使用しま す。
- **クラス スポスタン の**関連する種類の情報を集めたコンテナー。定義したクラスに要件を格納します。

<span id="page-429-1"></span>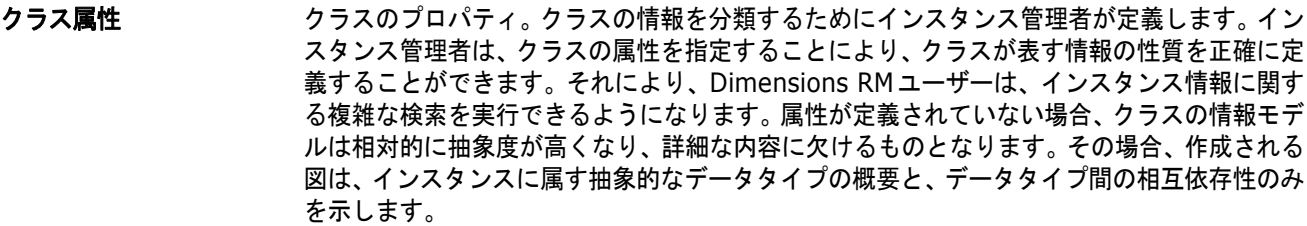

- クラス定義 インスタンス内で生成および追跡する情報についてインスタンス管理者がDimensions RMで 設定するときに使用するDimensions RMの初期の情報モデリング手順。クラス定義図として グラフィカルに表されます。
- <span id="page-429-0"></span>**クラス定義図 インスタンスに存在する情報クラスとクラス間の関係を示すグラフィカル表現。**
- **グリッドビュー 夜数の要件を表形式のリストで表示するビュー。列見出しは、要件の属性を表します。**
- グループ 個々のユーザーを機能的なカテゴリにまとめたもの。グループに割り当てたアクセス権限は、 グループのすべてのメンバーに割り当てられます。グループを使用してユーザーをインスタン スに割り当てた場合、アクセスが明示的に許可または拒否されていない限り、それらのユー ザーはグループのアクセス権限を継承します。
- グループ属性 グループ属性は、ユーザー選択用に定義済みの値のリストを提供するという点でリスト属性に 似ています。ただし、単純なリスト属性と異なり、グループ属性は一連のサブ属性で構成され ています。ユーザーに提供される選択肢は、グループ属性内の上位レベルの属性 (親属性) で の選択内容に依存します。
- 系統リンク 親オブジェクトと子オブジェクトとの間のリンク、または親コレクションと子コレクションと の間のリンク。
- 現在のステータス 要件の状態を示す暗黙の特殊な属性。
- 更新 要件の内容を上書きするコマンド。変更履歴は維持されません。要件の前バージョンを削除し なければならない場合のみ使用してください。その他の属性 (現在のステータスを含む) は、 変更されません。
- 子オブジェクト オブジェクトを編集して置換すると、新しいオブジェクトが作成されます。元のオブジェクト は親オブジェクト、新しいオブジェクトはその子オブジェクトとして扱われます。このプロセ スを繰り返すと、子は親になり、子を持つことになります。
- 子コレクション オブジェクト階層は上から下、つまり親から子へと作成しますが、コレクション階層は逆方向 に作成します。つまり、子コレクションをグループ化して親コレクションを作成します。子コ レクションは、オブジェクトに直接リンクできます。コレクションを作成すると、そのコレク ションは、デフォルトにより子コレクションになります。
- コマンドラインツール DOSプロンプトからスクリプトを実行できるDimensions RMツール (doc\_out)。doc\_out では、Dimensions RMレポートスクリプトを実行して、さまざまな形式で出力を生成できま す。doc toolを使用すると、抽出前にスクリプトを作成して、レポートのバッチ処理に備え ることができます。
- コレクション 任意のクラスの要件をグループ化する手段。コレクションの作成後に、コレクションに要件を リンクして、コレクションと要件を関連付けることができます。各要件は異なる複数のコレク ションにリンクでき、各コレクションは異なる複数の要件にリンクできます。親コレクション には子コレクションが含まれます。子コレクションには要件が含まれます。親コレクションが 要件に直接リンクされることはなく、必ず子コレクションを介して間接的にリンクされます。 [ベースライン](#page-433-2)も参照。

コレクションの 関係によって定義された関連性。2つのオブジェクトを接続します。

リンク性

- コンプライアンス チェック データベースを検索し、定義された関係のリンクが含まれていないオブジェクトをレポート出 力するDimensions RMのプロセス。
- コンプライアンス レポート 関係で定義された他方のクラスのオブジェクトにリンクしている、またはリンクしていない要 件を示すレポート。Fullのコンプライアンスレポートには、相互にリンクされているかどうか に関係なく、プライマリクラスとセカンダリクラスのすべての要件が出力されます。コンプラ イアンスのみレポートには、セカンダリクラスの一致する要件とのリンクを持つ、プライマリ クラスのすべての一致する要件か、プライマリクラスの一致する要件とのリンクを持つ、セカ ンダリクラスのすべての一致する要件が出力されます。非コンプライアンスレポートには、セ カンダリクラスの一致する要件とのリンクを持たない、プライマリクラスのすべての一致する 要件か、プライマリクラスの一致する要件とのリンクを持たない、セカンダリクラスのすべて の一致する要件が出力されます。
- 最下位レベルの子 選択したオブジェクトに由来する現行オブジェクト。最下位レベルの子のリストに含まれてい るオブジェクトは、オブジェクトの生成をスキップできます。つまり、選択したオブジェクト の直接の子である必要はありません。
- **最新** スポティングランの要件の現在のステータス。
- 削除 要件の現在のステータスを "削除済み" に変更するコマンド。ただし、要件はインスタンス内 に残ります。
- **削除済み オンスタン 割除された変更要求の現在のステータス。削除された要件は、インスタンス内に残ります。要** 件に前バージョンがある場合、そのバージョンのステータスが "最新" になります。
- 削除の取り消し 要件の現在のステータスを "削除済み" から "最新" に変更するコマンド。
- 自動リンク アンスタン 選択した関係に属すプライマリクラスとセカンダリクラスのオブジェクト間でリンクを作成 または解除できるユーティリティ。
- 収束 複数の親オブジェクトを編集して1つの子オブジェクトを作成するプロセス。
- **循環関係 あるクラスがそれ自身を指しているような関係。**
- 承認 インチン そくされた変更を承認するコマンド。提案された要件の現在のステータスは "承認済み " にな り、この要件のコピーが作成され、現在のステータスは "最新" になります。
- **承認済み アンチング 承認された変更要求の現在のステータス。**
- 除去 インスタンスから要件を物理的に除去するコマンド。除去できるのは、"最新" ステータスの 要件のみです。
- 数値属性 参照番号など、数値を使用するユーザー定義属性タイプ。数値には小数点を使用できます。
- <span id="page-430-0"></span>数値による並べ替え アウトラインの段落番号などの英数字属性に使用する並べ替え方法。たとえば、数値による並 べ替えでは、(10、20、1、2) という数字は、(1、10、2、20) ではなく (1、2、10、20) という順序に並べ替えられます[。アルファベット順に](#page-427-1) よる並べ替えとの違いに注意。

スキーマ図 フラス定義図を参照。

スクリプト 1つ以上のクラスに対するクエリ。スクリプトを使用すると、選択条件機能と複雑なリンク走 査、パラメーター設定、基本計算、出力形式を組み合わせることができます。

- スクリプト ジェネレーター ウィザード グラフィカルインターフェイスで特定のレポートの内容を指定できるDimensions RMウィ ザード。
- スナップショット RM Browserのドキュメントビューに表示される、ドキュメントの読み取り専用ベースライ ン。
- セカンダリクラス カラス定義図で、プライマリクラスからの関係矢印の先にあるオブジェクトクラス。 関係矢印 はセカンダリクラスを指しています[。プライマリクラスと](#page-433-3)の違いに注意。
- ソースドキュメント 開発対象システムへの入力として使用されるドキュメント。通常はお客様が提供します。ソー スドキュメントはDimensions RMでも作成できます。空のドキュメントにオブジェクトを挿 入して作成します。
- 属性 情報のクラスに論理的に関連付けられた情報。情報の内容を示します[。クラス属性](#page-429-1)[、評価属](#page-432-1) [性](#page-432-1)[、暗黙の属性](#page-427-2)[、関係属性](#page-428-1)[、ユーザー定義属性も](#page-433-0)参照。
- **属性制約 スポスポ スポスポス じゅうぶんせん こうぶん こうじょう 風俗 高性**が特定の制約に従う場合にのみリン クの作成を許可するルール。プライマリ [オブジェクトも](#page-433-4)参照。
- **属性タイプ スポテット 国性のデータタイプの性質。英数字文字列、フリーテキストフィールド、日付などです。**
- タイプ クラス、関係、属性の一連のインスタンスが持つ基本プロパティの定義。
- 置換 変更を加えて要件の新しいバージョンを作成するコマンド。元の要件の現在のステータスは " 最新" から "置換済み" に変わり、元の要件から新しい要件への親子リンクが作成され、新し い要件の現在のステータスは "最新" に設定されます。
- **置換済み オンランジ** 新しいバージョンによって置換された要件の現在のステータス。
- 調査 要件に関するフィードバックを特定のユーザーに求めるRM Browserの機能。一般に、調査 は、特定の要件を承認すべきかどうかを判断する場合や、要件の内容に関して合意を得る場合 に使用します。
- <span id="page-431-0"></span>直接関係 オブジェクトの直前のバージョンまたは直後のバージョンを指す関係。[Source](#page-427-3)関係との違い に注意。
- 直接の親 りゅう 現在選択されているオブジェクトの作成に使用されたオブジェクト。親オブジェクトのステー タスは、"最新" にはなりえません。
- 直接の子 そのアンテンジェクトを置換、収束、または展開して作成したオブジェクト。直接の子は、系図で は次のバージョンのオブジェクトに相当し、ステータスは "最新" か、別のステータスです。
- **提案済み ファンス** 現在の要件の変更または要件の新規作成のために変更要求が行われた要件の現在のステータ ス。
- データベース Dimensions RM環境では、Oracleのインスタンス。Dimensions RMツールに表示される データベースは、tnsnames.oraファイル (Oracleファイル) の内容によって決まります。
- テキスト属性 キングの英数字、つまり ASCII テキストを64KB まで保持できるユーザー定義属性タイプ。値は複数行 でもかまいません。受け入れテストに関する記述など、長い記述に適しています。
- 展開 1つの親オブジェクトを編集して、1つ以上の子オブジェクトを作成するプロセス。

**電子メール通知 インスタンスデータに対する特定のタイプの変更に関心がある場合、その旨を登録し、そのタ** イプの変更が発生したときに電子的に通知を受け取る機能。
- テンプレート 管理者がRM Import Designerで定義する一連のルール。RM Importツールを使用してド キュメントをどのようにDimensions RMにインポートするかを定めたものです。
- ドキュメント RM Browserのドキュメントビュー。編集可能なチャプターおよび要件を階層的に配置したも のです。ドキュメントは、ドキュメントビューを使用して作成できます。また、RM Import によってインポートされたドキュメントを開くことができます。ドキュメントビューでは、ド キュメントをMicrosoft WordドキュメントまたはAdobe PDFドキュメントとしてエクス ポートすることができます。
- <span id="page-432-1"></span>ドキュメントビュー RM Browserのビューの一つ。目次、チャプター、およびサブチャプターを含むドキュメント 形式で要件を表示します。要件はチャプターとサブチャプターに含まれます。ドキュメント ビューを使用すると、チャプターと要件の追加、削除、移動、および編集を簡単に行うことが できます。RM Importを使用してインポートしたMicrosoft Wordドキュメントは、ドキュ メントビューに表示されます。インポートしたWordドキュメントのチャプターと要件は、ド キュメントビューで簡単に追加、削除、移動、編集することができます。[要件] [ビュー](#page-433-0)[、ト](#page-432-0) [レーサビリティビュー](#page-432-0)も参照。
- トランザクション リソースのカテゴリに関連付けられたアクション。そのリソースに対して実行できる内容を表 します。たとえば、更新トランザクションは、クラス定義に関連付けられています。特定のク ラス定義の更新トランザクションを持つユーザーは、そのクラス定義の特性を変更し、その特 性をデータベースに格納することができます。
- トレーサビリティ 要件と他のエンティティを明示的にリンクするプロセス。トレーサビリティによって、インス タンスの進化を追跡することができます。
- <span id="page-432-0"></span>トレーサビリティ ビュー RM Browserビューの一つ。要件を特定のベースライン、ドキュメント、コレクション、また はカテゴリに限定して、追跡する関係を選択できます。また、関係に含まれる要件の閲覧や、 分析しやすいビジュアル形式のトレーサビリティレポートの出力が可能です[。ドキュメント](#page-432-1) [ビュー](#page-432-1)、[要件] [ビュー](#page-433-0)も参照。
- **派生 オブジェクトの形式を変更または変換して、低レベルの分析と設計に適した形式にする分析プ** ロセス。
- 派生オブジェクト 高レベルのオブジェクトを実装するために必要な低レベルのオブジェクト。形式を変更したオ ブジェクトは、派生オブジェクトになります。一般に、派生オブジェクトはサブ要素として使 用され、元のオブジェクトより具体的です。
- **バッチ更新 おりの あるクラスの一連の属性制約に一致するすべての要件の属性値を変更できるユーティリティ。** これらの属性制約は、インスタンススキーマで定義されたものです。
- <span id="page-432-2"></span>**日付属性 コーザー定義の日付形式で値を格納するユーザー定義の属性タイプ。**
- **必須属性 スキー エーザーが**値を指定しなければならない属性[。オプション属性と](#page-427-0)の違いに注意。
- 評価属性 みない 外部環境から値を取得する属性。こうした属性を英数字、数値、または日付属性のデフォルト 値として指定することができます。指定したスクリプトまたはコマンドが実行時に実行され、 結果の値が属性に設定されます。
- **表領域 きゅうしゅ うきょう かんきゅう あきの**な格納単位。インスタンスデータは、表領域に関連付けられた1つ以上のデータファイ ルに物理的に格納されます。表領域に最初に関連付けられるファイルは1つだけですが、必要 に応じてファイルを追加できます。表領域のサイズは、その表領域を構成する1つまたは複数 のデータファイルのサイズによって決まります。
- <span id="page-432-3"></span>ファイル添付属性 単一のファイルまたは複数のファイルを保持できるユーザー定義の属性タイプ。ファイル添付 にはRM Browserからアクセスできます。
- フォーム クラスと関係の要件情報を表示する構造。フォームは、クラスと要件ごとに作成されます。新 しいフォームを作成するには、Dimensions RMによって作成されたフォームをカスタマイズ します。さらに、どのフォームも、デフォルトフォームとして指定することができます。
- **フォームビュー 要件を一度に1つずつ表示するビュー。フォームビューから要件の属性を編集できます。**
- プライマリ オブジェクトがリンクされているプライマリクラスのインスタンス。

オブジェクト

- プライマリクラス 2つのクラス間の直接関係を構成する第1のクラス。たとえば、Code\_Moduleクラスと Acceptance\_Testsクラスを結合するIs\_Tested\_By関係では、Code\_Moduleがプライマリ クラス、Is Tested Byが関係、Acceptance Testsがセカンダリクラスです。クラス定義図 では、関係矢印の方向は常にプライマリクラスからセカンダリクラスに向きます。図でのこの 方向と位置は、関係の方向を示します[。セカンダリクラスと](#page-431-0)の違いに注意。
- フローダウン オブジェクトを割り当て済みの派生オブジェクトに分解し、低レベルのモデルコンポーネント に割り当てる体系的なプロセス。このフローダウンプロセスによって、システムのためにキャ プチャーしたオブジェクトを派生オブジェクトに精製する階層構造が作成されます。
- プロジェクト [「インスタンス」](#page-427-1)( 428ページ) を参照してください。
- ベースライン 一定状態の変更不可能な要件のグループ。コレクションのベースライン化を行うことで、コレ クションが変更されないようにすることができます。
- <span id="page-433-2"></span>ベースラインロック 項目の特定のバージョンに対するロック。そのバージョンがベースラインの一部であるため変 更不可能であることを示します。
- **変更要求 キュライス エンス** 1つ以上の要件属性を変更する提案。
- 保留中の変更要求 まだ承認または拒否されていない変更要求。保留中の変更要求の現在のステータスは "提案済 み" です。
- ユ<del>ーザー</del> スロンののな情報管理タスクを実行する担当者。タスクには、Dimensions RMデータベースに格 納された一般的なCASEツールデータなどのオブジェクトのキャプチャー、要件と他のデータ との間のトレーサビリティリンクの作成、オブジェクトのエンジニアリングと分類、レポート の作成などがあります。個々のDimensions RMユーザーを意味します。
- <span id="page-433-1"></span>ユー**ザー属性 コー**ザー名のリストを指定するユーザー定義属性タイプ。Dimensions RMユーザーはこのリ ストから選択を行います。ユーザー属性には、すべてのユーザー、1つ以上のグループのメン バー、または個別のユーザーのいずれかを含めることができます。
- ユーザー定義属性 特定のクラスで使用するために作成できる属性[。英数字属性](#page-427-2)[、日付属性](#page-432-2)[、ファイル添付属性](#page-432-3)、 [グループ属性](#page-429-0)[、リスト属性](#page-434-0)[、数値属性](#page-430-0)[、テキスト属性](#page-431-1)[、ユーザー属性](#page-433-1)も参照[。暗黙の属性と](#page-427-3)の 違いに注意。
- **要件 キンチンス ラスクラス ランスタンス。プロダクトまたはプロセスに適用される一連の条件を記述したもので** す。この記述は、達成可能かどうかを検証できる必要があります。記述された条件をプロダク トまたはプロセスが満たしていることがテストによって判明した場合に限り、プロダクトまた はプロセスは要件オブジェクトを満たすことになります。オブジェクトと同義。
- **要検討リンク** リンクの一方の要件が変更された後で不確実な状態になったリンク。変更によって、他方の要 件が不確実、つまり「要検討」状態になった可能性があります。
- <span id="page-433-0"></span>**[**要件**]** ビュー カテゴリ別に整理された要件を表示し、変更できるRM Browserのビュー。このビューでは、 既存のスクリプトを実行したり、クイック検索を実行して新しいクエリを作成したり、使用頻 度の高いクエリをお気に入りのフォルダーに追加したりすることができます[。ドキュメント](#page-432-1) [ビュー](#page-432-1)[、トレーサビリティビュー](#page-432-0)も参照。
- ライフサイクル 初期の要件指定から要件の実装までのインスタンスのフェーズ。
- <span id="page-434-0"></span>リスト属性 インストを指定するユーザー定義属性タイプ。Dimensions RMユーザーはこのリストから 値を選択します。たとえば、Dimensions RMユーザーにtest\_result属性の値として一連の 値のいずれかを選択させる場合、この属性をリスト属性として指定し、使用可能な値のセット としてpass、fail、untestedを定義します[。グループ属性](#page-429-0)も参照。グループ属性は、相互依 存のリスト属性グループとして機能します。
- リソースカテゴリ 複数のリソースを項目のクラスにまとめたもの。たとえば、一意のドキュメント名は、ドキュ メントのカテゴリに分類されます。リソースカテゴリは、デフォルト権限を割り当てる際に 重要です。デフォルトは、個別のリソースではなく、リソースのクラス全体に割り当てられ るためです。また、リソースのクラスに適切なトランザクションを割り当てる際にも、リソー スカテゴリは重要です。適しているトランザクションは、リソースカテゴリによって異なる ためです。
- リンク ツンク 関係のインスタンス。2つの要件どうしをリンクするには、それらのクラス間で関係を定義し ます。

# 索引

# **D**

[DOORS 306,](#page-305-0) [309](#page-308-0)

# **H**

HTML[書式設定](#page-380-0) 381 HTML[書式設定ツールバー](#page-37-0) 38

### **P**

[PUID](#page-384-0)属性 385

# **Q**

QLARIUS\_RM[サンプルデータベース](#page-68-0) 69

# **R**

[ReqIF 306](#page-305-1) [RM Browser 51](#page-50-0) [オブジェクトの新規作成](#page-111-0) 112 [概要](#page-17-0) 18 [基礎](#page-21-0) 22 [クエリで使用する演算子](#page-49-0) 50 [クエリで使用するカテゴリ](#page-45-0) 46 [コレクションの整理](#page-275-0) 276 [削除の取り消し、要件](#page-118-0) 119 [削除、要件](#page-118-1) 119 [システム情報の表示](#page-68-1) 69 [[属性制約](#page-44-0)] タブ 45 調査 [165](#page-164-0) [ディスカッションへの参加](#page-64-0) 65, [168](#page-167-0) [トレーサビリティビュー](#page-264-0) 265 [バージョン情報の表示](#page-68-1) 69 [パスワードの変更](#page-59-0) 60 [ヘルプの表示](#page-60-0) 61 [変更要求の提出](#page-120-0) 121 [変更要求のレビュー](#page-121-0) 122 [要件の除去](#page-118-2) 119 [要件の編集](#page-115-0) 116 [連絡先情報の表示](#page-68-1) 69 [ログアウト](#page-59-1) 60 [ログイン](#page-57-0) 58, [59](#page-58-0) RM Browser[、ナビゲーション](#page-22-0) 23 RM Browser[インターフェイス](#page-21-1) 22 RM Browser [データの更新](#page-98-0) 99

[RM Browser](#page-49-0)の演算子 50 [RM Browser](#page-45-0)のカテゴリ 46 RM Browser[へのアクセス](#page-57-1) 58, [59](#page-58-0) RMDEMO[サンプルデータベース](#page-68-0) 69

# **S**

[SQL 408](#page-407-0)

### **U**

URL [コレクション、クリップボードにコピー](#page-287-0) 288 [ドキュメント、クリップボードにコピー](#page-180-0) 181 [要件、クリップボードにコピー](#page-109-0) 110 [レポート、クリップボードにコピー](#page-270-0) 271 URL属性 [382](#page-381-0) URLのコピー [コレクション](#page-287-0) 288

# **X**

XML[ファイル、インポート](#page-296-0) 297

### あ

[[アクション](#page-26-0)] ペイン 27 [アジャイル](#page-316-0) 317 [概要] タブ [324](#page-323-0) ストーリー 削除 [337](#page-336-0) 追加 [336](#page-335-0) 編集 [337](#page-336-1) スプリント 削除 [338](#page-337-0) 追加 [337](#page-336-2) 編集 [338](#page-337-1) [[スプリント計画](#page-327-0)] タブ 328 [[スプリントストーリーボード](#page-328-0)] タブ 329 [[タスクボード](#page-329-0)] タブ 330 [表示オプション](#page-322-0) 323 フィーチャー 削除 [336](#page-335-1) 追加 [335](#page-334-0) 編集 [336](#page-335-2) プロダクト 削除 [333](#page-332-0) [手動割り当て](#page-332-1) 333

追加 [332](#page-331-0) 編集 [332](#page-331-1) [[プロダクトストーリーボード](#page-326-0)] タブ 327 [[プロダクトバックログ](#page-324-0)] タブ 325 リリース 削除 [334](#page-333-0) 追加 [334](#page-333-1) 編集 [334](#page-333-2) [アルファベット順による並べ替え](#page-36-0) 37

#### い

[一般設定](#page-75-0) 76 [移動、要件をカテゴリ間で](#page-352-0) 353 [移動ルール](#page-399-0) 400 印刷 [119,](#page-118-3) [177](#page-176-0) [インスタンス階層リンク](#page-23-0) 24 インスタンススキーマ [オブジェクトの選択](#page-393-0) 394 [キャンバスグリッド](#page-392-0) 393 [ズーム](#page-393-1) 394 定義 [390](#page-389-0) [パンニング](#page-393-2) 394 [インスタンス設定](#page-75-1) 76 [インポート](#page-288-0) 289 [CSV 299](#page-298-0) [テストケース](#page-298-1) 299, [305](#page-304-0) [テスト実行](#page-298-1) 299, [305](#page-304-0) [DOORS 306,](#page-305-0) [309](#page-308-0) [ReqIF 306](#page-305-1) [Word 290,](#page-289-0) [293](#page-292-0) [XML 297](#page-296-0) [エクスポート済みの要件](#page-309-0) 310 [テストケース](#page-298-1) 299, [305](#page-304-0) [テスト実行](#page-298-1) 299, [305](#page-304-0) [ラウンドトリップ](#page-309-0) 310

# え

[英数字属性](#page-367-0) 368 エクスポート [CSV 100](#page-99-0) [テストケース](#page-99-1) 100, [101](#page-100-0) [テスト実行](#page-99-1) 100, [101](#page-100-0) [Excel 100](#page-99-0) Excel[スプレッドシート](#page-224-0) 225 [HTML 100](#page-99-0) [PDF 100](#page-99-0) PDF[ドキュメント](#page-224-1) 225 ReqIF[ドキュメント](#page-225-0) 226 [Word 100](#page-99-0) Word[ドキュメント](#page-221-0) 222 [XML 100](#page-99-0) [テキスト](#page-99-0) 100

[テストケース](#page-99-1) 100, [101](#page-100-0) [テスト実行](#page-99-1) 100, [101](#page-100-0)

### か

[カーディナリティ](#page-399-1) 400 [階層リンク](#page-23-0) 24 カテゴリ [アクセス権限](#page-350-0) 351 移動 [351](#page-350-1) 管理 [348](#page-347-0) [最大文字数](#page-348-0) 349 削除 [350](#page-349-0) 追加 [349](#page-348-1) [名前の変更](#page-349-1) 350 [カテゴリ、要件の移動](#page-352-0) 353 [[カテゴリ](#page-24-0)] ペイン 25 関係 [移動ルール](#page-399-0) 400 [カーディナリティ](#page-399-1) 400 概要 [392,](#page-391-0) [397](#page-396-0) 削除 [398](#page-397-0) [スタイルのプロパティの変更](#page-397-1) 398 [頂点の編集](#page-397-2) 398 追加 [397](#page-396-1) [データの完全削除](#page-398-0) 399 定義 [399](#page-398-1) [名前の変更](#page-398-2) 399 反転 [399](#page-398-3) [ルール](#page-392-1) 393 [[関係の制約](#page-50-0)] タブ 51 [関係レポート、作成](#page-260-0) 261 [監査性](#page-102-0) 103

# く

[クイック検索](#page-93-0) 94 [クイック検索の設定](#page-82-0) 83 クラス 概要 [394](#page-393-3) [クラス画像の変更](#page-394-0) 395 [コピー](#page-394-1) 395 削除 [396](#page-395-0) [スタイルのプロパティの変更](#page-394-2) 395 [説明の指定](#page-396-2) 397 [データの完全削除](#page-395-1) 396 定義 [396](#page-395-2) [名前の変更](#page-395-3) 396 [クラス画像、変更](#page-394-0) 395 クラスタイプ 定義 [392](#page-391-1) クラス定義 [タスク](#page-389-1) 390 クラス定義図

[オブジェクトの選択](#page-393-0) 394 [キャンバスグリッド](#page-392-0) 393 [ズーム](#page-393-1) 394 [パンニング](#page-393-2) 394 [クラスレポート、作成](#page-252-0) 253 [グラフィカルレポート、作成](#page-253-0) 254 [グリッドビュー](#page-31-0) 32, [34](#page-33-0) [グループ属性](#page-46-0) 47, [96,](#page-95-0) [144,](#page-143-0) [371](#page-370-0) [グループ割り当て](#page-343-0) 344, [345,](#page-344-0) [346](#page-345-0)

### け

[継承されたコンテナー](#page-140-0) 141 [継承されたリンク](#page-135-0) 136 [系図ビュー](#page-149-0) 150 [検索と置換、ドキュメント作業ページ](#page-178-0) 179 [検索、要件](#page-93-0) 94

#### こ

更新 [データ](#page-98-0) 99 [更新、要件](#page-103-0) 104 [コピー、コレクションの](#page-287-0)URLをクリップボードに 288 コピー、URL [ドキュメント](#page-180-0) 181 要件 [110](#page-109-0) [レポート](#page-270-0) 271 [コピー、ドキュメントの](#page-180-0)URLをクリップボードに 181 [コピー、ユーザー](#page-342-0) 343 [コピー、要件](#page-112-0) 113, [117,](#page-116-0) [118,](#page-117-0) [157,](#page-156-0) [158](#page-157-0) コピー、要件のURL[をクリップボードに](#page-109-0) 110 コピー、レポートのURL[をクリップボードに](#page-270-0) 271 コメント 追加 [65,](#page-64-0) [168](#page-167-0) [コレクション](#page-139-0) 140 削除 [278](#page-277-0) [削除の取り消し](#page-278-0) 279 作成 [277](#page-276-0) [ベースライン化](#page-280-0) 281 除去 [279](#page-278-1) コレクションのURL[、クリップボードにコピー](#page-287-0) 288 [コンテナー](#page-139-0) 140, [141](#page-140-1) [継承された](#page-140-0) 141 [ワークフロー](#page-285-0) 286 [コンテナーのプロパティ](#page-141-0) 142

# さ

[最初の作成者属性](#page-364-0) 365 [削除、コレクション](#page-277-0) 278 [削除、ドキュメント](#page-184-0) 185 [削除の取り消し、コレクション](#page-278-0) 279 [削除の取り消し、ドキュメント](#page-185-0) 186

[削除の取り消し、要件](#page-103-1) 104, [119](#page-118-0) [削除、ユーザー](#page-344-1) 345 [削除、要件](#page-103-2) 104, [119](#page-118-1) [作成者属性](#page-364-0) 365 [作成、新規コレクション](#page-276-0) 277 [作成、新規ドキュメント](#page-182-0) 183 [作成、ユーザー](#page-341-0) 342 [サンプルデータベース](#page-68-0) 69

### し

[自動ロード、設定](#page-84-0) 85 [自分の作業] ダッシュボード 作成 [231](#page-230-0) 調査 [168](#page-167-1) [従属属性](#page-143-0) 144 [除去、コレクション](#page-278-1) 279 [除去、ドキュメント](#page-185-1) 186 [除去、ベースライン](#page-281-0) 282 [除去、要件](#page-103-3) 104, [119](#page-118-2) 書式設定、HTML[でのテキスト属性](#page-37-0) 38 [書式設定、ドキュメント](#page-188-0) 189 [書式設定、チャプター](#page-203-0) 204

### す

[数値属性](#page-379-0) 380 [数値による並べ替え](#page-36-1) 37 スナップショット [ドキュメントからの作成](#page-217-0) 218 表示 [219](#page-218-0) [新しいドキュメントとして保存](#page-218-0) 219 削除 [219](#page-218-0) 変更 [219](#page-218-0) スペルチェック [Chrome 73](#page-72-0) [Edge 71](#page-70-0) [Firefox 72](#page-71-0) [Internet Explorer 71](#page-70-1)

### せ

```
設定
  一般 76
  インスタンス設定 76
  クイック検索 83
  同期ビュー 90
  ドキュメント 85
  分割ビュー 89
  分岐ビュー 90
  ホーム 78
  ユーザー設定 76
  ユーザー属性 79
  要件 79
```
[リンクブラウザー](#page-87-0) 88 [レポート](#page-86-0) 87 選択 [複数の要件](#page-34-0) 35

# そ

属性 [PUID 385](#page-384-0) [URL 382](#page-381-0) [英数字](#page-367-0) 368 [グループ](#page-95-0) 96, [371](#page-370-0) [コピー](#page-112-0) 113, [157,](#page-156-0) [158,](#page-157-0) [367](#page-366-0) [最初の作成者](#page-364-0) 365 削除 [368](#page-367-1) [作成者](#page-364-0) 365 数値 [380](#page-379-0) [タイプ](#page-364-1) 365 追加 [366](#page-365-0) 定義 [366](#page-365-1) [テキスト](#page-380-1) 381 日付 [369](#page-368-0) [ファイル添付](#page-369-0) 370 [ユーザー](#page-382-0) 383 要件[ID 385](#page-384-0) [リスト](#page-373-0) 374 [ルックアップ](#page-378-0) 379 属性、HTML[でのテキストの書式設定](#page-37-0) 38 [属性、グループ](#page-143-0) 144

# た

ダッシュボード Web[サイトの追加](#page-235-0) 236 [グラフィカルレポートの追加](#page-234-0) 235 [コピー](#page-236-0) 237 削除 [237](#page-236-1) 作成 [233](#page-232-0) [実行時パラメーター](#page-234-1) 235 [名前変更](#page-236-2) 237 [標準レポートの追加](#page-233-0) 234 [レポートの使用方法](#page-231-0) 232

# ち

[置換、要件](#page-102-1) 103 チャプター 移動 [207](#page-206-0) 削除 [202](#page-201-0) 作成 [199](#page-198-0) [書式設定](#page-203-0) 204 編集 [201](#page-200-0) チャプターレイアウト [グリッド](#page-173-0) 174

段落 [174](#page-173-1) [編集可能なグリッド](#page-174-0) 175 調査 概要 [165](#page-164-0) [結果の表示](#page-167-2) 168 作成 [165](#page-164-1) 終了 [167](#page-166-0) 投票 [167](#page-166-1) [標準装備のクエリ](#page-167-1) 168 変更 [167](#page-166-2)

# て

```
提案済み要件
  レビュー 122
ディスカッション 65, 168
テキスト属性 381
テキスト属性、書式設定 38
テクニカルサポート
  問い合わせ 15
テストケース
  CSVインポート 299, 305
  CSVエクスポート 100, 101
テストケース管理
  テストケース 314
  テスト実行 314
  テストステップ 315
テスト実行
  CSVインポート 299, 305
  CSVエクスポート 100, 101
デフォルトドキュメントビューモード 87
```
# と

[問い合わせ、テクニカルサポートへ](#page-14-0) 15 [同期ビューの設定](#page-89-0) 90 [同時編集モード](#page-75-2) 76, [79](#page-78-2) [投票、調査](#page-166-1) 167 ドキュメント [要件の追加](#page-205-0) 206 Adobe PDF[ドキュメントのエクスポート](#page-224-1) 225 Excel[スプレッドシートのエクスポート](#page-224-0) 225 Excel[の作成](#page-224-0) 225 Microsoft Word[ドキュメントのエクスポート](#page-221-0) 222 PDF[の作成](#page-224-1) 225 ReqIF[の作成](#page-225-0) 226 Word[の作成](#page-221-0) 222 印刷 [177](#page-176-0) [権限の不足](#page-177-0) 178 削除 [185](#page-184-0) [削除の取り消し](#page-185-0) 186 [削除、要件](#page-206-1) 207 作成 [183](#page-182-0)

[自動ロードの設定](#page-84-0) 85 除去 [186](#page-185-1) [スナップショットの作成](#page-217-0) 218 [タイトルの番号がエクスポートされないようにす](#page-84-2) る 85 [チャプターの移動](#page-206-0) 207 [チャプターの削除](#page-201-0) 202 [チャプターの作成](#page-198-0) 199 [チャプターの編集](#page-200-0) 201 [デフォルトビューモード](#page-86-1) 87 [ドキュメント差異レポート](#page-220-0) 221 [ドキュメントのプロパティ](#page-192-0) 193 [ドキュメントの編集](#page-187-0) 188 比較 [219](#page-218-1) 開く [177](#page-176-1) [ファイル添付の表示](#page-222-0) 223 編集 [188](#page-187-0) [文字列の検索と置換](#page-178-0) 179 [要件差異サマリー](#page-219-0) 220 [要件の移動](#page-206-0) 207 [要件のクラスの制限](#page-193-0) 194 [要件のデフォルトレイアウト](#page-85-0) 86 [要件バージョン](#page-148-0) 149 [ワークフロー](#page-226-0) 227 [ドキュメント、書式設定](#page-188-0) 189 ドキュメント ReqIF[ドキュメントのエクスポート](#page-225-0) 226 [ドキュメントでの要件のクラスの制限](#page-193-0) 194 [ドキュメントとスナップショットの比較](#page-218-1) 219 ドキュメントのURL[、クリップボードにコピー](#page-180-0) 181 [[ドキュメントの自動ロード](#page-84-3)] チェックボックス 85 [ドキュメントの設定](#page-84-1) 85 トレーサビリティ 概要 [265](#page-264-0) [ツリーのカスタマイズ](#page-265-0) 266 [トレーサビリティツリーについて](#page-265-1) 266 [トレーサビリティレポート、作成](#page-262-0) 263 [トレンドレポート](#page-103-4) 104 [トレンドレポート、作成](#page-255-0) 256

### な

[ナビゲーション](#page-22-0) 23 [並べ替え、リストの値](#page-355-0) 356 [南京錠アイコン](#page-276-1) 277 [ナンバリング、エクスポートされないようにする](#page-84-2) 85

### は

[パスワード、サンプルデータベース](#page-68-0) 69 [パスワード、変更](#page-59-0) 60

#### ひ

[日付属性](#page-368-0) 369 ビュー [グリッド](#page-31-0) 32 [フォーム](#page-31-0) 32 [編集可能なグリッド](#page-31-0) 32

### ふ

[ファイル添付](#page-222-0) 223 [ファイル添付属性](#page-369-0) 370 [フォームビュー](#page-31-0) 32 [分割ビューの設定](#page-88-0) 89 分岐 [155,](#page-154-0) [159,](#page-158-0) [160,](#page-159-0) [161](#page-160-0) [分岐ビューの設定](#page-89-0) 90 [分布レポート、作成](#page-253-1) 254

#### へ

ベースライン DOORS[からのインポート](#page-308-0) 309 作成 [281](#page-280-0) 除去 [282](#page-281-0) [ベースライン化](#page-280-0) 281 [ベースラインがロックされています](#page-276-1) 277 [ベースラインロック](#page-433-2) 434 [ヘルプ](#page-60-0) 61 変更要求 [新しい要件の提案](#page-113-0) 114 [新しい要件の要求](#page-113-0) 114 提出 [114,](#page-113-0) [121](#page-120-0) [レビュー](#page-121-0) 122 [編集可能なグリッドビュー](#page-31-0) 32 [編集モード](#page-75-2) 76, [79](#page-78-2) [編集、ユーザー](#page-342-1) 343

### ほ

[ホームの設定](#page-77-0) 78

### ま

[マージ](#page-154-0) 155, [162,](#page-161-0) [163](#page-162-0) [マージ、要件変更](#page-151-0) 152

### め

[メニューバー](#page-23-1) 24

### ゆ

[ユーザー管理](#page-341-1) 342 [グループ割り当て](#page-343-0) 344, [345,](#page-344-0) [346](#page-345-0) 削除 [345](#page-344-1) [コピー](#page-342-0) 343 作成 [342](#page-341-0) 編集 [343](#page-342-1) [ユーザー設定](#page-75-1) 76 [ユーザー属性](#page-382-0) 383

# よ

要件 DOORS[からのインポート](#page-305-0) 306 ReqIF[ファイルからのインポート](#page-305-1) 306 XML[ファイルからのインポート](#page-296-0) 297 印刷 [119](#page-118-3) [カテゴリ間での移動](#page-352-0) 353 [クイック検索](#page-93-0) 94 [クイック検索の結果のエクスポート](#page-99-2) 100 [継承されたコンテナー](#page-140-0) 141 [継承されたリンク](#page-135-0) 136 [検索](#page-93-0) 94 更新 [104](#page-103-0) [コピー](#page-112-0) 113, [117,](#page-116-0) [118,](#page-117-0) [157,](#page-156-0) [158,](#page-157-0) [367](#page-366-0) [コレクション](#page-139-0) 140 [コンテナー](#page-139-0) 140 [コンテナーからの除去](#page-140-1) 141 [コンテナーへの追加](#page-139-1) 140 [コンテナーを開く](#page-140-2) 141 削除 [104,](#page-103-2) [119,](#page-118-1) [207](#page-206-1) [削除の取り消し](#page-103-1) 104, [119](#page-118-0) 作成 [114](#page-113-0) 除去 [104,](#page-103-3) [119](#page-118-2) [選択、複数](#page-34-0) 35 置換 [103](#page-102-1) [ドキュメントでの移動](#page-206-0) 207 [ドキュメントでのクラスの制限](#page-193-0) 194 [バージョン](#page-105-0) 106, [149](#page-148-0) [複数選択](#page-34-0) 35 分岐 [155,](#page-154-0) [159,](#page-158-0) [160,](#page-159-0) [161](#page-160-0) [分岐後のマージ](#page-154-0) 155, [162,](#page-161-0) [163](#page-162-0) [変更のマージ](#page-151-0) 152 編集 [116](#page-115-0) 履歴 [146,](#page-145-0) [149](#page-148-0) [履歴、系図ビュー](#page-149-0) 150 [ワークフローの要素](#page-106-0) 107 要件ID属性 [385](#page-384-0) [要検討リンク](#page-129-0) 130 要件のURL[、クリップボードにコピー](#page-109-0) 110 [要件の設定](#page-78-1) 79 [要件のデフォルトレイアウト](#page-85-0) 86 [[ようこそ](#page-22-1)] メニュー 23

### り

[リスト属性](#page-373-0) 374 [リストの値、並べ替え](#page-355-0) 356 [履歴、要件](#page-145-0) 146 リンク [継承された](#page-135-0) 136 [要検討](#page-129-0) 130 [リンクの移動ルール](#page-399-0) 400 [リンクの参照](#page-136-0) 137 [リンクブラウザー](#page-136-0) 137 [リンクブラウザーの設定](#page-87-0) 88

# る

[ルックアップ属性](#page-378-0) 379

# れ

レポート [関係レポートの作成](#page-260-0) 261 [クラスレポートの作成](#page-252-0) 253 [グラフィカルレポートの作成](#page-253-0) 254 実行 [250,](#page-249-0) [251](#page-250-0) [トレーサビリティレポートの作成](#page-262-0) 263 [トレンドレポートの作成](#page-255-0) 256 [分布レポートの作成](#page-253-1) 254 編集 [267](#page-266-0) [レポートでのランタイムパラメーター](#page-250-0) 251 レポートのURL[、クリップボードにコピー](#page-270-0) 271 [レポートの設定](#page-86-0) 87 [レポートランタイムパラメーター](#page-250-0) 251

# ろ

[ログイン](#page-57-1) 58 [ログイン、](#page-58-1)Azure 59 [ログイン、](#page-58-0)SSO 59 [ログイン、スマートカード](#page-58-2) 59 [ロック、ベースライン](#page-433-2) 434

# わ

ワークフロー [コンテナー](#page-285-0) 286 [ドキュメント](#page-226-0) 227 要素 [107](#page-106-0) [割り当て解除、ユーザーをグループから](#page-343-1) 344, [346](#page-345-0) [割り当て、ユーザーのグループへ](#page-343-0) 344, [345](#page-344-2)